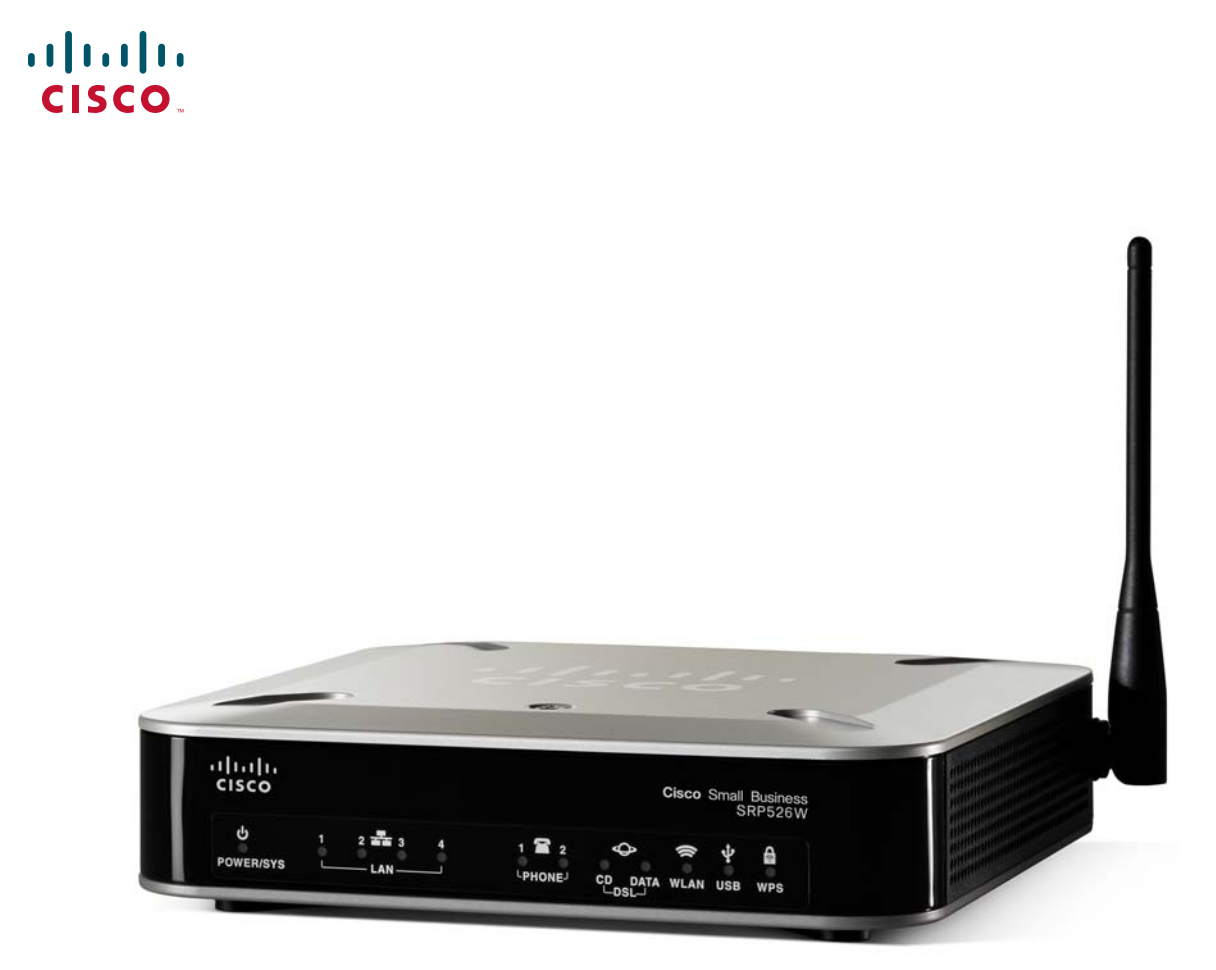

# **ADMINISTRATION GUIDE**

Cisco SRP500 Series Services Ready Platforms (SRP520-U and SRP540 Models)

Cisco and the Cisco logo are trademarks or registered trademarks of Cisco and/or its affiliates in the U.S. and other countries. To view a list of Cisco trademarks, go to this URL: **[www.cisco.com/go/trademarks](http://www.cisco.com/go/trademarks)**. Third-party trademarks mentioned are the property of their respective owners. The use of the word partner does not imply a partnership relationship between Cisco and any other company. (1110R)

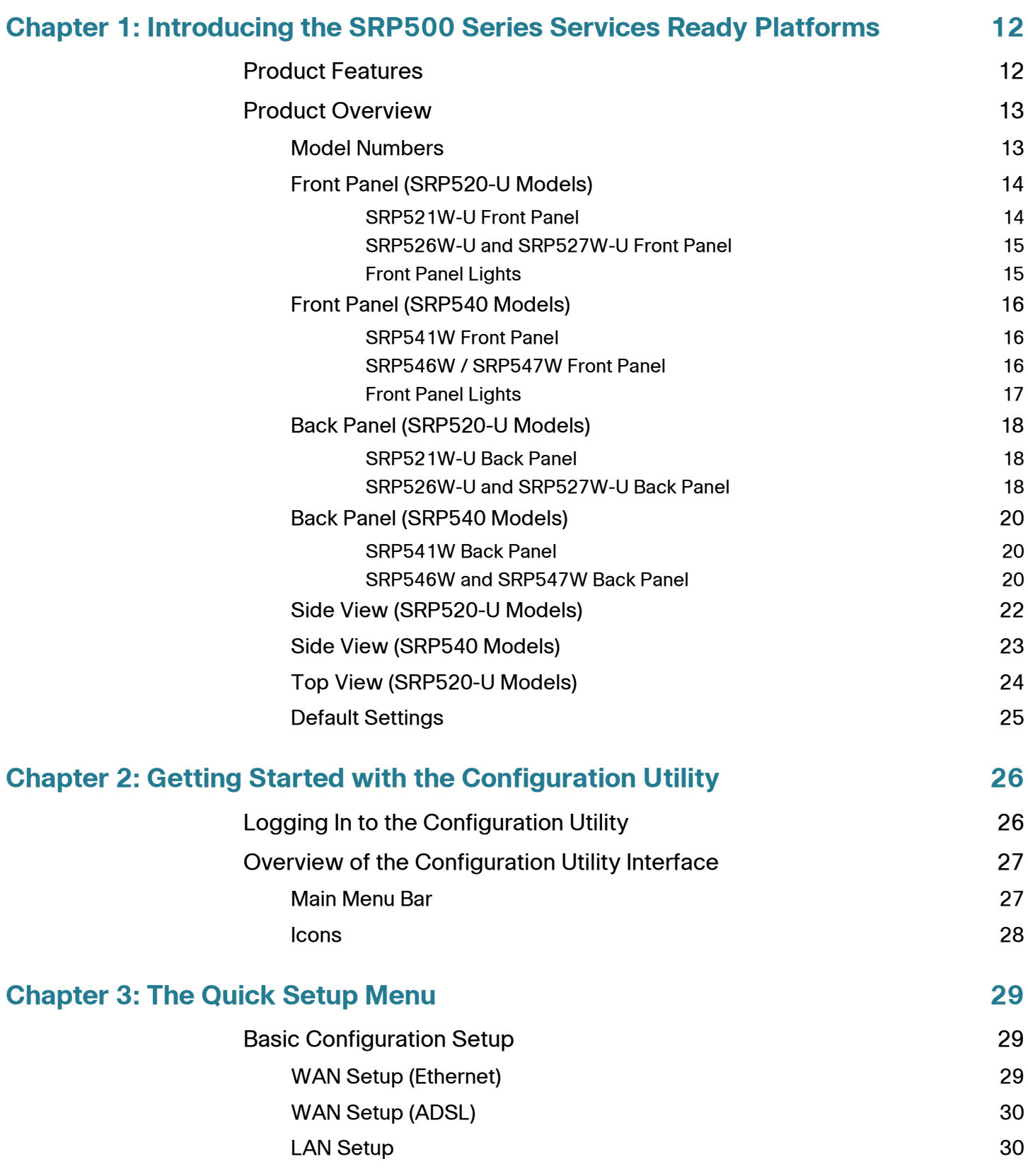

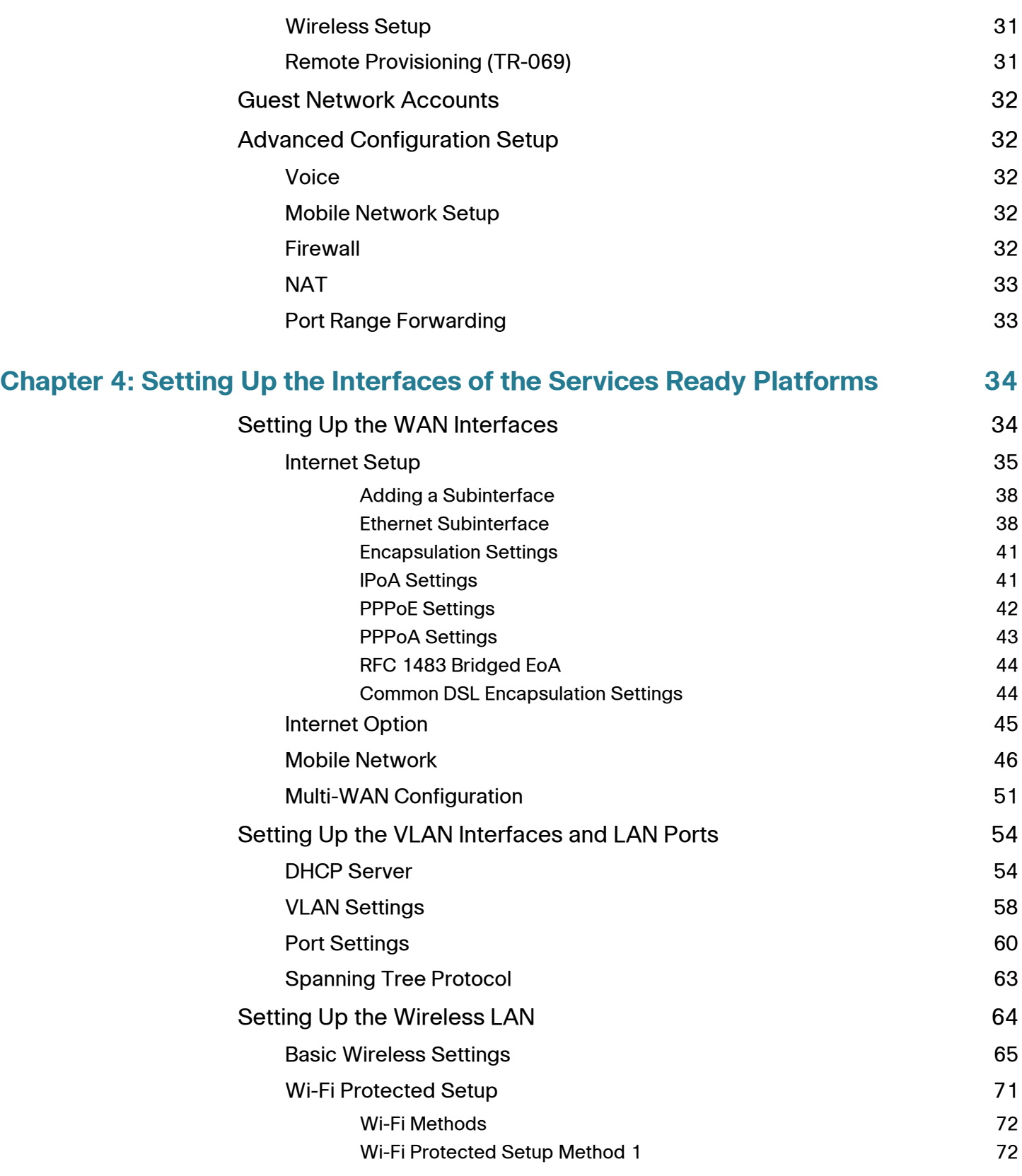

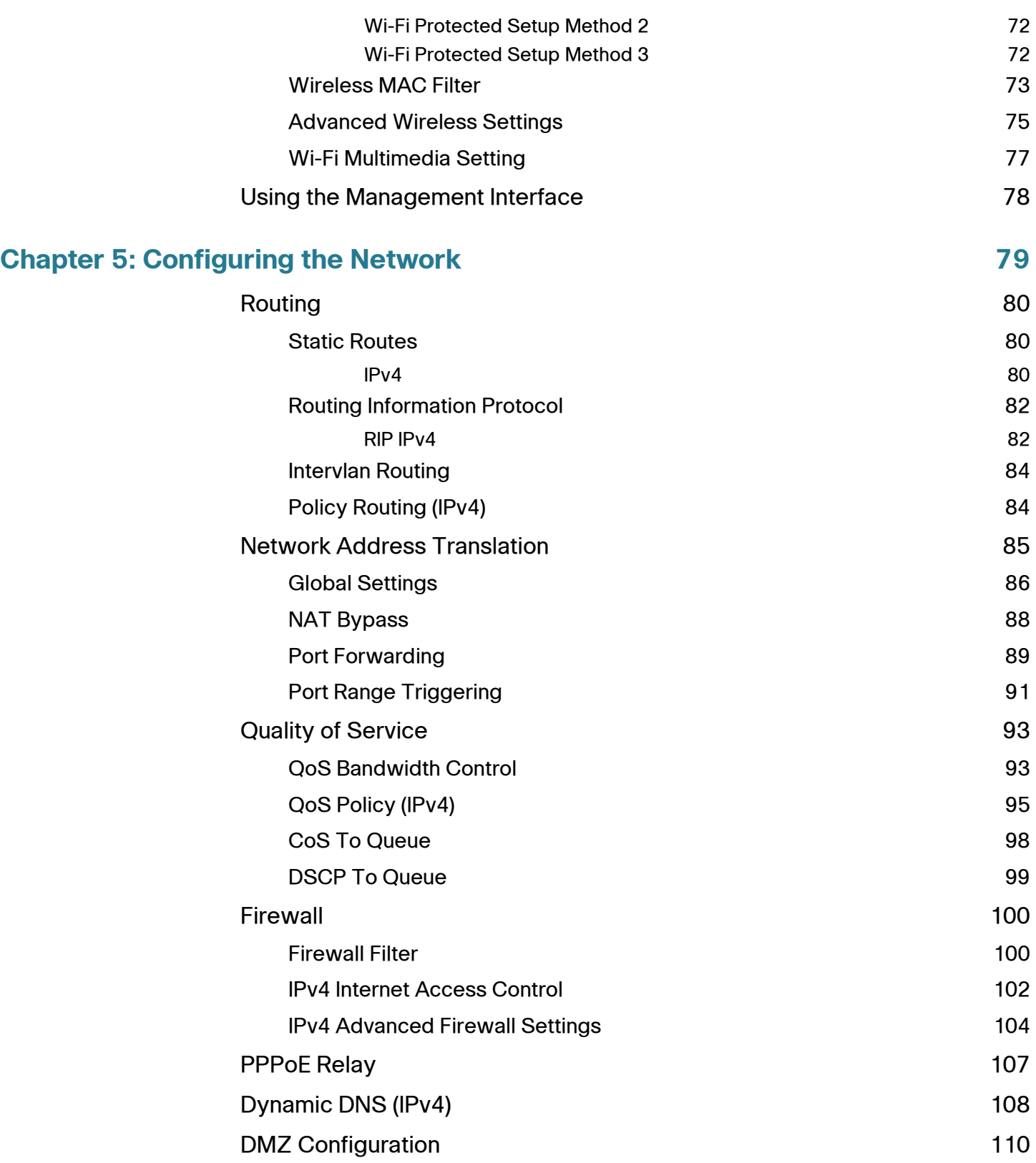

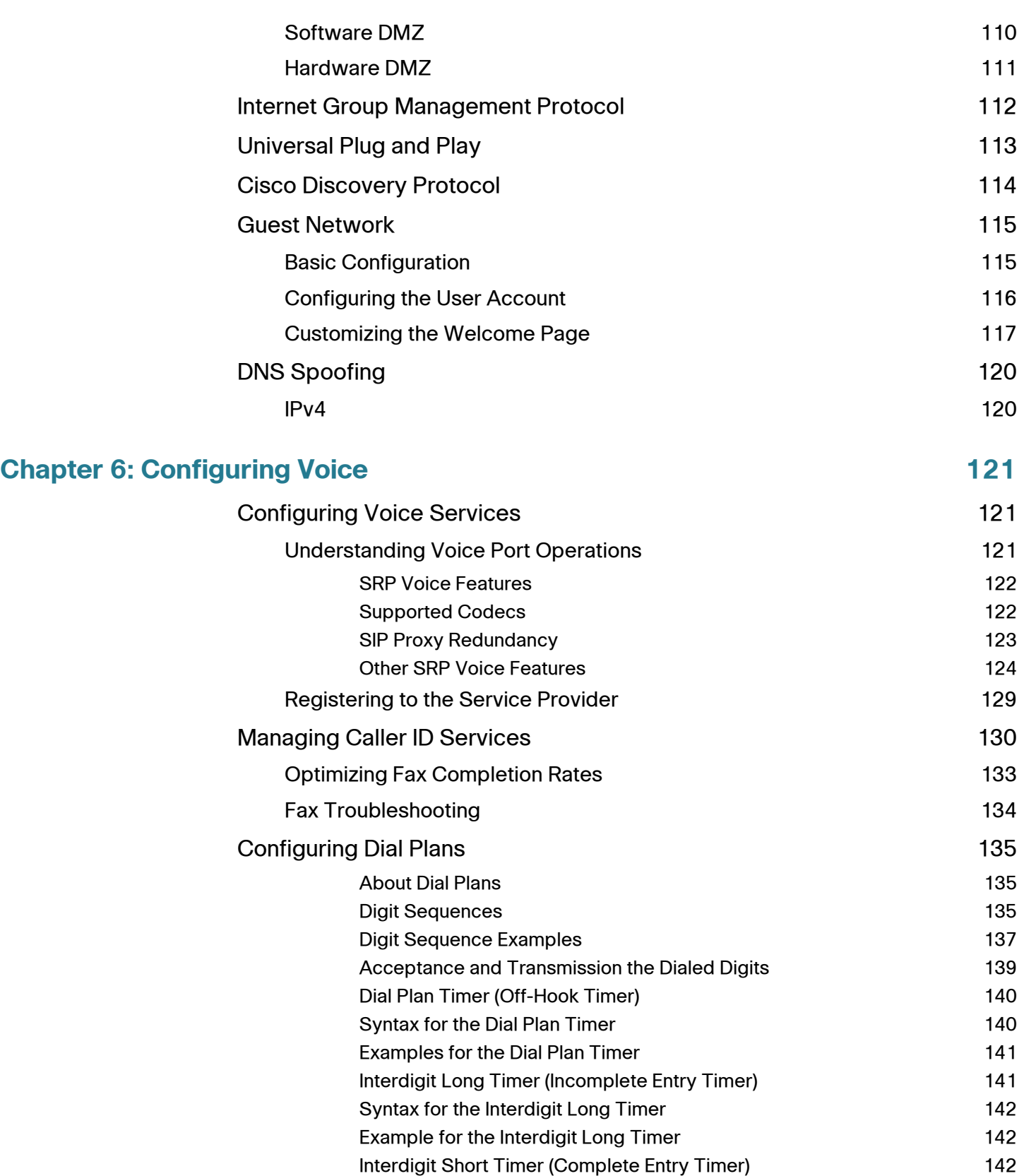

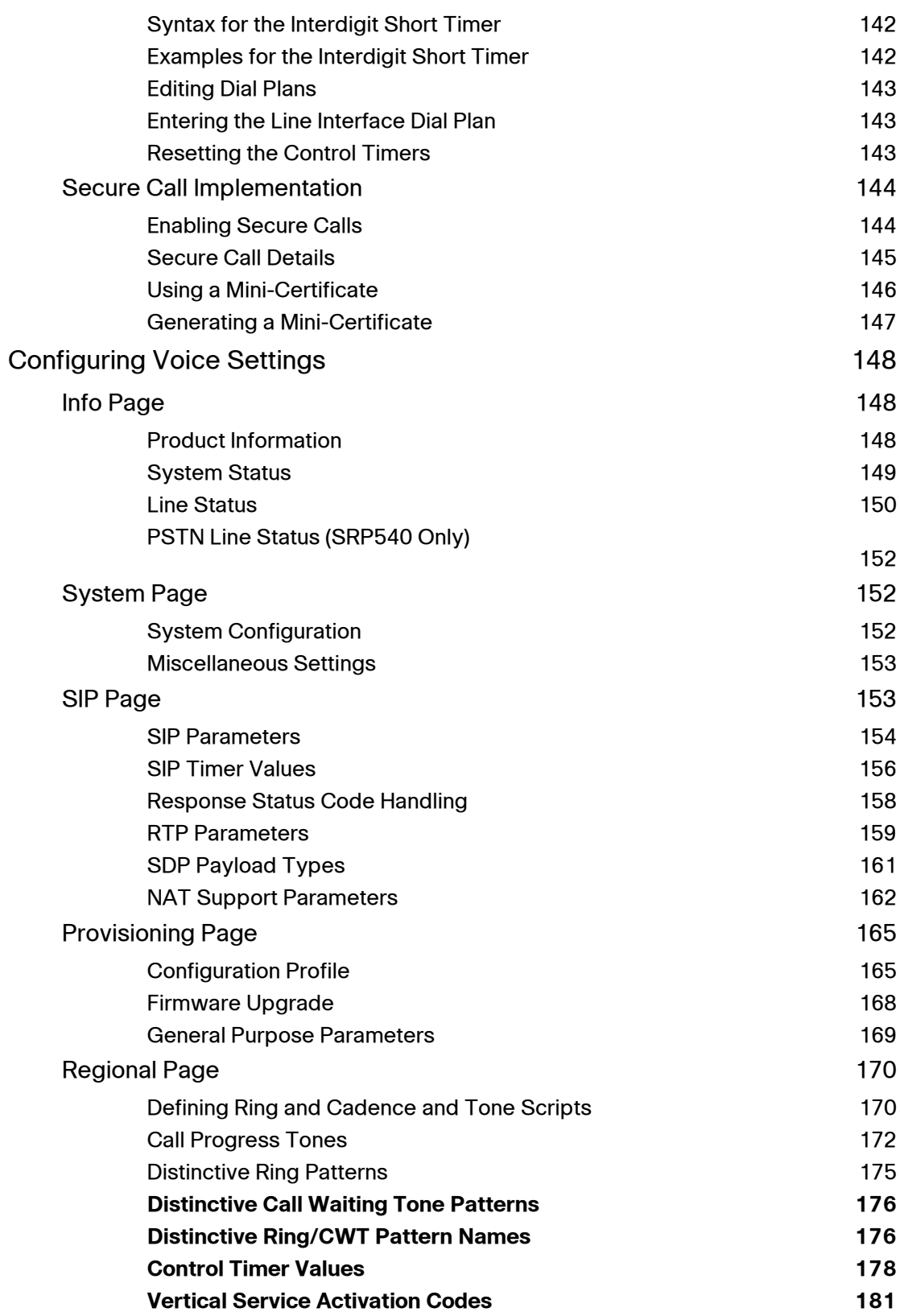

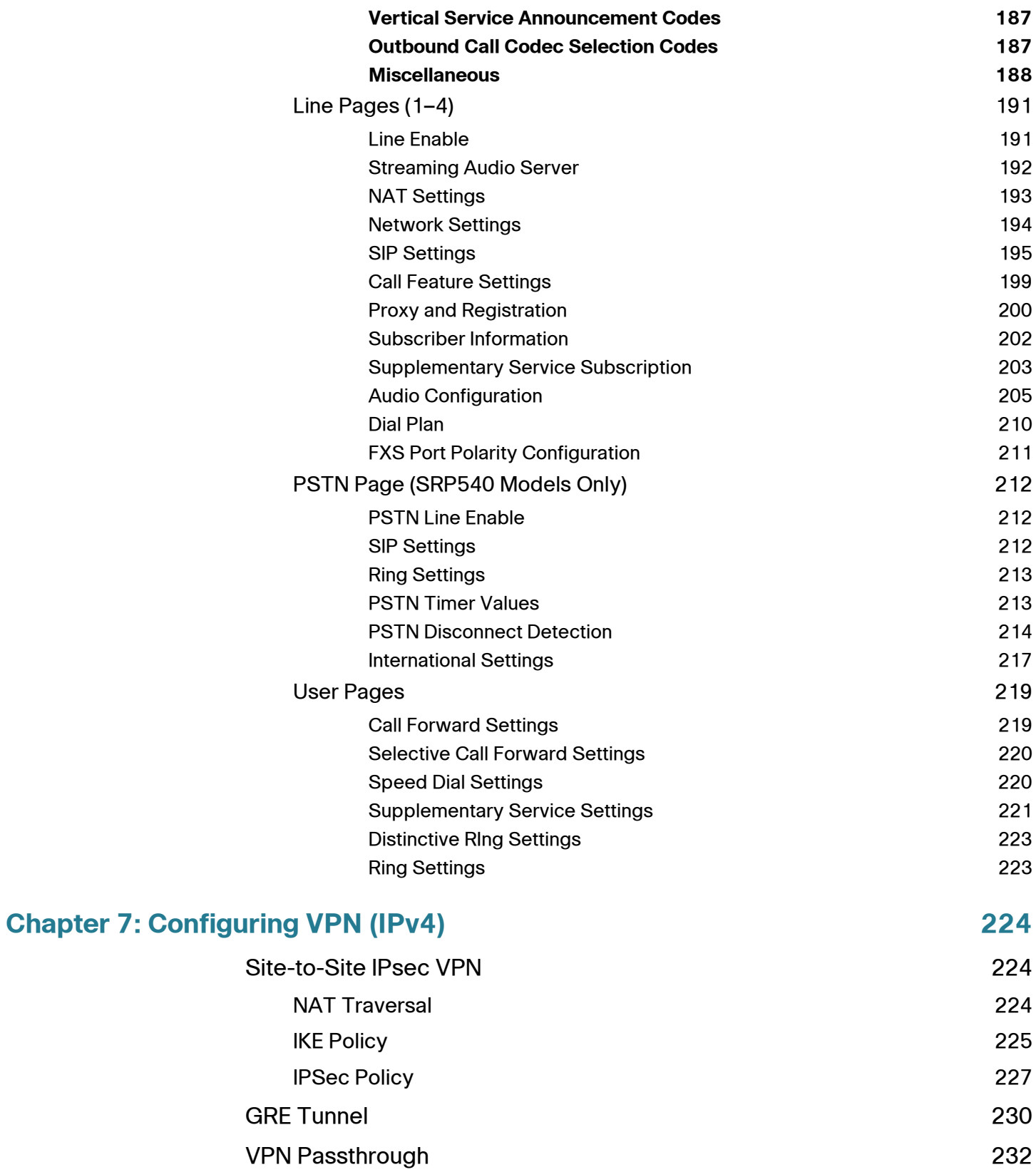

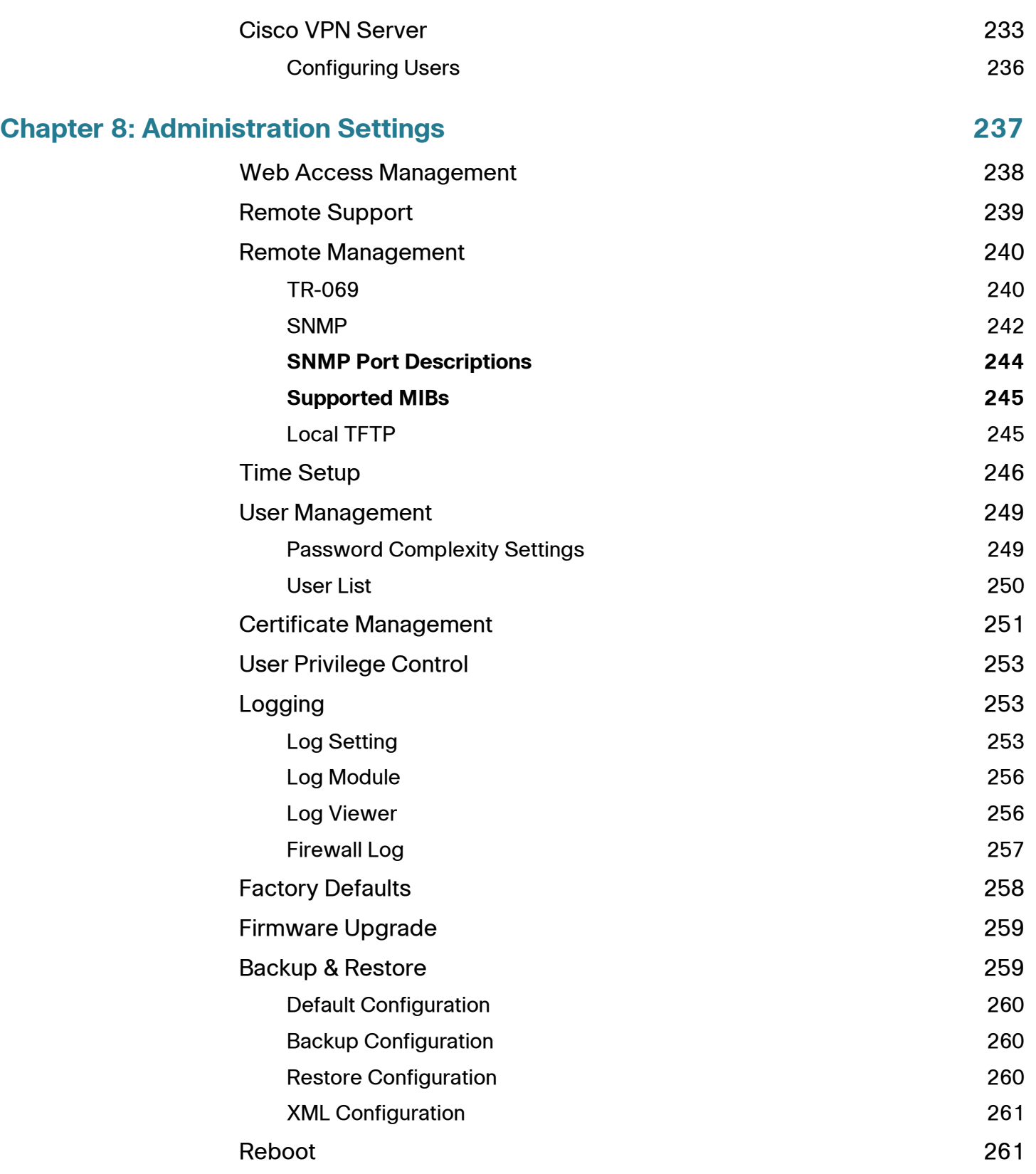

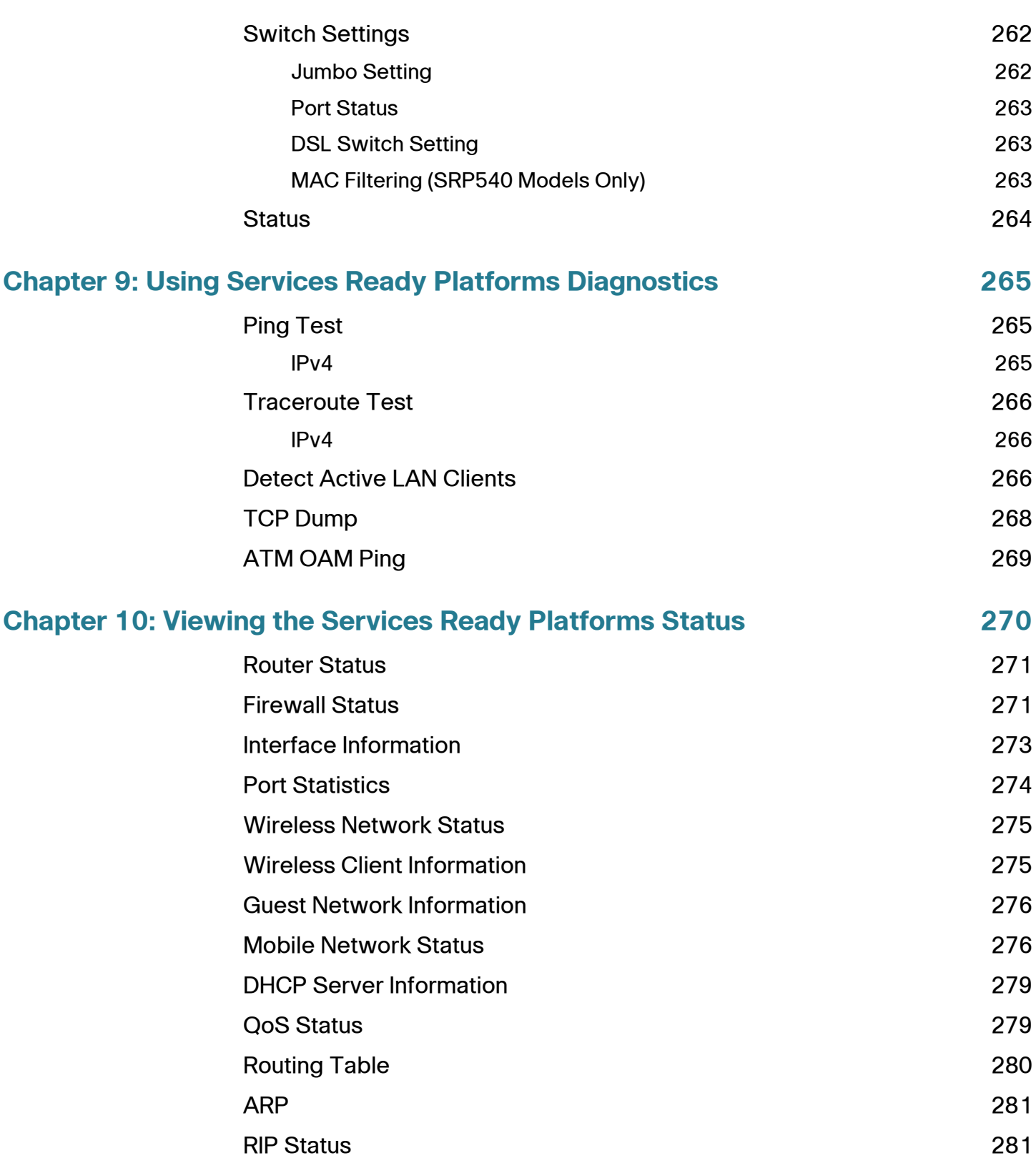

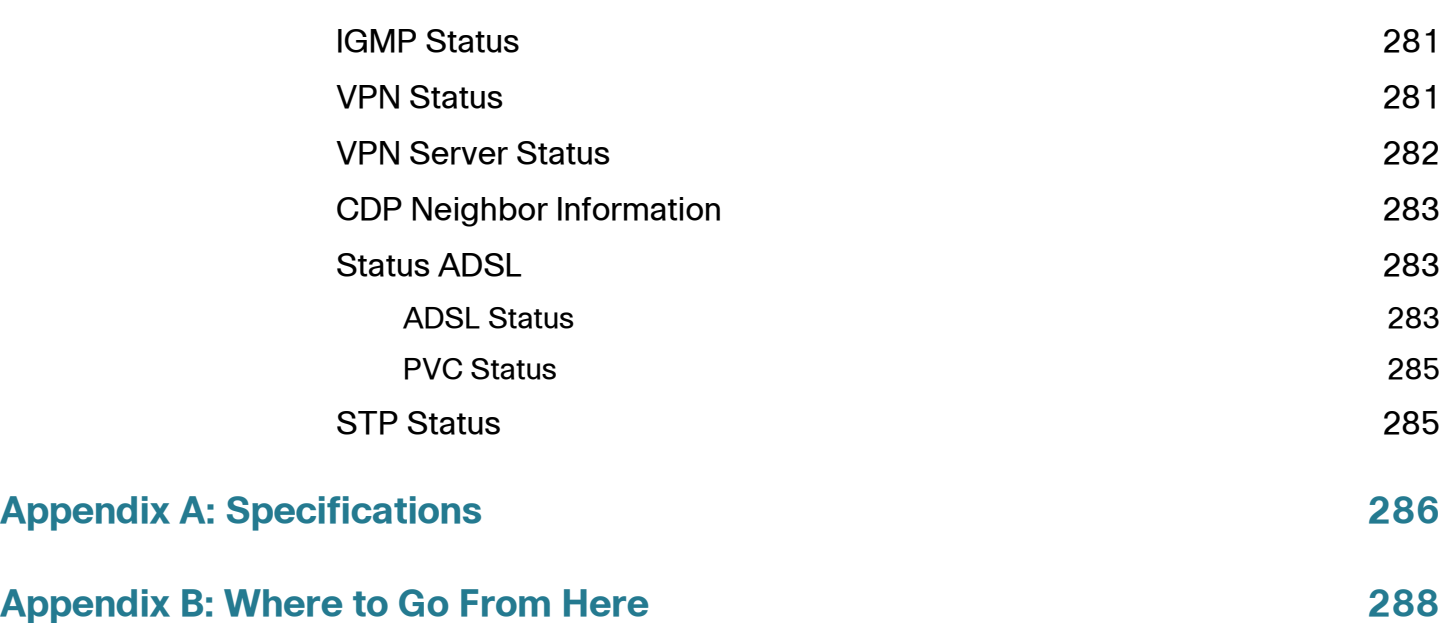

1

# <span id="page-11-0"></span>**Introducing the SRP500 Series Services Ready Platforms**

Thank you for choosing the Cisco SRP500 Series Services Ready Platforms. The SRP500 Series are flexible devices that enable small businesses to connect to a variety of services (high-quality data, hosted voice, and security services) offered by service providers.

This chapter provides information to familiarize you with the product. It includes the following sections:

- **[Product Features](#page-11-1)**
- **[Product Overview](#page-12-0)**

For information about how to physically install the SRP, see the Cisco SRP500 Series Services Ready Platforms Quick Start Guides at: [www.cisco.com/go/srp500resources.](http://www.cisco.com/go/srp500resources)

# <span id="page-11-1"></span>**Product Features**

The Cisco SRP500 Series provide these features:

- Intelligence to support voice, data, security, and application services.
- Industry-leading Session Initiation Protocol (SIP) stack to deliver clear, highquality voice services.
- Interoperability with popular softswitches and voice gateways.
- Advanced security features, including SPI firewall, site to site IPSec VPN and IPSec VPN remote access server.
- 802.11n wireless access point.
- Resilient WAN connectivity.
- Support for standard USB mobile data network modems used for connectivity backup and load sharing.
- Standards-based provisioning using TR-069 and TR-104, or the Cisco XML API for streamlined deployments.
- SNMP v2/v3 management.

# <span id="page-12-0"></span>**Product Overview**

This section lists the available model numbers to help you become familiar with your SRP, and shows the front panel, back panel, and side view for each product family.

#### <span id="page-12-1"></span>**Model Numbers**

#### **SRP520-U Models**

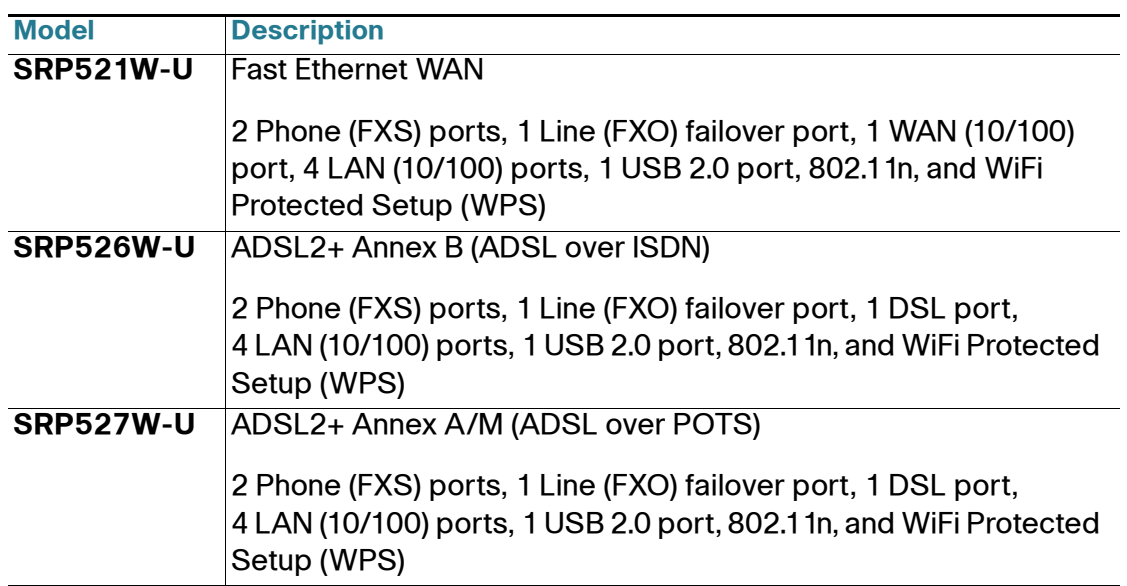

#### **SRP540 Models**

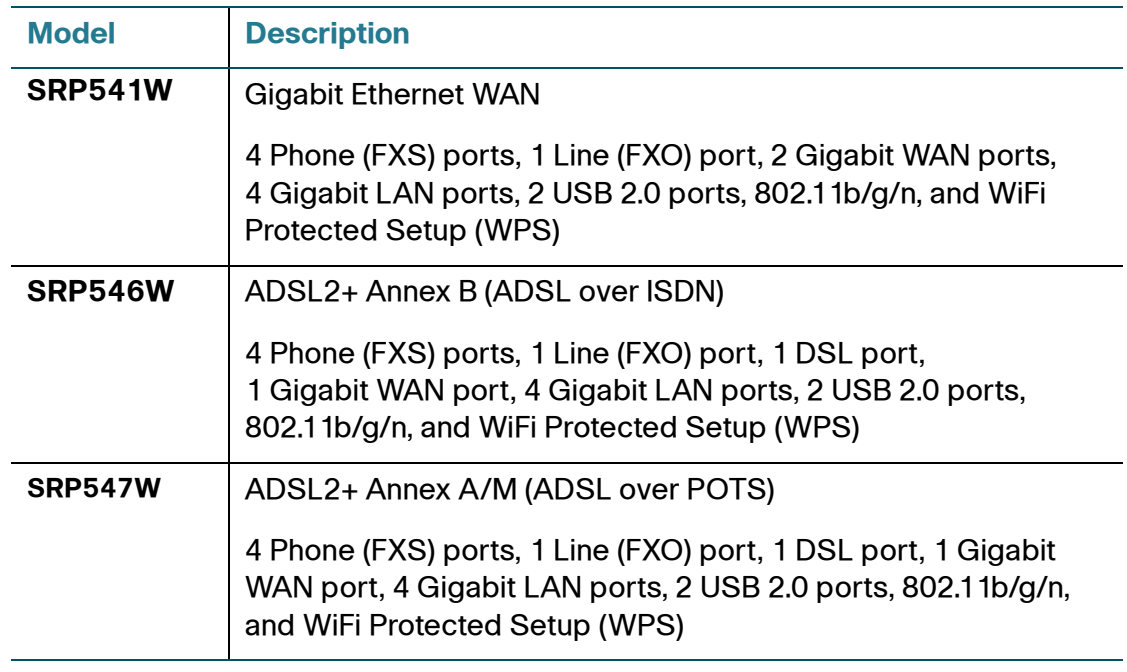

# <span id="page-13-0"></span>**Front Panel (SRP520-U Models)**

#### <span id="page-13-1"></span>**SRP521W-U Front Panel**

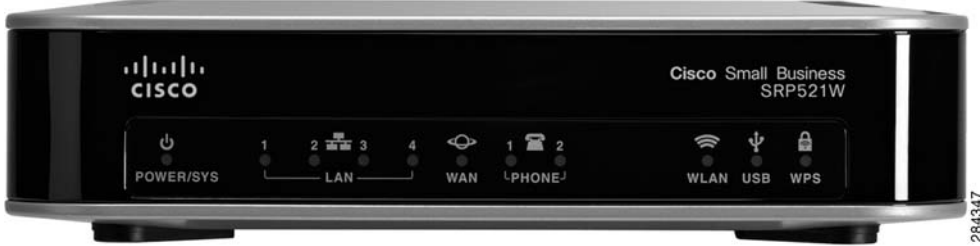

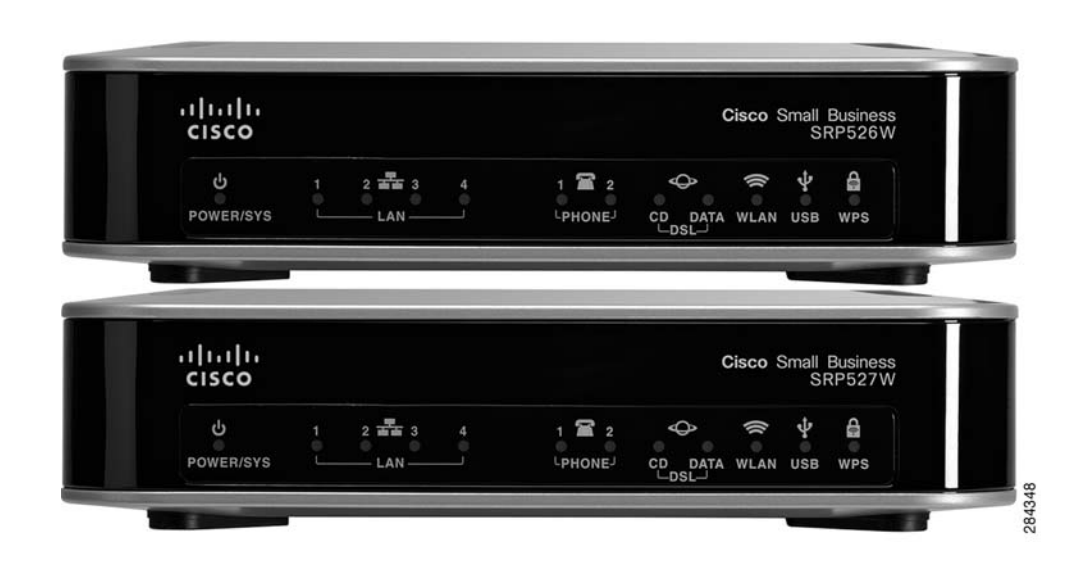

#### <span id="page-14-0"></span>**SRP526W-U and SRP527W-U Front Panel**

#### <span id="page-14-1"></span>**Front Panel Lights**

The following table describes the lights on the front panel of the SRP520-U models. These lights are used for monitoring system activity.

#### **SRP520-U Front Panel Lights**

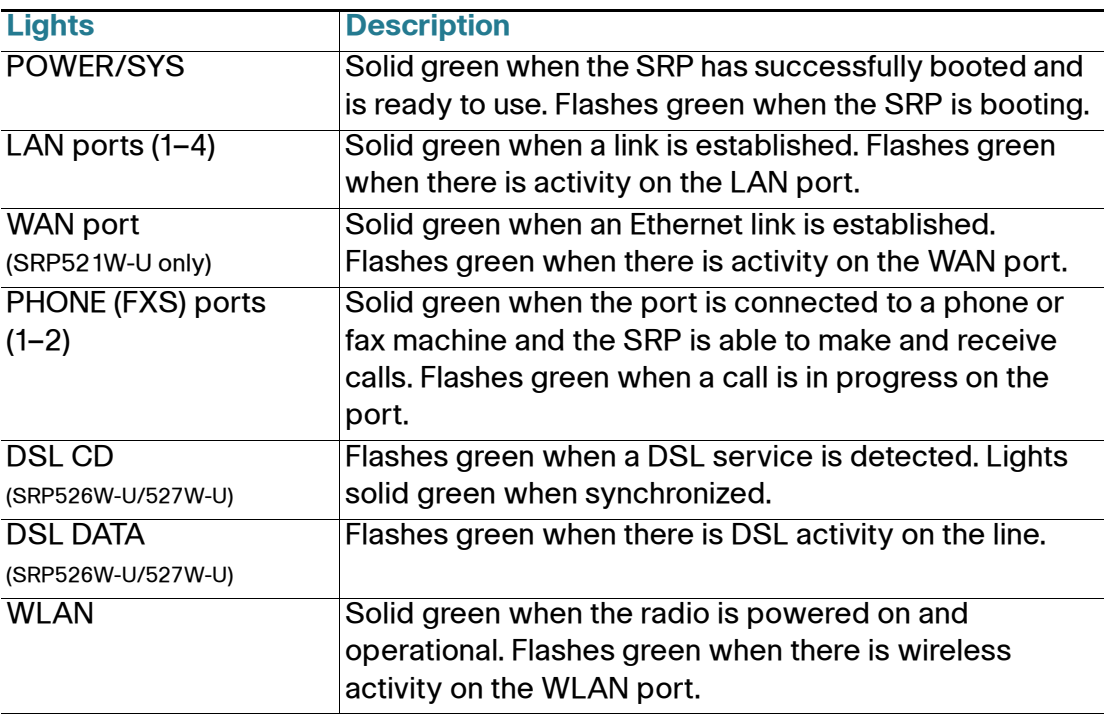

#### **SRP520-U Front Panel Lights (Continued)**

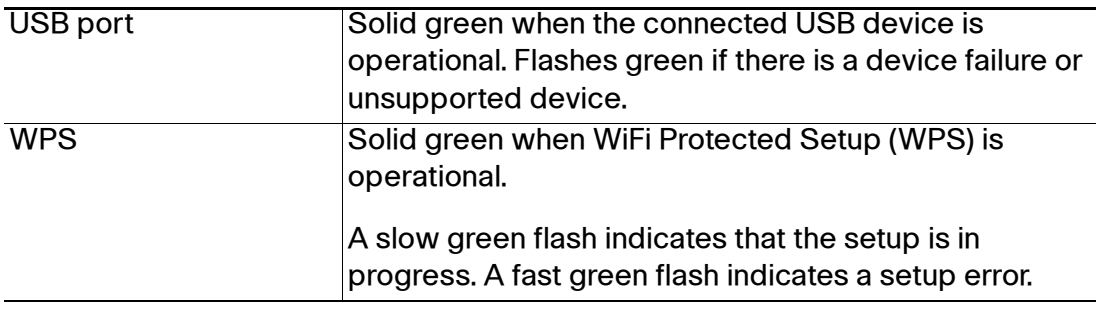

# <span id="page-15-0"></span>**Front Panel (SRP540 Models)**

#### <span id="page-15-1"></span>**SRP541W Front Panel**

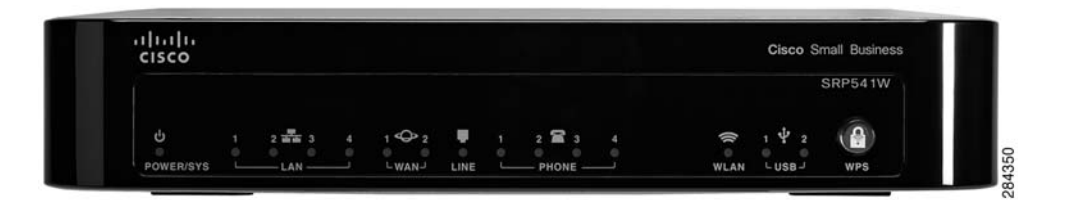

#### <span id="page-15-2"></span>**SRP546W / SRP547W Front Panel**

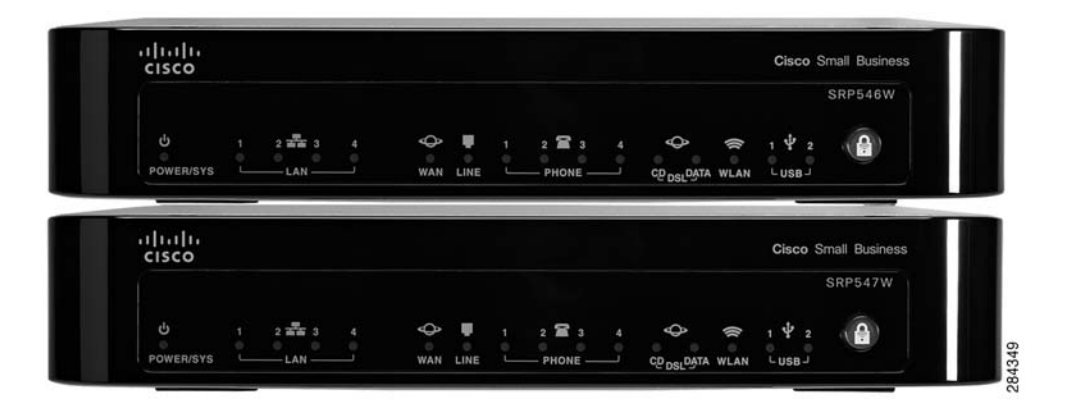

#### <span id="page-16-0"></span>**Front Panel Lights**

The following table describes the lights on the front panel of the SRP540 Models. These lights are used for monitoring system activity.

#### **SRP540 Front Panel Lights**

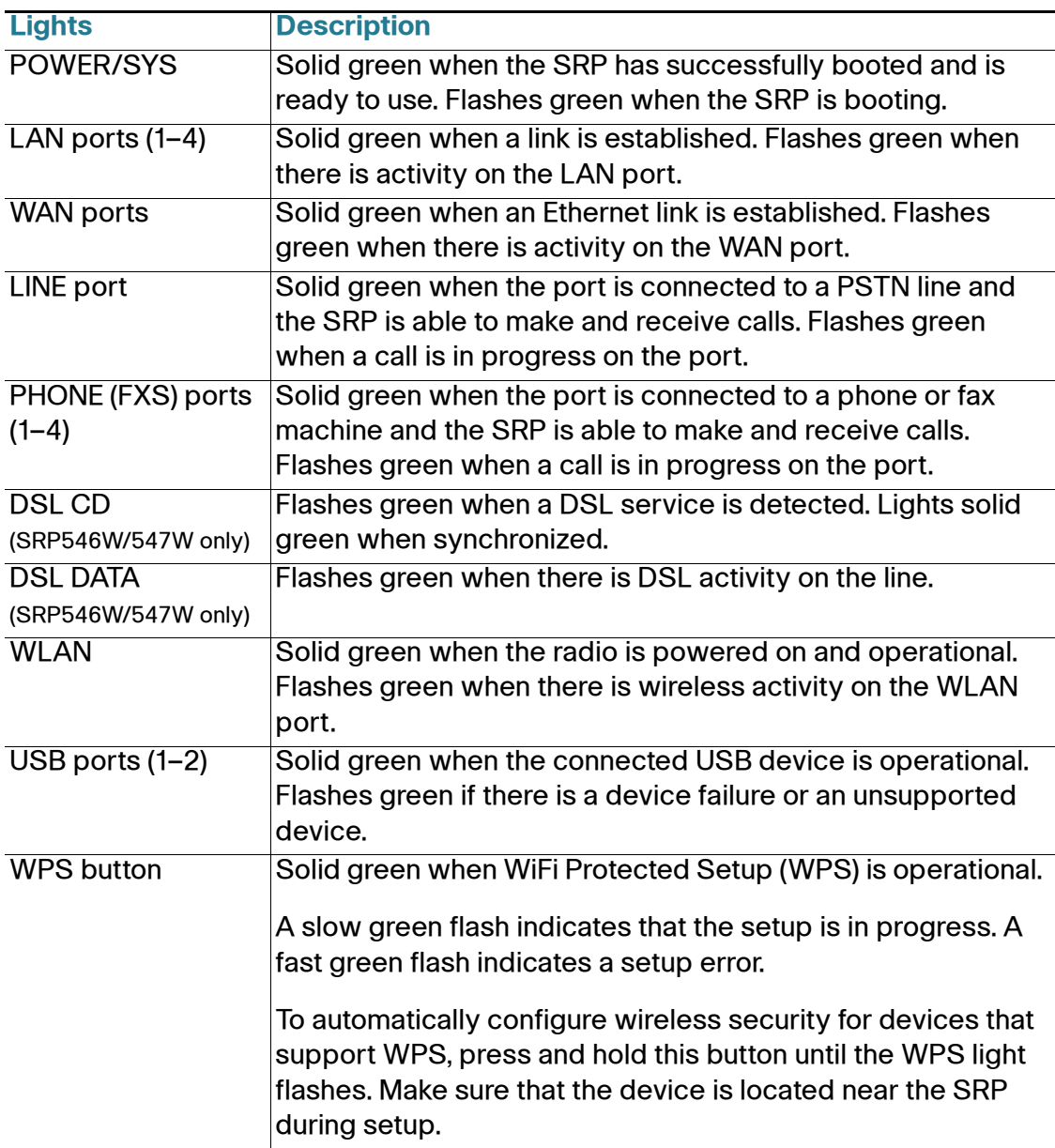

### <span id="page-17-0"></span>**Back Panel (SRP520-U Models)**

Network devices are connected to the back of the SRP. The ports on the panel vary depending on the model.

#### <span id="page-17-1"></span>**SRP521W-U Back Panel**

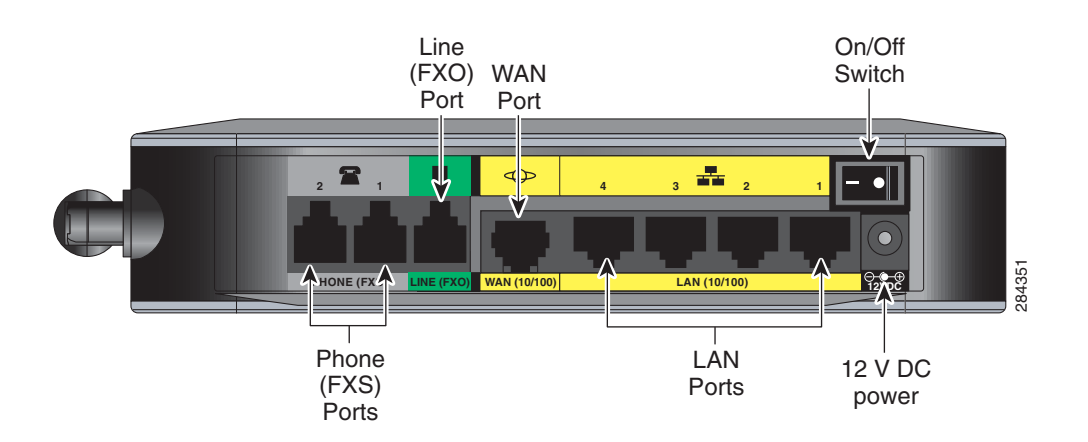

#### <span id="page-17-2"></span>**SRP526W-U and SRP527W-U Back Panel**

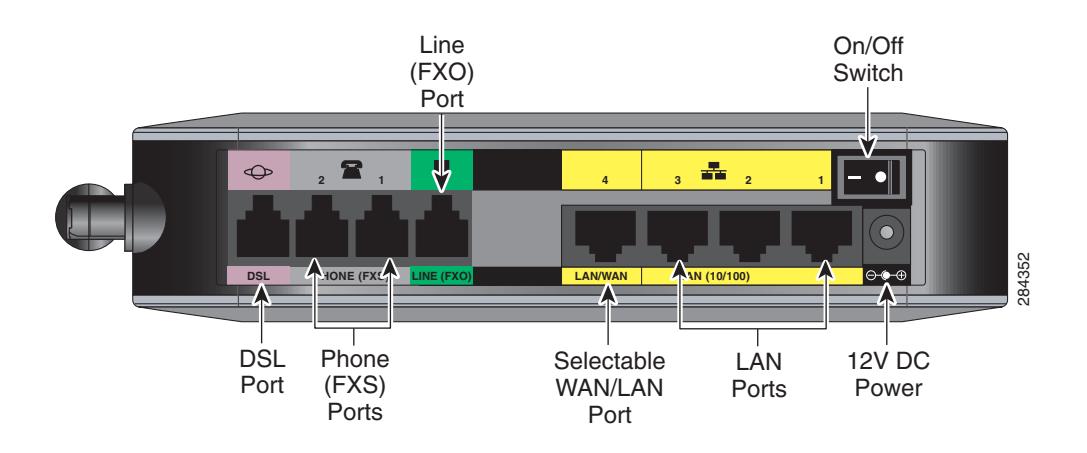

#### **SRP520-U Back Panel Descriptions**

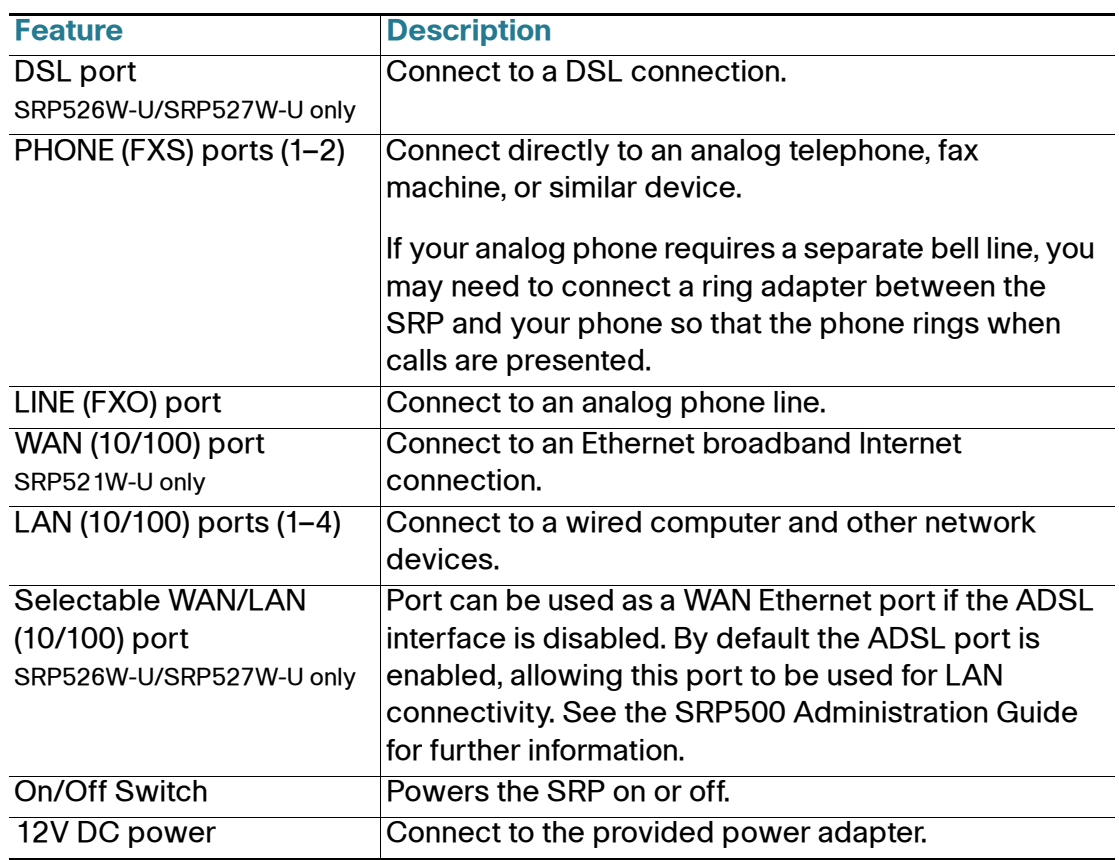

# <span id="page-19-0"></span>**Back Panel (SRP540 Models)**

#### <span id="page-19-1"></span>**SRP541W Back Panel**

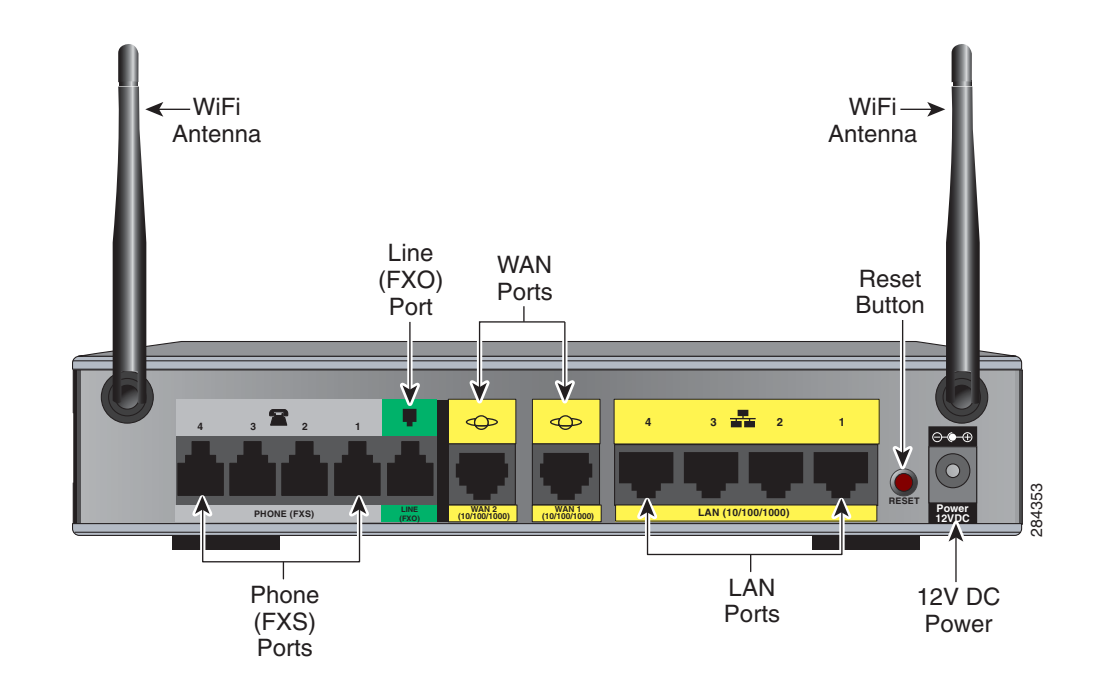

#### <span id="page-19-2"></span>**SRP546W and SRP547W Back Panel**

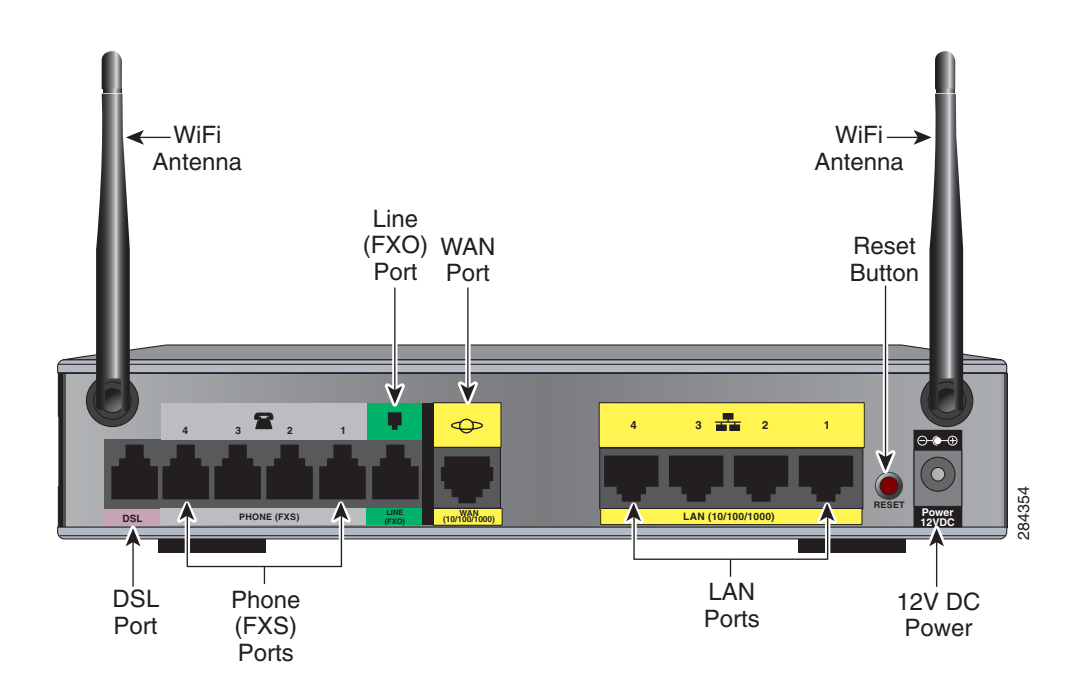

#### **SRP540 Back Panel Descriptions**

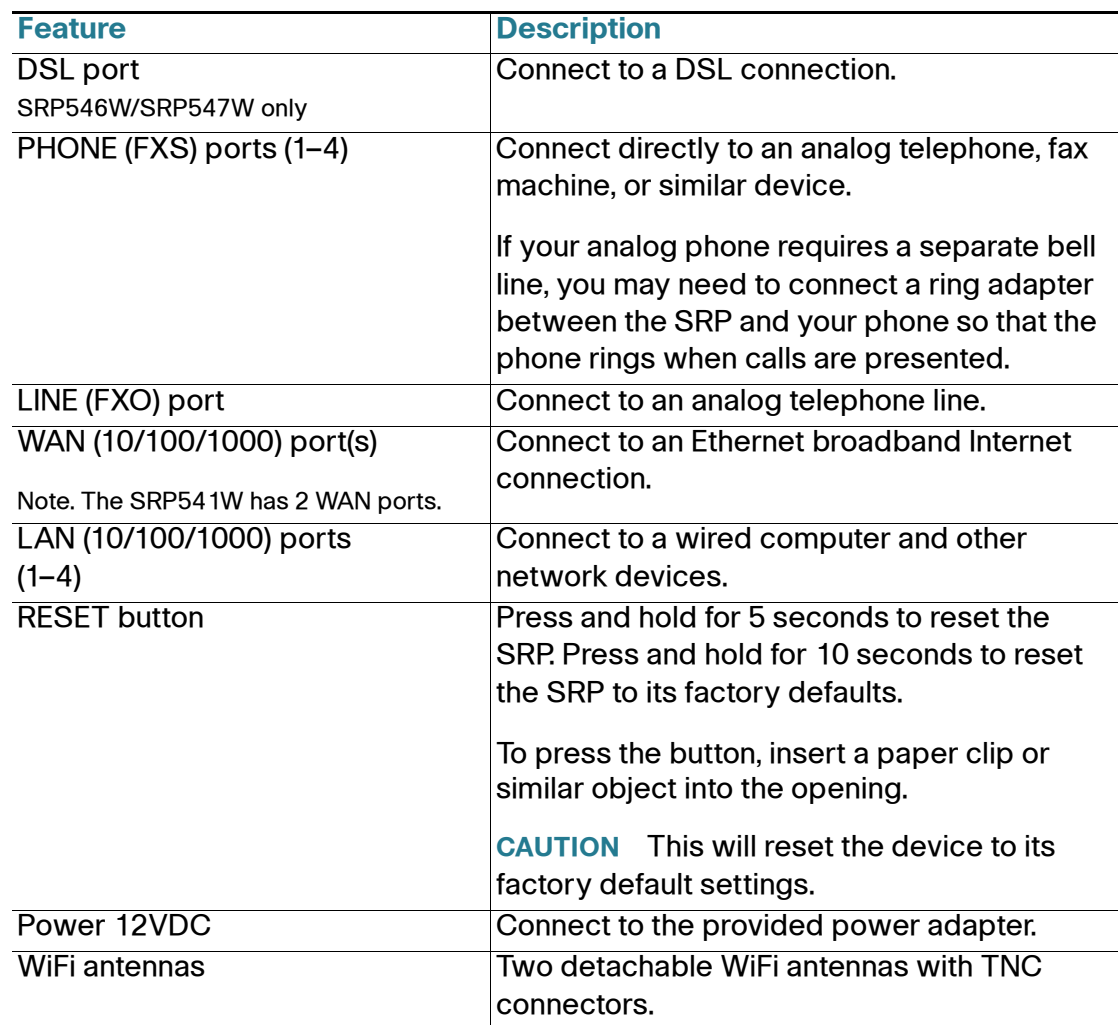

# <span id="page-21-0"></span>**Side View (SRP520-U Models)**

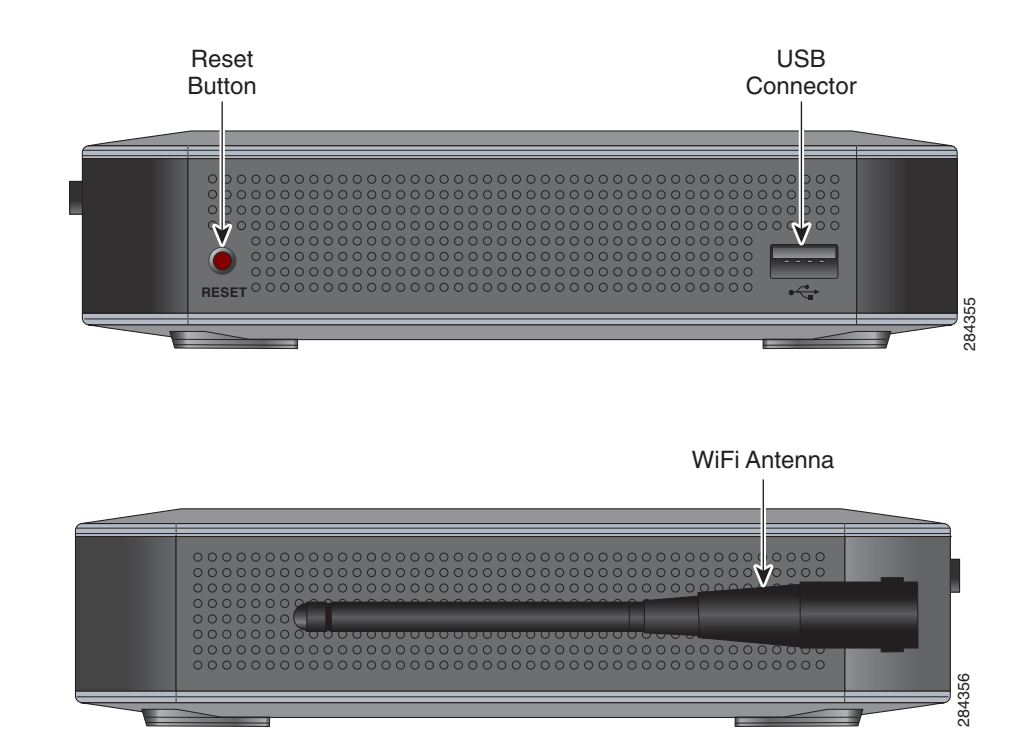

#### **SRP520-U Side View**

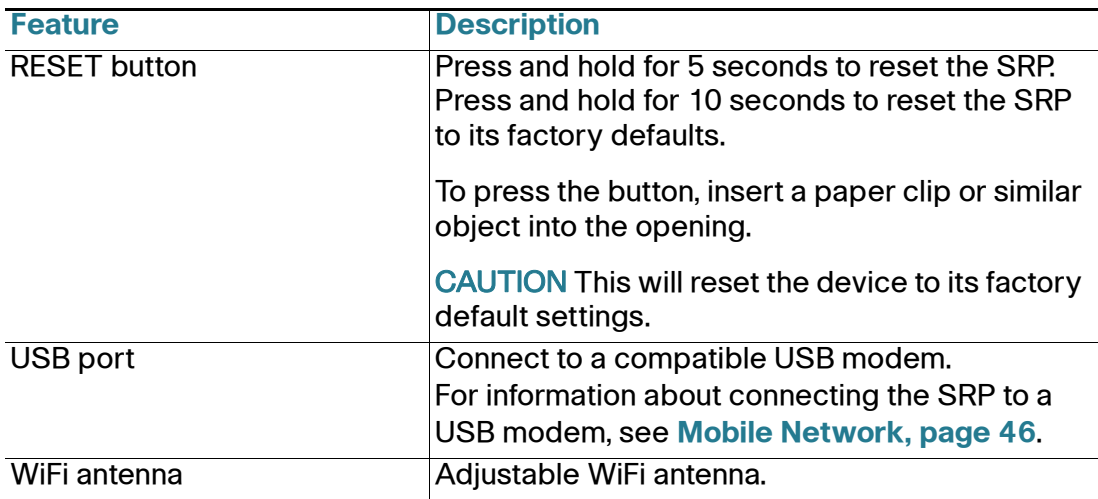

# <span id="page-22-0"></span>**Side View (SRP540 Models)**

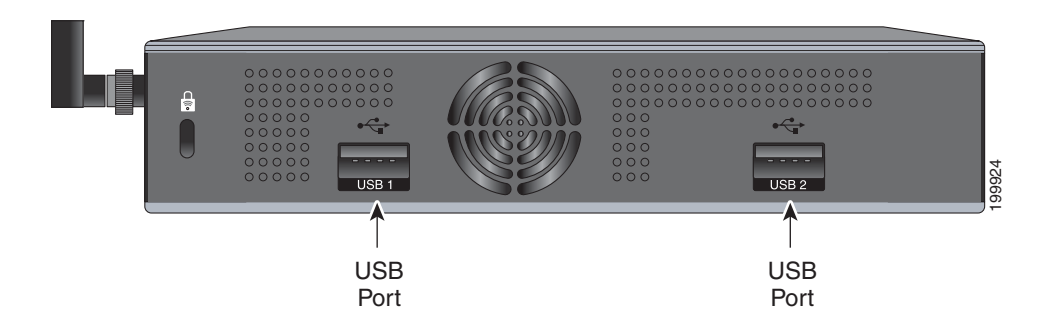

#### **SRP540 Side View**

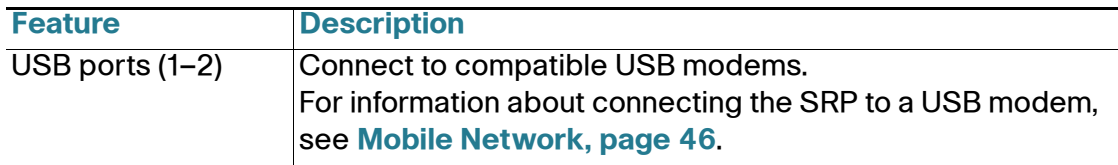

# <span id="page-23-0"></span>**Top View (SRP520-U Models)**

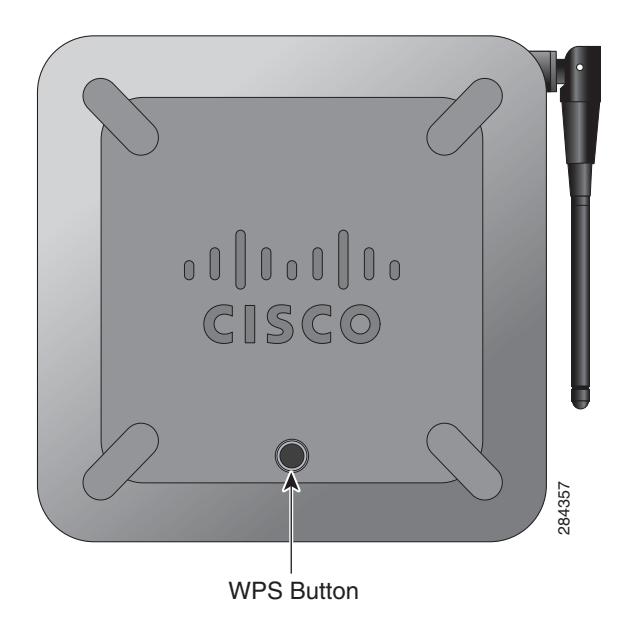

#### **SRP520-U Side View**

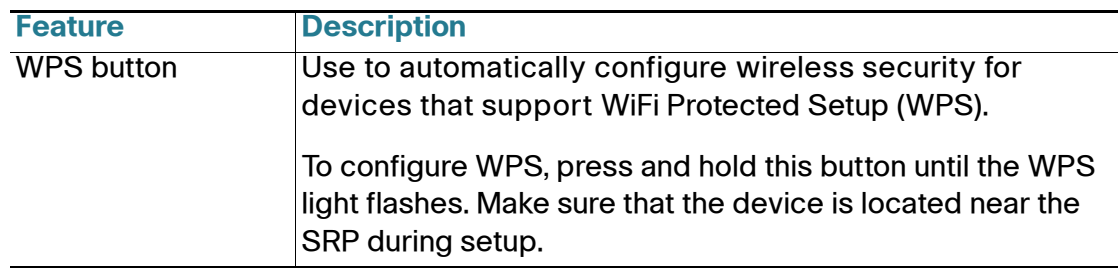

# <span id="page-24-0"></span>**Default Settings**

The following table lists the default settings for the Services Ready Platforms.

#### **SRP Default Settings**

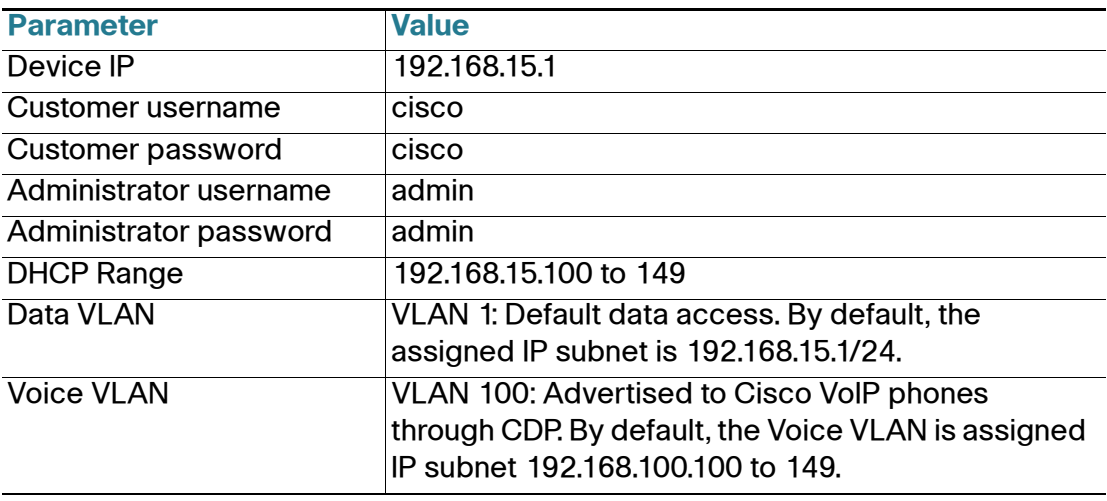

2

# <span id="page-25-0"></span>**Getting Started with the Configuration Utility**

This chapter describes how to use the Services Ready Platform Configuration Utility. This is a web-based utility you use to manage and provision your Services Ready Platform (SRP).

This chapter includes the following sections:

- **[Logging In to the Configuration Utility](#page-25-1)**
- **[Overview of the Configuration Utility Interface](#page-26-0)**

# <span id="page-25-1"></span>**Logging In to the Configuration Utility**

To log in to the Services Ready Platform Configuration Utility.

**STEP 1** Configure your computer to use DHCP for its LAN connection.

Using an Ethernet cable, connect your computer to an available LAN port (1-4) on the SRP. Your computer will automatically obtain an IP address in the 192.168.15.x range.

- **STEP 2** Start a web browser. In the Address bar, enter the default IP address: **http://192.168.15.1**
- **STEP 3** When the login window opens, enter the default username and password to log in as the administrator.

The default username is **admin**. The default password is **admin**.

**NOTE** The username and password are case sensitive.

After you log in, the Configuration Utility opens.

**STEP 4** Continue configuring your SRP from the Quick Setup pages. See **[The Quick Setup](#page-28-3)  [Menu, page 29](#page-28-3)**.

# <span id="page-26-0"></span>**Overview of the Configuration Utility Interface**

This section describes the Main menu bar areas and icons that the Configuration Utility uses.

#### <span id="page-26-1"></span>**Main Menu Bar**

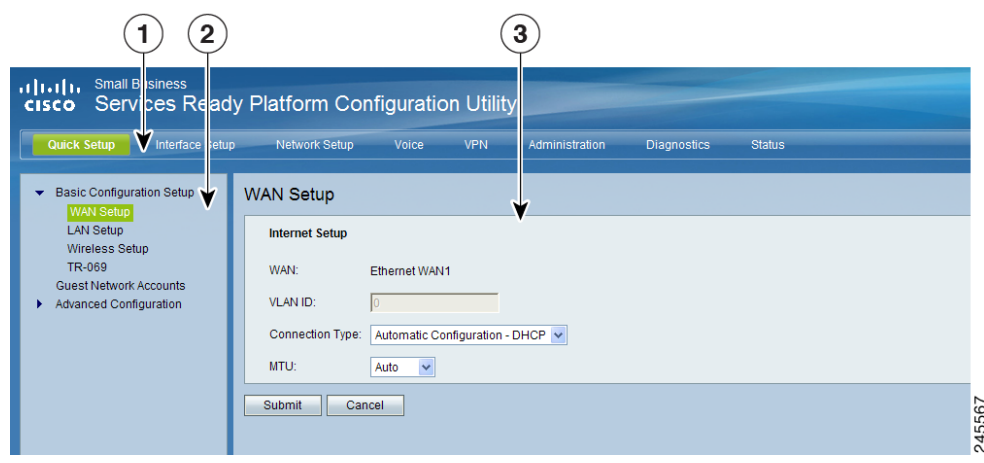

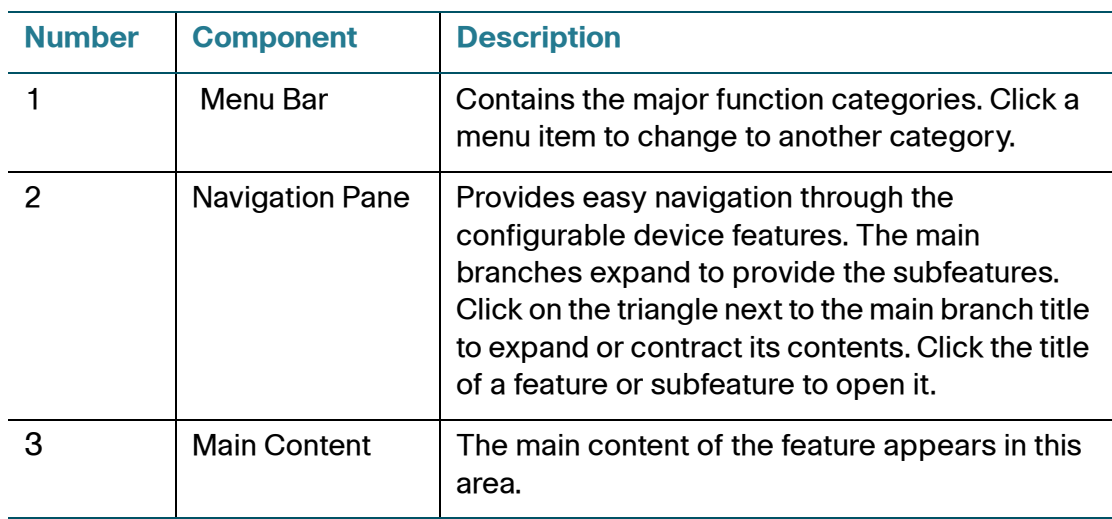

#### <span id="page-27-0"></span>**Icons**

The Configuration Utility has icons and buttons for commonly used configuration options.

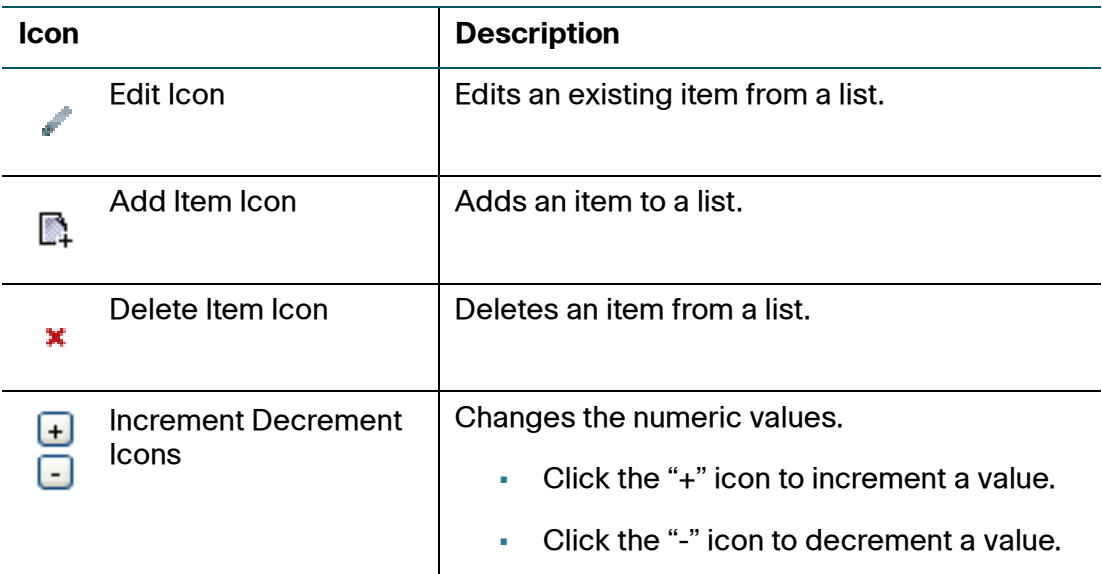

# 3

# <span id="page-28-3"></span><span id="page-28-0"></span>**The Quick Setup Menu**

This chapter describes how to use the Quick Setup Menu to set up the essential connectivity features and guest accounts for your Services Ready Platforms. It includes the following sections:

- **[Basic Configuration Setup](#page-28-1)**
- **[Guest Network Accounts](#page-31-0)**
- **[Advanced Configuration Setup](#page-31-1)**

The Quick Setup menu is displayed by default when you first log in to the SRP. You can use these setup pages to quickly get the device up and running. This menu also provides convenient links to features found in the Configuration Utility.

# <span id="page-28-1"></span>**Basic Configuration Setup**

Use the Basic Configuration Setup to configure WAN, LAN, Wireless, and Remote Provisioning settings for your SRP. To access these pages click **Quick Setup > Basic Configuration Setup** from the Configuration Utility.

#### <span id="page-28-2"></span>**WAN Setup (Ethernet)**

Use the WAN Setup page to set up your Ethernet WAN interface.

- **STEP 1** Click **Quick Setup > Basic Configuration Setup** > **WAN Setup**. The WAN Setup window opens.
- **STEP 2** Choose the Connection Type as required by your Internet Service Provider (ISP).
- **STEP 3** Specify the Connection Type Settings as defined in **[Ethernet WAN Interface](#page-38-0)  [Settings, page 39](#page-38-0)**.

**STEP 4** Click **Submit** to save your changes.

# <span id="page-29-0"></span>**WAN Setup (ADSL)**

Use the WAN Setup page to quickly set up your ADSL WAN interface.

- **STEP 1** Click **Quick Setup > Basic Configuration Setup** > **WAN Setup**. The WAN Setup/ VC and IP Settings window opens.
- **STEP 2** Enter the VC (Virtual Connection) and IP settings as defined in **[Internet Setup,](#page-34-1)  [page 35](#page-34-1)**.
- **STEP 3** Click **Submit** to save your changes.

#### <span id="page-29-1"></span>**LAN Setup**

Use the LAN Setup page to quickly set up the LAN interface.

- **NOTE** The Quick Setup assumes that you will configure the SRP to act as a DHCP server for the main local subnet. If you require alternative configurations, access the full feature set through Interfaces menu.
- **STEP 1** Click **Quick Setup > Basic Configuration Setup** > **LAN Setup**. The LAN Setup window opens.

This page shows the DHCP server (Default LAN) and voice settings. The default is DHCPRule 1 (Default LAN) and DHCPRule voice.

- **STEP 2** (Optional) View, edit, or add a new DHCP entry. For more information, see **[DHCP](#page-53-2)  [Server, page 54](#page-53-2)**.
- **STEP 3** Click **Submit** to save your settings.

## <span id="page-30-0"></span>**Wireless Setup**

Use the Wireless Setup page to quickly set up the Wireless network.

- **STEP 1** Click **Quick Setup > Basic Configuration Setup** > **Wireless Setup**. The Wireless Setup window opens.
- **STEP 2** Specify the wireless network settings as defined in **[Basic Wireless Settings,](#page-64-1)  [page 65](#page-64-1)**.
- **STEP 3** Click **Submit** to save your changes.

## <span id="page-30-1"></span>**Remote Provisioning (TR-069)**

Use the TR-069 page to configure communication with an Auto-Configuration Server (ACS) through the TR-069 CPE WAN Management Protocol (CWMP).

- **STEP 1** Click **Quick Setup > Basic Configuration Setup** > **Remote Provisioning**. The Remote Provisioning window opens.
- **STEP 2** Click **Enabled** to enable remote provisioning. The default is disabled.
- **STEP 3** Specify the remote provisioning settings as defined in **[TR-069, page 240](#page-239-2)**.
- **STEP 4** Click **Submit** to save your settings.

# <span id="page-31-0"></span>**Guest Network Accounts**

Use the Guest Network page to add guest accounts to your network.

- **STEP 1** Click **Quick Setup > Guest Network Accounts.** The Guest Network Accounts window opens.
- **STEP 2** Specify the guest account settings as defined in **[Configuring the User Account,](#page-115-1)  [page 116](#page-115-1)**.
- **STEP 3** Click **Submit** to save your settings.

# <span id="page-31-1"></span>**Advanced Configuration Setup**

Use the Advanced Configuration pages to configure advanced settings for Voice, Mobile Network Setup, Firewall, NAT, and Port Range Forwarding.

To access these pages click **Quick Setup > Advanced Configuration Setup** from the Configuration Utility.

#### <span id="page-31-2"></span>**Voice**

Use the Voice option to administer and view voice services and voice settings. See **[Configuring Voice, on page 121](#page-120-3)**.

#### <span id="page-31-3"></span>**Mobile Network Setup**

Use the Mobile Network Setup option to configure the mobile network settings. See **[Mobile Network, on page 46](#page-45-1)**.

#### <span id="page-31-4"></span>**Firewall**

Use the Firewall option to configure the firewall filter settings. See **[Firewall, on](#page-99-2)  [page 100](#page-99-2)**.

## <span id="page-32-0"></span>**NAT**

Use the NAT option to configure the Network Address Translation (NAT) settings. See **[Network Address Translation, on page 85](#page-84-1)**.

# <span id="page-32-1"></span>**Port Range Forwarding**

Use the Port Range Forwarding Page to forward traffic to a range of ports to the same ports on the target server in the LAN. See **[Port Forwarding, page 89](#page-88-1)**.

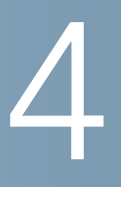

# <span id="page-33-0"></span>**Setting Up the Interfaces of the Services Ready Platforms**

This chapter describes how to set up the interfaces for your SRP. It includes the following sections:

- **[Setting Up the WAN Interfaces](#page-33-1)**
- **[Setting Up the VLAN Interfaces and LAN Ports](#page-53-0)**
- **[Setting Up the Wireless LAN](#page-63-0)**
- **[Using the Management Interface](#page-77-0)**

To access these pages, click **Interface Setup** from the Configuration Utility menu bar.

# <span id="page-33-1"></span>**Setting Up the WAN Interfaces**

This section includes the following topics:

- **[Internet Setup](#page-34-0)**
- **[Internet Option](#page-44-0)**
- **[Mobile Network](#page-45-0)**
- **[Multi-WAN Configuration](#page-50-0)**

To access these pages, click **Interface Setup > WAN** from the Configuration Utility.

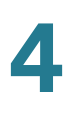

#### <span id="page-34-1"></span><span id="page-34-0"></span>**Internet Setup**

Use the Internet Setup page to configure the settings for WAN networking.

- **NOTE** After you configure the interface settings, we recommend that you create a new username and password for your SRP for both administrator and customer/user roles. To change it, see **[User List, page 250](#page-249-1)**. Taking this precaution increases security by protecting the SRP from unauthorized changes.
- **STEP 1** Click **Interface Setup > WAN > Internet Setup**. The Internet Setup window opens. The WAN Interface List shows the System Default and Default Voice Route, Interface type, type of Internet connection, and IP address and subnet mask for each interface.
- **STEP 2 Configure the interfaces.** 
	- a. Click the interface to configure under the Interface column.
	- b. Configure the parameters for the physical interfaces. There are two sets of options, one for DSL and the other for Ethernet.
		- For a DSL interface, choose a modulation type from the drop-down list. The default is MultiMode (recommended), which automatically detects the line modulation type.
		- For an Ethernet interface, select the flow control setting (enabled by default), interface speed (the default is Auto-negotiate), or override the MAC address used by the interface. To use the MAC address from the PC being used to configure the SRP, click the **Clone Your PC's MAC** button.
	- c. Click **Submit** after you are finished.
- **STEP 3** Configure the Interface addressing.
	- a. From the WAN interface List, select either a DSL PVC or an Ethernet subinterface depending on your model.
		- To configure a DSL PVC interface, click the **Edit** (pencil) icon next to the PVC0 interface. The Internet Setup settings for the PVC0 interface window opens.

Specify the Internet Setup settings as defined in the **[Virtual Channel \(VC\)](#page-35-0)  [Settings](#page-35-0)** table. The encapsulation type you choose may change the other options that appear on this page. For more information, see **[Encapsulation](#page-40-0)  [Settings, page 41](#page-40-0)**.

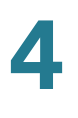

- You can edit the Ethernet interface (the main one, or a subinterface, if it has already been created) by clicking the pencil icon. A subinterface may be added by clicking the add item icon, see **[Adding a Subinterface, page 38](#page-37-0)**.
- b. Click **Submit** to save your changes.
- **STEP 4** Select the default route for the interface that you are configuring from the dropdown list.

**NOTE** This interface default route is used to select the outbound logical interface when the failover feature switches between physical interfaces.

**STEP 5** To view the interface information, select an interface from the WAN Interface Detail List. This list displays information about the selected interface as described in **[WAN Interface Status Details](#page-36-0)** table.

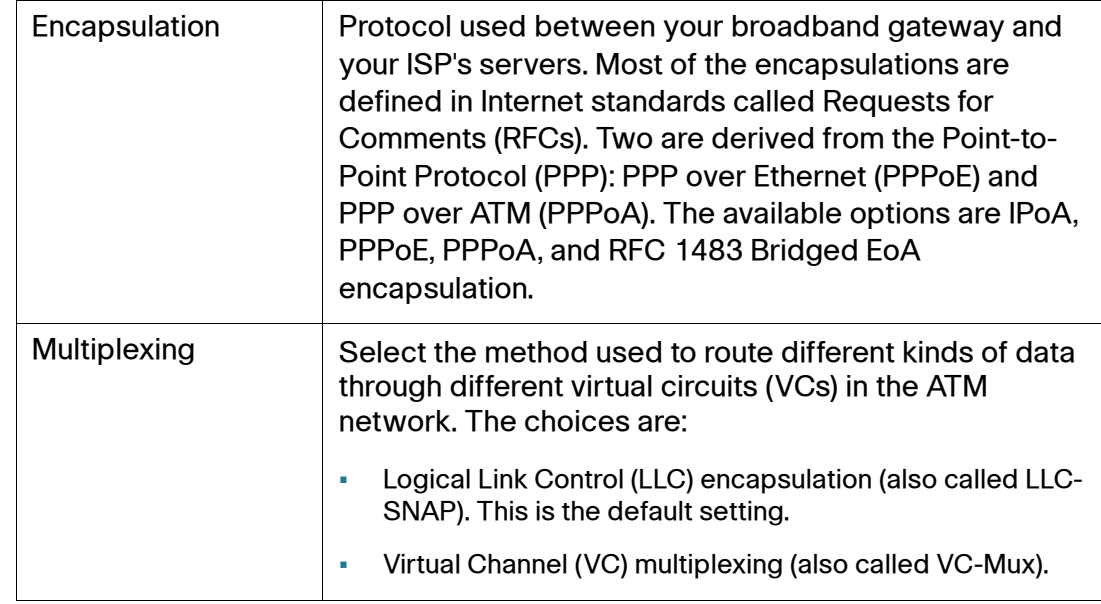

#### <span id="page-35-0"></span>**Virtual Channel (VC) Settings**
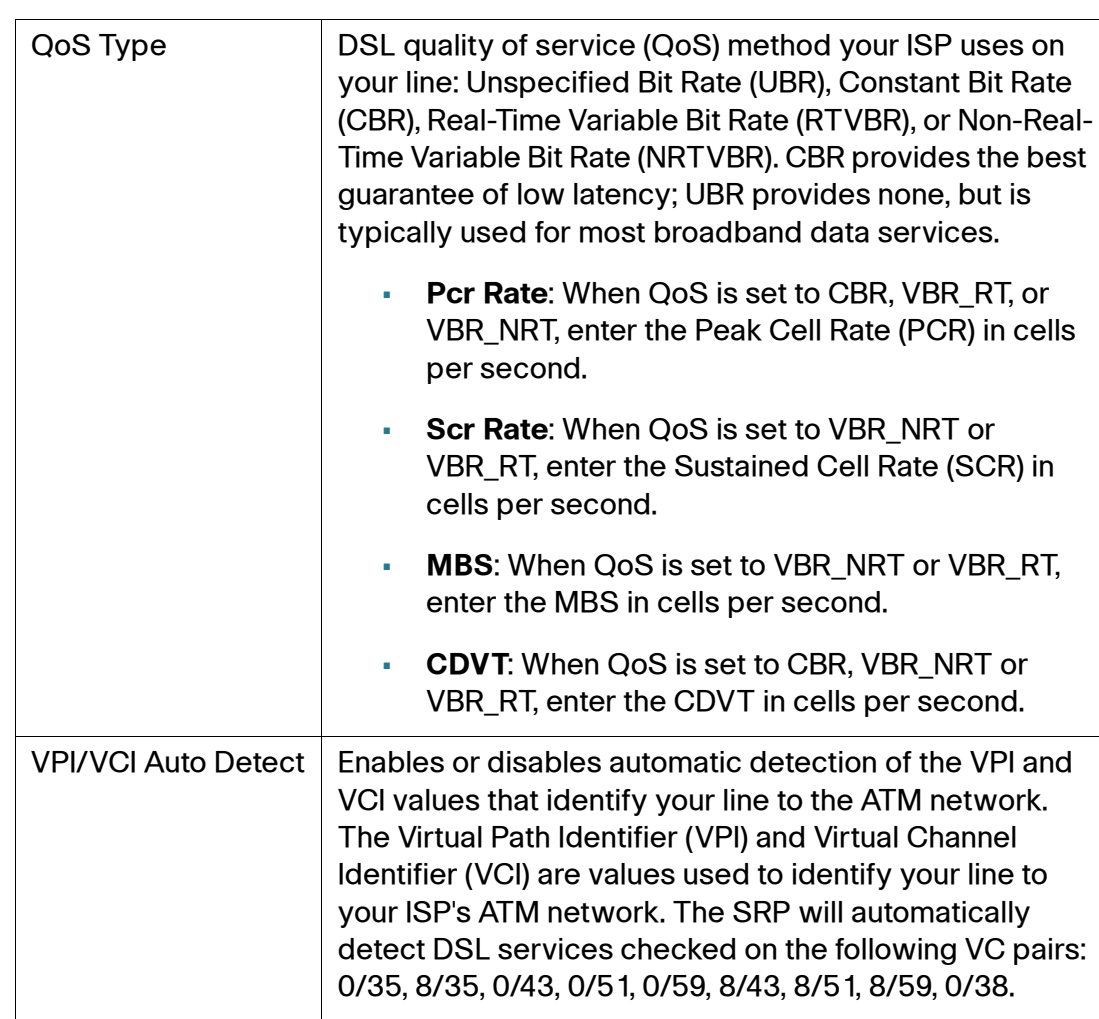

## **Virtual Channel (VC) Settings**

### **WAN Interface Status Details**

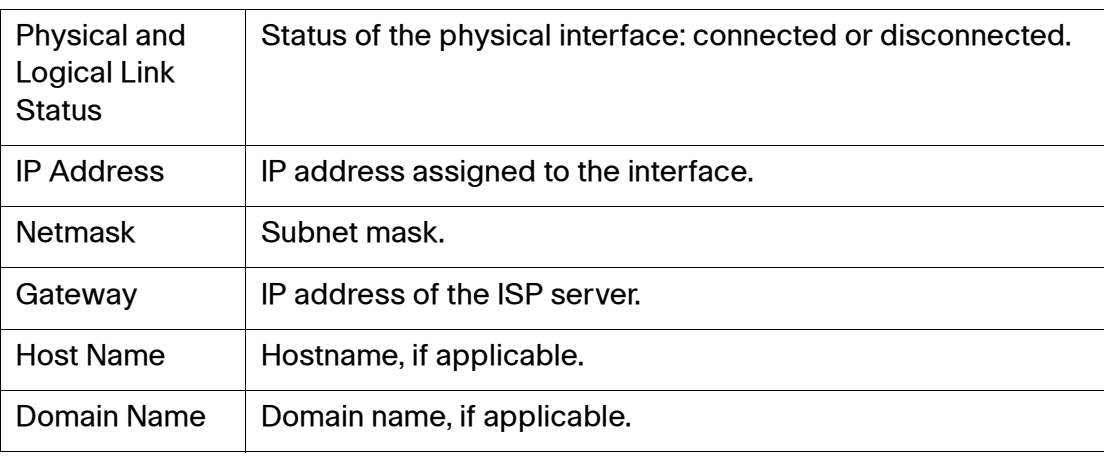

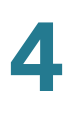

### **WAN Interface Status Details**

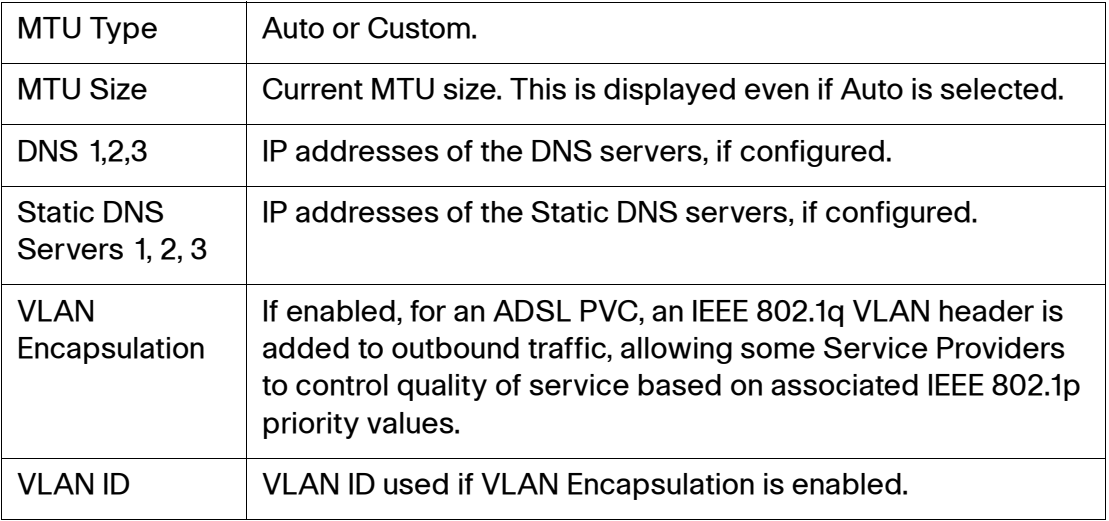

### **Adding a Subinterface**

Use the WAN interface list from the Internet Setup window to add a subinterface to the SRP. These options are the same as those for configuring a main WAN interface except you cannot configure an Ethernet subinterface for PPTP or L2TP.

The SRP supports multiple logical interfaces per physical port. For ADSL interfaces, you can configure up to 4 PVC interfaces. For Ethernet ports, VLAN interfaces are created as part of an IEEE 802.1p trunk.

### **Ethernet Subinterface**

The SRP supports VLANs that can be used as either local area VLANs or WAN subinterfaces. The SRP520 models support up to 5 VLAN connections. The SRP540 models support up to 10.

- **STEP 1** To add a new logical Internet connection, select the top level WAN from the Internet Setup page and click the **Add** (page) icon. The Internet Setup window for the new Internet connection opens.
- **STEP 2** Choose the Connection Type required by your Internet Service Provider (ISP) as defined in the **[Ethernet WAN Interface Settings](#page-38-0)** table below.
- **STEP 3** Choose an MTU option from the drop-down list. Unless a change is required by your ISP, we recommend that you set the MTU method to **Auto**, which allows the device to automatically choose the size. The default size is 1500 bytes.

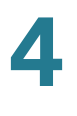

To specify another MTU size, choose **Manual** from the drop-down list and enter the size in bytes. The standard size for Ethernet networks is 1500 bytes. For PPPoE connections, a typical value is 1492 bytes.

**STEP 4** Click **Submit** to save your changes. The new connection is added to the WAN Interface List on the Internet Setup page.

### <span id="page-38-0"></span>**Ethernet WAN Interface Settings**

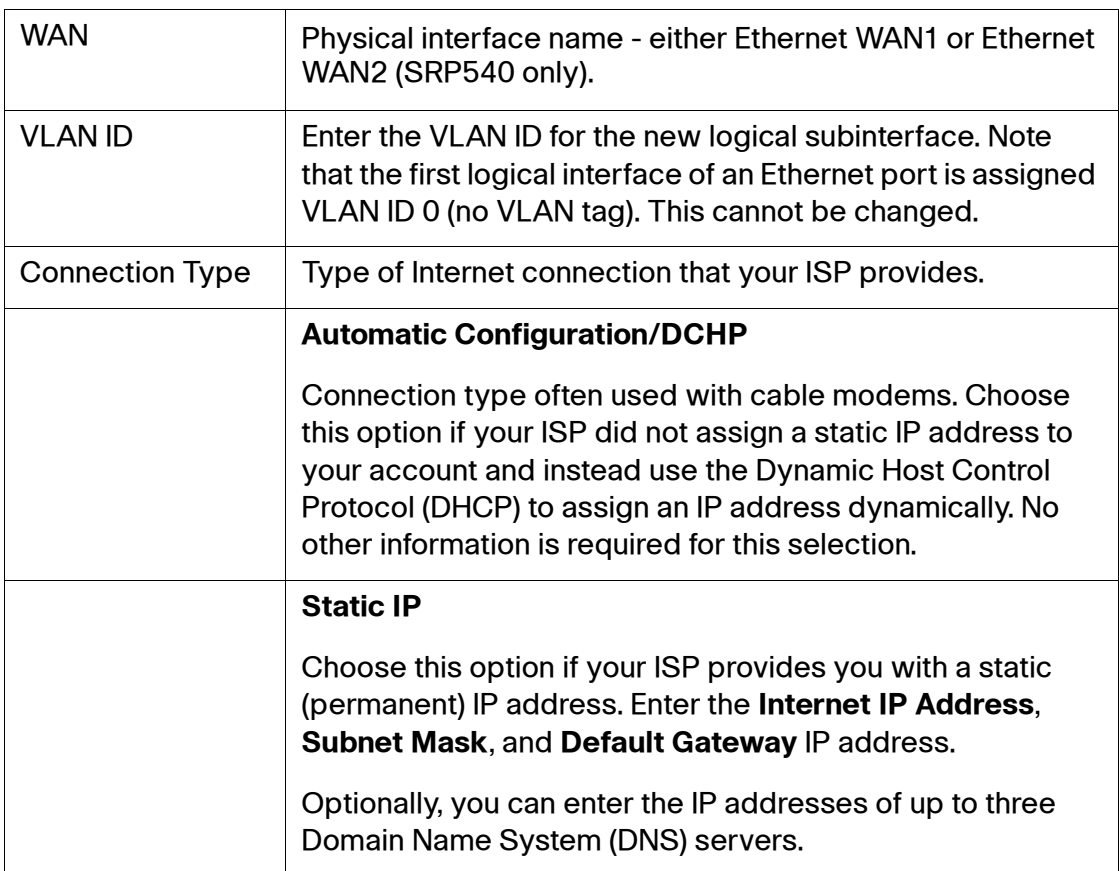

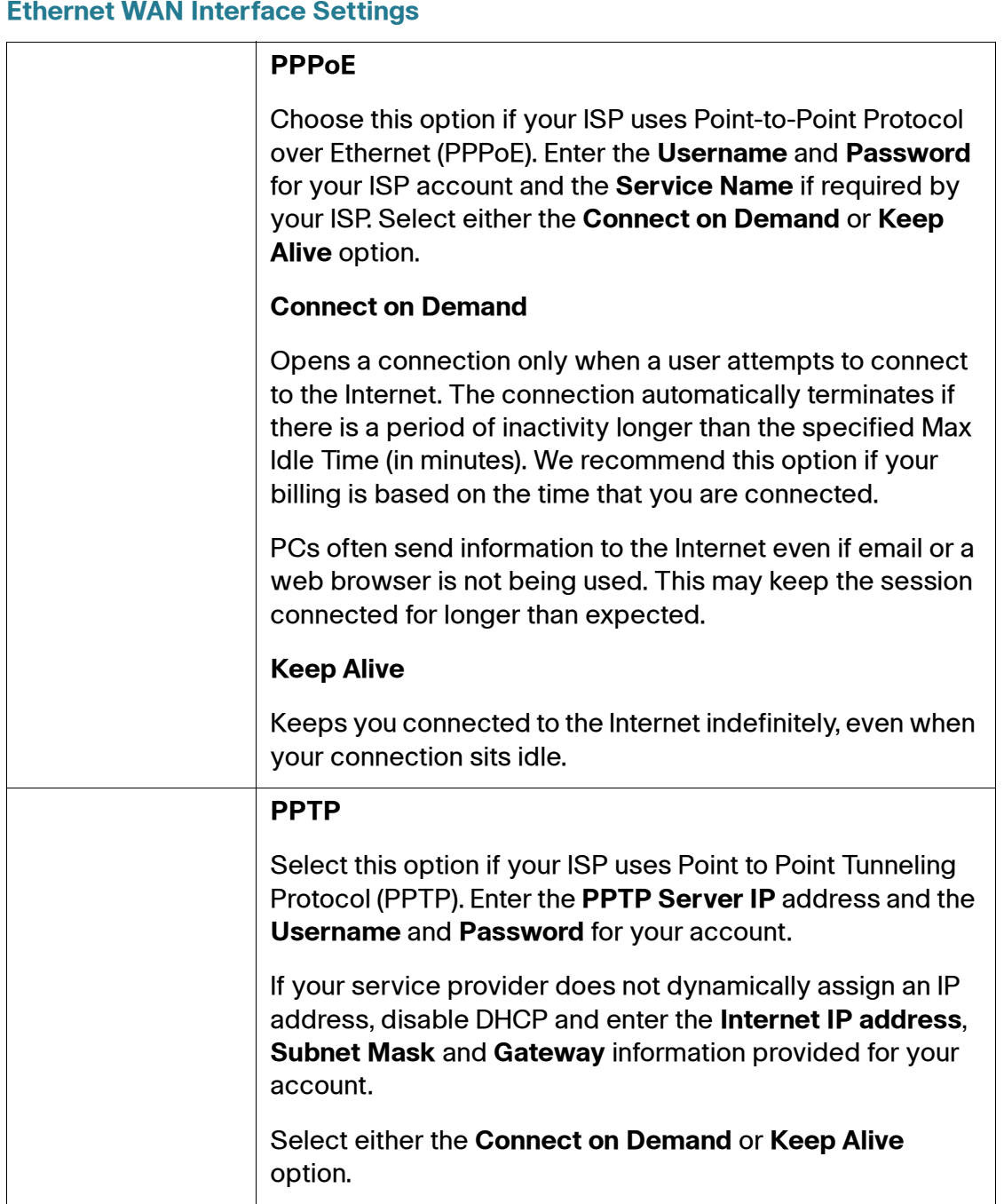

#### **Ethernet WAN Interface Settings**

### **Ethernet WAN Interface Settings**

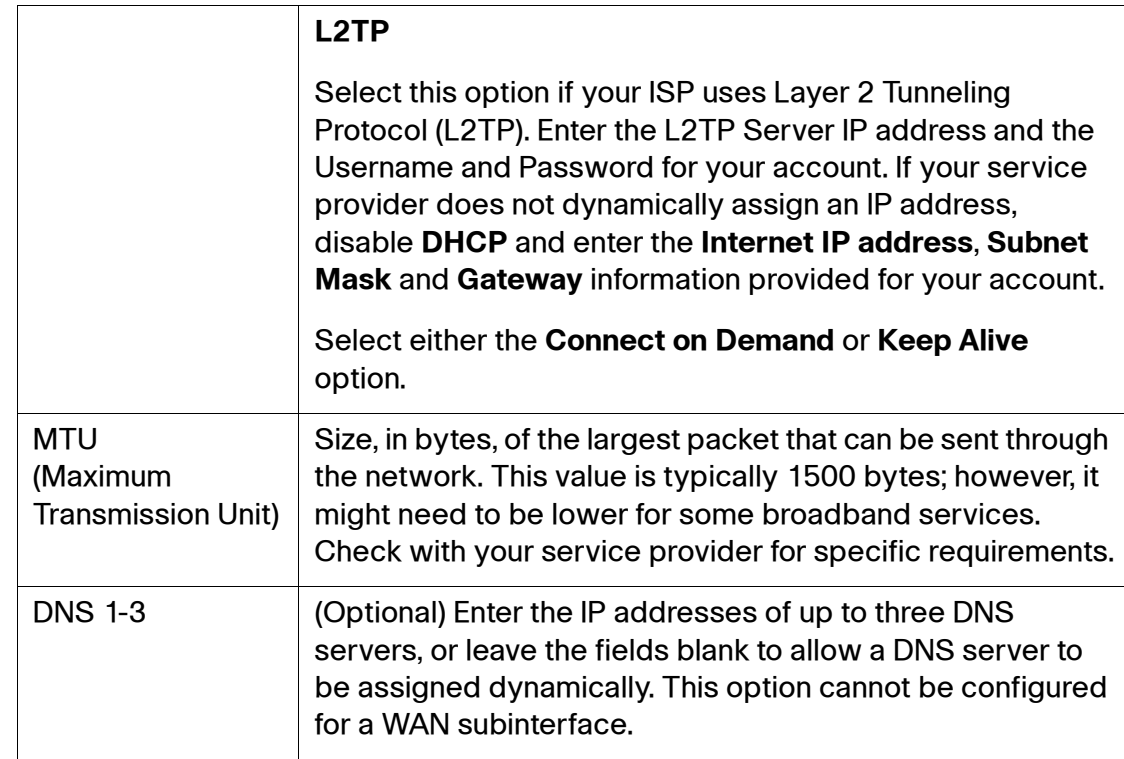

### **Encapsulation Settings**

This section describes the ADSL Encapsulation Settings that you can choose from in the Internet Setup page under VC settings. The available options are IPoA, PPPoE, PPPoA, and RFC 1483 Bridged EoA encapsulation.

Encapsulation is the protocol used between the SRP and your ISP's servers. Most of the encapsulations are defined in Internet standards called Requests for Comments (RFCs). Two are derived from the Point-to-Point Protocol (PPP): PPP over Ethernet (PPPoE) and PPP over ATM (PPPoA).

### **IPoA Settings**

Choose IPoA for direct encapsulation of IP traffic over the DSL ATM virtual circuit. Enter the required information as provided by your ISP: Internet IP Address, Subnet Mask, and Default Gateway IP address. Optionally, you can enter the IP addresses of primary and secondary DNS servers.

### **IPoA Settings**

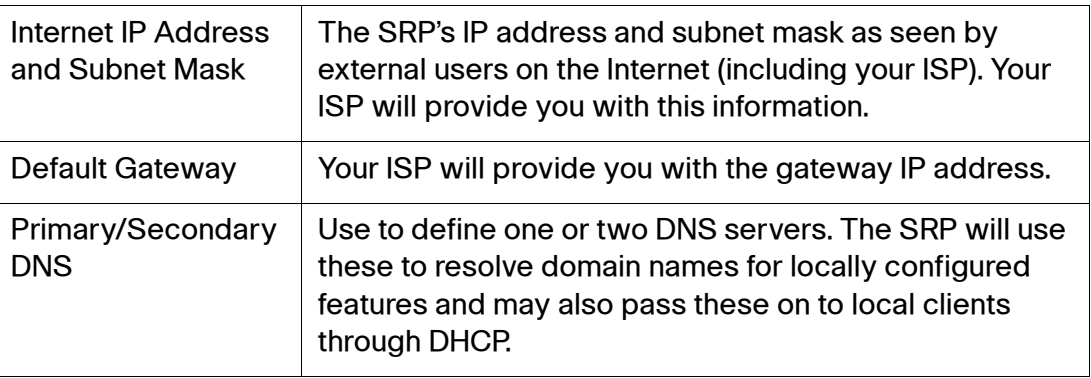

## **PPPoE Settings**

Choose PPPoE to run Ethernet encapsulated PPP over the DSL ATM virtual circuit. Enter the username and password provided to you by your ISP. Optionally, you can also specify a PPP service name, if one is provided by your service provider.

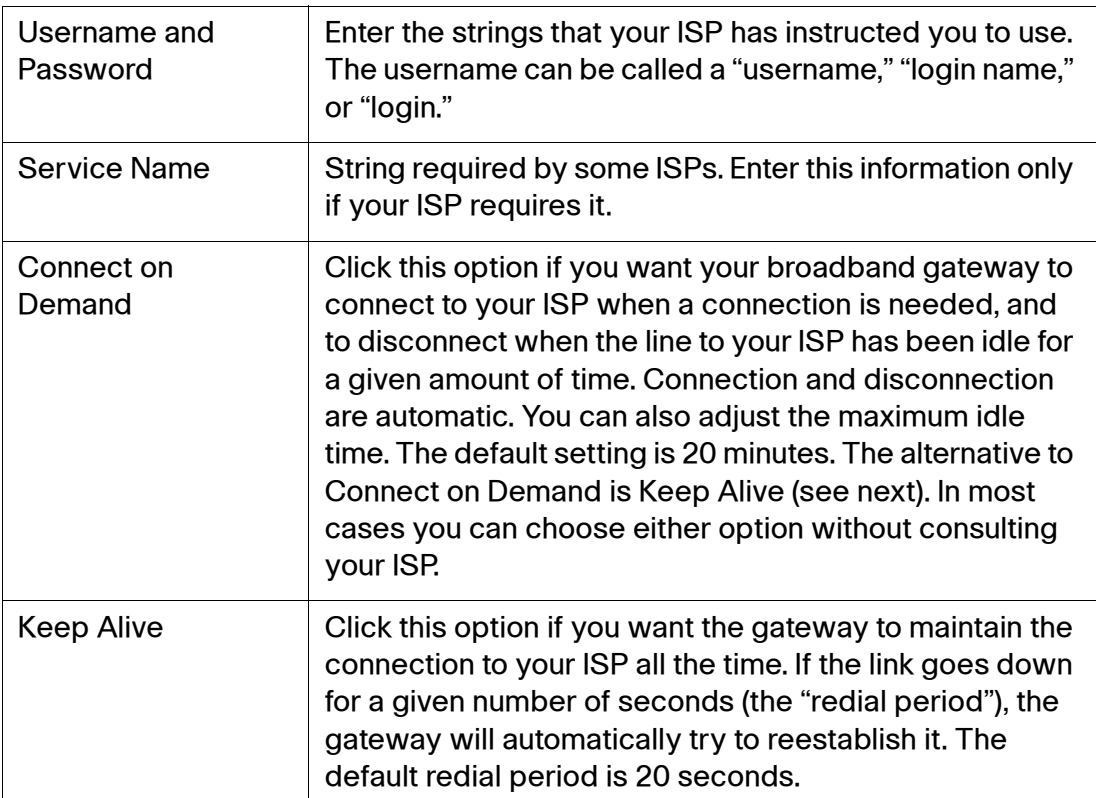

### **PPPoE Settings**

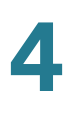

### **PPPoE Settings**

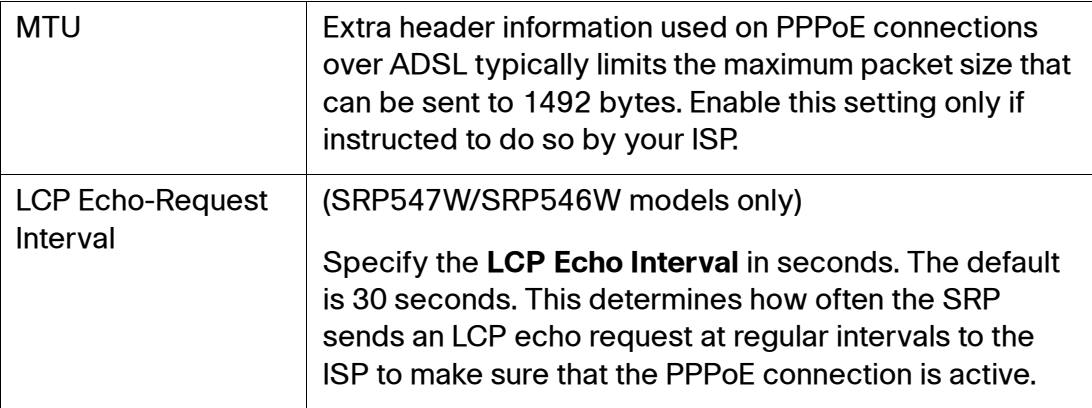

### **PPPoA Settings**

Choose PPPoA to run PPP directly over the DSL ATM virtual circuit. Enter the username and password provided by your ISP.

### **PPPoA Settings**

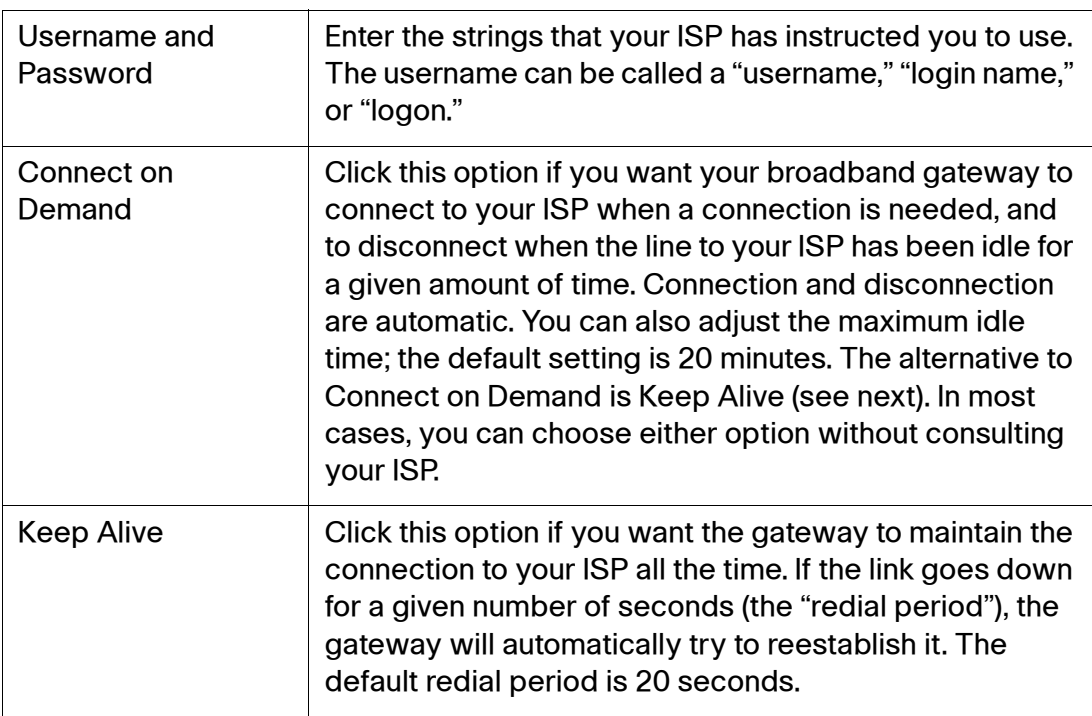

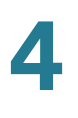

## **RFC 1483 Bridged EoA**

Use this encapsulation to bridge local traffic with the DSL PVC. If you are using an Ethernet over ATM service, you can choose to configure the WAN IP address either statically or dynamically.

Alternatively, if you want to bridge traffic to a device connected locally (thereby using the SRP as a DSL modem only for this PVC), create a new VLAN that includes this PVC and the Ethernet LAN port to which the device is connected. The local device will then be able to terminate the IP connection (that is, through PPPoE) directly.

### **RFC 1483 Bridged EoA Settings**

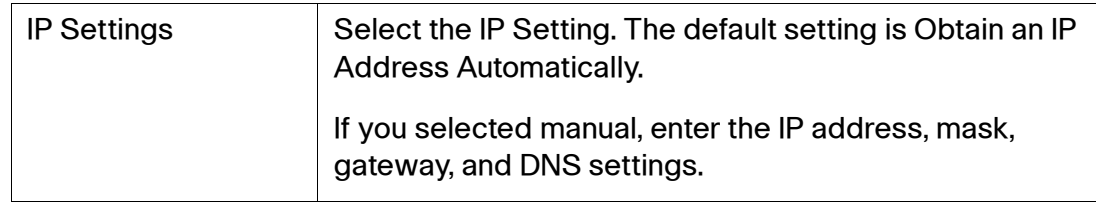

### **Common DSL Encapsulation Settings**

The following additional settings appear when you select a DSL encapsulation setting. These settings are common to all DSL encapsulations.

### **DSL Encapsulation Settings**

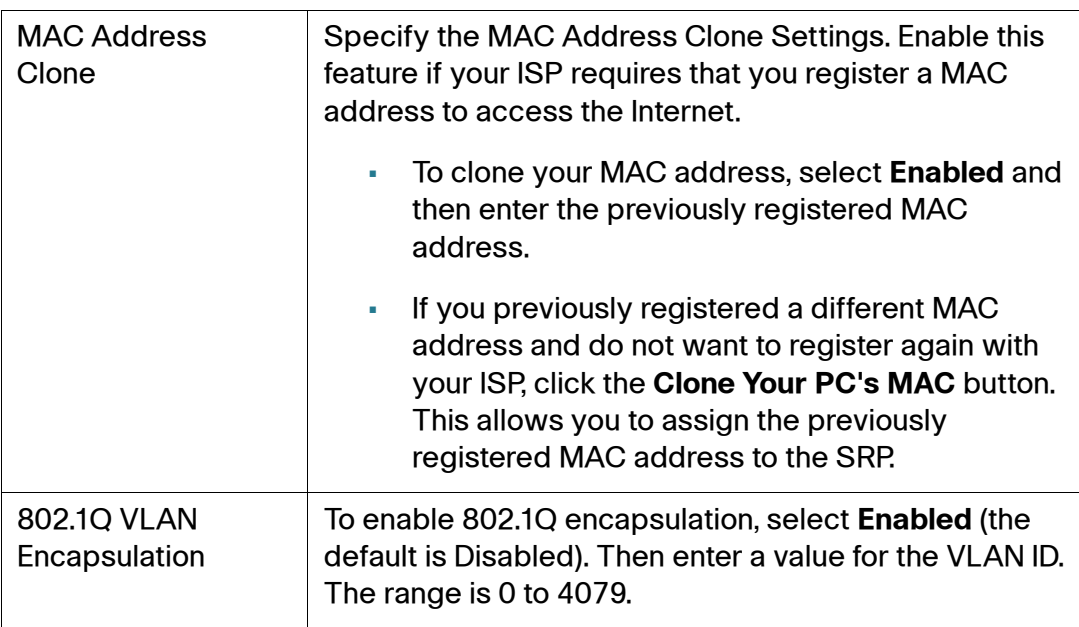

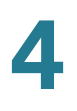

### **DSL Encapsulation Settings**

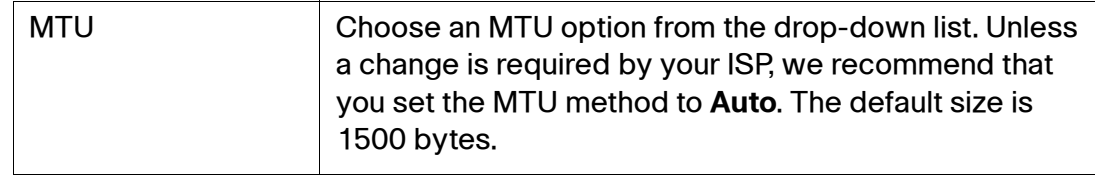

# <span id="page-44-0"></span>**Internet Option**

If necessary, use the Internet Option page to supplement the information configured for your Internet connection.

- **STEP 1** Click **Interface Setup > WAN > Internet Option**. The Internet Option window opens.
- **STEP 2** Enter the **Host Name** and **Domain Name** if provided by your ISP.
- **STEP 3** Enter the **IP addresses** for up to three DNS servers.
	- **NOTE** The SRP allows DNS server information to be specified in a number of different contexts, allowing you to meet your specific needs.

Each WAN interface allows either the static or dynamic configuration of primary, secondary and tertiary connection specific servers. You can also statically configure primary, secondary and tertiary servers globally.

To determine which servers to use for internal name resolution, the SRP takes the first three addresses from a list that it constructs in the following order:

- Primary servers from Internet Options, WAN1, WAN2, and then 3G.
- Secondary servers from Internet Options, WAN1, WAN2, and then 3G.
- Tertiary servers from Internet Options, WAN1, WAN2, and then 3G.
- **STEP 4** Enable **Schedule WAN Reconnect** if you want all WAN connections to be restarted at a certain time. If enabled, specify the **Reconnect Time** by hour and minute.
- **STEP 5** Click **Submit** to save your changes

#### **Internet Options**

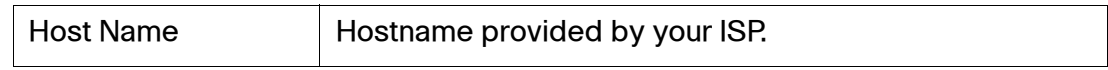

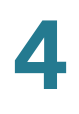

### **Internet Options**

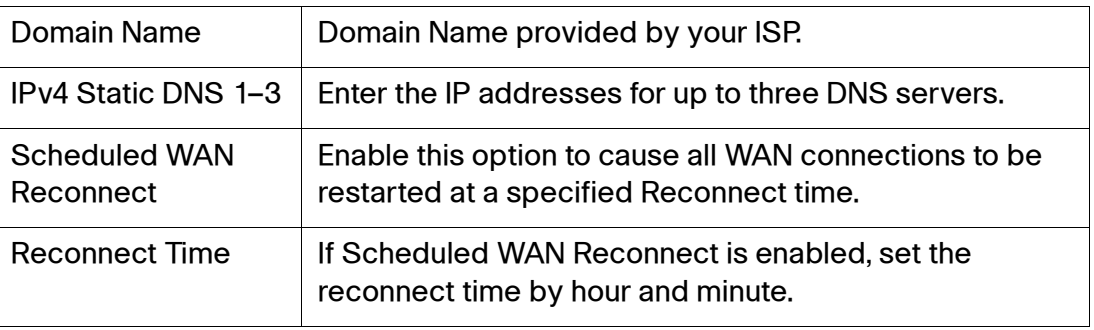

# <span id="page-45-0"></span>**Mobile Network**

Use the Mobile Network page to configure your mobile network settings. You can configure your SRP to connect to a Mobile Broadband USB modem that is connected to its USB interface. For information about compatible modems, click the Technical References link at:

### <http://www.cisco.com/go/srp500resources>

A USB modem will be automatically discovered and configured when connected to the SRP. A custom configuration for network access can be added once the modem is detected.

- If the SRP500 is configured for Connection Failover, the USB modem will only attempt to connect once higher priority interfaces fail to connect.
- If it is not using Connection Failover, the USB modem will attempt to connect immediately.

Use of the Mobile Broadband USB Modem is primarily meant for data services only. Voice quality over the mobile network cannot be guaranteed.

- **STEP 1** Click **Interface Setup > Mobile Network**. The Mobile Network window opens.
- **STEP 2** Connect to the USB Modem. If the card is supported by the SRP, it is automatically detected and appears on the Mobile Network page.
- **STEP 3** Select **Auto** or **Manual** connection mode. The default mode is Auto.
	- To enable your modem to establish a connection automatically, select **Auto** mode.

**NOTE** Ethernet Connection Recovery works only if the Connection Mode is set to Auto. If you select Auto, you must also select either **Connect on Demand** or **Keep Alive**.

• To connect or disconnect your modem connection manually, select **Manual** mode.

**NOTE** If you cannot establish a connection, select **Manual** mode and enter the Access Point Name (APN), dial number, username, and password. Some mobile data services may need you to configure the APN, dial number, username, and password manually.

- **STEP 4** Verify that the Card Status field shows the status of your mobile card.
- **STEP 5** If required, select a Tunnel Protocol from the drop-down list.
- **STEP 6** If necessary, change any mobile network settings in the **Mobile Network Setup**  area.

**NOTE** You must click the Manual option in the Configure Mode field to manually set up your mobile network card.

**STEP 7** Click **Submit** to save your settings.

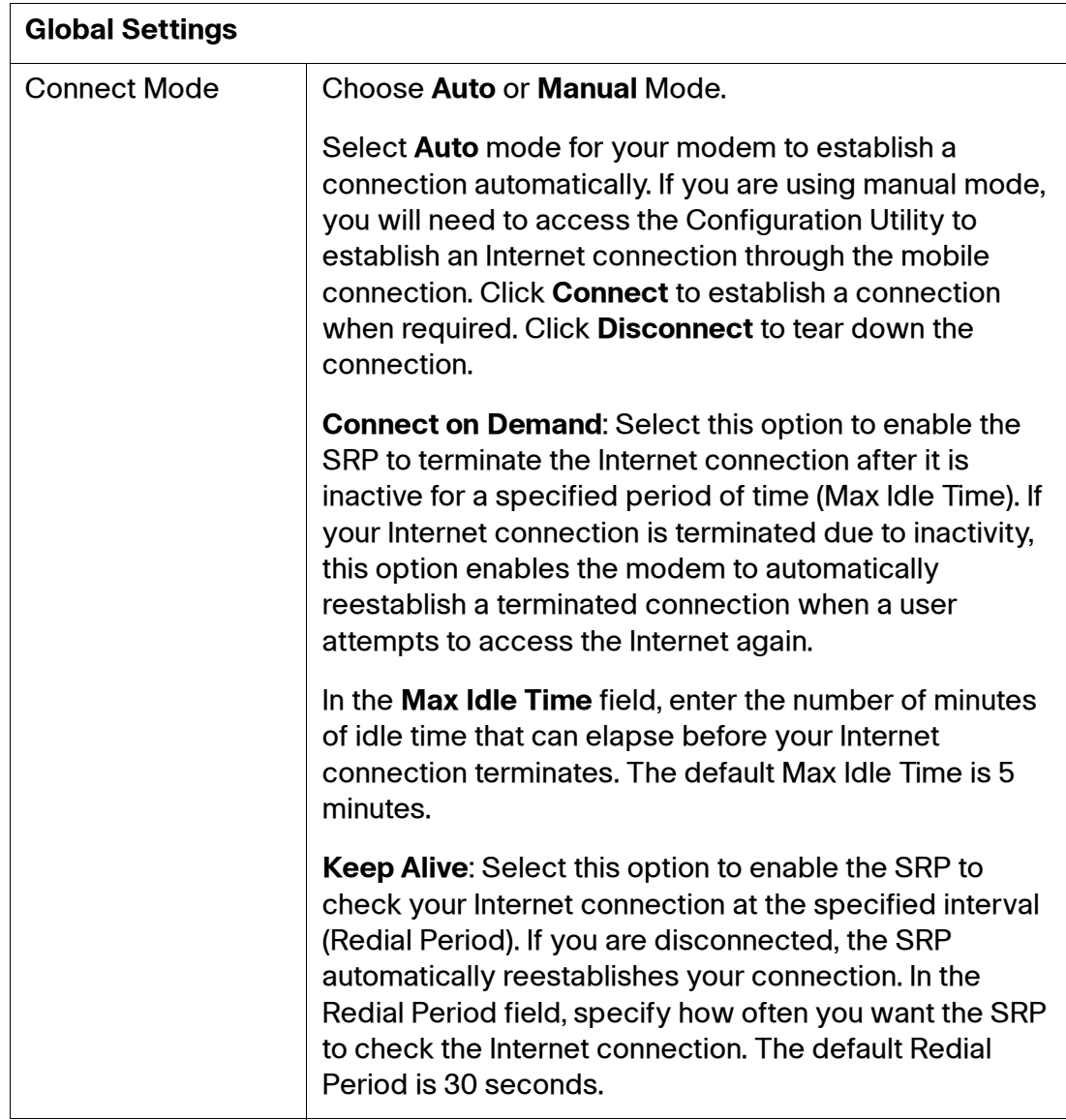

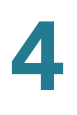

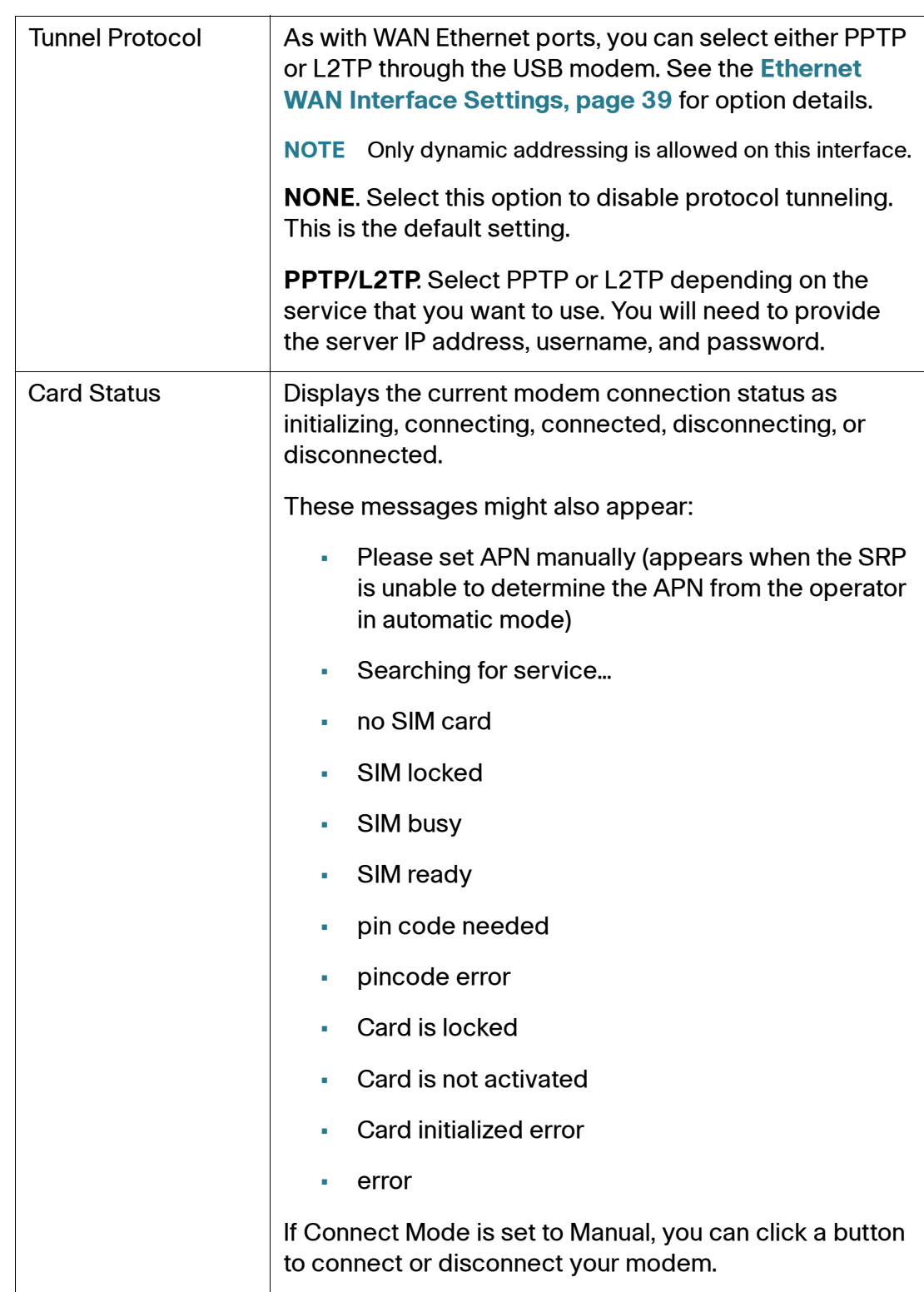

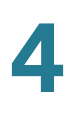

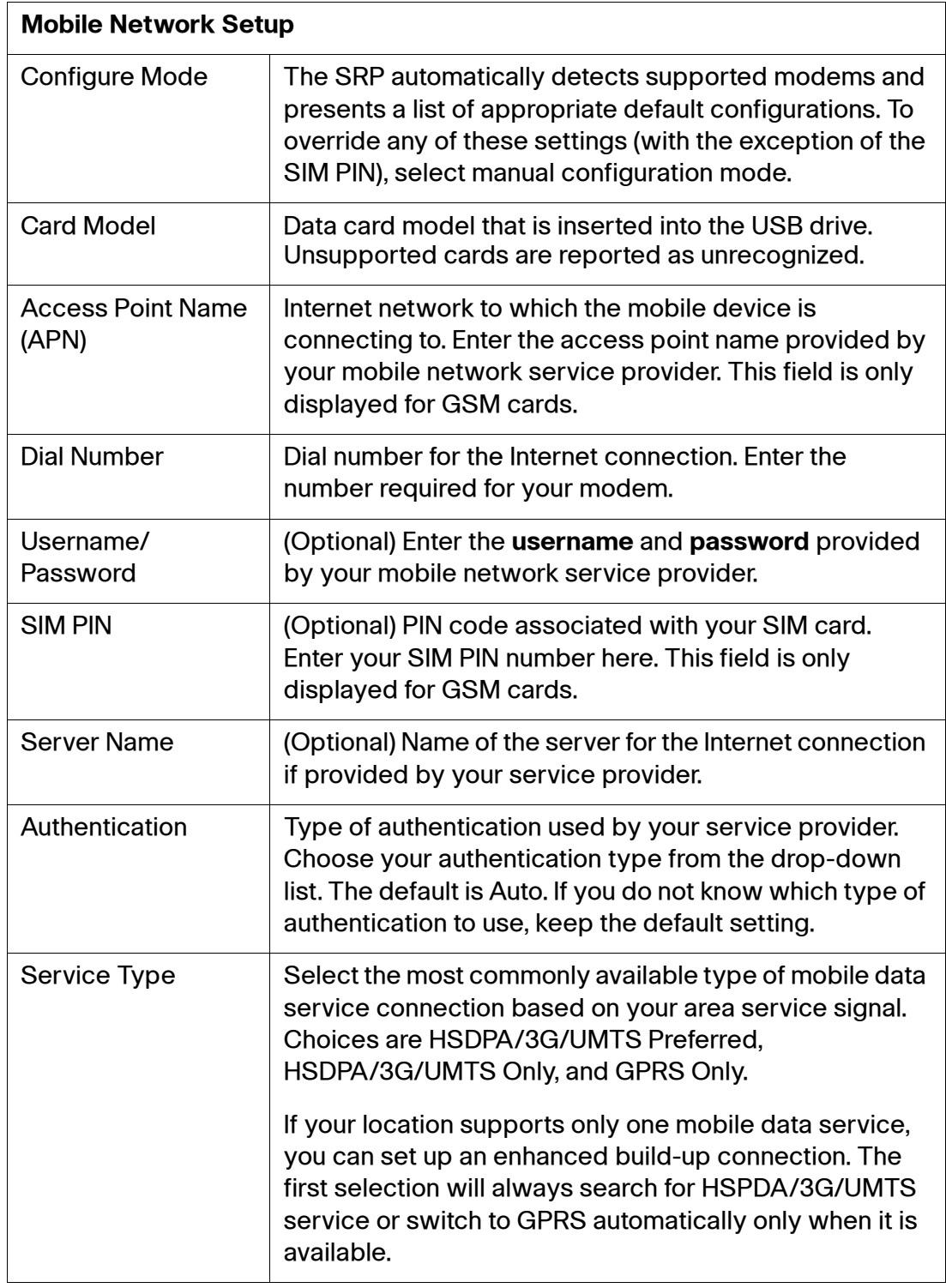

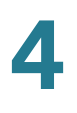

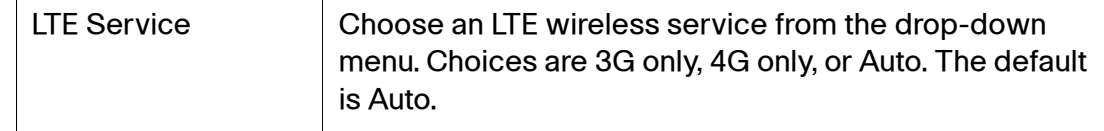

# **Multi-WAN Configuration**

An Internet connection can be established though an Ethernet cable (connected to the WAN port), through ADSL (connected to the ADSL port), or through a compatible USB modem (connected to the USB port). When you enable connection failover, you can connect these at the same time, but only one of them can be used to establish a link at a time.

Whenever the Internet connection fails on the interface that is in use, the SRP automatically attempts to bring up another connection on the other interface according to the priority. Whenever the Internet connection recovers on a WAN interface that has higher priority, the SRP automatically attempts to bring back and recover the Internet connection through that WAN.

When connection failover is disabled, the SRP tries to use all available WAN interfaces. In this case, the routing protocols or policy-based routing is used to direct traffic if configured. Otherwise, all traffic is routed through the highest priority interface. Alternatively, traffic can be balanced across connected interfaces in accordance with a predefined weighting scheme. In addition to policy-based routing, static routes can also be used to direct traffic.

- **STEP 1** Click **Interface Setup > Multi-WAN Config**. The Multi-WAN Config window opens.
- **STEP 2** To enable Connection Failover, select **Enabled**. When enabled, the SRP sets the interface to the highest priority.
	- **NOTE** Mobile Connection Mode must be set to **Auto** to use Connection Recovery. See **[Mobile Network, page 46](#page-45-0)**.
- **STEP 3** Enter the **Failover Check Interval**, **Failover Ping Timeout**, and **Failover Retry** values.
- **STEP 4** Choose a site on which to perform failover validation. Select either **Gateway** (the default gateway for the interface) or enter the IP address for a **Custom** site.
- **STEP 5** To enable WAN Load Balancing, select **Enabled**. Load Balancing cannot be used if interface failover is enabled.

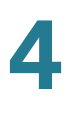

- **STEP 6** Specify the WAN interface priority and weight values as specified in the **[Multi-](#page-51-0)[WAN Configuration Settings](#page-51-0)** table.
- **STEP 7** Click **Submit** to save your settings.

### <span id="page-51-0"></span>**Multi-WAN Configuration Settings**

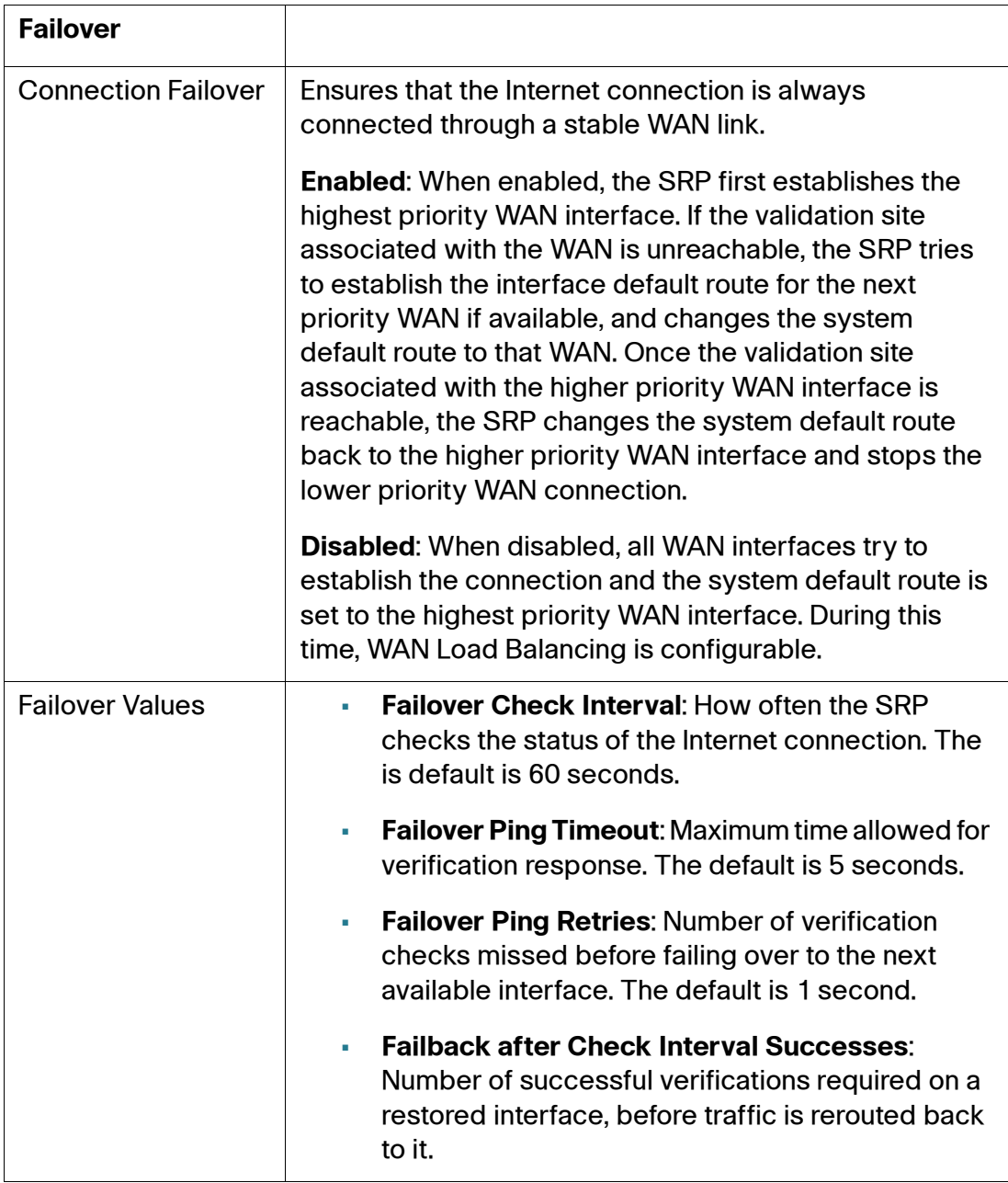

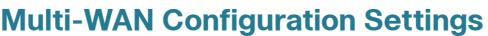

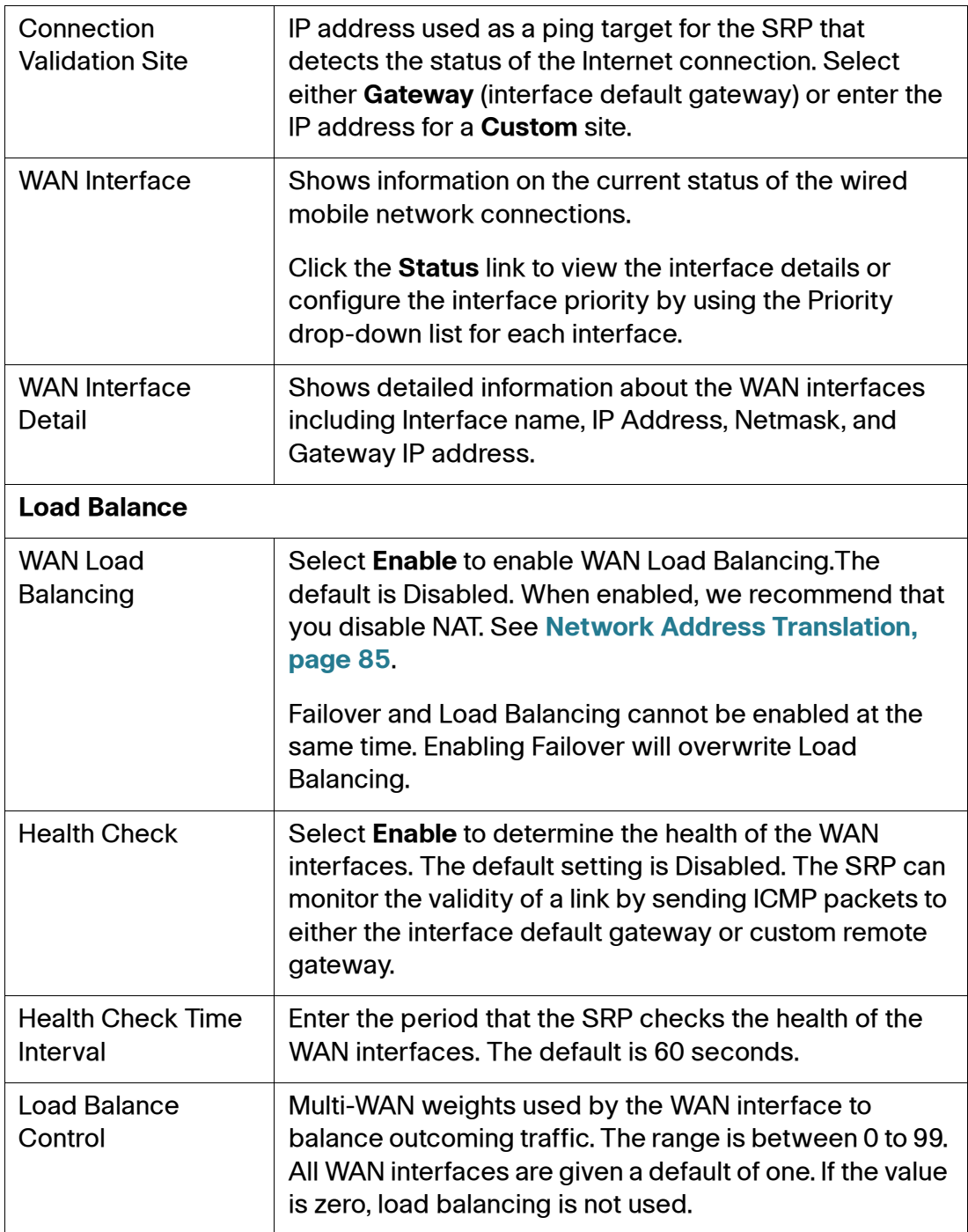

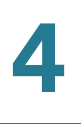

# **Setting Up the VLAN Interfaces and LAN Ports**

This section describes how to set up the SRP VLAN and LAN ports. It includes the following sections:

- **[DHCP Server](#page-53-0)**
- **[VLAN Settings](#page-57-0)**
- **[Port Settings](#page-59-0)**
- **[Spanning Tree Protocol](#page-62-0)**

To access these pages, click **Interface Setup > LAN** from the Configuration Utility.

# <span id="page-53-0"></span>**DHCP Server**

Use the DHCP Server page to create DHCP lease pools, reserve leases for specific hosts, define the default routing, and set the DHCP option values.

To configure the SRP as a DHCP server, you must first create a DHCP server from the DHCP Server page and then enable it by assigning it to a VLAN interface.

- **NOTE** When creating a DHCP server, specify the IP address and subnet mask for the VLAN interface it is assigned to. Otherwise, the IP addressing options are configured directly through the VLAN settings.
- **STEP 1** Click **Interface Setup > LAN > DHCP Server**. The DHCP Server window opens.
- **STEP 2** From this page you can view, edit, or add a new DHCP entry.
	- To view details for a DHCP entry, click the entry in the **DHCP List**. The information displays in the **[DHCP Server Settings](#page-54-0)** table.
	- To edit or delete a DHCP entry from the DHCP list, click the **Edit** (pencil) or **Delete** (x) icon.
	- To create a new DHCP Server Pool, click **Add Entry**. The DCHP Server window for the new entry opens.
- **STEP 3** Configure the DHCP Server Settings as defined in the **[DHCP Server Settings](#page-54-0)** table.
- **STEP 4** Click **Submit** to save your settings.

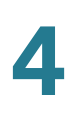

### <span id="page-54-0"></span>**DHCP Server Settings**

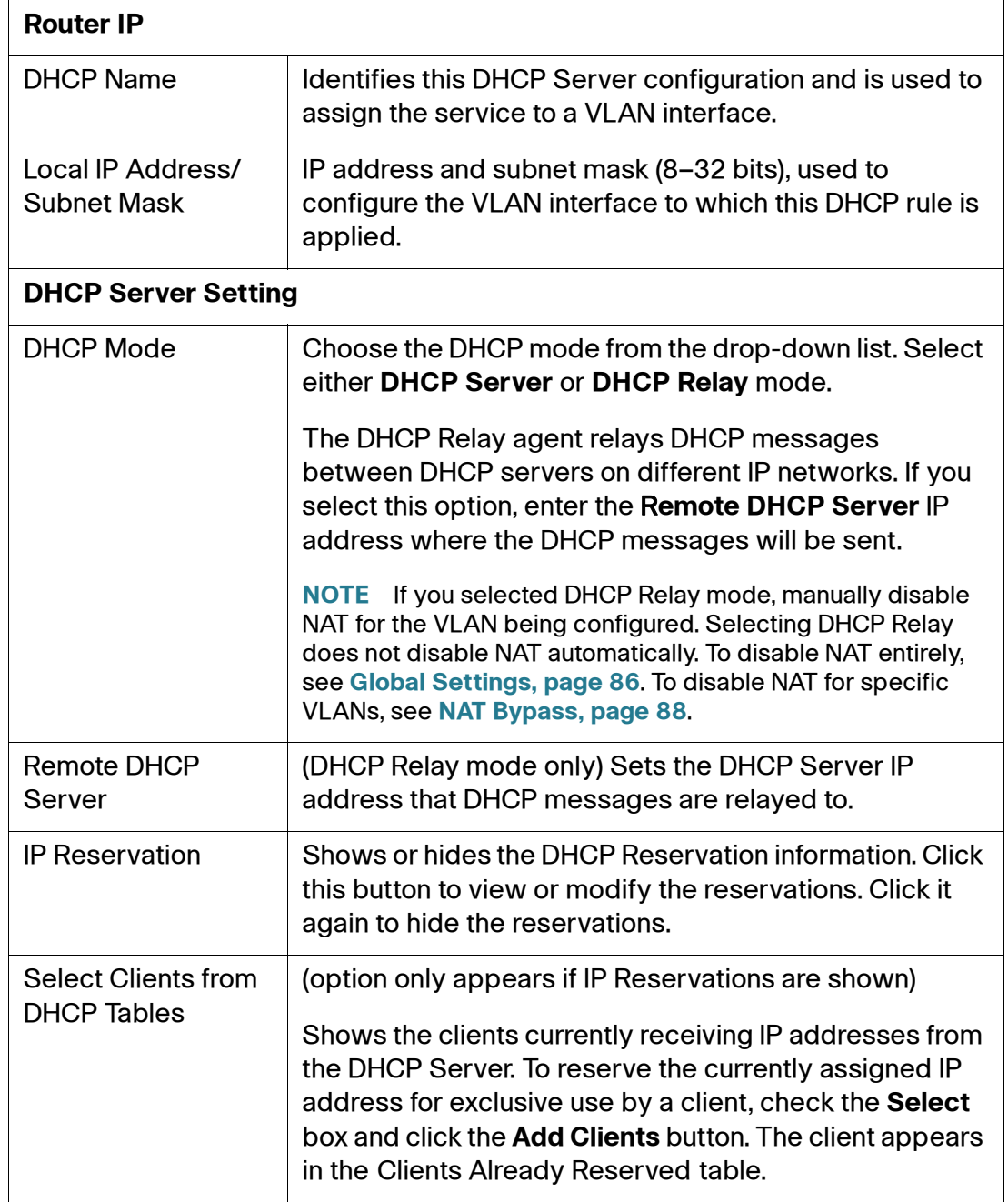

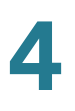

### **DHCP Server Settings**

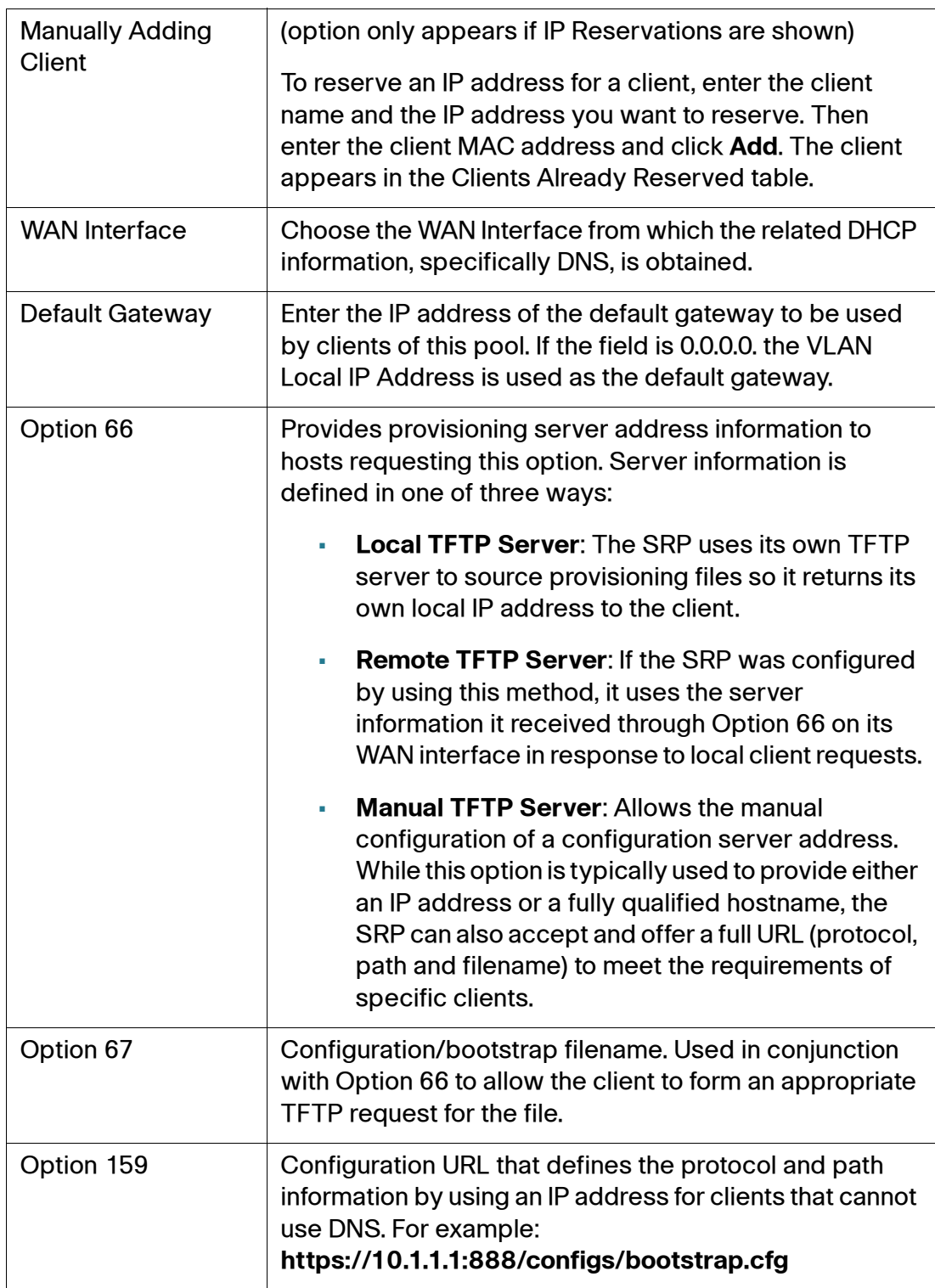

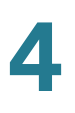

## **DHCP Server Settings**

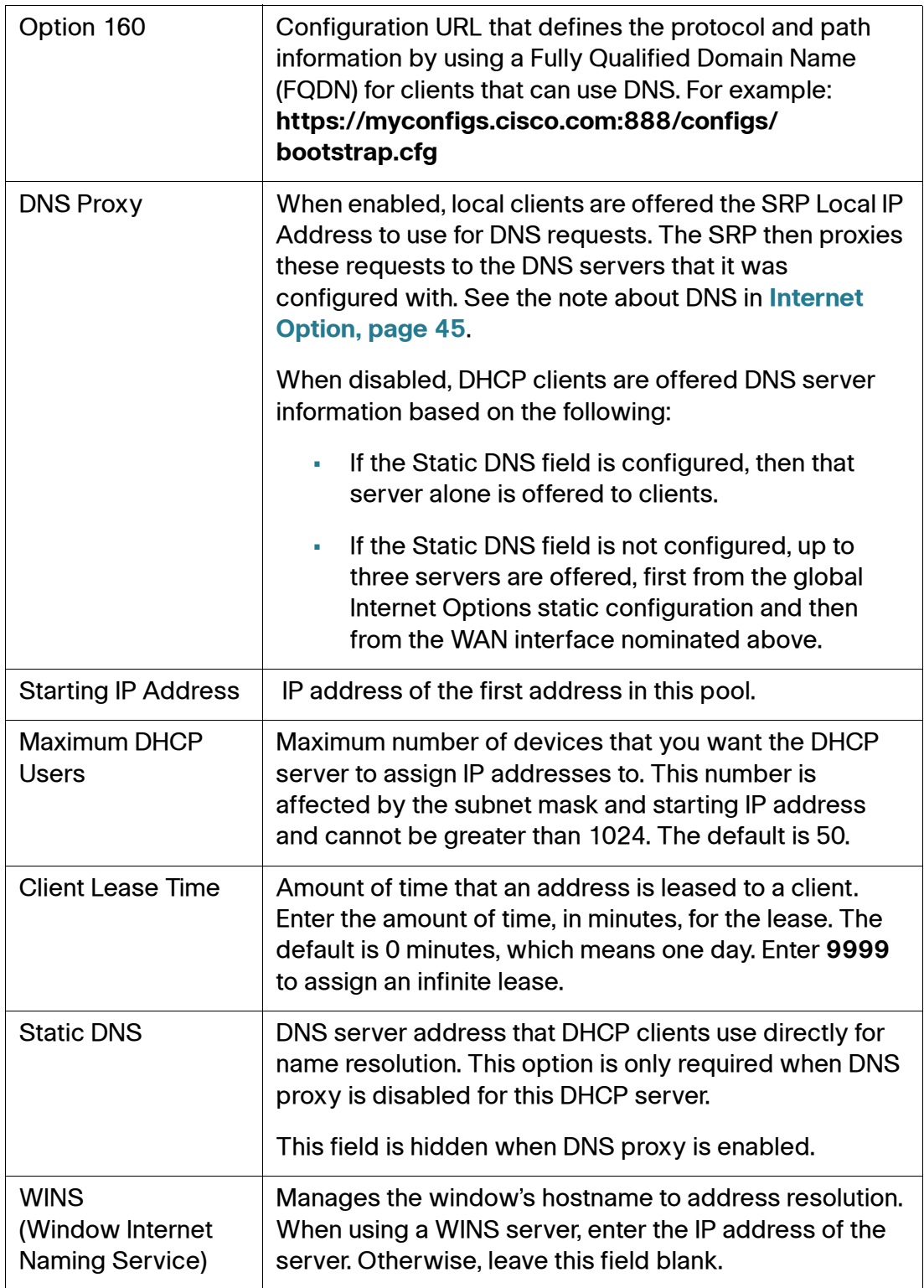

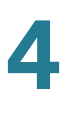

**NOTE** The SRP DHCP server also offers domain information to clients, if available. Where multiple domain names are available to the SRP, the statically configured value (Internet Options) is used in preference to that learned from the system default route interface. Domain names learned on other WAN interfaces are not used for DHCP.

# <span id="page-57-0"></span>**VLAN Settings**

Use this page to configure the Virtual LAN (VLAN) interface settings.

- **STEP 1** Click **Interface Setup > LAN > VLAN Settings**. The VLAN Settings window opens. From this page you can view the list of configured VLANs, add or delete a VLAN, and view the details for a selected VLAN.
	- To edit or delete a VLAN entry from the VLAN List, click the **Edit** (pencil) or **Delete** (**x**) icon.
	- To view information for a VLAN (DHCP Server Pool) entry, click the entry in the VLAN List. Detailed information for the entry appears in the **VLAN Settings** table.
	- To create a new VLAN, click **Add Entry**. The VLAN Settings window for the new VLAN opens.
- **STEP 2** Specify the VLAN settings for the new entry as defined in the **VLAN Settings** table.
- **STEP 3** Click **Submit** to save your settings.

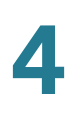

### **VLAN Settings**

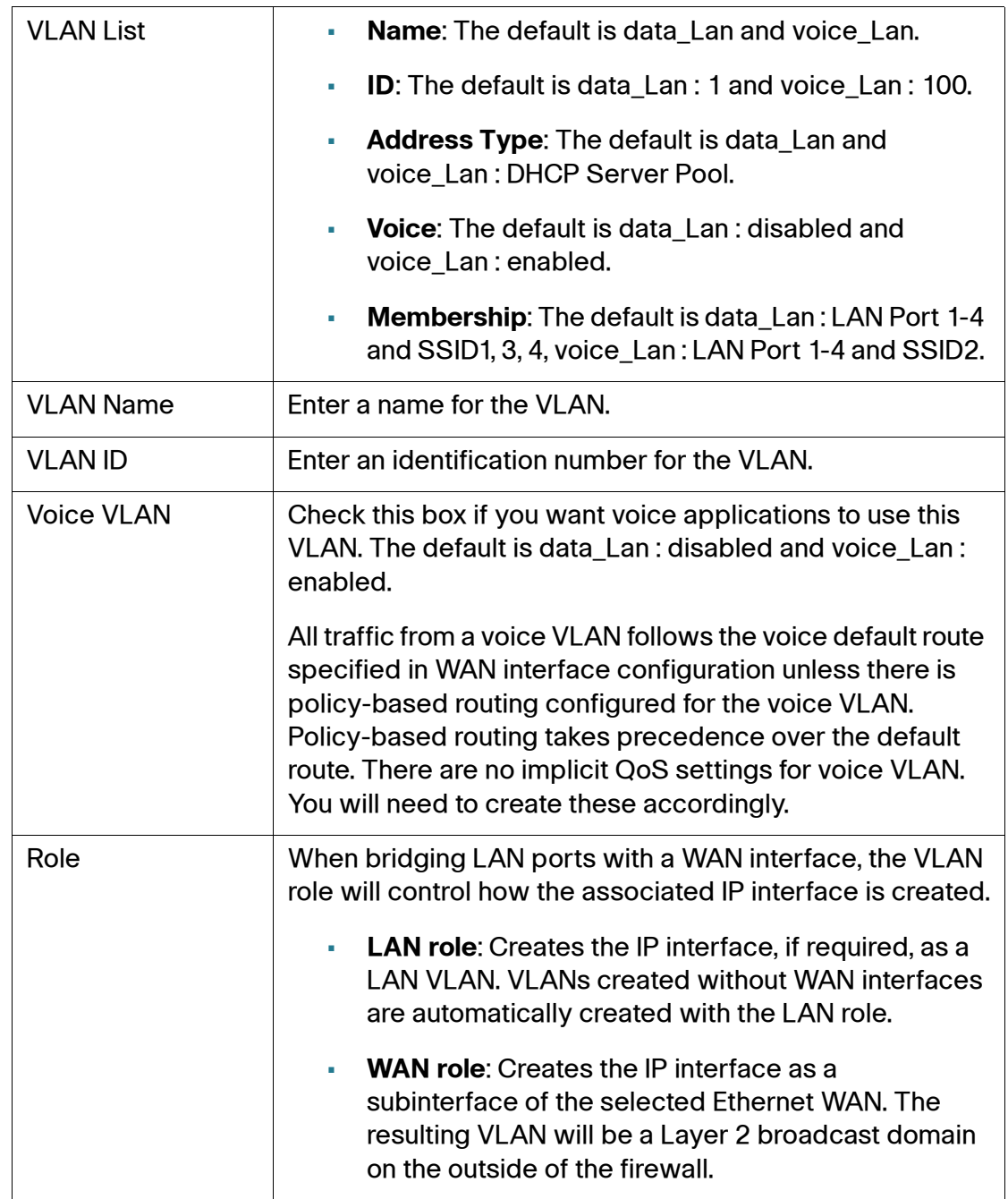

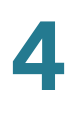

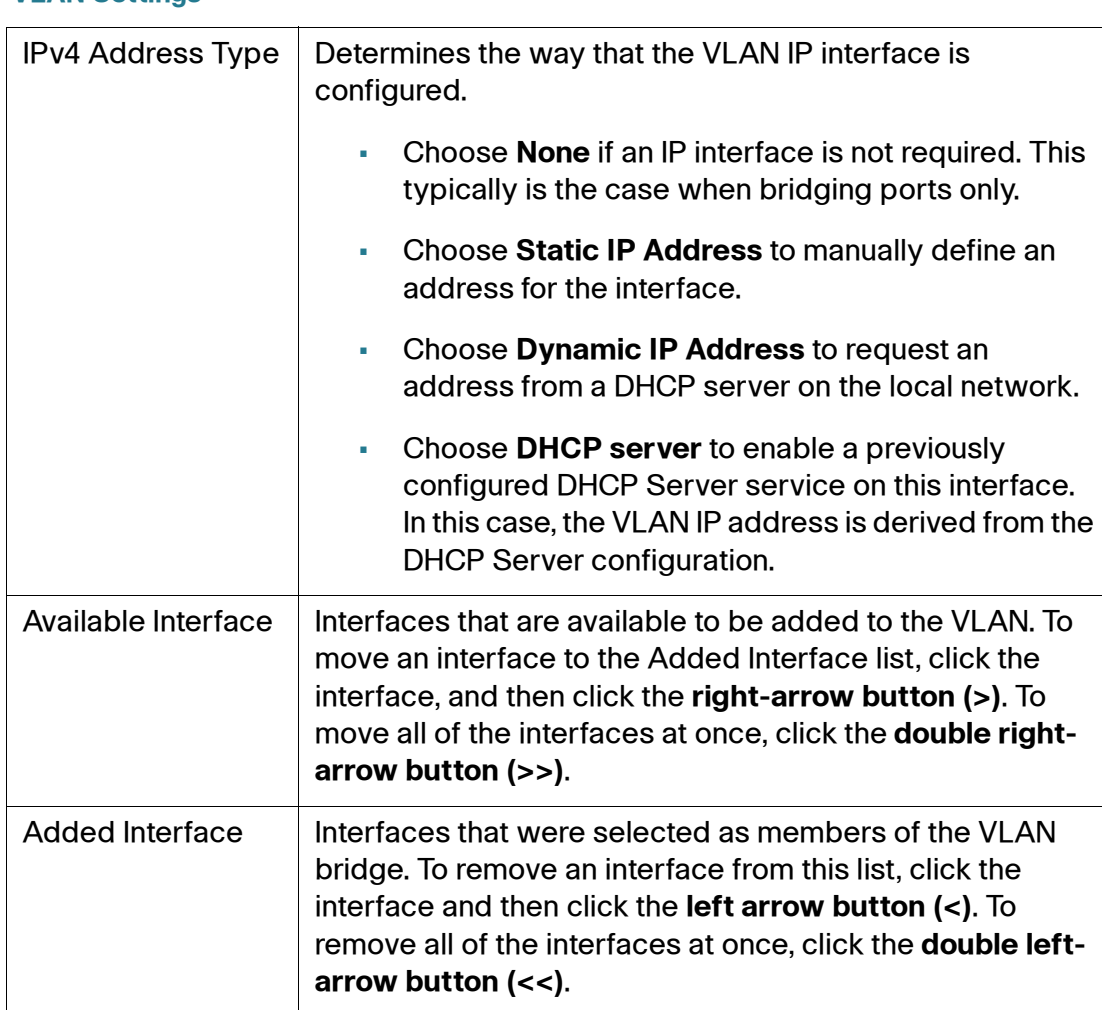

### **VLAN Settings**

# <span id="page-59-0"></span>**Port Settings**

Use the Port Settings page to set the VLAN port attributes, edit the port settings, or view the port settings.

- **STEP 1** Click **Interface Setup > LAN > Port Settings**. The Port Settings window opens.
- **STEP 2** Specify the flow control and speed duplex settings for LAN ports 1–4 as defined in the **[Port Settings](#page-60-0)** table.
- **STEP 3** To view the port information, click any of the items in the Port List. Detailed information for the port displays in the **[Port Settings](#page-60-0)** table.
- **STEP 4** To edit a port entry, click the **Edit** (pencil) icon. The VLAN Port Settings window opens.

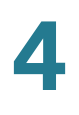

- **STEP 5** Specify the port settings as defined in the **[Port Settings](#page-60-0)** table.
- **STEP 6** Click **Submit** to save your settings.

### <span id="page-60-0"></span>**Port Settings**

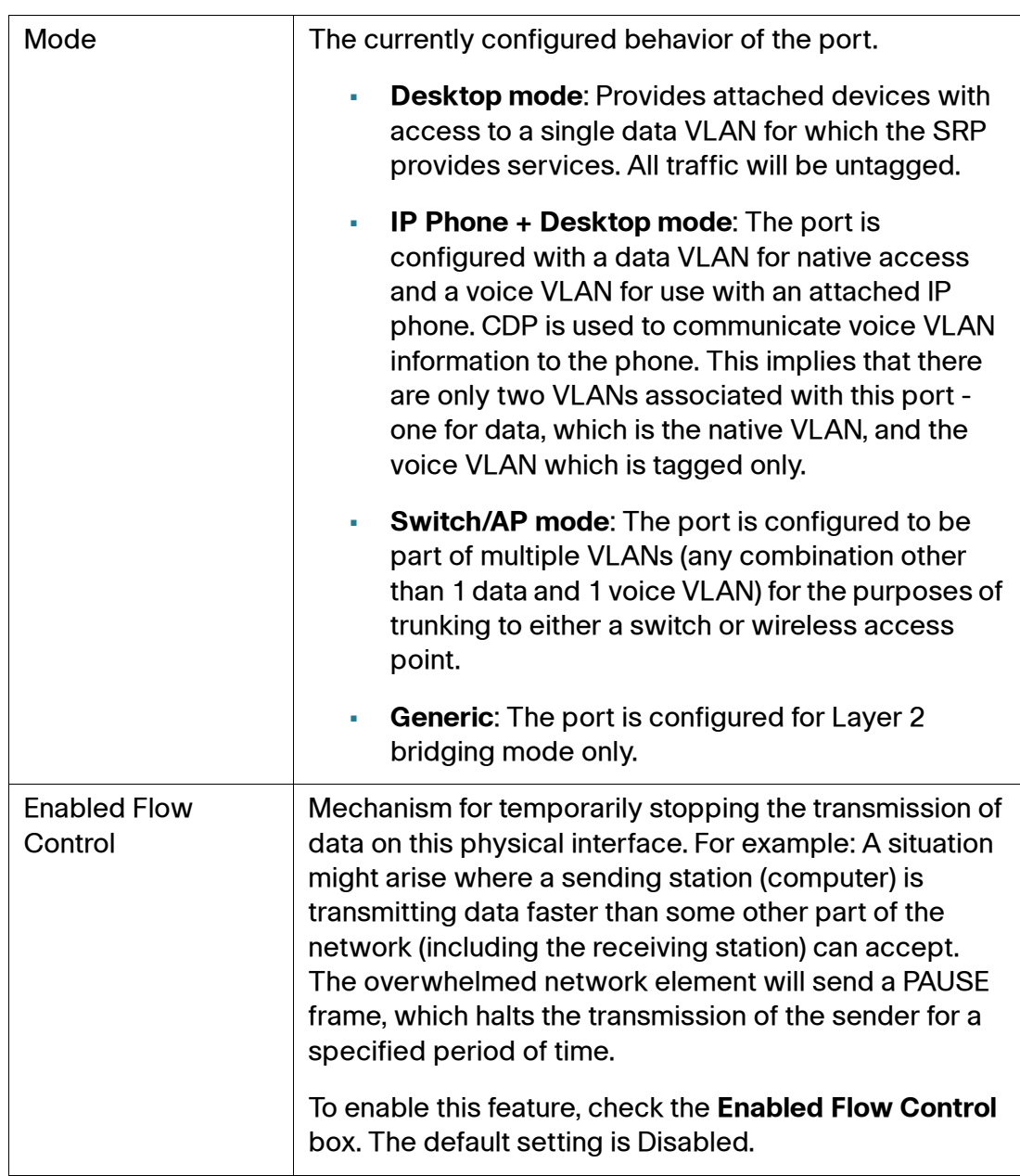

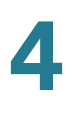

### **Port Settings**

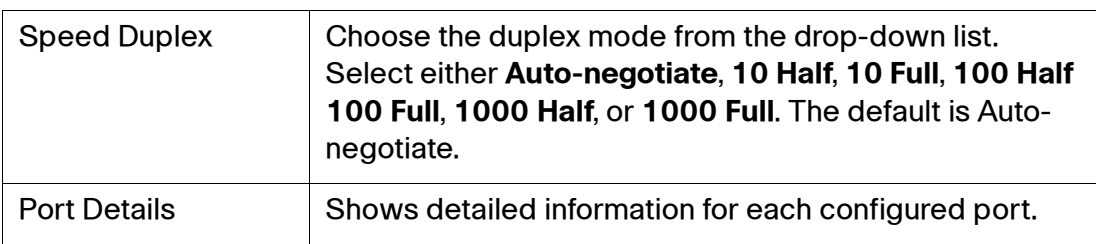

### **VLAN Port Settings**

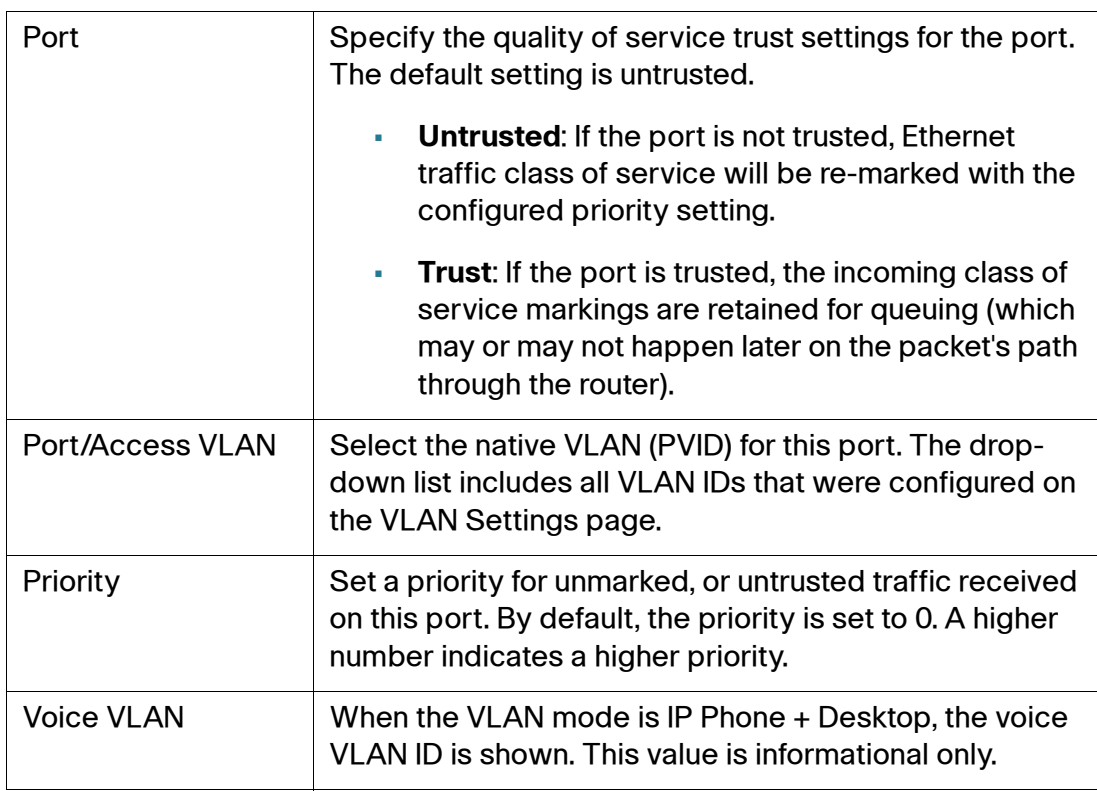

# <span id="page-62-0"></span>**Spanning Tree Protocol**

Use the STP page to configure settings for the Spanning Tree Protocol (STP). STP is a link-layer network protocol that ensures a loop-free topology for any bridged LAN. The basic function of STP is to prevent bridge loops and to ensure broadcast radiation.

- **STEP 1** Click Interface Setup **>** LAN **> STP**. The STP window opens.
- **STEP 2** To enable STP, select **Enabled**. The default is Disabled.
- **STEP 3** Specify the STP settings for LAN Ports 1-4 as follows:
	- **Enabled STP:** Select which ports will participate in STP. Ensure that this setting is enabled for connections to switch trunks.
	- **Path Cost**: If set to auto-detect, the SRP uses a path cost for the port based on its speed configuration. To override this value, uncheck the auto detect option and enter a value between 0 and 240.
- **STEP 4** If necessary, configure the STP advanced settings as defined in the **[STP Settings](#page-63-0)** table.
- **STEP 5** Click **Submit** to save your changes.

**NOTE** Forward Delay, Hello Time, and Max Age are configuration settings sent by the root bridge to all other bridges to define the current STP configuration. If the SRP is not elected as the root, the active timer values might be different from those configured here. The time calculations are based on the IEEE 802.1D Standard that provides interoperability with legacy bridges. This is because timers are learned from the root bridge. A bridge will enforce the following relationship:

2 x (Forward\_Delay - 1.0 seconds) >= Max\_Age Max  $Age \ge 2 x$  (Hello Time + 1.0 seconds

### <span id="page-63-0"></span>**STP Settings**

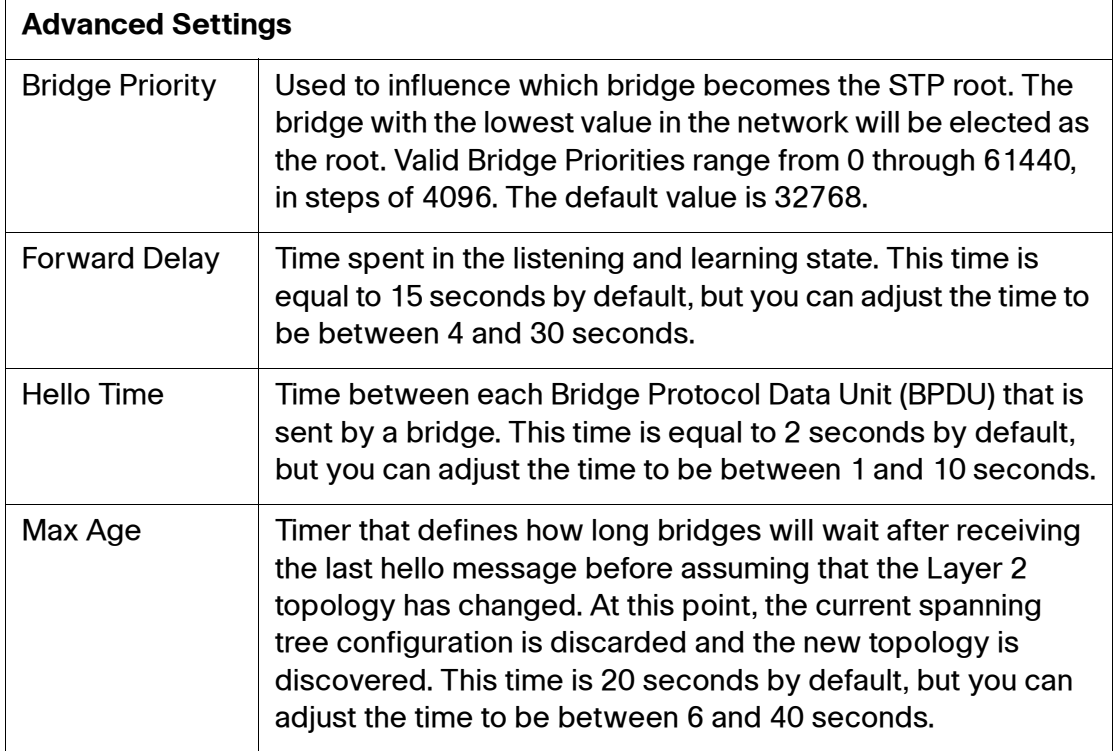

# **Setting Up the Wireless LAN**

This section describes how to configure the wireless LAN settings for the SRP. It includes the following sections:

- **[Basic Wireless Settings](#page-64-0)**
- **[Wi-Fi Protected Setup](#page-70-0)**
- **[Wireless MAC Filter](#page-72-0)**
- **[Advanced Wireless Settings](#page-74-0)**
- **[Wi-Fi Multimedia Setting](#page-76-0)**

To access these pages, click **Interface Setup > Wi-Fi Settings** from the Configuration Utility.

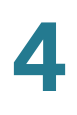

<span id="page-64-0"></span>Use the Basic Wireless Settings page to configure the SRP's integrated wireless access point and up to four wireless networks.

- **STEP 1** Click **Interface Setup > Wi-Fi Settings > Basic Wireless Settings**. The Basic Wireless Settings window opens.
- **STEP 2** Configure the wireless network settings as defined in the **Basic Wireless Settings** table. When you are finished, click **Submit** to save your settings.
- **STEP 3** Select the network mode to turn the radio on and click **Apply**.
	- **NOTE** The radio must be enabled to use the Wi-Fi Protected setup (WPS) feature.
- **STEP 4** Configure the network security settings for each SSID. In the Wireless Table area, click the **Edit** button in the Security column. The Wireless Security window opens.
- **STEP 5** Choose the security mode setting from the drop-down list. The default is Disabled.

When you enable security mode, a window opens that defines the security settings for that mode (authentication type, encryption, passphrase, and so on). Enter the security settings as defined in the **Basic Wireless Settings** table and then click **Submit** to save your settings.

**NOTE** The default algorithm for both WPA and WAP2 security mode settings (Personal and Enterprise) is AES. Because AES is a stronger encryption method, we recommend that you use AES instead of TKIP whenever possible.

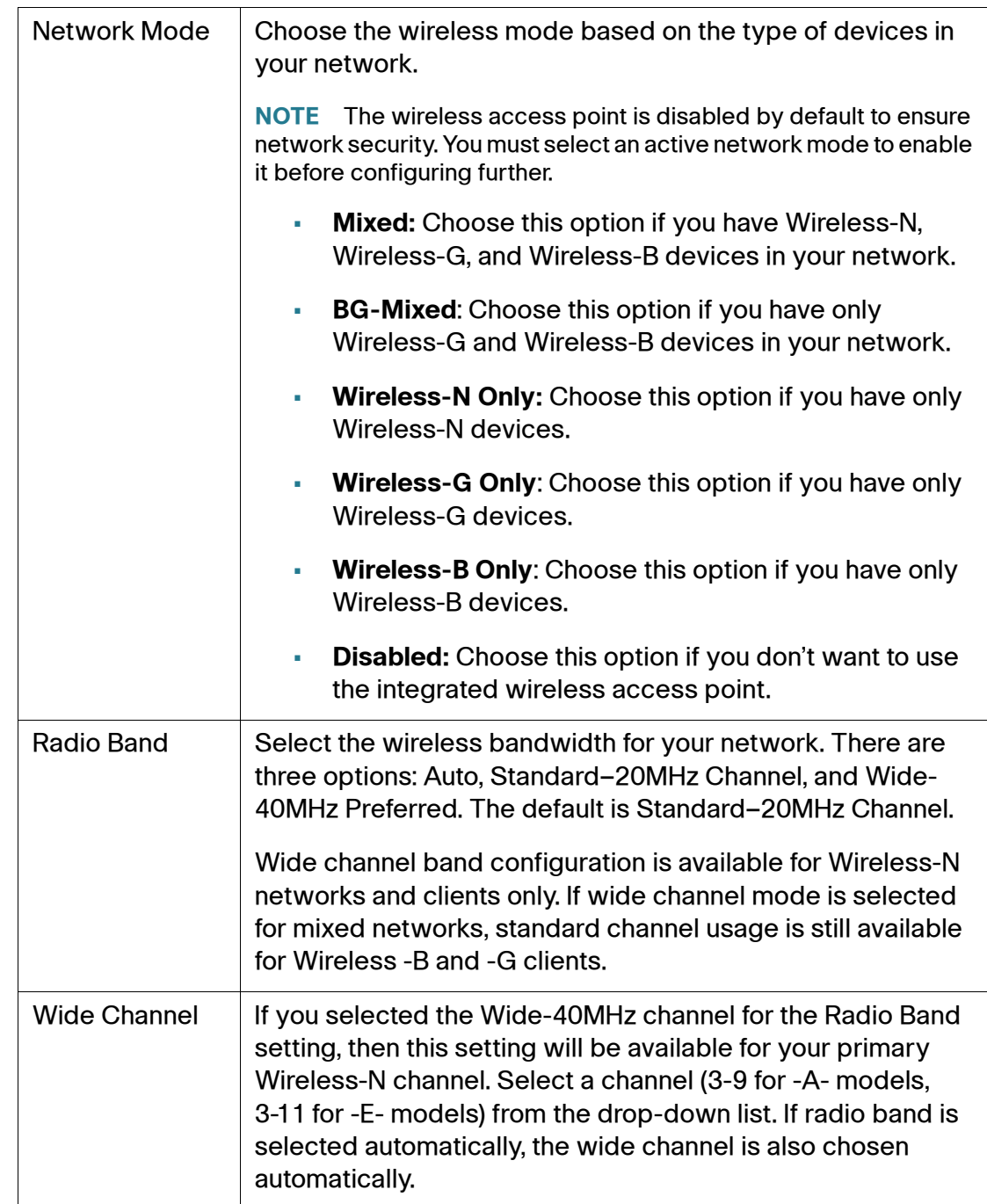

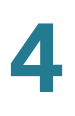

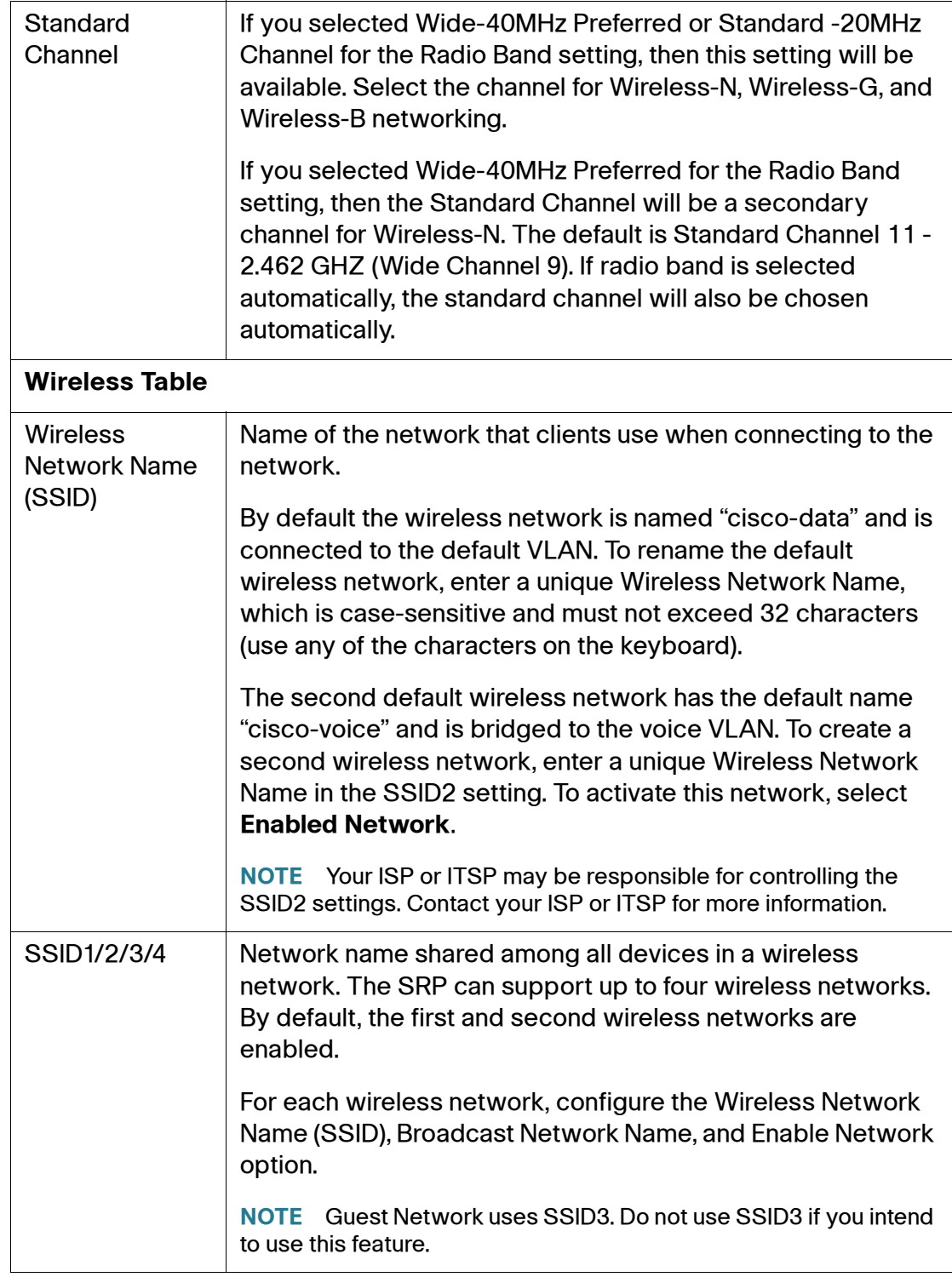

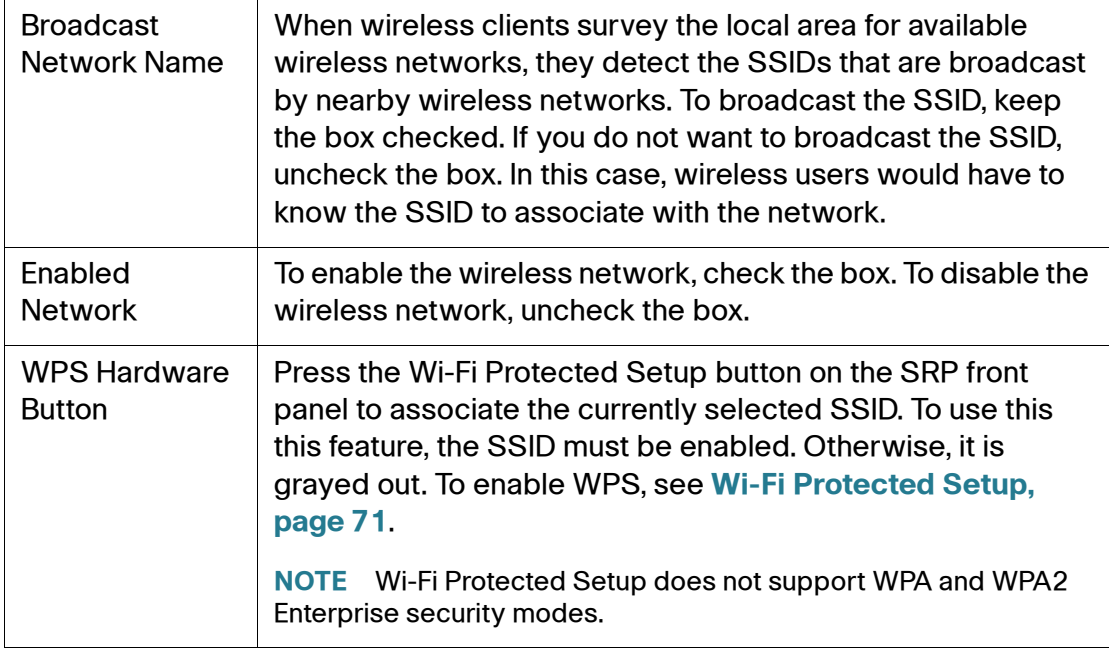

# **Wireless Security Settings**

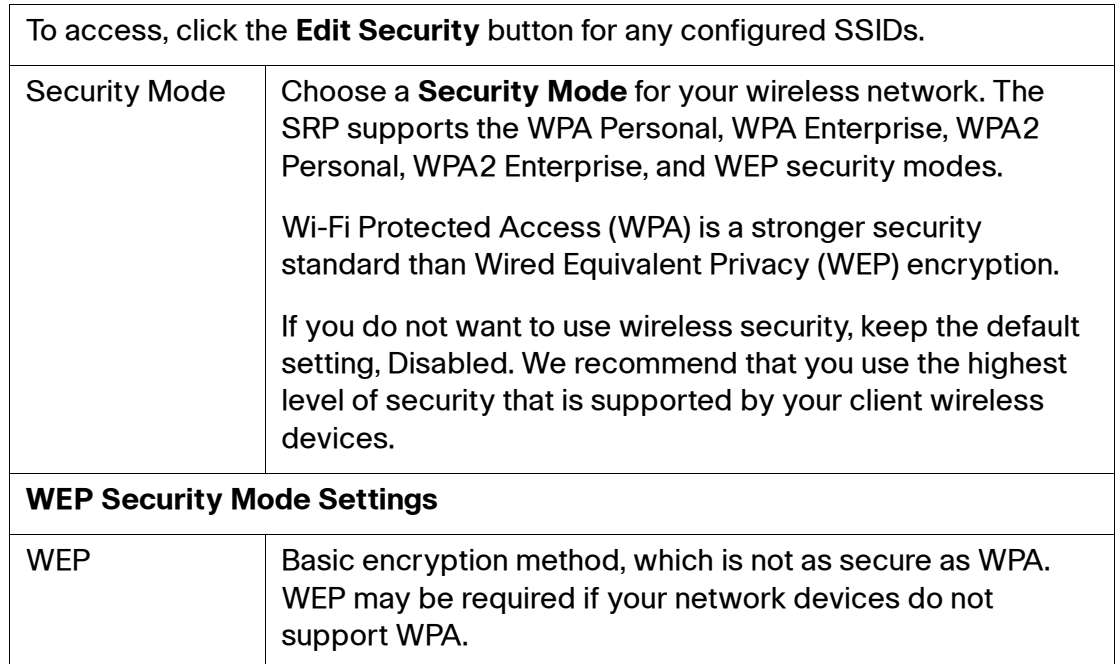

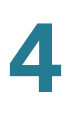

### **Wireless Security Settings**

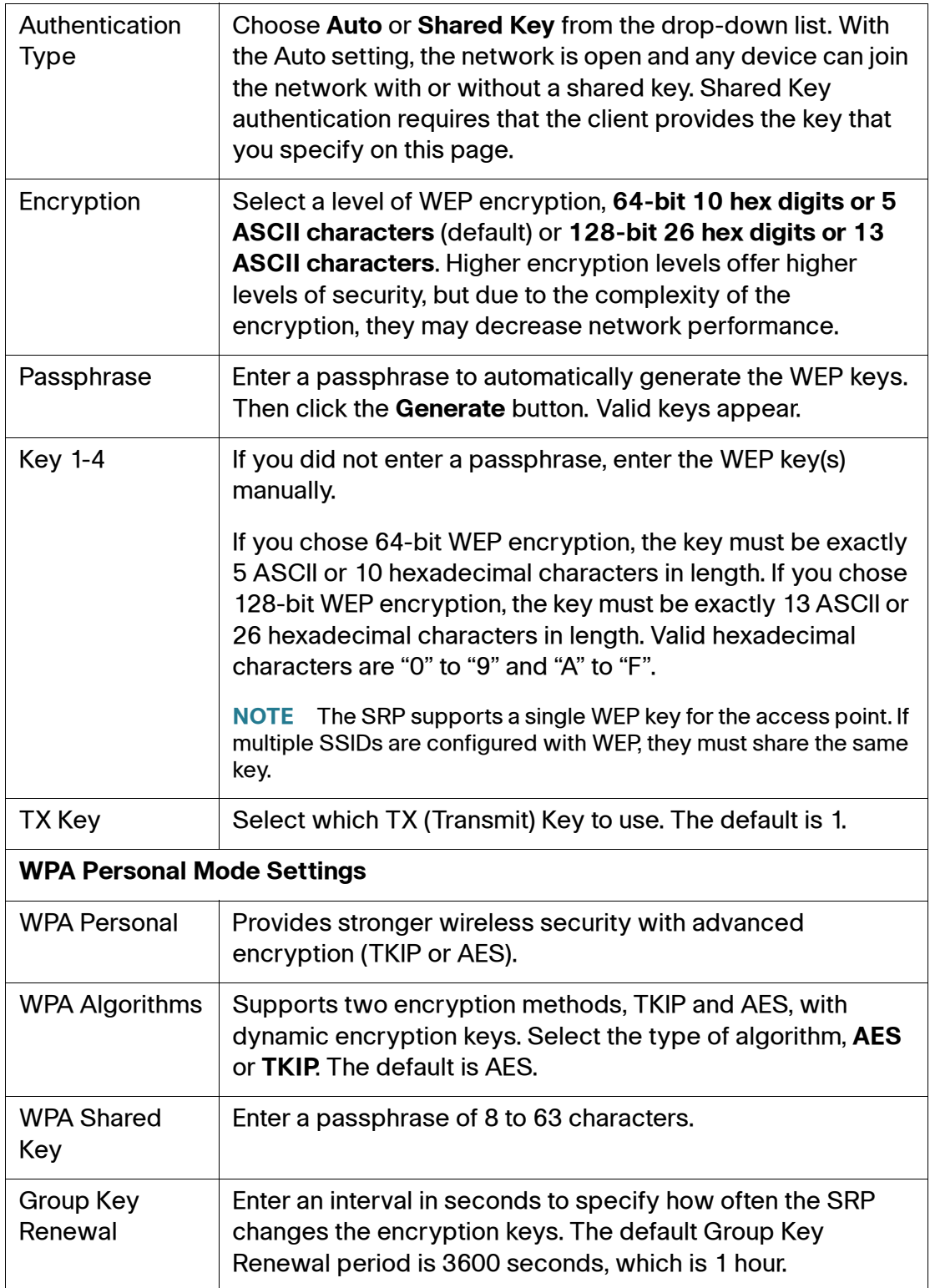

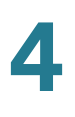

## **Wireless Security Settings**

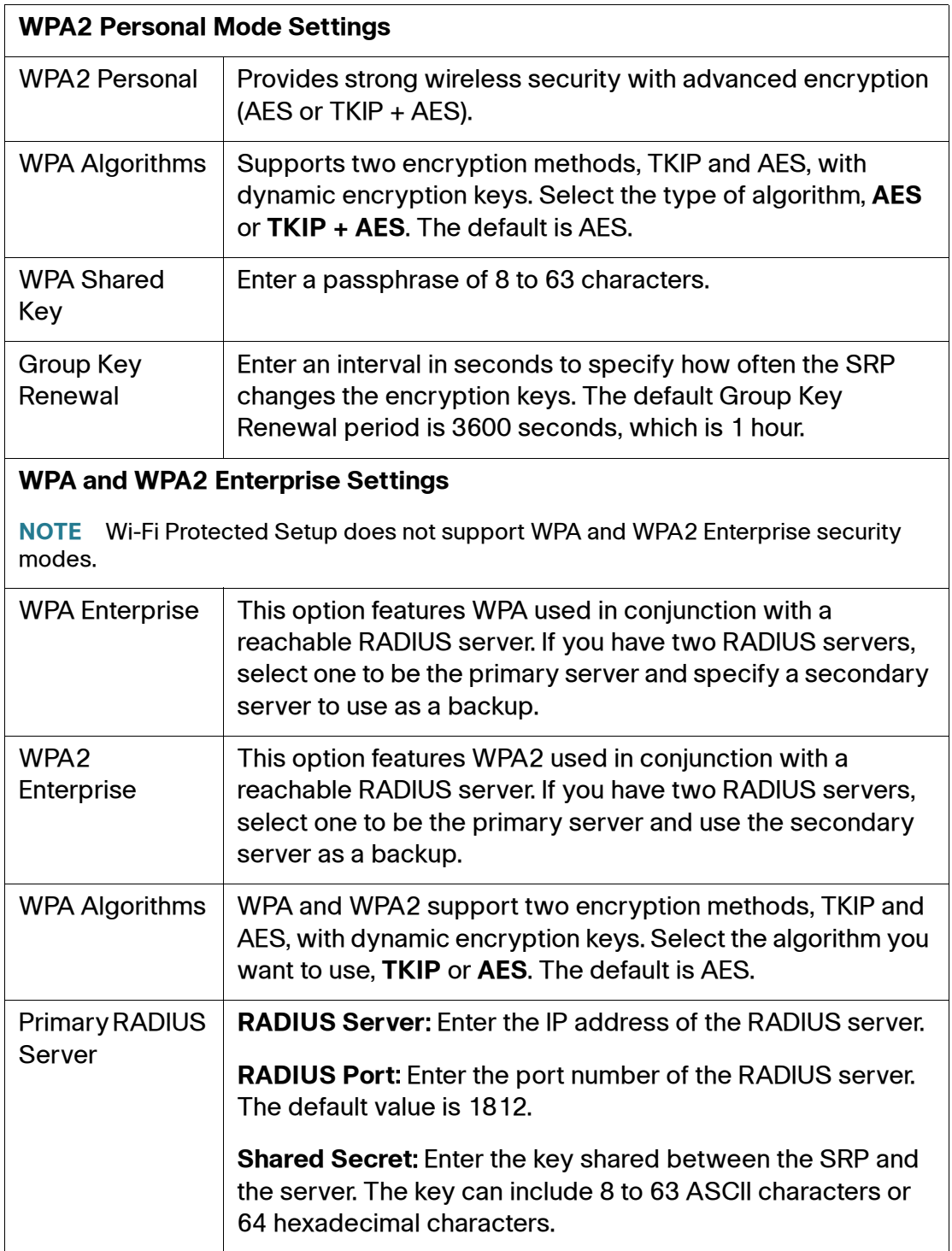

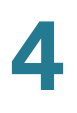

### **Wireless Security Settings**

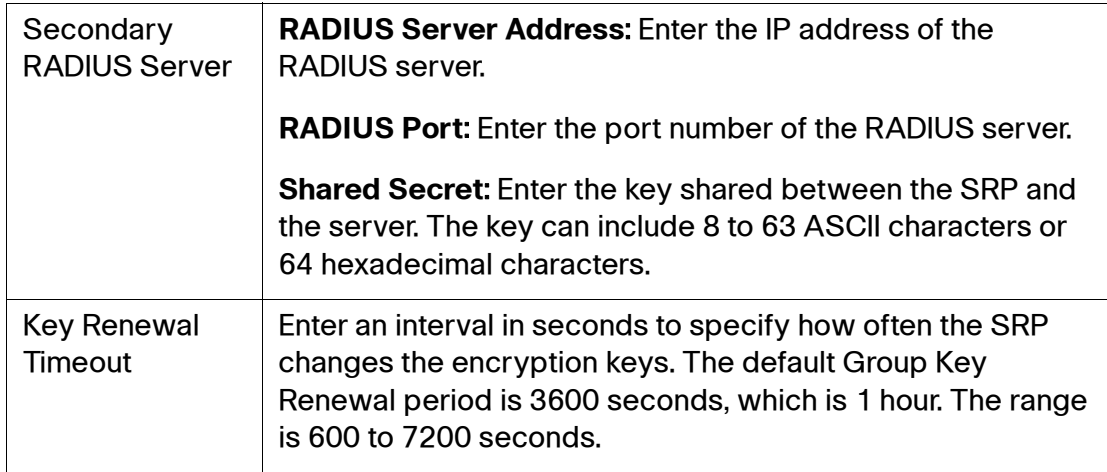

# <span id="page-70-0"></span>**Wi-Fi Protected Setup**

Use the Wi-Fi Protected Setup (WPS) page to automatically configure wireless security for your wireless networks.

- **NOTE** Make sure that the WPS client device is located near the SRP during setup.
- **STEP 1** Click **Interface Setup > Wi-Fi Settings > Wi-Fi Protected Setup**. The Wi-Fi Protected Setup window opens.
- **STEP 2** To enable Wi-Fi Protected Setup for an individual SSID, choose the name of the wireless network that you want configure from the drop-down list. The default data SSID is cisco-data. The default voice SSID is cisco-voice.
	- **NOTE** Wi-Fi Protected Setup is disabled by default.
- **STEP 3** Choose a Wi-Fi Protected Setup method. For method descriptions, see **[Wi-Fi](#page-71-0)  [Methods, page 72](#page-71-0)**. Use the method that applies to the client device that you are configuring.
- **STEP 4** After the setup is complete, the current Wi-Fi Protected status appears at the bottom of the page.

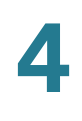

### <span id="page-71-0"></span>**Wi-Fi Methods**

There are three methods to configure Wi-Fi Protected Setup.

### **Wi-Fi Protected Setup Method 1**

Use this method if your client device has a WPS button.

- **STEP 1** Click or press the **WPS** button on the client device.
- **STEP 2** Click the **WPS** icon on this page or press the WPS button on the SRP front panel, if it was associated with the currently selected SSID. See **[Basic Wireless Settings,](#page-64-0)  [page 65](#page-64-0)**.
- **STEP 3** After the client device is configured, click **OK**. Then refer to your client device or its documentation for further instructions.

## **Wi-Fi Protected Setup Method 2**

Use this method if your client device has a WPS PIN number.

- **STEP 1** Enter the PIN number in the field on this page and then click the **Register** button.
- **STEP 2** After the client device is configured, click **OK**. Then refer to your client device or its documentation for further instructions.

### **Wi-Fi Protected Setup Method 3**

Use this method if your client device asks for the SRP's PIN number.

- **STEP 1** Enter the PIN number listed on this page. (It is also listed on the label on the bottom of the SRP).
- **STEP 2** After the client device is configured, click **OK**. Then refer to your client device or its documentation for further instructions.
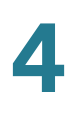

# **Wireless MAC Filter**

Use the Wireless MAC filter page to specify the MAC addresses of the wireless devices that are permitted access or are blocked by the SRP. Up to 32 permit/ deny rules may be configured.

- **STEP 1** Click **Interface Setup > Wi-Fi Settings > Wireless MAC Filter**. The Wireless MAC Filter window opens.
- **STEP 2** From the Select a SSID drop-down list, choose the MAC filter settings to apply to the SSID. The default data SSID is cisco-data. The default voice SSID is ciscovoice.
- **STEP 3** To filter wireless users by MAC Address, either permitting or blocking access, select **Enable**. The default is Disable.
- **STEP 4** In the Access Restriction area, select either **Prevent** or **Permit**.
- **STEP 5** If Wireless MAC Filter is enabled, click the **Show Client List** button to open the Wireless Client List page. This page shows computers and other devices currently associated with the wireless network. The list can be sorted by Client Name, IP Address, MAC Address, and Status.
- **STEP 6** Select **Save to MAC Address Filter List** for any device you want to add to the list and click **Add**. To retrieve the most up-to-date information, click **Refresh**. To exit this page and return to the Wireless MAC Filter page, click **Close**.
	- **NOTE** You can filter wireless access by using the MAC addresses of the wireless devices transmitting within your network radius.
- **STEP 7** Click **Submit** to save your settings.

### **Wireless MAC Filter Settings**

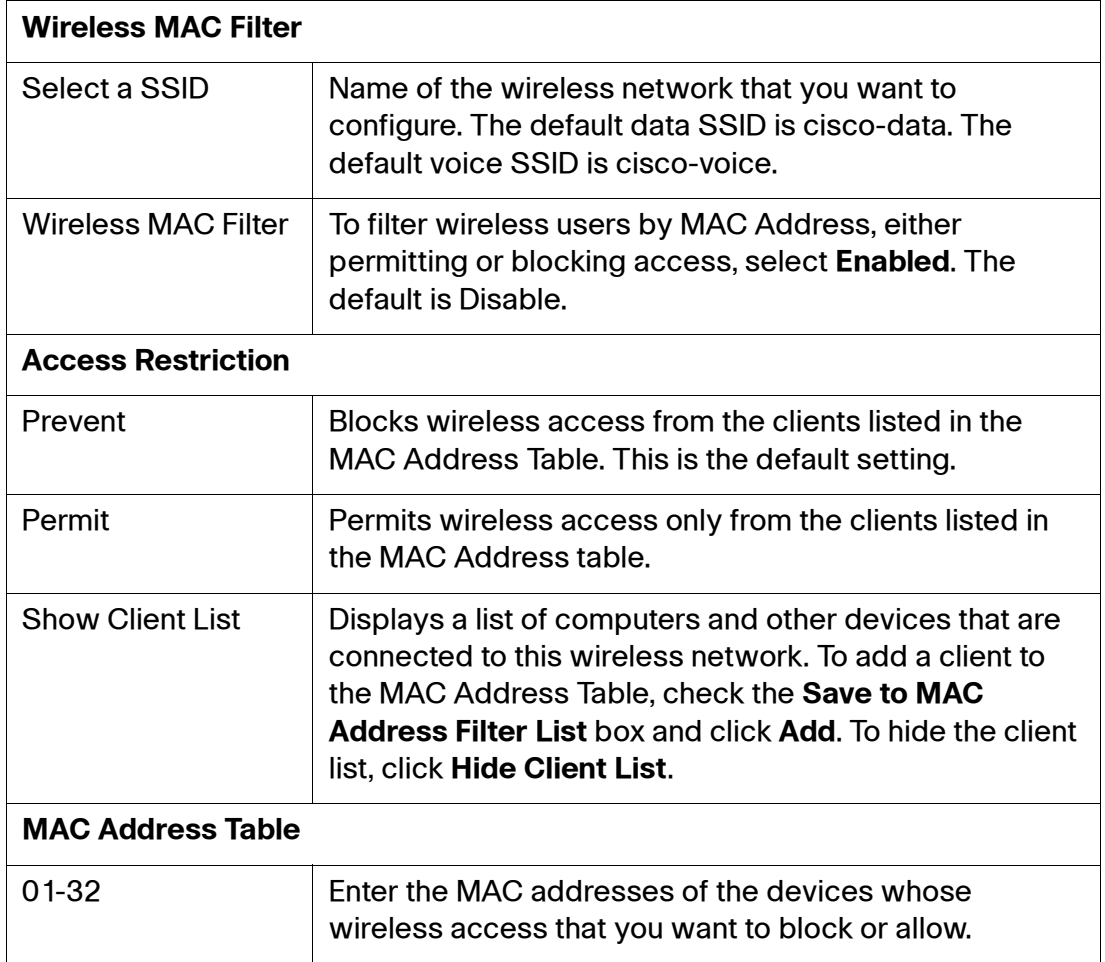

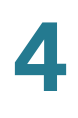

# **Advanced Wireless Settings**

Use the Wireless Settings page to configure advanced wireless functions for the SRP.

- **NOTE** These settings should only be configured by an experienced administrator. Before you configure these settings, make sure that wireless is enabled on the SRP. See **[Basic Wireless Settings, page 65](#page-64-0)**.
- **STEP 1** Click **Interface Setup > Wi-Fi Settings > Advanced Wireless Settings**. The Advanced Wireless window opens.
- **STEP 2** To configure the RTS Threshold, select an SSID from the drop-down list.
- **STEP 3** Enter a value in the RTS Threshold field. If you encounter inconsistent data flow, enter only minor reductions. The recommended default value is 2347.
- **STEP 4** Change any settings in the Global Settings area as defined in the **[Advanced](#page-74-0)  [Wireless Settings](#page-74-0)** table.
- **STEP 5** Click **Submit** to save your settings.

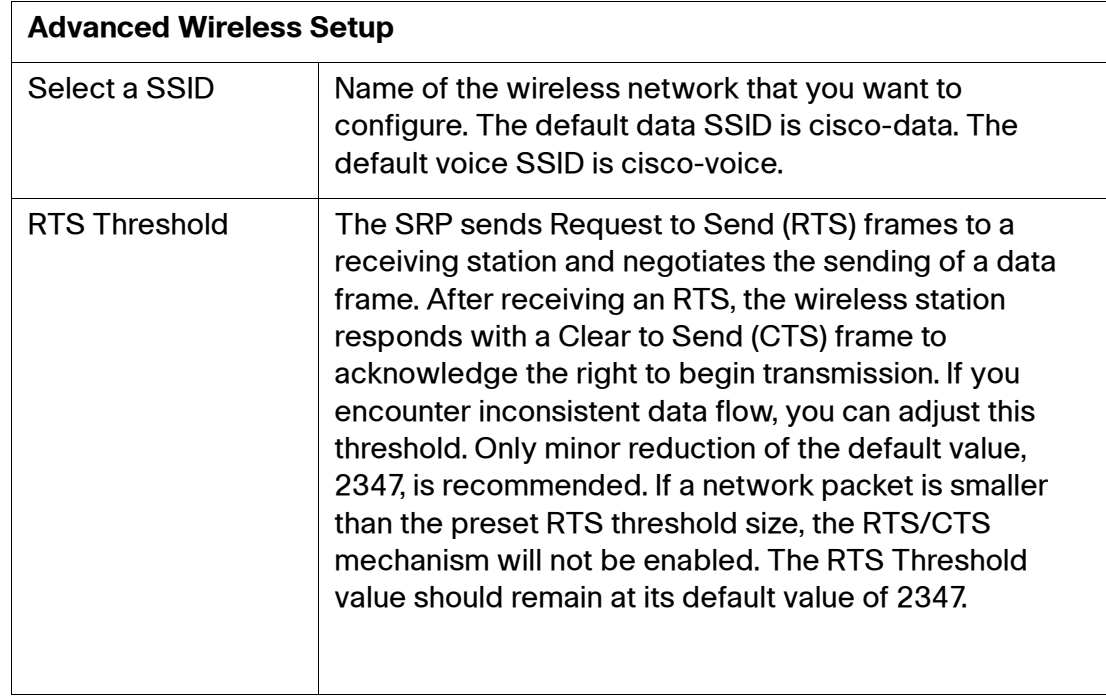

### <span id="page-74-0"></span>**Advanced Wireless Settings**

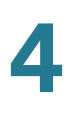

## **Advanced Wireless Settings**

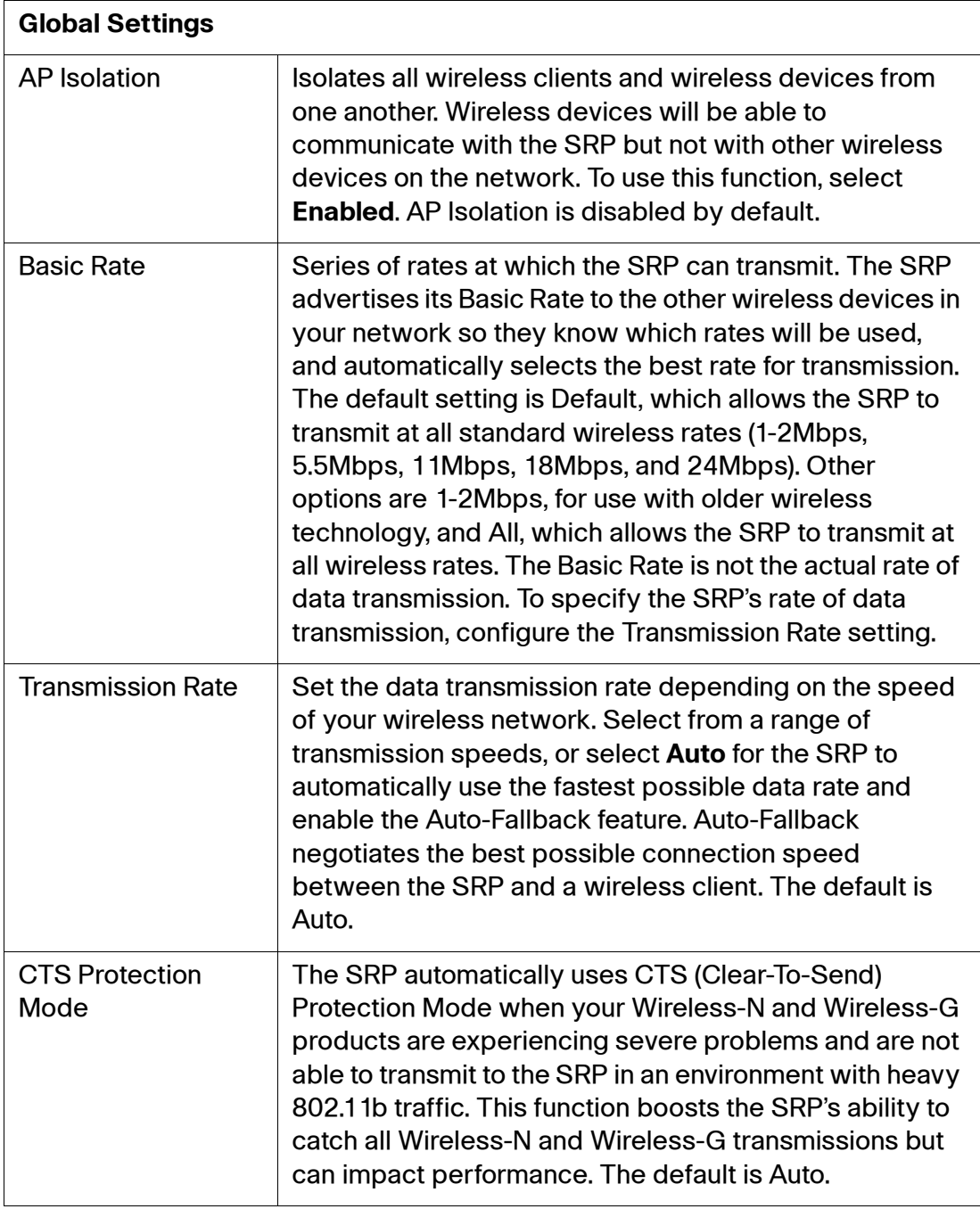

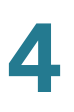

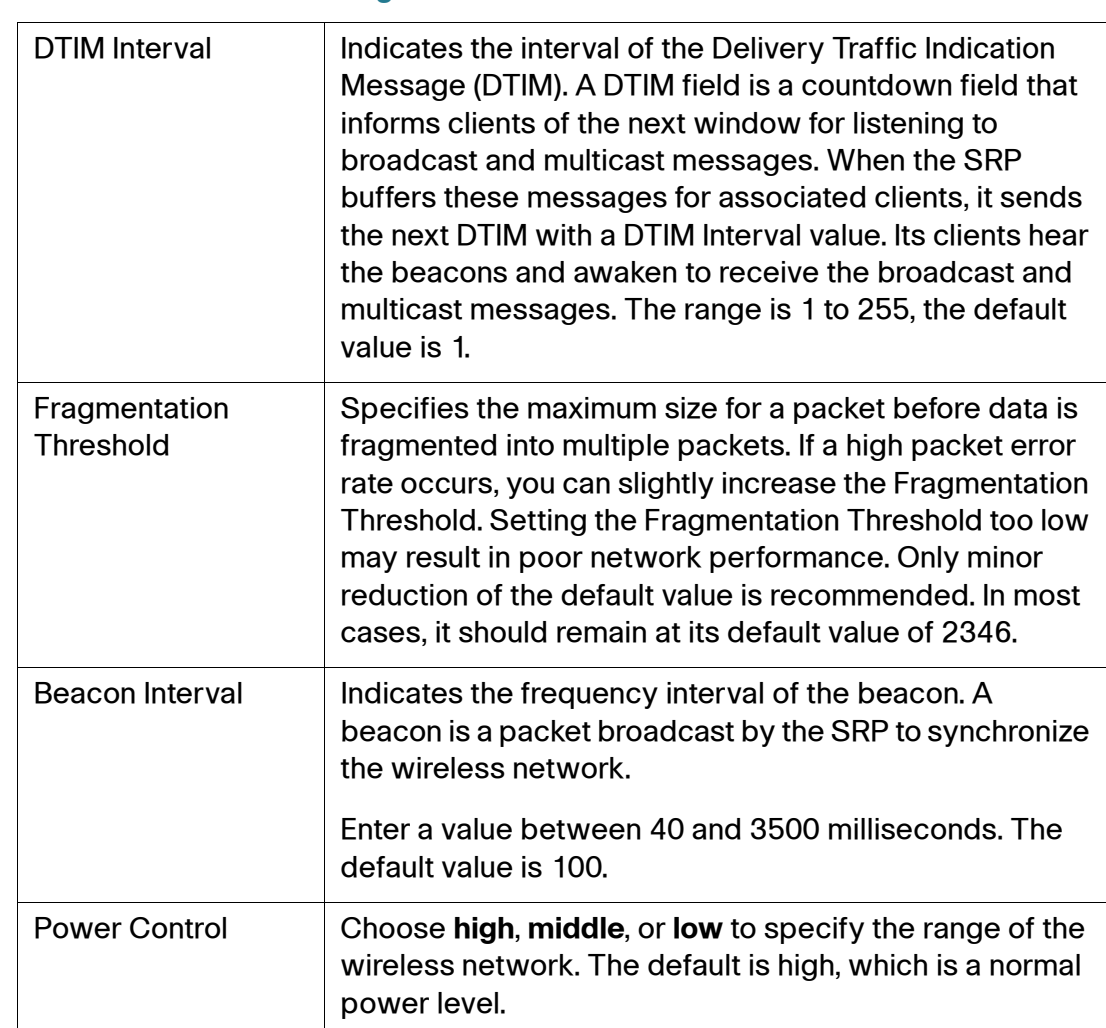

### **Advanced Wireless Settings**

## **Wi-Fi Multimedia Setting**

Use the WMM Setting page to configure support for Wi-Fi Multimedia (WMM) devices on your network.

- **STEP 1** Click **Interface Setup > Wi-Fi Settings > WMM Setting**. The WMM Setting window opens.
- **STEP 2** If you have other devices on your network that support WMM, keep the default setting **Enabled**.
- **STEP 3** In the No Acknowledgement option, select **Enabled** to disable the acknowledgement feature, so that the SRP will not resend data if an error occurs. The default is Disabled.

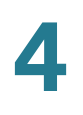

**STEP 4** Click **Submit** to save your settings.

# **Using the Management Interface**

Use the Management Interface page to set the Loopback Interfaces, which can be used for routing updates and some protocols. You can set up to two loopback interfaces.

**STEP 1** Click **Interface Setup > Management Interface**. The Management Interface window opens.

From this page you can view or edit the currently configured loopback interfaces.

- **STEP 2** To edit an interface, click the **Edit** (pencil) icon. The Manually Adding Loopback window opens.
- **STEP 3** Enter the IP address to use for the loopback interface. The address must not overlap with any other interface configured on the SRP.

**NOTE** The IP address used for the loopback interface assumes a subnet mask of 255.255.255.255.

**STEP 4** Click **Submit** to save your settings.

5

# **Configuring the Network**

This chapter describes how to configure the network settings for the Services Ready Platforms. It includes the following sections:

- **[Routing](#page-79-0)**
- **[Network Address Translation](#page-84-0)**
- **[Quality of Service](#page-92-0)**
- **[Firewall](#page-99-0)**
- **[PPPoE Relay](#page-106-0)**
- **[Dynamic DNS \(IPv4\)](#page-107-0)**
- **[DMZ Configuration](#page-109-0)**
- **[Internet Group Management Protocol](#page-111-0)**
- **[Universal Plug and Play](#page-112-0)**
- **[Cisco Discovery Protocol](#page-113-0)**
- **[Guest Network](#page-114-0)**
- **[DNS Spoofing](#page-119-0)**

To access these pages, click **Network Setup** from the Configuration Utility menu bar.

# <span id="page-79-0"></span>**Routing**

This section describes how to configure various types of routing on the SRP including:

- **[Static Routes](#page-79-1)**
- **[Routing Information Protocol](#page-81-0)**
- **[Intervlan Routing](#page-83-0)**
- **[Policy Routing \(IPv4\)](#page-83-1)**

To access these pages, click **Network Setup > Routing** from the Configuration Utility.

# <span id="page-79-1"></span>**Static Routes**

Use the Static Routes page to configure static routes for network traffic.

### **IPv4**

- **STEP 1** Click **Network Setup > Routing > Static Routes > IPv4**. The Static Routes window opens. From this page you can add a route, edit a route, or view the existing routes from the Routing table.
- **STEP 2** To add a static route, Click **Add Entry.**
- **STEP 3** Enter the **Route Name**, **Destination**, and **Subnet Mask** for the specified network or host to which you want to assign a static route.
- **STEP 4** Enter the **Gateway** IP address that allows for contact between the SRP and the specified network or host, or choose the **Interface** for this route from the dropdown list.
- **STEP 5** Click **Submit** to save your changes.
	- **NOTE** To see the routing table for all specified routes, click the **Show Routing Table**  button. To hide this information, click the button again.

## **Static Route IPv4 Settings**

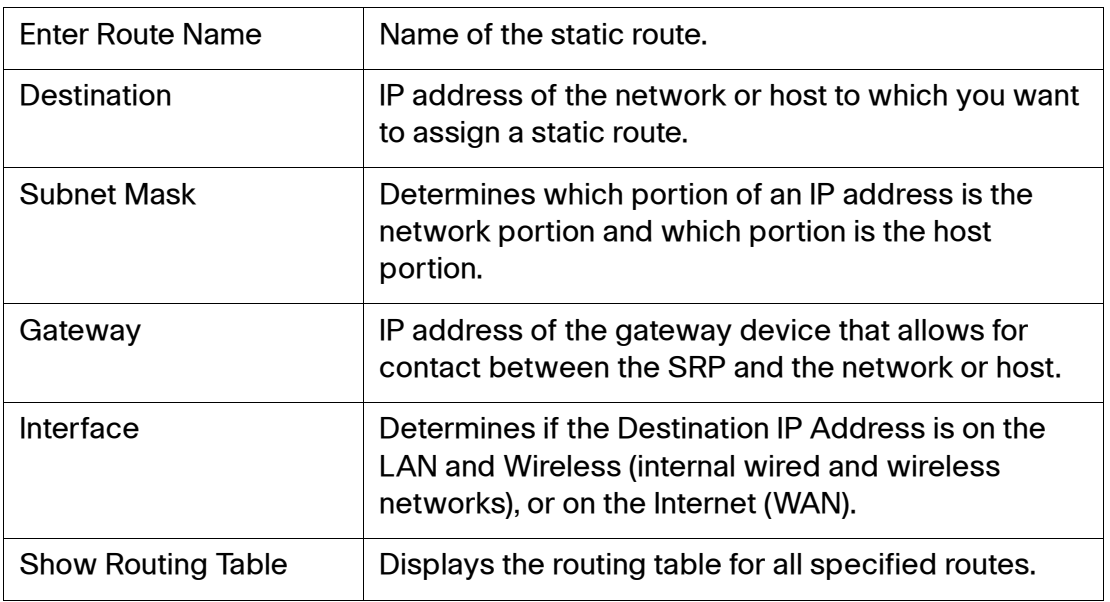

# <span id="page-81-0"></span>**Routing Information Protocol**

Use the Routing Information Protocol (RIP) pages to configure dynamic routing on the SRP. You can enable this protocol to allow the specified interfaces to automatically adjust to physical changes in the network's layout and to exchange routing tables with other routers. The SRP determines the network packets' route based on the fewest number of hops between the source and destination.

Routing Information Protocol Next Generation (RIPng) is used for dynamic routing supporting for IPv6. You can enable this protocol to allow the specified interfaces to automatically adjust to physical changes in the network's layout and to exchange routing tables with other router. The router determines the network packets route based on the fewest number of hops between the source and destination. To enable the Dynamic Routing feature, select Enabled then enter the RIP settings, and enable RIP on the interfaces where you want to use this feature. To disable the Dynamic Routing feature for all data transmissions, use the default setting, Disabled.

## **RIP IPv4**

- **STEP 1** Click **Network Setup > Routing > RIP > IPv4**. The IPv4 window opens.
- **STEP 2** To enable RIP (Dynamic Routing), select **Enabled**. The default is Disabled.
- **STEP 3** If RIP is enabled, select the RIP version and timeout values.
- **STEP 4** Select which networks will participate in the routing protocol either by **Interface** or by **Network** (IP address and subnet mask).
	- If you selected RIP By Interface, specify the interface settings as defined in the **[RIP IPv4 Settings](#page-81-1)** table below.
	- If you selected RIP By Network, click the **Add Network** button and enter the **Network Address** and mask for the new entry.
- **STEP 5** Click Submit to save your settings.

### <span id="page-81-1"></span>**RIP IPv4 Settings**

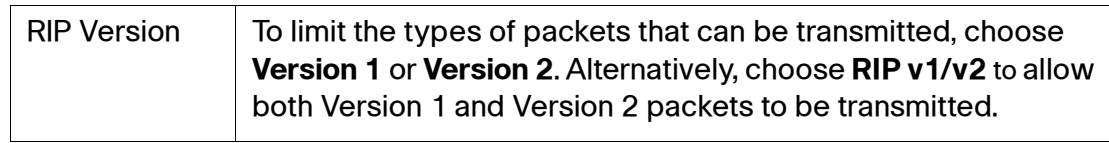

## **RIP IPv4 Settings**

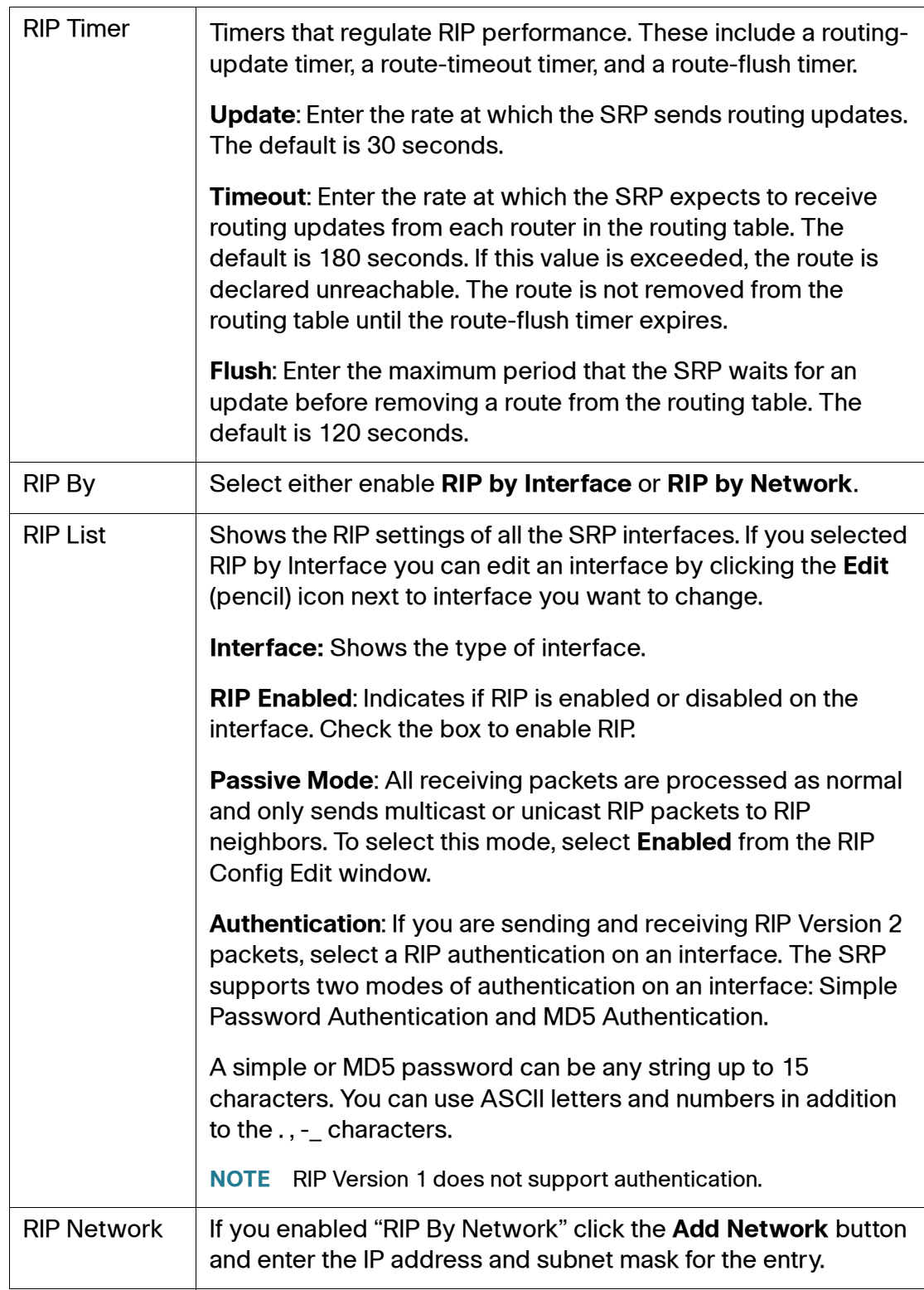

# <span id="page-83-0"></span>**Intervlan Routing**

Configuring VLANs helps control the size of the broadcast domain and keeps local traffic local. However, when an end station in one VLAN needs to communicate with an end station in another VLAN, intervlan communication is required. This communication is enabled by Intervlan Routing.

- **NOTE** Intervlan Routing does not apply to the Guest VLAN if you configured wireless guest access.
- **STEP 1** Click Network Setup **> Routing >** Intervlan Routing. The Intervlan Routing window opens.
- **STEP 2** Intervlan Routing is enabled by default. To disable it, select **Disabled**.
- **STEP 3** Click **Submit** to save your changes if required.

# <span id="page-83-1"></span>**Policy Routing (IPv4)**

Use the Policy Routing page to route traffic according to the matching criteria. Traffic arriving at selected LAN interfaces is classified based on a set of prioritized rules and are routed to a chosen WAN interface accordingly.

- **STEP 1** Click **Network Setup > Routing > Policy Routing**. The Policy Routing window opens. From this page you can view, add, edit and prioritize routing rules.
- **STEP 2** To add a policy route, click **Add Entry**. The Policy Routing Rule add window for the new rule opens.
- **STEP 3** Define the matching criteria as defined in **[Policy Routing Settings](#page-84-1)** table. Only configure the fields that are sufficient to classify the traffic correctly.
- **STEP 4** To disable this rule if the interface goes down, check the **Disable Rule** box. Disabling a rule allows the matching algorithm to select an alternative route in the event of a link failure. If you leave the rule enabled and a link failure occurs, matched traffic is discarded.
- **STEP 5** If required, adjust the priority of each rule to meet your specific matching requirements.

### **STEP 6** Click **Submit** to save your changes.

#### <span id="page-84-1"></span>**Policy Routing Settings**

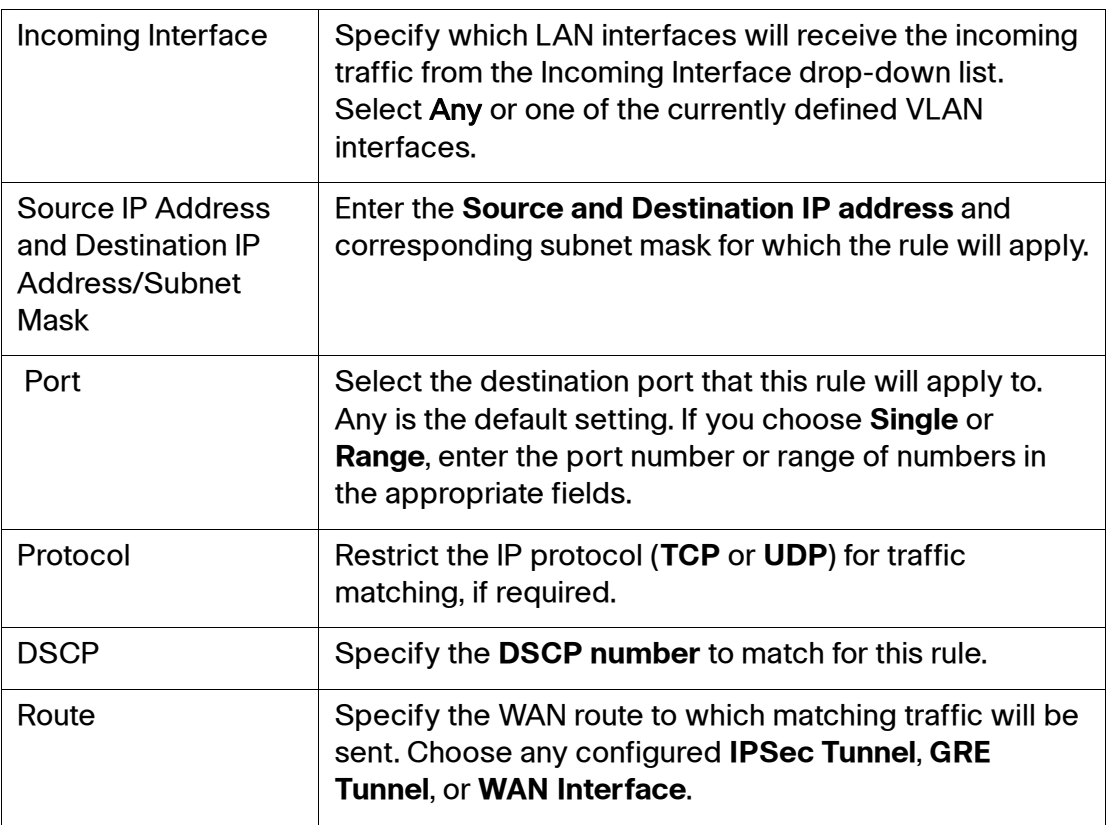

# <span id="page-84-0"></span>**Network Address Translation**

This section describes how to configure the Network Address Translation (NAT) settings for the SRP. It includes the following sections:

- **[Global Settings](#page-85-0)**
- **[NAT Bypass](#page-87-0)**
- **[Port Forwarding](#page-88-0)**
- **[Port Range Triggering](#page-90-0)**

To access these pages, click **Network Setup > NAT** from the Configuration Utility.

# <span id="page-85-0"></span>**Global Settings**

Use the NAT page to enable or disable NAT routing, which allows the SRP to host your network connection to the Internet.

- **STEP 1** Click **Network Setup > NAT> NAT Setting**. The NAT Setting window opens.
- **STEP 2** NAT is enabled by default and applied to all traffic passing between LAN and WAN interfaces. To disable NAT entirely, click **Disabled**.
- **STEP 3** Specify the ALG Control settings as defined in the **[ALG Settings](#page-85-1)** table. To enable an ALG, click **Enabled** next to the ALG that you want to use.
	- **NOTE** All ALGs (Application Level Gateways) are enabled by default.
- **STEP 4 Click Submit to save your settings.**

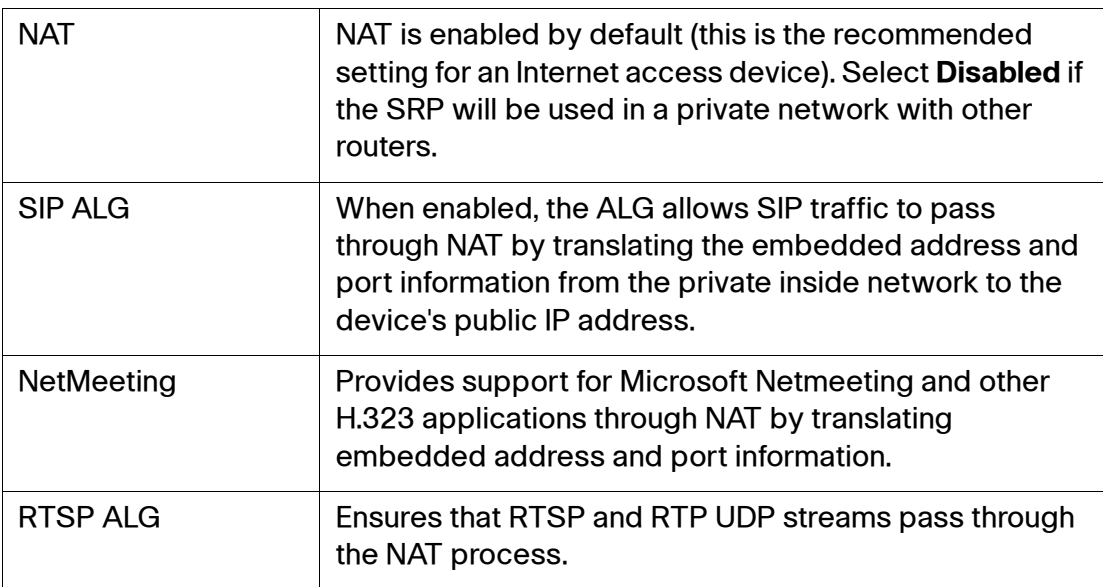

### <span id="page-85-1"></span>**ALG Settings**

## **ALG Settings**

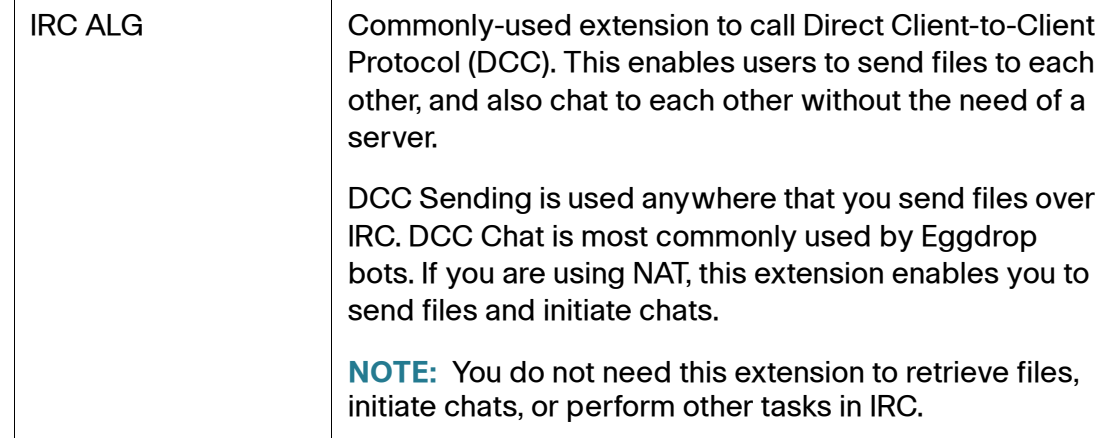

# <span id="page-87-0"></span>**NAT Bypass**

In many cases, using NAT for all LAN-to-WAN traffic is sufficient. In some cases, where multiple services are delivered via different logical or physical wide area connections, it may be necessary to translate addressing for some connections and route without translation for others.

The NAT bypass feature allows you to define exceptions to the global NAT function (see **[Global Settings, page 86](#page-85-0)**), ensuring that traffic meeting specified criteria is routed without address translation.

#### **STEP 1** Click **Network Setup > NAT> NAT Bypass**. The NAT Bypass window opens.

From this page you can view an existing policy, edit a policy, or add a new policy.

- **STEP 2** To add a new Policy, click **Add Policy**. The NAT Bypass window opens.
- **STEP 3** Enter a name for the new policy.
- **STEP 4** Select **Enabled** to activate the policy. The default is Disabled.
- **STEP 5** Specify the rule criteria by defining where the traffic to be routed is coming from (Inside Interface) and going to (Outside Interface).
	- **NOTE** Local traffic is matched when it comes from either a locally defined VLAN, a specific host IP address, or a local Indirect Network (an IP network reachable through another router connected to an SRP LAN).
- **STEP 6** Click **Submit** to save your settings.
- **STEP 7** The new policy appears in the Policy List table on the NAT Bypass page. Click the policy to see the policy details.

### **NAT Bypass Settings**

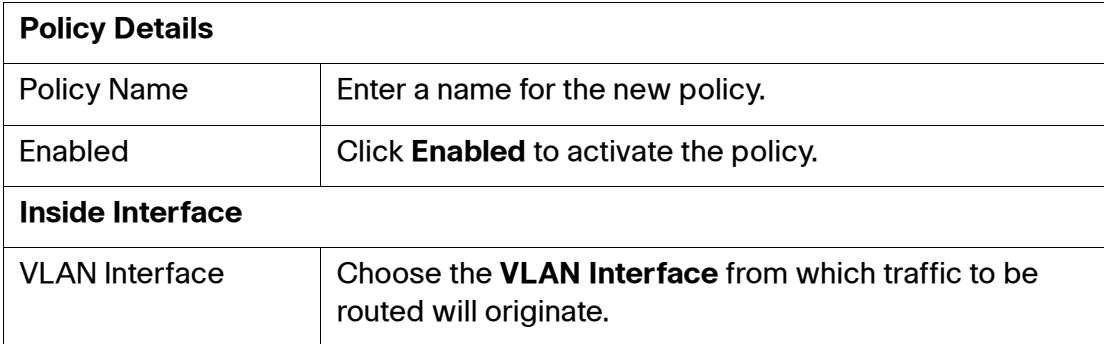

### **NAT Bypass Settings**

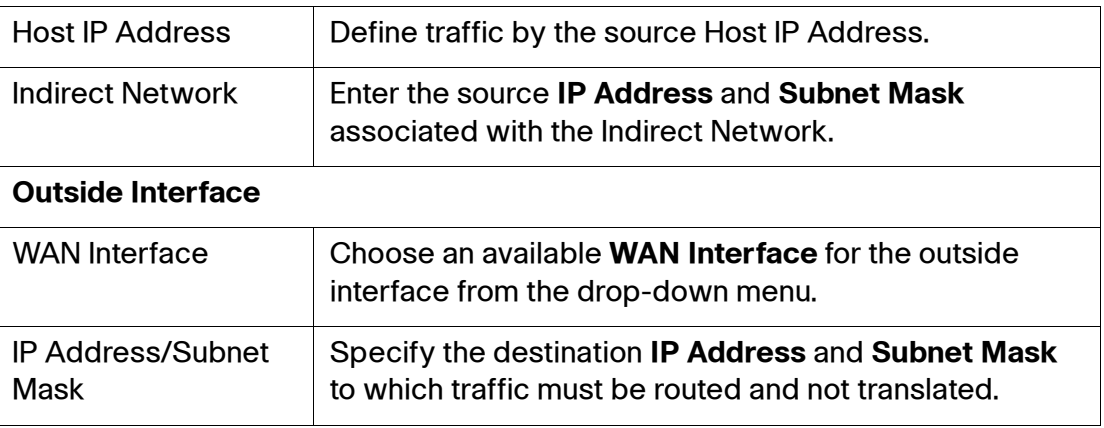

# <span id="page-88-0"></span>**Port Forwarding**

Use the Port Forwarding page if your local network hosts network services (Internet applications) such as web, email, FTP, video conferencing or gaming. For each service, Internet traffic is forwarded by application (IP port) to the Local servers that host these services.

Port Forwarding enables the SRP to route packets addressed to a WAN IP address for a specific application port or port range, to a device on the local area network. For example, if you have a web server on the SRP LAN, you can set up port forwarding for all requests to port 80 to be translated and sent to the internal web server IP address.

- **NOTE** To ensure correct forwarding of traffic, local servers must either be configured with a static IP address, or be assigned a reserved IP address through DHCP. Use the **Interface Setup > LAN > DHCP Server** page to reserve IP addresses. See **[DHCP](#page-53-0)  [Server, page 54](#page-53-0)**.
- **STEP 1** Click **Network Setup > NAT > Port Forwarding**. The Port Forwarding window opens. From this page you can view an entry, edit an entry, or add an entry for another network service.
- **STEP 2** To add a new entry, click **Add Entry**. The Manually Adding Port Forwarding window opens.
- **STEP 3** Enter the port forwarding settings as defined in **[Port Forwarding Settings](#page-89-0)** table.
- **STEP 4** Click **Submit** to save your settings.

## <span id="page-89-0"></span>**Port Forwarding Settings**

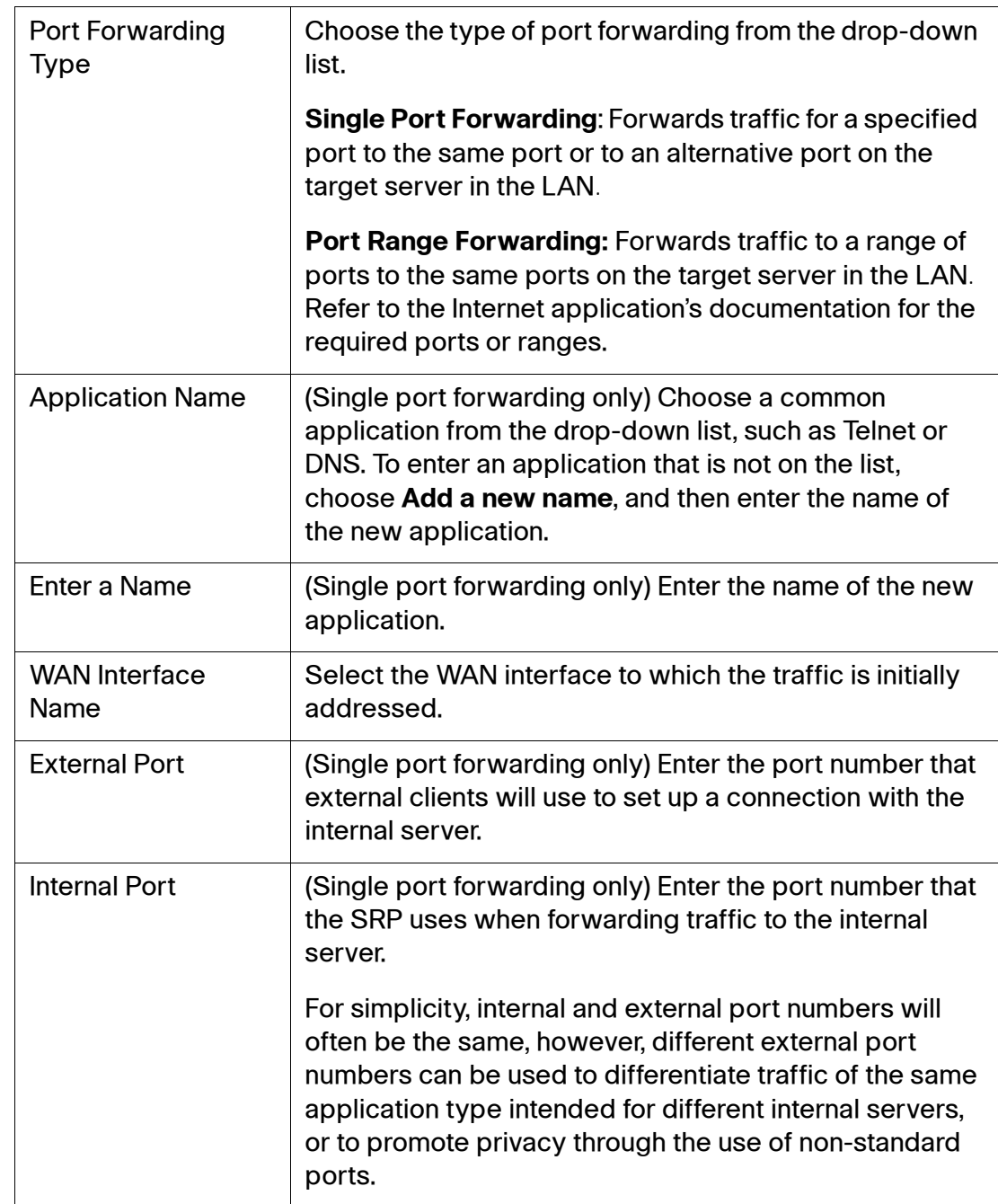

### **Port Forwarding Settings**

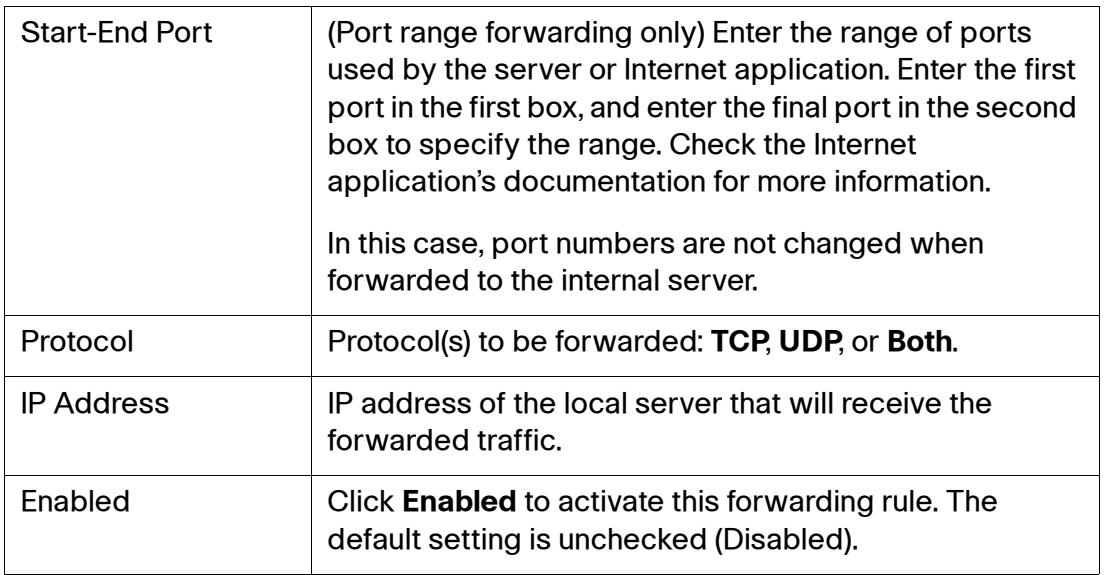

# <span id="page-90-0"></span>**Port Range Triggering**

Use the Port Range Triggering page to allow the SRP to monitor outgoing data for specific port numbers and to dynamically create a forwarding rule to direct returning traffic to the requesting local client.

Port Range Triggering does not require the local client to use a fixed IP address. Traffic for any given port can only be forwarded to one local client at a time.

- **STEP 1** Click **Network Setup > NAT> Port Range Triggering**. The Port Range Triggering window opens. From this page you can view the existing entries from the Port Range Triggering List and the view the details about a selected entry.
- **STEP 2** To add a new entry for port range triggering, Click **Add Entry**. The Port Range Triggering window for the new entry opens.
- **STEP 3** Enter the settings for port range triggering as defined in the **[Port Range](#page-91-0)  [Triggering Status](#page-91-0)** table.
- **STEP 4** Click **Submit** to save your settings.

## <span id="page-91-0"></span>**Port Range Triggering Status**

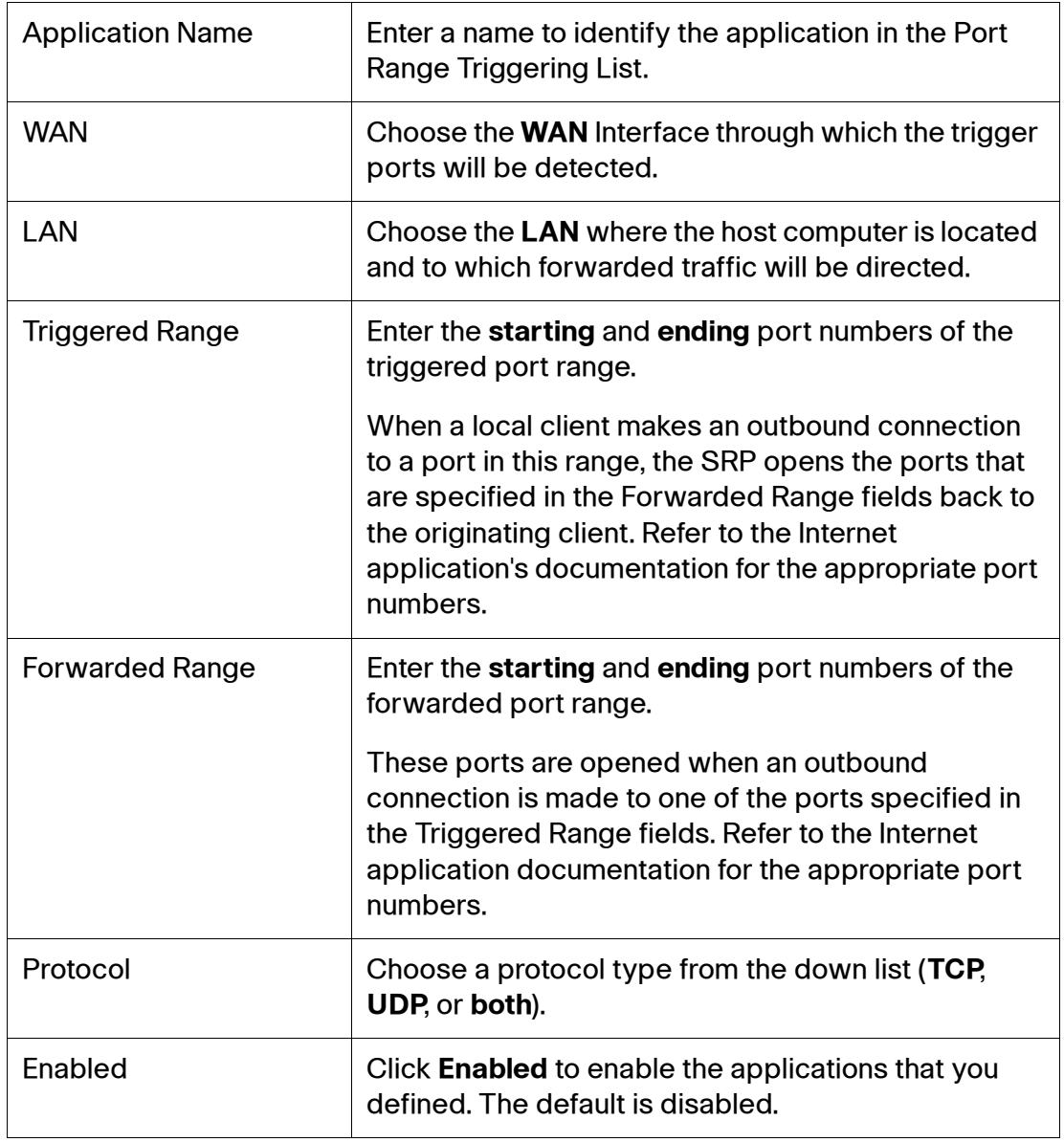

# <span id="page-92-0"></span>**Quality of Service**

This section describes how to configure quality of service (QoS) settings for the SRP. It includes the following sections:

- **[QoS Bandwidth Control](#page-92-1)**
- **[QoS Policy \(IPv4\)](#page-94-0)**
- **[CoS To Queue](#page-97-0)**
- **[DSCP To Queue](#page-98-0)**

To access these pages, click **Network Setup > QoS** from the Configuration Utility menu bar.

## <span id="page-92-1"></span>**QoS Bandwidth Control**

Use the QoS Bandwidth Control page to allow the SRP to rate limit upstream data transmissions to suit the broadband service.

- **STEP 1** Click **Network Setup > QoS > Bandwidth Control**. The QoS Bandwidth Control window opens.
- **STEP 2** Click **Enabled** next to the interface on which you want to enable bandwidth control. Uncheck the box to disable it. The default setting is Disabled.
- **STEP 3** To configure the available bandwidth for each physical interface, click the **Edit** (pencil) icon. The Bandwidth Shaping Control window opens.
- **STEP 4** Specify the bandwidth shaping control values as defined in the **[Bandwidth](#page-93-0)  [Shaping Control Settings](#page-93-0)** table below.
- **STEP 5** Click **Submit** to save your settings.

## <span id="page-93-0"></span>**Bandwidth Shaping Control Settings**

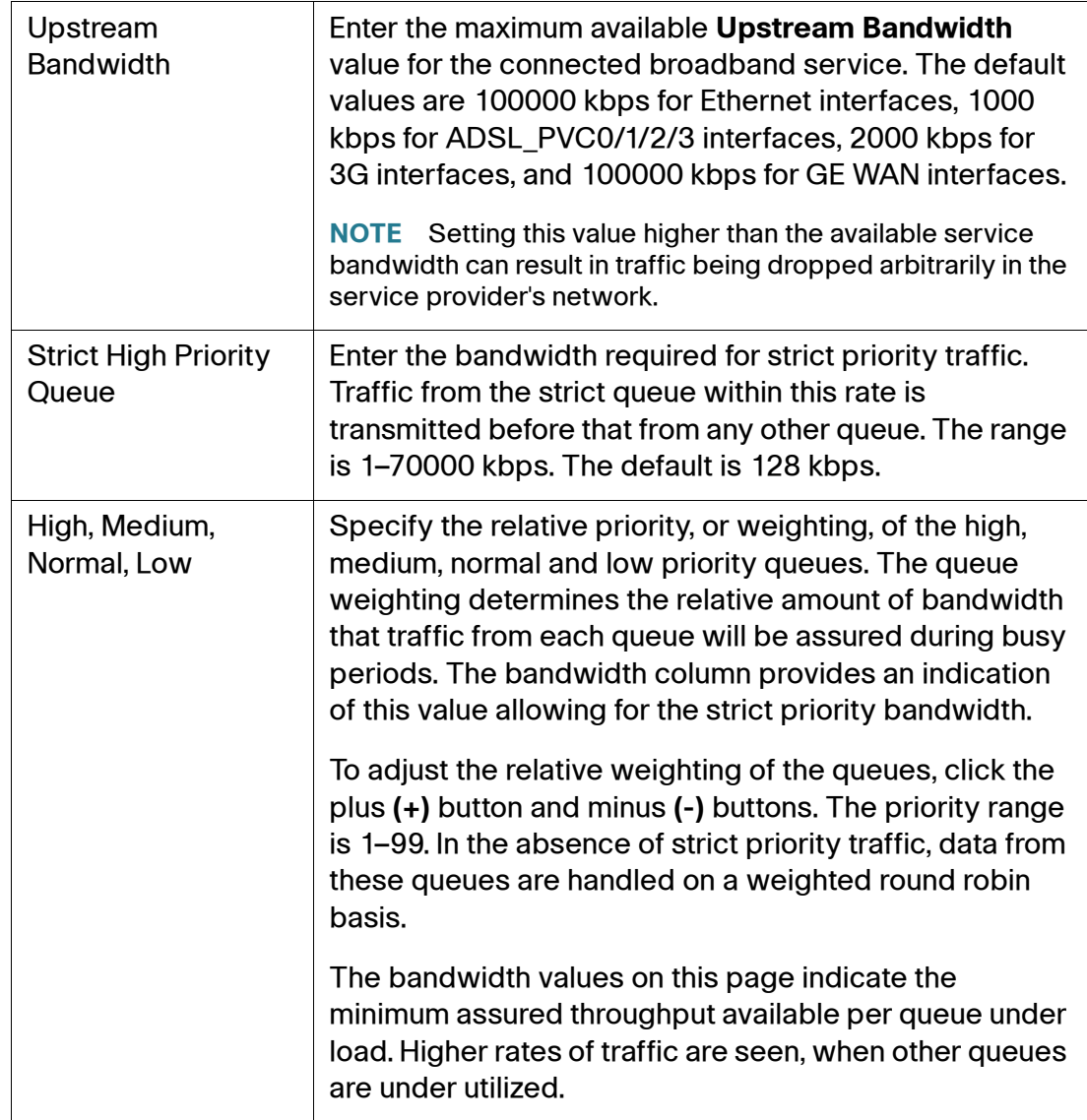

# <span id="page-94-0"></span>**QoS Policy (IPv4)**

Quality of service (QoS) ensures better service to high-priority types of network traffic, which may involve demanding, real-time applications, such as video conferencing.

Use the QoS Policy page to configure rules to classify, queue, and mark traffic passing from LAN to WAN interfaces. Various classification methods are provided to ensure that traffic can be prioritized appropriately.

**STEP 1** Click **Network Setup > QoS > QoS Policy**. The QoS Policy window opens.

From this page you can view, add, and edit the QoS Policies. Click on any rule to see the detailed information about the policy.

- **STEP 2** To add a new policy, click **Add Entry**. The QoS Priority Setting window opens.
- **STEP 3** Choose the QoS category from the drop-down list (**Application**, **MAC Address**, **Ethernet Port**, **VLAN**, or **IP Address**).
- **STEP 4** Specify the policy settings for the particular category as defined in the **[QoS](#page-94-1)  [Policy Settings: Classification](#page-94-1)** table below.
- **STEP 5** Choose the Queuing and Marking settings for this rule.
	- **NOTE** When setting the priority, do not set all applications to High. This defeats the purpose of allocating the available bandwidth.
- **STEP 6** Click **Submit** to save your settings.

### <span id="page-94-1"></span>**QoS Policy Settings: Classification**

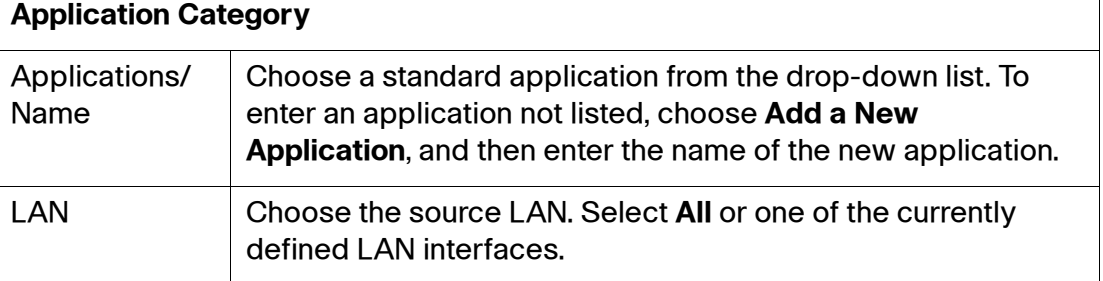

## **QoS Policy Settings: Classification**

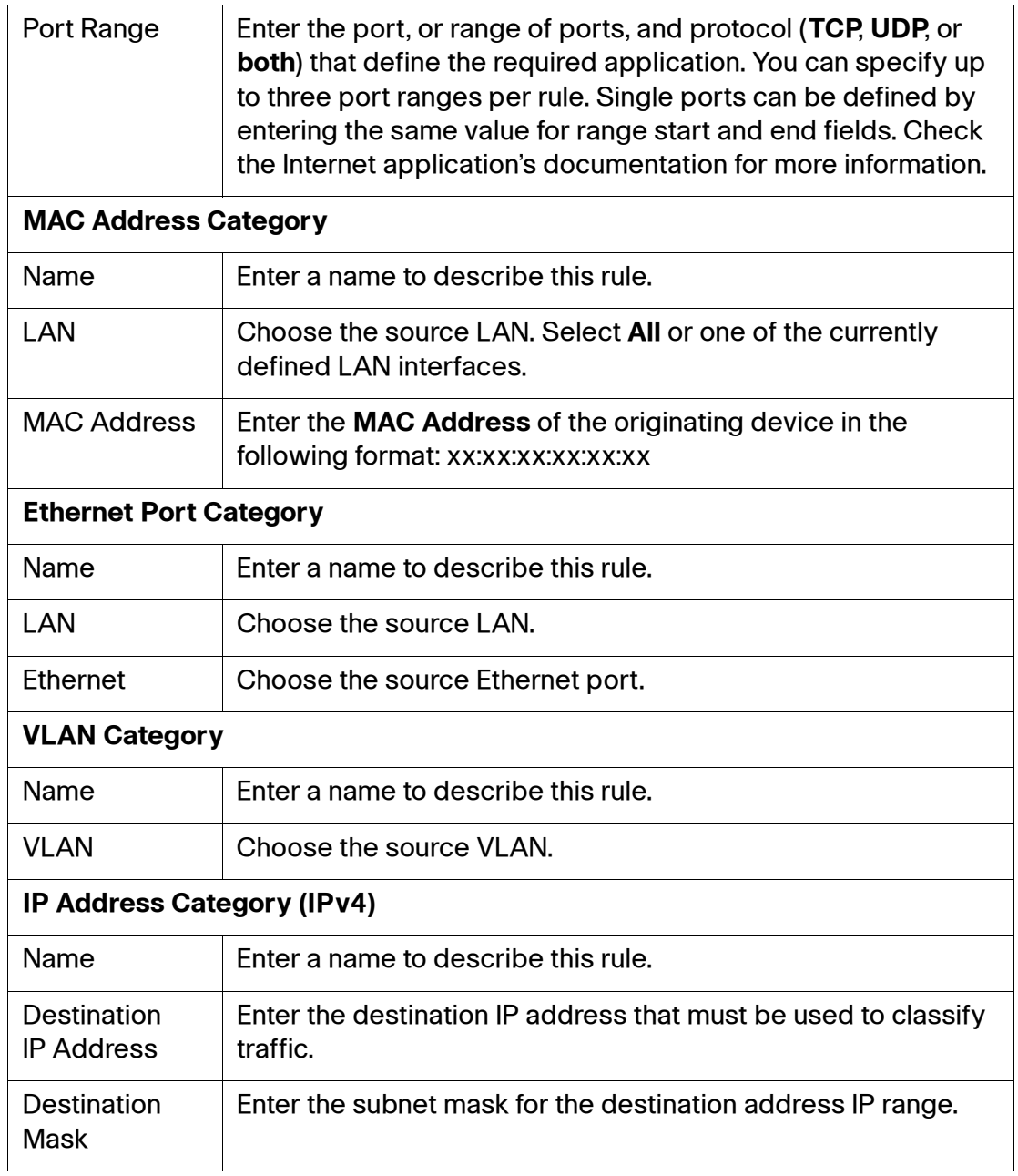

### **QoS Policy Settings: Queuing**

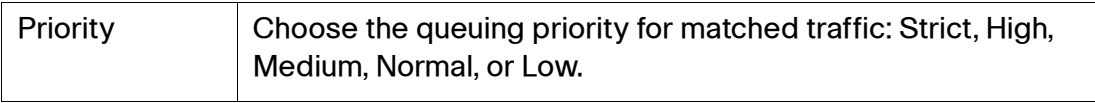

## **QoS Policy Settings: Marking**

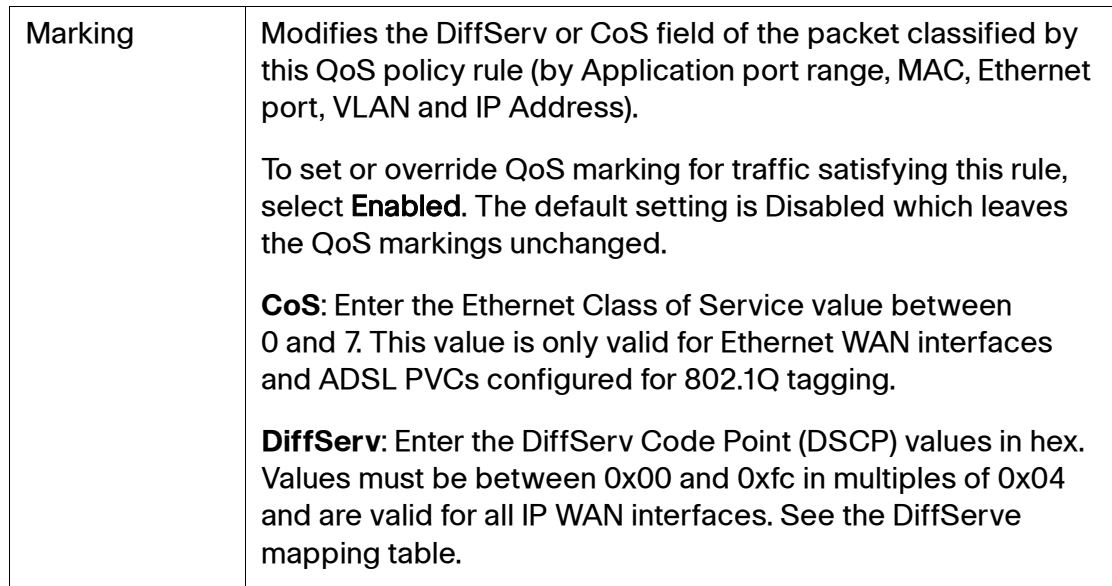

## **DSCP Mappings**

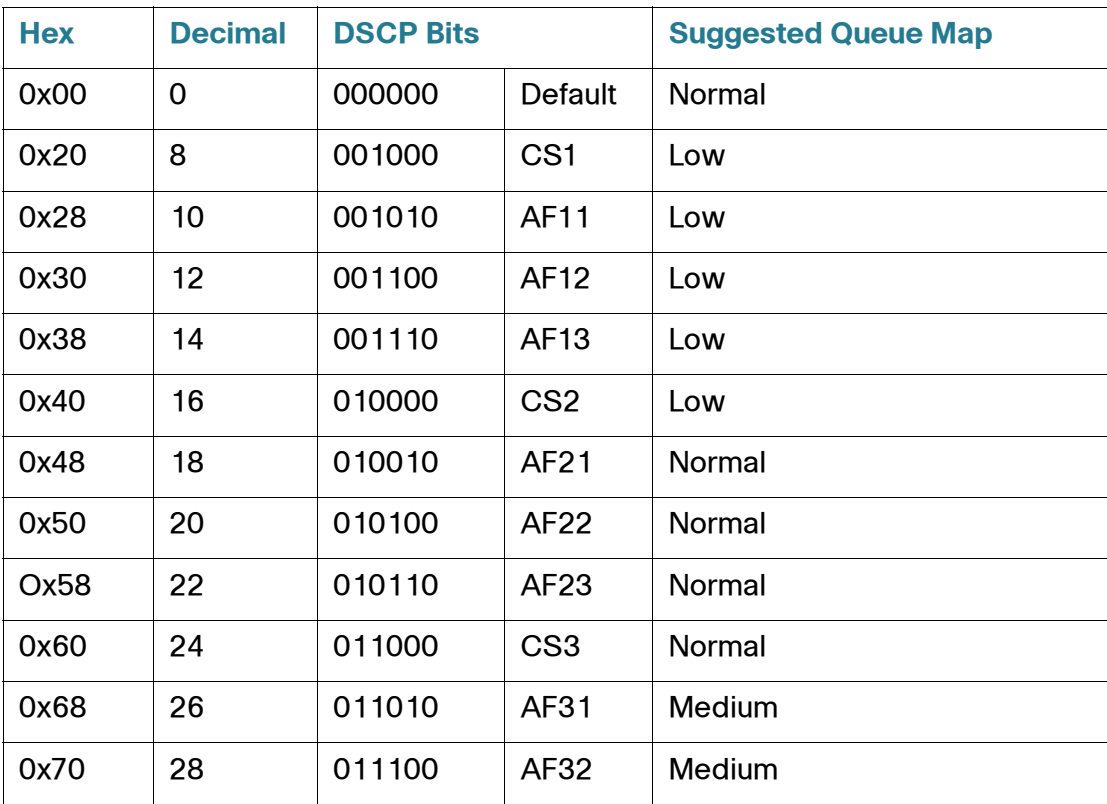

### **DSCP Mappings (Continued)**

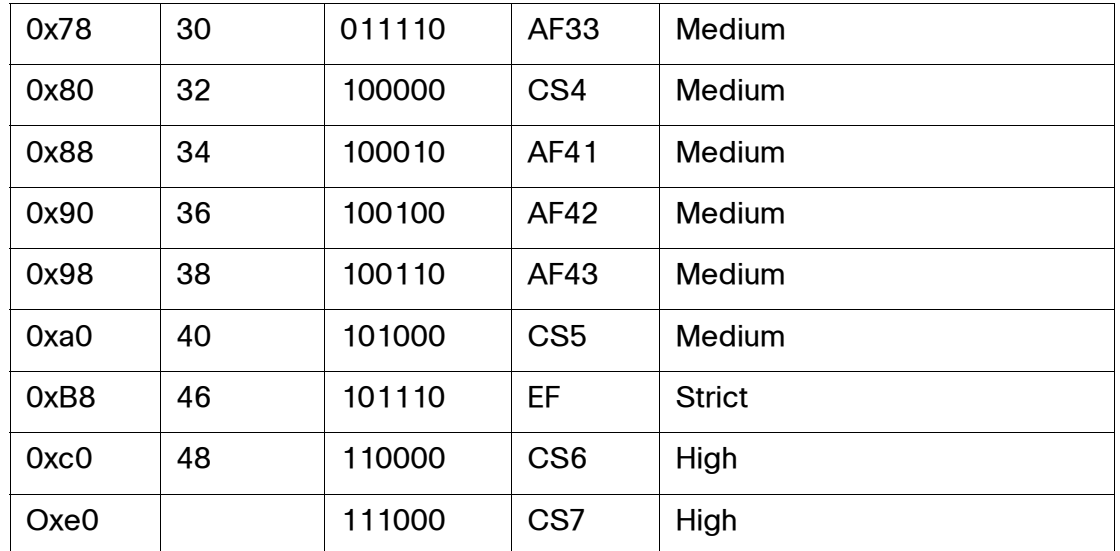

## <span id="page-97-0"></span>**CoS To Queue**

Use the CoS To Queue page to queue traffic based on Ethernet Class of Service (CoS) settings.

**STEP 1** Click **Network Setup > QoS > CoS To Queue**. The CoS To Queue window opens.

The priority values (0-7) are mapped to SRP's queue, where zero is the lowest and 7 is the highest. These numbers define the different type of services, such as video or voice.

The services are expressed through the 3-bit PCP field in an IEEE 802.1Q header added to the frame. The way traffic is treated when assigned to any particular class is undefined and left to the implementation. The IEEE has made some broad recommendations as defined in the **[CoS to Queue Priority Values](#page-97-1)** table.

- **STEP 2** Change the priority for each VLAN CoS as necessary. Choose a **priority level**  (Strict, High, Medium, Normal, or Low) from the drop-down list.
- **STEP 3** Click **Submit** to save your settings.

#### <span id="page-97-1"></span>**CoS to Queue Priority Values**

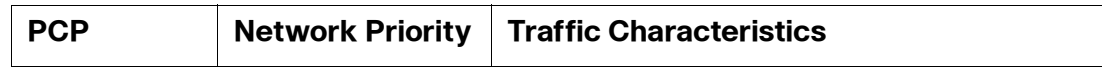

### **CoS to Queue Priority Values**

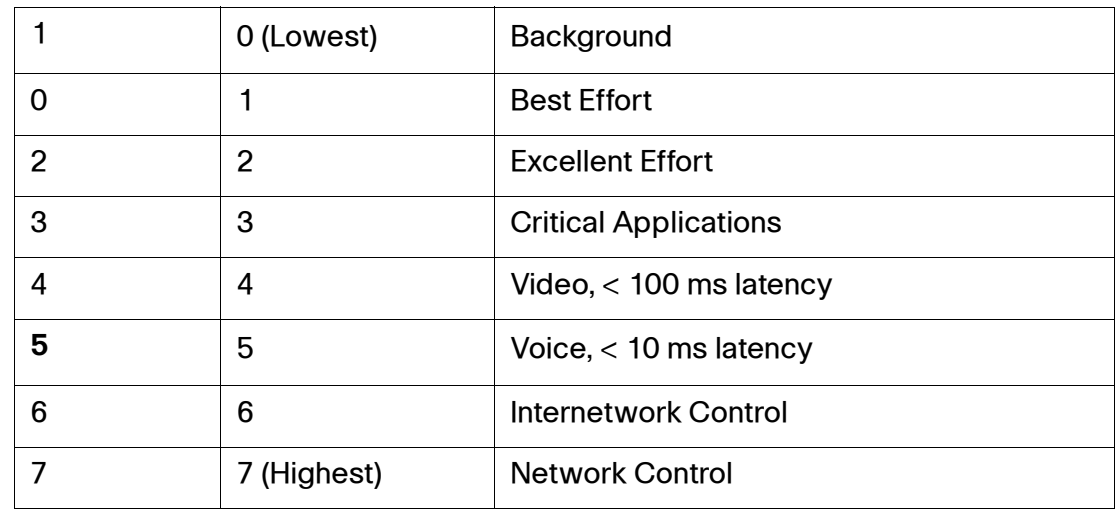

# <span id="page-98-0"></span>**DSCP To Queue**

Use the DSCP to Queue page to queue traffic based on the Differentiated Services Code Point (DSCP) value in the incoming packet.

- **STEP 1** Click **Network Setup > QoS > DSCP To Queue**. The DSCP To Queue window opens.
- **STEP 2** Change the priority settings for each IP DiffServ value as necessary. Choose a **priority level** (Strict, High, Medium, Normal, or Low) from the drop-down list. The priority defines the traffic forwarding queue to which traffic with the given DSCP is mapped.
- **STEP 3** Click **Submit** to save your settings.

# <span id="page-99-0"></span>**Firewall**

This section describes how to configure the firewall settings for the SRP. It includes the following sections:

- **[Firewall Filter](#page-99-1)**
- **[IPv4 Internet Access Control](#page-101-0)**
- **[IPv4 Advanced Firewall Settings](#page-103-0)**
- **[PPPoE Relay](#page-106-0)**

To access these pages, click **Network Setup > Firewall** from the Configuration Utility.

## <span id="page-99-1"></span>**Firewall Filter**

Use the Firewall Filter page to enable WAN-to-LAN firewall protection filtering on the SRP. The firewall enhances network security and uses Stateful Packet Inspection (SPI) to analyze data packets entering your network.

- **STEP 1** Click **Network Setup > Firewall > Firewall Filter**. The Firewall window opens.
- **STEP 2** SPI firewall protection is enabled by default. To disable it, click **Disabled**.
- **STEP 3** Specify the Internet and Web Filter Options as specified in the **[Firewall Filter](#page-100-0)  [Settings](#page-100-0)** table.
- **STEP 4** Click **Submit** to save your settings.

## <span id="page-100-0"></span>**Firewall Filter Settings**

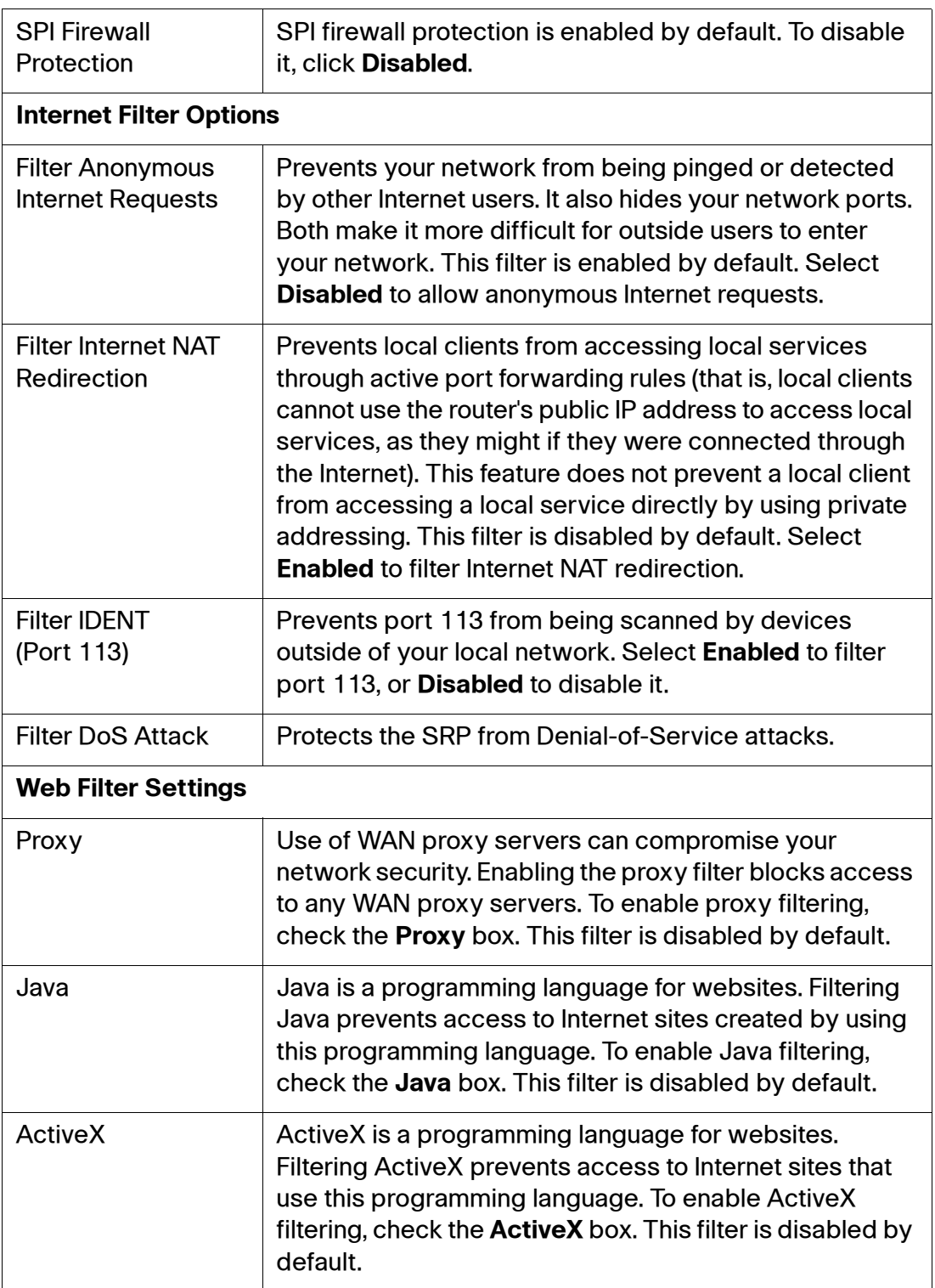

### **Firewall Filter Settings**

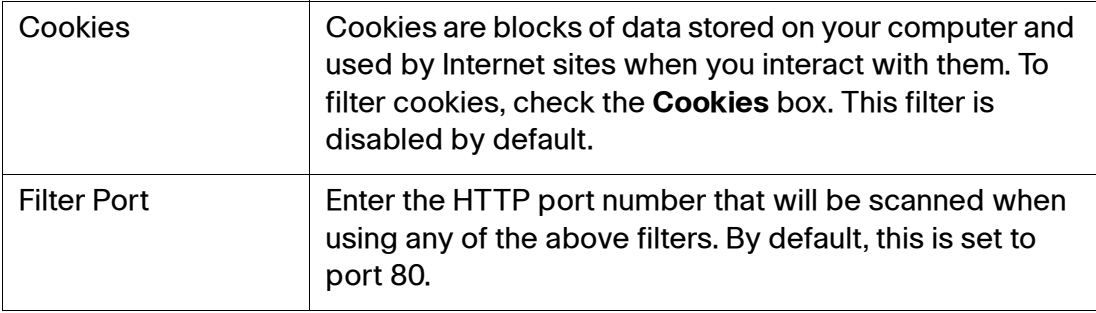

## <span id="page-101-0"></span>**IPv4 Internet Access Control**

Use the Internet Access Control page to configure rules for controlling user access to the Internet (LAN to WAN).

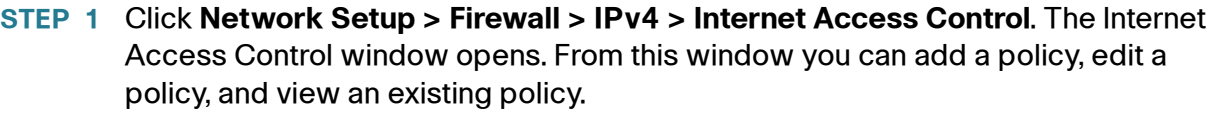

- **STEP 2** To add an Internet Access policy, click **Add Entry**. The Internet Access Control settings window for the new policy opens.
- **STEP 3** Enter a name for the Internet access policy.
- **STEP 4** Click **Enabled** to activate Internet Access Control. The default is Disabled.
- **STEP 5** You can apply the rule to all traffic by choosing **From All**, **To All**, or you can limit the rule to apply only to particular interfaces, such as From VLAN1 to WAN1
- **STEP 6** (Optional) Click **Show Edit List** to display the MAC Address, IP Address, and IP Address Range policies.
- **STEP 7** Under the Schedule area, select the days and times when you want this policy to be enforced. Select the individual days, or select **Everyday**. Enter a range of hours by specifying the start time (**From**) and the end time (**To**), or select **24 Hours**.
- **STEP 8** Select other blocking options as necessary as defined in the **[Internet Access](#page-102-0)  [Control Settings](#page-102-0)** table.
- **STEP 9** Click **Submit** to save your settings.

### <span id="page-102-0"></span>**Internet Access Control Settings**

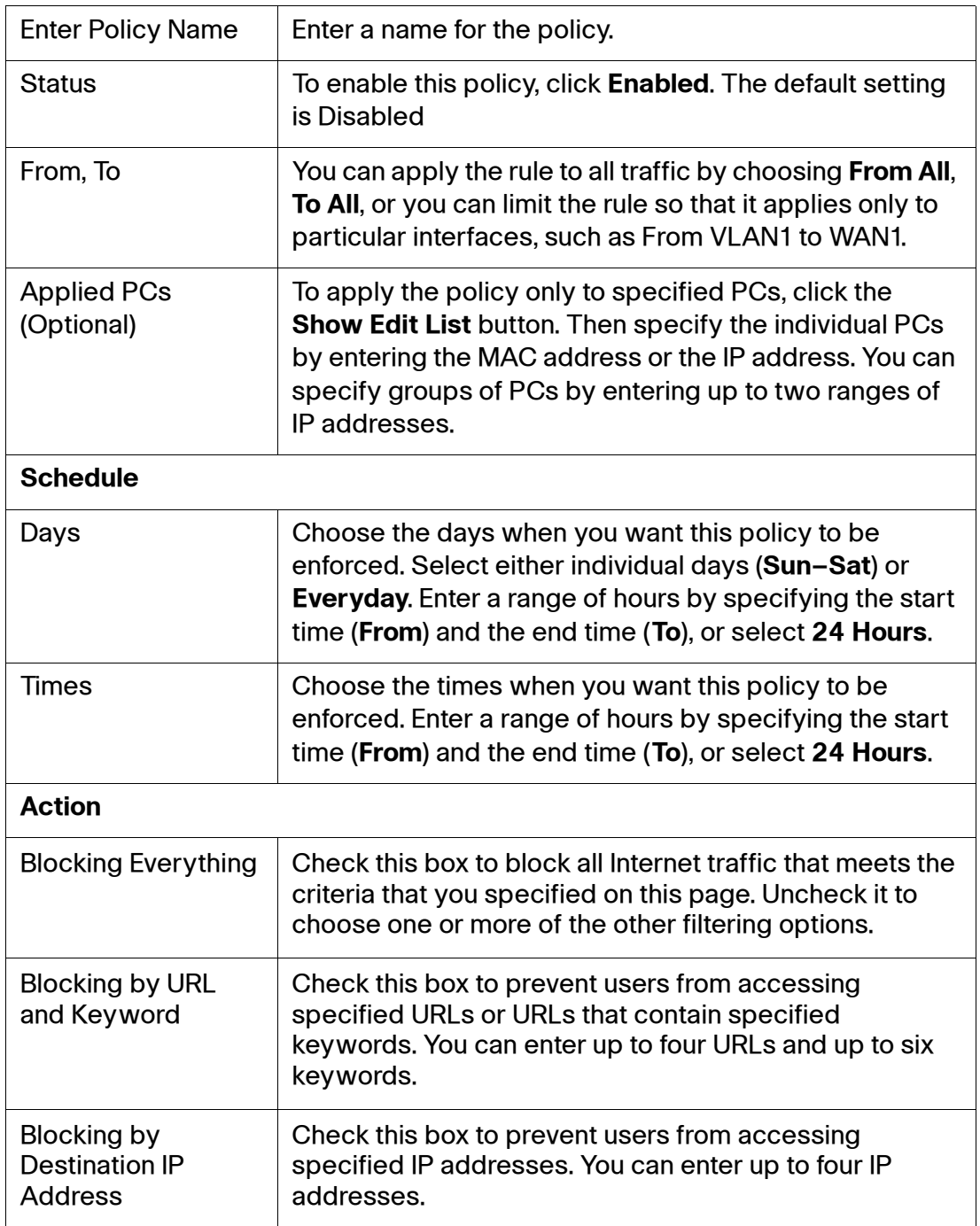

#### **Internet Access Control Settings**

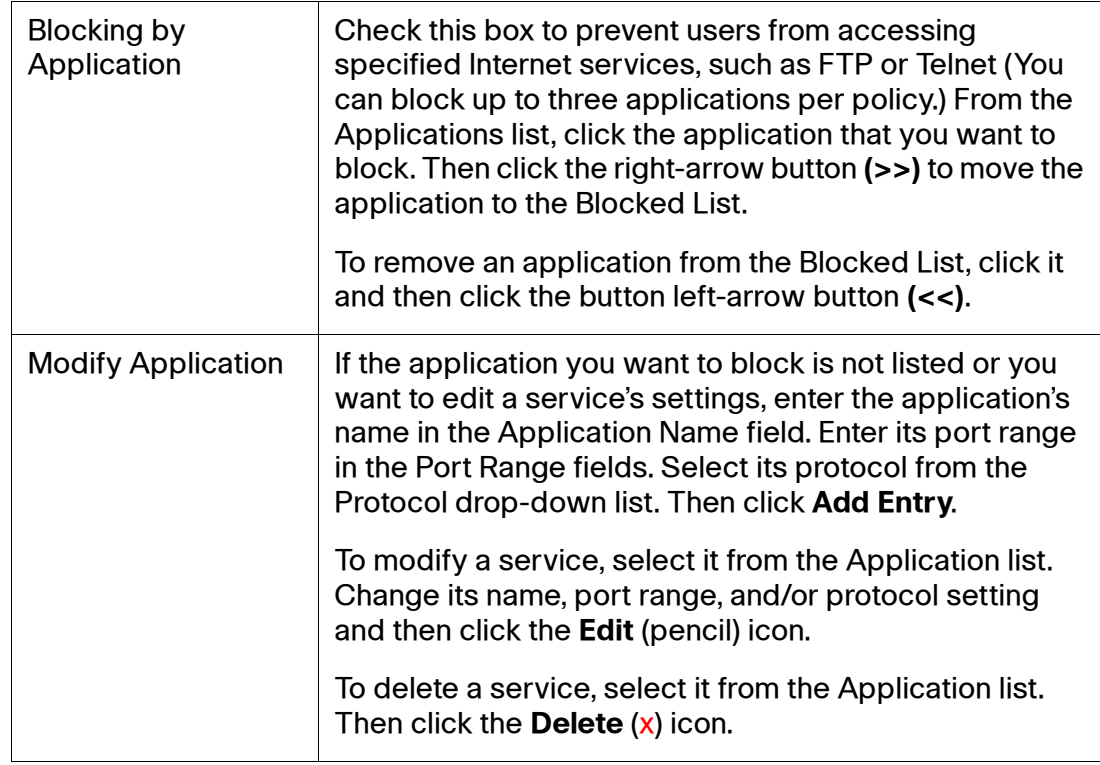

# <span id="page-103-0"></span>**IPv4 Advanced Firewall Settings**

Use the Advanced Firewall Settings page to configure rules for controlling access from the Internet (WAN to LAN).

- **NOTE** Up to 20 IPv4 Advanced Firewall rules may be configured.
- **STEP 1** Click **Network Setup > Firewall > IPv4 > Advanced Firewall Settings**. The Advanced Firewall Settings window opens. From this page you can add, edit, view and prioritize the existing rules from the Advanced Firewall Policy List. Click on any rule to see detailed information about the policy.
- **STEP 2** To add a new firewall rule, click **Add Entry**. The Advanced Firewall settings window for the rule opens
- **STEP 3** Enter the name for the new rule.
- **STEP 4** Click **Enabled** to activate the rule.
- **STEP 5** Specify the Interface settings, Source and Destination port information, Action, and Scheduling information as defined in the **[Advanced Firewall Settings](#page-104-0)** table.
- **STEP 6** Click **Submit** to save your changes. The new rule is added to the Advanced Firewall Policy List on the Advanced Firewall Settings page.

#### <span id="page-104-0"></span>**Advanced Firewall Settings**

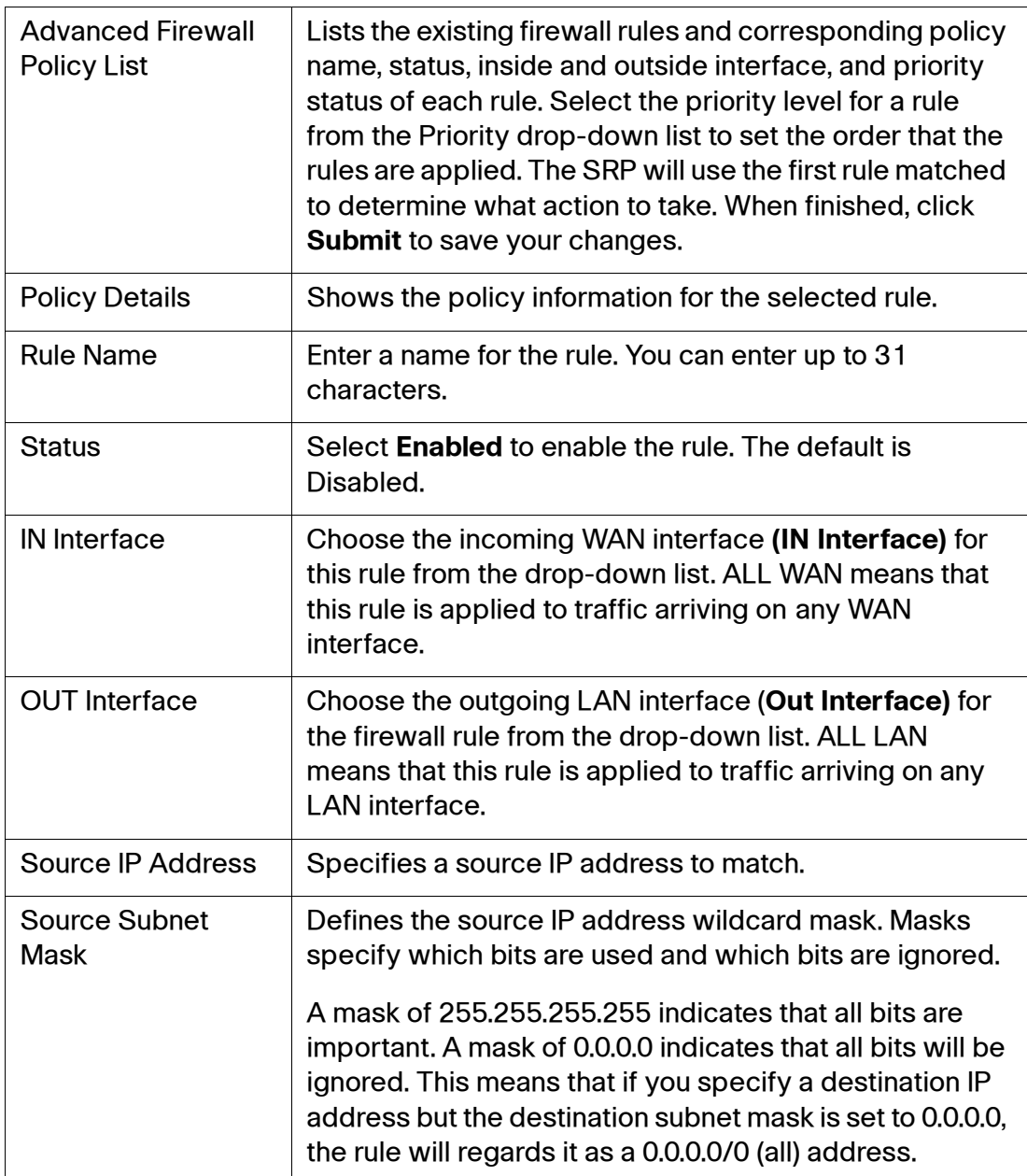

### **Advanced Firewall Settings**

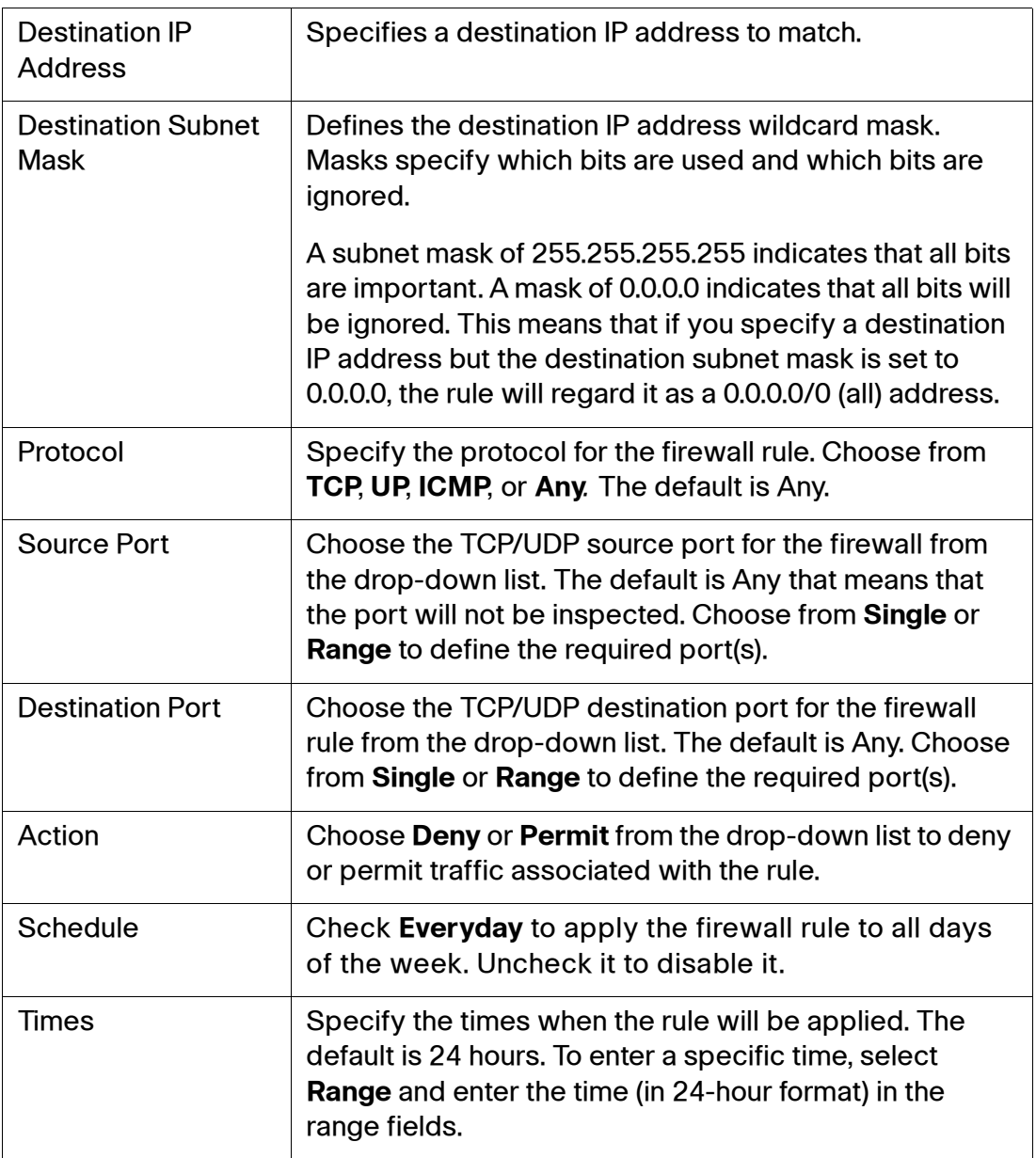

# <span id="page-106-0"></span>**PPPoE Relay**

Use the PPPoE Relay page to set the PPPoE relay settings. The PPPoE Relay feature listens for PPP traffic on nominated LAN interfaces and forwards them to the nominated WAN. Frames received on the WAN are relayed back to the client that originated the session in the LAN.

- **STEP 1** Click **Network Setup > PPPoE Relay**. The PPPoE Relay window opens. From this page you view, edit, or add a new relay.
- **STEP 2** To add a PPPoE Relay, click **Add Entry**. The PPPoE Relay Add window opens.
- **STEP 3** To enable PPPoE Relay for the Internet side, click **Enabled**. The default is Disabled.
- **STEP 4** Select the **WAN Interface** for this rule. For example: WAN1 or WAN2.
- **STEP 5** Select the **LAN Interface** for this rule. For example: VLAN1 or VLAN100.
- **STEP 6** Click **Submit** to save your settings.

### **PPPoE Relay Settings**

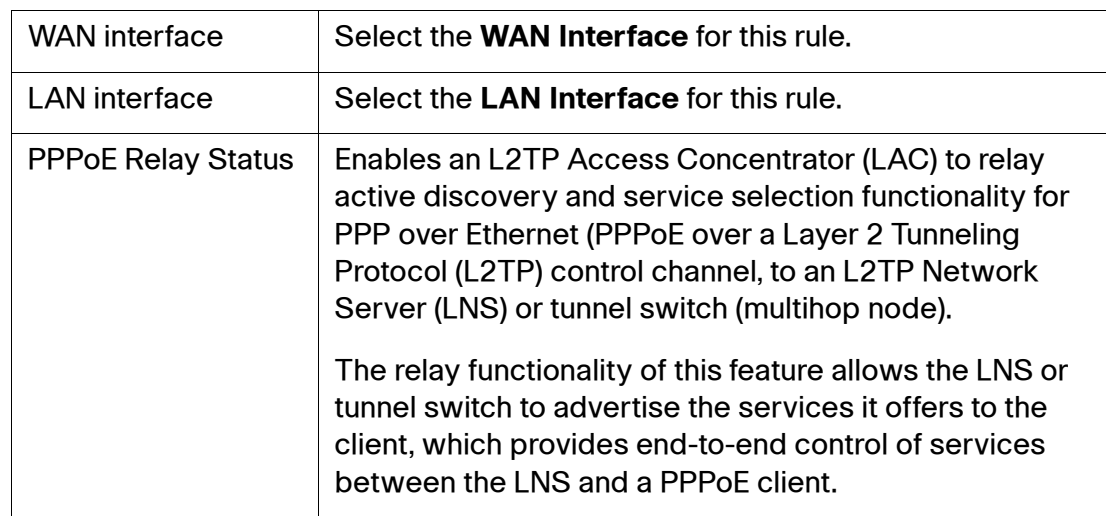

# <span id="page-107-0"></span>**Dynamic DNS (IPv4)**

Use the Dynamic DNS (DDNS) page to specify an Internet service that allows routers with nonstatic public IP addresses to be located by using Internet domain names. When assigned a new IP address, the SRP updates the DDNS service to ensure that its associated domain name resolves to this new value, which facilitates remote access.

- **NOTE** To use DDNS, you must set up an account with either DynDNS.com or TZO.com.
- **STEP 1** Click **Network Setup > DDNS**. The DDNS window opens.
- **STEP 2** Choose a DDNS service from the drop-down list. Select either **DynDNS.org** or **TZO.com.** The window for the DDNS Service opens.
- **STEP 3** Enter the information for the service that you chose as specified in the **[DDNS](#page-107-1)  [Service Settings](#page-107-1)** table.
- **STEP 4** Click **Submit** to save your settings.

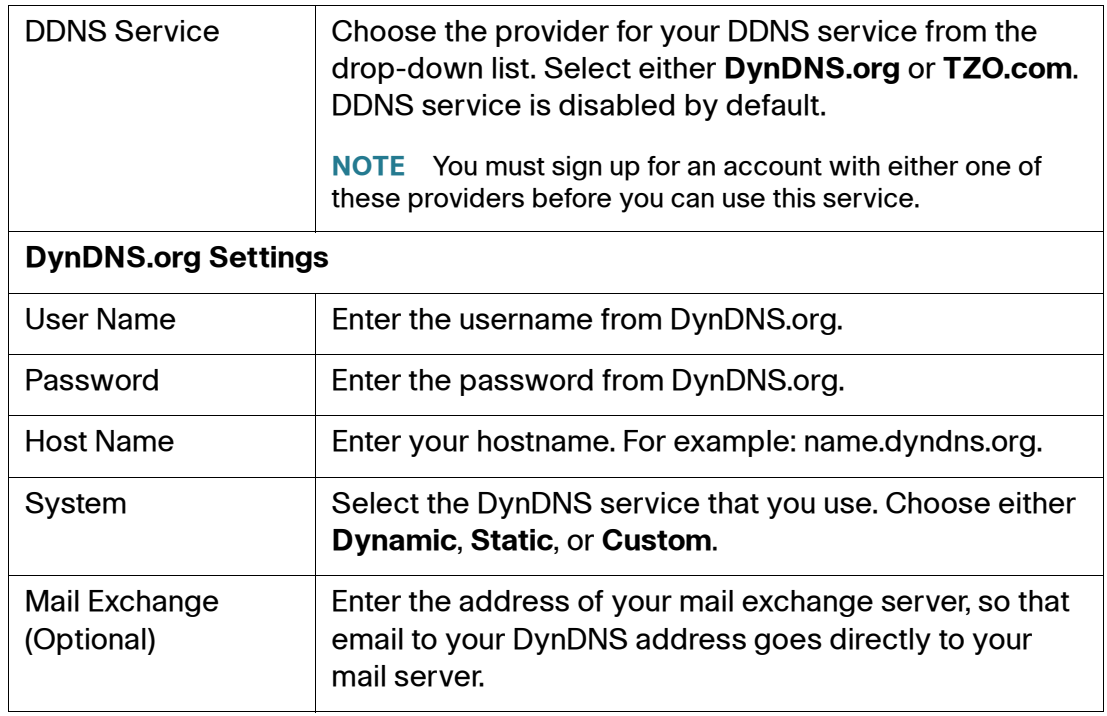

### <span id="page-107-1"></span>**DDNS Service Settings**
### **DDNS Service Settings**

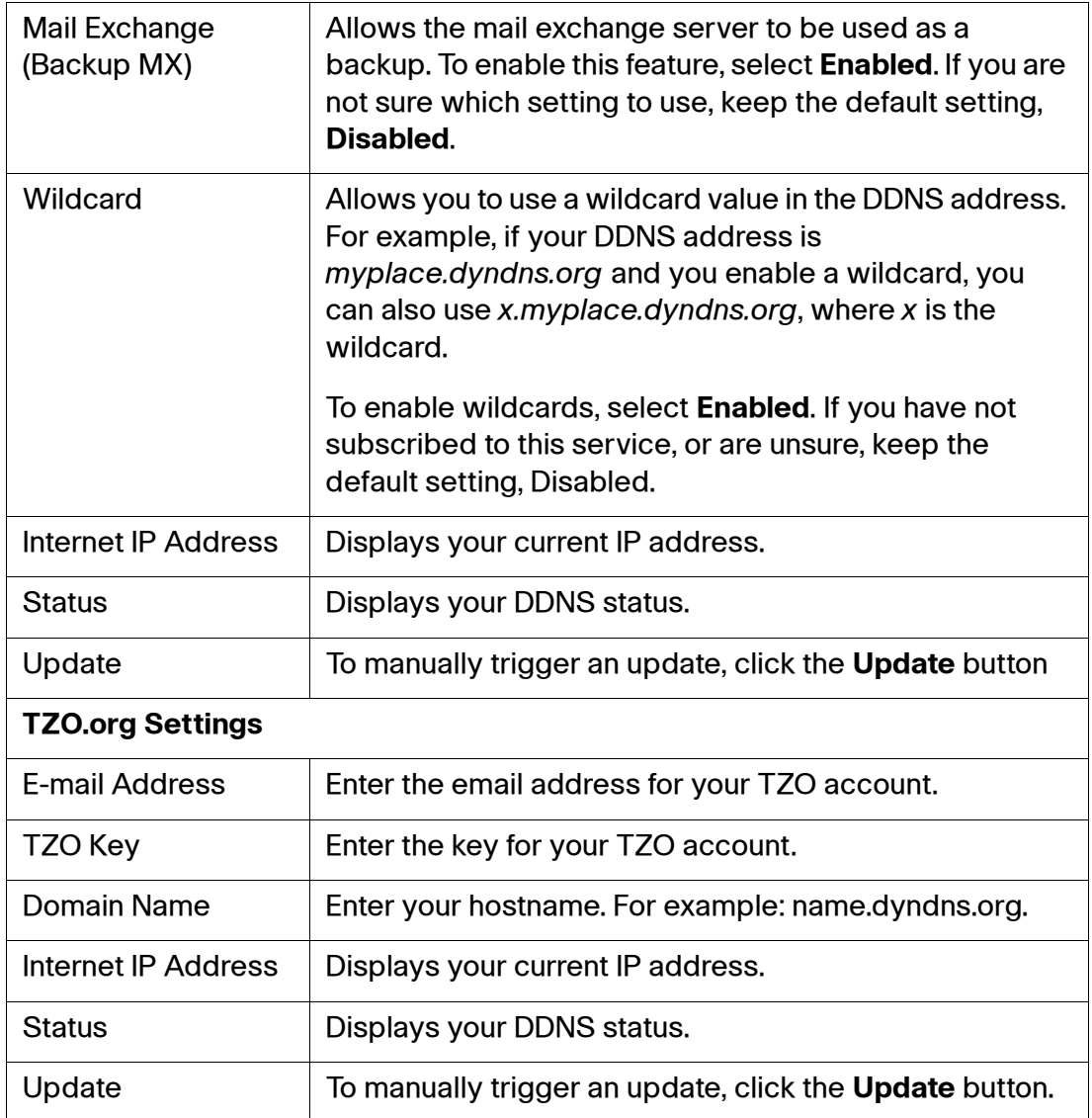

# **DMZ Configuration**

Use the DMZ (Demilarized Zone) pages to set up full external access to local servers that run Internet services. The SRP offers two types of DMZ configuration: Software (or hosted) DMZ, which maps traffic for a public IPv4 address to a local privately addressed host, or Hardware DMZ, which uses a dedicated Layer 2 interface/network for IPv4 DMZ hosts to maximize protection for private LAN clients.

To access these pages click **Network Setup > DMZ** from the Configuration Utility.

### **Software DMZ**

- **STEP 1** Click **Network Setup > DMZ > Software DMZ**. The Software DMZ window opens. From this page you can view any currently installed software DMZ's, view the DMZ status, edit a DMZ, and add a DMZ.
- **STEP 2** To add a software DMZ, click **Add Entry.** The DMZ Setting window for the new DMZ opens.
- **STEP 3** Software DMZ is enabled on creation by default. To disable it, select **Disabled**.
- **STEP 4** Specify the DMZ settings as defined in the **[Software DMZ Settings](#page-109-0)** table.
- **STEP 5** Click **Submit** to save your settings.

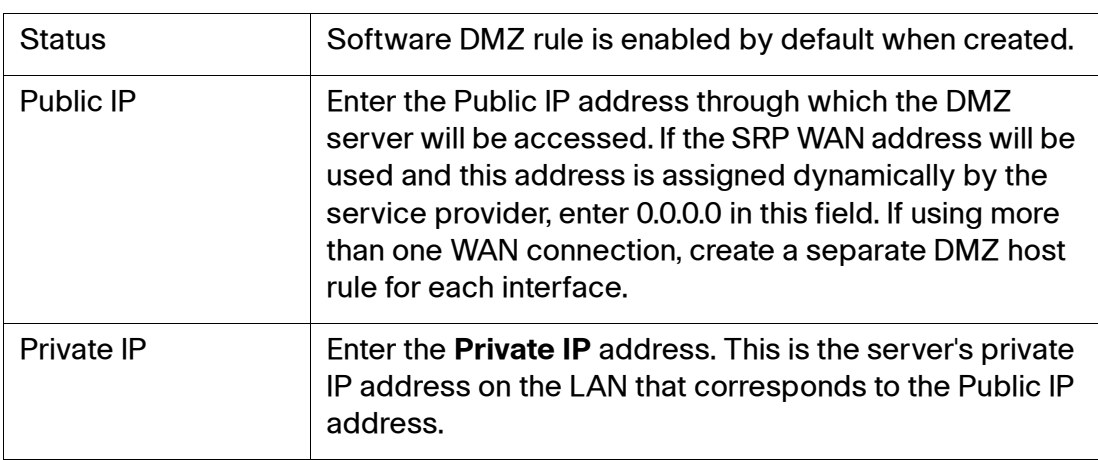

### <span id="page-109-0"></span>**Software DMZ Settings**

### **Software DMZ Settings**

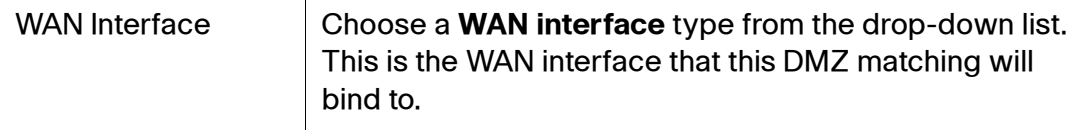

### **Hardware DMZ**

Use the Hardware DMZ page to configure LAN port 4 for public access to the customer's web and other servers that are accessible from the Internet. The other LAN network ports on the SRP will continue to be used for private internal traffic.

- **NOTE** This feature can only be used with Ethernet encapsulated WAN interfaces (that is, Ethernet or EoA), PPP, PPTP, L2TP, or IPoA WAN interfaces cannot be used.
- **STEP 1** Click **Network Setup > DMZ > Hardware DMZ**. The Hardware DMZ window opens. From this page you can enable the Hardware DMZ feature, and add, view, or modify public addresses that will be passed in to the hardware DMZ.

Click **Add Entry** to create public IP addresses that will be forwarded to the DMZ.The DMZ Setting page for the new Hardware DMZ appears.

- **NOTE** The Hardware DMZ feature itself is disabled by default. Individual address entries are enabled on creation by default.
- **STEP 2** Click **Submit** to save your settings.

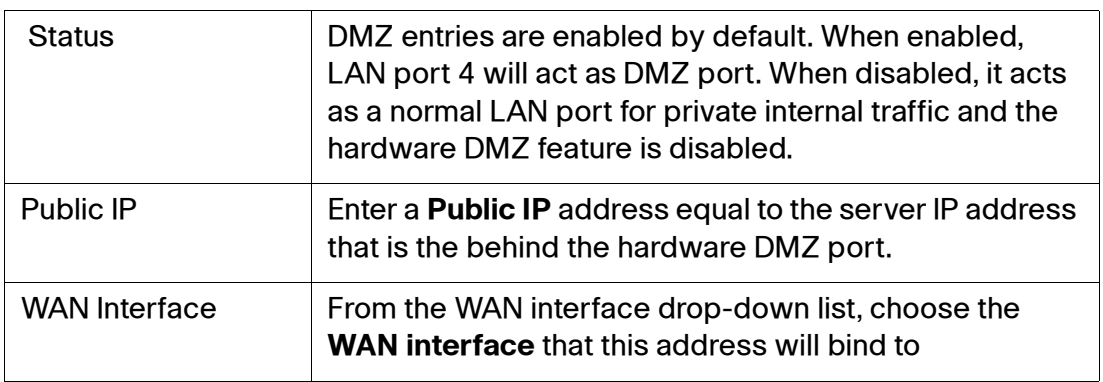

### **Hardware DMZ Settings**

# **Internet Group Management Protocol**

Use the IGMP page to configure settings for the Internet Group Management Protocol (IGMP) protocol. IGMP is a signaling protocol that supports IP multicasting for IPTV. For example, use IGMP if you have Internet Protocol Television (IPTV) with multiple setup boxes on the same local network that have different video streams running simultaneously.

- **STEP 1** Click **Network Setup > IGMP**. The IGMP window opens.
- **STEP 2** To allow multicast traffic through the SRP for your multimedia application devices, use the default setting, **Enabled**.
- **STEP 3** Select the version you want to support, **IGMP v1** or **IGMP v2.** If you are not sure which version to select, use the default setting, IGMP v2.
- **STEP 4** Choose the **WAN interface** that IGMP service will bind to (Auto, Ether\_WAN1, USB 3G, or Ether WAN2).
- **STEP 5** Enable **Immediate Leave** if you use IPTV applications and want to allow channel swapping or flipping without lag or delays. Otherwise, keep the default setting, Disabled.
- **STEP 6** Click **Submit** to save your settings.

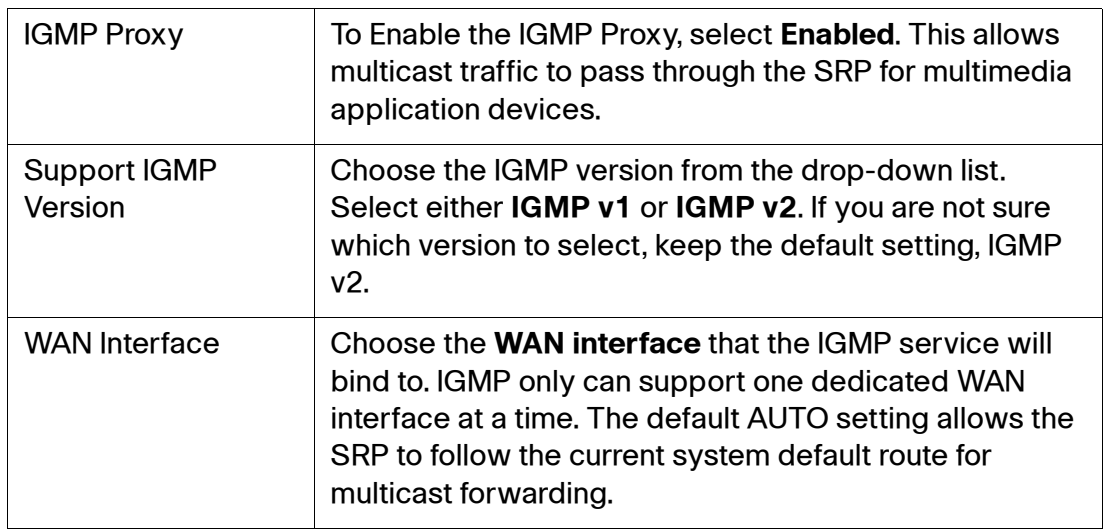

### **IGMP Settings**

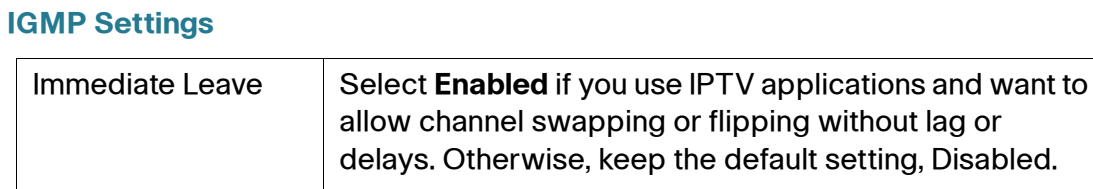

# **Universal Plug and Play**

Use the UPnP page to enable the UPnP protocol. The Universal Plug and Play (UPnP) protocol allows local devices to discover the SRP to control certain configurations.

- **STEP 1** Click **Network Setup > UPnP**. The UPnP window opens.
- **STEP 2** UPnP is enabled by default. To disable it, select **Disabled**.
- **STEP 3** Configure the UPnP settings as defined in the **[UPnP Settings](#page-112-0)** table.
- **STEP 4** Click **Submit** to save your settings.

### <span id="page-112-0"></span>**UPnP Settings**

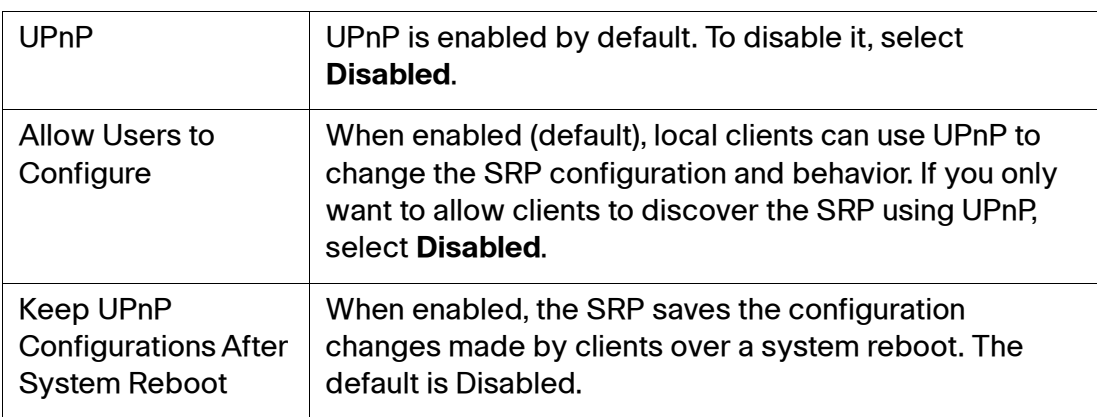

# <span id="page-113-0"></span>**Cisco Discovery Protocol**

Use the CDP page to specify the Cisco Discovery Protocol (CDP) settings on your network. CDP is a link-level device discovery protocol available on many Cisco products. Each CDP-enabled device sends periodic messages to a multicast address and also listens to the periodic messages sent by others to learn about neighboring devices.

**STEP 1** Click **Network Setup > CDP Setting**. The CDP Setting window opens.

You can enable CDP on some, all, or none of the SRP Ethernet interfaces. We recommend the default setting, Per Port, that enables CDP on LAN ports only. Enabling CDP is not recommended on the WAN port because it is connected to an insecure network.

- **STEP 2** Specify the CDP Timer values and port participation as defined in the **[Cisco](#page-113-0)  [Discovery Protocol](#page-113-0)** table.
- **STEP 3** Click **Submit** to save your settings.

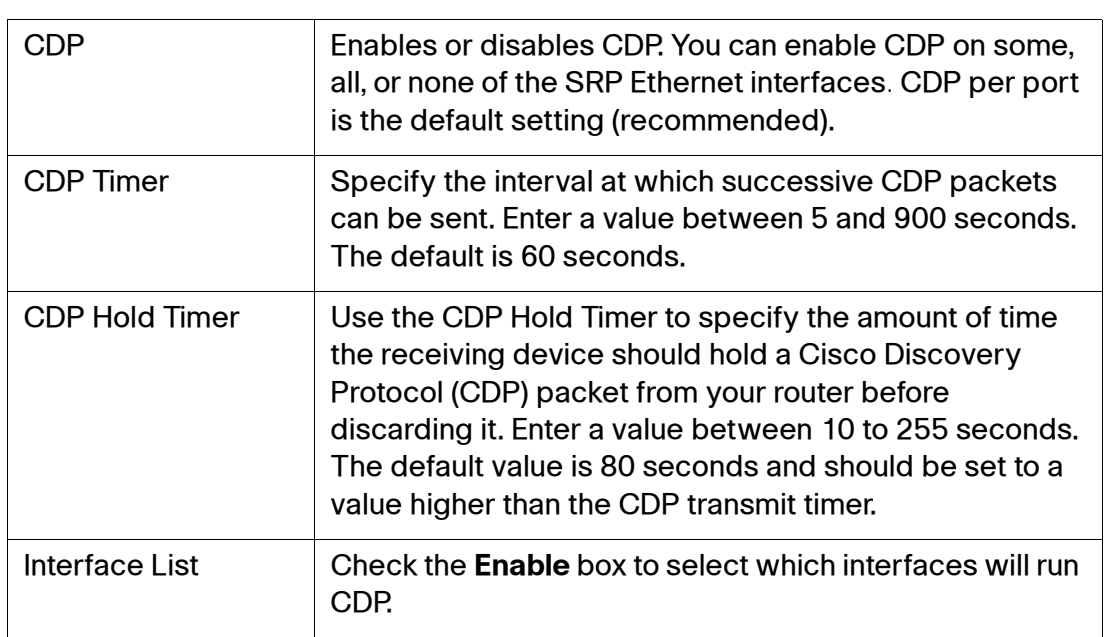

### **CDP Settings**

# **Guest Network**

Use the Guest Network settings pages to configure a guest network on the SRP. A guest network allows users to securely connect to the Internet without accessing your private network.

This section includes the following topics:

- **[Basic Configuration](#page-114-0)**
- **[Configuring the User Account](#page-115-1)**
- **[Customizing the Welcome Page](#page-116-0)**

### <span id="page-114-0"></span>**Basic Configuration**

Use the Basic Configuration page to configure the network settings for the guest network.

Before you configure the Guest Network, do the following:

Enable the wireless network. Wireless is disabled by default. To enable it, go to the **In**terface Setup > Wi-Fi Settings > Basic Wireless Settings page and configure the security settings for private access. We recommend using WPA2 security with AES encryption because it is more secure and less vulnerable to attacks. For configuration information, see **[Basic Wireless Settings, page 65](#page-64-0)**.

Verify that SSID3 is not in use. When Guest Network is enabled, SSID3 is associated automatically with the Guest Network VLAN. If SSID3 is currently being used you will need to reassign it to a different SSID.

### **STEP 1** Click **Network Setup > Guest Network > Basic Configuration**. The Basic Configuration window opens.

The first time you configure the Guest Network, a precheck is performed to verify that all conditions are met to create a guest network. Before continuing, make sure that you back up your current configuration and then click **Yes** to proceed.

- **STEP 2** Select **Enabled** to enable the Guest Network. The default is Disabled.
- **STEP 3** Specify the network settings as defined in the **[Guest Network Basic](#page-115-0)  [Configuration](#page-115-0)** table below.
- **STEP 4** Click **Submit** to save your settings.

.

#### <span id="page-115-0"></span>**Guest Network Basic Configuration**

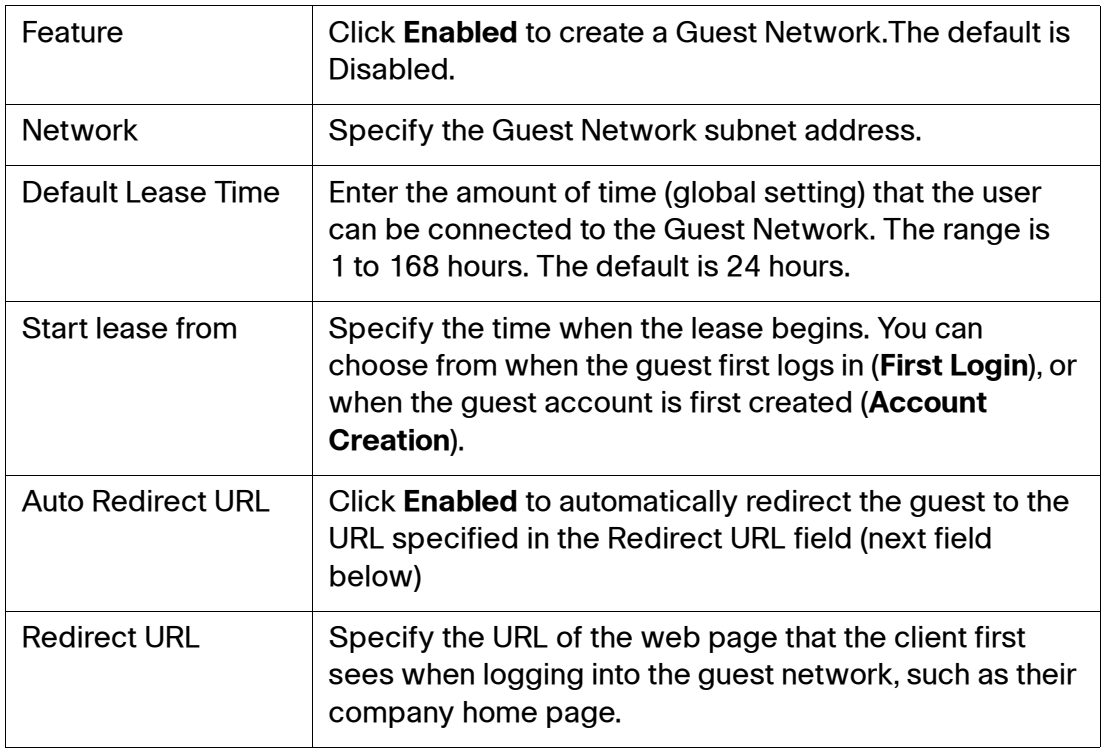

### <span id="page-115-1"></span>**Configuring the User Account**

Use the User Account page to configure a Guest Network user account on the SRP. You can configure up to 50 guest user accounts, with each user being able to connect up to three devices using a single account.

The maximum number of active guest sessions depend on the SRP model. The SRP520W-U models will allow up to 25 guest devices to be associated at any time. The SRP540W models support up to 50 concurrent devices.

**STEP 1** Click **Network Setup > Guest Network > User Account**. The User Account window opens.

> From this page, you can add a new guest account, edit, or delete an account, or export a list of your existing accounts to a text file.

**STEP 2** To add a guest account, click **Add Account**. The Guest Network Account window opens.

- **STEP 3** Specify the guest account settings as defined in the **[Guest Network User](#page-116-1)  [Account](#page-116-1)** table below.
- **STEP 4** Click **Submit** to save your changes

#### <span id="page-116-1"></span>**Guest Network User Account**

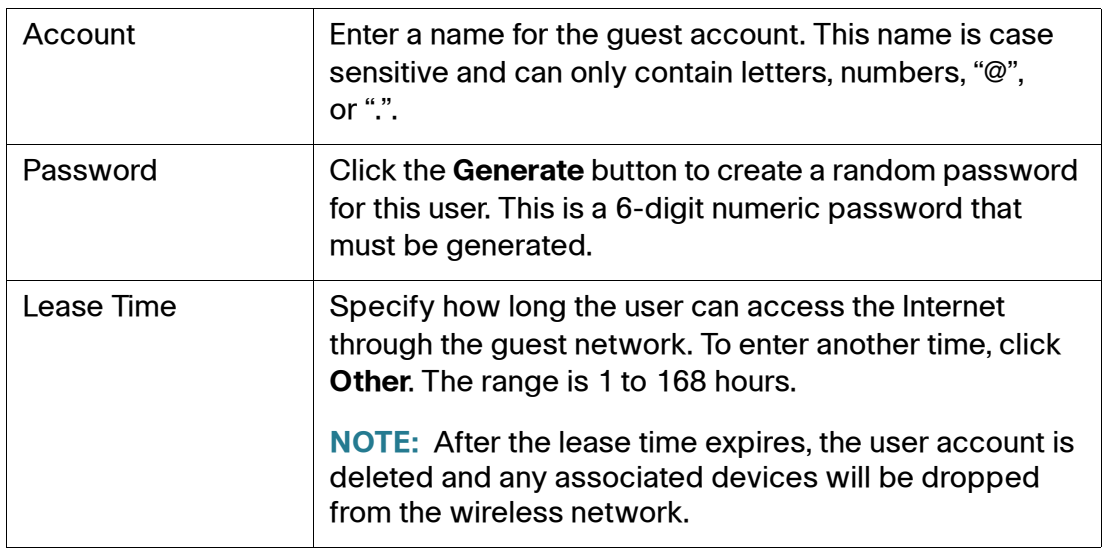

### <span id="page-116-0"></span>**Customizing the Welcome Page**

You can customize a user's login page in any language by configuring the Welcome page from the Guest Network portal.

**STEP 1** Click **Network Setup > Guest Network > Welcome Page.** The Welcome Page window opens.

> Specify the welcome page settings as defined in the **[Guest Network Welcome](#page-117-0)  [Page](#page-117-0)** table below. This is the page that the user will see when they log into the guest network.

**STEP 2** After you are finished, click **Submit** to save your changes.

When the user logs into to their Welcome page, their custom Welcome page opens.

• If Auto Redirect URL is enabled, the guest's browser is directed to the URL specified in the Basic Configuration Settings window.

• If Auto Direct URL is disabled, the Guest Network Login Information window opens that shows the guest username and remaining lease time.

### <span id="page-117-0"></span>**Guest Network Welcome Page**

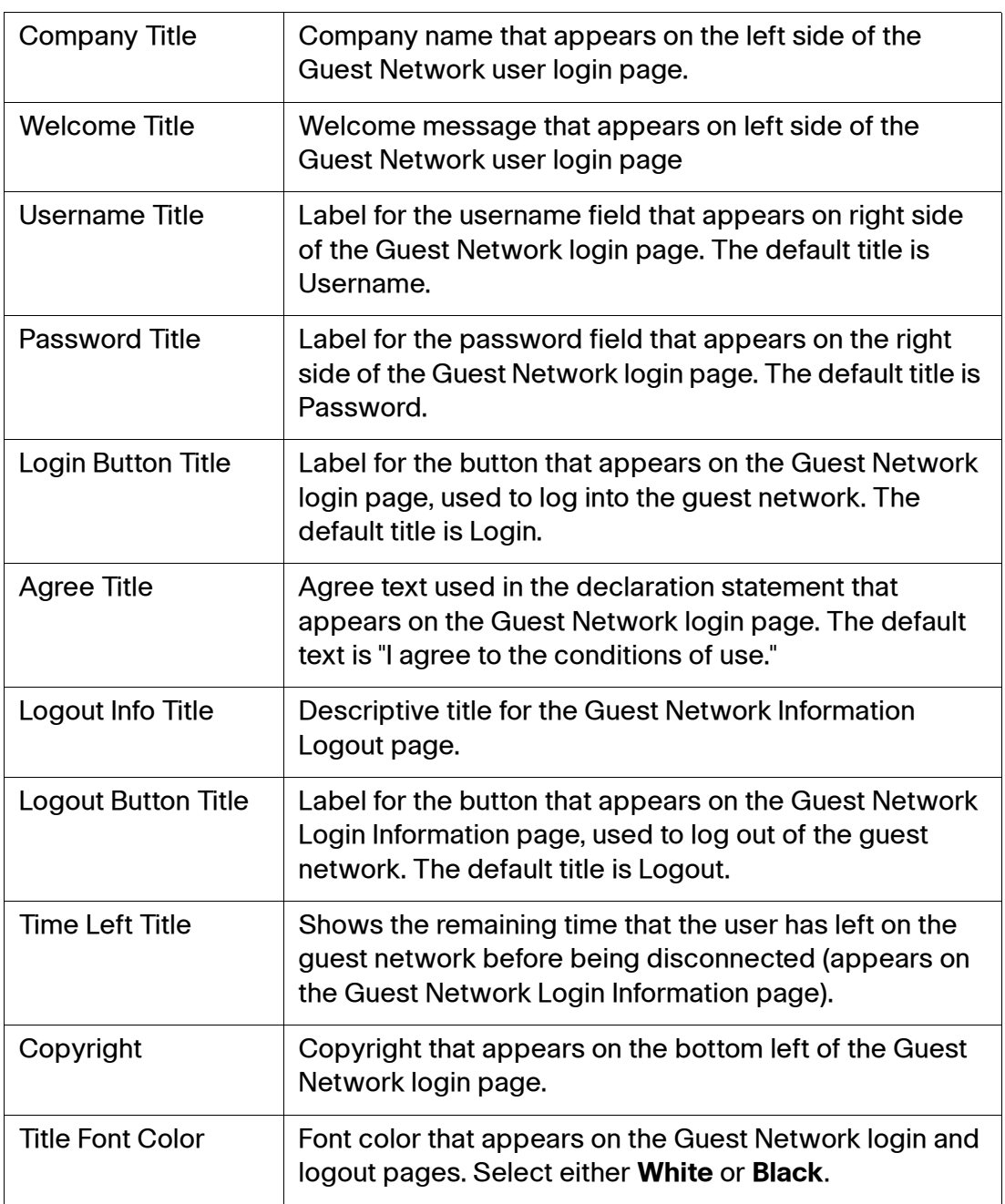

### **Guest Network Welcome Page**

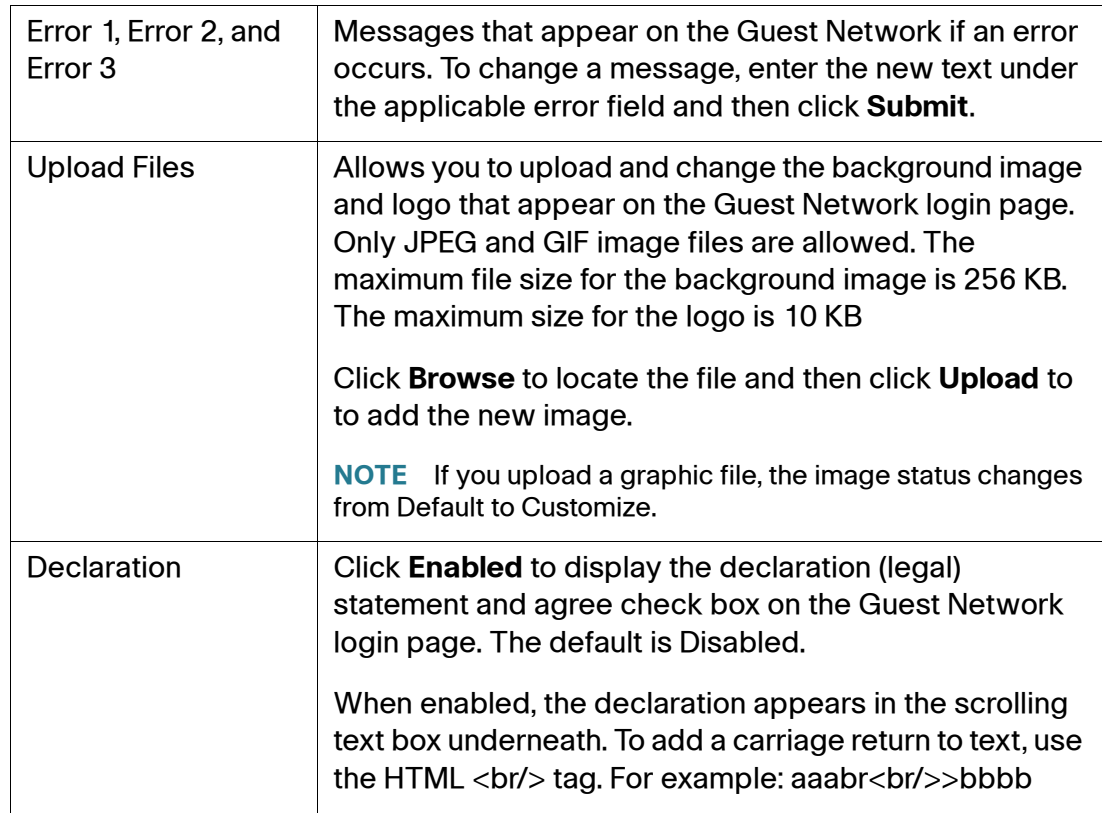

# **DNS Spoofing**

Use the DNS Spoofing to set up DNS Spoofing service on the SRP. DNS spoofing is a service that supplements the DNS proxy feature, by allowing the SRP to intercept DNS requests from local clients, and to respond directly by using locally configured hostname to address mapping information.

### **IPv4**

- **STEP 1** Click Network Setup **>** DNS Spoofing > IPv4. The IPv4 window opens. From this window you can view existing entries from the DNS Spoofing List and add a new DNS spoofing entry.
- **STEP 2** Click **Enabled** to enable DNS spoofing.
- **STEP 3** To add a new entry, click **Add Entry**. The DNS Spoofing Add window opens.
- **STEP 4** Enter the Host Name and IPv4 address.
- **STEP 5** Click **Submit** to save your changes.

6

# **Configuring Voice**

This chapter describes how to configure voice settings and voice services for the Services Ready Platforms. It includes the following sections:

- **[Configuring Voice Services](#page-120-0)**
- **[Configuring Voice Settings](#page-147-0)**
- **NOTE** The voice feature only supports IPv4 and the voice services must be bound to an IPv4 WAN interface.

## <span id="page-120-0"></span>**Configuring Voice Services**

This section describes how to configure your SRP to meet the customer's requirements for voice services. It includes the following topics:

- **[Understanding Voice Port Operations](#page-120-1)**
- **[Managing Caller ID Services](#page-129-0)**
- **[Configuring Dial Plans](#page-134-0)**
- **[Secure Call Implementation](#page-143-0)**

### <span id="page-120-1"></span>**Understanding Voice Port Operations**

The SRP has a number of voice ports that allow calls to be made from locally connected analog handsets or fax machines by using SIP-based Internet phone services. In addition to the handset (FXS) ports, the SRP also has a single line (FXO) port that can be used to place calls to the telephone network in the event of broadband or even SRP failure.

The SRP's FXO port is mainly used as a backup if a registration failure occurs, if the network is disconnected, or if the SRP power is down. For the SRP520 Models, calls cannot be routed dynamically to this interface under normal operating conditions but can for the SRP540 Models. See settings on the **Voice> PSTN**  page.

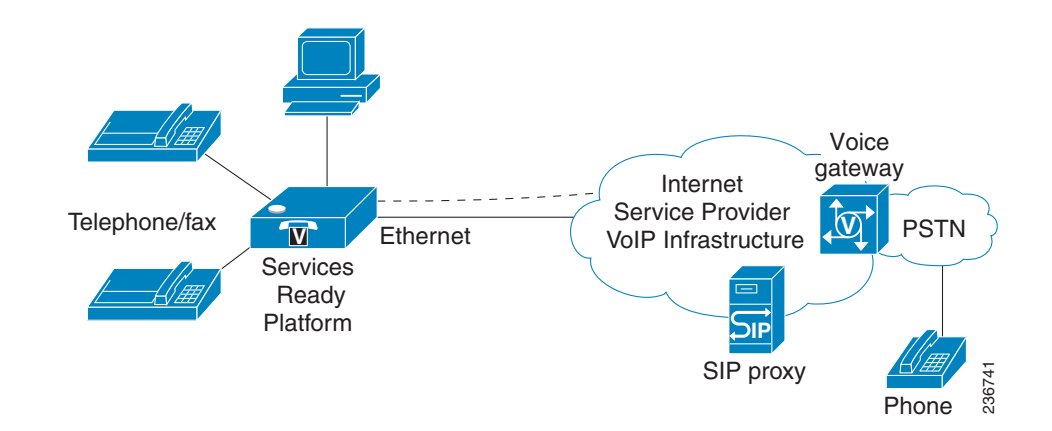

The SRP maintains the state of each call made through the FXS interface and makes the proper reaction to user input events (such as on/off hook or hook flash). Because the SRP uses the Session Initiation Protocol (SIP), it is compatible with most Internet Telephony Service Provider offerings.

### **SRP Voice Features**

The SRP is equipped with fully featured, programmable voice ports that can be custom provisioned within a wide range of configuration parameters. The following sections describe the factors that contribute to voice quality:

- **[Supported Codecs](#page-121-0)**
- **[SIP Proxy Redundancy](#page-122-0)**
- **[Other SRP Voice Features](#page-123-0)**

### <span id="page-121-0"></span>**Supported Codecs**

The SRP voice ports support the following codecs:

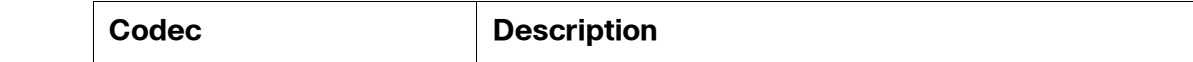

**6**

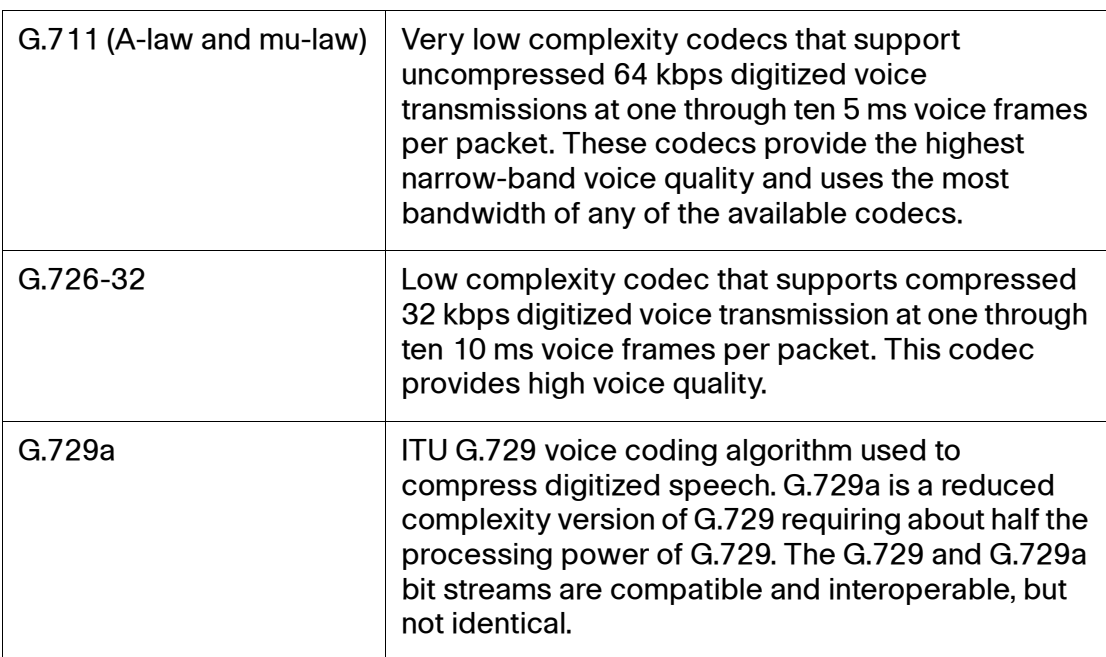

The administrator can select the preferred codecs to be used for each line. See **[Audio Configuration, page 205](#page-204-0)**.

In addition, negotiation of the optimal voice codec sometimes depends on the ability of a device to match a codec name with the codec used by the far-end device. You can individually name the various codecs so that the SRP can successfully negotiate the codec with the far-end equipment. For more information, see **[Audio Configuration, page 205.](#page-204-0)**

### <span id="page-122-0"></span>**SIP Proxy Redundancy**

In typical commercial IP telephony deployments, all calls are established through a SIP proxy server. A typical SIP proxy server can handle thousands of subscribers. It is important that a backup server be available so that an active server can be temporarily switched out for maintenance. The SRP supports the use of backup SIP proxy servers (through DNS SRV) so that service disruption is minimized.

An easy way to support proxy redundancy is to configure your DNS server with a list of SIP proxy addresses. The SRP can be instructed to contact a SIP proxy server in a domain named in the SIP message. The SRP consults the DNS server to get a list of hosts in the given domain that provides SIP services. If an entry exists, the DNS server returns an SRV record that contains a list of SIP proxy servers for the domain, with their host names, priority, listening ports, and so on. The SRP tries to contact the list of hosts in the order of their stated priority.

If the SRP is currently using a lower priority proxy server, it periodically probes the higher priority proxy to see whether it is back on line, and switches back to the higher priority proxy when possible. SIP Proxy Redundancy is configured in the Line pages (1–4) in the Services Ready Platform Configuration Utility. See **[Line](#page-190-0)  [Pages \(1–4\), page 191](#page-190-0)**.

### <span id="page-123-0"></span>**Other SRP Voice Features**

The following table summarizes other voice features provided by the SRP.

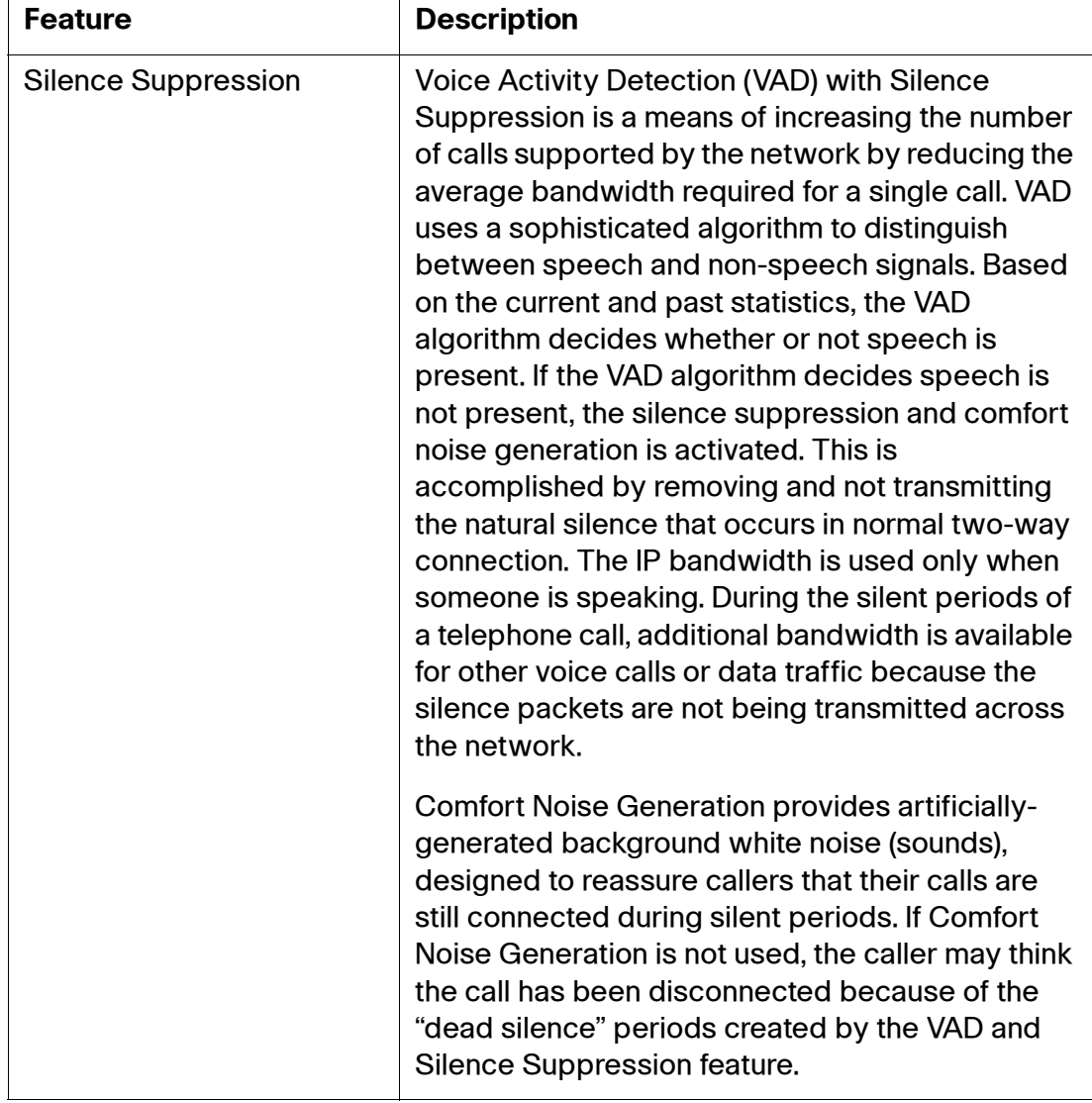

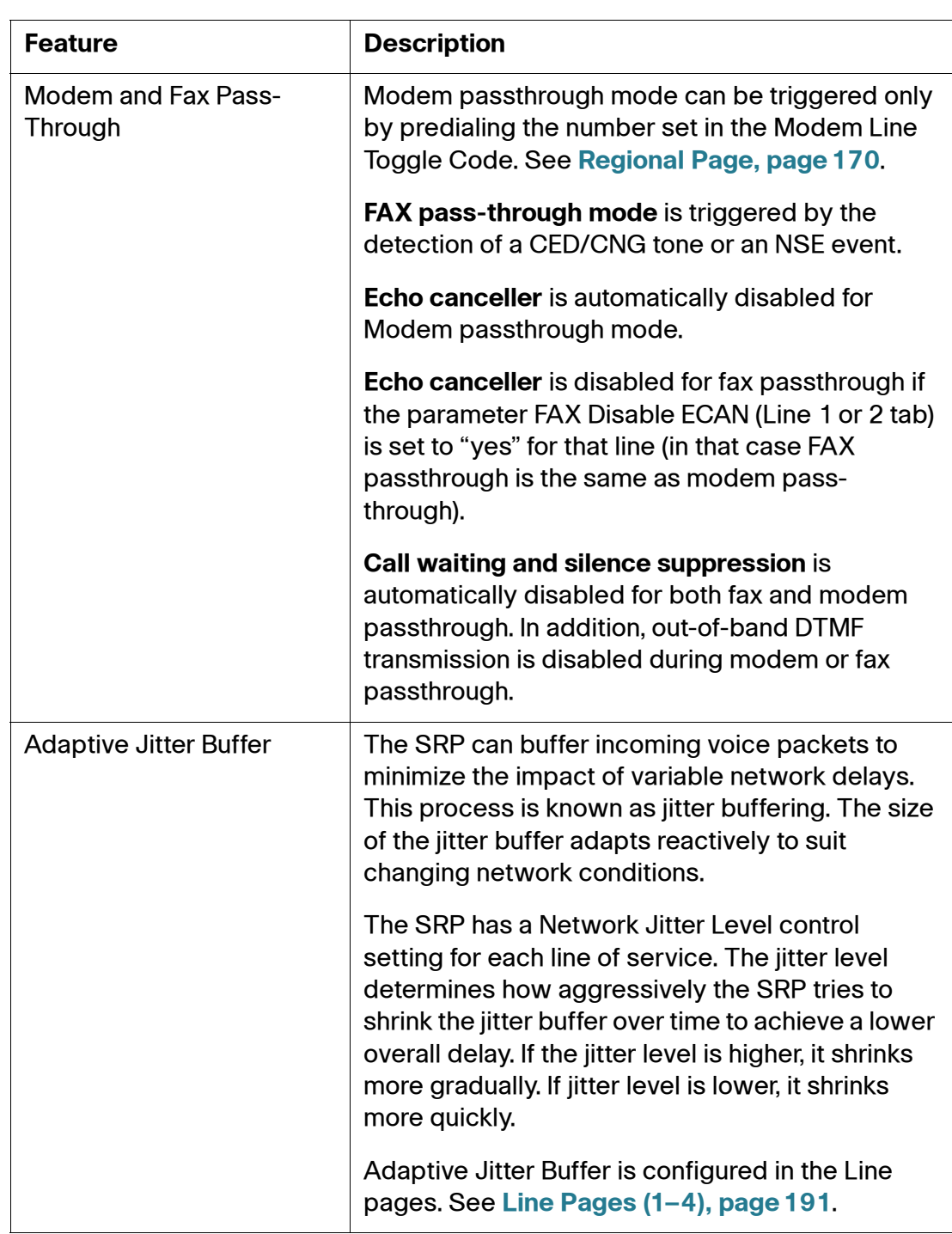

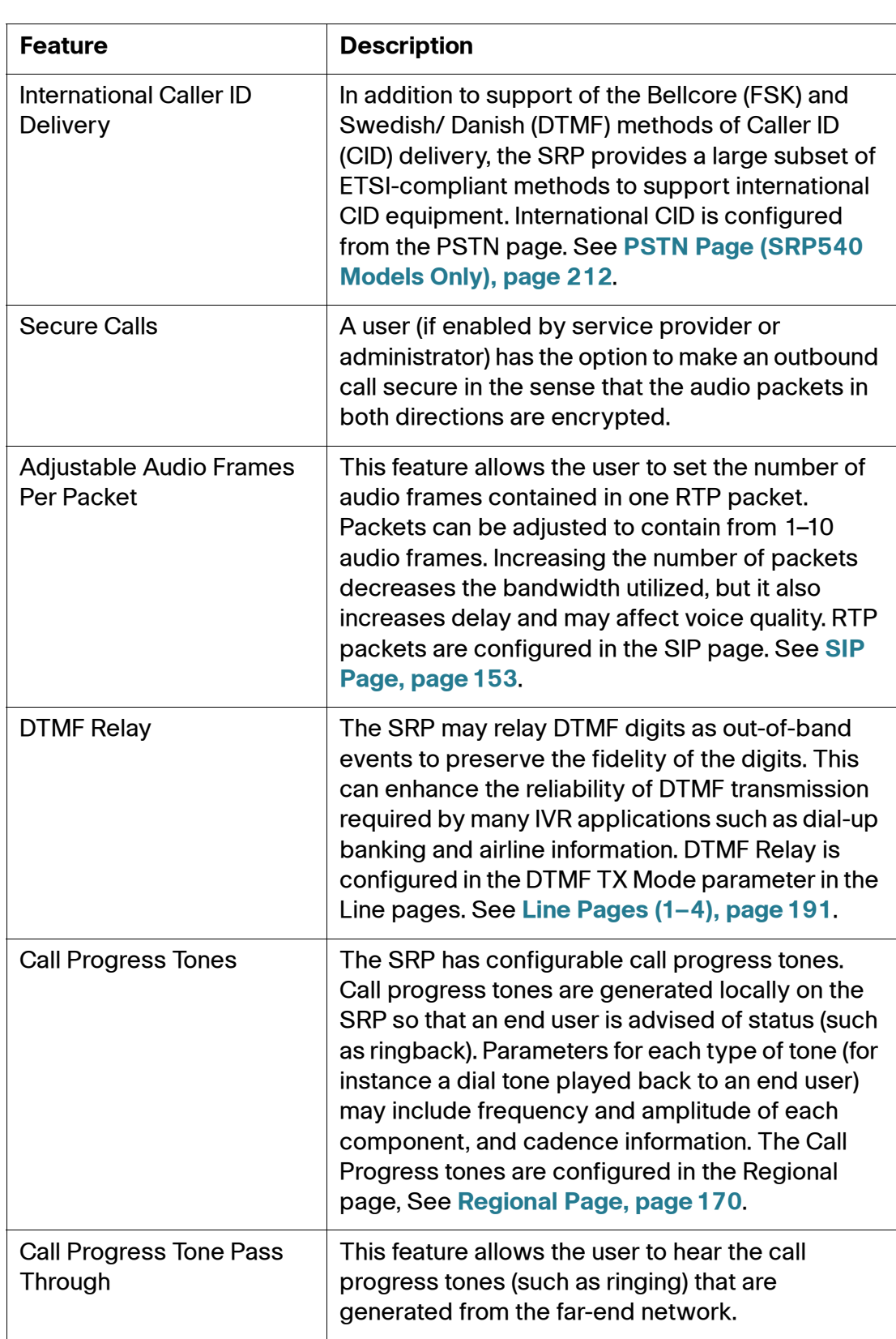

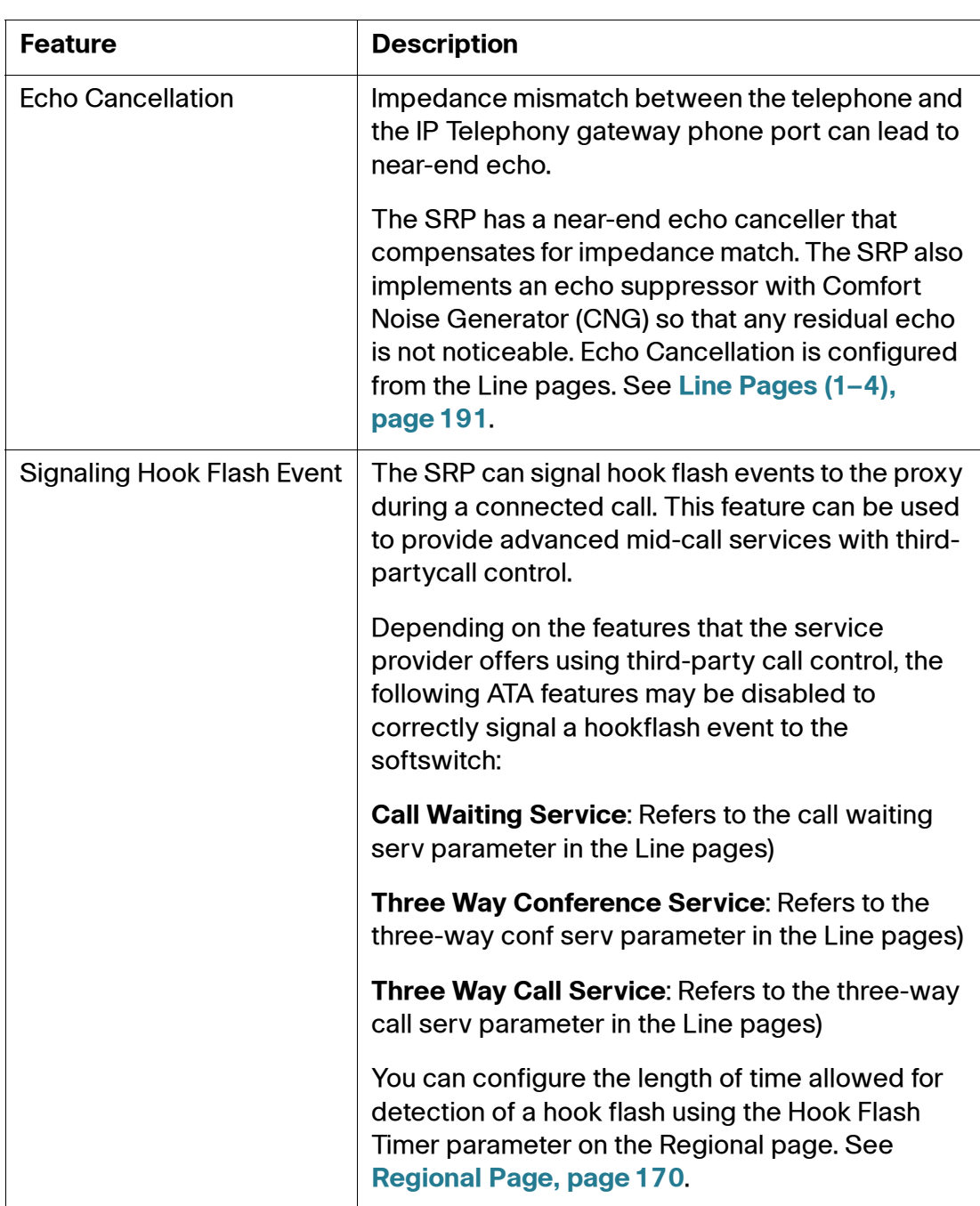

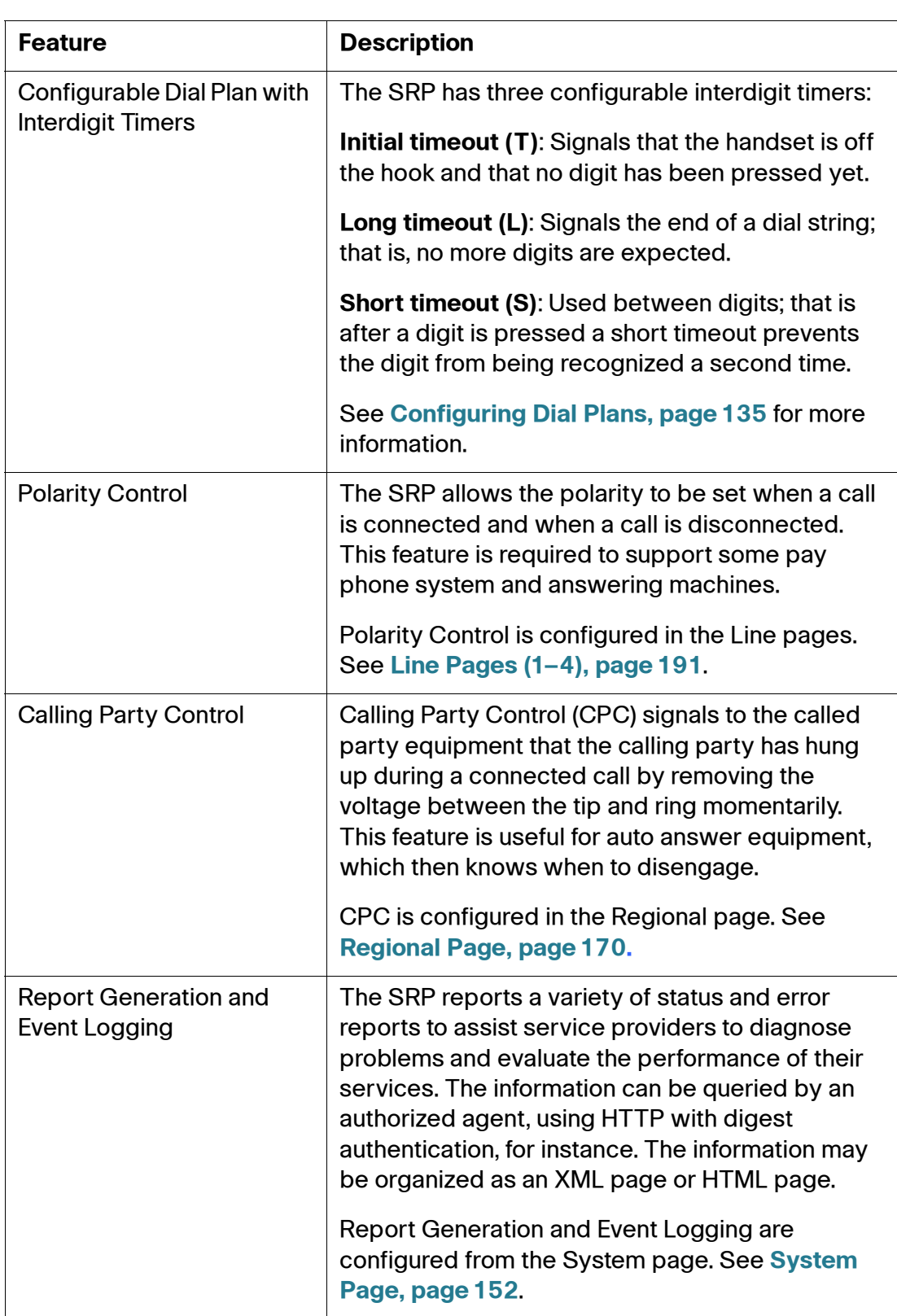

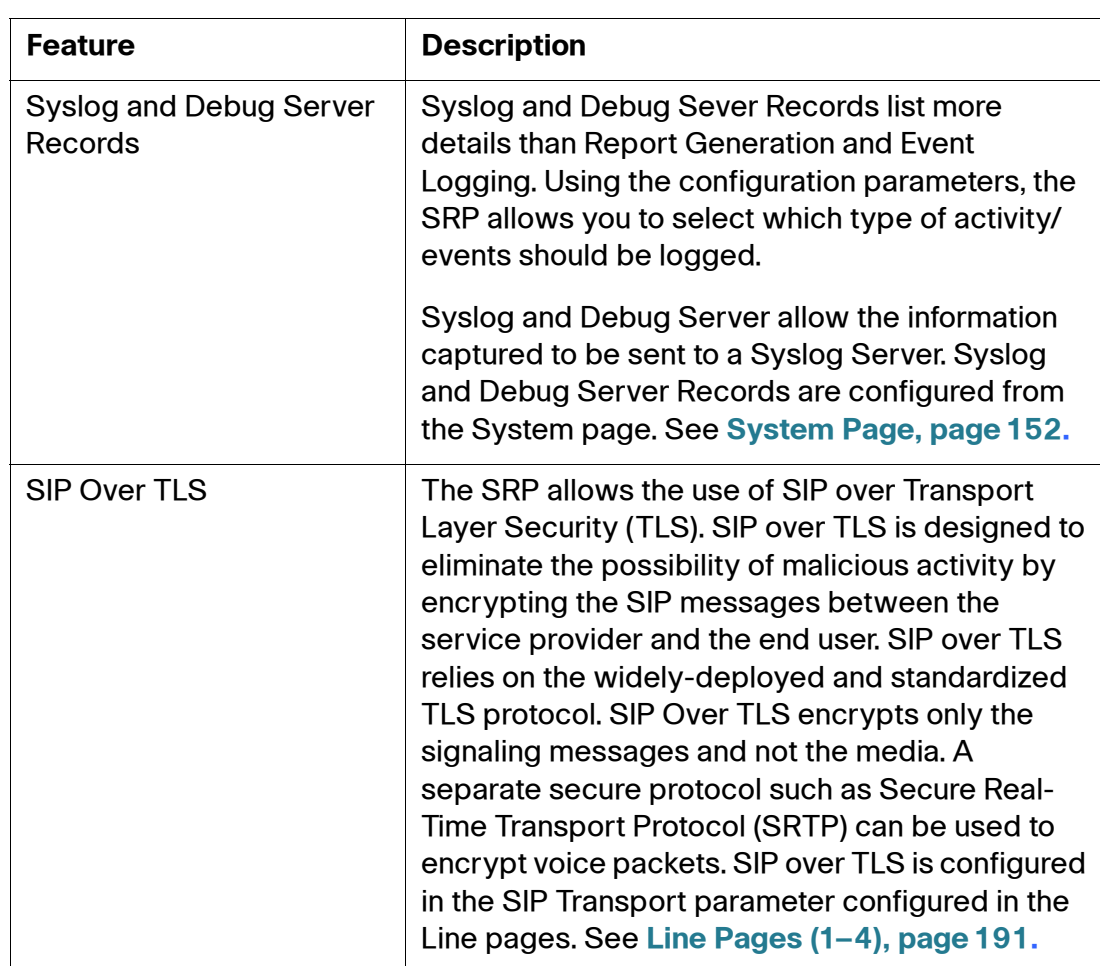

### **Registering to the Service Provider**

To use an Internet phone service, you must register your SRP to the Internet Telephony Service Provider (ITSP).

- **NOTE** Each line tab must be configured separately. Each line tab can be configured for a different ITSP.
- **STEP 1** Log in to the Configuration Utility. If prompted, enter the administrative logon provided by the Service Provider. The default username and password are both **admin**.
- **STEP 2** Under the Voice menu, select the **Line** Interface that you want to modify.
- **STEP 3** In the Proxy and Registration section, enter the Proxy.
- **STEP 4** In the Subscriber Information section, enter the User ID and Password.

These are the minimum settings for most ITSP connections. Enter the account information as required by your ITSP.

- **STEP 5** Click **Submit** to save your settings. The voice service will restart.
- **STEP 6** To verify your progress, perform the following tasks:
	- a. From the Voice navigation pane, click **Info**. Scroll down to the **Line** section of the page for the line you configured. Verify that the line is registered.
	- b. Use an external phone to place an inbound call to the telephone number that was assigned by your ITSP. Assuming that you have left the default settings in place, the phone should ring and you can pick up the phone to get two-way audio.
	- c. If the line is not registered, you may need to refresh the browser several times because it can take a few seconds for the registration to complete. Also verify that DNS is configured properly.

# <span id="page-129-0"></span>**Managing Caller ID Services**

The choice of Caller ID (CID) method is dependent on your area/region. This option is located on the **Voice > Regional** page under the Miscellaneous area. To configure CID, use the following parameters.

### **Caller ID Method**

**Bellcore (North America, China)**—CID, CIDCW, and VMWI. FSK sent after first ring (same as ETSI FSK sent after first ring) (no polarity reversal or DTAS). This is the default setting.

**DTMF (Finland, Sweden)**—CID only. DTMF sent after polarity reversal (and no DTAS) and before first ring.

**DTMF (Denmark)**—CID only. DTMF sent before first ring with no polarity reversal and no DTAS.

**ETSI DTMF**—CID only. DTMF sent after DTAS (and no polarity reversal) and before first ring.

### **Caller ID Method**

**ETSI DTMF With PR**—CID only. DTMF sent after polarity reversal and DTAS and before first ring.

**ETSI DTMF After Ring**—CID only. DTMF sent after first ring (no polarity reversal or DTAS).

**ETSI FSK**—CID, CIDCW, and VMWI. FSK sent after DTAS (but no polarity reversal) and before first ring. Waits for ACK from CPE after DTAS for CIDCW.

**ETSI FSK With PR (UK)**—CID, CIDCW, and VMWI. FSK is sent after polarity reversal and DTAS and before first ring. Waits for ACK from CPE after DTAS for CIDCW. Polarity reversal is applied only if equipment is on hook.

**DTMF (Denmark) With PR**—CID only. DTMF sent after polarity reversal (and no DTAS) and before first ring.

#### **Caller ID FSK Standard**

The SRP supports bell 202 and v.23 standards for caller ID generation. Select the FSK standard that you want to use, bell 202 or v.23. The default is bell 202.

There are three types of Caller IDs:

- **On Hook Caller ID Associated with Ringing**—Type of Caller ID is used for incoming calls when the attached phone is on hook. See the following figure (a) – (c). All CID methods can be applied for this type of CID.
- **On Hook Caller ID Not Associated with Ringing**—Used to send VMWI signal to the phone to turn the message waiting light on and off (see the figure). This is available only for FSK-based CID methods: (Bellcore, ETSI FSK, and ETSI FSK with PR).
- **Off Hook Caller ID**—Used to deliver caller ID on incoming calls when the attached phone is off hook (see the following figure). This can be callwaiting caller ID (CIDCW), or to notify the user that the far end party identity has changed or been updated (such as due to a call transfer). This is available only for FSK-based CID methods: (Bellcore, ETSI FSK, and ETSI FSK with PR).

a) Bellcore/ETSI Onhook Post-Ring FSK

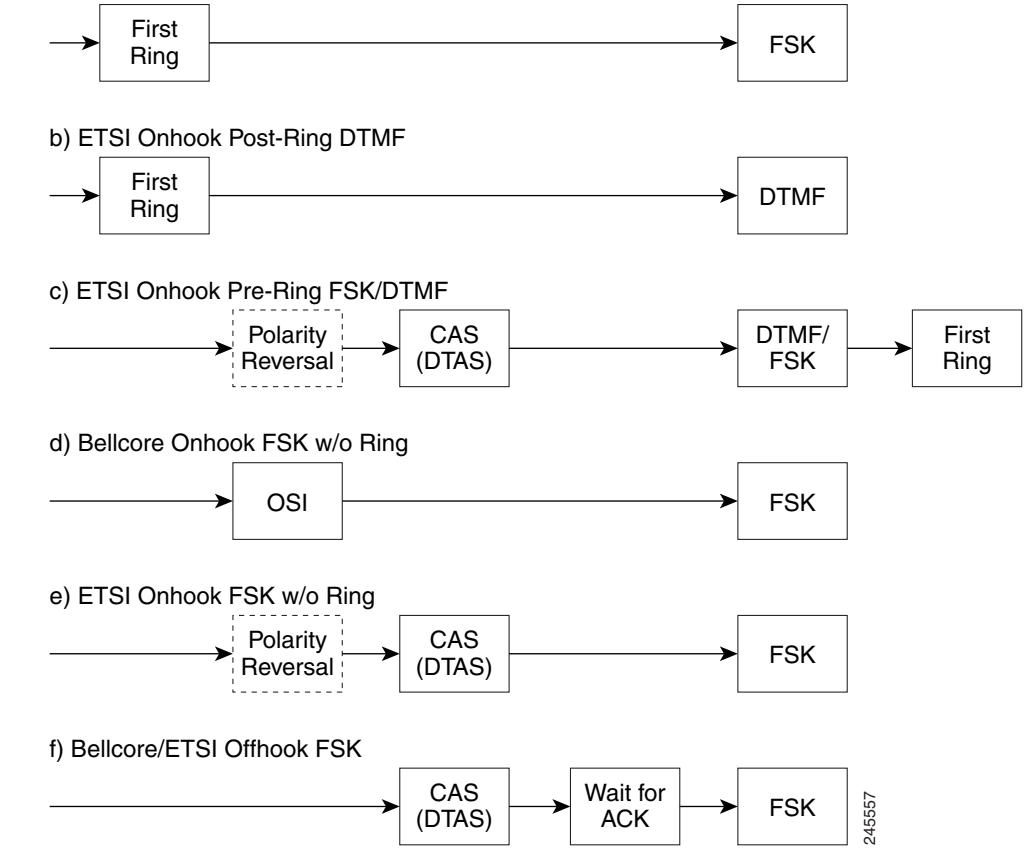

### **Optimizing Fax Completion Rates**

Issues can occur with fax transmissions over IP networks, even with the T.38 standard, which is supported by the SRP. You can adjust several settings on your SRP to optimize your fax completion rates.

- **STEP 1** Ensure that you have enough bandwidth for the uplink and the downlink.
	- For G.711 fallback, it is recommend to have approximately 100 kbps.
	- For T.38, allocate at least 50 kbps.
- **STEP 2** To optimize G.711 fallback fax completion rates, set the following on the Line tab of your SRP:
	- **Network Jitter Buffer: very high**
	- **Jitter buffer adjustment**: disable
	- **Call Waiting**: no
	- **3 Way Calling**: no
	- **Echo Canceller**: no
	- **Silence suppression**: no
	- **Preferred Codec**: G.711
	- **Use pref. codec only**: yes
	- **NOTE** If you are using a Cisco media gateway for PSTN termination, disable T.38 (fax relay) and enable the fax using modem pasthrough. For example:

modem passthrough nse payload-type 110 codec g711ulaw fax rate disable fax protocol pass-through g711ulaw

**STEP 3** Enable T.38 fax on the SRP by configuring the following parameter on the Line tab for the FXS port to which the FAX machine is connected:

FAX\_Passthru\_Method: ReINVITE

If a T.38 call cannot be setup, then the call automatically reverts to G.711 fallback.

**STEP 4** If you are using a Cisco media gateway use the following settings. Make sure that the Cisco gateway is correctly configured for T.38 with the SRP dialpeer. For example:

fax protocol T38

**6**

fax rate voice fax-relay ecm disable fax nsf 000000 no vad

### **Fax Troubleshooting**

If you have problems sending or receiving faxes, complete the following steps:

- **STEP 1** Verify that your fax machine is set to a speed between 7200 and 14400.
- **STEP 2** Send a test fax in a controlled environment between two SPRs.
- **STEP 3** Determine the success rate.
- **STEP 4** Monitor the network and record the statistics for Jitter, Loss, and Delay.
- **STEP 5** If faxes fail consistently, capture a copy of the SRP configuration by downloading the following file. You can then send this file to Technical Support.

http://<SRP\_IP\_Address>/admin/ config.xml&xuser=admin&xpassword=<admin\_password>

If you are using a web browser, choose the option to **view source** for the resulting page and save this file locally.

- **STEP 6** Enable and capture the debug list.
	- **NOTE** You can also capture data using a sniffer trace.
- **STEP 7** Identify the type of fax machine connected to the device.
- **STEP 8 Contact technical support:** 
	- If you are an end user of VoIP products, contact the reseller or Internet telephony service provider (ITSP) that supplied the equipment.
	- If you are an authorized Cisco partner, contact Cisco technical support at: [www.cisco.com/support](http://www.cisco.com/support).

# <span id="page-134-0"></span>**Configuring Dial Plans**

Dial plans determine how dialed digits are interpreted and transmitted. They also determine whether the dialed number is accepted or rejected. You can use a dial plan to facilitate dialing or to block certain types of calls such as long distance or international. This section includes information that you need to understand dial plans, as well as procedures for configuring your own dial plans.

This section includes the following topics:

- **[About Dial Plans](#page-134-1)**
- **[Editing Dial Plans](#page-142-0)**

### <span id="page-134-1"></span>**About Dial Plans**

This section provides information to help you understand how dial plans are implemented. See the following topics:

- **[Digit Sequences](#page-134-2)**
- **[Digit Sequence Examples](#page-136-0)**
- **[Acceptance and Transmission the Dialed Digits](#page-138-0)**
- **[Dial Plan Timer \(Off-Hook Timer\)](#page-139-0)**
- **[Interdigit Long Timer \(Incomplete Entry Timer\)](#page-140-0)**
- **[Interdigit Short Timer \(Complete Entry Timer\)](#page-141-0)**

### <span id="page-134-2"></span>**Digit Sequences**

A dial plan contains a series of digit sequences, separated by the quote character. The entire collection of sequences is enclosed within parentheses. Each digit sequence within the dial plan includes a series of elements, which are individually matched to the keys that the user presses.

**NOTE** White space is ignored, but may be used for readability.

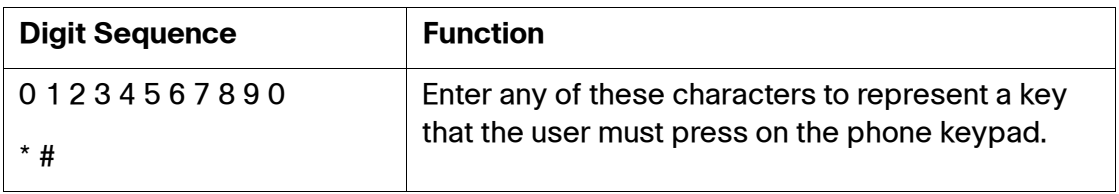

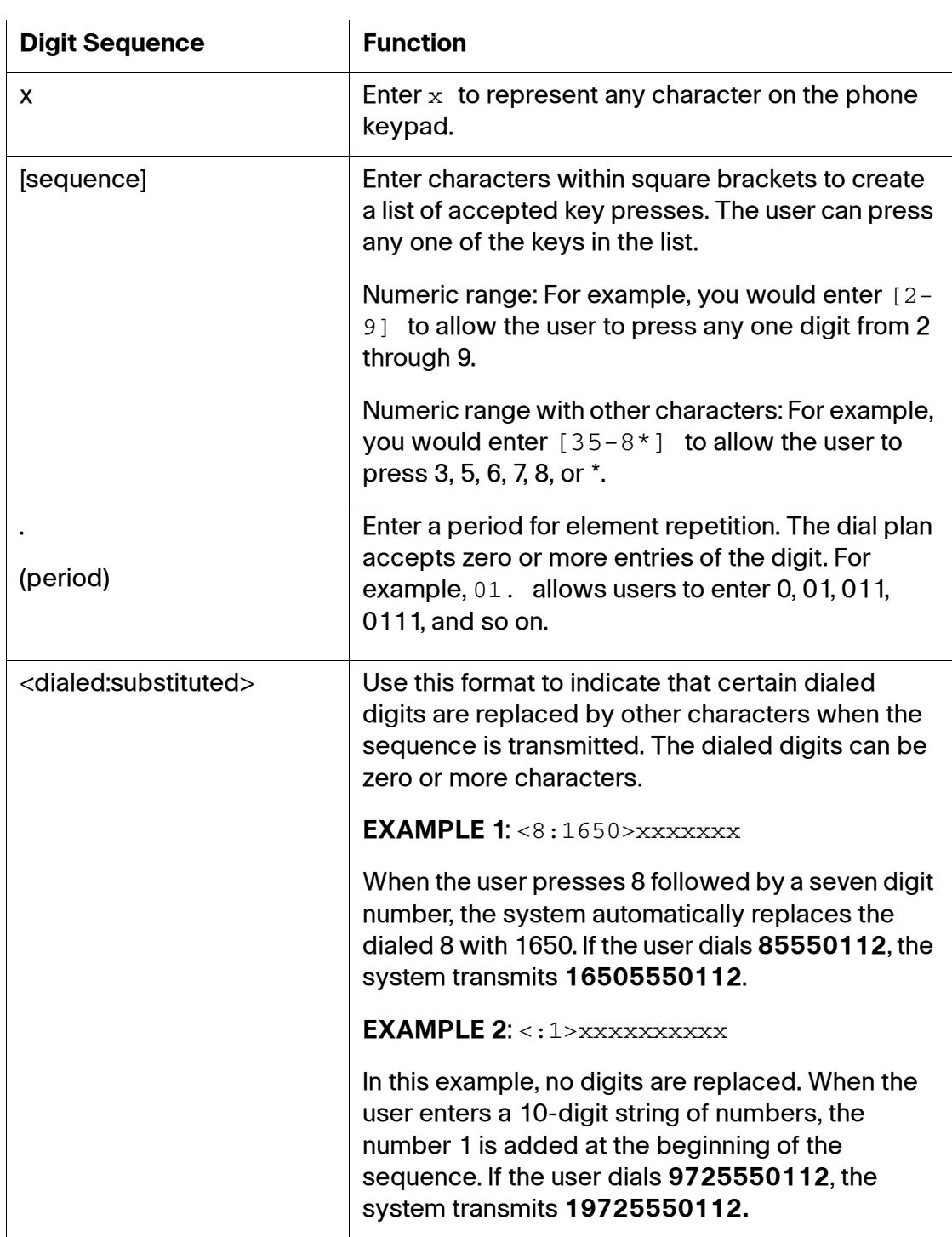

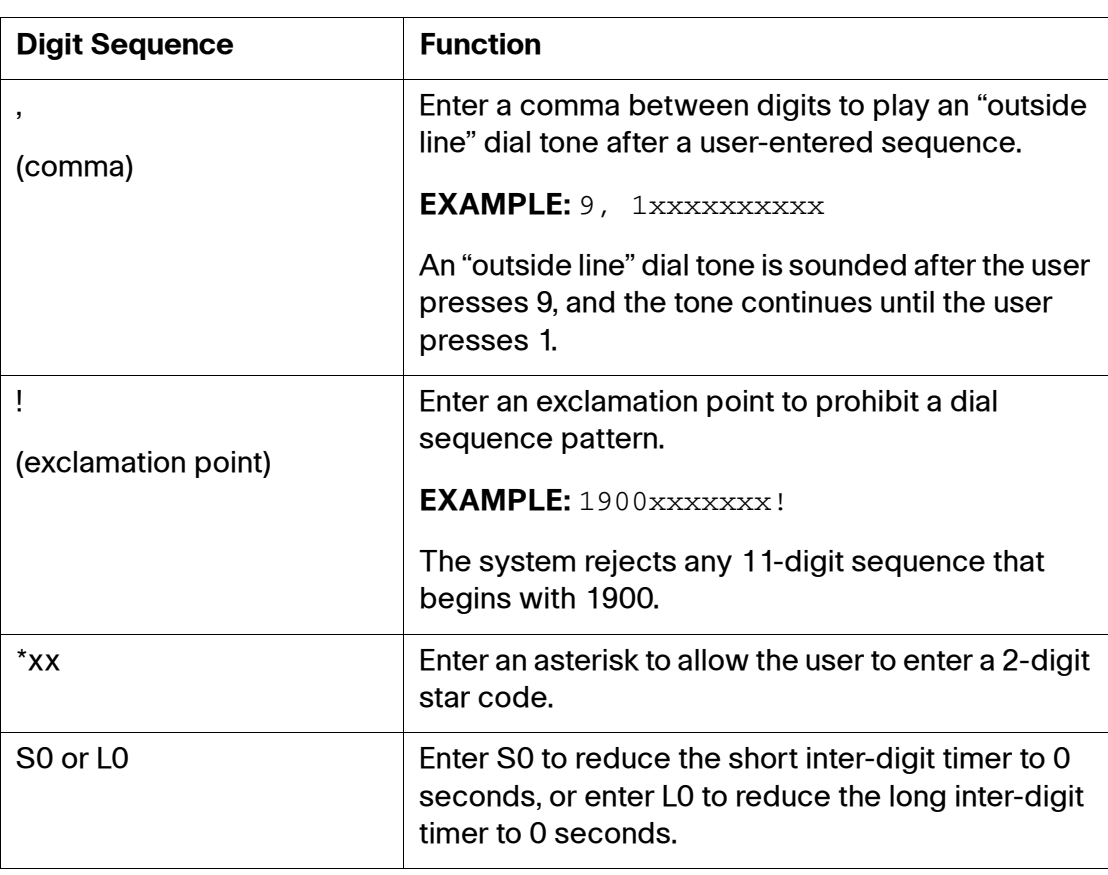

### <span id="page-136-0"></span>**Digit Sequence Examples**

The following examples show digit sequences that you can enter in a dial plan.

In a complete dial plan entry, sequences are separated by a pipe character (|), and the entire set of sequences is enclosed within parentheses.

```
EXAMPLE: ([1-8]xx | 9, XXXXXX | 9, <:1>[2-9]XXXXXX X | 8,<:1212>xxxxxxx | 9, 1 [2-9] xxxxxxxxx | 9, 1 900 xxxxxxx ! | 9, 
011xxxxxx. | 0 | [49]11 )
```
#### **Extensions on your system**

```
EXAMPLE: ( [1-8]xx | 9, xxxxxxx | 9, <:1>[2-9]xxxxxxxxx | 8, 
<:1212>xxxxxxx | 9, 1 [2-9] xxxxxxxxx | 9, 1 900 xxxxxxx ! | 9, 
011xxxxxx. | 0 | [49]11)
```
**[1-8]xx** Allows a user dial any three-digit number that starts with the digits 1 through 8. If your system uses four-digit extensions, you would instead enter the following string: **[1-8]xxx**

#### **Local dialing with seven-digit number**

```
EXAMPLE: ( [1-8]xx | 9, xxxxxxx | 9, <:1>[2-9]xxxxxxxxx | 8, <:1212>xxxxxxx | 
9, 1 [2-9] xxxxxxxxx | 9, 1 900 xxxxxxx ! | 9, 011xxxxxx. | 0 | [49]111)
```
**9, xxxxxxx** After a user presses 9, an external dial tone sounds. The user can then dial any seven-digit number, as in a local call.

**Local dialing with 3-digit area code and a 7-digit local number**

```
EXAMPLE: ( [1-8]xx | 9, xxxxxxx | 9, <:1>[2-9]xxxxxxxxx | 8,
<:1212>xxxxxxx | 9, 1 [2-9] xxxxxxxxx | 9, 1 900 xxxxxxx !
| 9, 011xxxxxx. | 0 | [49]11 )
```
**9, <:1>[2-9]xxxxxxxxx** This example is useful where a local area code is required. After a user presses 9, an external dial tone sounds. The user must enter a 10-digit number that begins with a digit 2 through 9. The system automatically inserts the 1 prefix before transmitting the number to the carrier.

#### **Local dialing with an automatically inserted 3-digit area code**

```
EXAMPLE: (1-8)xx + 9, xxxxxxx +9, \lt: 1>[2-9]xxxxxxxx +8<:1212>xxxxxxx | 9, 1 [2-9] xxxxxxxxx | 9, 1 900 xxxxxxx ! | 9,
011xxxxxx. | 0 | [49]11 )
```
**8, <:1212>xxxxxxx** This example is useful where a local area code is required by the carrier but the majority of calls go to one area code. After the user presses 8, an external dial tone sounds. The user can enter any seven-digit number. The system automatically inserts the 1 prefix and the 212 area code before transmitting the number to the carrier.

#### **U.S. long distance dialing**

```
EXAMPLE: (1-8)xx + 9, xxxxxxx + 9, \lt: :1 > [2-9]xxxxxxxx + 18, <:1212>xxxxxxx | 9, 1 [2-9] xxxxxxxxx | 9, 1 900 xxxxxxx ! | 9,
011xxxxxx. | 0 | [49]11 )
```
**9, 1 [2-9] xxxxxxxxx** After the user presses 9, an external dial tone sounds. The user can enter any 11-digit number that starts with 1 and is followed by a digit 2 through 9.

#### **Blocked number**

```
EXAMPLE: (1-8) xx | 9, xxxxxxx | 9, <:1>[2-9]xxxxxxxx |
8, <:1212>xxxxxxx | 9, 1 [2-9] xxxxxxxxx | 9, 1 900 xxxxxxx ! |
9, 011xxxxxx. | 0 | [49]11 )
```
**9, 1 900 xxxxxxx !** This digit sequence is useful if you want to prevent users from dialing numbers that are associated with high tolls or inappropriate content, such as 1-900 numbers in the U.S. After the user press 9, an external dial tone sounds. If the user enters an 11-digit number that starts with the digits 1900, the call is rejected.

#### **U.S. international dialing**

```
EXAMPLE: ( [1-8]xx | 9, xxxxxxx | 9, <:1>[2-9]xxxxxxxxx |
8, <:1212>xxxxxxx | 9, 1 [2-9] xxxxxxxxx | 9, 1 900 xxxxxxx
! | 9, 011xxxxxx. | 0 | [49]11 )
```
**9, 011xxxxxx.** After the user presses 9, an external dial tone sounds. The user can enter any number that starts with 011, as in an international call from the U.S.

#### **Informational numbers**

```
EXAMPLE: ( [1-8]xx | 9, xxxxxxx | 9, <:1>[2-9]xxxxxxxxx | 8,
<:1212>xxxxxxx | 9, 1 [2-9] xxxxxxxxx | 9, 1 900 xxxxxxx !
| 9, 011xxxxxx. | 0 | [49]11 )
```
**0 | [49]11** This example includes two digit sequences, separated by the pipe character. The first sequence allows a user to dial 0 for an operator. The second sequence allows the user to enter 411 for local information or 911 for emergency services.

### <span id="page-138-0"></span>**Acceptance and Transmission the Dialed Digits**

When a user dials a series of digits, each sequence in the dial plan is tested as a possible match. The matching sequences form a set of candidate digit sequences. As more digits are entered by the user, the set of candidates diminishes until only one or none are valid. When a terminating event occurs, the SRP either accepts the user-dialed sequence and initiates a call, or else rejects the sequence as invalid. The user hears the reorder (fast busy) tone if the dialed sequence is invalid.

The following table explains how terminating events are processed.

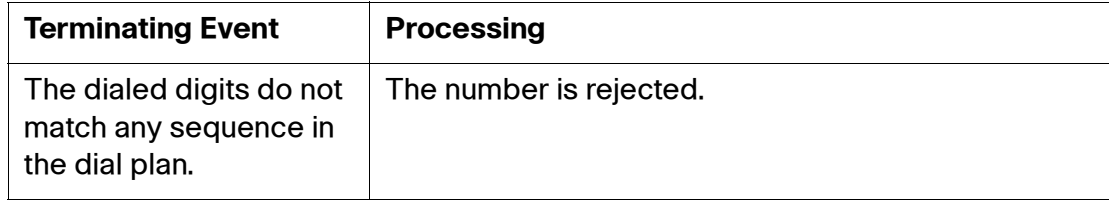

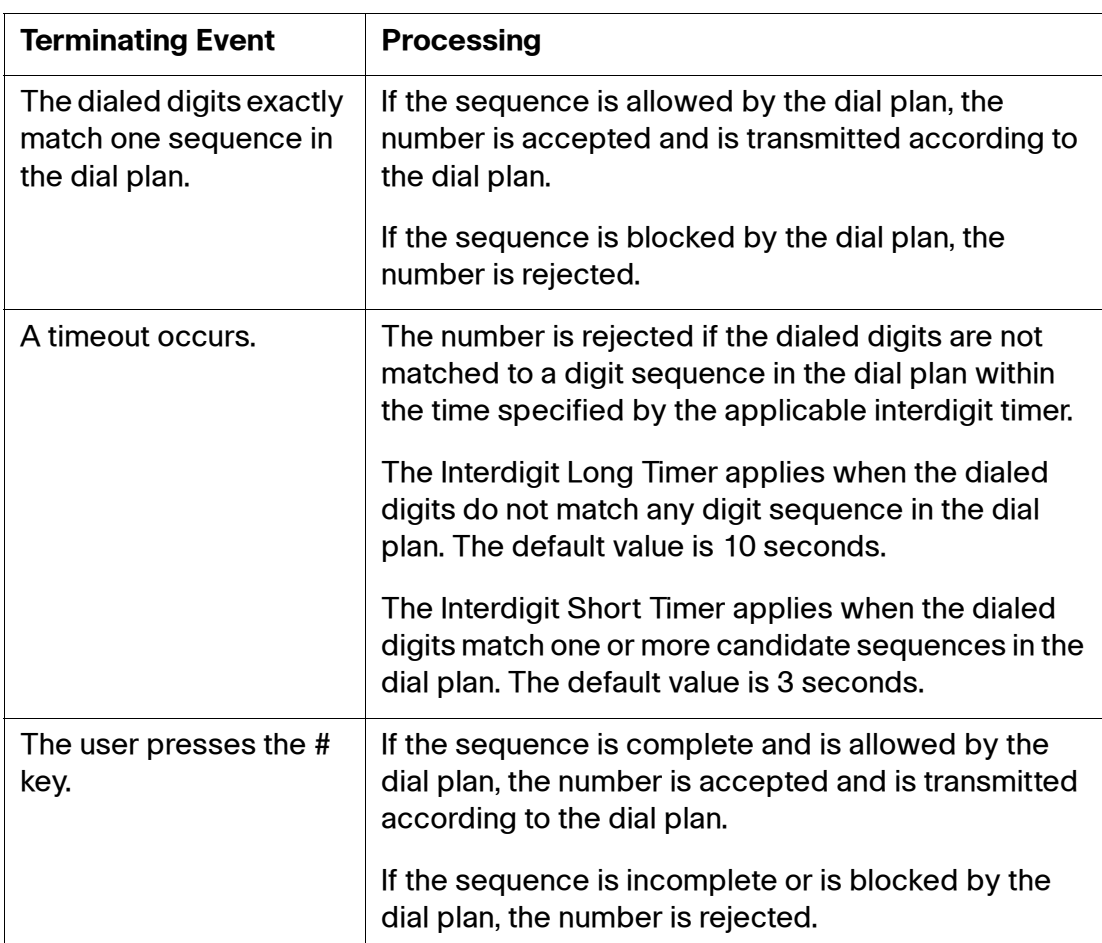

### <span id="page-139-0"></span>**Dial Plan Timer (Off-Hook Timer)**

You can think of the Dial Plan Timer as the "off-hook timer." This timer starts counting when the phone goes off hook. If no digits are dialed within the specified number of seconds, the timer expires and the null entry is evaluated. Unless you have a special dial plan string to allow a null entry, the call is rejected. The default value is 5.

### **Syntax for the Dial Plan Timer**

**SYNTAX**: (Ps<:*n*> | *dial plan* )

- $\bullet$  s: The number of seconds; if no number is entered after  $E$ , the default timer of 5 seconds applies.
- n: (optional): The number to transmit automatically when the timer expires; you can enter a valid number. No wildcard characters are allowed because the number will be transmitted as shown. If you omit the number

substitution,  $\langle n \rangle$ , then the user hears a reorder (fast busy) tone after the specified number of seconds.

### **Examples for the Dial Plan Timer**

• **Allow more time for users to start dialing after taking a phone off hook**.

```
EXAMPLE:(P9 | (9,8<:1408>[2-9]xxxxxx | 9,8,1[2 9]xxxxxxxxx | 
9,8,011xx. | 9,8,xx.|[1-8]xx)
```
**P9** After taking a phone off hook, a user has 9 seconds to begin dialing. If no digits are pressed within 9 seconds, the user hears a reorder (fast busy) tone. By setting a longer timer, you allow more time for users to enter the digits.

• **Create a hotline for all sequences on the System Dial Plan**

```
EXAMPLE: (\text{P9} < : 23) | (9,8 < : 1408 > [2-9] xxxxxxx | 9,8,1[2-9] xxxxxxxxx |
9,8,011xx. | 9,8,xx.|[1-8]xx)
```
**P9<:23>** After taking the phone off hook, a user has 9 seconds to begin dialing. If no digits are pressed within 9 seconds, the call is transmitted automatically to extension 23.

• **Create a hotline on a line button for an extension**

#### **EXAMPLE**:**(P0 <:1000>)**

With the timer set to 0 seconds, the call is transmitted automatically to the specified extension when the phone goes off hook. Enter this sequence in the Phone Dial Plan for Ext 2 or higher on a client station.

### <span id="page-140-0"></span>**Interdigit Long Timer (Incomplete Entry Timer)**

You can think of this timer as the "incomplete entry" timer. This timer measures the interval between dialed digits. It applies as long as the dialed digits do not match any digit sequences in the dial plan. Unless the user enters another digit within the specified number of seconds, the entry is evaluated as incomplete, and the call is rejected. The default value is 10 seconds.

**NOTE** This section explains how to edit a timer as part of a dial plan. Alternatively, you can modify the Control Timer that controls the default interdigit timers for all calls. See **[Resetting the Control Timers, page 143](#page-142-1)**.

### **Syntax for the Interdigit Long Timer**

**SYNTAX:** L:s, ( *dial plan* )

s: The number of seconds; if no number is entered after  $L:$ , the default timer of 5 seconds applies. The timer sequence appears to the left of the initial parenthesis for the dial plan.

### **Example for the Interdigit Long Timer**

```
EXAMPLE: L:15, (9,8<:1408>[2-9]xxxxxx | 9,8,1[2-9]xxxxxxxxx | 9,8,011xx. | 
9,8,xx.|[1-8]xx)
```
**L:15,** This dial plan allows the user to pause for up to 15 seconds between digits before the Interdigit Long Timer expires.

#### <span id="page-141-0"></span>**Interdigit Short Timer (Complete Entry Timer)**

You can think of this timer as the "complete entry" timer. This timer measures the interval between dialed digits. It applies when the dialed digits match at least one digit sequence in the dial plan. Unless the user enters another digit within the specified number of seconds, the entry is evaluated. If it is valid, the call proceeds. If it is invalid, the call is rejected. The default value is 3 seconds.

### **Syntax for the Interdigit Short Timer**

```
SYNTAX 1: S:s, ( dial plan )
```
Use this syntax to apply the new setting to the entire dial plan within the parentheses.

**SYNTAX 2**: sequence Ss

Use this syntax to apply the new setting to a particular dialing sequence.

s: The number of seconds; if no number is entered after S, the default timer of 5 seconds applies.

### **Examples for the Interdigit Short Timer**

Set the timer for the entire dial plan.

```
EXAMPLE: S:6, (9,8<:1408>[2-9]xxxxxx x | 9,8,1[2-9]xxxxxxxx x |9,8,011xx. | 9,8,xx.|[1-8]xx)
```
**S:6,** While entering a number with the phone off hook, a user can pause for up to 15 seconds between digits before the Interdigit Short Timer expires.

• Set an instant timer for a particular sequence within the dial plan.

```
EXAMPLE: (9,8<:1408>[2-9]xxxxxx | 9,8,1[2-9]xxxxxxxxxS0 | 9,8,011xx. 
| 9, 8, xx. | [1-8]xx
```
**9,8,1[2-9]xxxxxxxxxS0** With the timer set to 0, the call is transmitted automatically when the user dials the final digit in the sequence.

### <span id="page-142-0"></span>**Editing Dial Plans**

You can edit dial plans and can modify the control timers.

#### **Entering the Line Interface Dial Plan**

This dial plan is used to strip steering digits from a dialed number before it is transmitted out to the carrier.

- **STEP 1** Log in to the Configuration Utility. If prompted, enter the administrative logon provided by the Service Provider. The default username and password are both **admin**.
- **STEP 2** Under the Voice menu, select the Line interface that you want to modify.
- **STEP 3** Scroll down to the Dial Plan section.
- **STEP 4** Enter the digit sequences in the **Dial Plan** field. For more information, see **[About](#page-134-1)  [Dial Plans, page 135](#page-134-1)**.
- **STEP 5** Click **Submit** to save your settings.

### <span id="page-142-1"></span>**Resetting the Control Timers**

You can use the following procedure to reset the default timer settings for all calls.

- **NOTE** To edit a timer setting only for a particular digit sequence or type of call, you can edit the dial plan. See **[About Dial Plans, page 135](#page-134-1)**.
- **STEP 1** Log in to the Configuration Utility. If prompted, enter the administrative logon provided by the Service Provider. The default username and password are both **admin**.
- **STEP 2** Under the Voice menu, click **Regional**.
- **STEP 3** Scroll down to the Control Timer Values section.

### **STEP 4** Enter the desired values in the Interdigit Long Timer field and the Interdigit Short Timer field. Refer to the definitions at the beginning of this section.

### <span id="page-143-0"></span>**Secure Call Implementation**

This section describes secure call implementation with the SRP. It includes the following sections:

- **[Enabling Secure Calls](#page-143-1)**
- **[Secure Call Details](#page-144-0)**
- **[Using a Mini-Certificate](#page-145-0)**
- **[Generating a Mini-Certificate](#page-146-0)**

**NOTE** This is an advanced topic only meant for experienced installers.

### <span id="page-143-1"></span>**Enabling Secure Calls**

A secure call is established in two stages. The first stage is no different from a normal call setup. The second stage starts after the call is established in the normal way with both sides ready to stream RTP packets.

In the second stage, the two parties exchange information to determine if the current call can switch over to the secure mode. The information is transported by base64 encoding embedded in the message body of SIP INFO requests, and responses using a proprietary format. If the second stage is successful, the SRP plays a special Secure Call Indication Tone for a short time to indicate to both parties that the call is secured and that RTP traffic in both directions is being encrypted.

If the user has a phone that supports Call Waiting Caller ID (CIDCW) and that service is enabled, the CID will be updated with the information extracted from the Mini-Certificate received from the remote party. The Name field of the CID will be prepended with a '\$' symbol. Both parties can verify the name and number to ensure the identity of the remote party.

The signing agent is implicit and must be the same for all devices that communicate securely with each other. The public key of the signing agent is preconfigured into the SRP by the administrator and is used by the SRP to verify the Mini-Certificate of its peer. The Mini-Certificate is valid if it has not expired, and it has a valid signature.
The SRP can be configured so that, by default, all outbound calls are either secure or not secure. If secure by default, the user has the option to disable security when making a call by dialing \*19 before dialing the target number. If not secure by default, the user can make a secure outbound call by dialing \*18 before dialing the target number. However, the user cannot force inbound calls to be secure or not secure; that depends on whether the caller has security enabled or not.

The SRP will not switch to secure mode if the CID of the called party from its Mini-Certificate does not agree with the user-id used in making the outbound call. The SRP performs this check after receiving the Mini-Certificate of the called party.

### **Secure Call Details**

Looking at the second stage of setting up a secure call in greater detail, this stage can be further divided into two steps.

- **STEP 1** The caller sends a Caller Hello message (base64 encoded and embedded in the message body of a SIP INFO request) to the called party with the following information:
	- Message ID (4B)
	- Version and flags (4B)
	- SSRC of the encrypted stream (4B)
	- Mini-Certificate (252B)

Upon receiving the Caller Hello, the called party responds with a Callee Hello message (base64 encoded and embedded in the message body of a SIP response to the caller's INFO request) with similar information, if the Caller Hello message is valid. The caller then examines the Callee Hello and proceeds to the next step if the message is valid.

- **STEP 2** The caller sends the Caller Final message to the called party with the following information:
	- Message ID (4B)
	- Encrypted Master Key (16B or 128b)
	- Encrypted Master Salt (16B or 128b)

## **Using a Mini-Certificate**

The Master Key and Master Salt are encrypted with the public key from the called party Mini-Certificate. The Master Key and Master Salt are used by both ends for deriving session keys to encrypt subsequent RTP packets. The called party then responds with a Callee Final message (which is an empty message).

The Mini-Certificate (MC) contains the following information:

- User Name (32B)
- User ID or Phone Number (16B)
- Expiration Date (12B)
- Public Key (512b or 64B)
- Signature (1024b or 512B)

The MC has a 512-bit public key used for establishing secure calls. The administrator must provision each subscriber of the secure call service with an MC and the corresponding 512-bit private key. The MC is signed with a 1024-bit private key of the service provider, which acts as the Certificate Authority (CA) of the MC. The 1024-bit public key of the CA signing the MC must also be provisioned for each subscriber.

The CA public key is used to verify the MC received from the other end. If the MC is invalid, the call will not switch to secure mode. The MC and the 1024-bit CA public key are concatenated and base64 encoded into the single parameter Mini-Certificate. The 512-bit private key is base64 encoded into the SRTP Private Key parameter, which should be kept secret, like a password. (Mini-Certificate and SRTP Private Key are configured in the Line pages (1-4).

Because the secure call establishment relies on exchange of information embedded in message bodies of SIP INFO requests/responses, the service provider must ensure that the network infrastructure allows the SIP INFO messages to pass through with the message body unmodified.

### **Generating a Mini-Certificate**

Cisco provides a Mini-Certificate Generator for the generation of Mini-Certificates and private keys. Contact your Cisco representative to access this tool.

The Mini-Certificate Generator uses the following syntax:

gen\_mc *ca-key user-name user-id expire-date*

### Where:

• ca-key is a text file with the base64 encoded 1024-bit CA private/public key pairs for signing/verifying the MC, such as the following:

```
9CC9aYU1X5lJuU+EBZmi3AmcqE9U1LxEOGwopaGyGOh3VyhKgi6JaVtQZt87PiJINKW8XQj3B9Qq
e3VgYxWCQNa335YCnDsenASeBxuMIEaBCYd1l1fVEodJZOGwXwfAde0MhcbD0kj7LVlzcsTyk2TZ
YTccnZ75TuTjj13qvYs=5nEtOrkCa84/mEwl3D9tSvVLyliwQ+u/
Hd+C8u5SNk7hsAUZaA9TqH8Iw0J/
IqSrsf6scsmundY5j7Z5mK5J9uBxSB8t8vamFGD0pF4zhNtbrVvIXKI9kmp4vph1C5jzO9gDfs3M
F+zjyYrVUFdM+pXtDBxmM+fGUfrpAuXb7/k=
```
- user-name is the name of the subscriber, such as Joe Smith. Maximum length is 32 characters.
- user-id is the user ID of the subscriber, which must match exactly the user id used in the INVITE when making the call, such as 14083331234. The maximum length is 16 characters.
- expire-date is the expiration date of the MC, such as "00:00:00 1/1/34" 34=2034). Internally the date is encoded as a fixed 12B string: 000000010134

The tool generates the Mini-Certificate and SRTP Private Key parameters that can be provisioned.

#### **Example**:

gen\_mc ca\_key "Joe Smith" 14085551234 "00:00:00 1/1/34"

This example produces the following Mini-Certificate and SRTP Private Key:

#### <Mini Certificate>

```
Sm9lIFNtaXRoAAAAAAAAAAAAAAAAAAAAAAAAAAAAAAAxNDA4NTU1MTIzNAAAAAAAMDAwMDAwMDEw
MTM00OvJakde2vVMF3Rw4pPXL7lAgIagMpbLSAG2+++YlSqt198Cp9rP/
xMGFfoPmDKGx6JFtkQ5sxLcuwgxpxpxkeXvpZKlYlpsb28L4Rhg5qZA+Gqj1hDFCmG6dffZ9SJhx
ES767G0JIS+N8lQBLr0AuemotknSjjjOy8c+1lTCd2t44Mh0vmwNg4fDck2YdmTMBR516xJt4/
110/LJQlni2kwqlm7scDvll5k232EvvvVtCK0AYa4eWd6fQOpiESCO9CC9aYU1X5lJuU+EBZmi3AmcqE
9U1LxEOGwopaGyGOh3VyhKgi6JaVtQZt87PiJINKW8XQj3B9Qqe3VgYxWCQNa335YCnDsenASeBx
uMIEaBCYd1l1fVEodJZOGwXwfAde0MhcbD0kj7LVlzcsTyk2TZYTccnZ75TuTjj13qvYs=
<SRTP Private Key>
```
b/DWc96X4YQraCnYzl5en1CIUhVQQqrvcr6Qd/8R52IEvJjOw/ e+Klm4XiiFEPaKmU8UbooxKG36SEdKusp0AQ==

# **Configuring Voice Settings**

Use the Voice pages to view and configure the voice settings for your SRP. These pages are described in the following sections:

- **[Info Page](#page-147-0)**
- **[System Page](#page-151-0)**
- **[SIP Page](#page-152-0)**
- **[Provisioning Page](#page-164-0)**
- **[Regional Page](#page-169-0)**
- **[Line Pages \(1–4\)](#page-190-0)**
- **[PSTN Page \(SRP540 Models Only\)](#page-211-0)**
- **[User Pages](#page-218-0)**
- **NOTE** To access the voice settings pages, click Voice on the tab and then click the page you want to access in the navigation pane.

# <span id="page-147-0"></span>**Info Page**

Use the Info page to view information about the SRP voice application. This page includes the following sections:

- **[Product Information](#page-147-1)**
- **[System Status](#page-148-0)**
- **[Line Status](#page-149-0)**

### <span id="page-147-1"></span>**Product Information**

### **Voice > Info > Product Information**

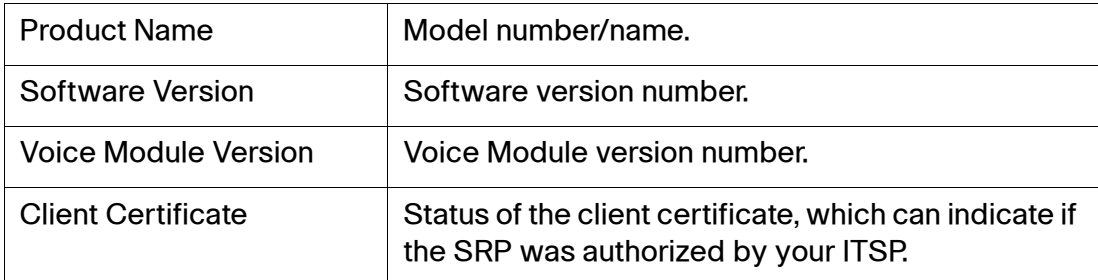

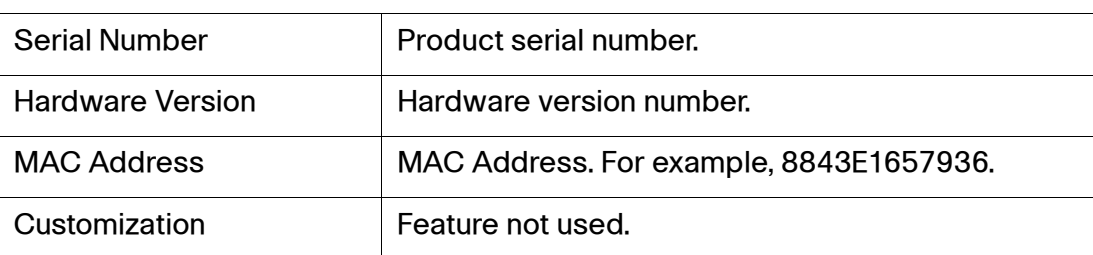

## <span id="page-148-0"></span>**System Status**

## **Voice > Info > System Status**

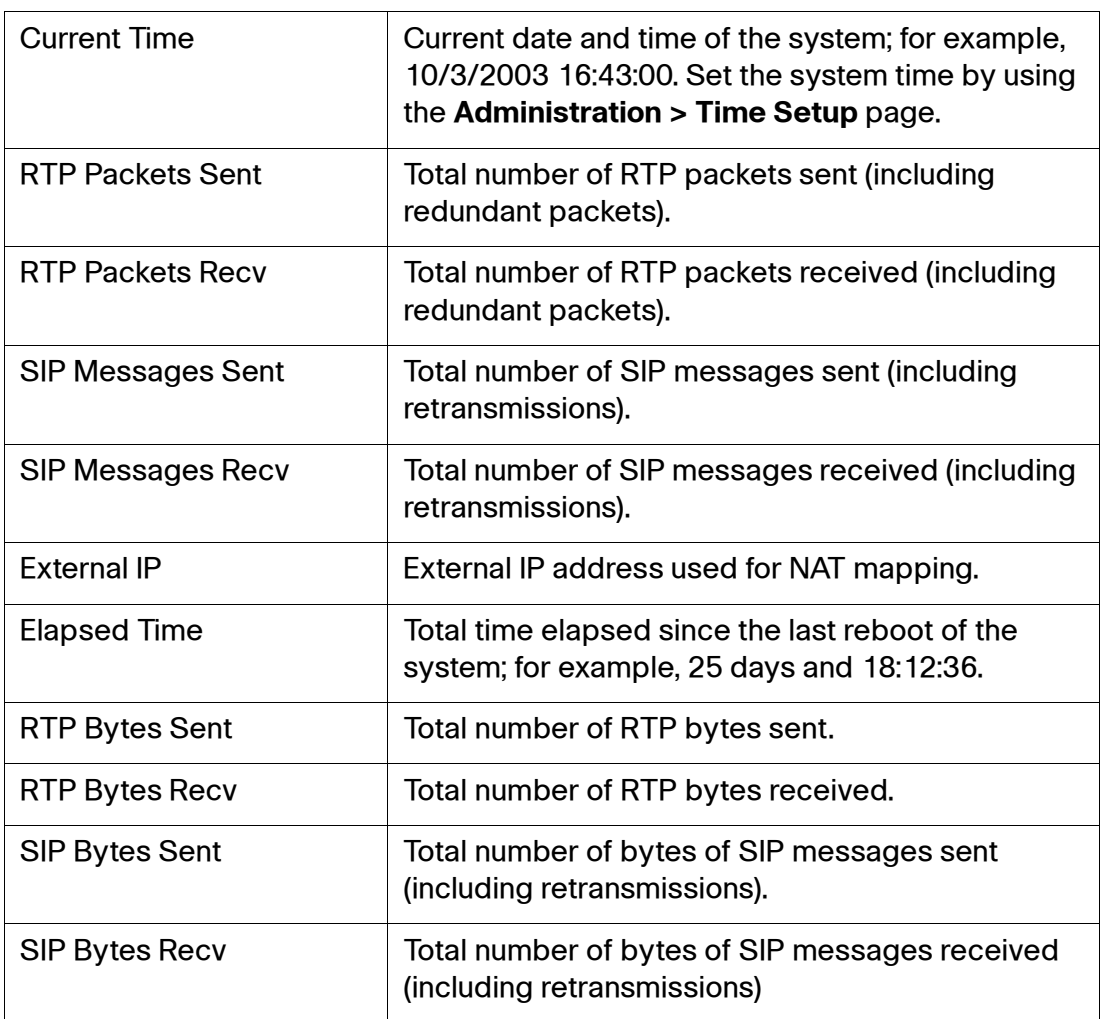

# <span id="page-149-0"></span>**Line Status**

**Voice > Info > Line 1 Status** (similar information also provided for Line 2, 3, and 4)

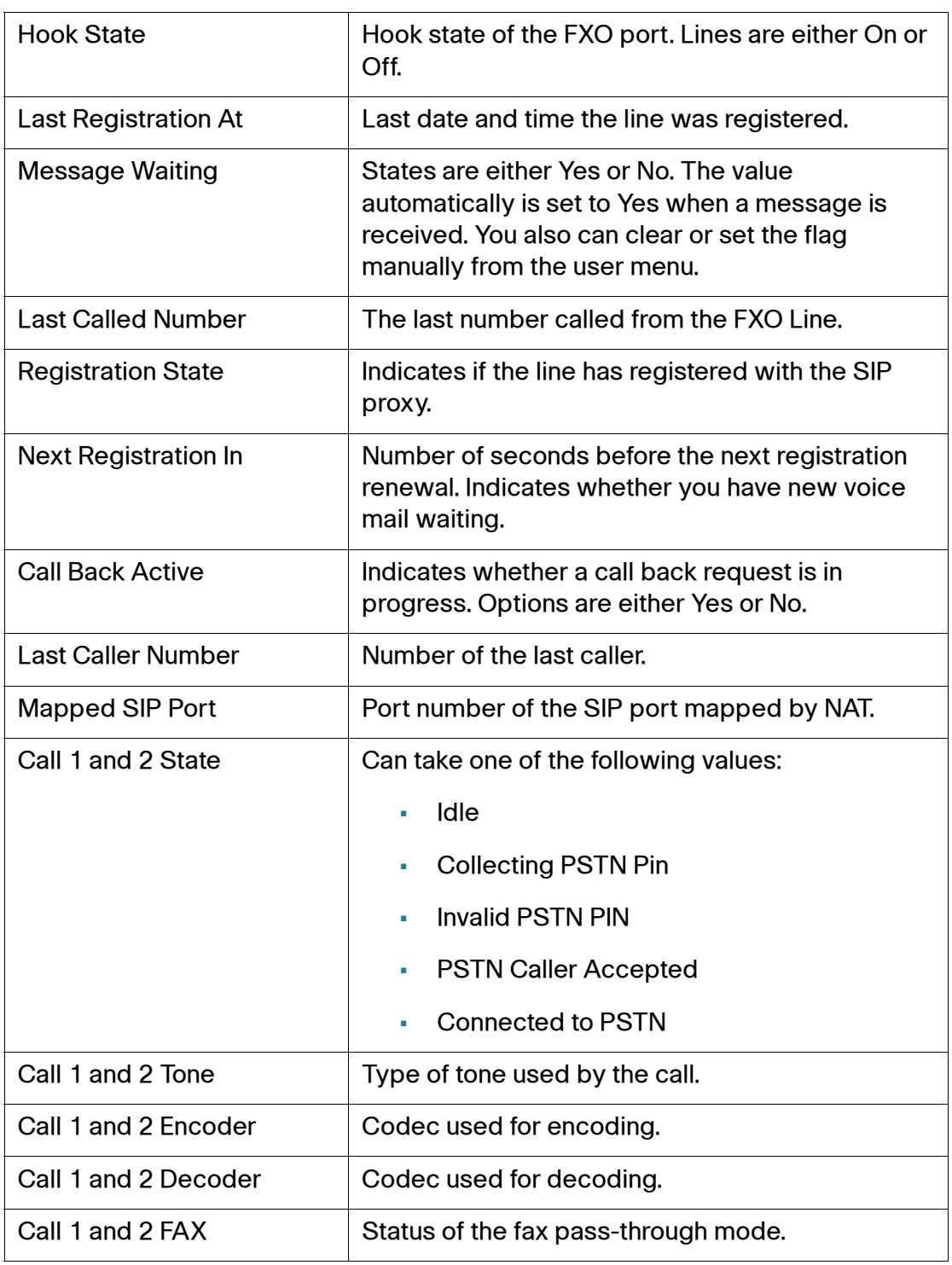

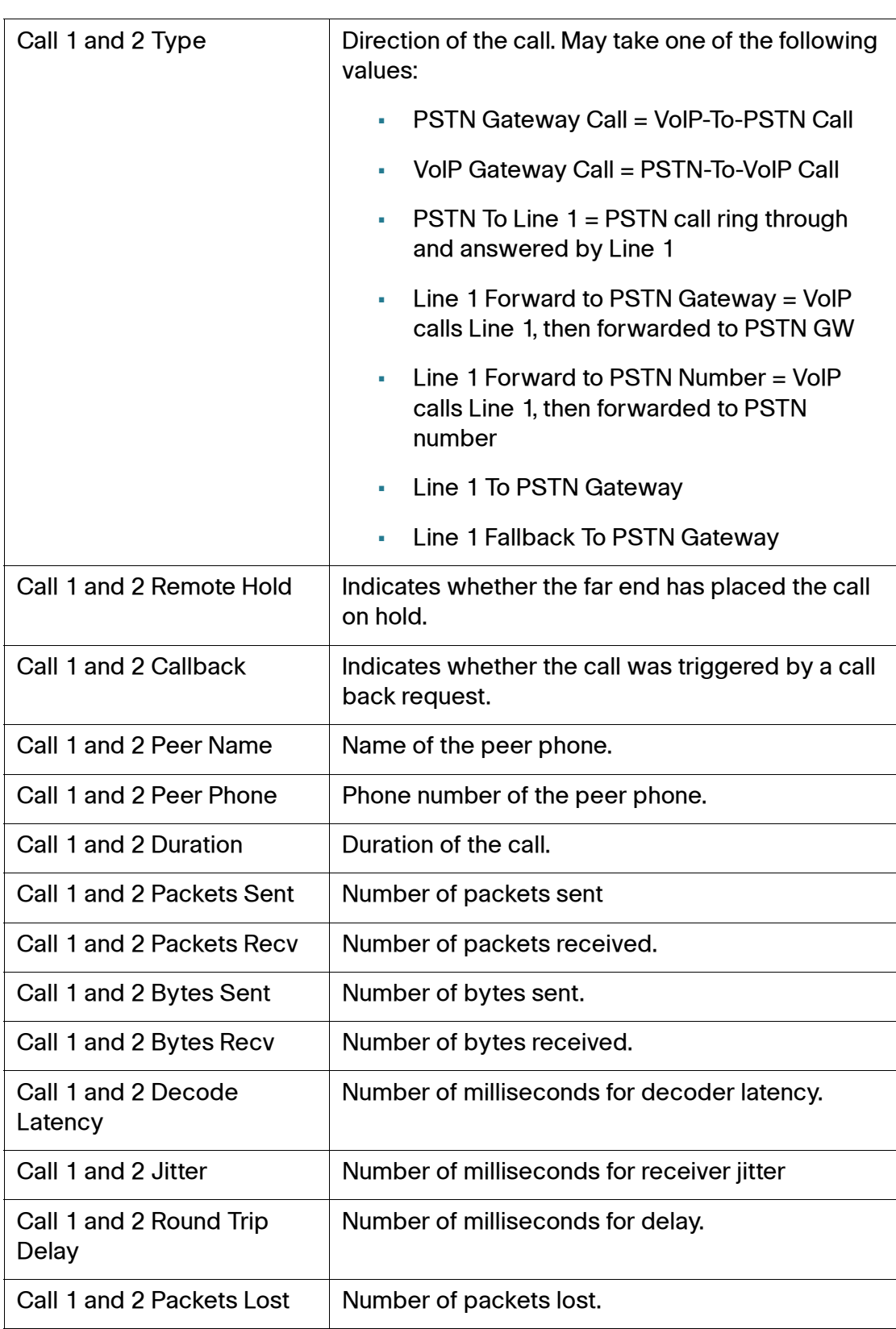

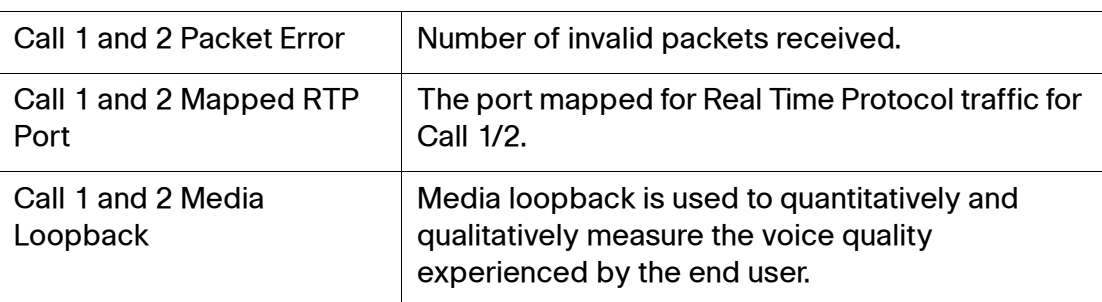

## **PSTN Line Status (SRP540 Only)**

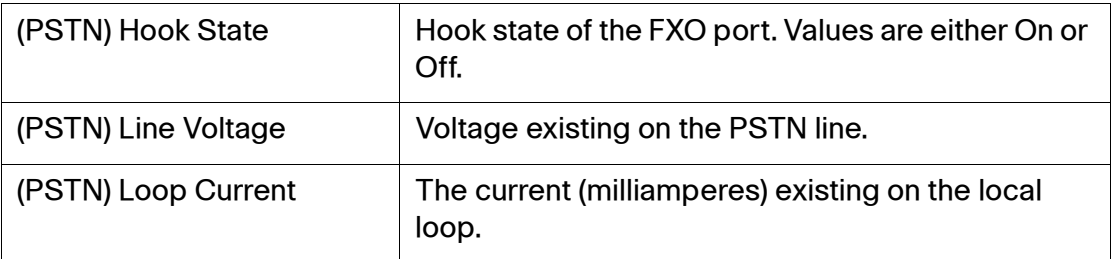

# <span id="page-151-0"></span>**System Page**

Use the System page to configure settings for your system and network. This page includes the following sections:

- **[System Configuration](#page-151-1)**
- **[Miscellaneous Settings](#page-152-1)**

## <span id="page-151-1"></span>**System Configuration**

### **Voice > System > System Configuration**

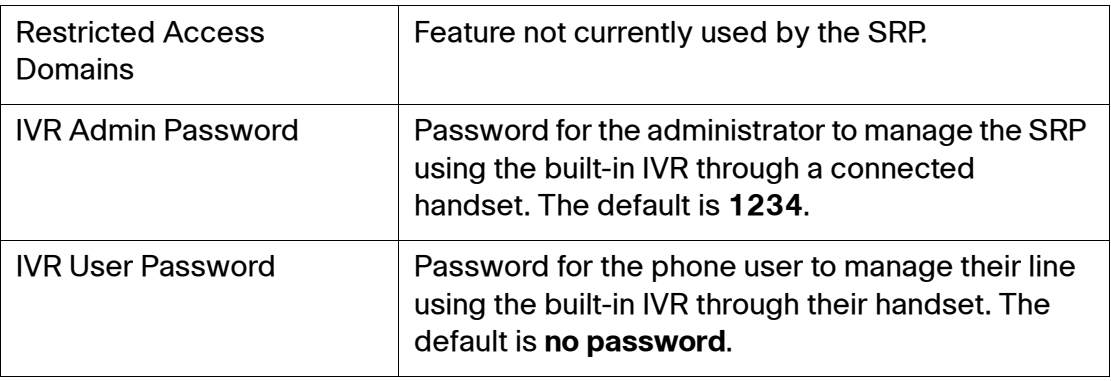

## <span id="page-152-1"></span>**Miscellaneous Settings**

### **Voice > System > Miscellaneous Settings**

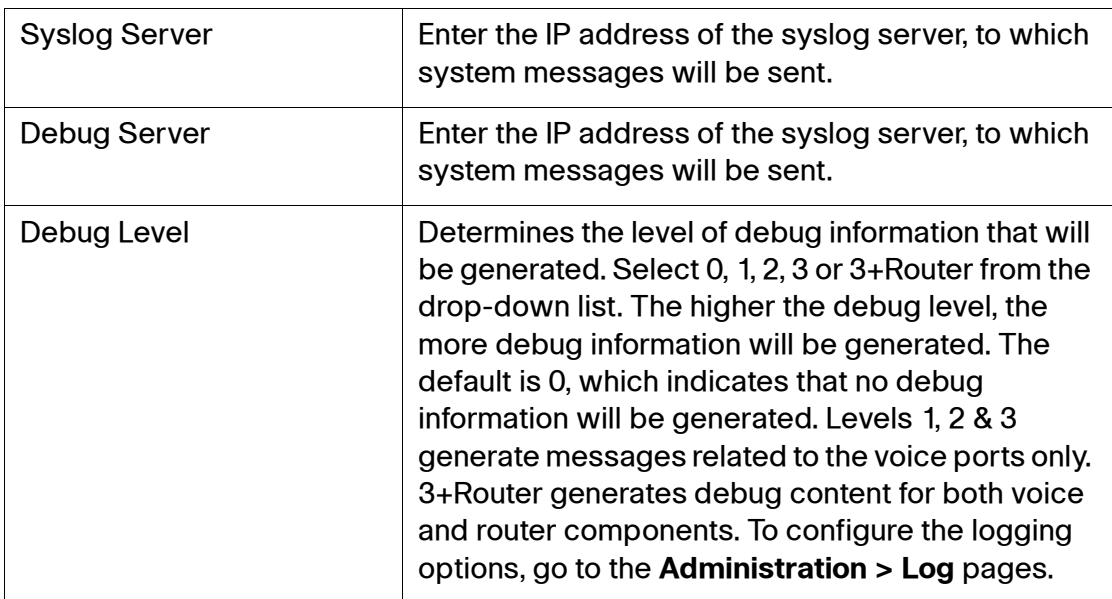

# <span id="page-152-0"></span>**SIP Page**

Use the SIP page to configure numerous SIP parameters and values. This page includes the following sections:

- **[SIP Parameters](#page-153-0)**
- **[SIP Timer Values](#page-155-0)**
- **[Response Status Code Handling](#page-157-0)**
- **[RTP Parameters](#page-158-0)**
- **[SDP Payload Types](#page-160-0)**
- **[NAT Support Parameters](#page-161-0)**

# <span id="page-153-0"></span>**SIP Parameters**

### **Voice > SIP > SIP Parameters**

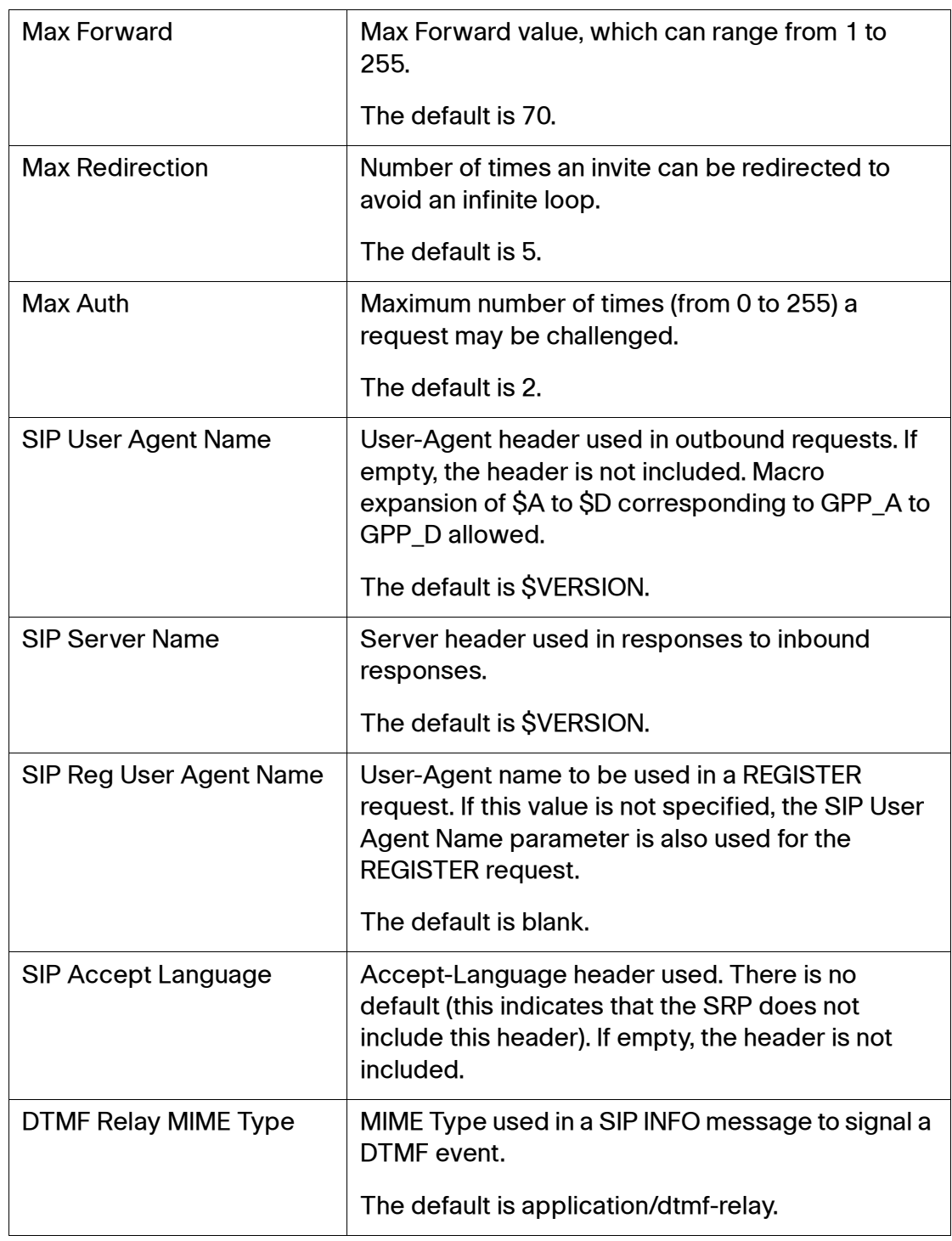

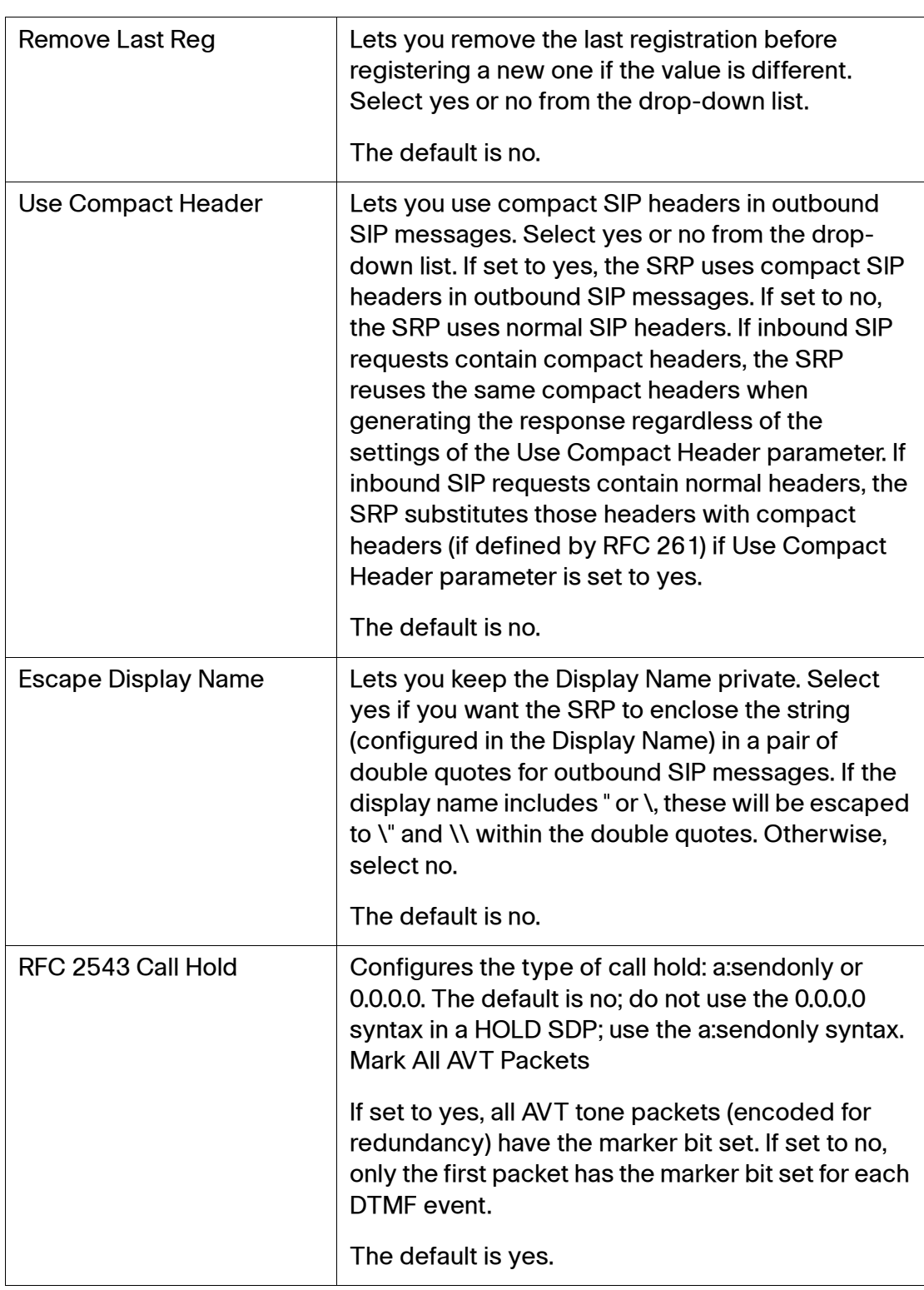

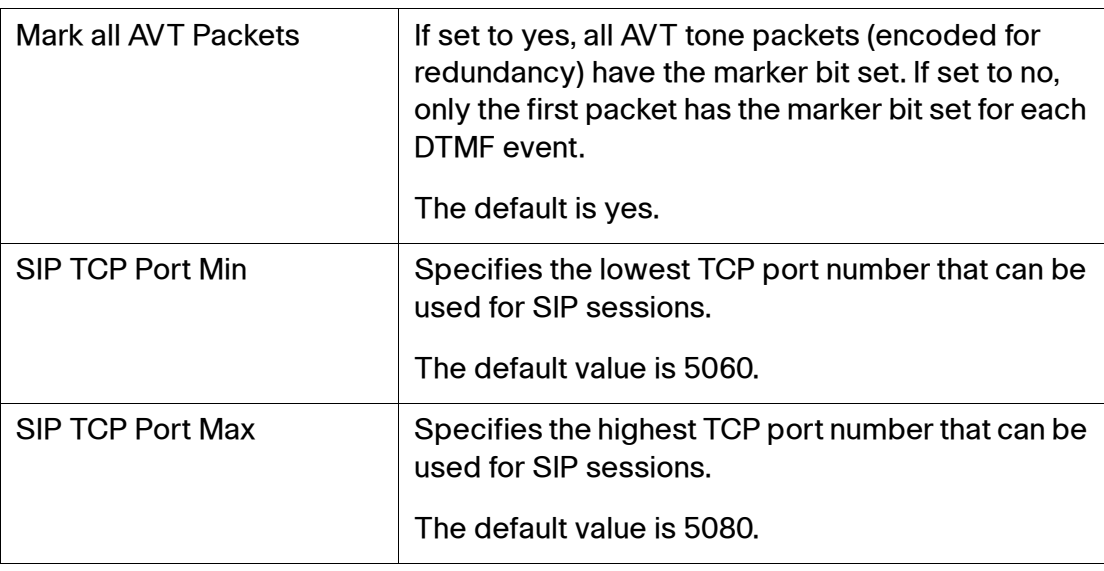

## <span id="page-155-0"></span>**SIP Timer Values**

## **Voice > SIP > SIP Timer Values**

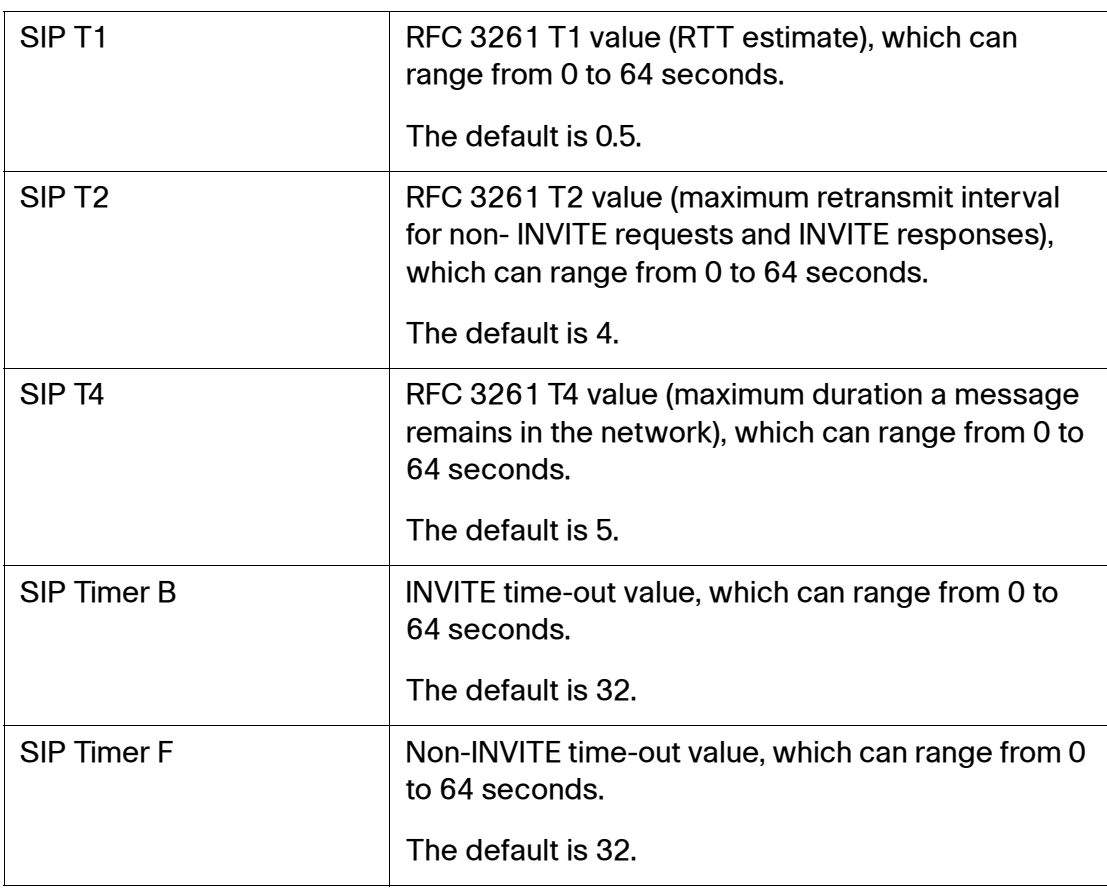

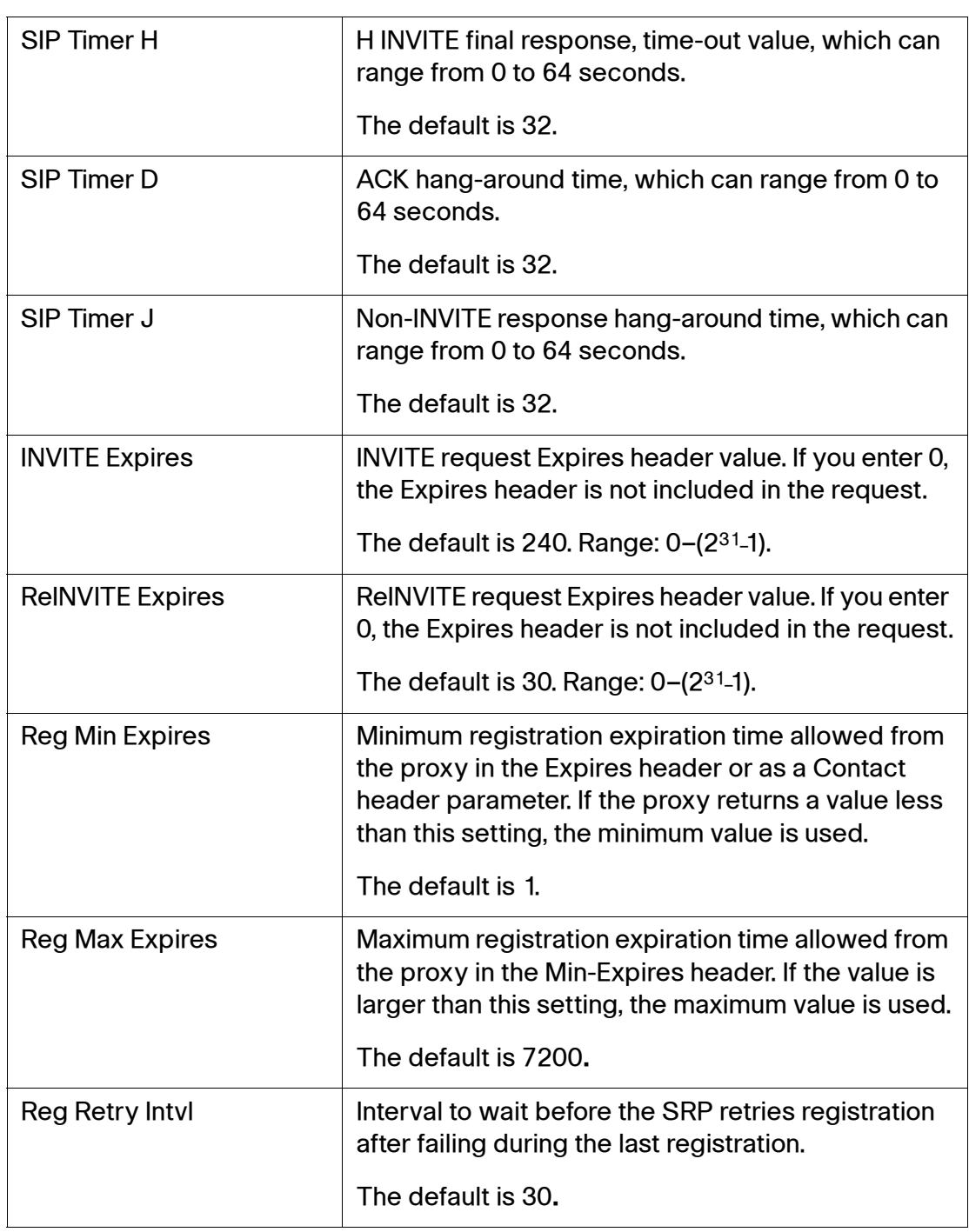

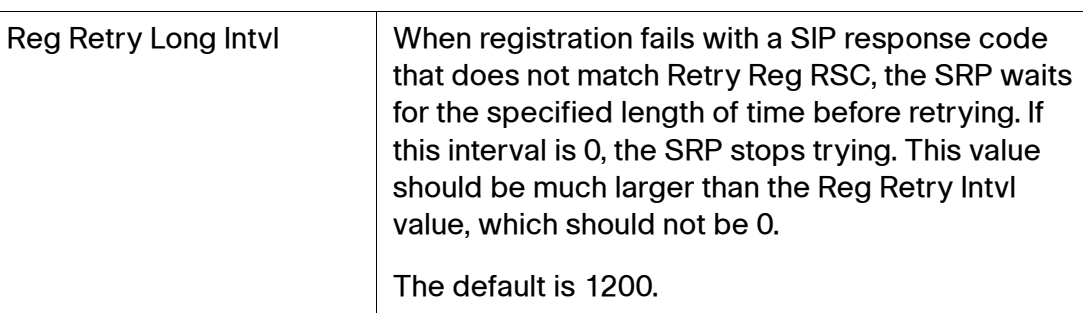

## <span id="page-157-0"></span>**Response Status Code Handling**

## **Voice > SIP > Response Status Code Handling**

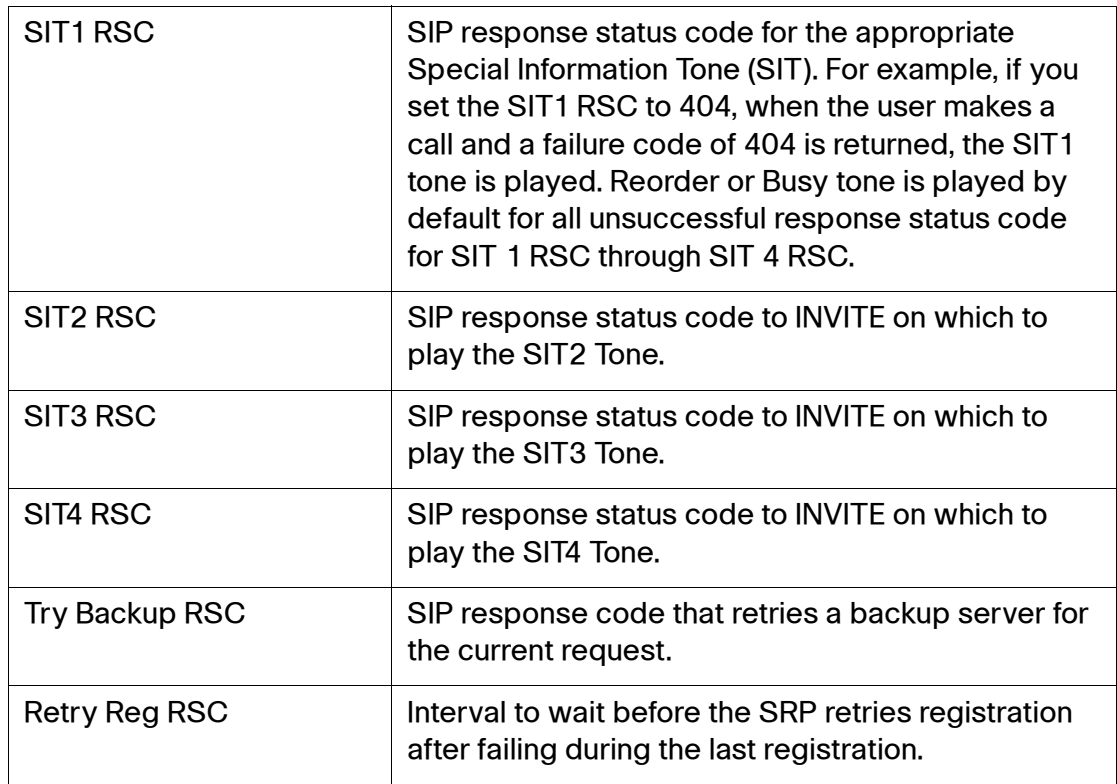

# <span id="page-158-0"></span>**RTP Parameters**

### **Voice > SIP > RTP Parameters**

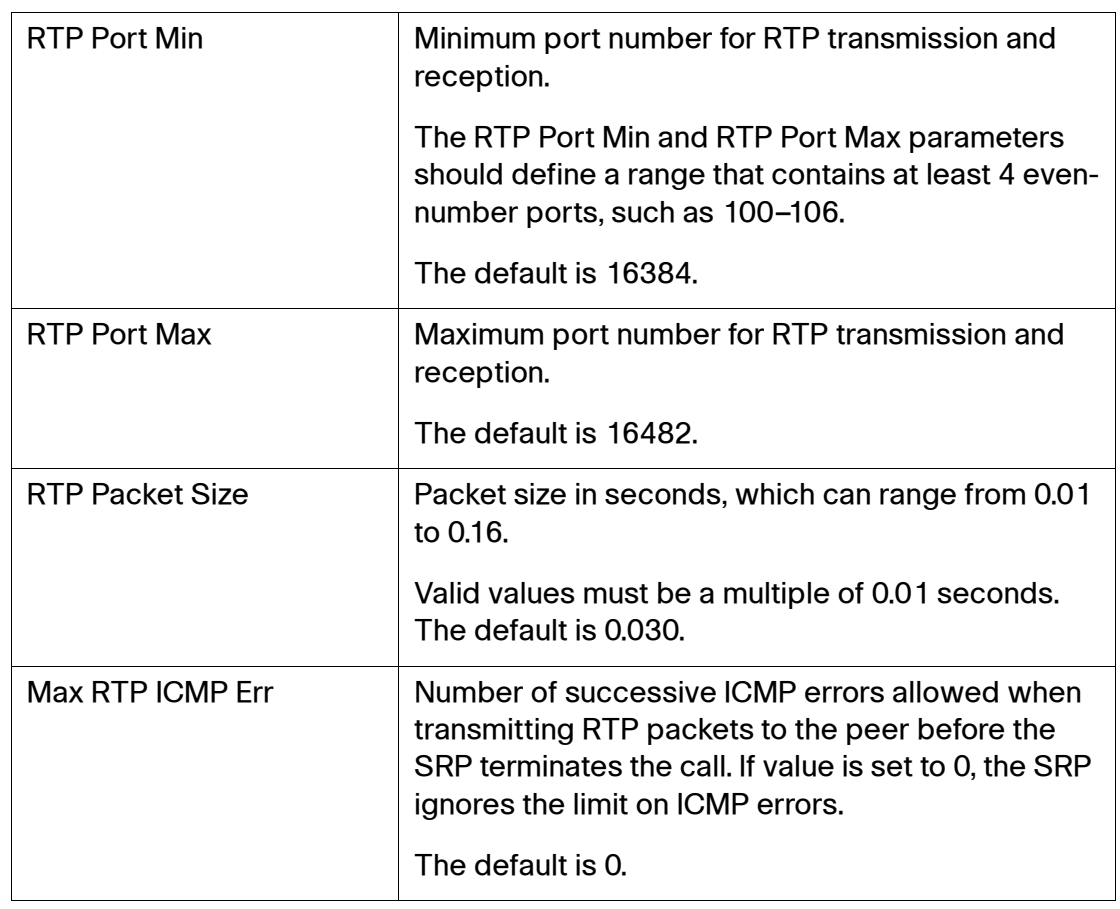

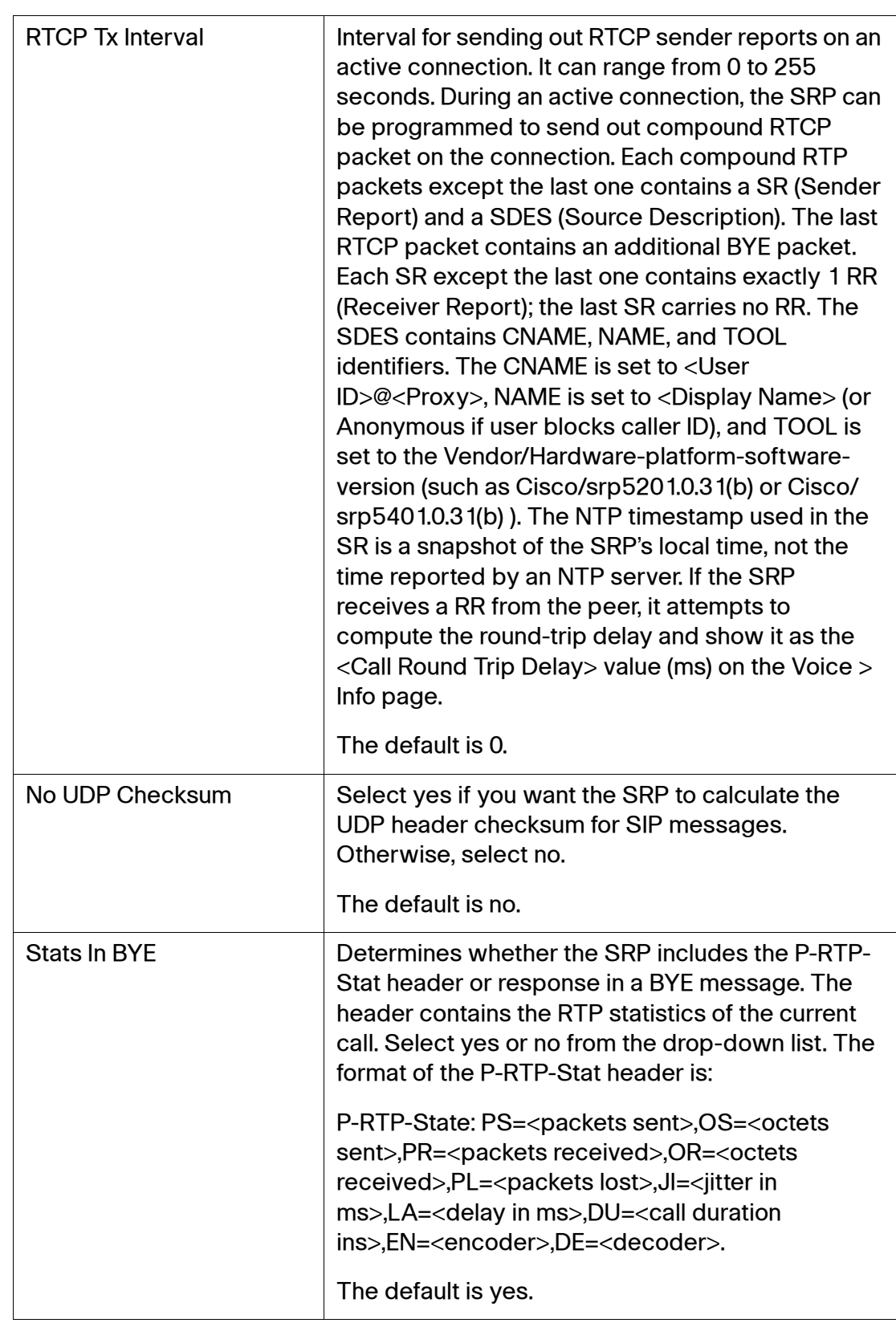

# <span id="page-160-0"></span>**SDP Payload Types**

## **Voice > SIP > SDP Payload Types**

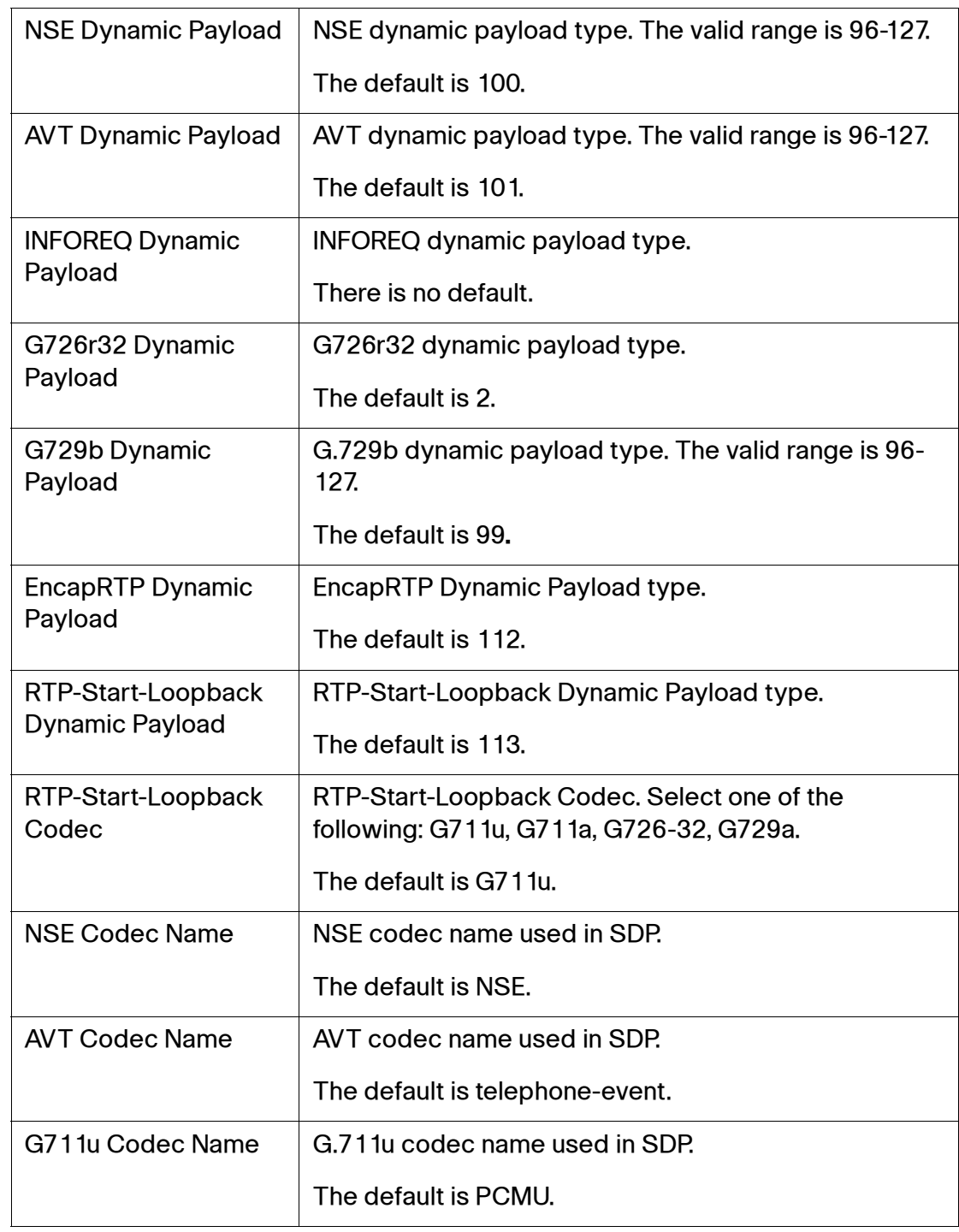

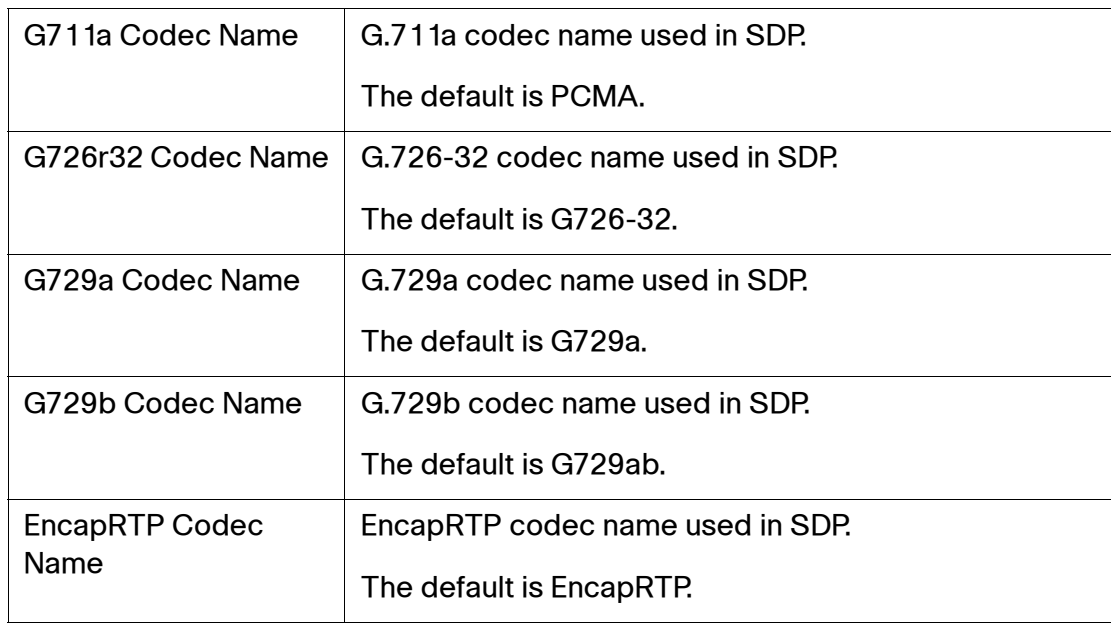

## <span id="page-161-0"></span>**NAT Support Parameters**

## **Voice > SIP > NAT Support Parameters**

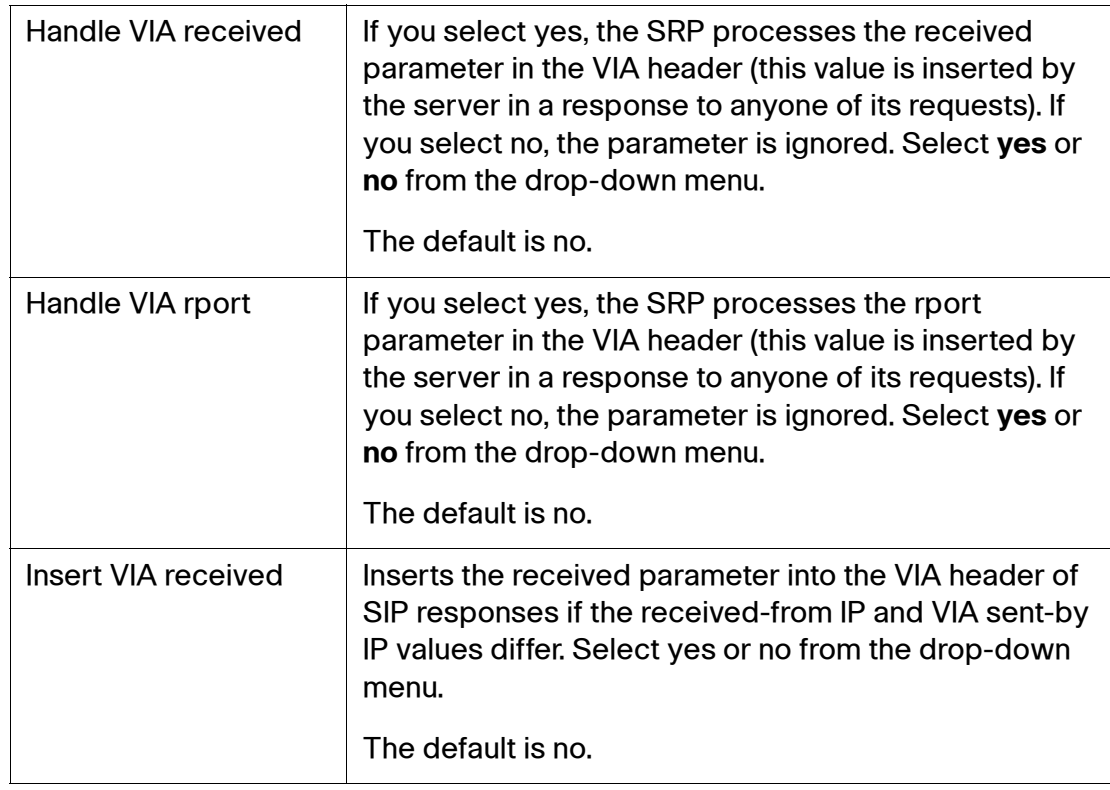

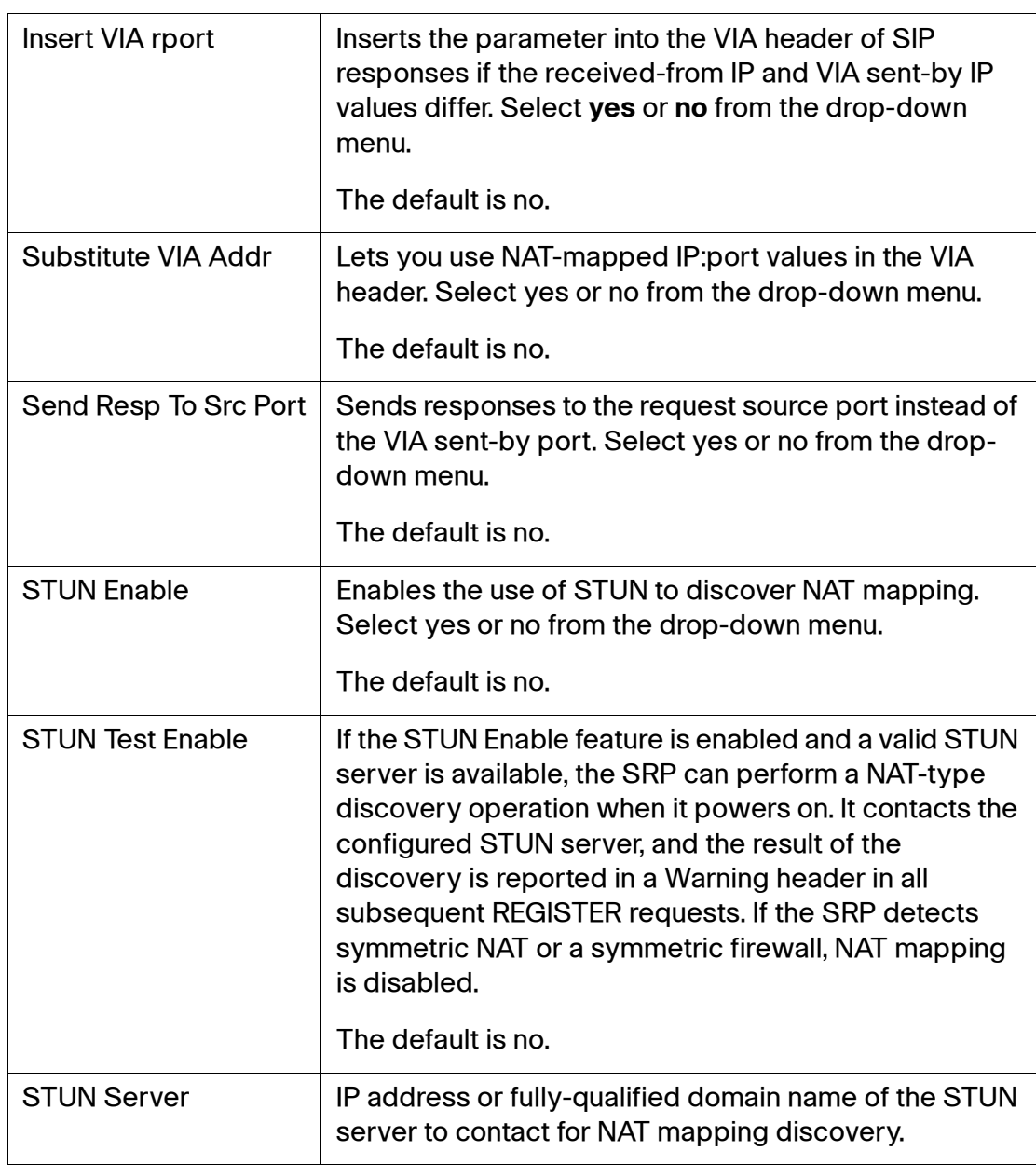

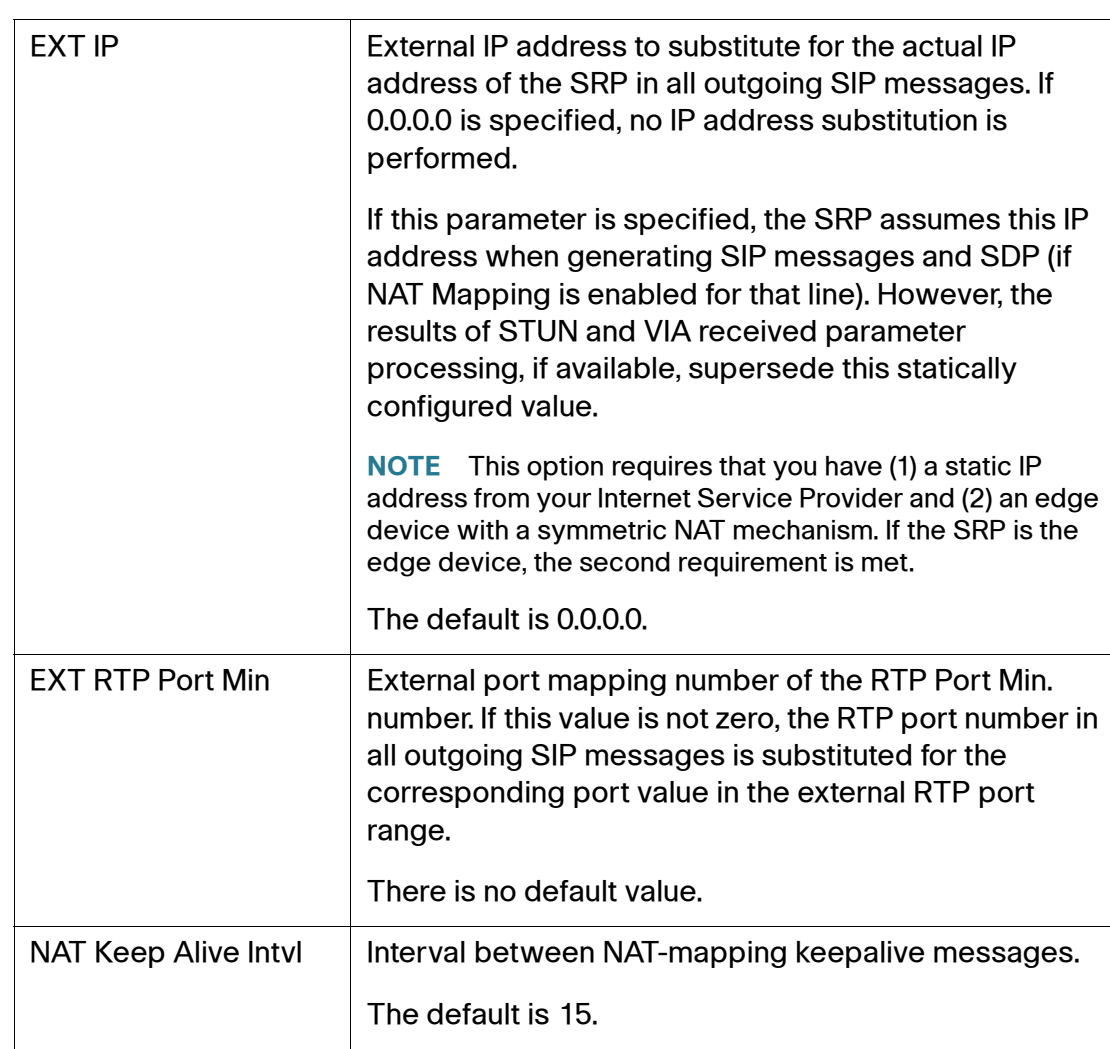

# <span id="page-164-0"></span>**Provisioning Page**

Use the Provisioning page to configure various profiles and parameters. This page includes the following sections:

- **[Configuration Profile](#page-164-1)**
- **[Firmware Upgrade](#page-167-0)**
- **[General Purpose Parameters](#page-168-0)**

## <span id="page-164-1"></span>**Configuration Profile**

### **Voice > Provisioning > Configuration Profile**

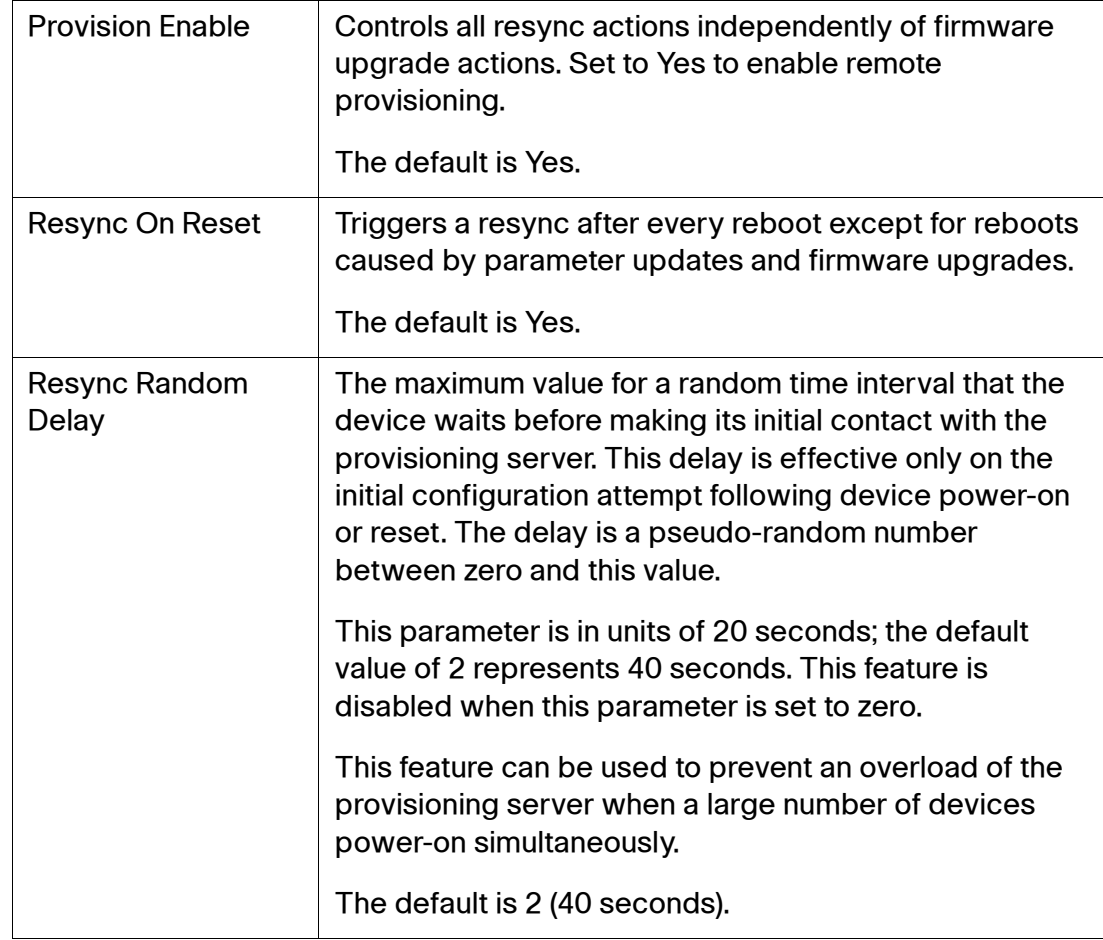

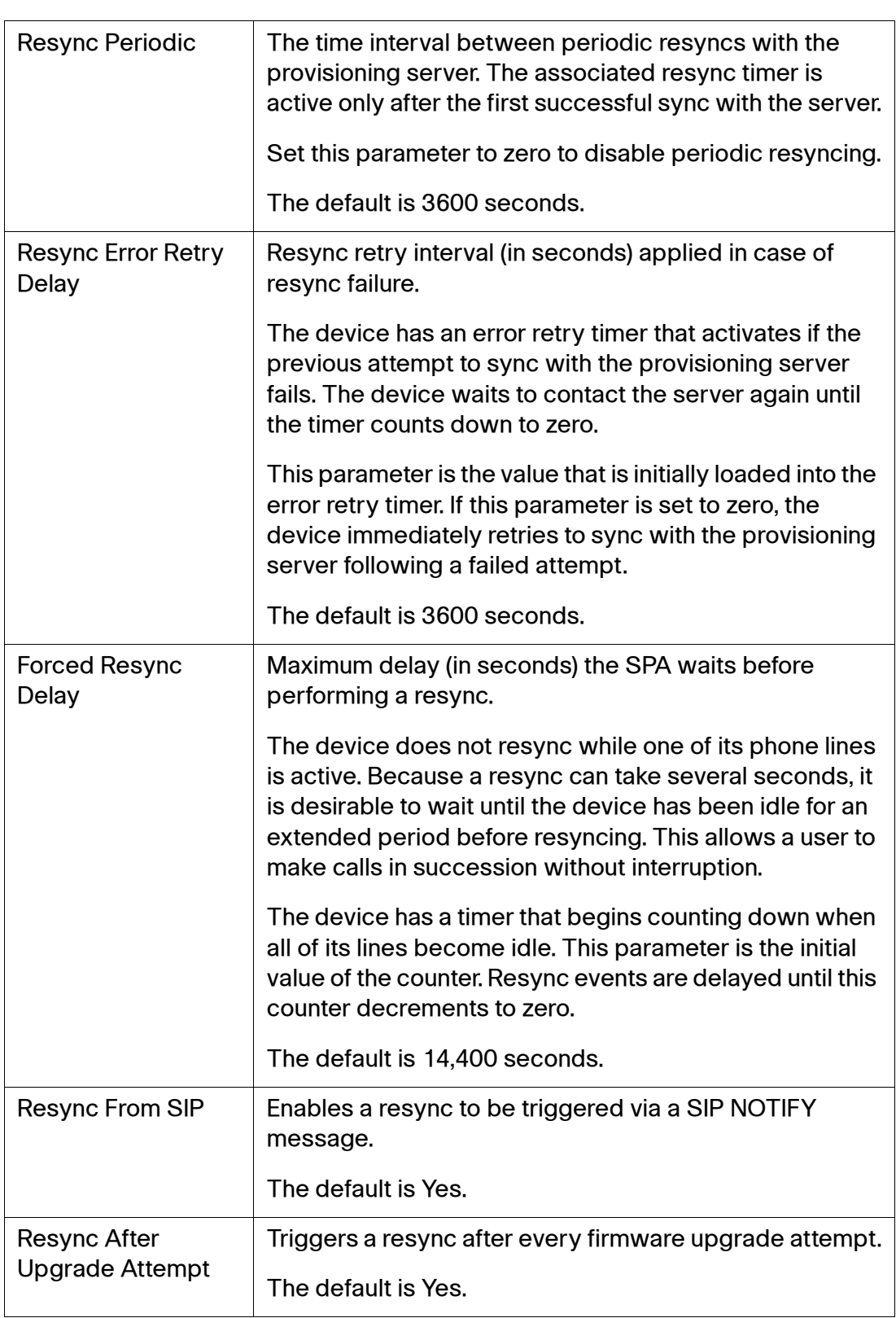

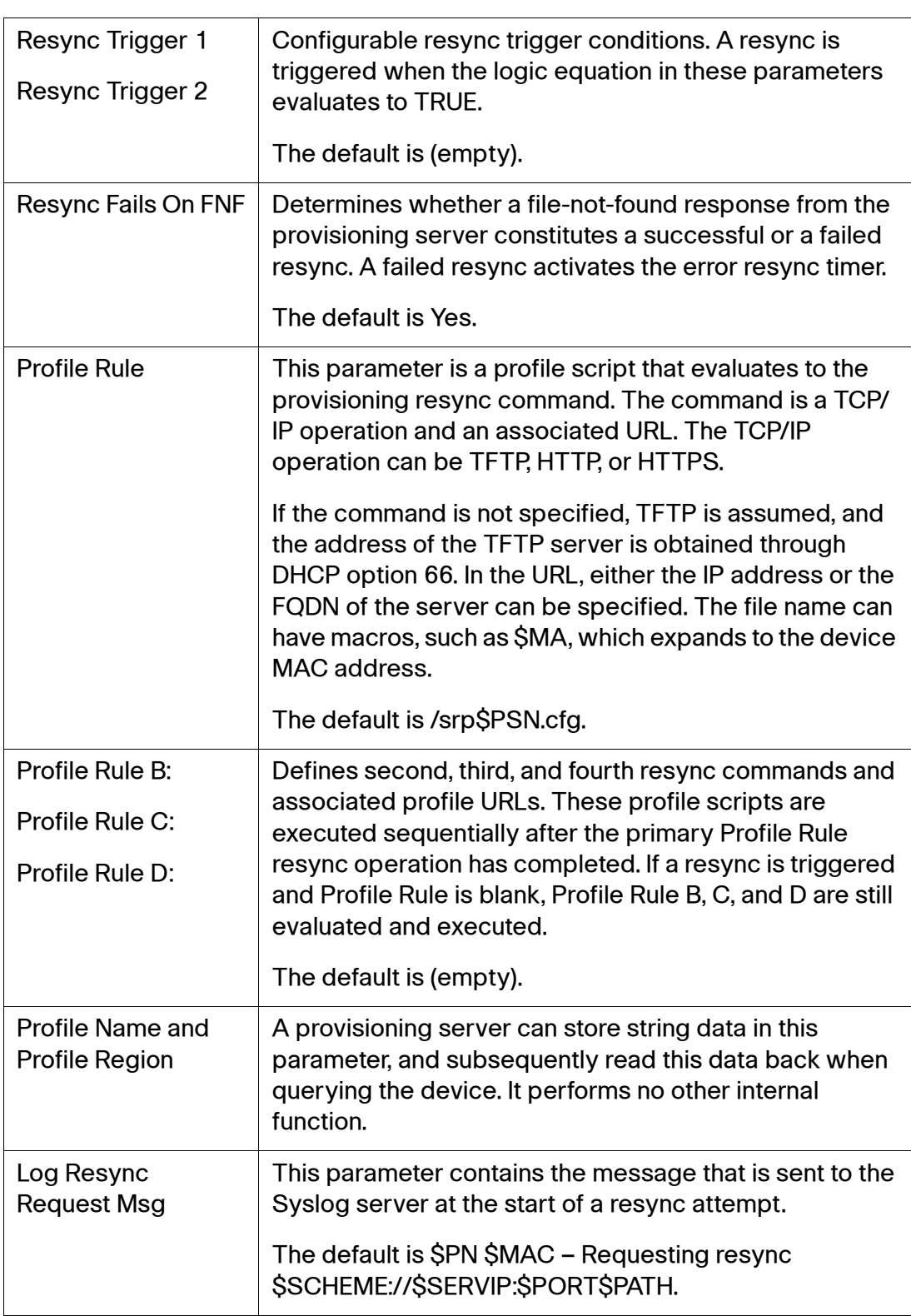

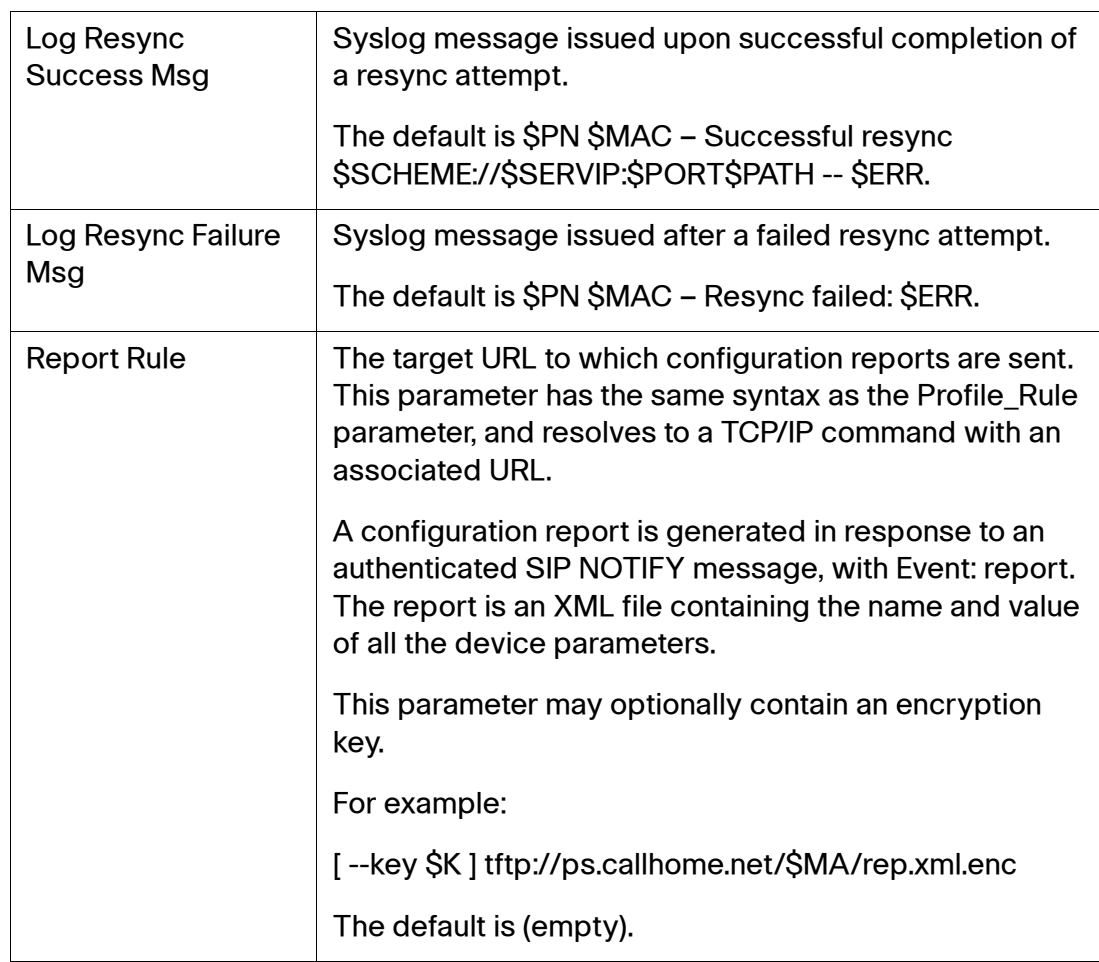

# <span id="page-167-0"></span>**Firmware Upgrade**

## **Voice > Provisioning > Firmware Upgrade**

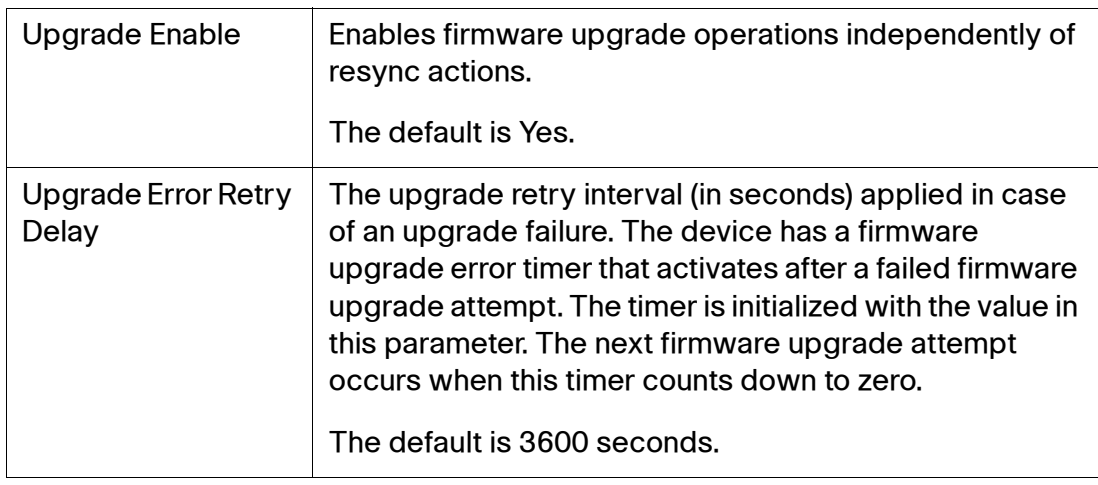

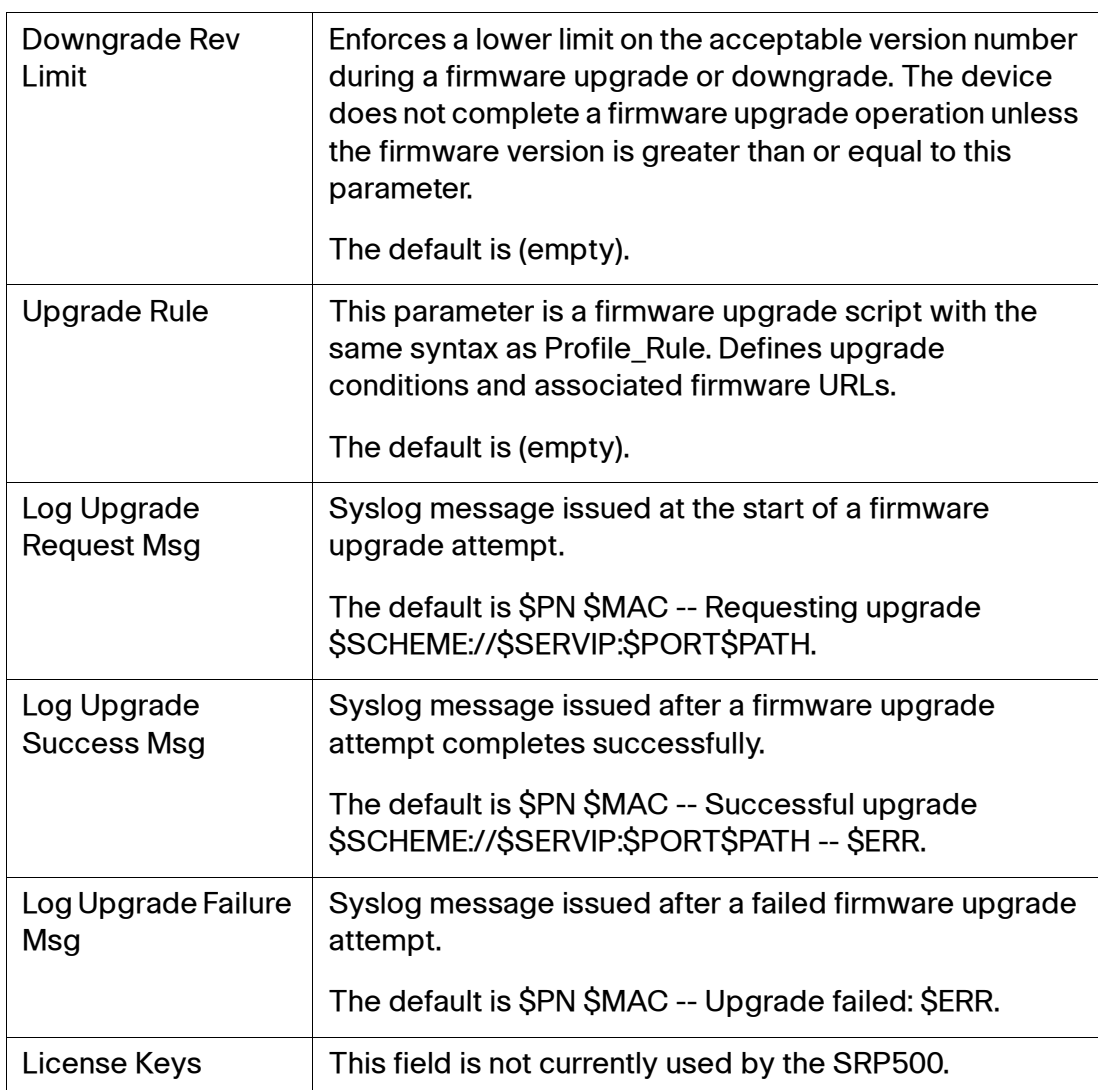

## <span id="page-168-0"></span>**General Purpose Parameters**

## **Voice > Provisioning > General Purpose Parameters**

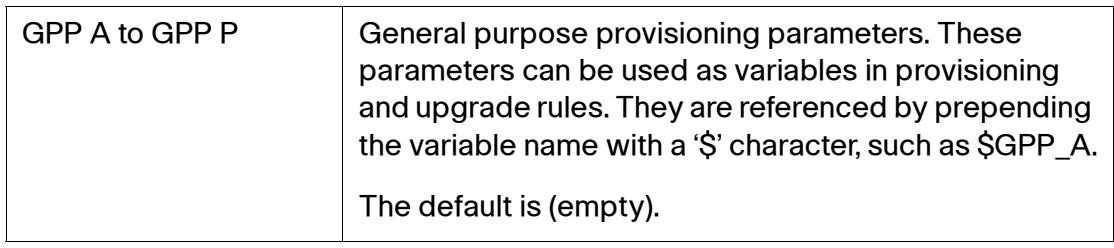

# <span id="page-169-0"></span>**Regional Page**

Use the Regional page to localize your system with the appropriate regional settings. The following sections appear on the **Voice > Regional** page.

- **[Call Progress Tones](#page-171-0)**
- **[Distinctive Ring Patterns](#page-174-0)**
- **[Distinctive Call Waiting Tone Patterns](#page-175-0)**
- **[Distinctive Ring/CWT Pattern Names](#page-175-1)**
- **[Control Timer Values](#page-177-0)**
- **[Vertical Service Activation Codes](#page-180-0)**
- **[Vertical Service Announcement Codes](#page-186-0)**
- **[Outbound Call Codec Selection Codes](#page-186-1)**
- **[Miscellaneous](#page-187-0)**

## **Defining Ring and Cadence and Tone Scripts**

To define ring and tone patterns, the SRP uses the concept of scripts. The following defines how to create Cadence Scripts (CadScripts), Frequency Scripts (FreqScripts) and Tone Scripts (ToneScripts).

### **CadScript**

A mini-script of up to 127 characters that specifies the cadence parameters of a signal.

### Syntax:  $S_1$ ;  $S_2$ ], where:

 ${\rm S}_{\rm i}{=}{\rm D}_{\rm i}$ (on<sub>i</sub>,1/off<sub>i</sub>,1[,on<sub>i,2</sub>/off<sub>i,2</sub>[,on<sub>i,3</sub>/off<sub>i,3</sub>[,on<sub>i,4</sub>/off<sub>i,4</sub>[,on<sub>i,5</sub>/off<sub>i,5</sub>,on<sub>i,6</sub>/off<sub>i,6</sub>]]]]]) and is , , , , , , , , known as a section, on $_{i,j}$  and off $_{i,j}$  are the on/off duration in seconds of a segment and i = 1 or 2, and j = 1 to 6.  $\mathsf{D}_\mathsf{i}$  is the total duration of the section in seconds. All durations can have up to three decimal places to provide 1 ms resolution. The wildcard character "\*" represents infinite duration. The segments within a section are played in order and repeated until the total duration is played.

## **Example 1: 60(2/4)**

```
Number of Cadence Sections = 1
Cadence Section 1: Section Length = 60 s
Number of Segments = 1
Segment 1: On=2s, Off=4s
Total Ring Length = 60s
```
**Example 2—Distinctive ring (short,short,short,long): 60(.2/.2,.2/.2,.2/.2,1/4)**

```
Number of Cadence Sections = 1
Cadence Section 1: Section Length = 60s
Number of Segments = 4
Segment 1: On=0.2s, Off=0.2s
Segment 2: On=0.2s, Off=0.2s
Segment 3: On=0.2s, Off=0.2s
Segment 4: On=1.0s, Off=4.0s
Total Ring Length = 60s
```
### **FreqScript**

A mini-script of up to 127 characters that specifics the frequency and level parameters of a tone.

Syntax:  $F_1@L_1$ [ $F_2@L_2$ [ $F_3@L_3$ [ $F_4@L_4$ [ $F_5@L_5$ [ $F_6@L_6$ ]]]] Where  $F_1-F_6$  are frequency in Hz (unsigned integers only) and  $L_1-F_6$  are corresponding levels in dBm (with up to 1 decimal places). White spaces before and after the comma are allowed (but not recommended).

### **Example 1—Call Waiting Tone: 440@-10**

```
Number of Frequencies = 1
   Frequency 1 = 440 Hz at -10 dBm
```
### **Example 2—Dial Tone: 350@-19,440@-19**

```
Number of Frequencies = 2
   Frequency 1 = 350 Hz at -19 dBm
   Frequency 2 = 440 Hz at -19 dBm
```
### **ToneScript**

A mini-script of up to 127 characters that specifies the frequency, level and cadence parameters of a call progress tone. This may contain up to 127 characters.

Syntax: FreqScript;Z<sub>1</sub>[;Z<sub>2</sub>].

The section  $Z_1$  is similar to the  $S_1$  section in a CadScript except that each on/off segment is followed by a frequency components parameter:  $Z_1 = D_1(\text{on}_1\cdot\text{/off}_1\cdot\text{/}$  $f_{i,1}$ [,on<sub>i,2</sub>/off<sub>i,2</sub>/f<sub>i,2</sub> [,on<sub>i,3</sub>/off<sub>i,3</sub>/f<sub>i,3</sub>[,on<sub>i,4</sub>/off<sub>i,4</sub>/f<sub>i,4</sub>[,oni,5/off<sub>i,5</sub>/f<sub>i,5</sub>[,on<sub>i,6</sub>/off<sub>i,6</sub>/fi,6]]]]]), where fi,j  $= n_1[+n_2]+n_3[+n_4[+n_5]+n_6]]$ ]]] and  $1 < n_k < 6$  indicates which of the frequency components given in the FreqScript are used in that segment; if more than one frequency component is used in a segment, the components are summed together.

### **Example 1—Dial tone: 350@-19,440@-19;10(\*/0/1+2)**

```
Number of Frequencies = 2
   Frequency 1 = 350 Hz at -19 dBm
   Frequency 2 = 440 Hz at -19 dBm
Number of Cadence Sections = 1
   Cadence Section 1: Section Length = 10 s
   Number of Segments = 1
      Segment 1: On=forever, with Frequencies 1 and 2
Total Tone Length = 10s
```
### **Example 2—Stutter tone: 350@-19,440@-19;2(.1/.1/1+2);10(\*/0/1+2)**

```
Number of Frequencies = 2
   Frequency 1 = 350 Hz at -19 dBm
   Frequency 2 = 440 Hz at -19 dBm
Number of Cadence Sections = 2
   Cadence Section 1: Section Length = 2s
      Number of Segments = 1
          Segment 1: On=0.1s, Off=0.1s with Frequencies 1 and 2
   Cadence Section 2: Section Length = 10s
      Number of Segments = 1
          Segment 1: On=forever, with Frequencies 1 and 2
Total Tone Length = 12s
```
## <span id="page-171-0"></span>**Call Progress Tones**

### **Voice > Regional > Call ProgressTones**

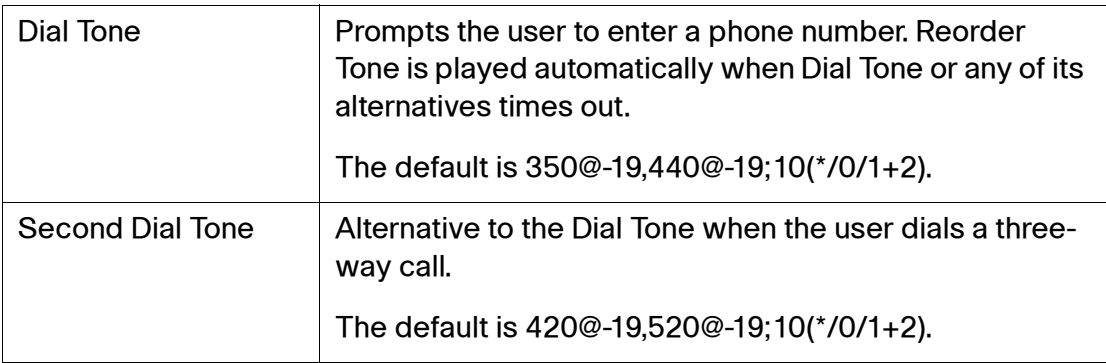

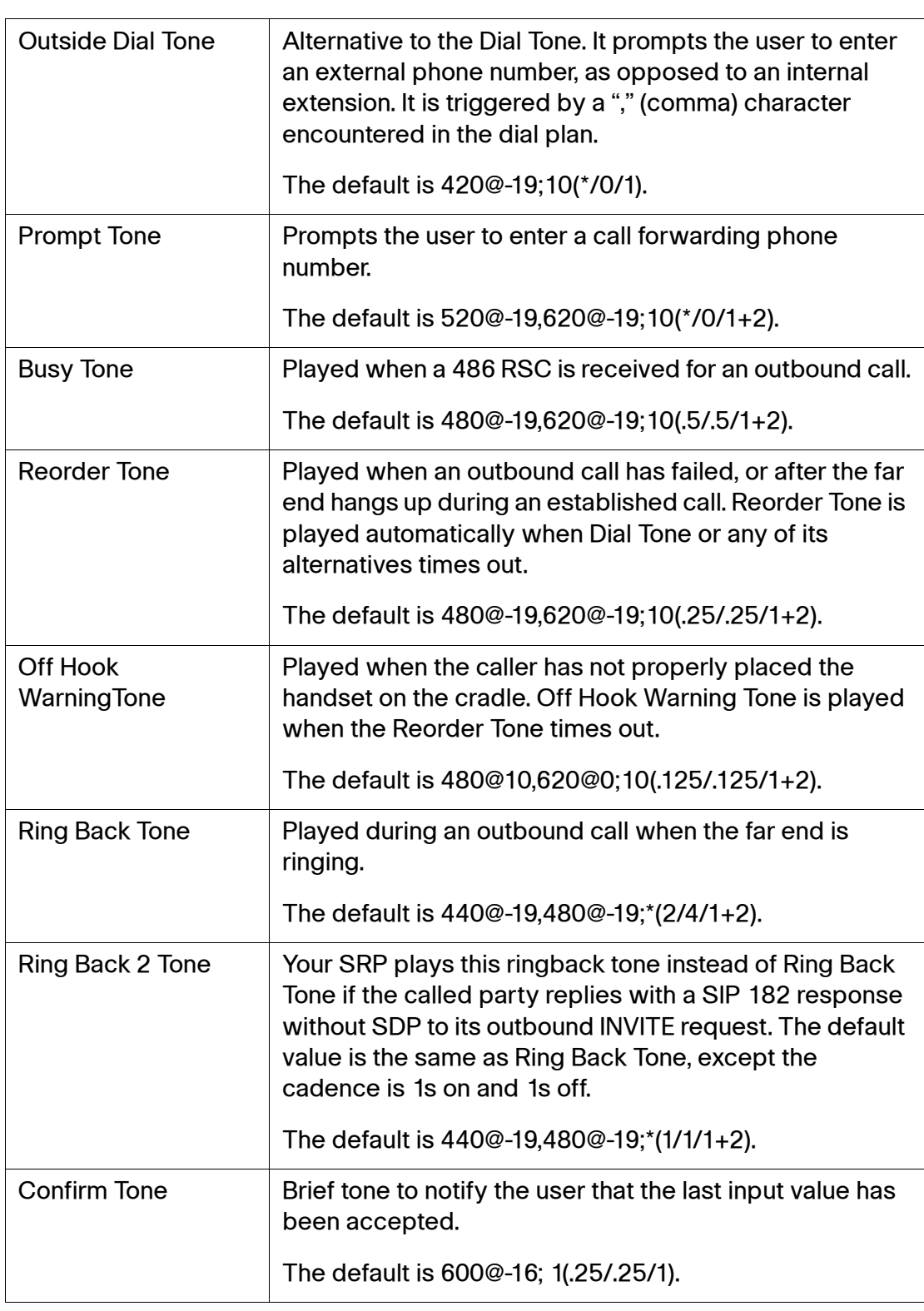

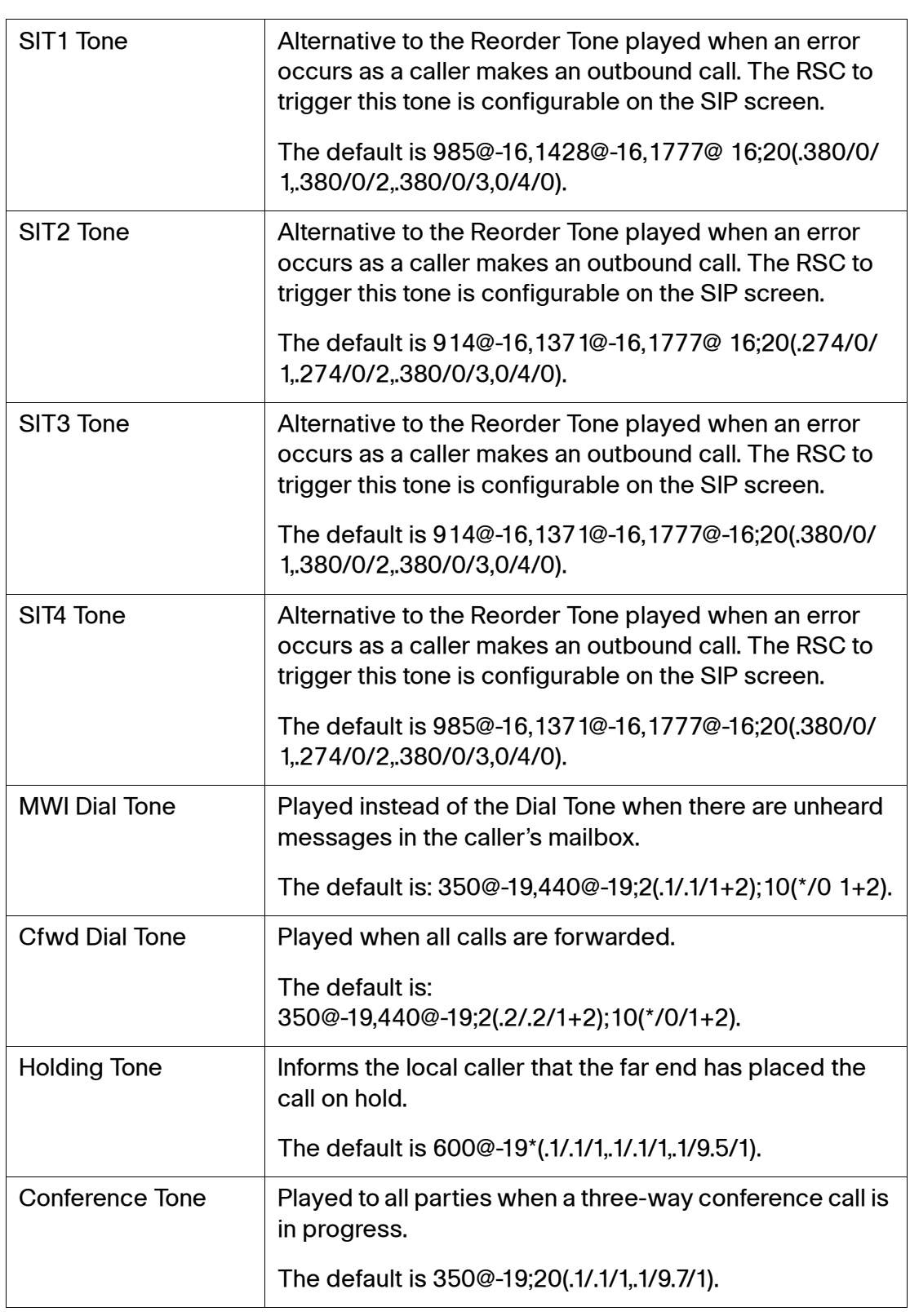

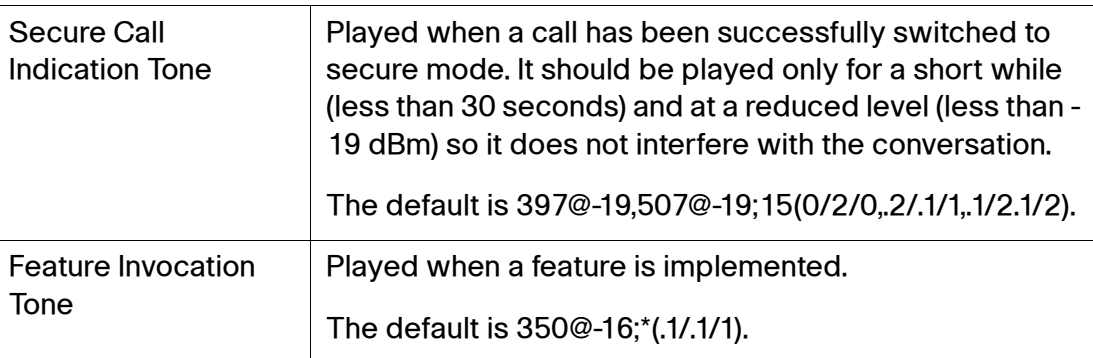

# <span id="page-174-0"></span>**Distinctive Ring Patterns**

## **Voice > Regional > Distinctive Ring Patterns**

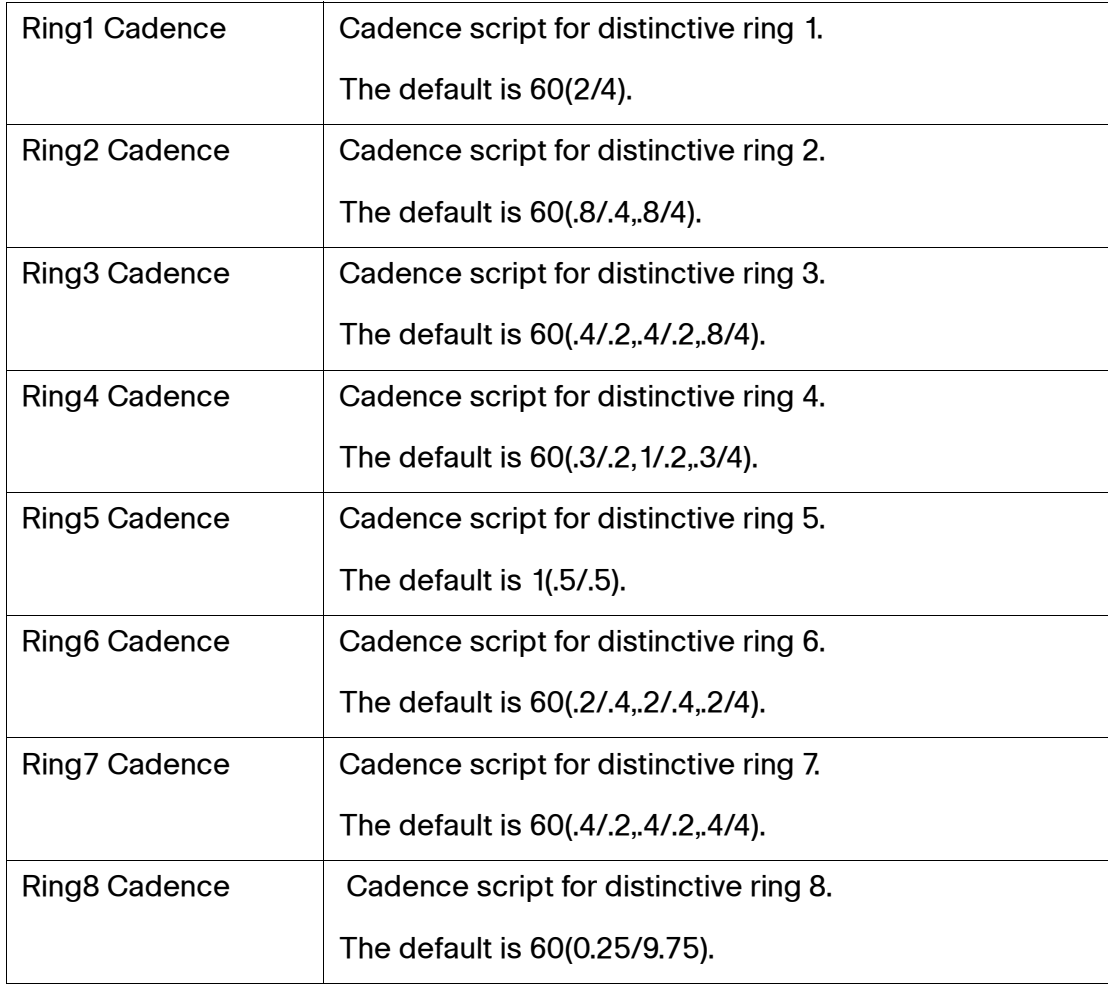

## <span id="page-175-0"></span>**Distinctive Call Waiting Tone Patterns**

### **Voice > Regional > Distinctive Call Waiting Tone Patterns**

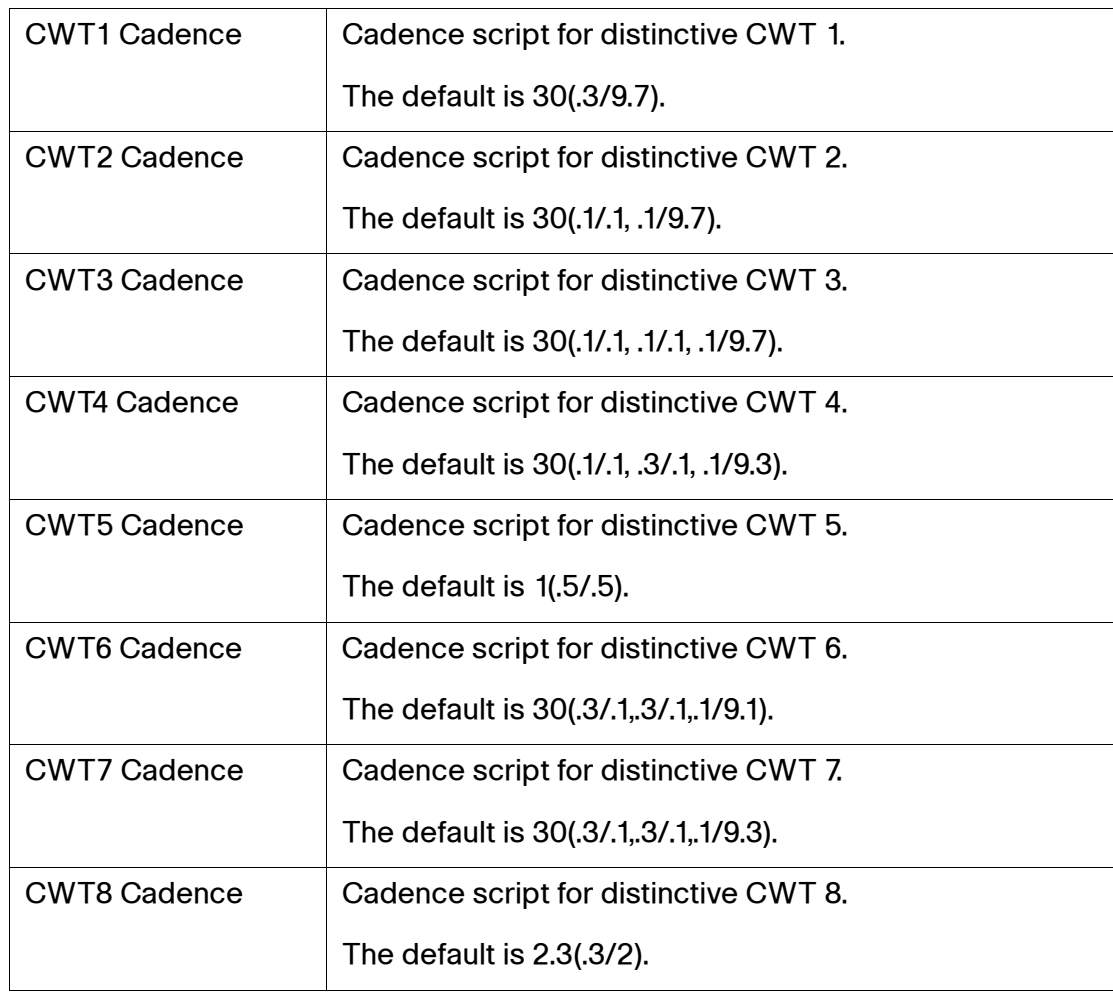

### <span id="page-175-1"></span>**Distinctive Ring/CWT Pattern Names**

**IMPORTANT.** Ring and Call Waiting tones do not work the same way on all phones. When setting ring tones, consider the following recommendations:

- Begin with the default Ring Waveform, Ring Frequency, and Ring Voltage.
- If your ring cadence does not sound right, or your phone does not ring, change your Ring Waveform, Ring Frequency, and Ring Voltage to the following:
	- Ring Waveform: Sinusoid
	- Ring Frequency: 25

- Ring Voltage: 80Vc

## **Voice > Regional > Distinctive Ring/CWT Pattern Name**<sup>s</sup>

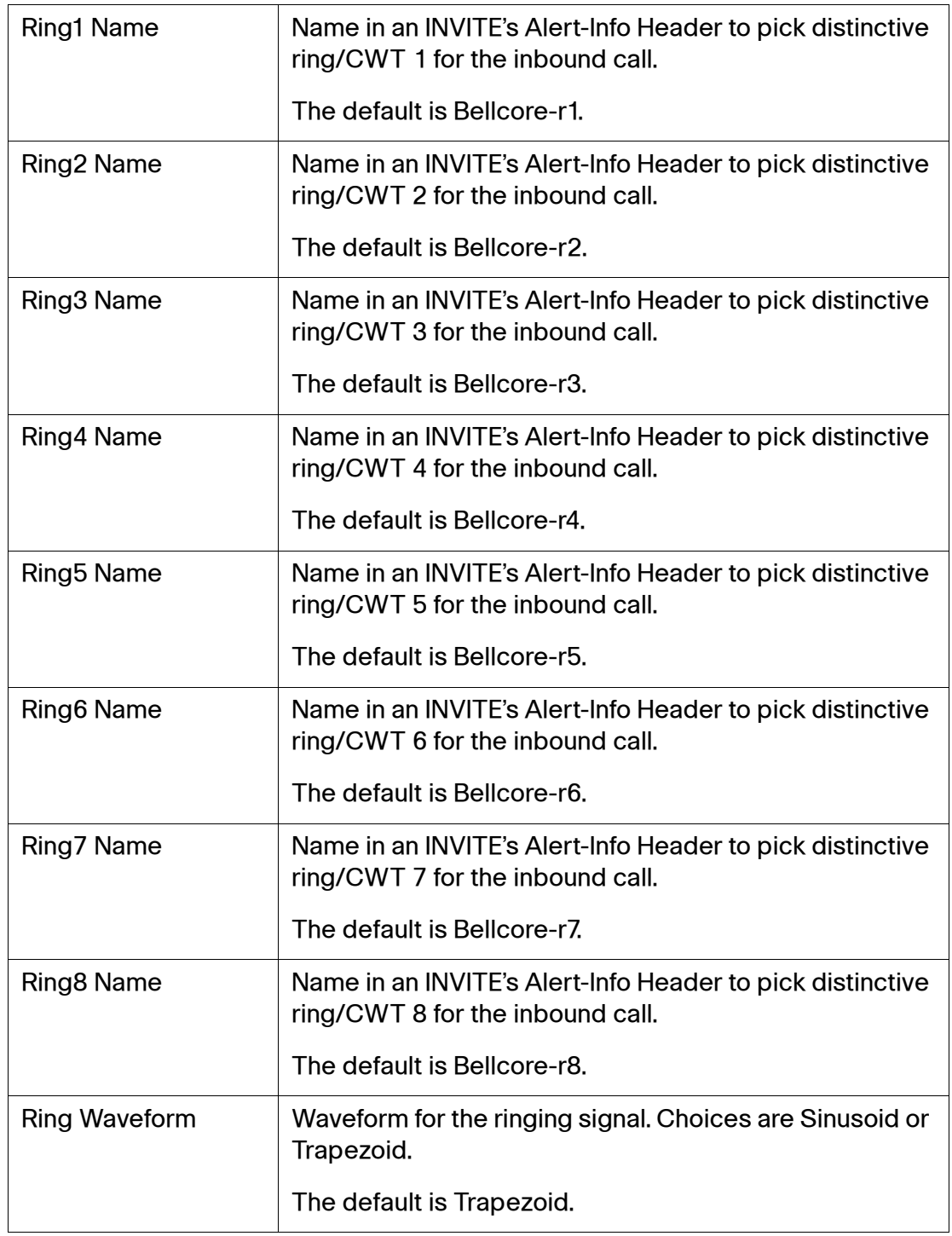

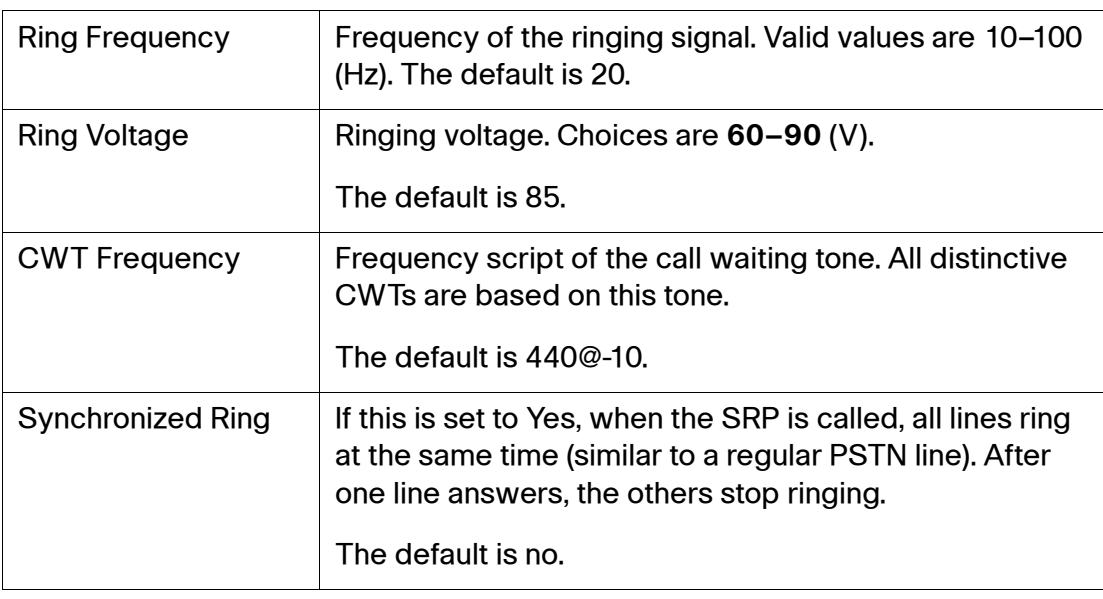

# <span id="page-177-0"></span>**Control Timer Values**

## **Voice > Regional > Control Timer Values (sec)**

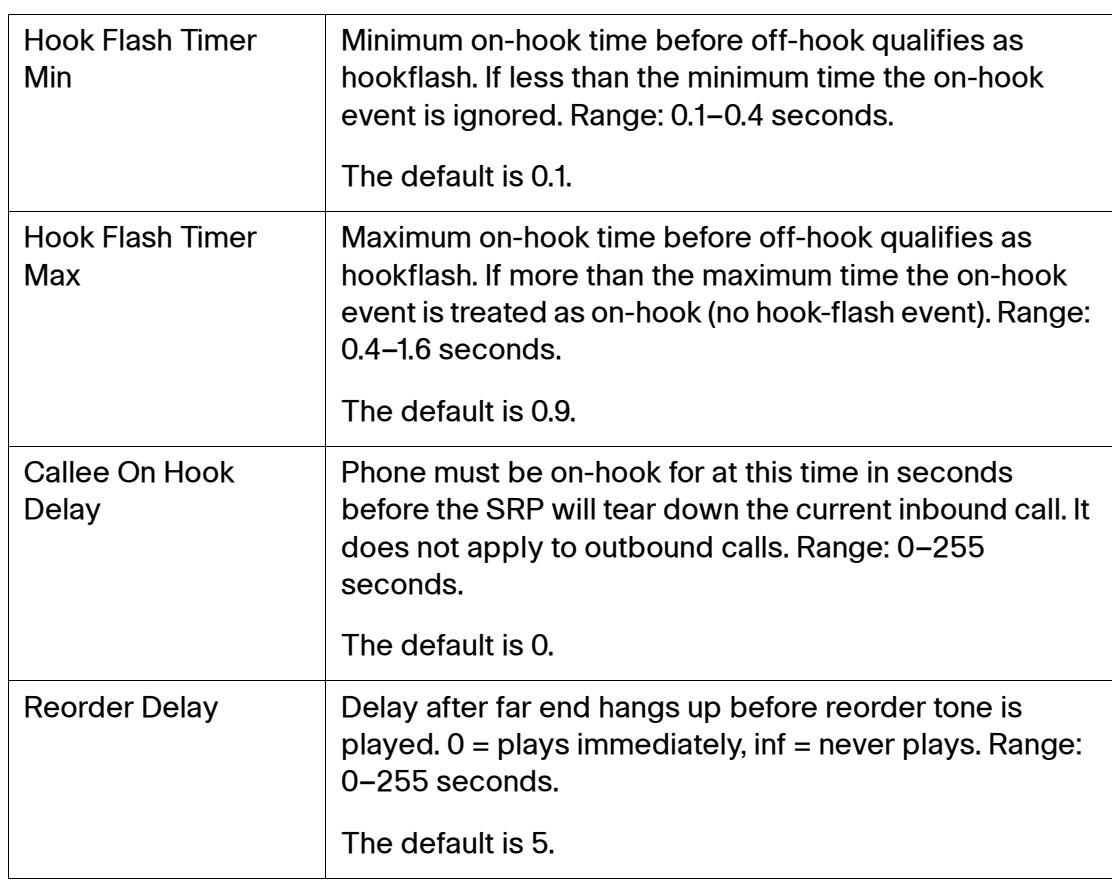

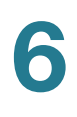

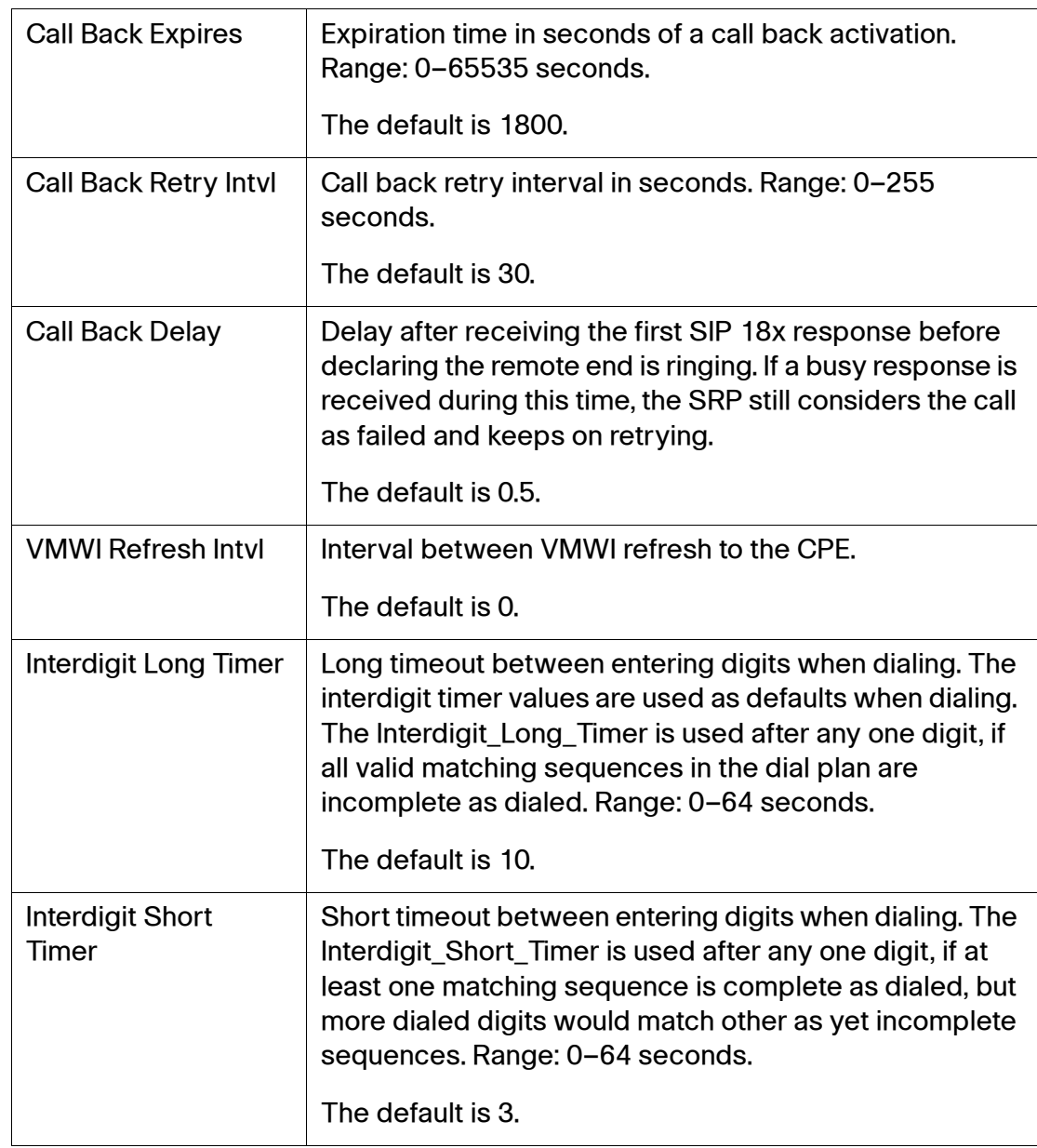

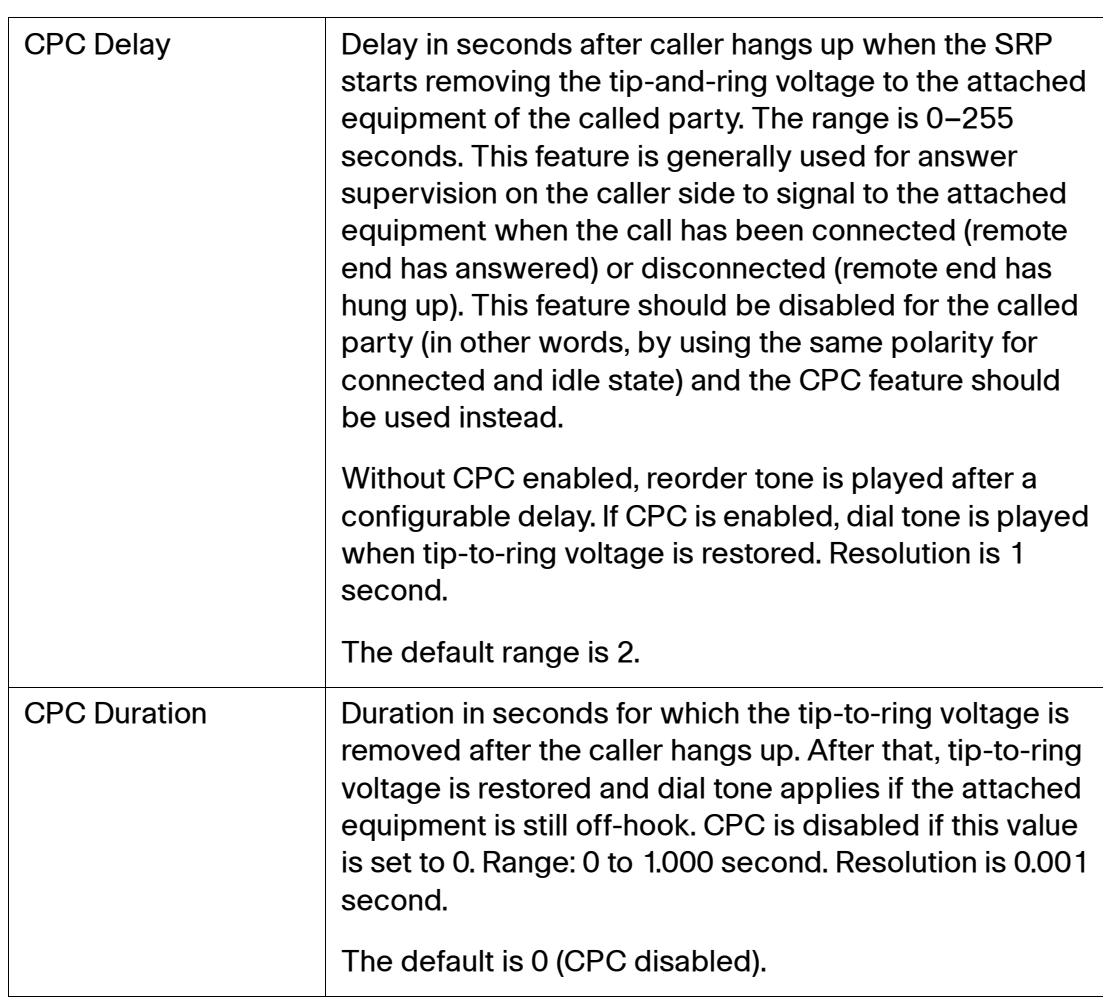
### **Vertical Service Activation Codes**

Vertical Service Activation Codes are automatically appended to the dial-plan. There is no need to include them in dial-plan, although no harm is done if they are included.

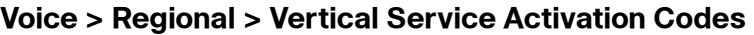

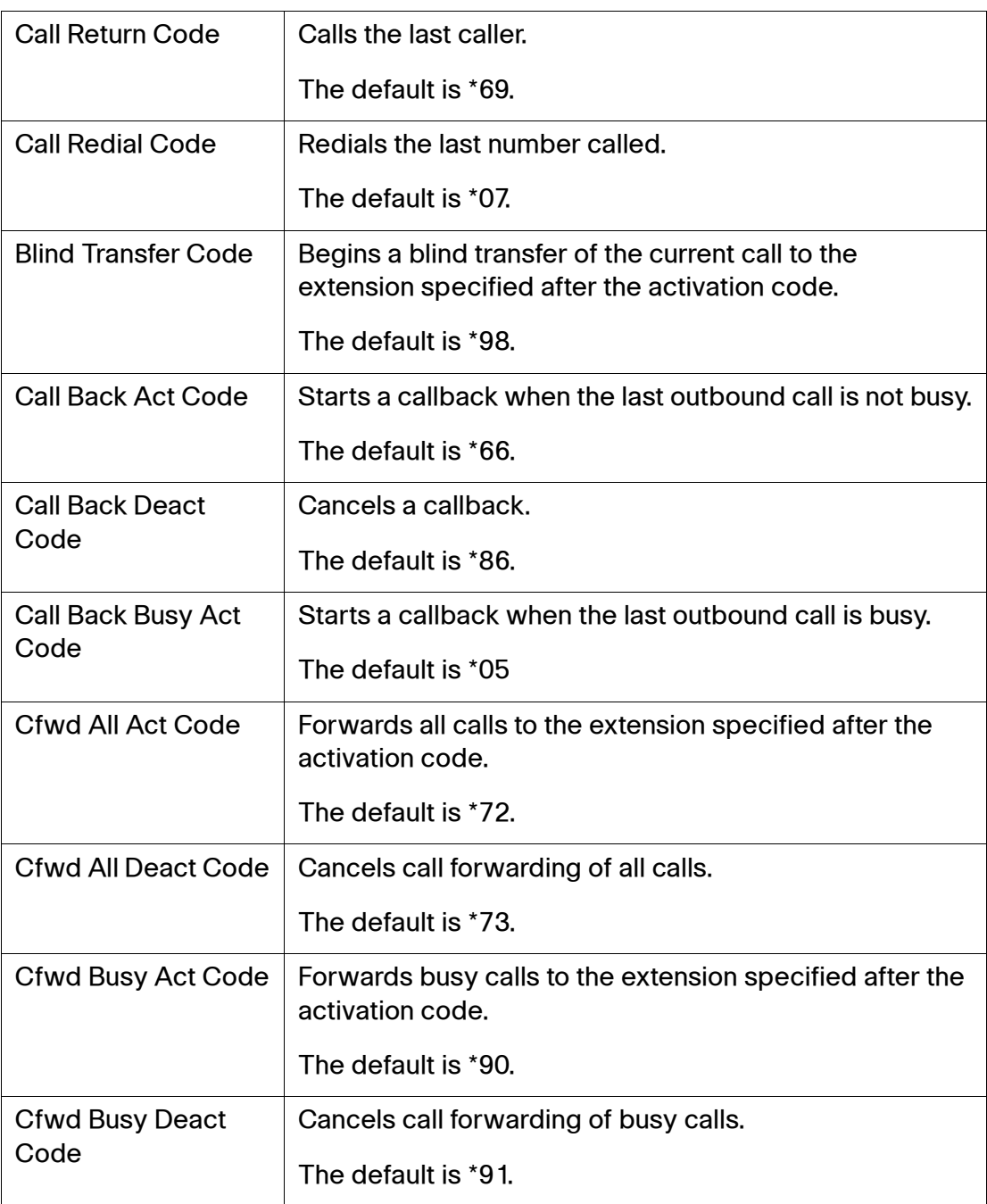

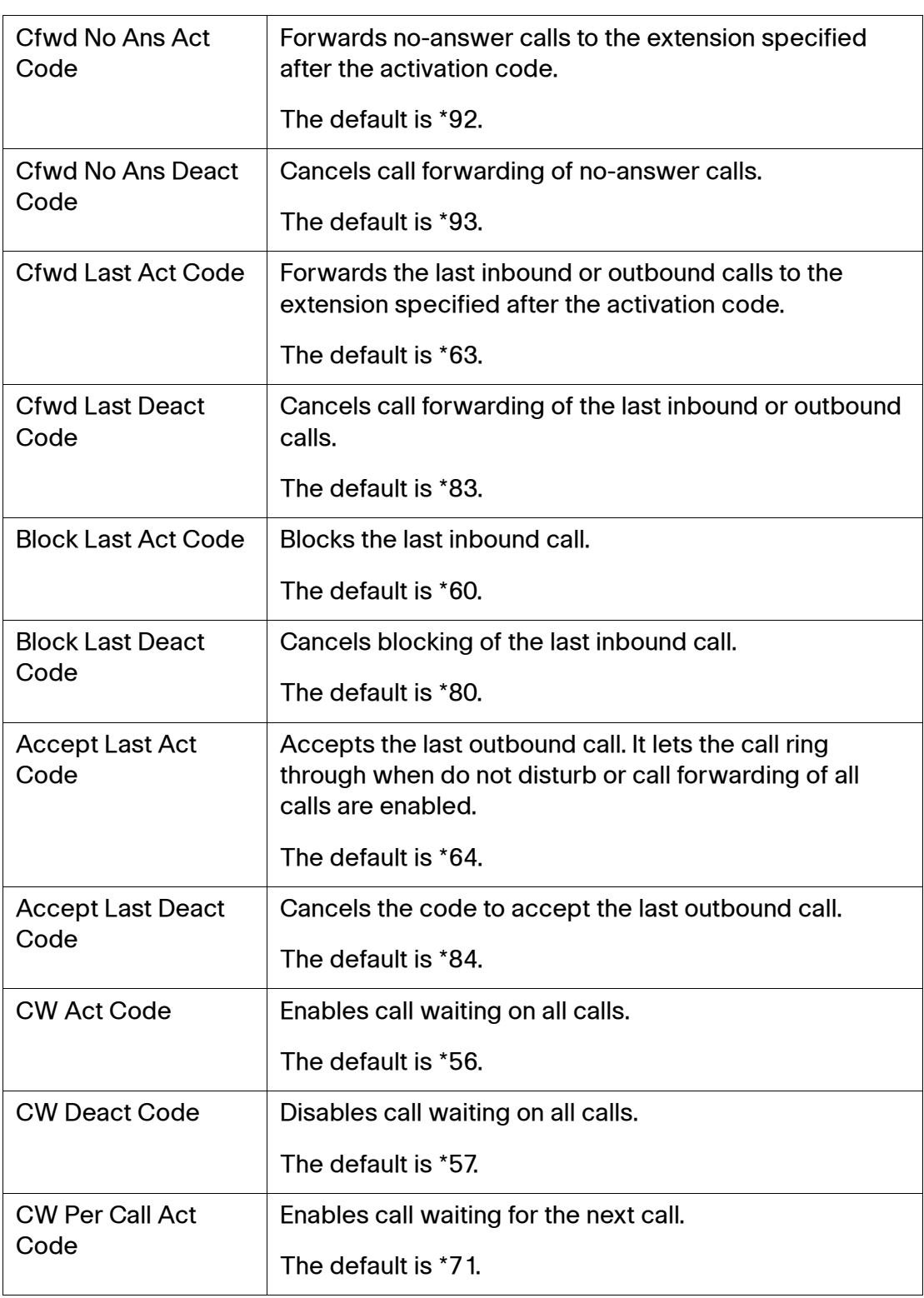

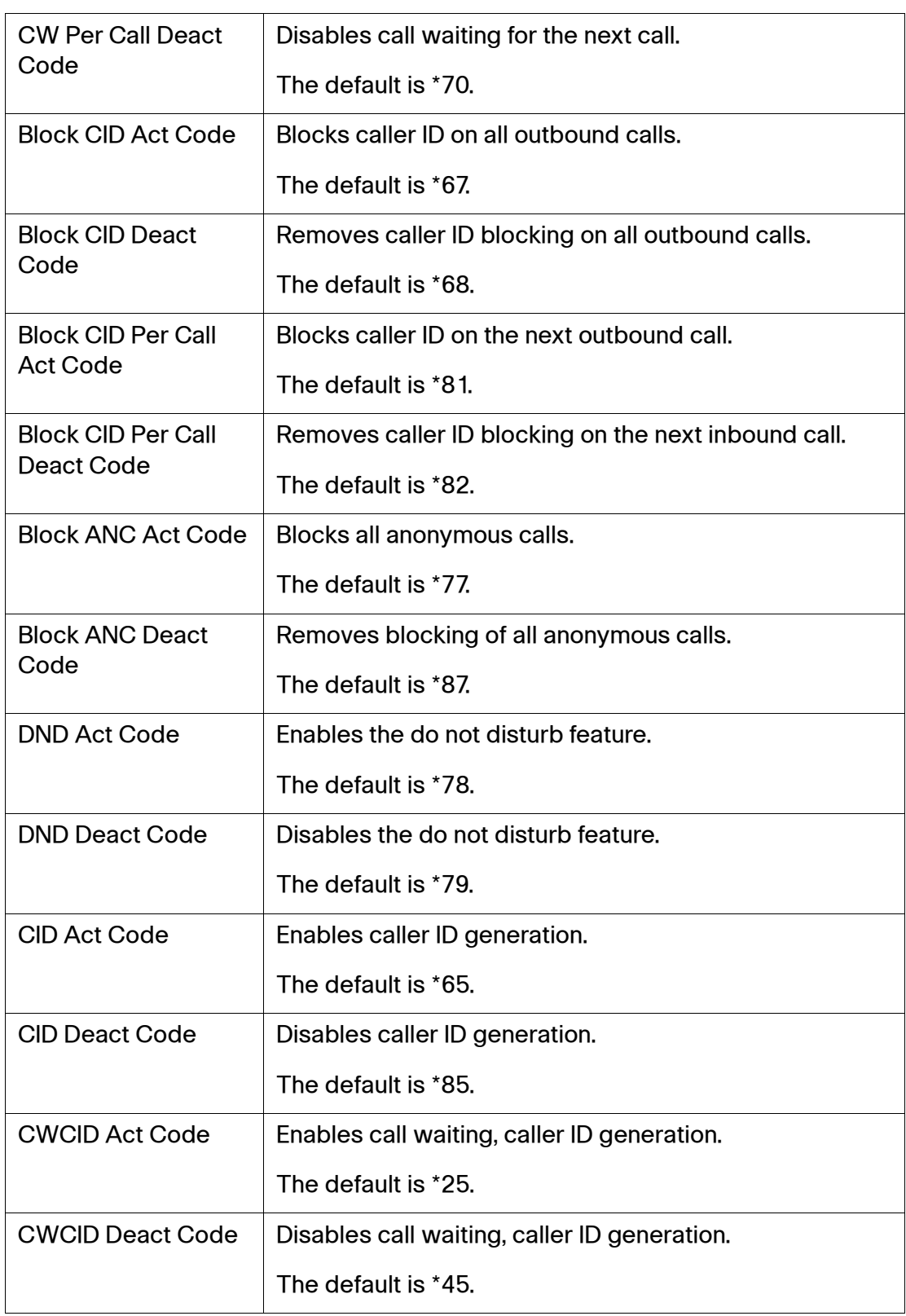

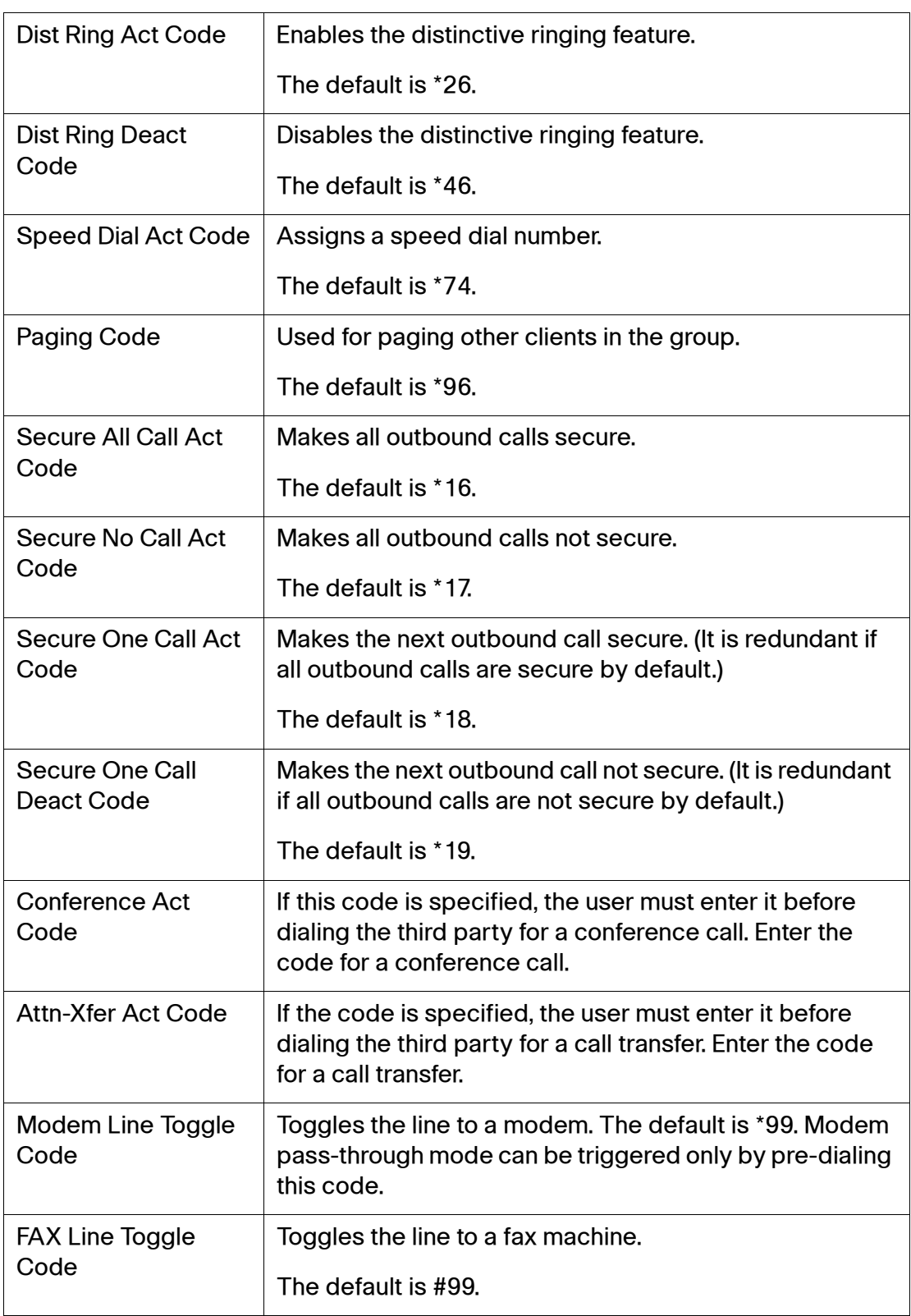

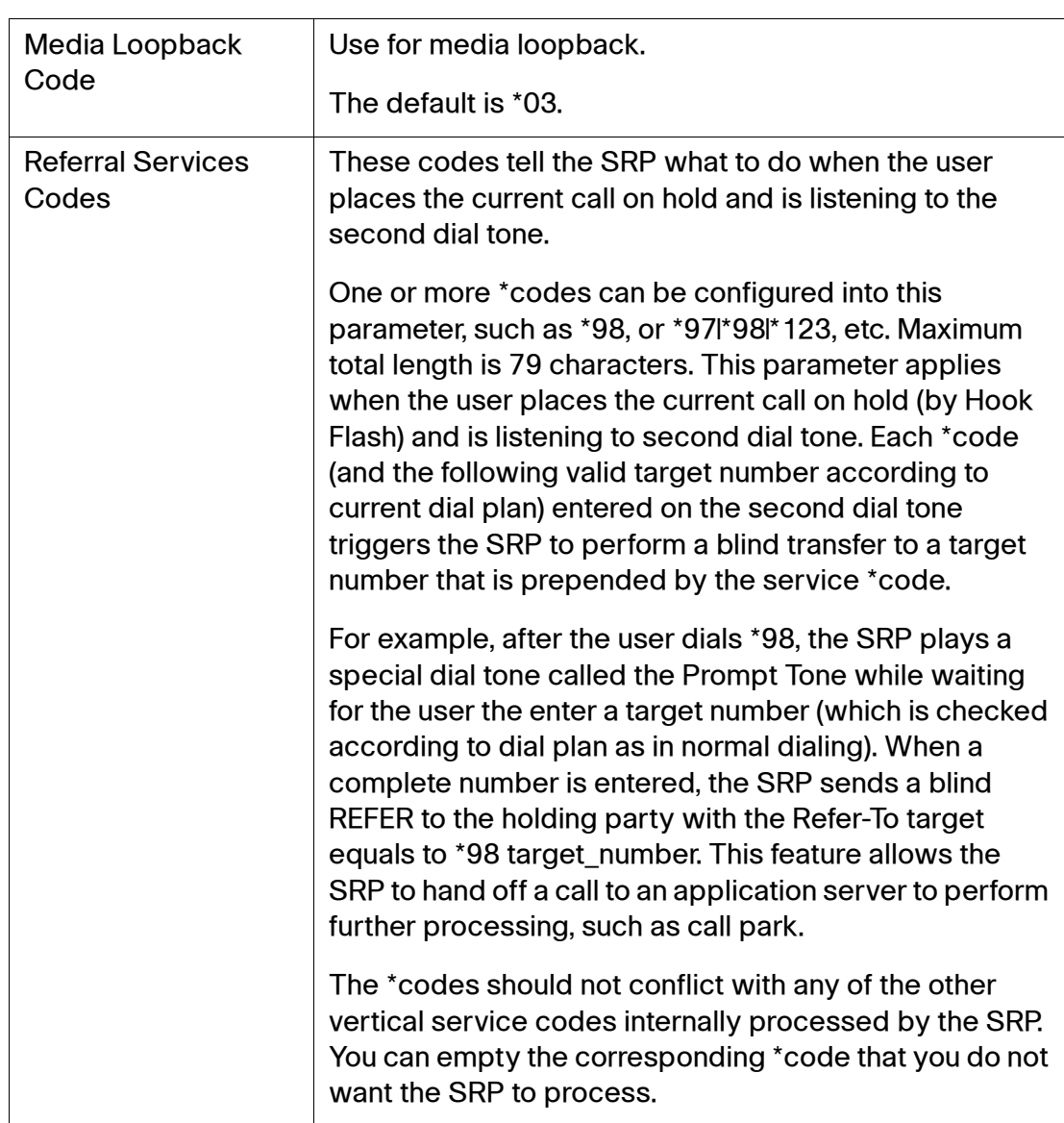

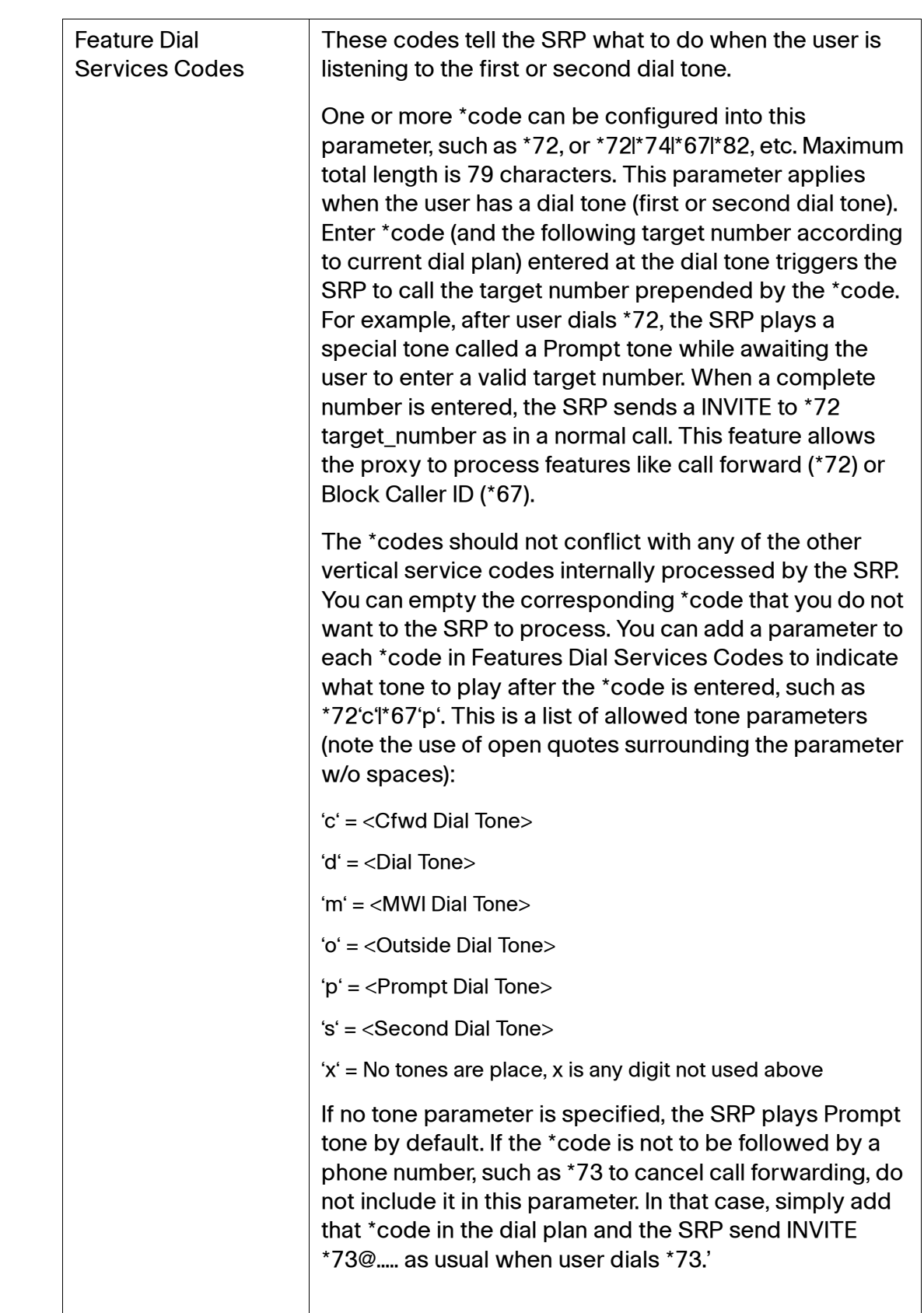

# **Vertical Service Announcement Codes**

#### **Voice > Regional > Vertical Service Announcement Codes**

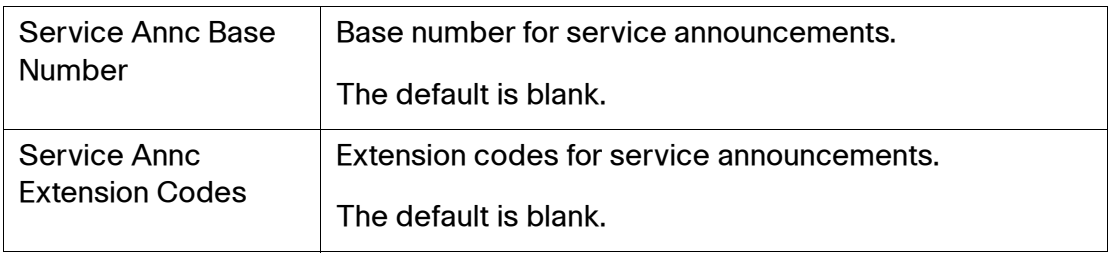

#### **Outbound Call Codec Selection Codes**

#### **Voice > Regional > Outbound Call Codec Selection Codes**

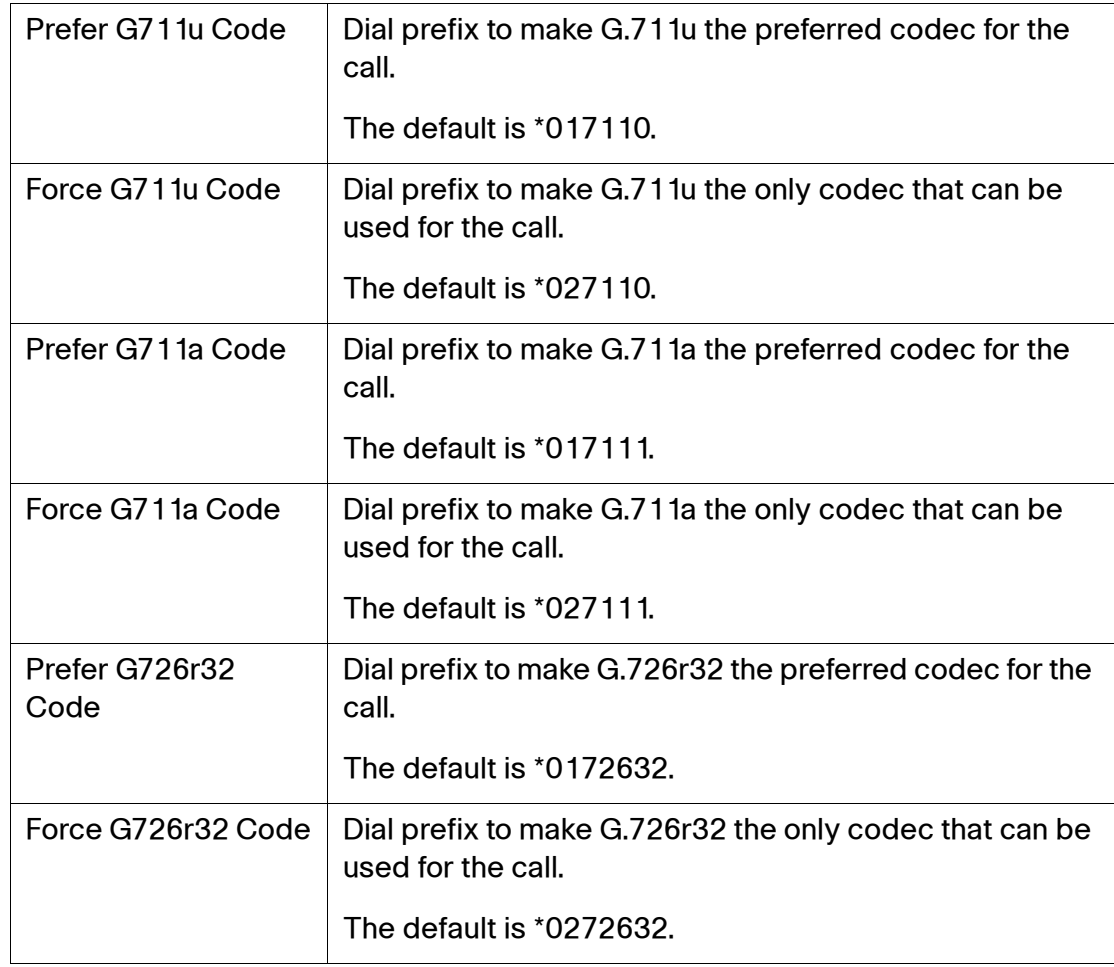

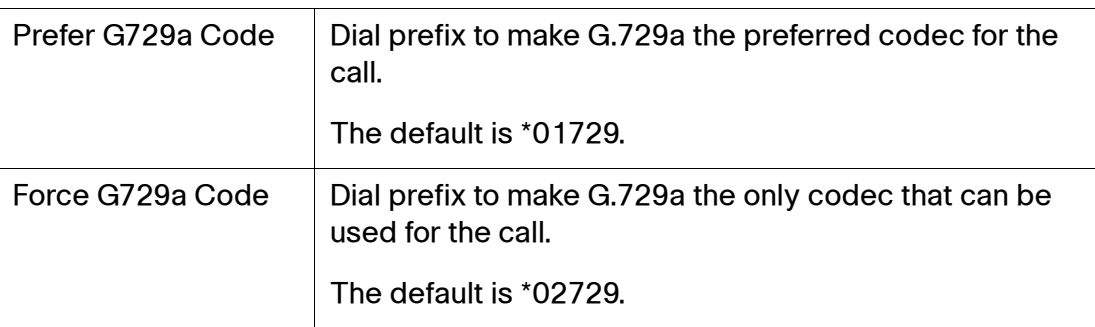

#### **Miscellaneous**

#### **Voice > Regional > Miscellaneous**

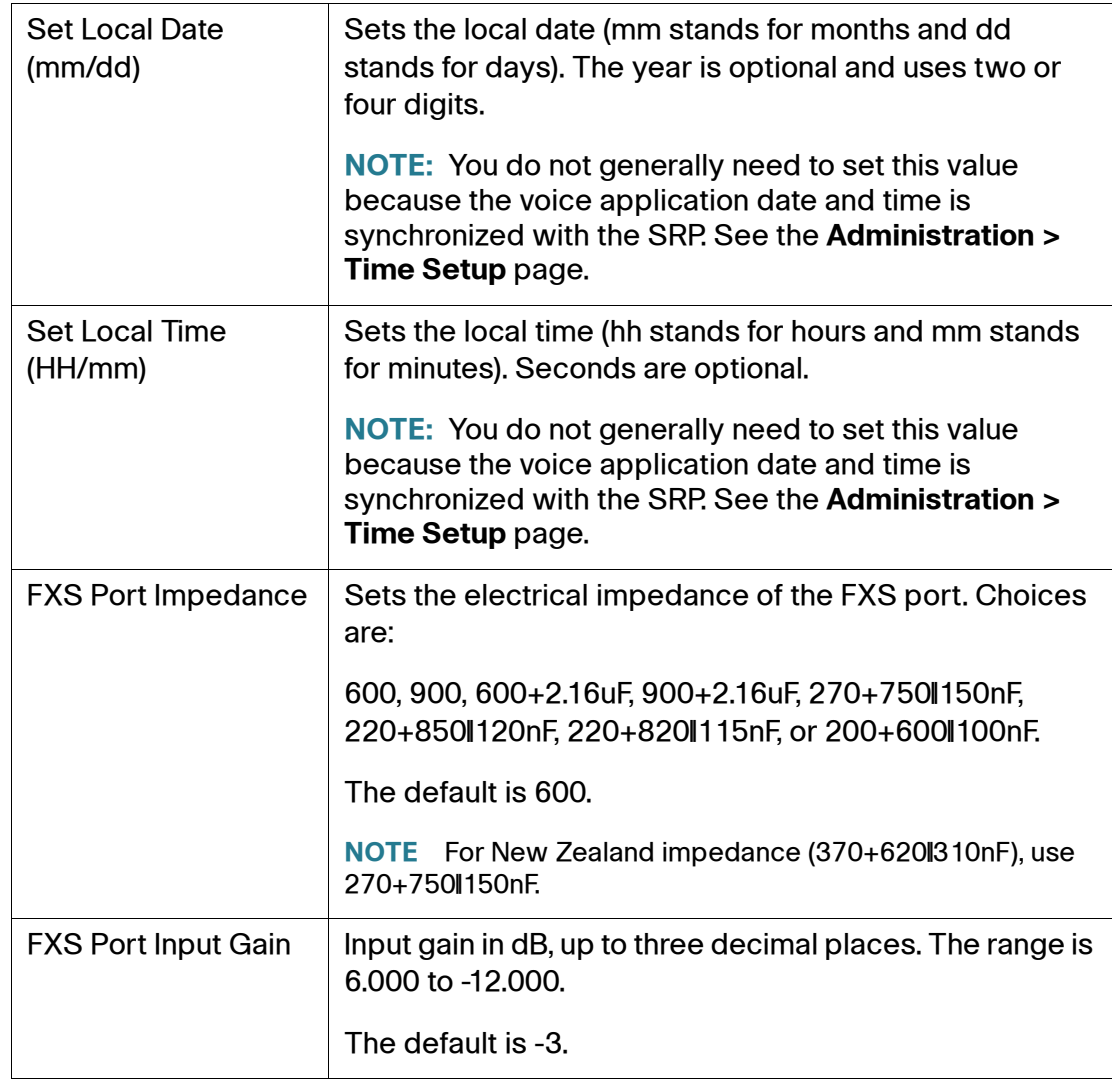

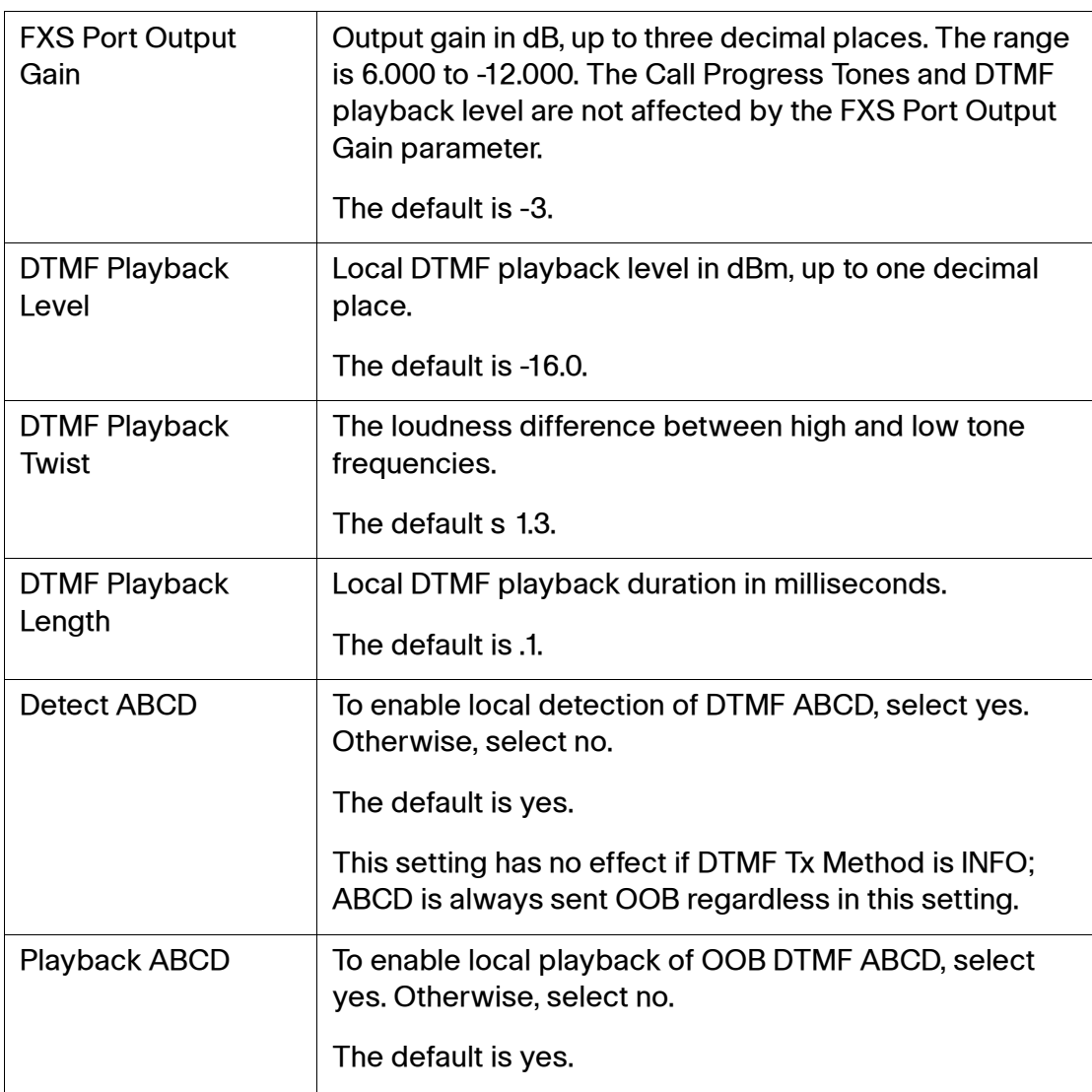

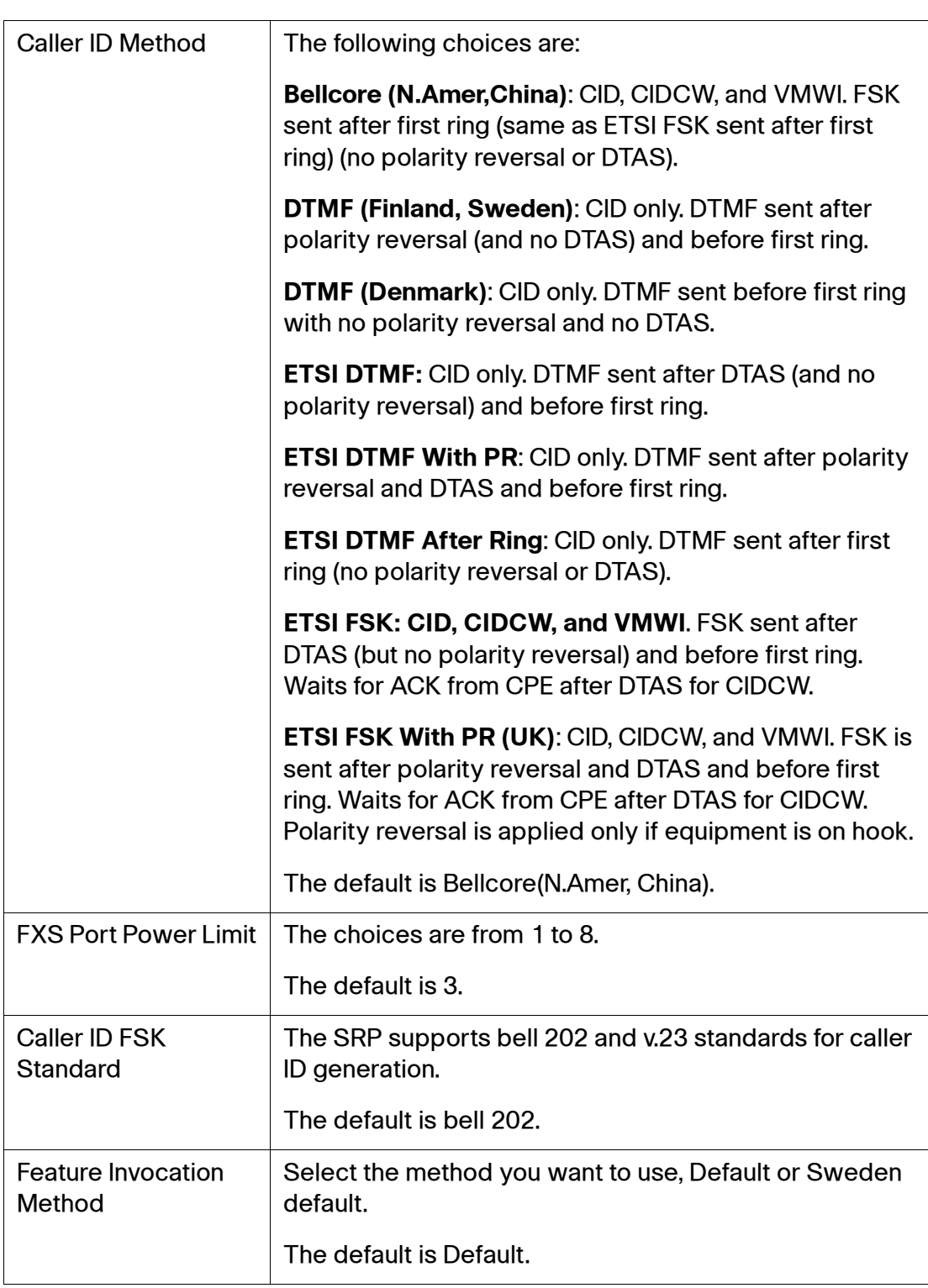

# **Line Pages (1–4)**

Use the Line pages to configure the lines for voice services.

**NOTE** Depending on your model number, the number of available lines may be different. The SRP520-U models only support 2 lines (Line 1 and Line 2), while the SRP540 models support 4 lines (Line 1–4).

These pages include the following sections:

- **[Line Enable](#page-190-0)**
- **[Streaming Audio Server](#page-191-0)**
- **[NAT Settings](#page-192-0)**
- **[Network Settings](#page-193-0)**
- **[SIP Settings](#page-194-0)**
- **[Call Feature Settings](#page-198-0)**
- **[Proxy and Registration](#page-199-0)**
- **[Subscriber Information](#page-201-0)**
- **[Supplementary Service Subscription](#page-202-0)**
- **[Audio Configuration](#page-204-0)**
- **[Dial Plan](#page-209-0)**
- **[FXS Port Polarity Configuration](#page-210-0)**

In a configuration profile, the Line parameters must be appended with the appropriate numeral (for example, [1] or [2]) to identify the line to which the setting applies.

#### <span id="page-190-0"></span>**Line Enable**

#### **Voice > Line 1–4 > Line Enable**

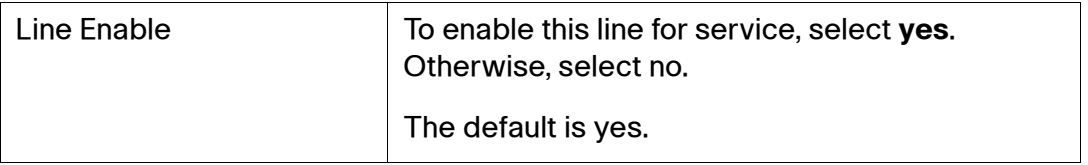

## <span id="page-191-0"></span>**Streaming Audio Server**

## **Voice > Line 1–4 > Streaming Audio Server (SAS)**

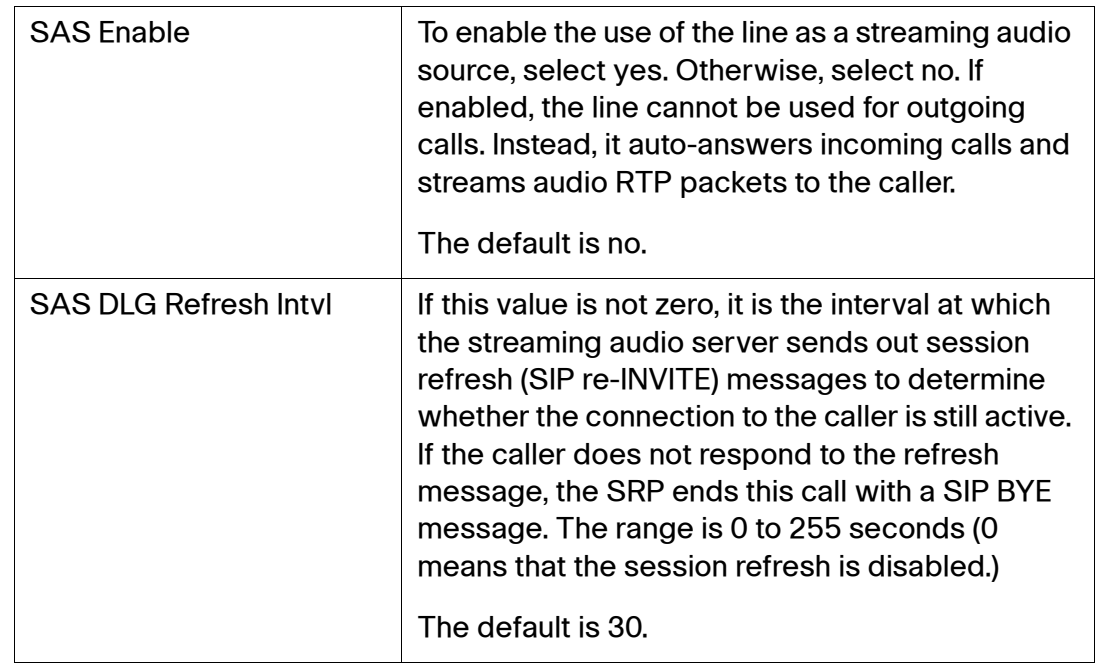

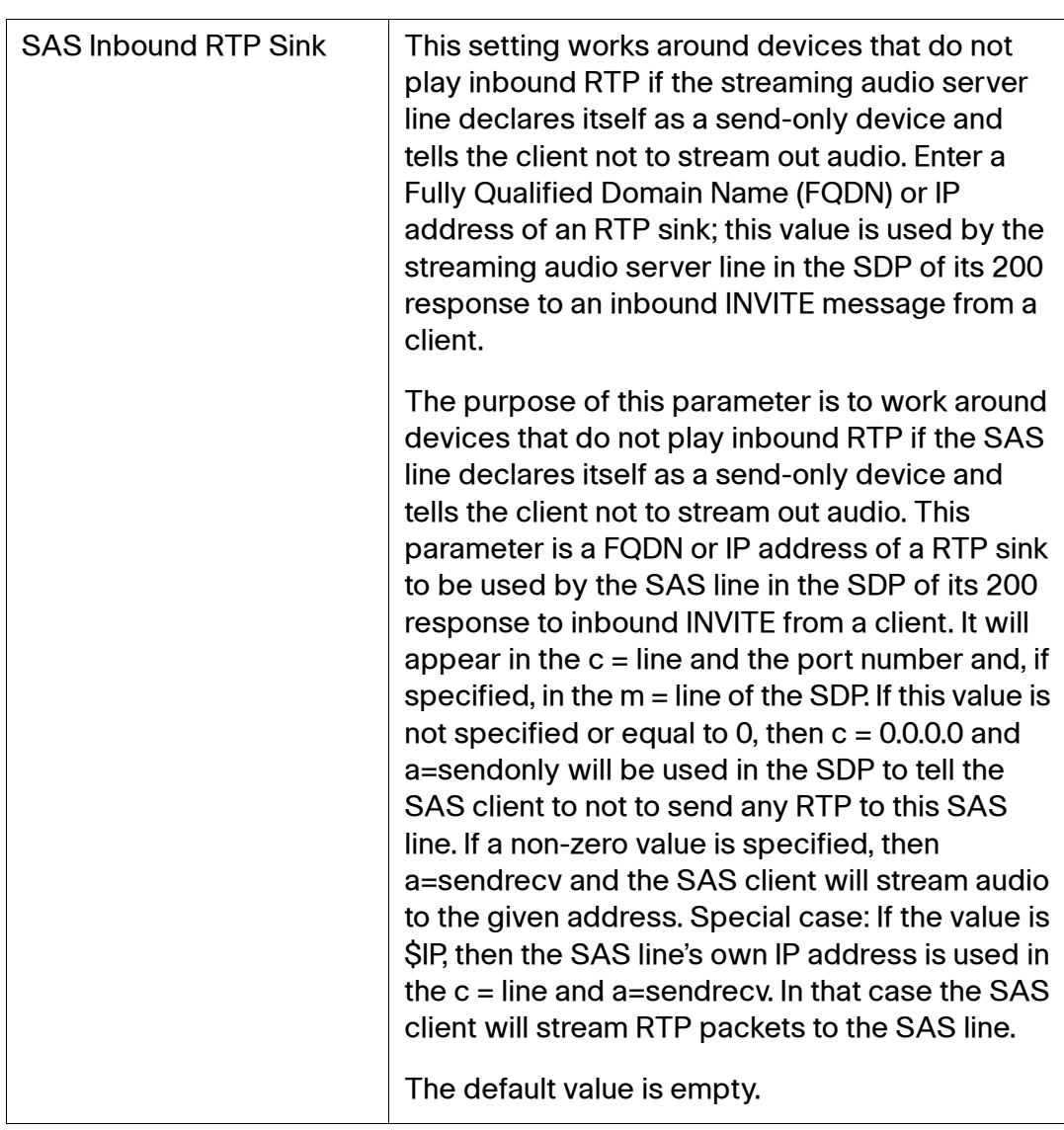

## <span id="page-192-0"></span>**NAT Settings**

## **Voice > Line 1–4 > NAT Settings**

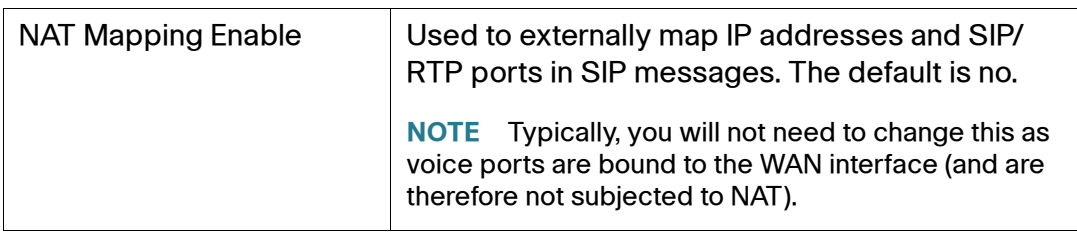

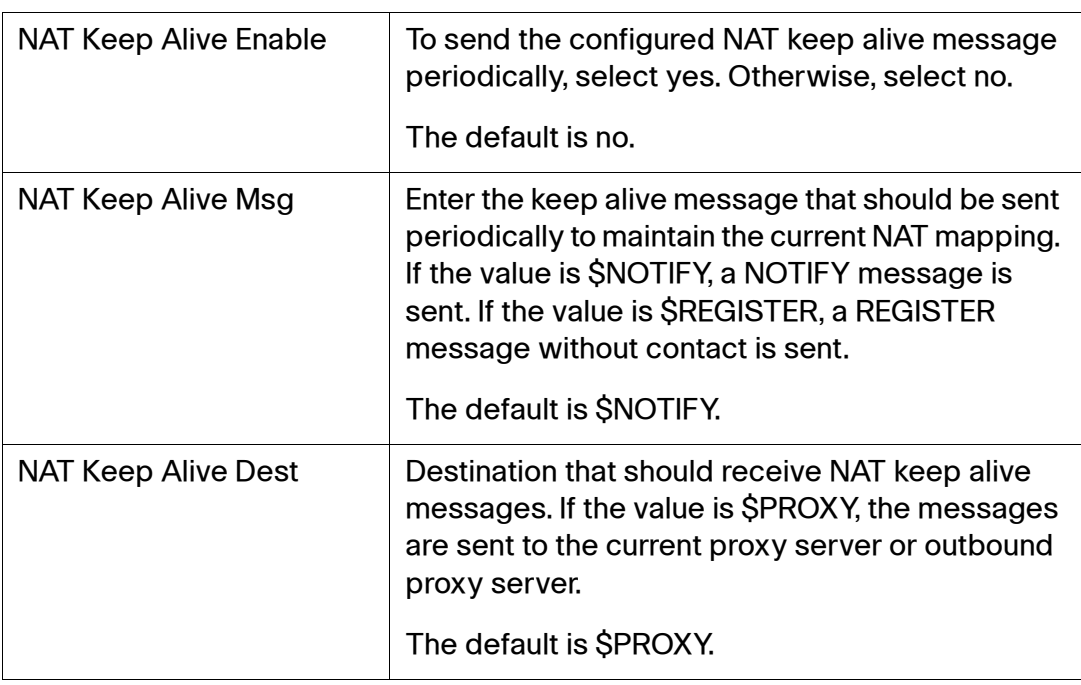

## <span id="page-193-0"></span>**Network Settings**

#### **Voice > Line 1–4 > Network Settings**

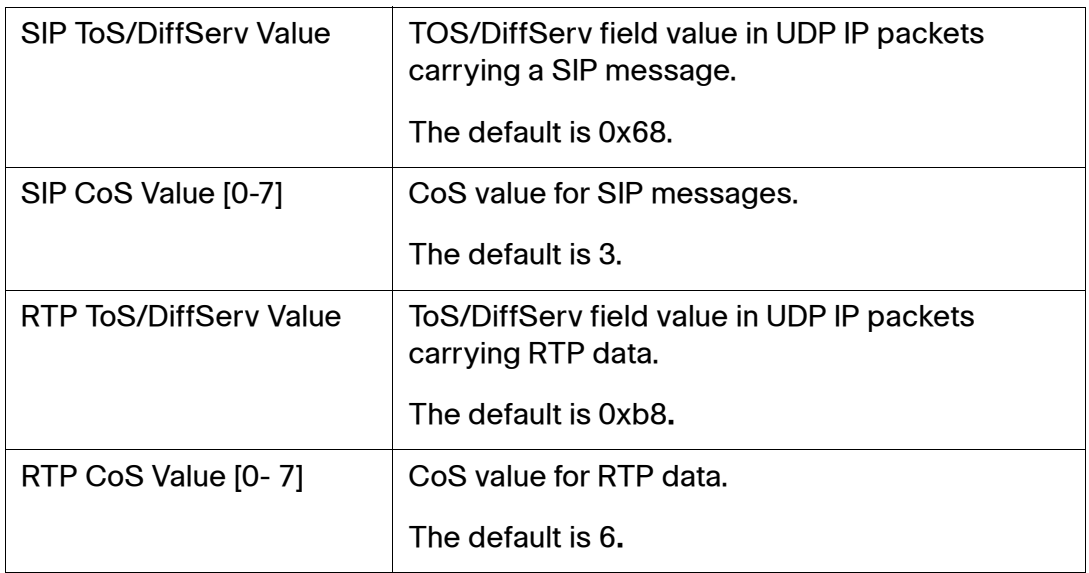

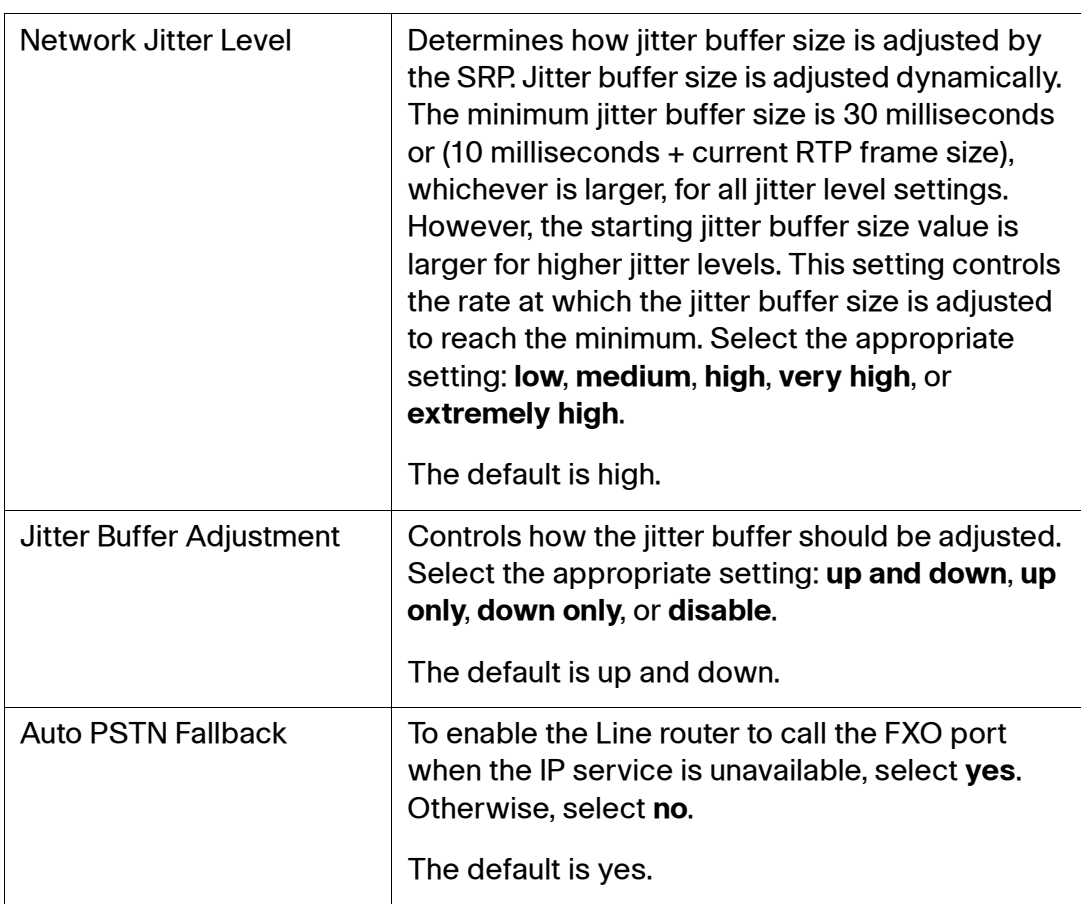

## <span id="page-194-0"></span>**SIP Settings**

# **Voice > Line 1–4 > SIP Settings**

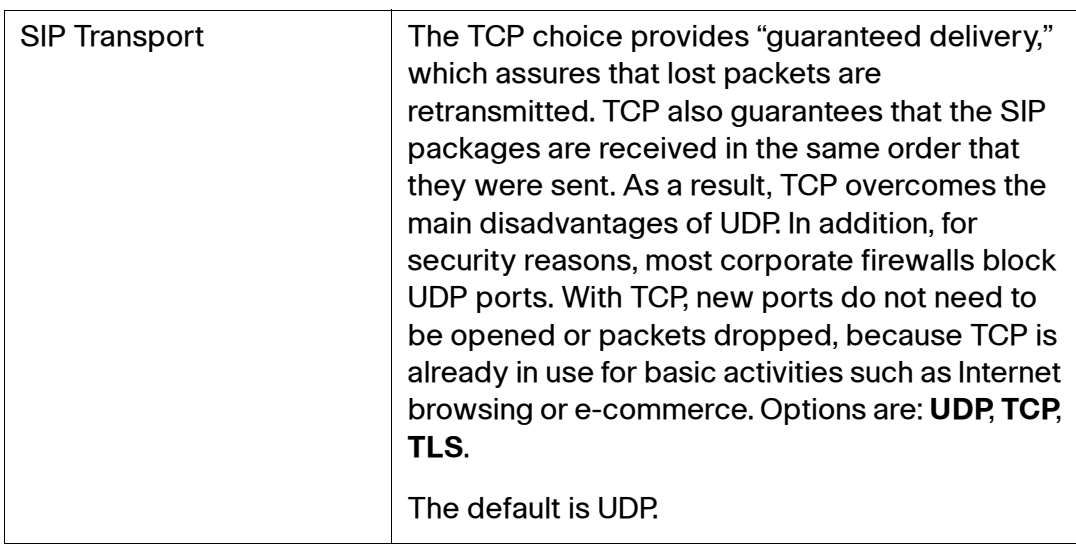

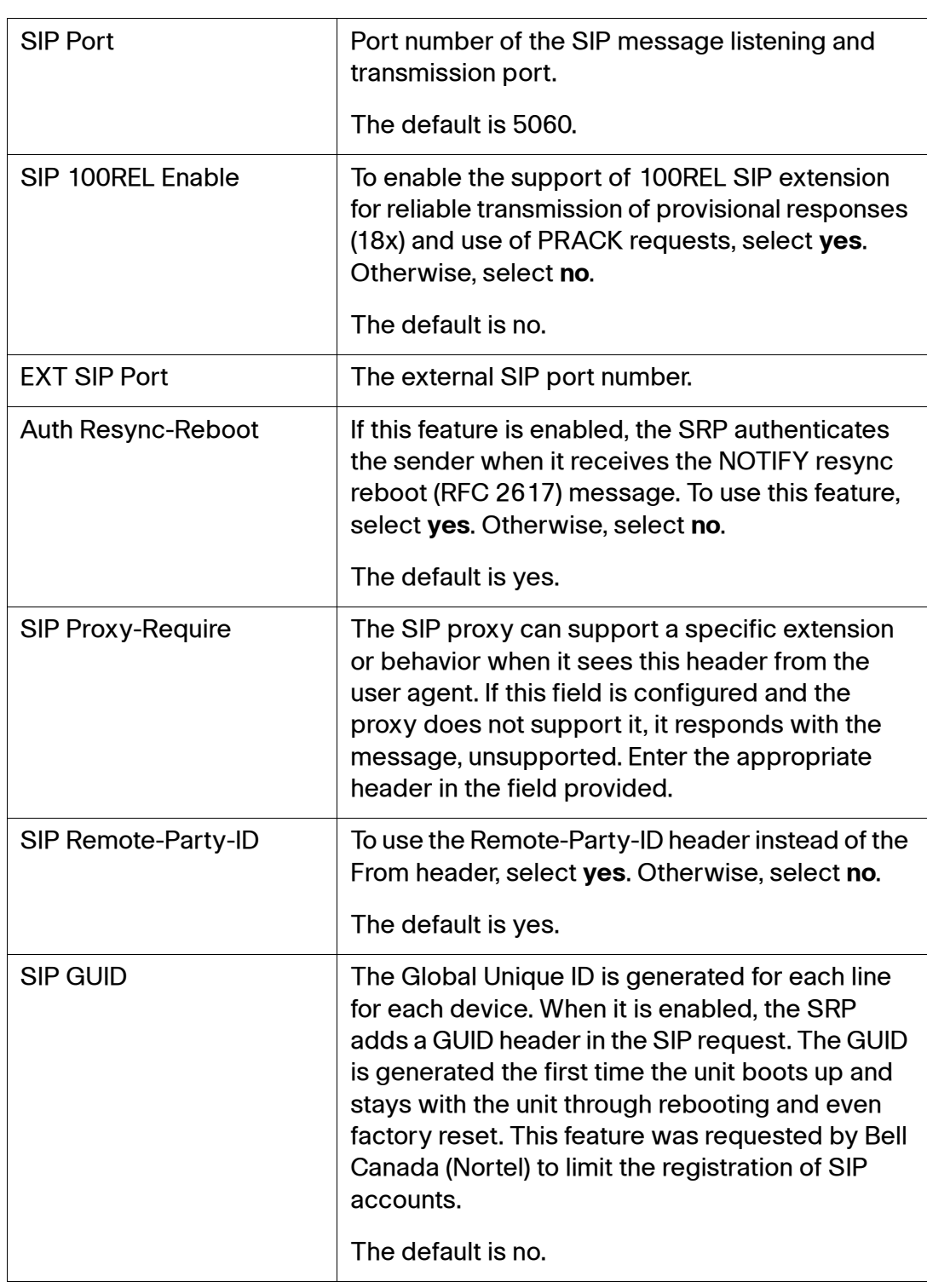

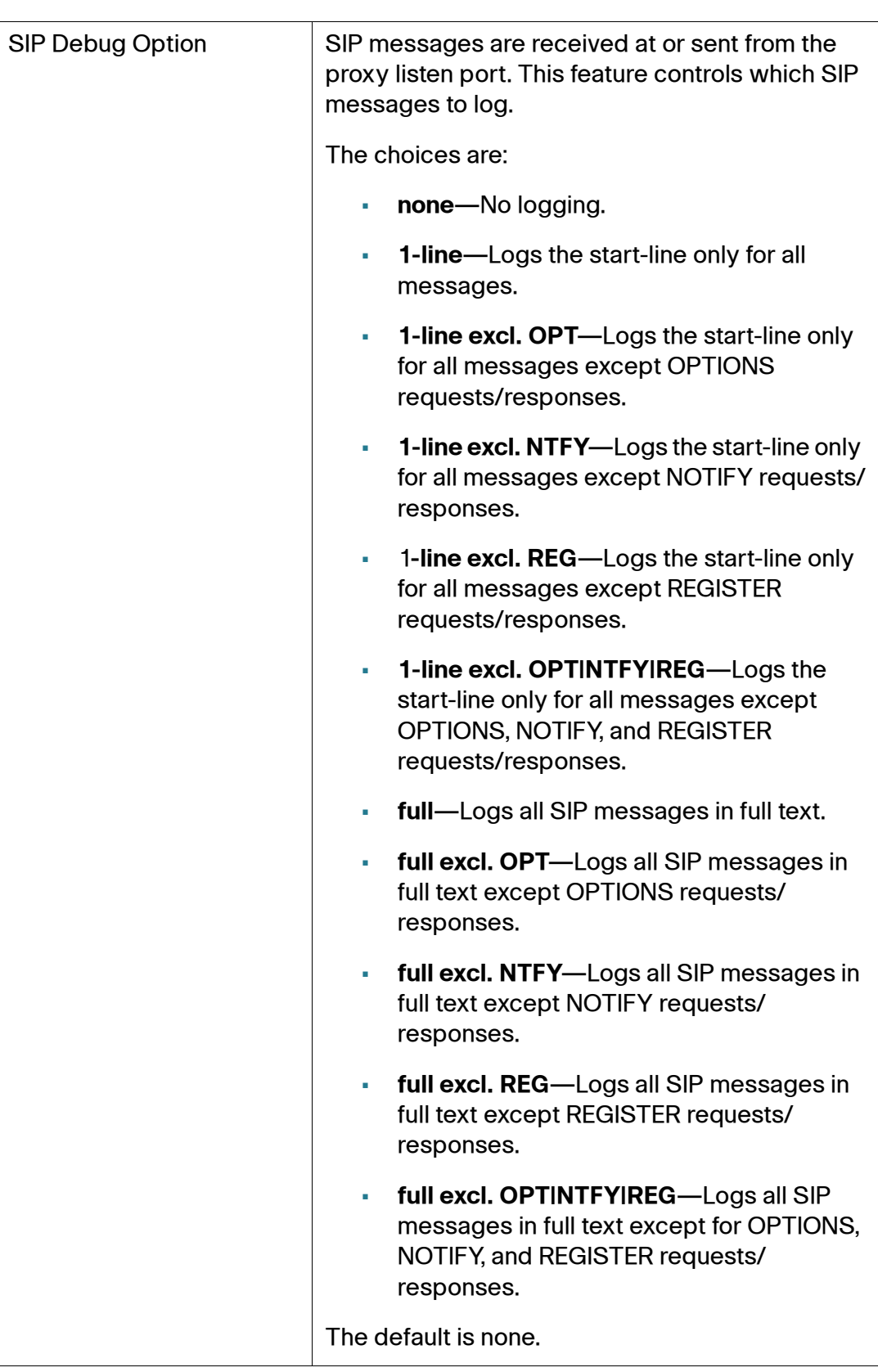

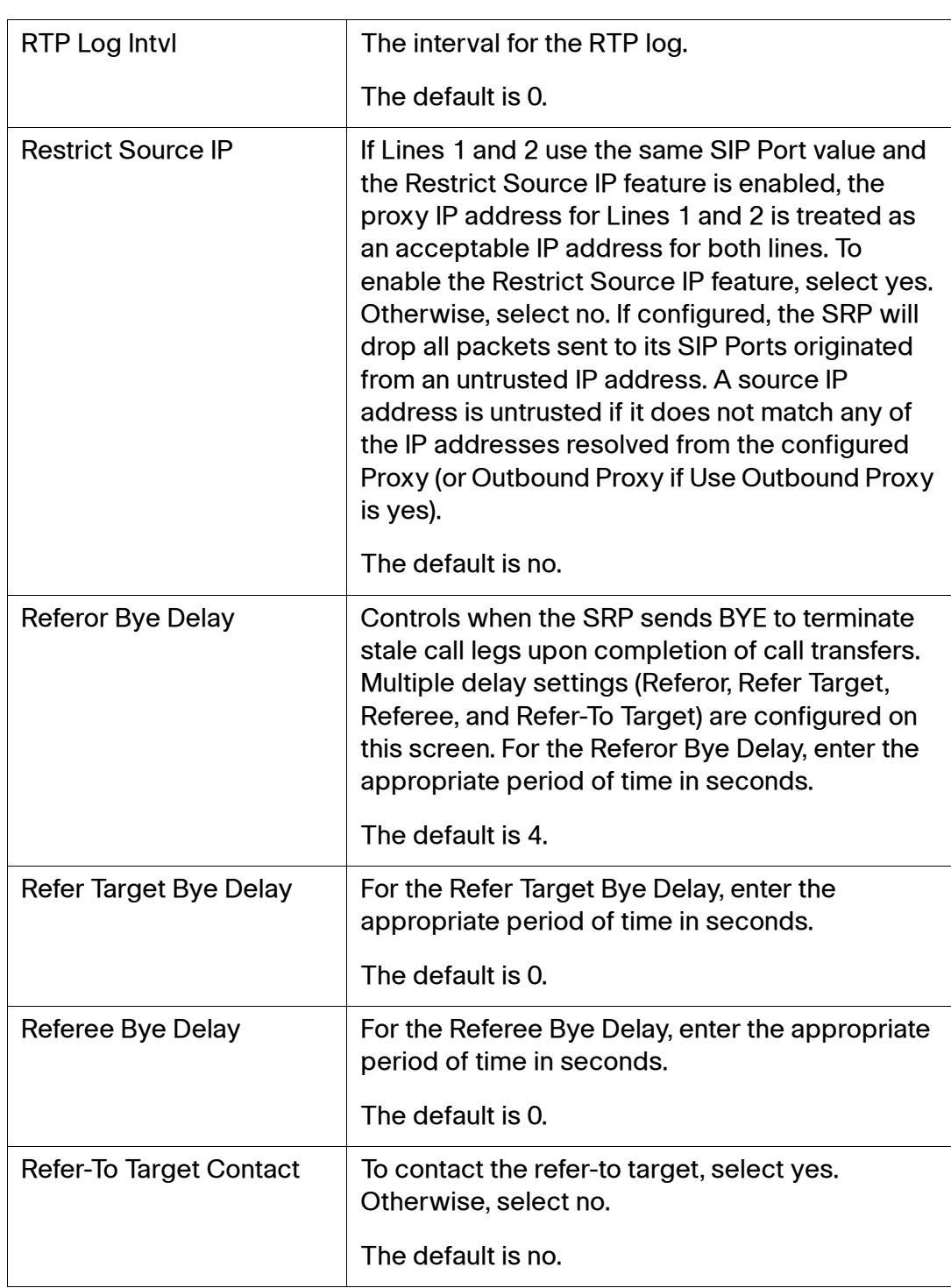

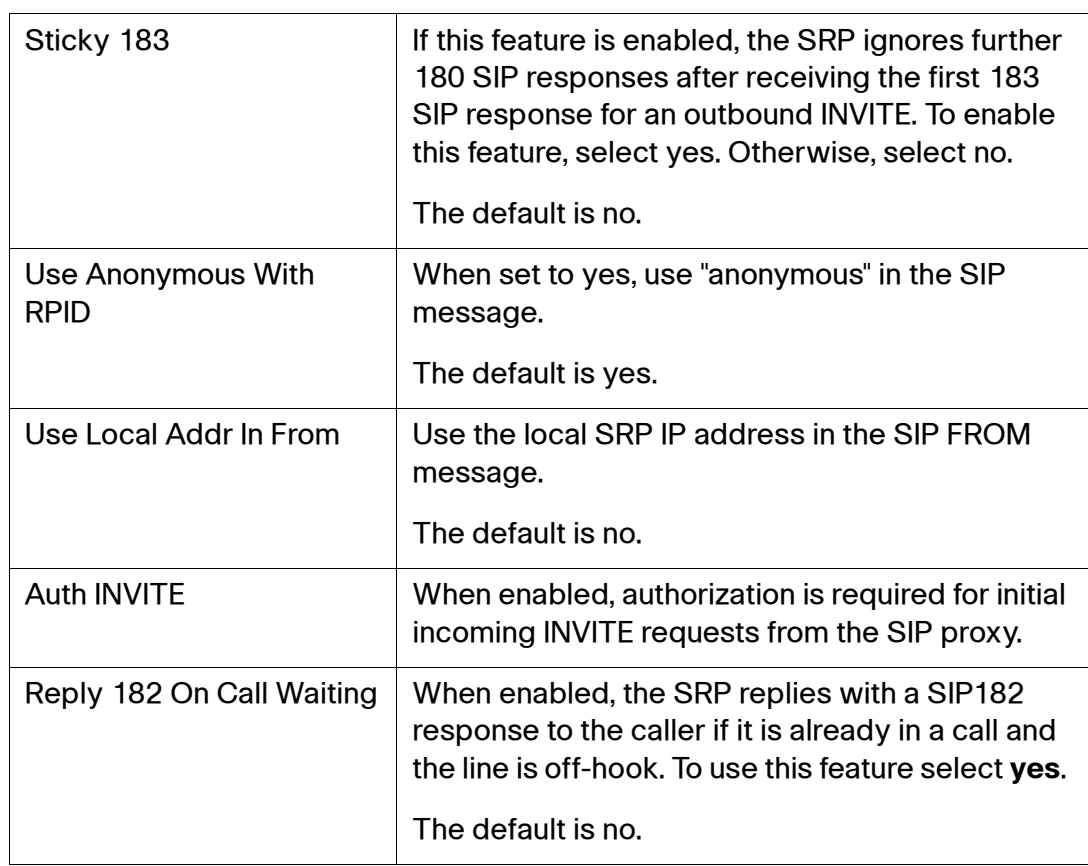

# <span id="page-198-0"></span>**Call Feature Settings**

# **Voice > Line 1–4 > Call Feature Settings**

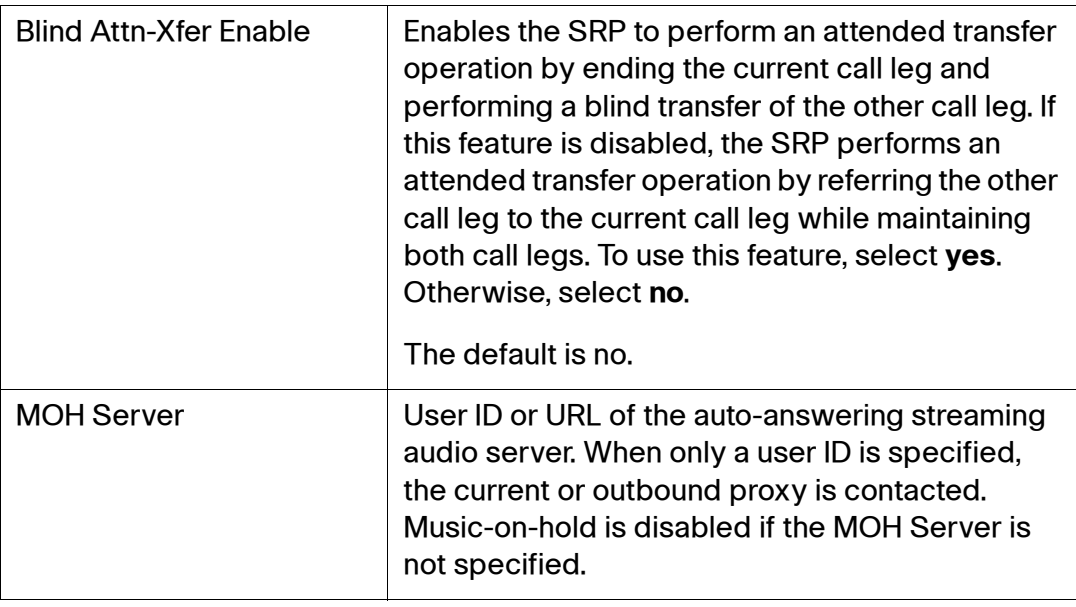

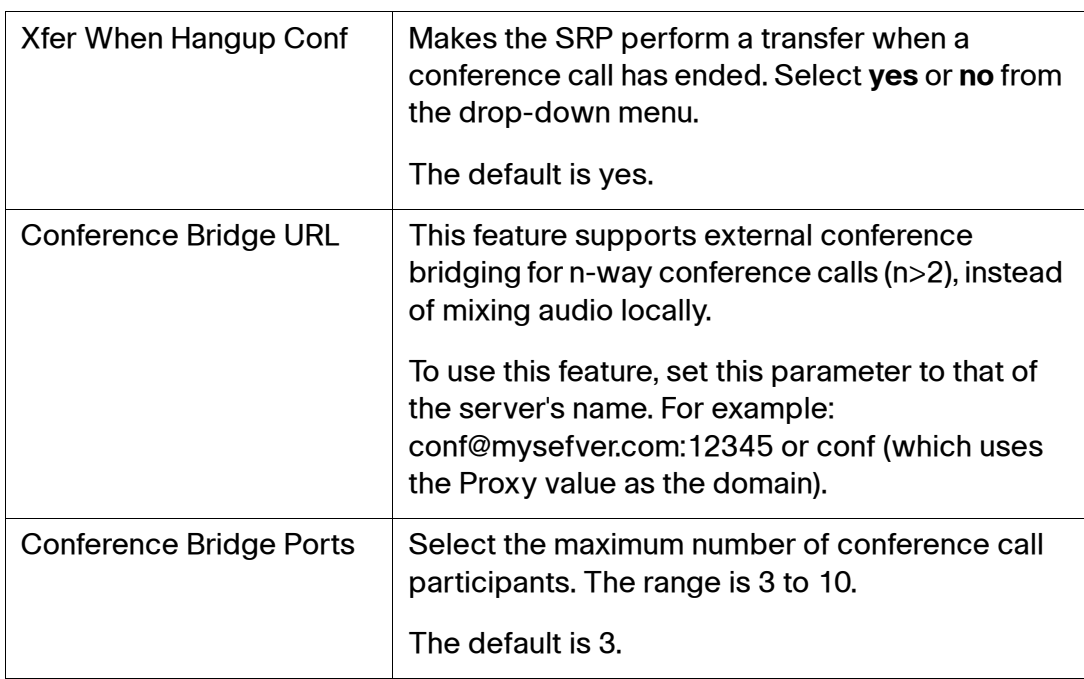

# <span id="page-199-0"></span>**Proxy and Registration**

#### **Voice > Line 1–4 > Proxy and Registration**

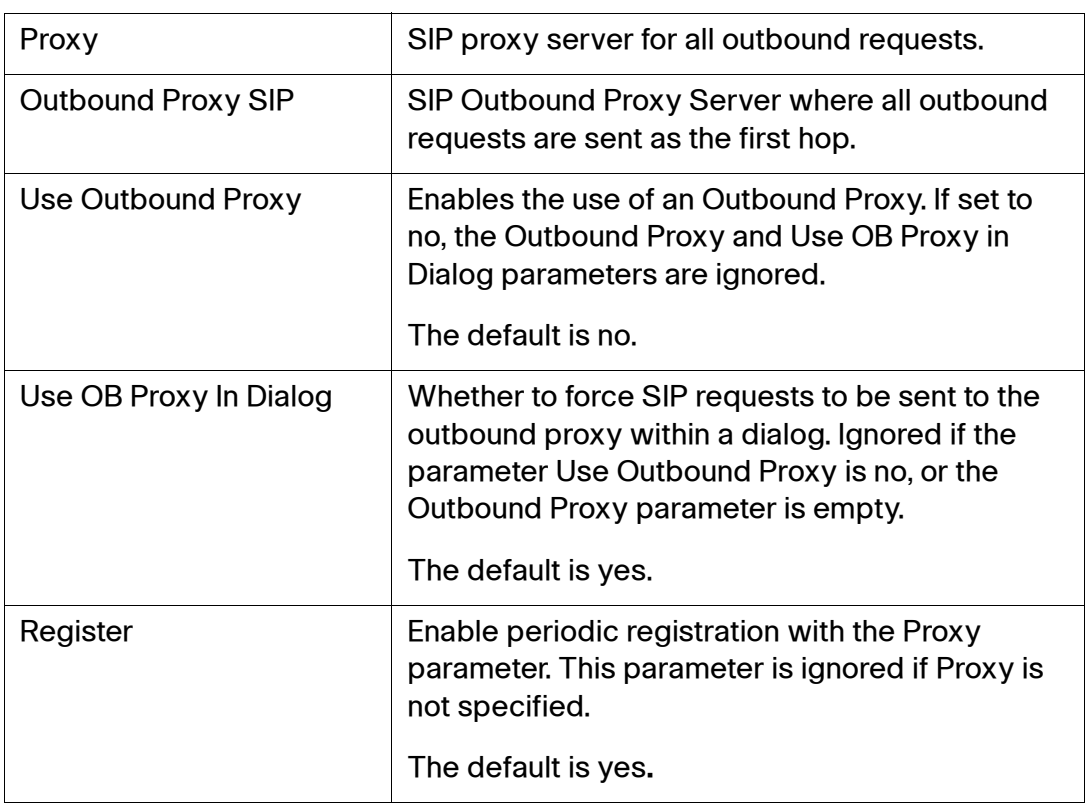

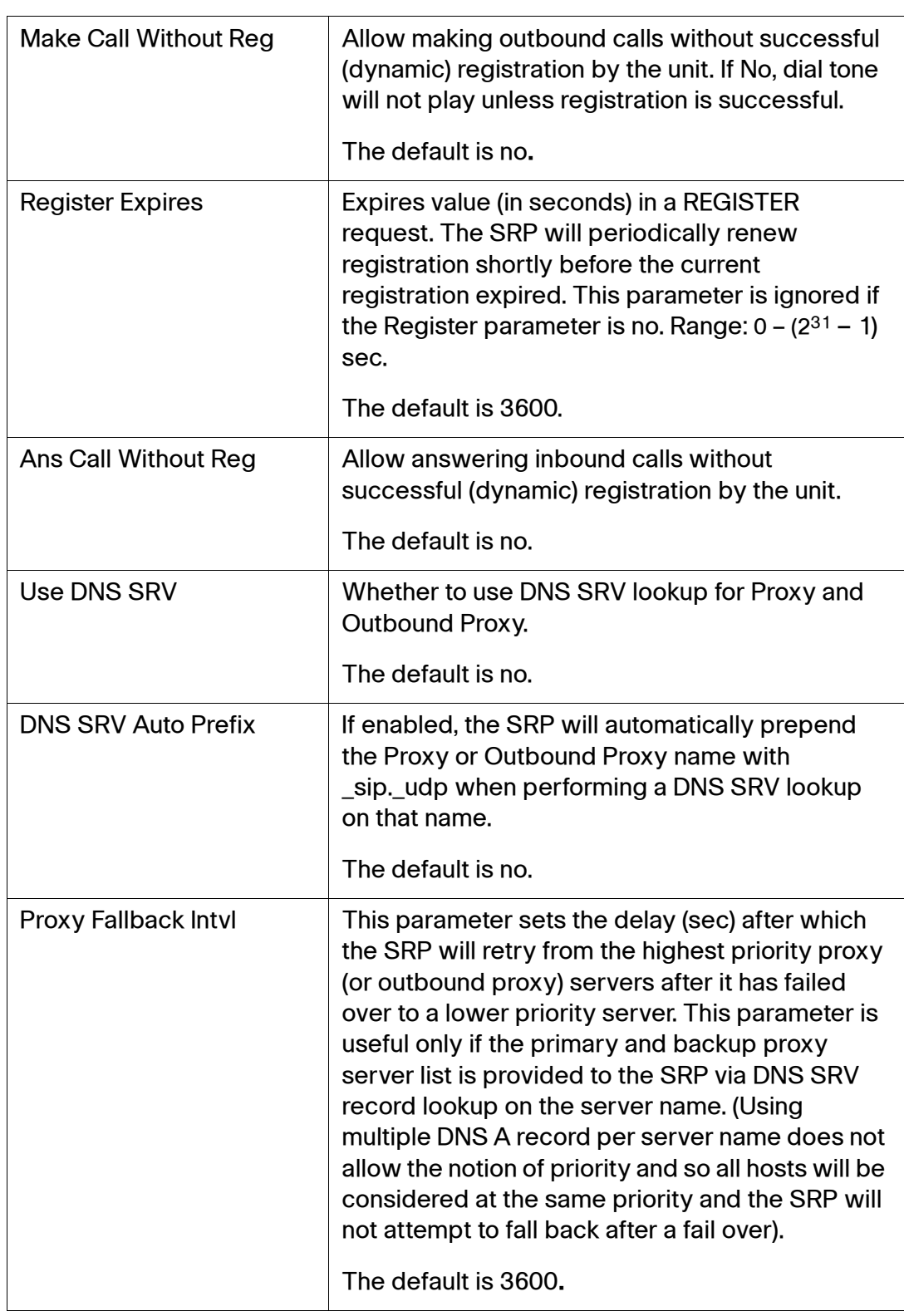

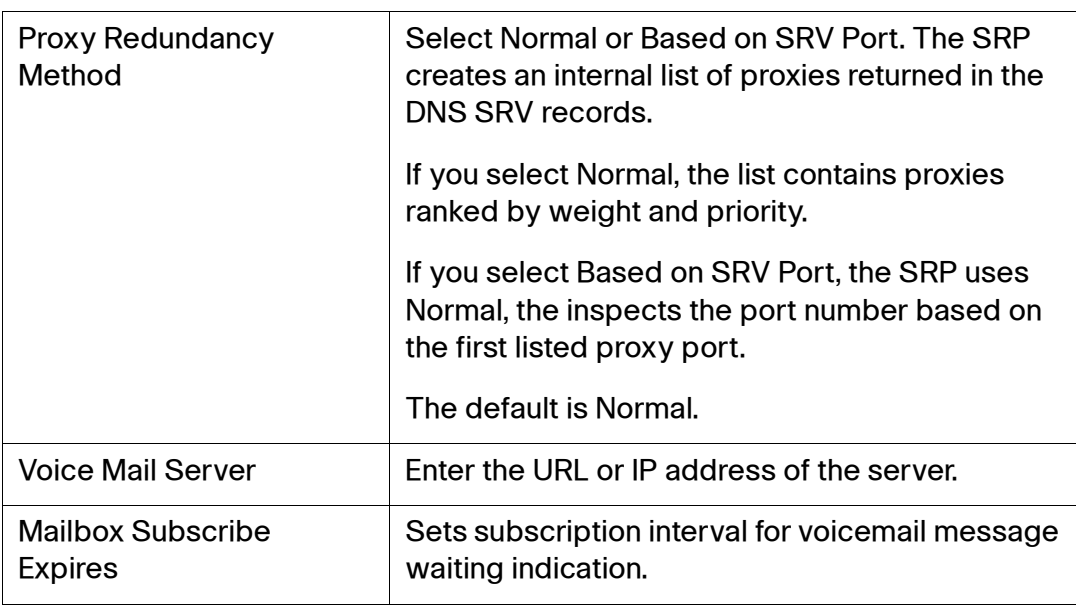

# <span id="page-201-0"></span>**Subscriber Information**

#### **Voice > Line 1–4 > Subscriber Information**

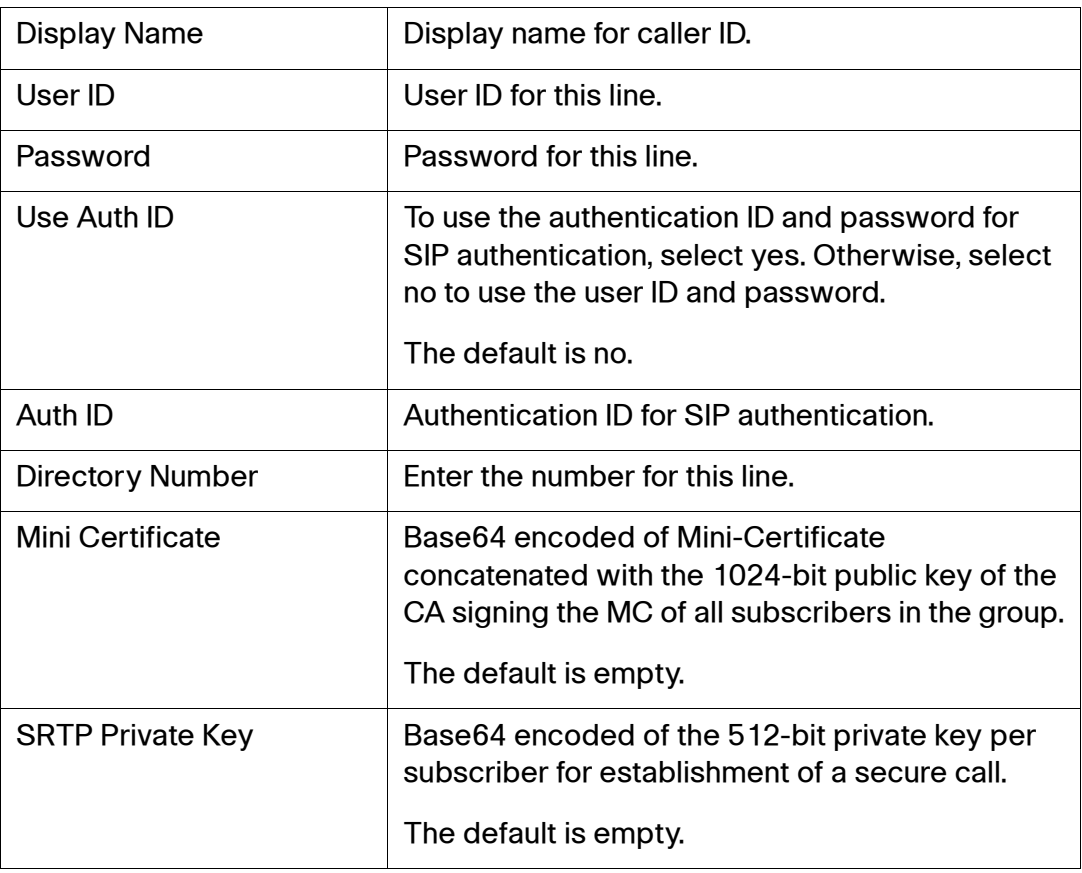

# <span id="page-202-0"></span>**Supplementary Service Subscription**

The SRP provides native support of a large set of enhanced or supplementary services. All of these services are optional. The parameters listed in the following table are used to enable or disable a specific supplementary service. A supplementary service should be disabled if a) the user has not subscribed for it, or b) the Service Provider intends to support similar service using other means than relying on the SRP.

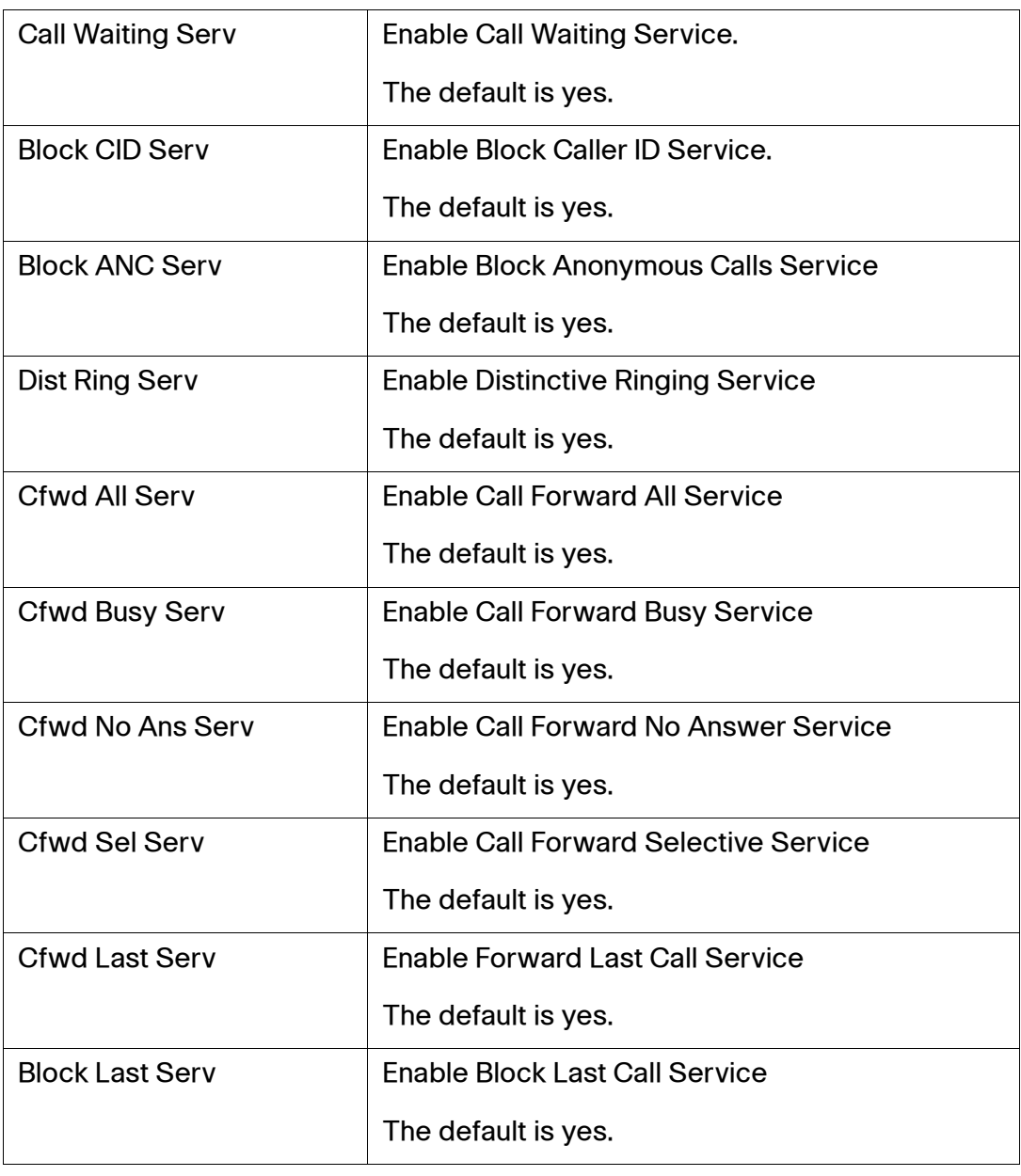

#### **Voice > Line 1–4 > Supplementary Service Subscription**

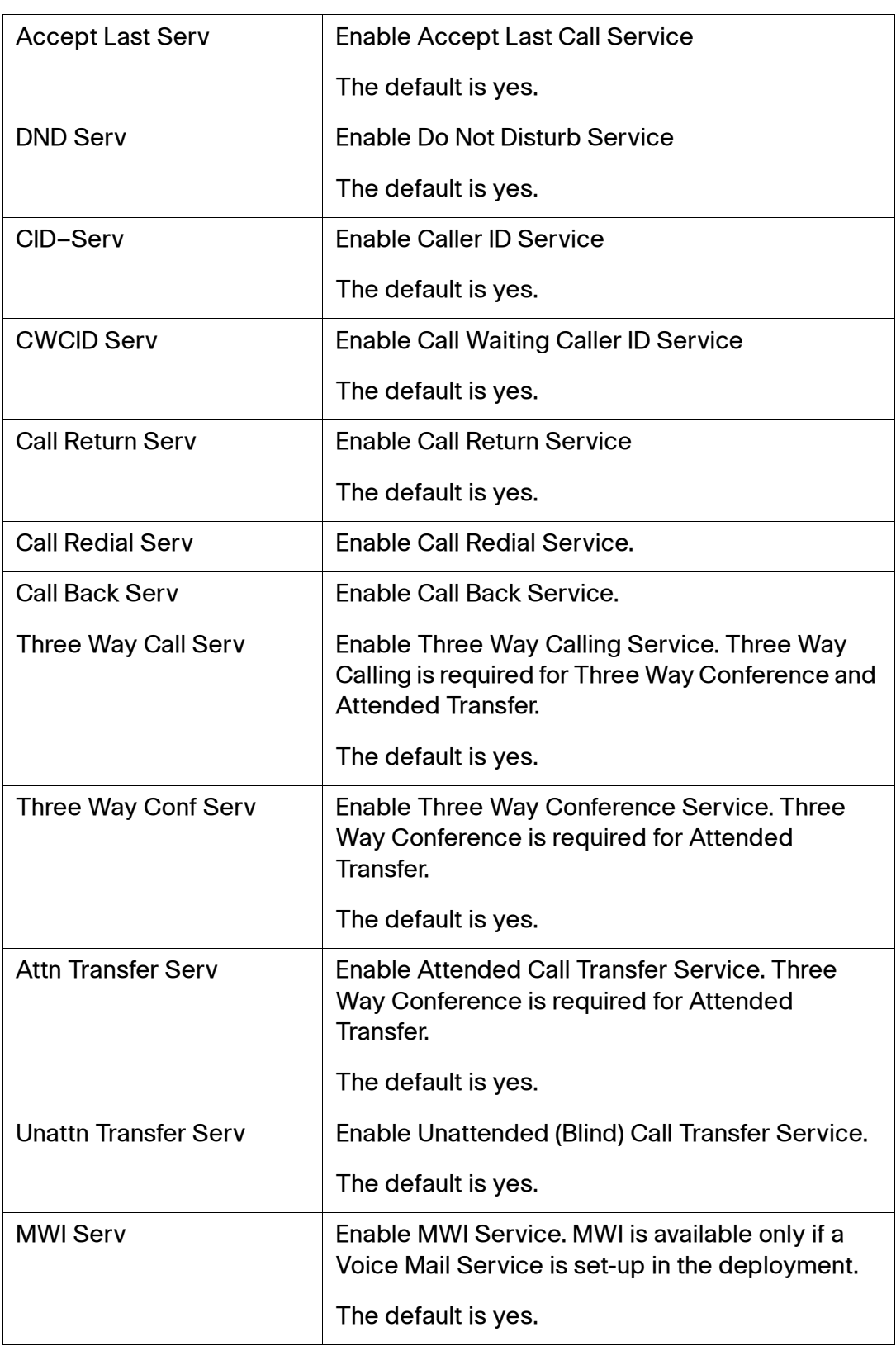

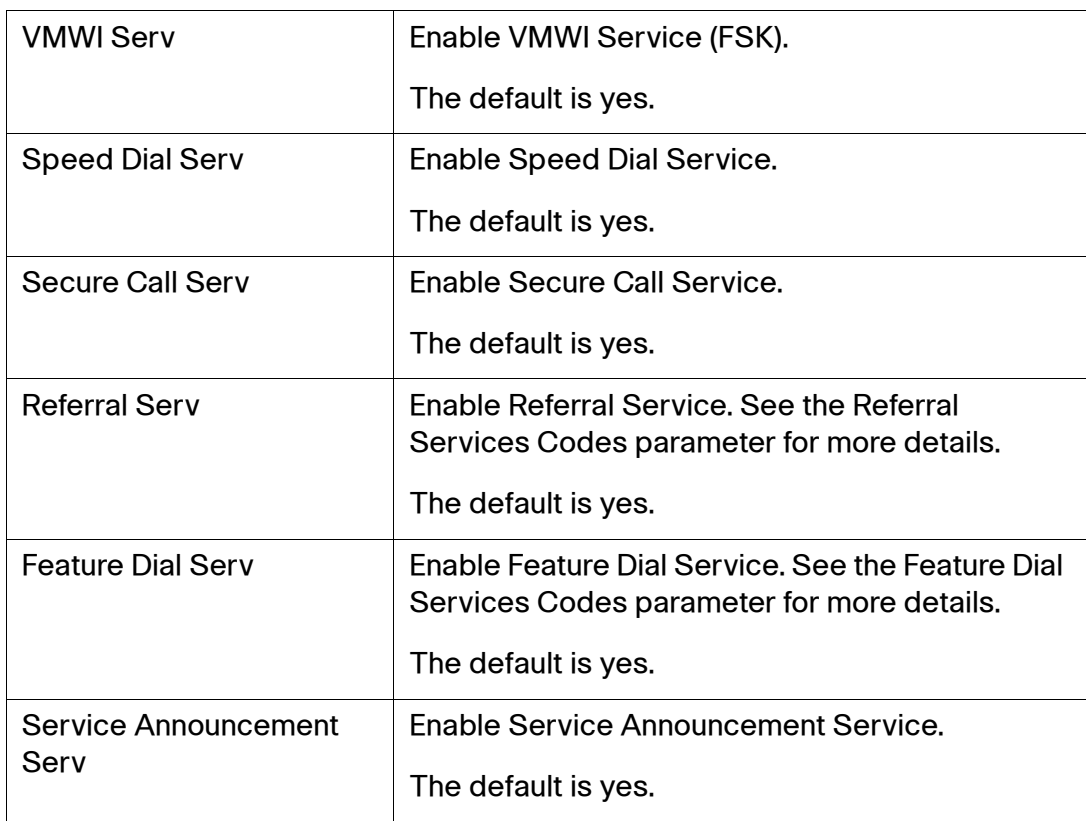

# <span id="page-204-0"></span>**Audio Configuration**

## **Voice > Line 1–4 > Audio Configuration**

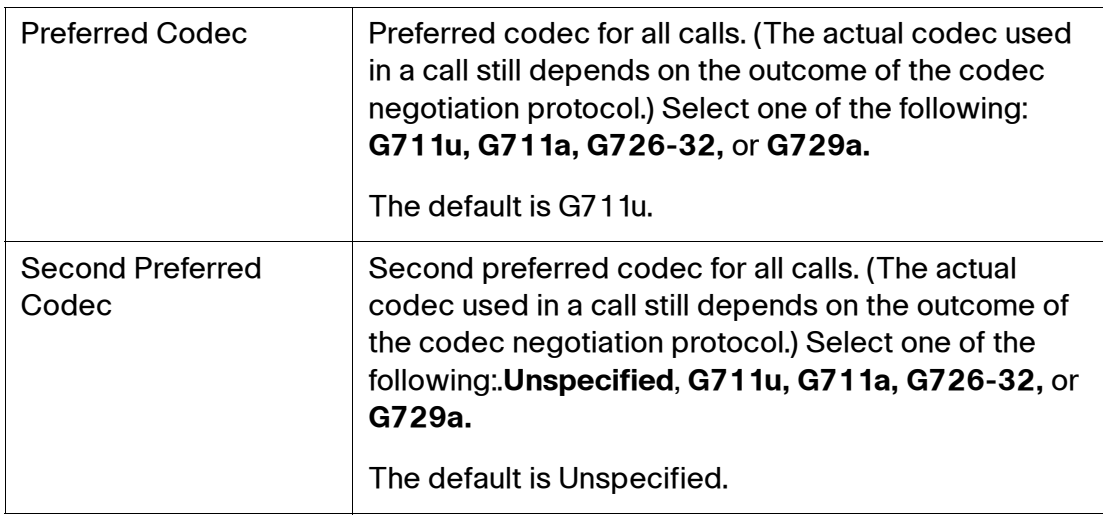

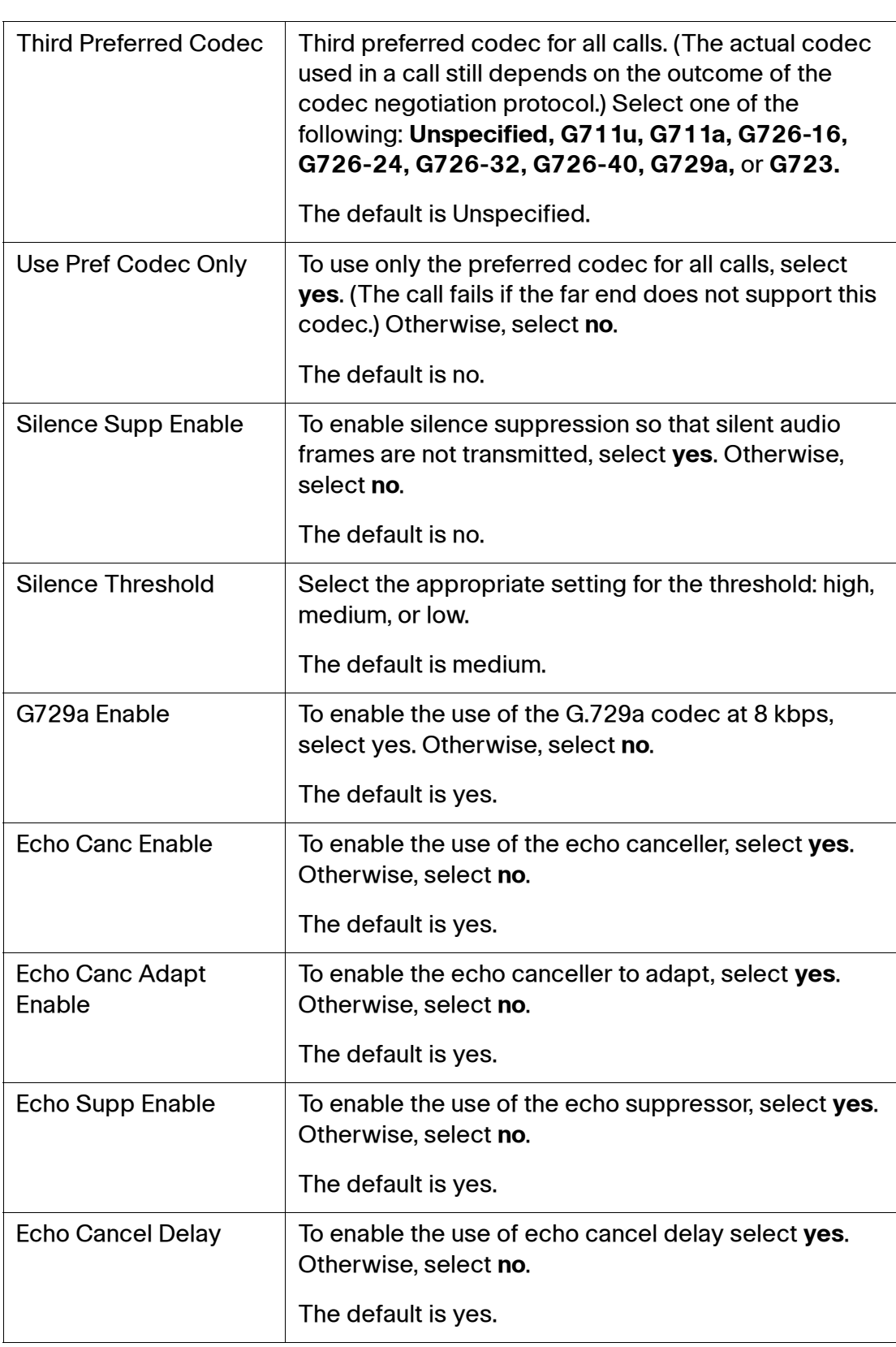

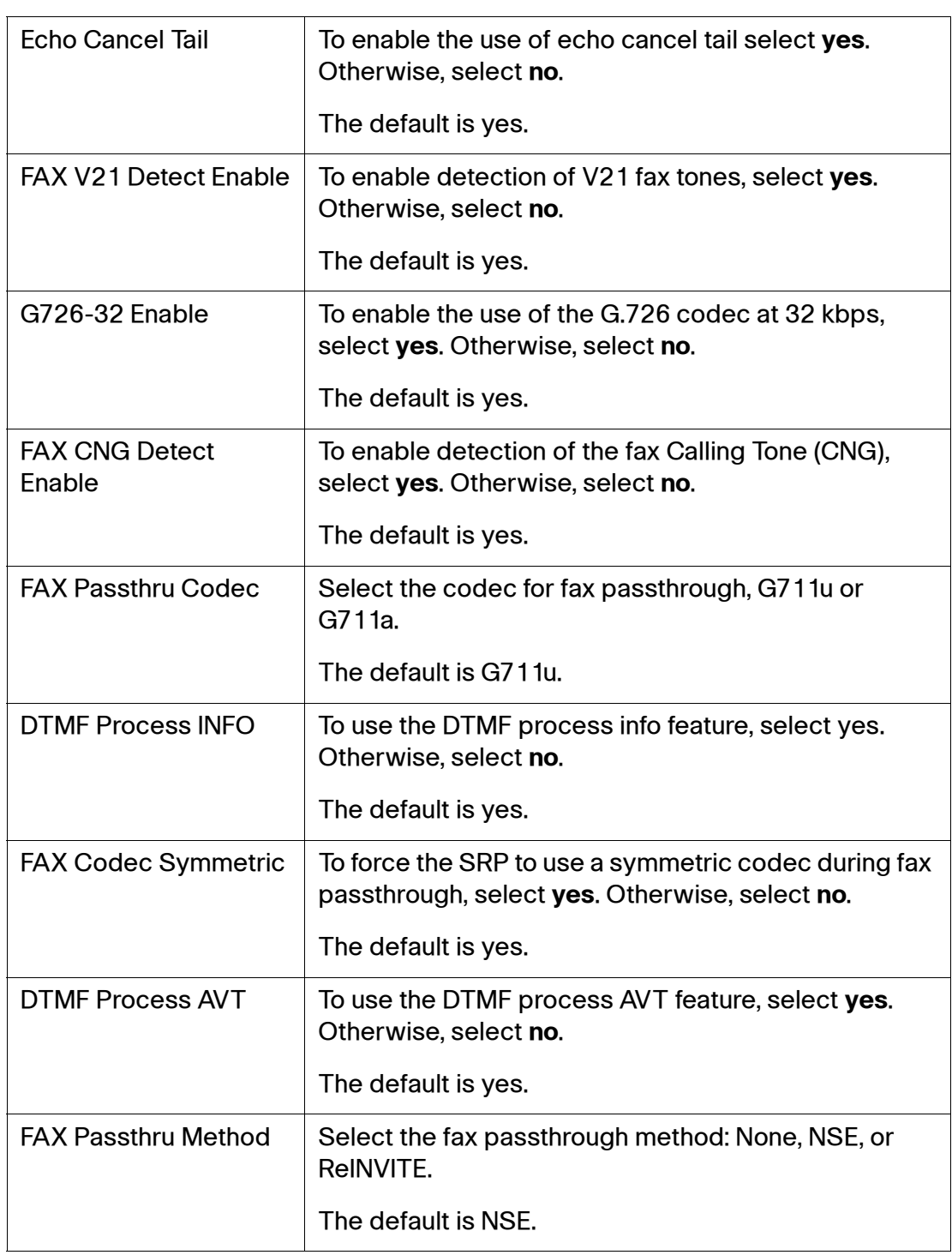

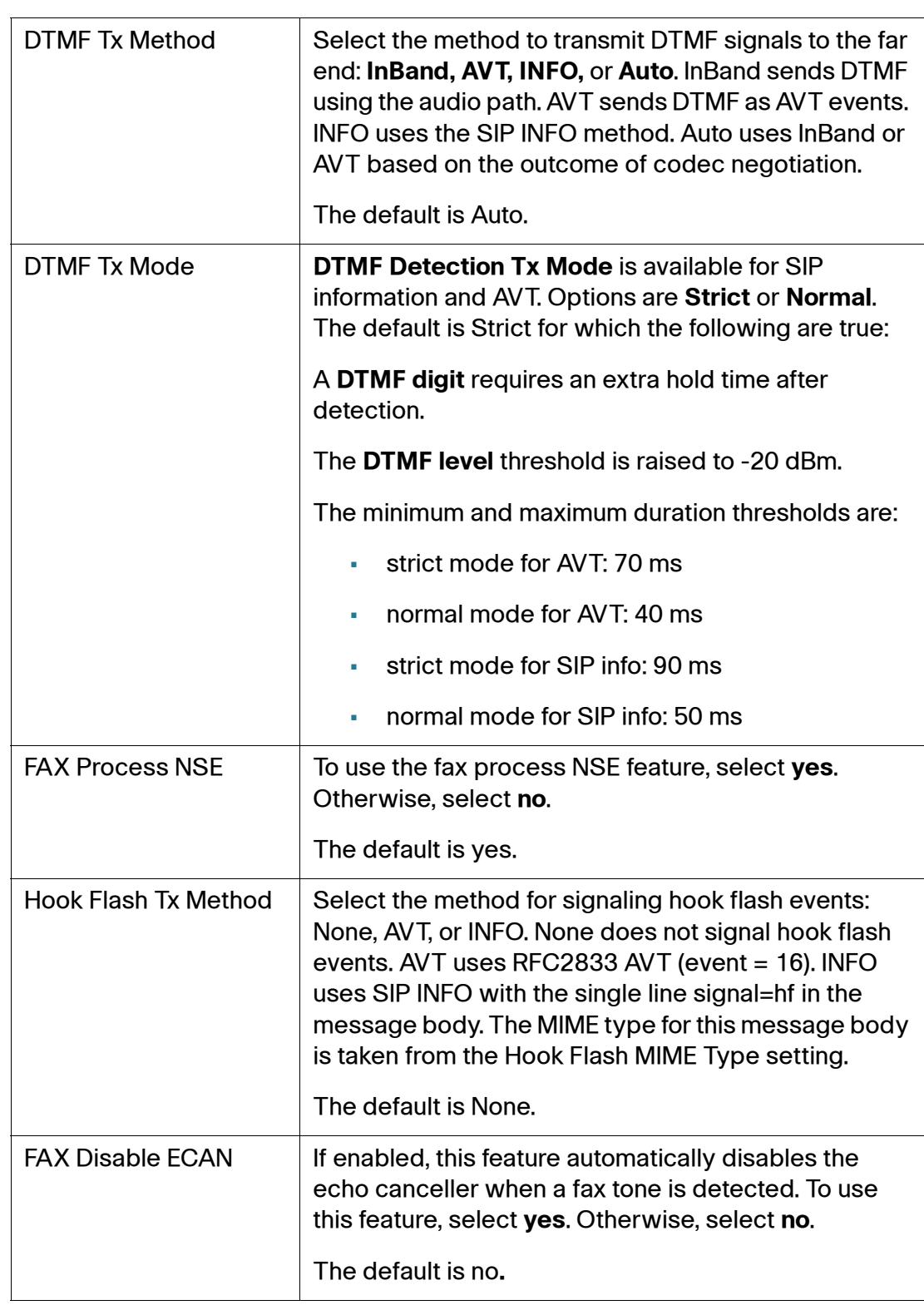

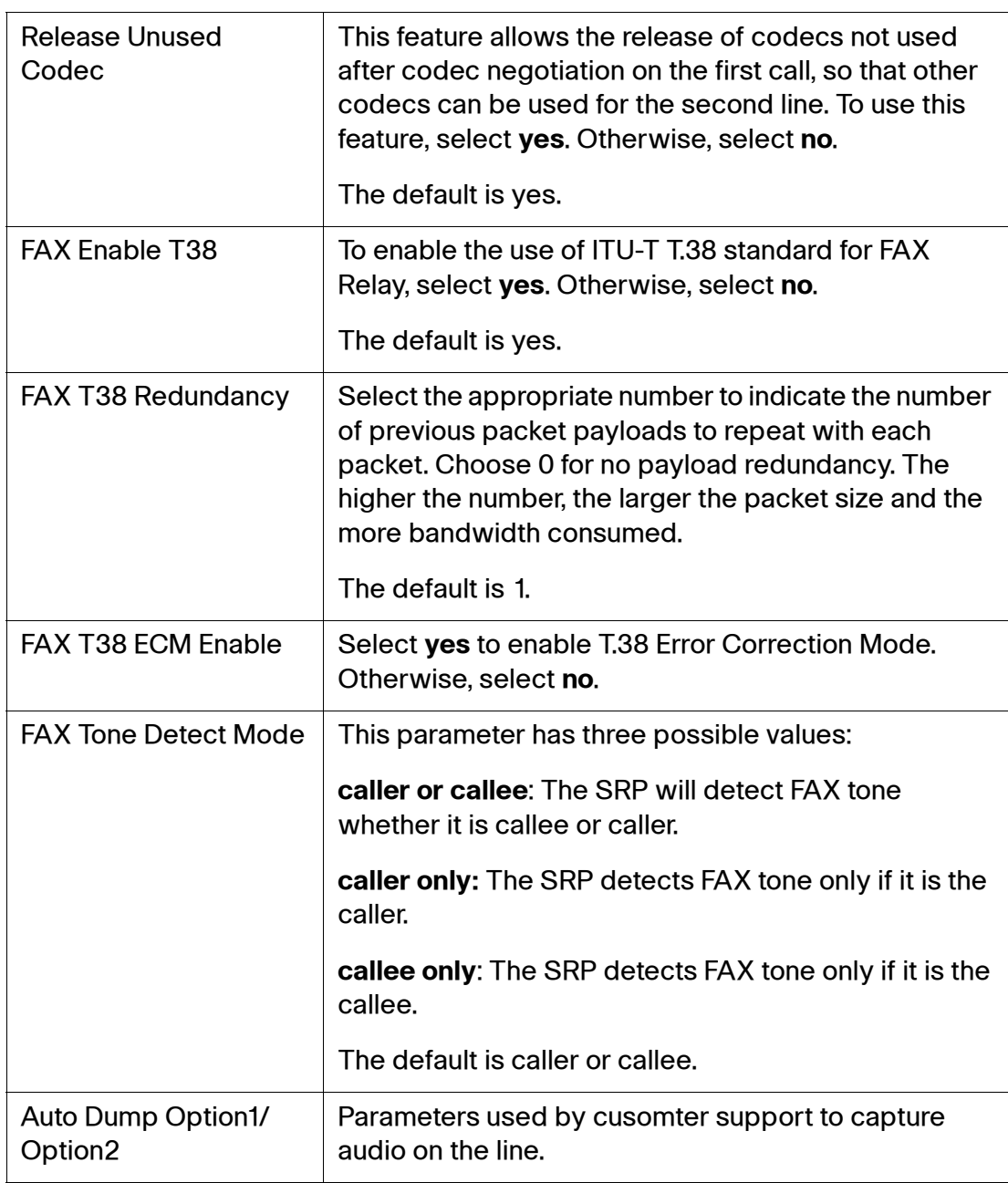

# <span id="page-209-0"></span>**Dial Plan**

The default dial plan script for each line is as follows: (\*xxl[3469]11l0l00l[2-9]xxxxxxl1xxx[2-9]xxxxxxxxxxxxxxxxxxxx.). The syntax for a dial plan expression is described in the table.

**Voice > Line 1–4 > Dial Plan**

| <b>Dial Plan Entry</b> | <b>Functionality</b>                         |
|------------------------|----------------------------------------------|
| $*_{\mathsf{XX}}$      | Allow arbitrary 2 digit star code            |
| [3469]11               | Allow x11 sequences                          |
| $\Omega$               | Operator                                     |
| 00                     | Int'l Operator                               |
| $[2-9]$ xxxxxx         | US local number                              |
| $1xxx[2-9]$ $xxxxxx$   | US $1 + 10$ -digit long distance number      |
| XXXXXXXXXXXX.          | Everything else (Int'l long distance, FWD, ) |

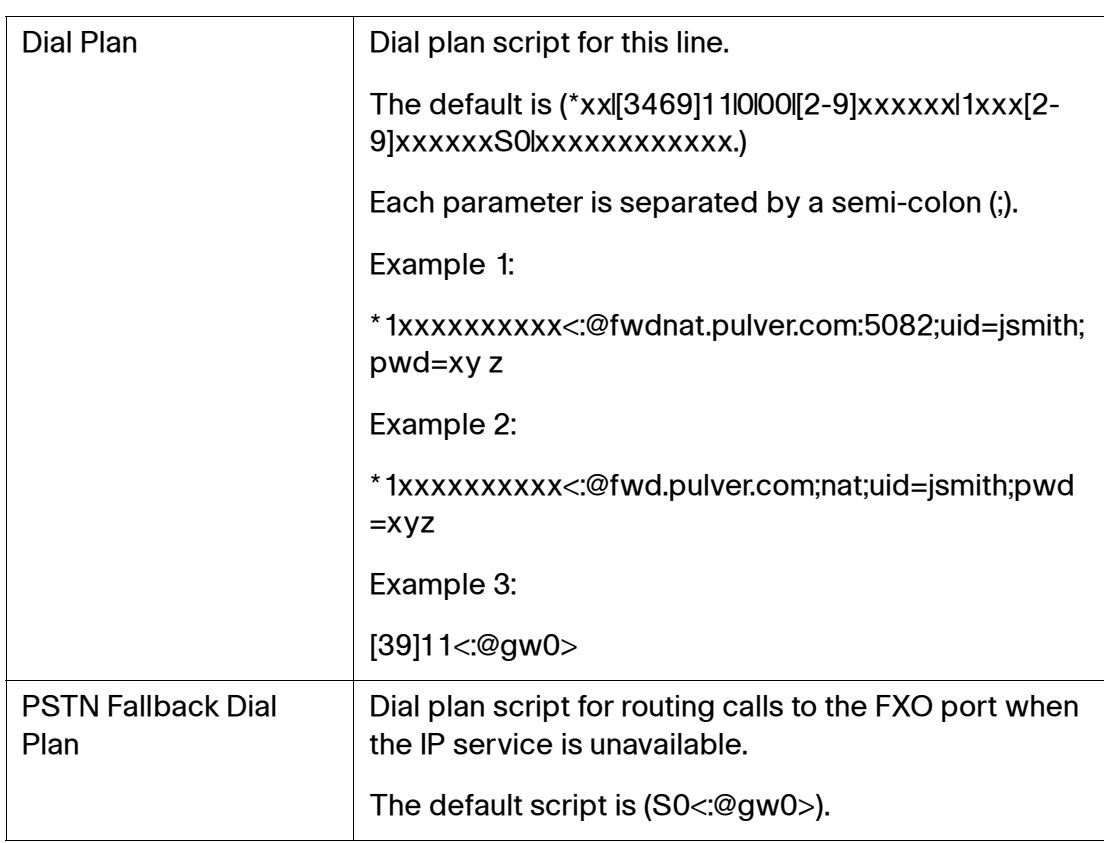

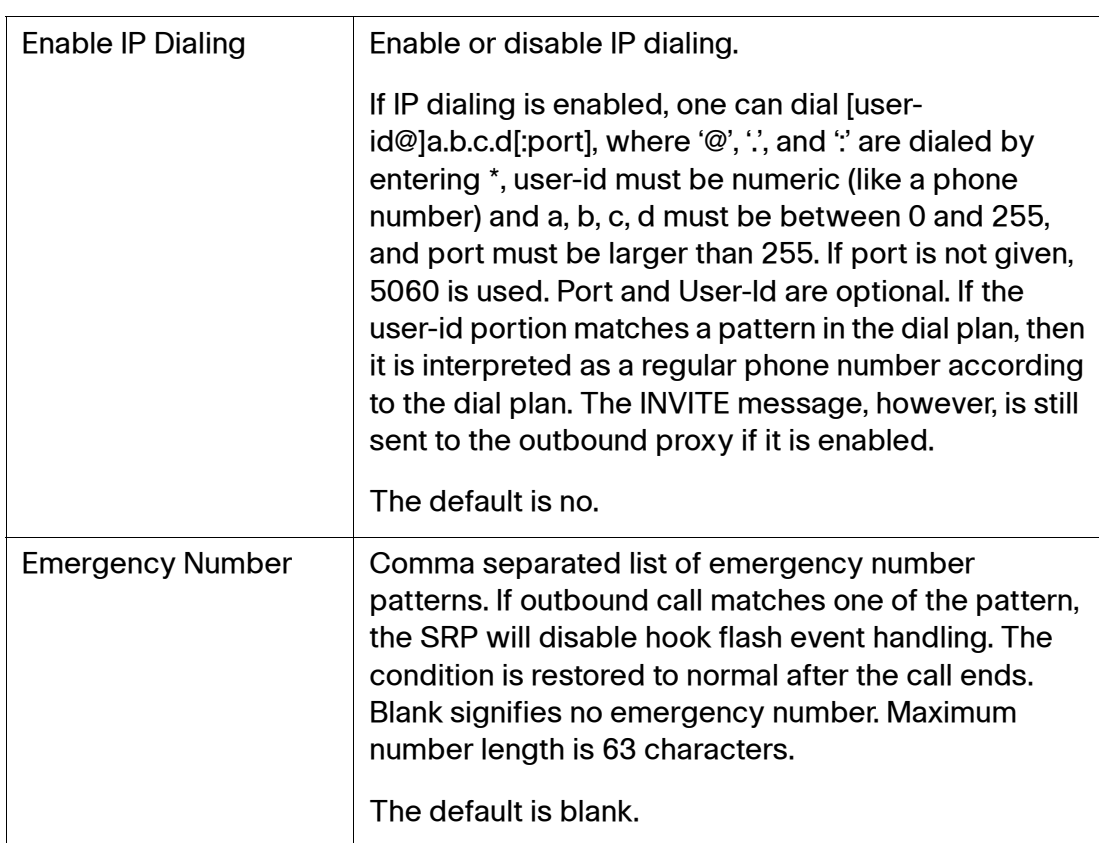

# <span id="page-210-0"></span>**FXS Port Polarity Configuration**

### **Voice > Line 1–4 > FXS Port Polarity Configuration**

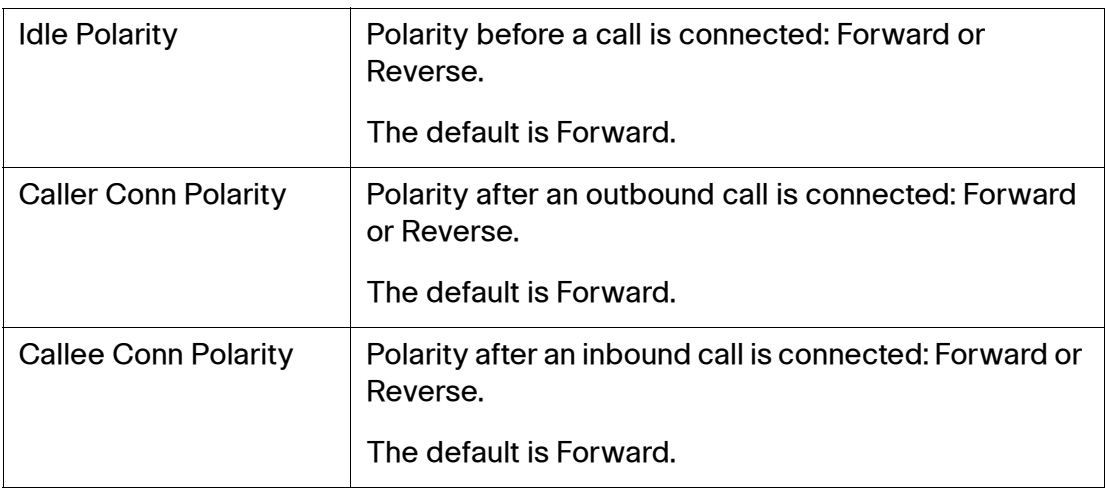

# **PSTN Page (SRP540 Models Only)**

Use the PSTN pages to configure the PSTN (Public Switched Telephone Network) line on the SRP.

These pages include the following sections:

- **[PSTN Line Enable](#page-211-0)**
- **[SIP Settings](#page-194-0)**
- **[Ring Settings](#page-212-0)**
- **[PSTN Timer Values](#page-212-1)**
- **[PSTN Disconnect Detection](#page-213-0)**
- **[International Settings](#page-216-0)**

#### <span id="page-211-0"></span>**PSTN Line Enable**

#### **Voice > PSTN > PSTN Line Enable**

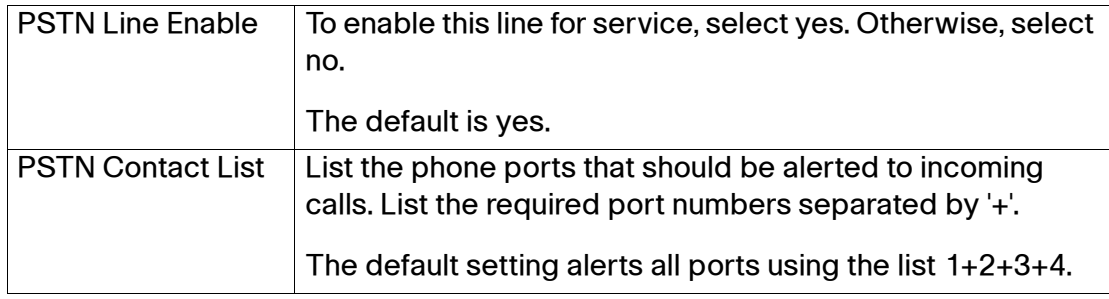

#### **SIP Settings**

#### **Voice > PSTN > SIP Settings**

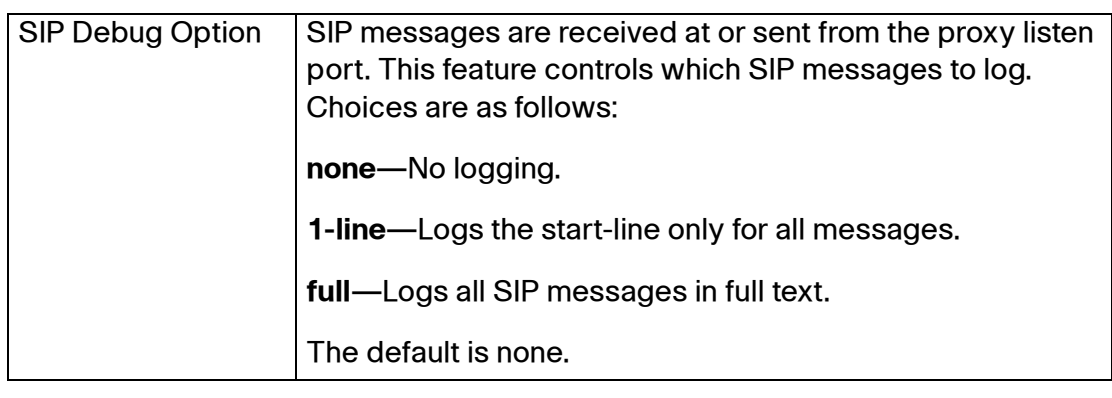

## <span id="page-212-0"></span>**Ring Settings**

#### **Voice > PSTN > Ring Settings**

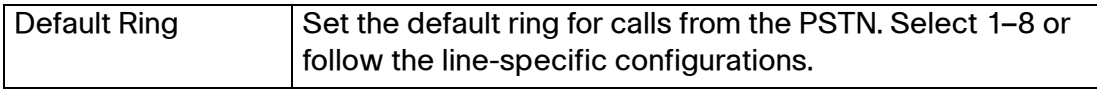

#### <span id="page-212-1"></span>**PSTN Timer Values**

#### **Voice > PSTN > PSTN Timer Values (sec)**

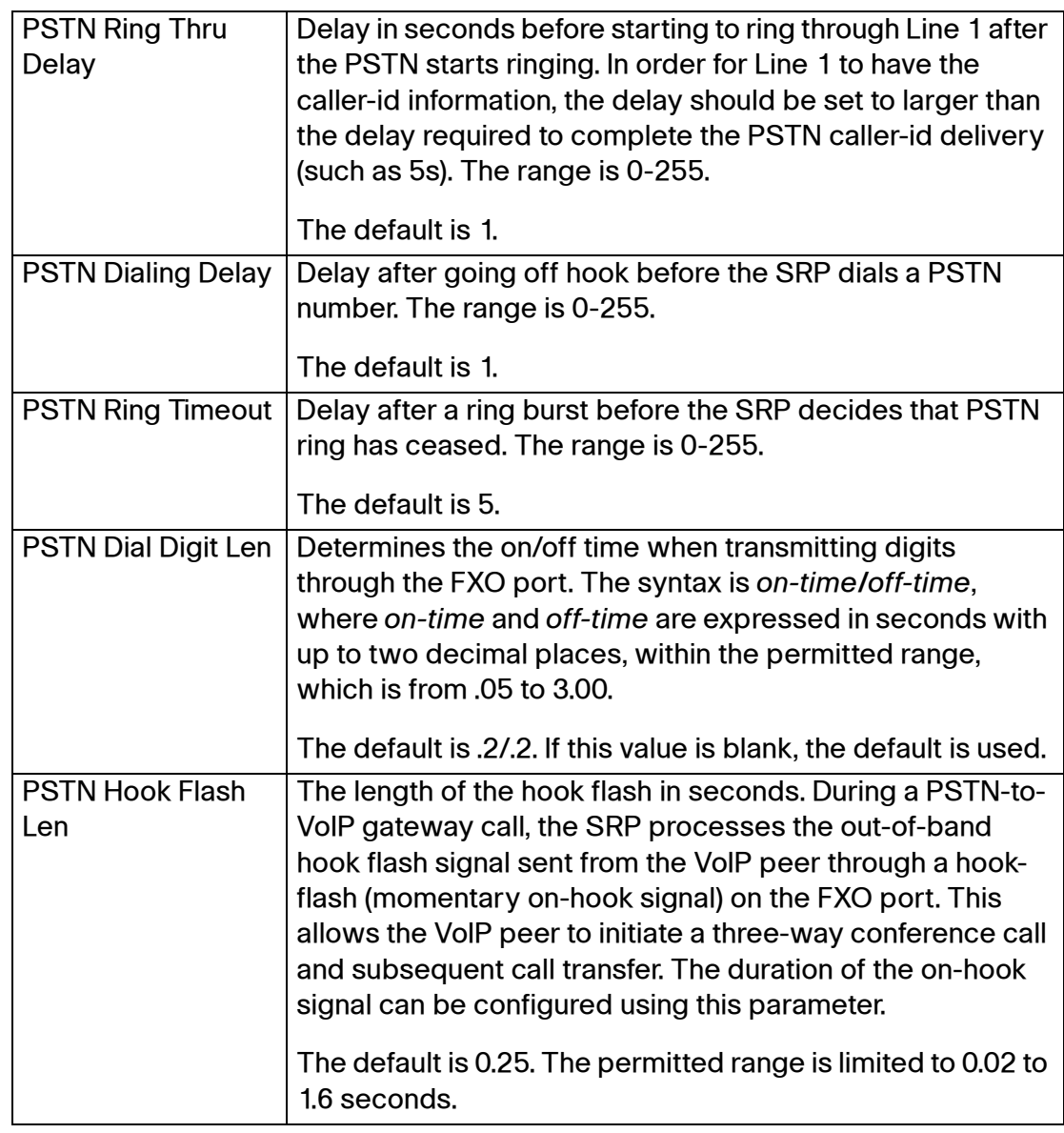

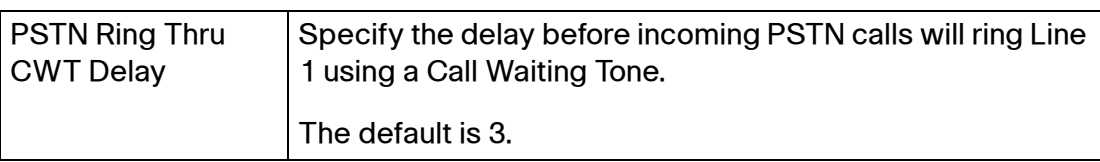

# <span id="page-213-0"></span>**PSTN Disconnect Detection**

#### **Voice > PSTN > PSTN Disconnect Detection**

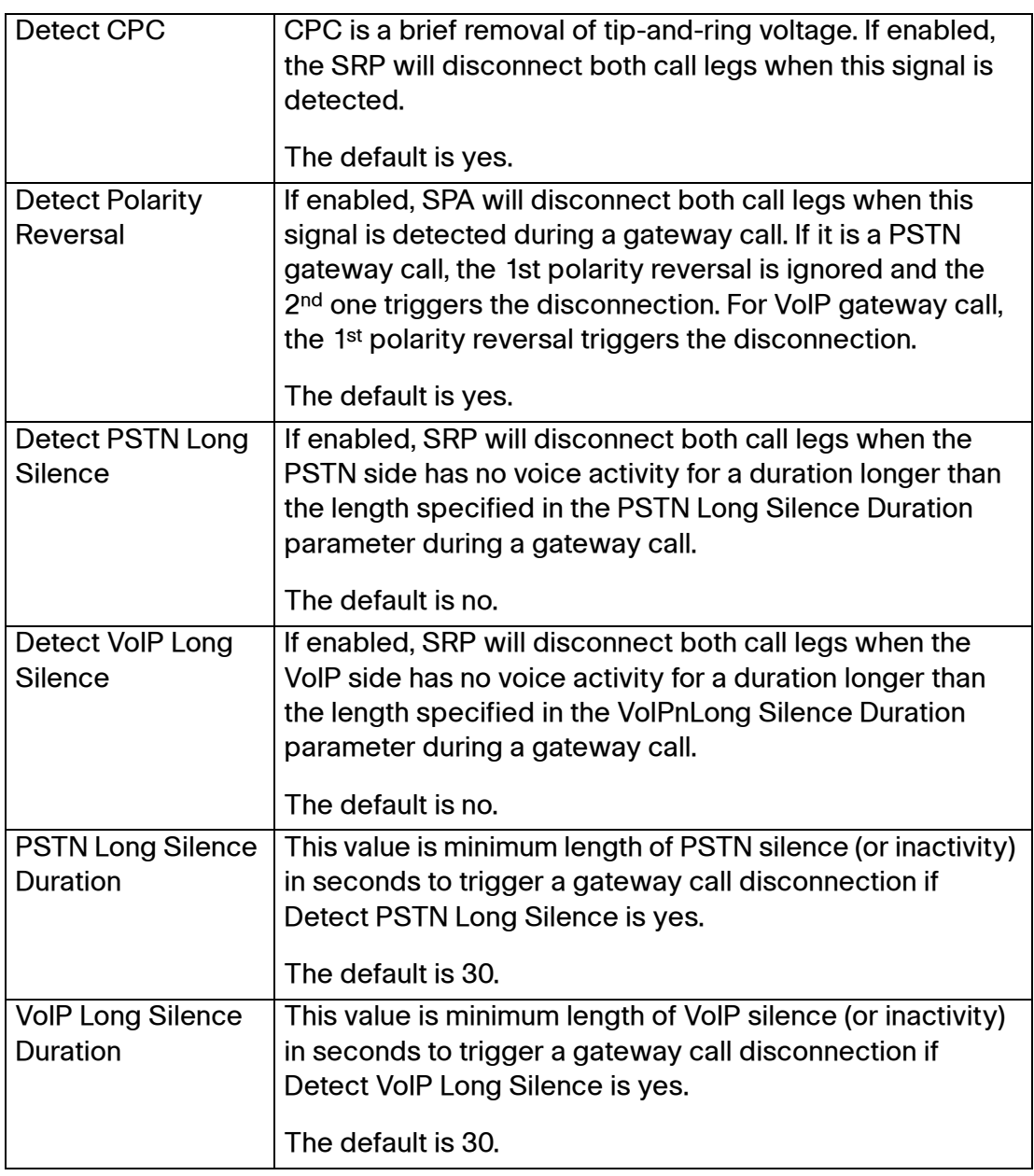

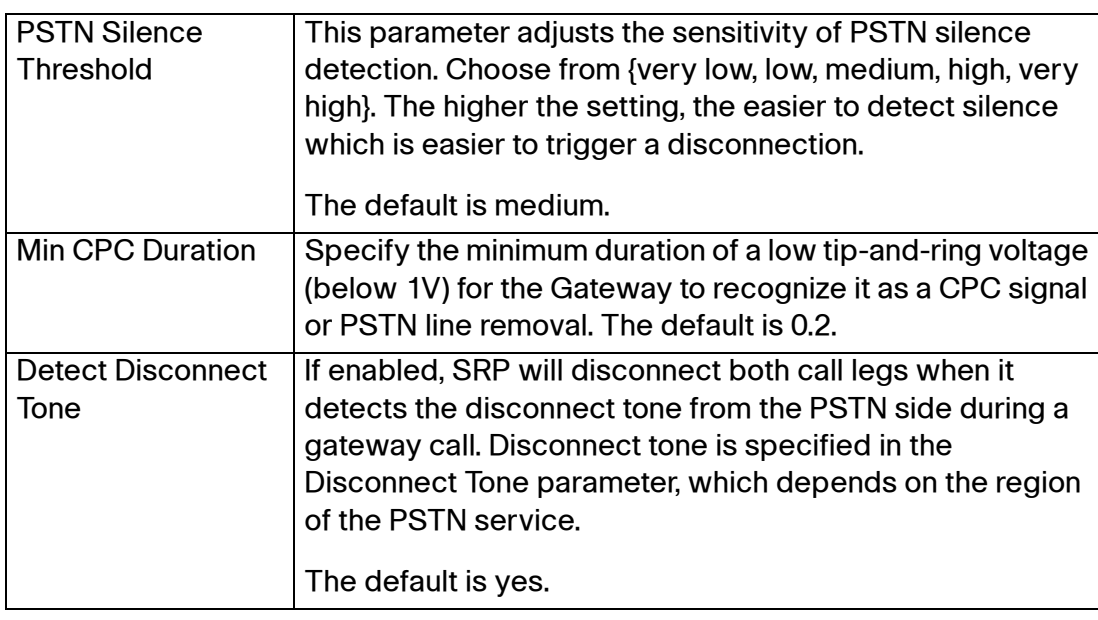

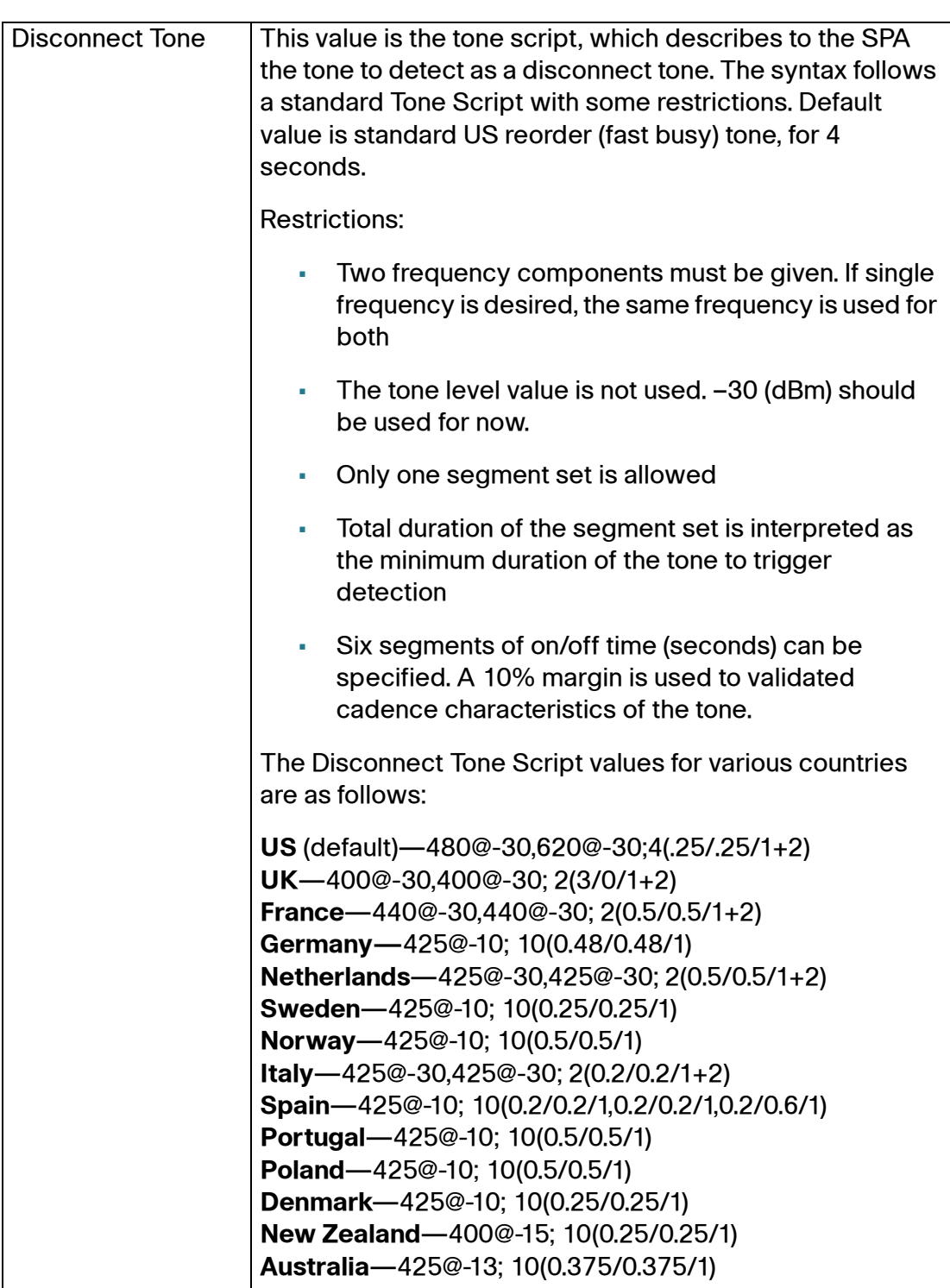
# **International Settings**

### **Voice > PSTN > International Settings**

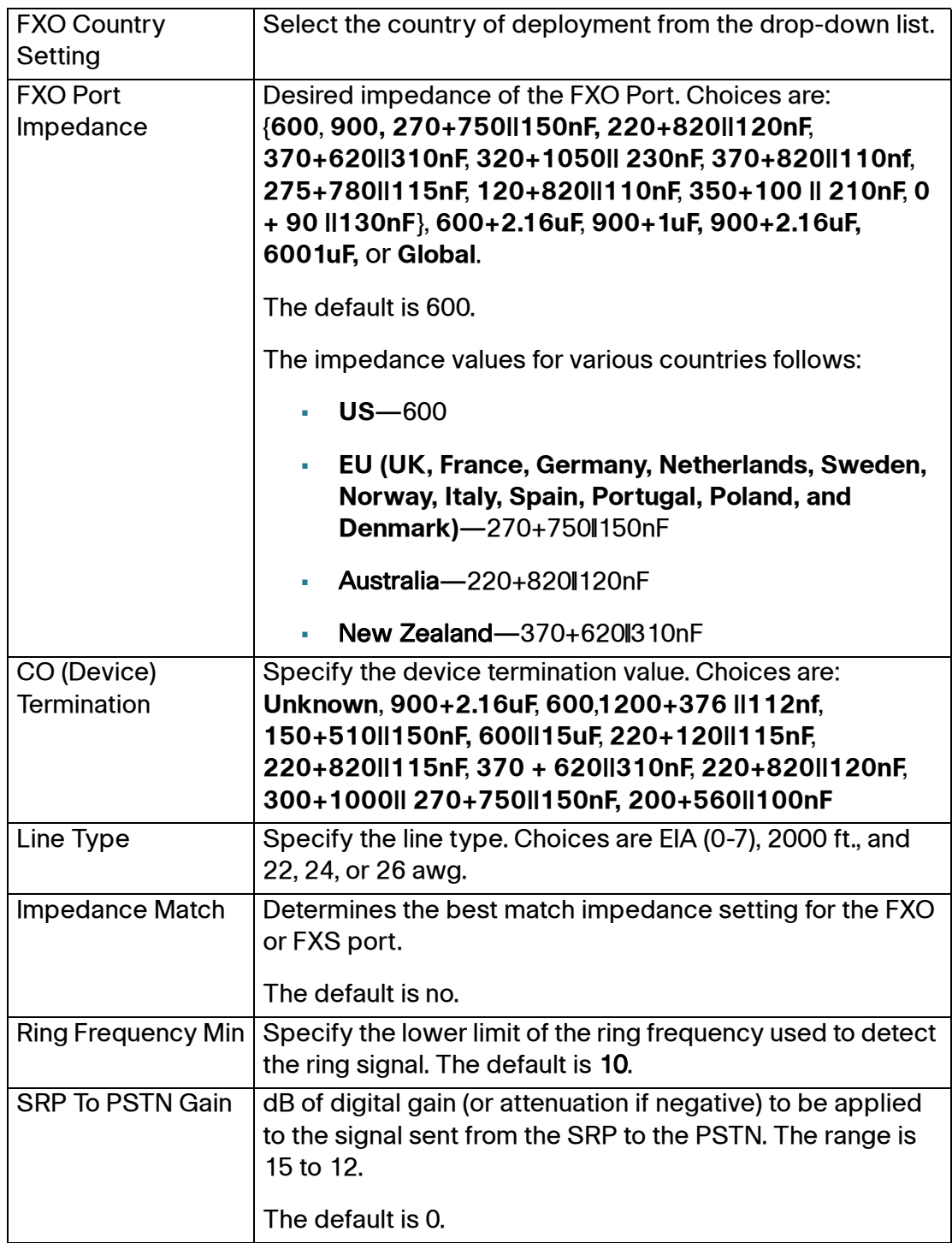

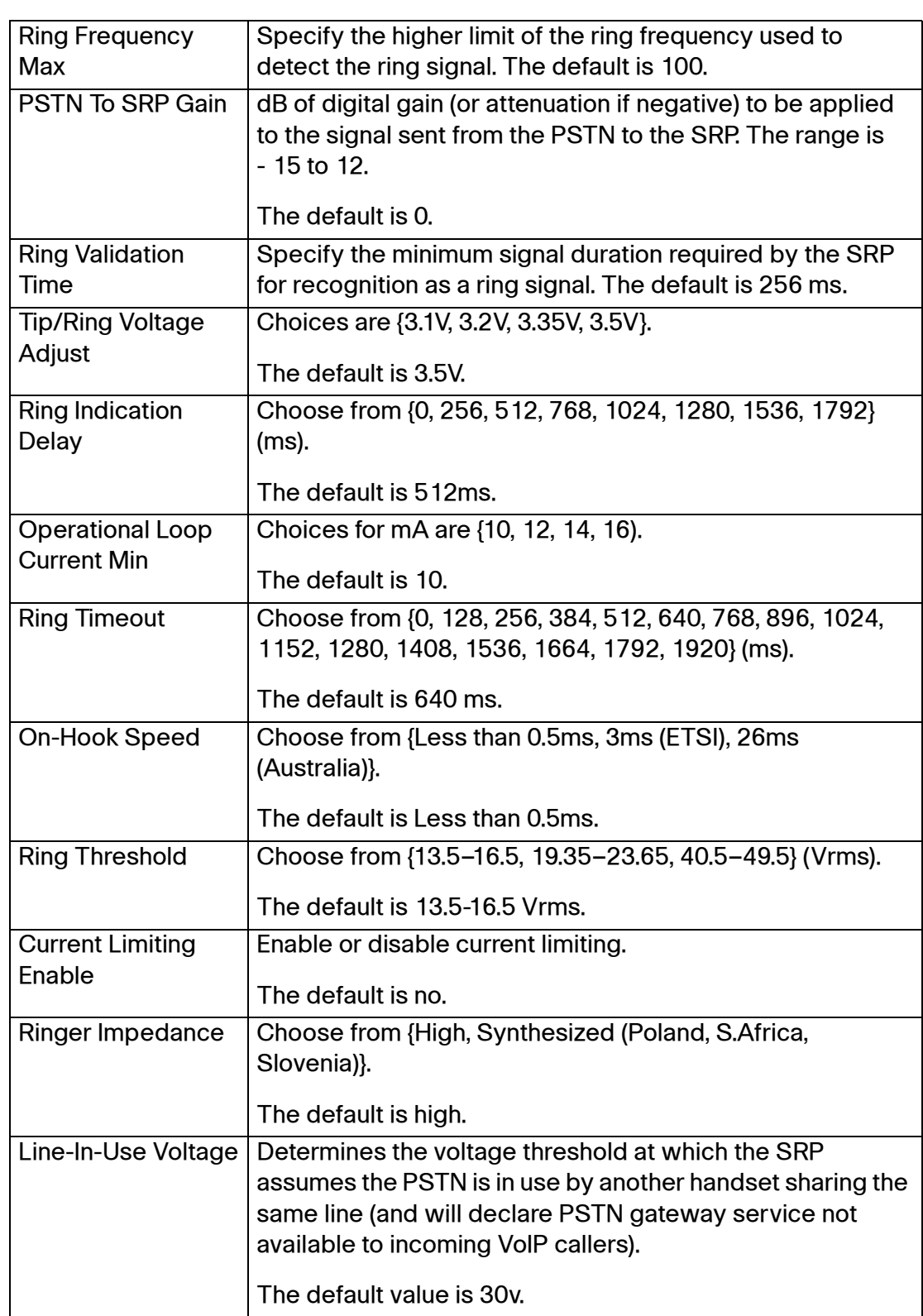

### **User Pages**

Use these pages to configure the caller user settings.

**NOTE** Depending on your model number, the number of available user pages may be different. Because the SRP520-U models only support 2 lines (Line 1 and Line 2), only two user pages will appear (User 1 and User 2).

These pages include the following sections:

- **[Call Forward Settings](#page-218-0)**
- **[Selective Call Forward Settings](#page-219-0)**
- **[Speed Dial Settings](#page-219-1)**
- **[Supplementary Service Settings](#page-220-0)**
- **[Distinctive RIng Settings](#page-222-0)**
- **[Ring Settings](#page-222-1)**

When a call is made from one of the available lines, the SRP uses the user and line settings for that line; there is no user login support. Per user parameter tags must be appended with [1] [2][3] or [4] (corresponding to appropriate line) in the configuration profile. It is omitted for readability.

### <span id="page-218-0"></span>**Call Forward Settings**

#### **Voice > User 1–4 > Call Forward Settings**

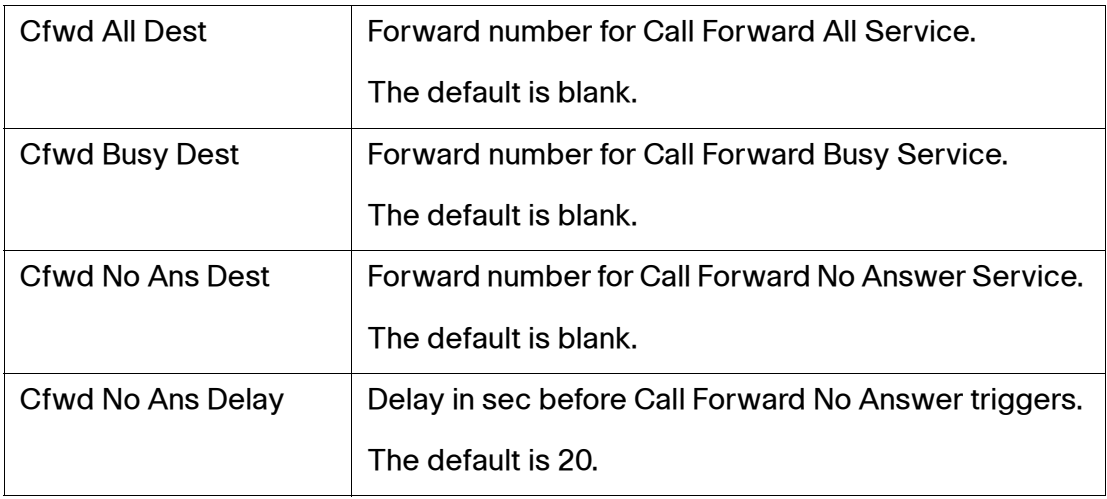

### <span id="page-219-0"></span>**Selective Call Forward Settings**

#### **Voice > User 1-4 > Selective Call Forward Settings**

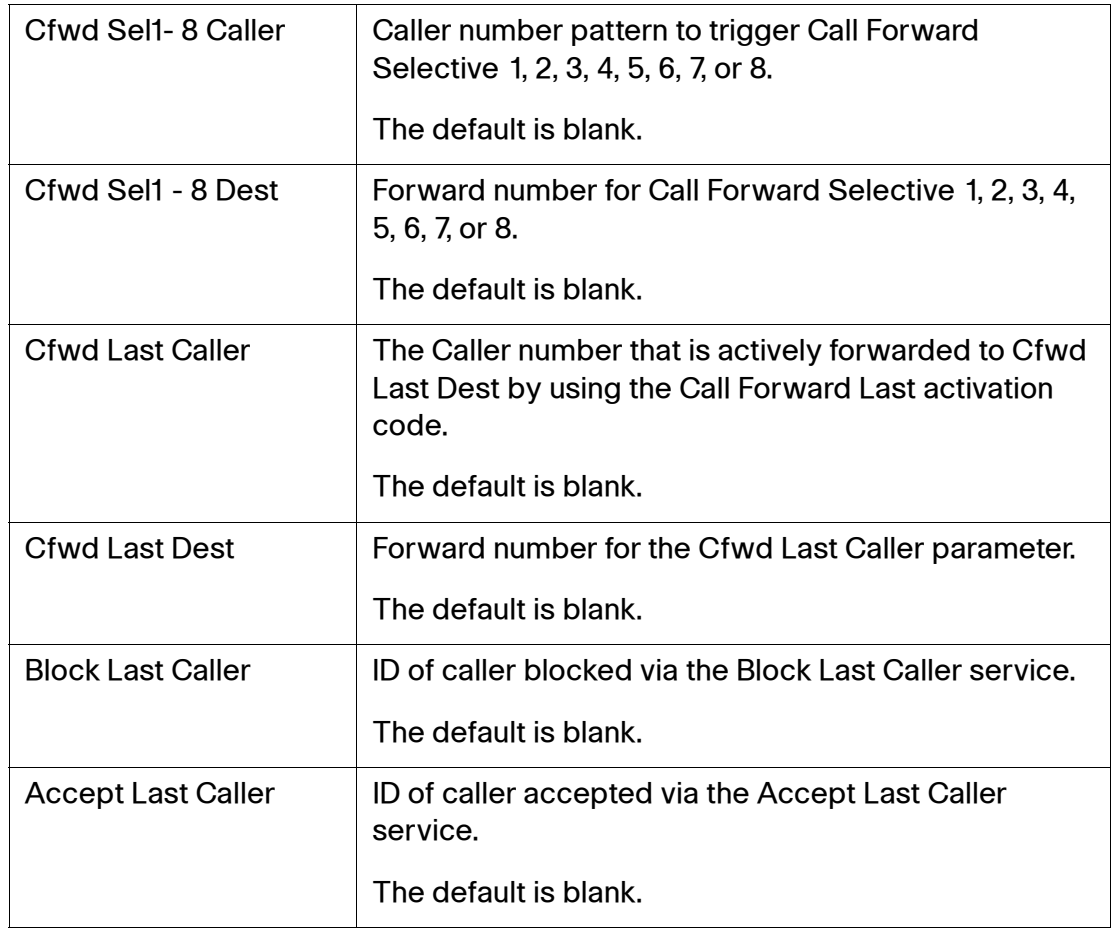

### <span id="page-219-1"></span>**Speed Dial Settings**

#### **Voice > User 1-4 > Speed Dial Settings**

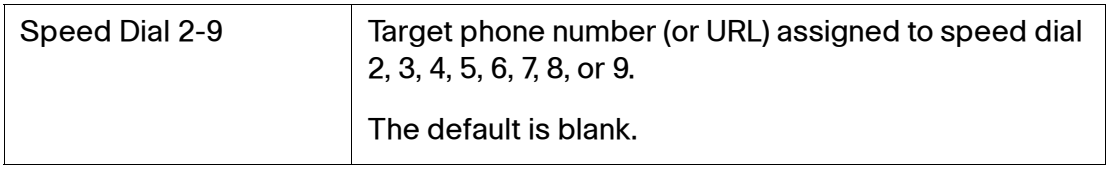

### <span id="page-220-0"></span>**Supplementary Service Settings**

The SRP provides native support of a large set of enhanced or supplementary services. All of these services are optional. The parameters listed in the following table are used to enable or disable a specific supplementary service. A supplementary service should be disabled if a) the user has not subscribed for it, or b) the Service Provider intends to support similar service using other means than relying on the SRP.

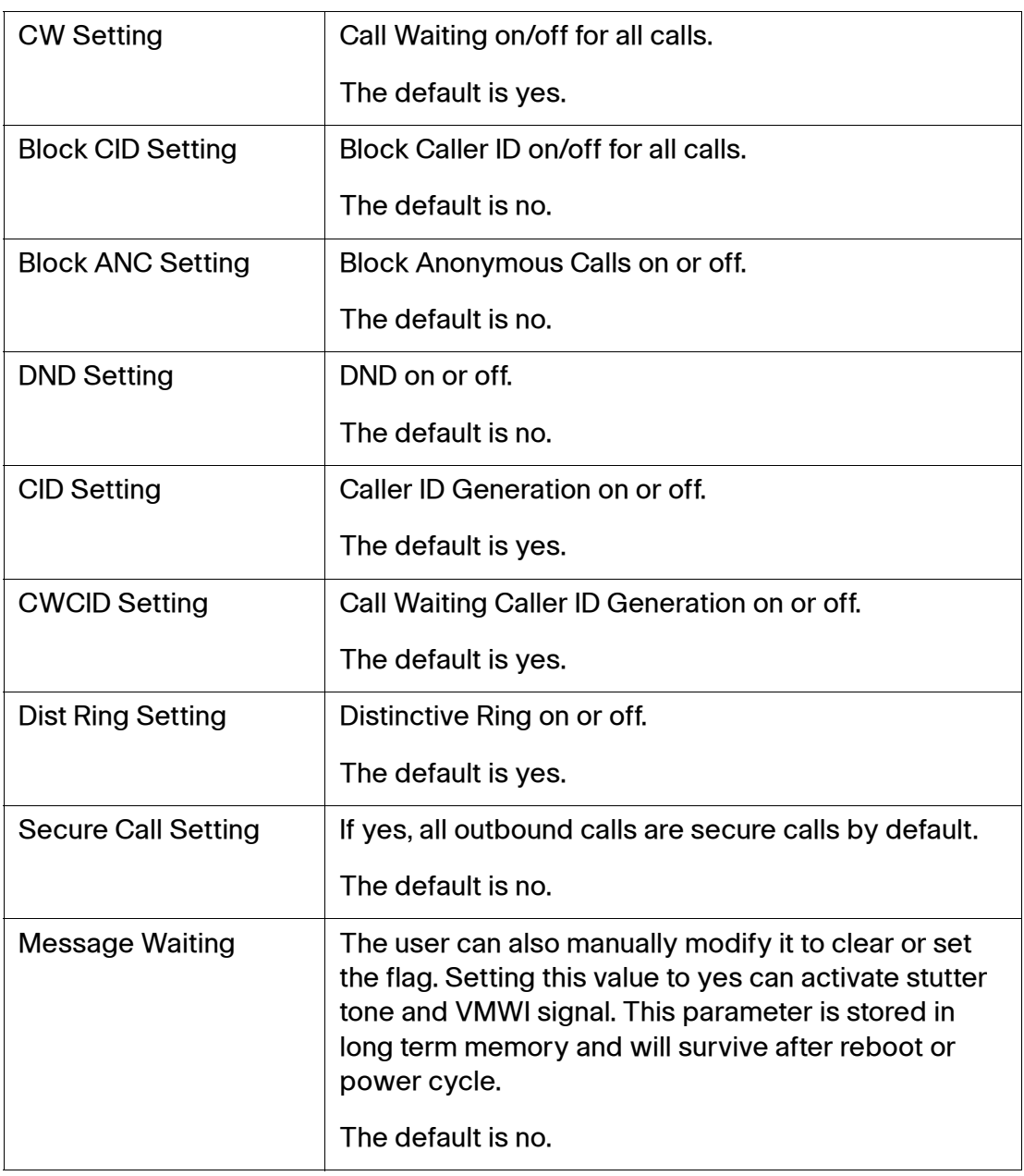

### **Voice > User 1-4 > Supplementary Service Settings**

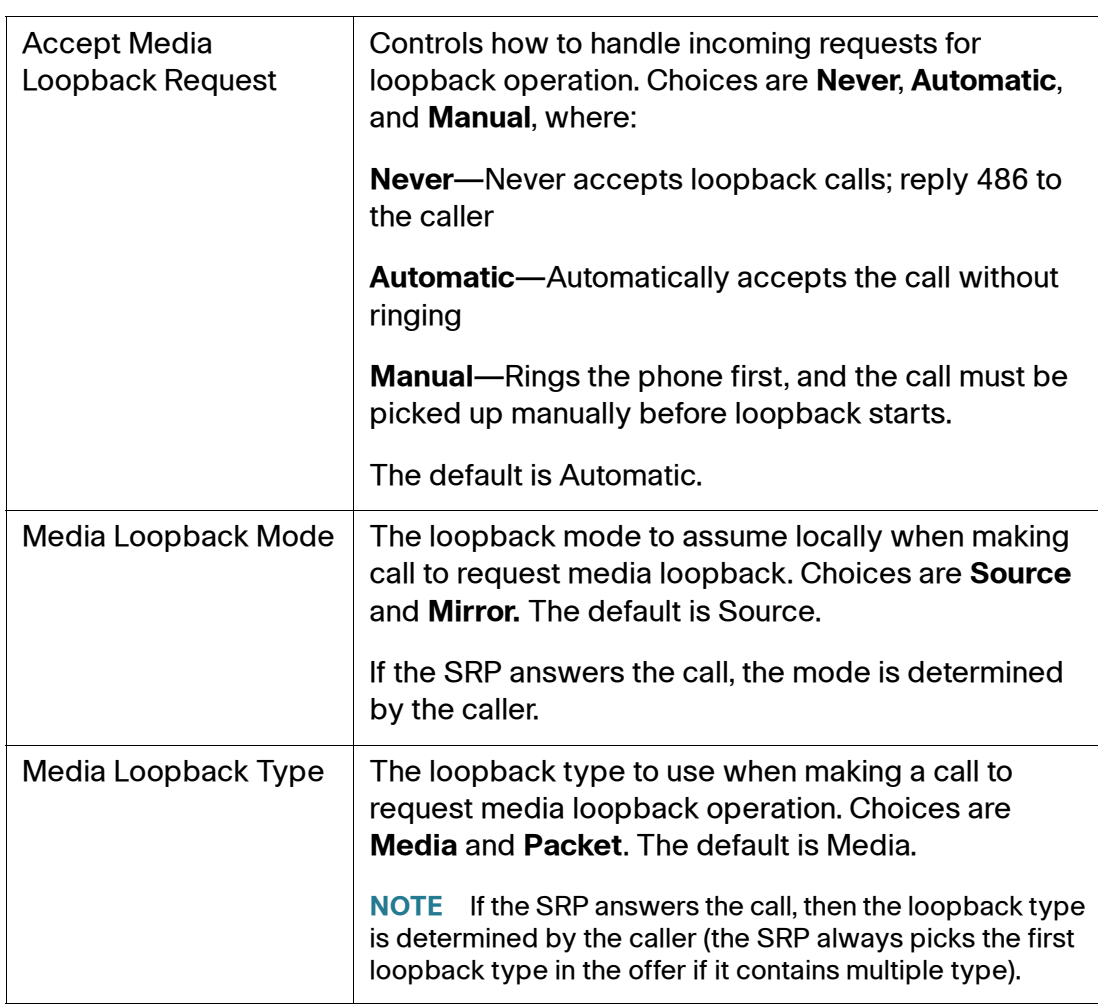

### <span id="page-222-0"></span>**Distinctive RIng Settings**

Caller number patterns are matched from Ring 1 to Ring 8. The first match (not the closest match) will be used for alerting the subscriber.

### **Voice > User > Distinctive Ring Settings**

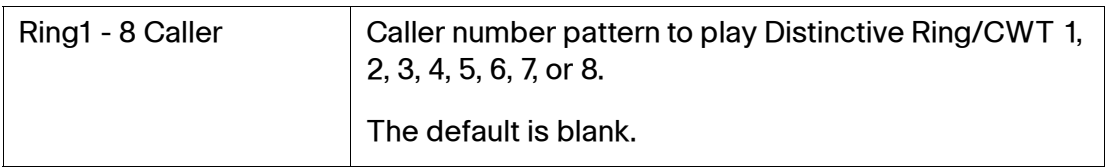

### <span id="page-222-1"></span>**Ring Settings**

#### **Voice > User 1-4 > Ring Settings**

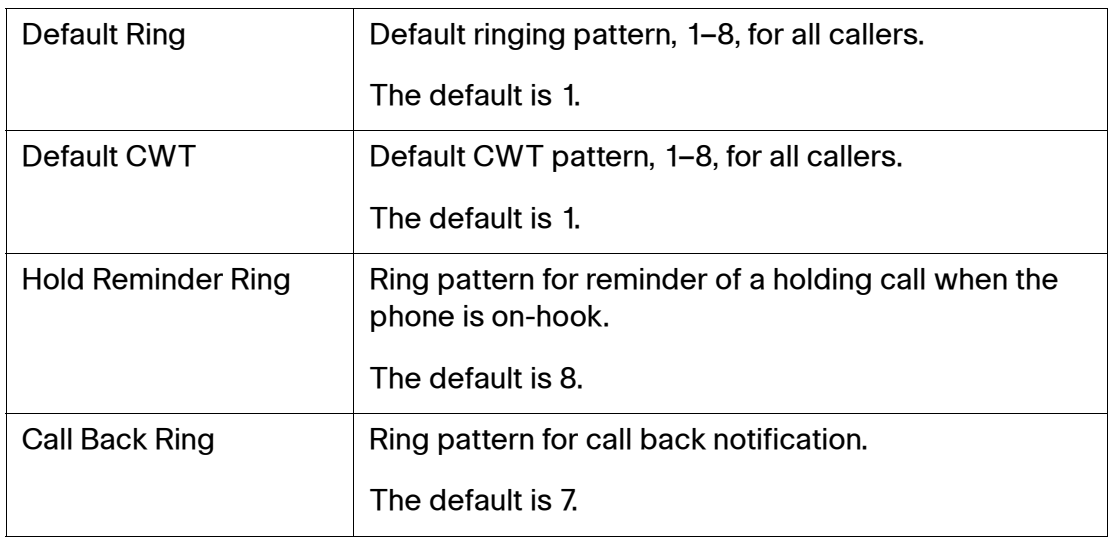

# **Configuring VPN (IPv4)**

This chapter describes how to configure VPN policies and settings for the SRP. It includes the following sections:

- **[Site-to-Site IPsec VPN](#page-223-0)**
- **[GRE Tunnel](#page-229-0)**
- **[VPN Passthrough](#page-231-0)**
- **[Cisco VPN Server](#page-232-0)**

To access these pages, click **VPN** from the Configuration Utility menu bar.

# <span id="page-223-0"></span>**Site-to-Site IPsec VPN**

This section describes how to configure the VPN settings to allow other sites to connect to your network. It includes the following topics:

- **[NAT Traversal](#page-223-1)**
- **[IKE Policy](#page-224-0)**
- **[IPSec Policy](#page-226-0)**

### <span id="page-223-1"></span>**NAT Traversal**

If the SRP or any IPsec peer is located behind a network address translation device, enable IPsec NAT Traversal to detect and locate the translation. Keepalive traffic is then generated in accordance with RFC3947 to maintain the tunnel.

- **STEP 1** Click **VPN > Site-to-Site IPSec VPN > NAT Traversal**. The NAT Traversal window opens.
- **STEP 2** To enable NAT Traversal, select **Enabled**. The default is disabled.

7

**STEP 3** Click **Submit** to save your changes.

# <span id="page-224-0"></span>**IKE Policy**

Use the IKE Policy page to configure a VPN IKE policy. Each IKE policy contains the parameters for setting IKE authentication rules. These IKE policies can be used in different VPN policies.

- **STEP 1** Click **VPN > Site to Site IPSec VPN > IKE Policy**. The IKE Policy window opens. From this window you can view the existing policies, edit a policy, and add a new IKE policy.
- **STEP 2** To add an IKE policy, click **Add Entry**. The IKE Policy configuration window for the new policy opens.
- **STEP 3** In the **Policy Name** field, enter a unique name for the VPN policy.
- **STEP 4** Choose an exchange mode from the drop-down list. Select **Main** mode if you want higher security, but a slower connection. Select **Aggressive** mode if you want a faster connection, but lowered security.
- **STEP 5** Set the IKE SA parameters as needed as defined in the **IKE Policy Settings** table.
- **STEP 6** If connected to a XAUTH server, enter a **Username** and **Password**. When enabled, the SRP can authenticate users from an external authentication server such as a RADIUS server.
- **STEP 7** Click **Submit** to save your settings.

### **IKE Policy Settings**

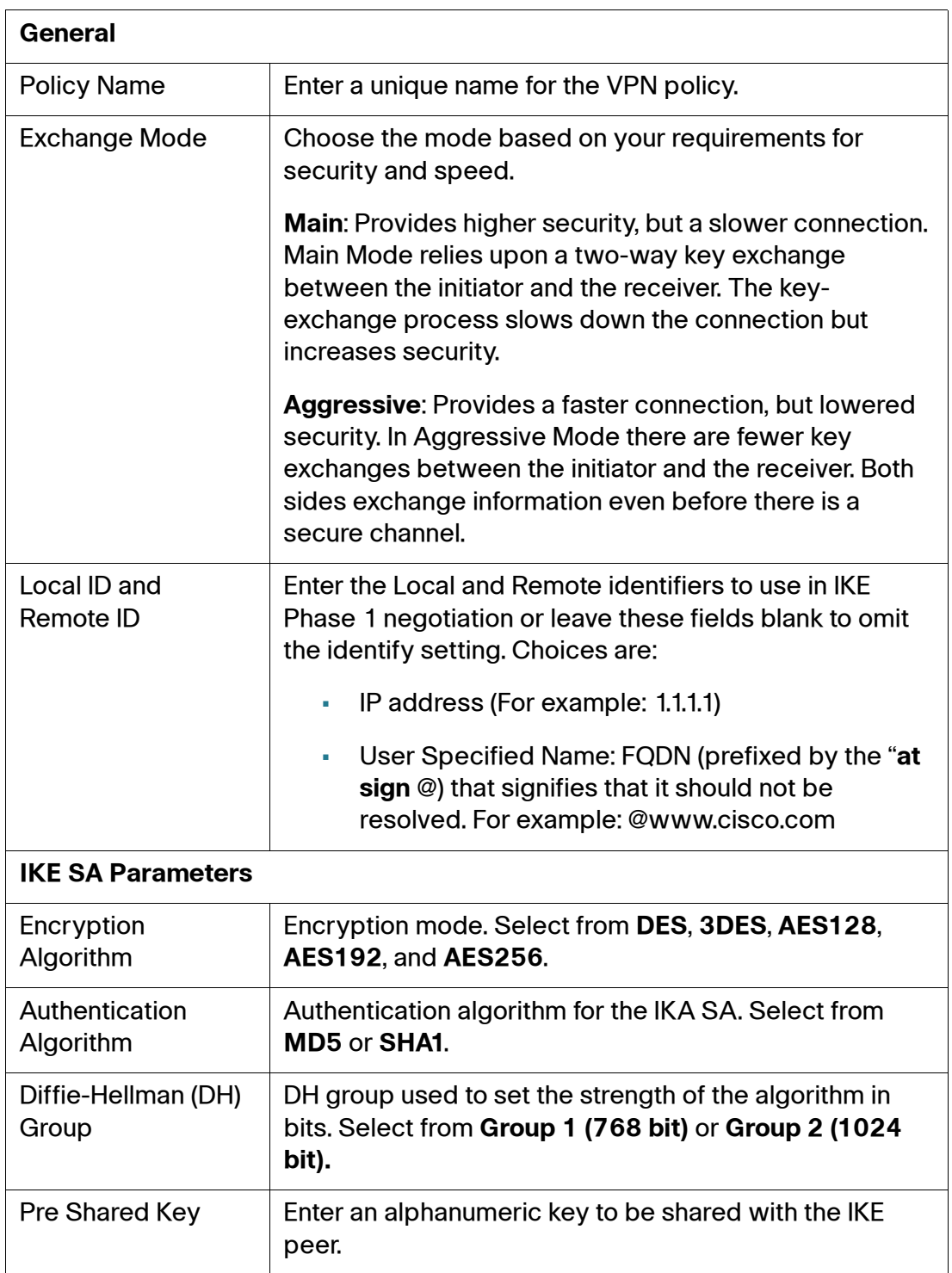

#### **IKE Policy Settings**

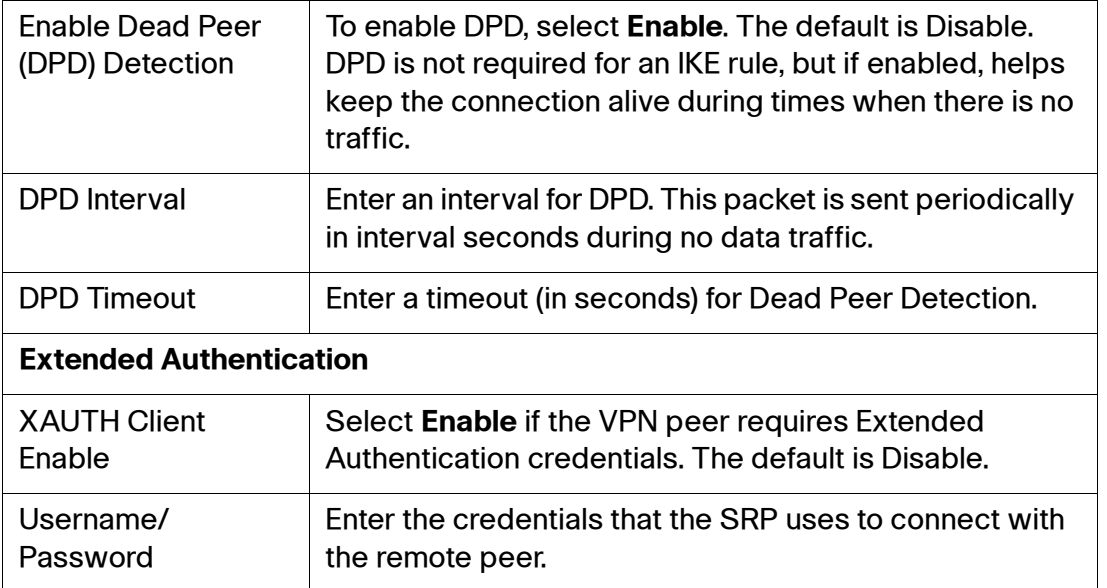

## <span id="page-226-0"></span>**IPSec Policy**

Use the IPSec Policy page to configure a VPN IPSec policy. The IPSec VPN policy contains the IPSec Security Association parameters that define the connection type and key type.

- **STEP 1** Click **VPN > Site to Site IPSec VPN > IPSec Policy**. The IPSec Policy window opens. From this page you can view the existing IPSec policies, edit an IPSec policy and add an IPSec policy. You can also view the details for each policy from the IPSec Details table.
- **STEP 2** To add an IPSec policy, click **Add Entry**. The new window for the IPSec Policy window opens.
- **STEP 3** To enable the new policy, select **Enable**.
- **STEP 4** Choose a **Policy Number** (identification) from the drop-down list.
- **STEP 5** In the **Policy Name** field, enter a unique name for the IPSec policy.
- **STEP 6** Choose a policy type from the drop-down list. Select either **Auto Policy** or **Manual Policy**.
- **STEP 7** Enter the IPSec Policy settings as defined in the **[IPSec Policy Settings](#page-227-0)** table below.
- **STEP 8** Click **Submit** to save your settings.

The IKE policy appears in the List of IKE policies table on the IKE Policy Add Entry page. To view the policies, click the **View IKE Table** button.

### <span id="page-227-0"></span>**IPSec Policy Settings**

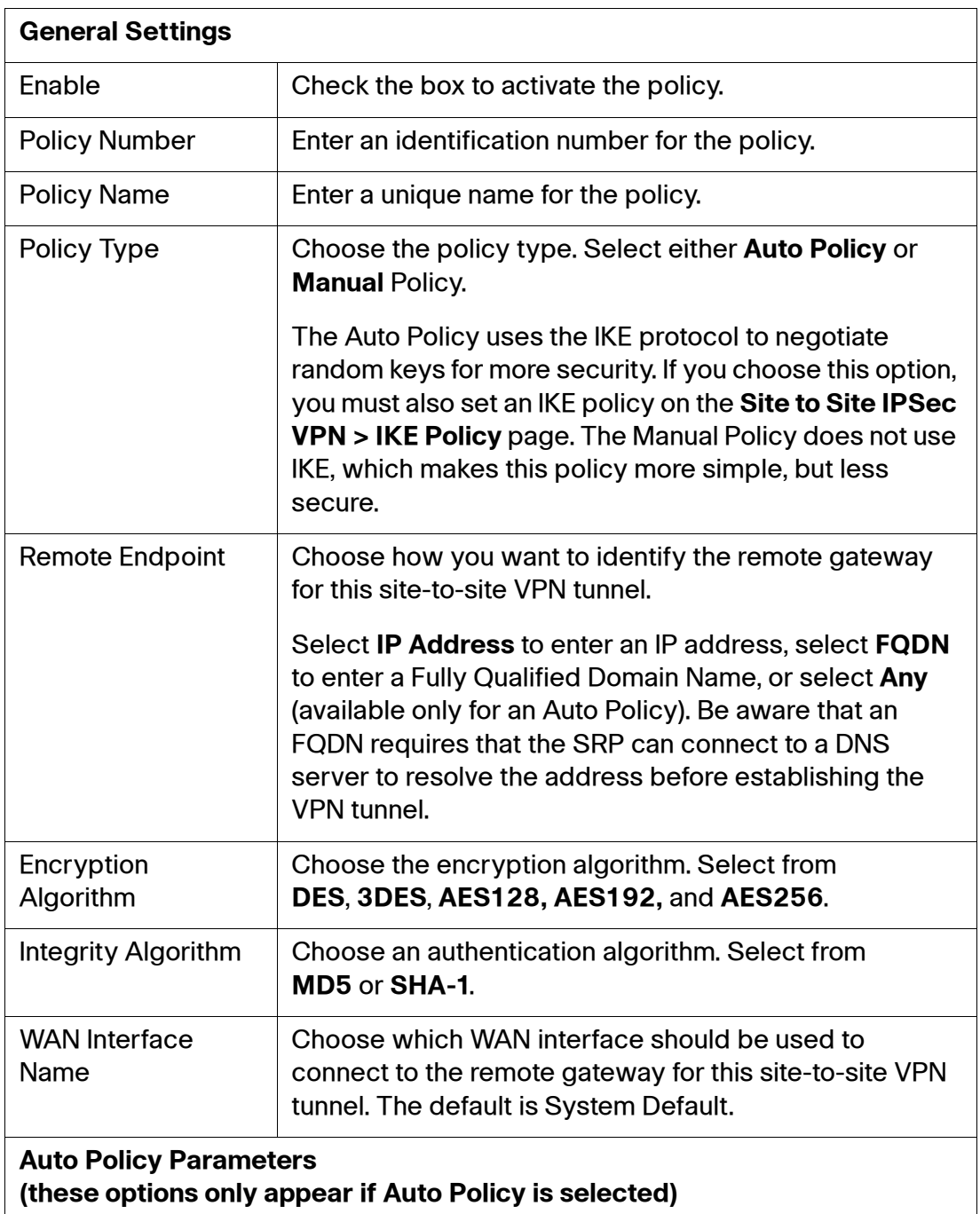

### **IPSec Policy Settings**

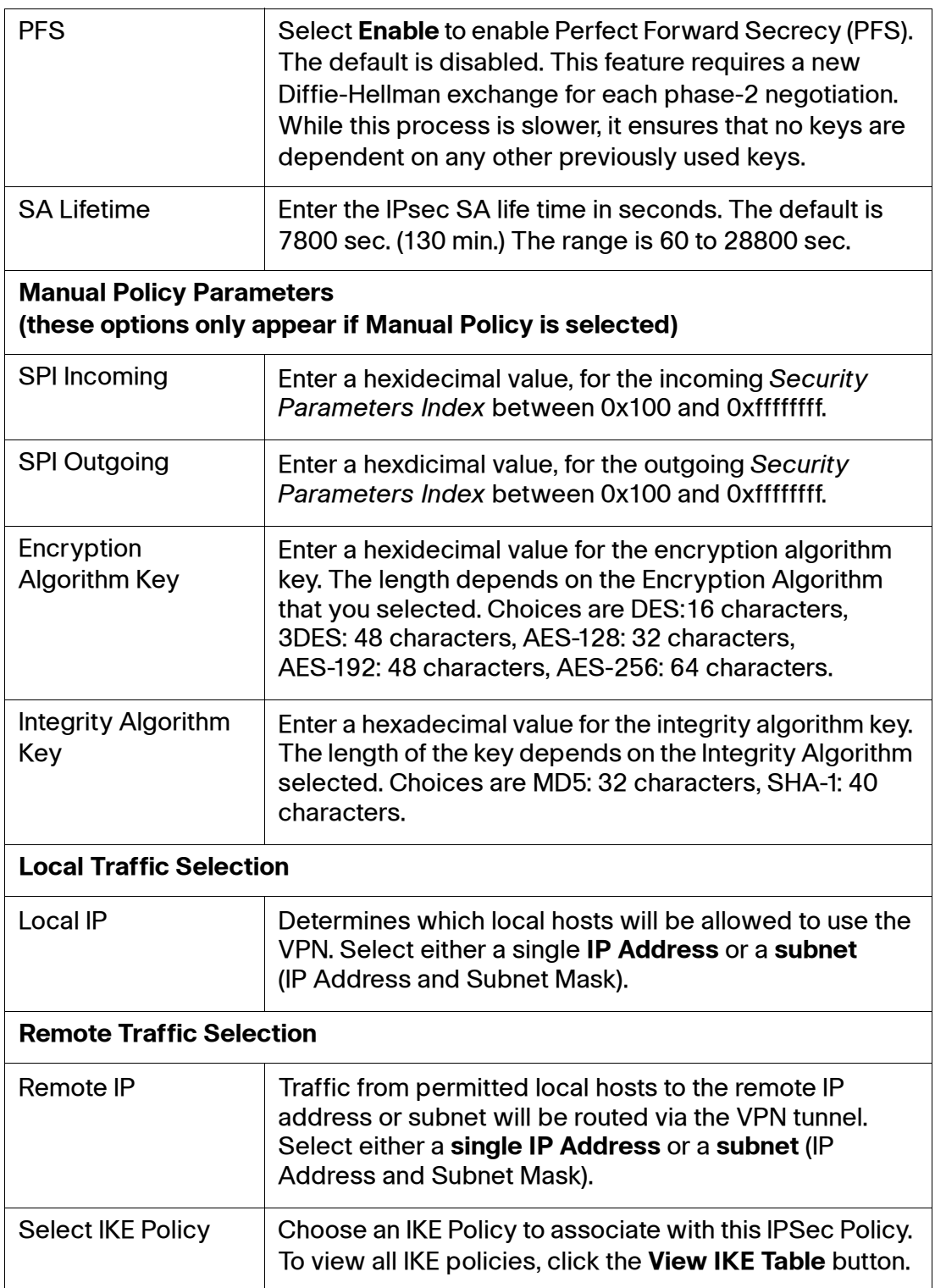

# <span id="page-229-0"></span>**GRE Tunnel**

Use the GRE Tunnel page to configure Generic Routing Encapsulation (GRE). GRE is a tunneling protocol developed by Cisco that can encapsulate network layer protocol packet types inside IP tunnels, creating a virtual point-to-point link to the SRP at remote points over an IP internetwork.

- **STEP 1** Click **VPN > Site to Site IPSec VPN > GRE Tunnel**. The GRE Tunnel window opens. From this page you can view the existing GRE tunnels, edit a GRE tunnel and add a new GRE tunnel. You can also view the details for each tunnel from the GRE Details table.
- **STEP 2** To add a GRE tunnel, click **Add Entry**. The GRE IP Tunnel window opens.
- **STEP 3** Choose a Tunnel Number and enter a Tunnel Name.
- **STEP 4** To enable the tunnel, click the **Enable** box.
- **STEP 5** Specify the parameters for Checksum, Sequence, and Key as defined in the **[GRE](#page-230-0)  [Tunnel Settings](#page-230-0)** table.
- **STEP 6** Choose the WAN interface through which the tunnel should be connected. For example: WAN1 or WAN2. System Default Route is the default.
- **STEP 7** Enter the destination IP address of the remote device that will terminate the new tunnel.
- **STEP 8** Enter the IP address and subnet mask of the remote host. Click the **Add** button to add additional IP addresses or click **Delete** to remove one.
- **STEP 9** Click **Submit** to save your settings.

### <span id="page-230-0"></span>**GRE Tunnel Settings**

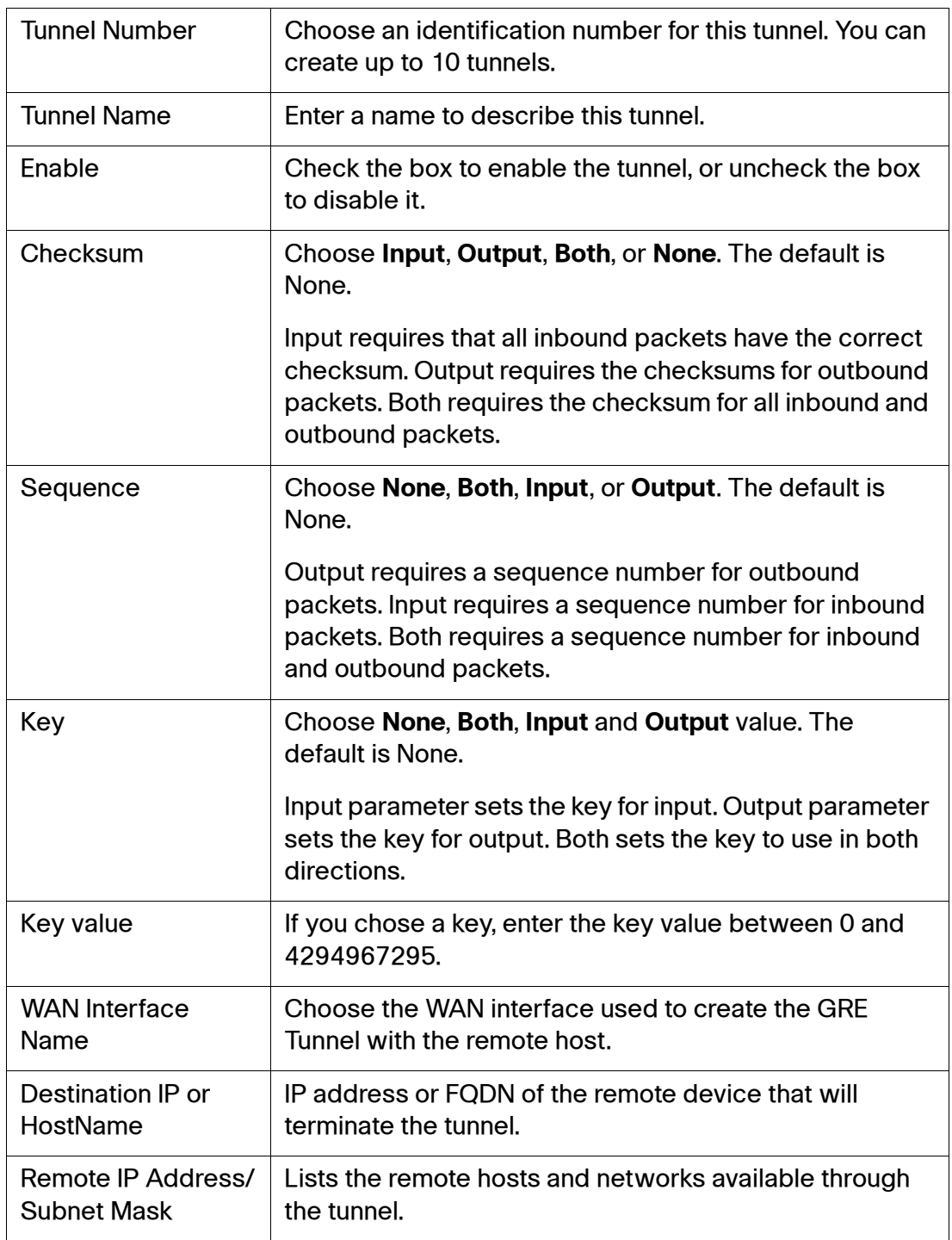

#### **GRE Tunnel Settings**

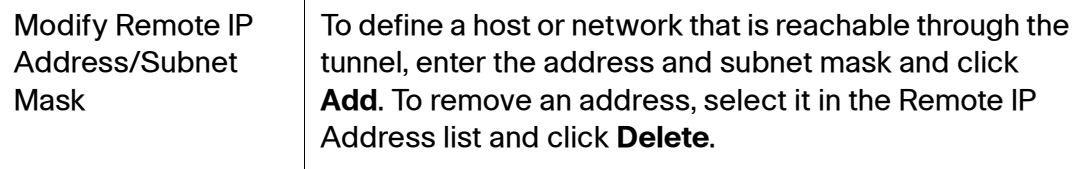

# <span id="page-231-0"></span>**VPN Passthrough**

Use the VPN Passthrough page to configure VPN passthrough for IPSec, PPTP, and L2TP protocols. Use this feature if there are devices behind the SRP that need IPsec tunnels to be set up independently, such as connecting to another router on the WAN.

- **STEP 1** Click **VPN > Site to Site IPSec VPN > VPN Passthrough**. The VPN Passthrough window opens.
- **STEP 2** IPsec, PPTP, and L2TP Passthrough are enabled by default. Click **Disabled** to disable any of these passthrough options.
- **STEP 3** Click **Submit** to save your settings.

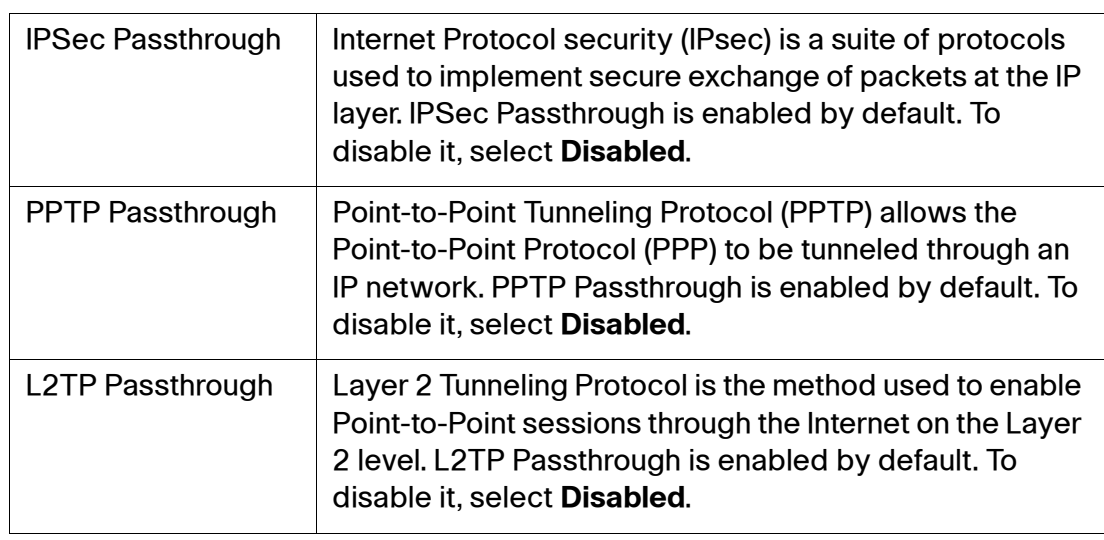

#### **VPN Passthrough Settings**

# <span id="page-232-0"></span>**Cisco VPN Server**

This section describes how to configure the server polices. settings and users for the Cisco VPN Server. The Cisco VPN Server allows remote users to access [Intranet resources through an encrypted IPSec VPN tunnel by using the Cisco VPN](www.cisco.com/go/vpnclient)  [Client. See](www.cisco.com/go/vpnclient) www.cisco.com/go/vpnclient.

**NOTE** Only the VPN Server or a site-to- site VPN can be used at a time on the SRP. If you enable VPN Server, site-to-site VPN is disabled.

### **Configuring Groups**

Use the group page to configure the settings that control the Cisco VPN Server and the IPsec policies for communication with remote users.

- **STEP 1** Click **VPN > Cisco VPN Server > Group**. The Group window opens.
- **STEP 2** Click **Enable** to activate the VPN Server. The default is Disable.
- **STEP 3** Under Identity, specify the **Group Name** and **Password**.
- **STEP 4** If necessary make changes to the **IKE Phase 1** and **IKE Phase 2** settings to match the desired IPsec policies.
- **STEP 5** Specify the Mode Configuration settings.

**NOTE** The SRP520 models support up 5 concurrent connections /IP address assignments. The SRP540 models can support up to 10.

- a. Set the **DNS1** field to the primary DNS server address. A backup DNS Server may optionally be specified in the **DNS2** field.
- b. If necessary, specify the WINS servers to use.
- c. (Optional) Enter a welcome message in the Banner field if desired. This message will be displayed to the VPN client user once the VPN session is established.
- **STEP 6** Click **Submit** to save your settings.

### **Cisco VPN Server Settings**

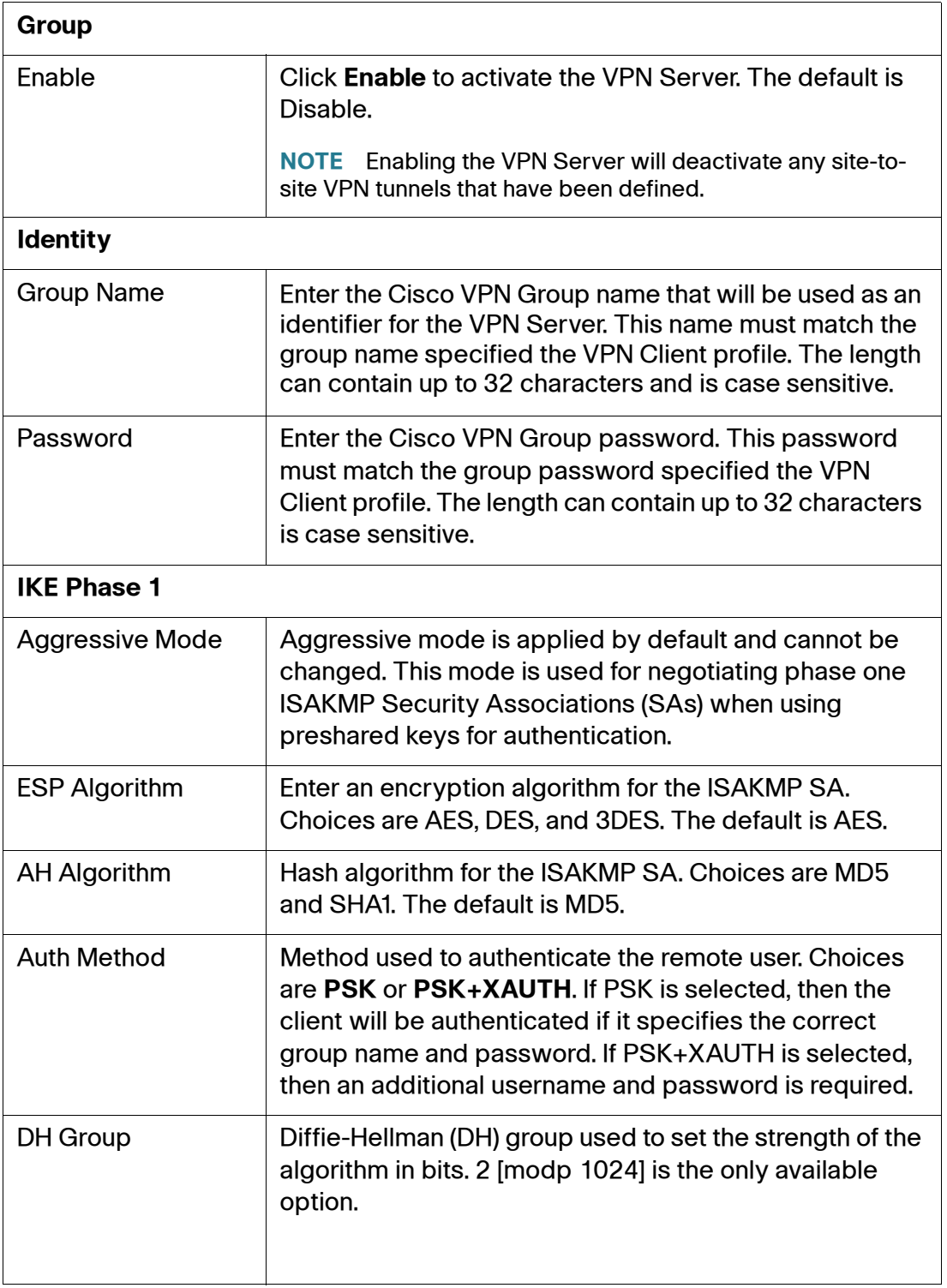

### **Cisco VPN Server Settings**

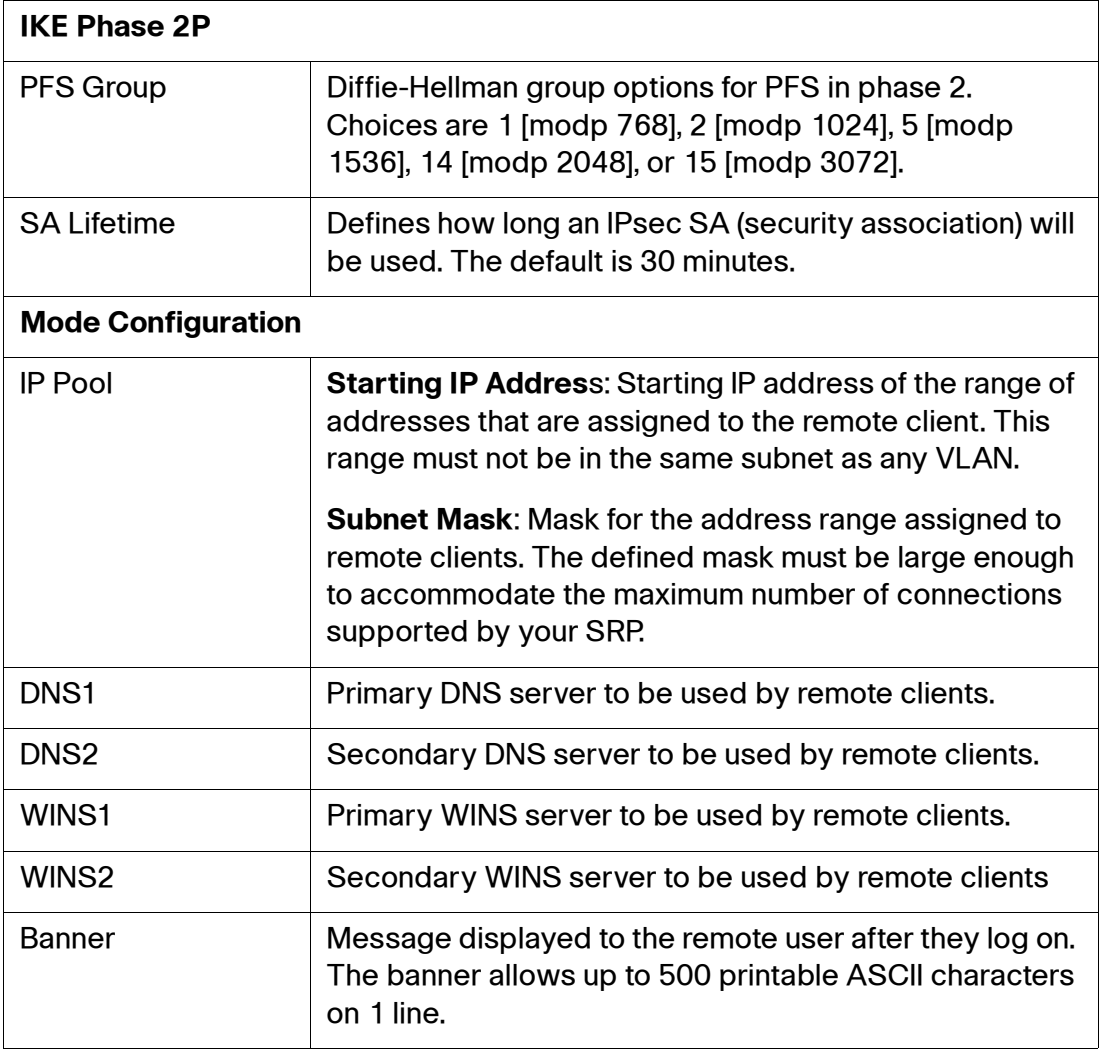

## **Configuring Users**

The Users page contains a list of usernames that can be used to log in to the SRP VPN Server. Up to 25 unique users can be defined.

**STEP 1** Click **VPN > Cisco VPN Server > Users**. The Users window opens.

From this page you can add, edit, or delete a user account.

- **STEP 2** To add a user, click **Add Entry**. The User Account page opens.
- **STEP 3** Enter a **Username** for the new user.
- **STEP 4** Specify a **Password** and reenter it in the **Confirm Password** field.
- **STEP 5** Click **Submit** to save your settings.

The user is added to the List of VPN Server Users table on the Users page.

**STEP 6** Repeat steps 2 through 5 for each user who requires VPN access.

#### **User Account Settings**

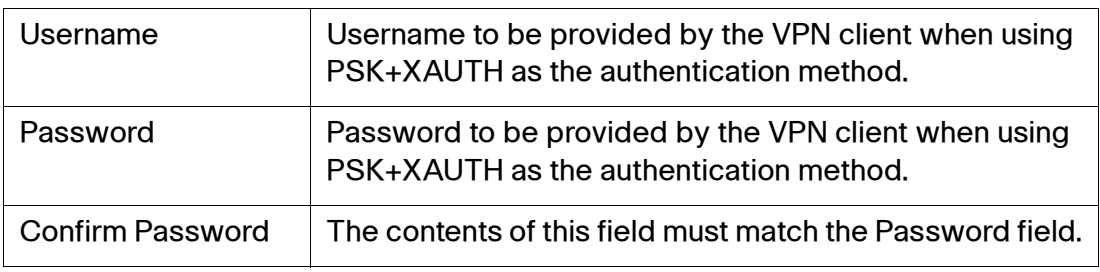

8

# **Administration Settings**

This chapter describes the Administration settings for the Services Ready Platforms. It includes the following sections:

- **[Web Access Management](#page-237-0)**
- **[Remote Support](#page-238-0)**
- **[Remote Management](#page-239-0)**
- **[Time Setup](#page-245-0)**
- **[User Management](#page-248-0)**
- **[Certificate Management](#page-250-0)**
- **[User Privilege Control](#page-252-0)**
- **[Logging](#page-252-1)**
- **[Factory Defaults](#page-257-0)**
- **[Firmware Upgrade](#page-258-1)**
- **[Backup & Restore](#page-258-0)**
- **[Reboot](#page-260-0)**
- **[Switch Settings](#page-261-0)**
- **[Status](#page-263-0)**

To access these pages, click **Administration** from the Configuration Utility menu bar.

# <span id="page-237-0"></span>**Web Access Management**

Use the Web Access management page to configure the web access settings and remote access rules for the SRP.

- **STEP 1** Click **Administration > Web Access Management**. The Web Access Management window opens.
- **STEP 2** If desired, enter the **Banner Text**. This is the text that the user will see when they log into the SRP. You can enter a maximum of 1024 characters.
- **STEP 3** Configure the Remote Access settings as defined in the **[Web Access](#page-237-1)  [Management Settings](#page-237-1)** table.
- **STEP 4 Click Submit to save your settings.**

<span id="page-237-1"></span>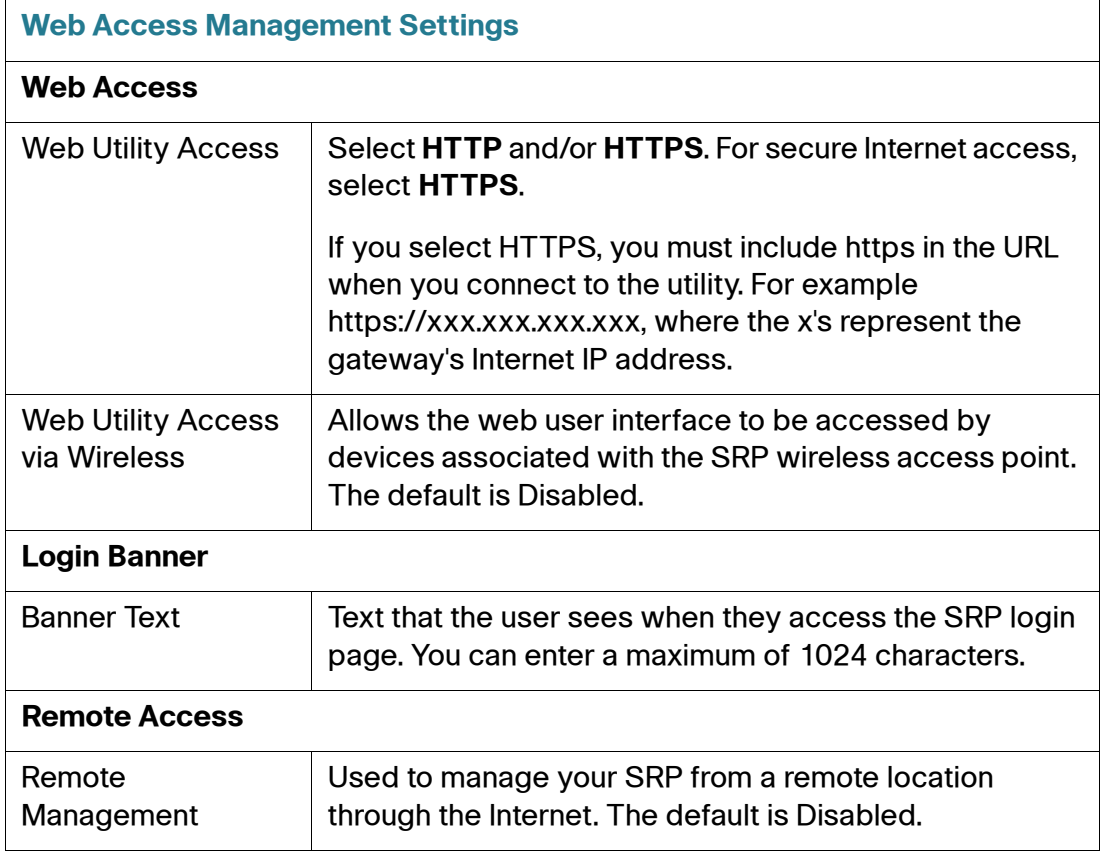

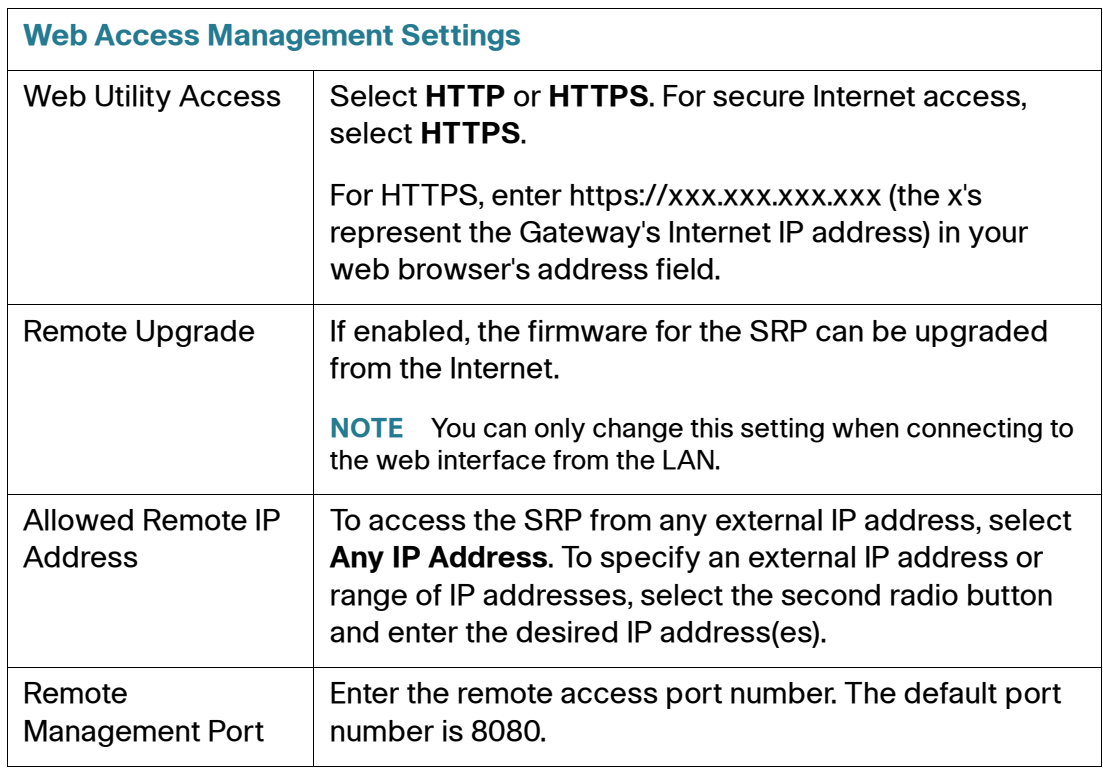

# <span id="page-238-0"></span>**Remote Support**

Use the Remote Support page to assist Cisco support engineers in diagnosing product issues.

- **STEP 1** Click **Administration > Remote Support**. The Remote Support window opens.
- **STEP 2** Click the **Collect Device Status Information** button to generate a snapshot of the SRP's operational state in a file called debug\_info.tgz. Provide this file directly to Cisco support for further analysis.
- **STEP 3** If your Cisco support engineer requests remote access to the SRP to diagnose an issue, check **Enable Remote Support**.
- **STEP 4** Enter an **Access Port** number for the remote access shell.
- **STEP 5** Enter a **Remote Support Password** that you agree on with your support engineer. You will also need to provide the support engineer with the MAC address of the device to enable access (see Status > Router).

**STEP 6** Click **Submit** to activate the remote support session. This opens the SSH access on the specified port for approximately 30 minutes. Afterwards, remote access will be disabled.

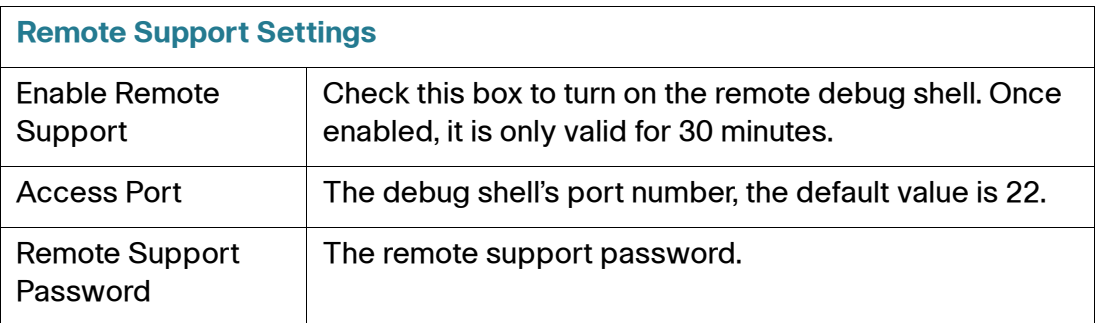

# <span id="page-239-0"></span>**Remote Management**

Use the Remote Management pages to configure settings for the following:

- **[TR-069](#page-239-1)**
- **[SNMP](#page-241-0)**
- **[Local TFTP](#page-244-0)**

To access these pages click **Administration > Remote Management** from the Configuration Utility.

### <span id="page-239-1"></span>**TR-069**

Some service providers can automatically provision your customer premises equipment from a central server. Use the TR-069 page to set up communication with an Auto-Configuration Server (ACS).

- **STEP 1** Click A**dministration > Remote Management > TR-069**. The TR-069 window opens.
- **STEP 2** Select **Enabled** to allow auto-configuration of the SRP from a central server. The default is Disabled.
- **STEP 3** Specify the TR-069 settings as defined in the **[TR-069 Settings](#page-240-0)** table.

### **STEP 4** Click **Submit** to save your settings.

<span id="page-240-0"></span>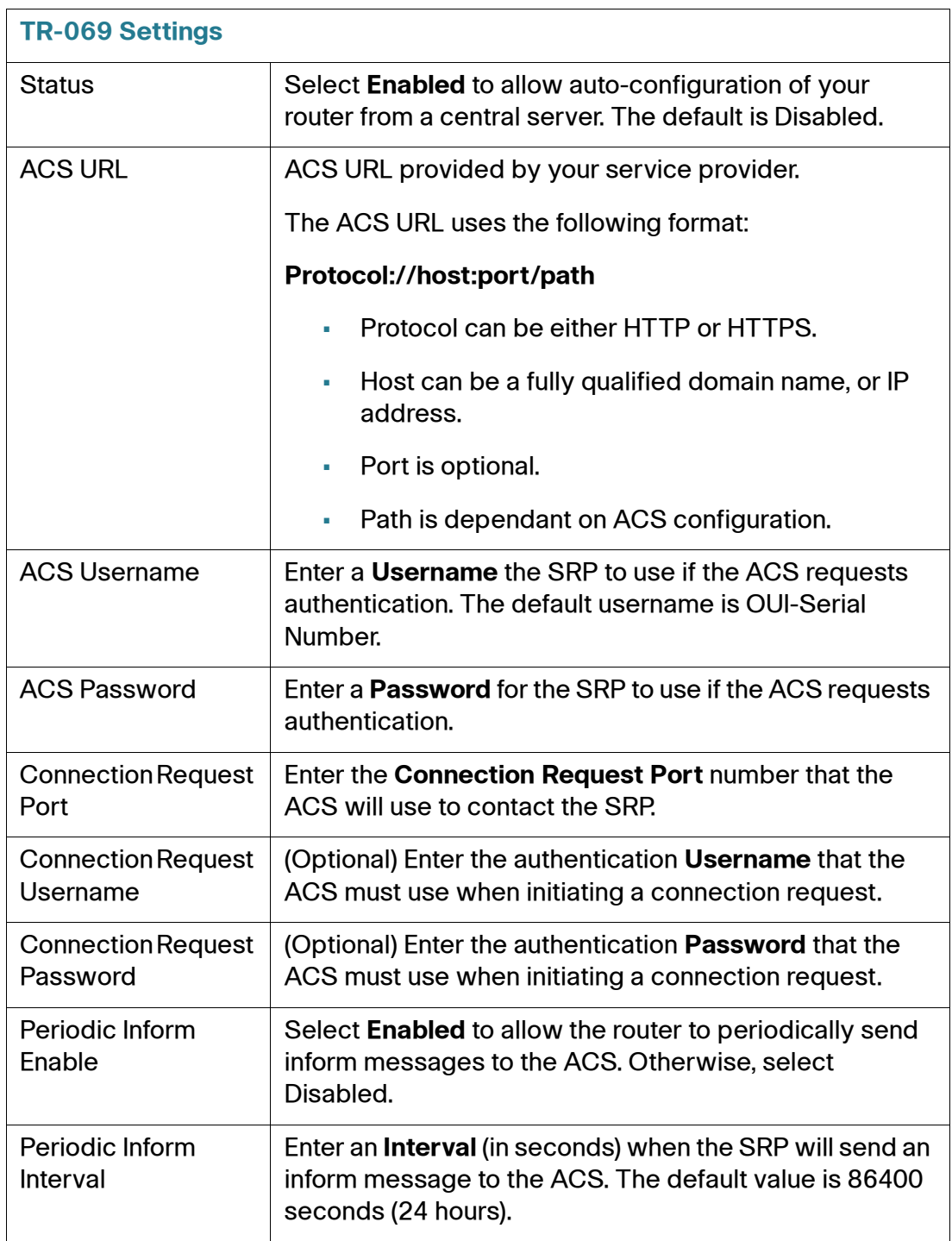

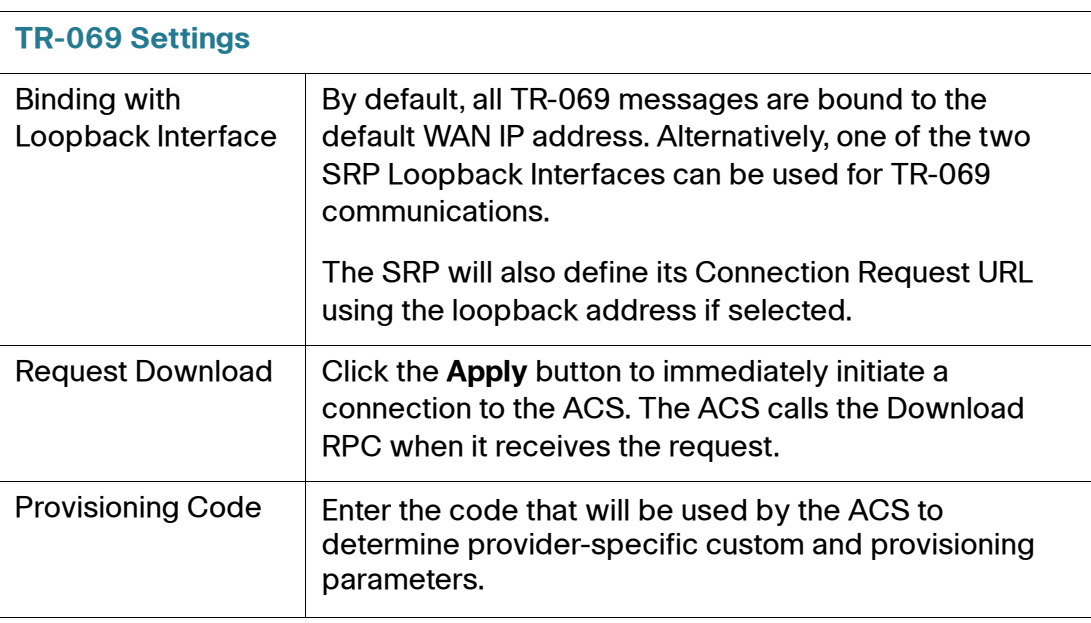

### <span id="page-241-0"></span>**SNMP**

The SRP500 supports SNMP which allows you to monitor a variety of availability and performance metrics. SNMP versions 1, 2, and 3 are supported for read only access of supported MIBs. SNMP traps are also supported for selected management objects.

- **STEP 1** Click A**dministration > Remote Management > SNMP**. The SNMP window opens.
- **STEP 2** To enable SNMP, click **Enabled**. The default is Disabled.
- **STEP 3** Enter the SNMP Settings as defined in the **[SNMP Settings](#page-242-0)** table.
- **STEP 4** Click **Submit** to save your settings.

<span id="page-242-0"></span>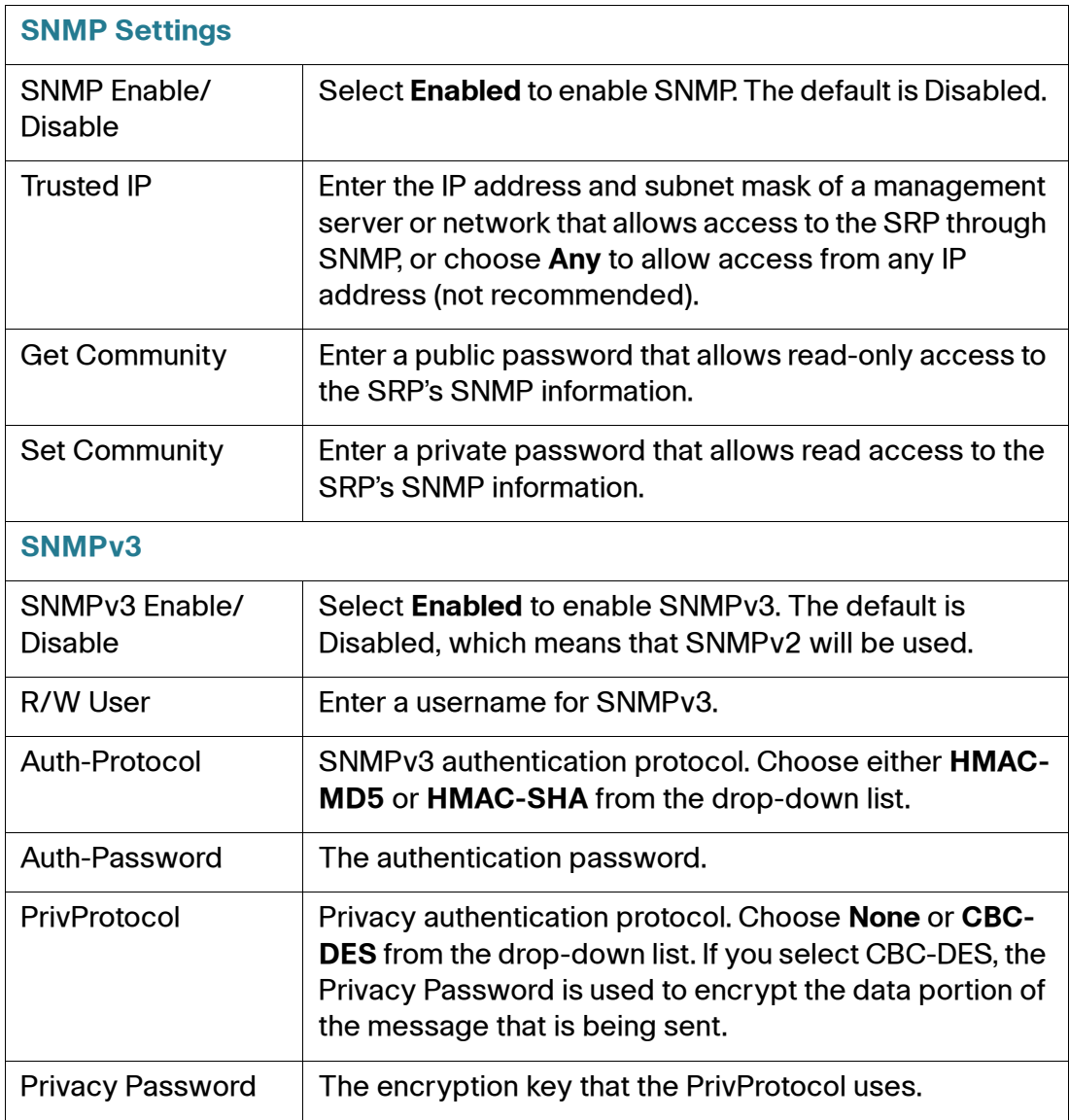

# **SNMP Port Descriptions**

The following tables list the internal Linux interface labels used by SNMP when listing interfaces.

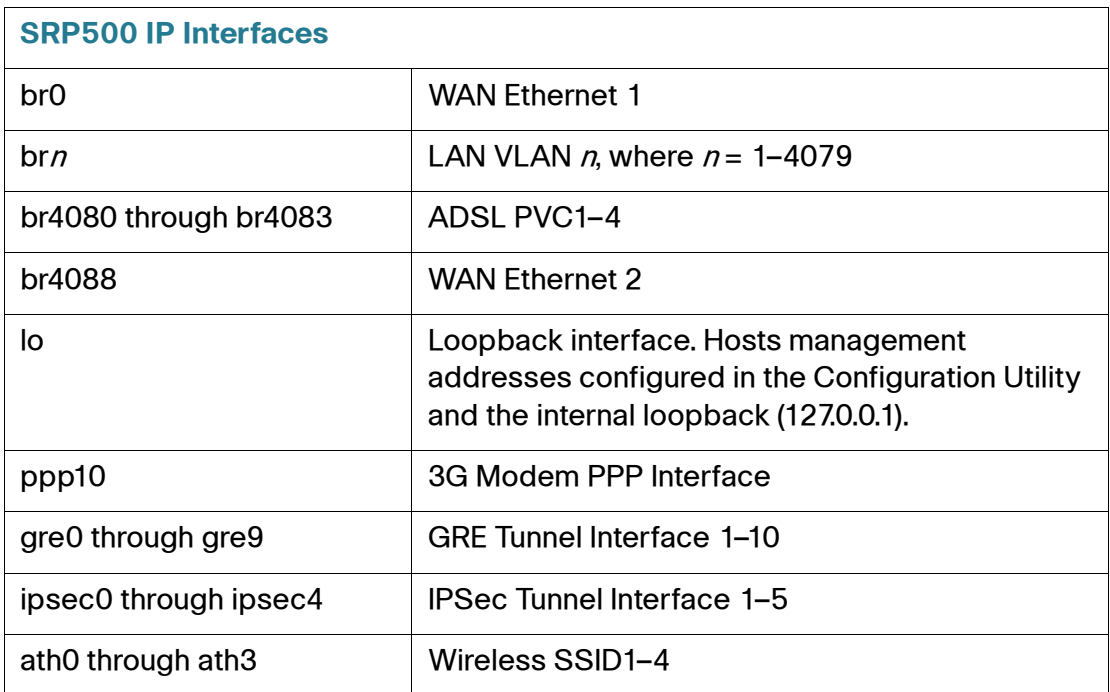

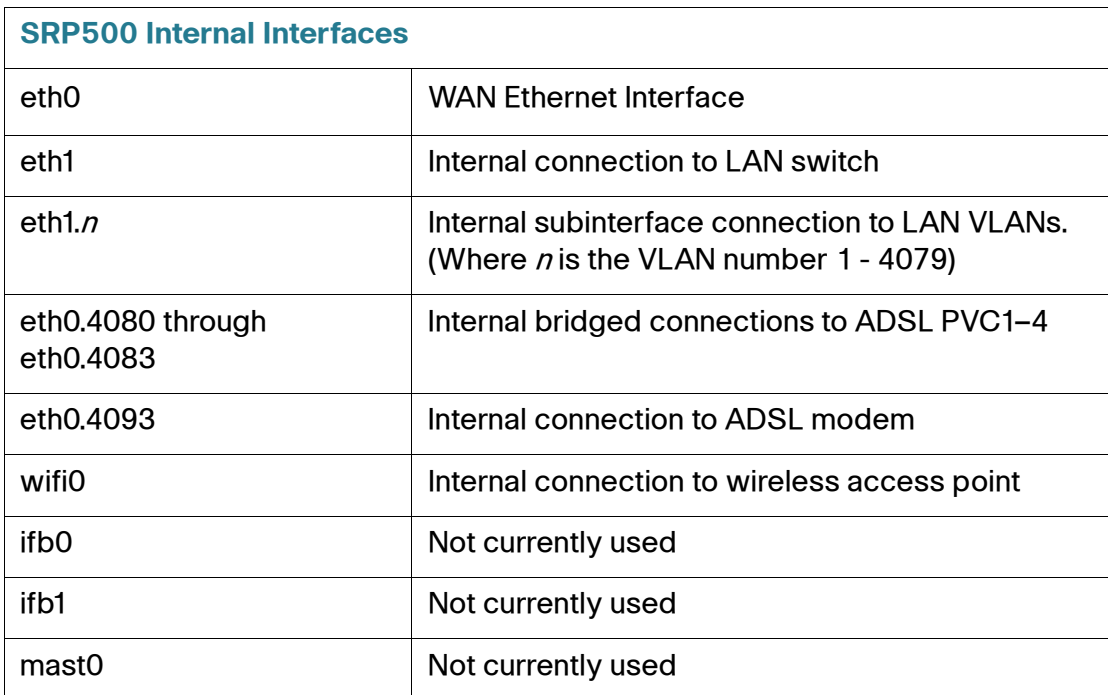

### **Supported MIBs**

The following table lists the supported MIBs for the SRP500.

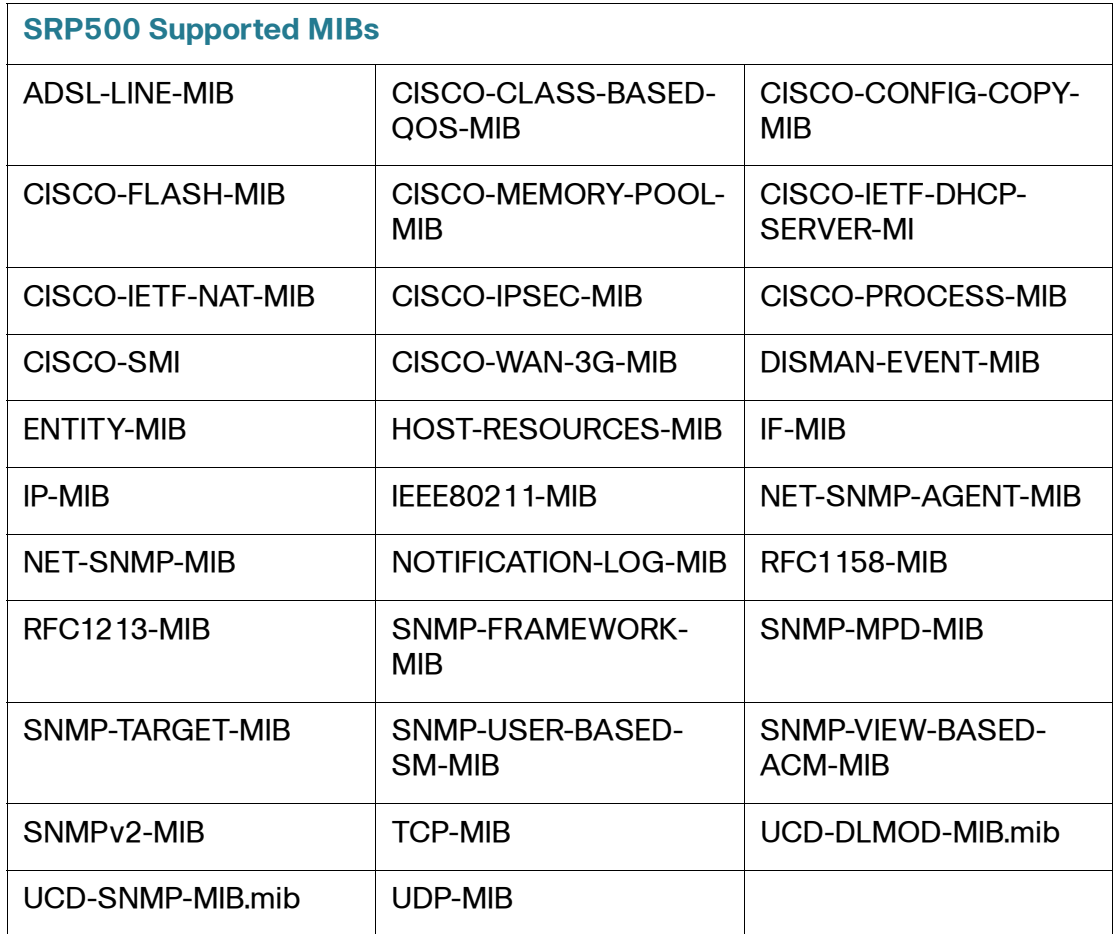

## <span id="page-244-0"></span>**Local TFTP**

Use the Local TFTP page to enable the SRP to be a TFTP server. When you enable TFTP, you can upload files to the SRP remotely and then use it as a local server to serve small files to hosts on the LAN, such as bootstrap configuration files for IP phones. The SRP local storage space for TFTP is 1MB.

- **STEP 1** Click **Administration > Remote Management > Local TFTP**. The Local TFTP Control window opens.
- **STEP 2** TFTP is enabled by default. To disable it, select **Disabled** and then click **Submit**.

**STEP 3** Specify the Get Remote File Settings as defined in the **Local TFTP Settings** table to upload your files.

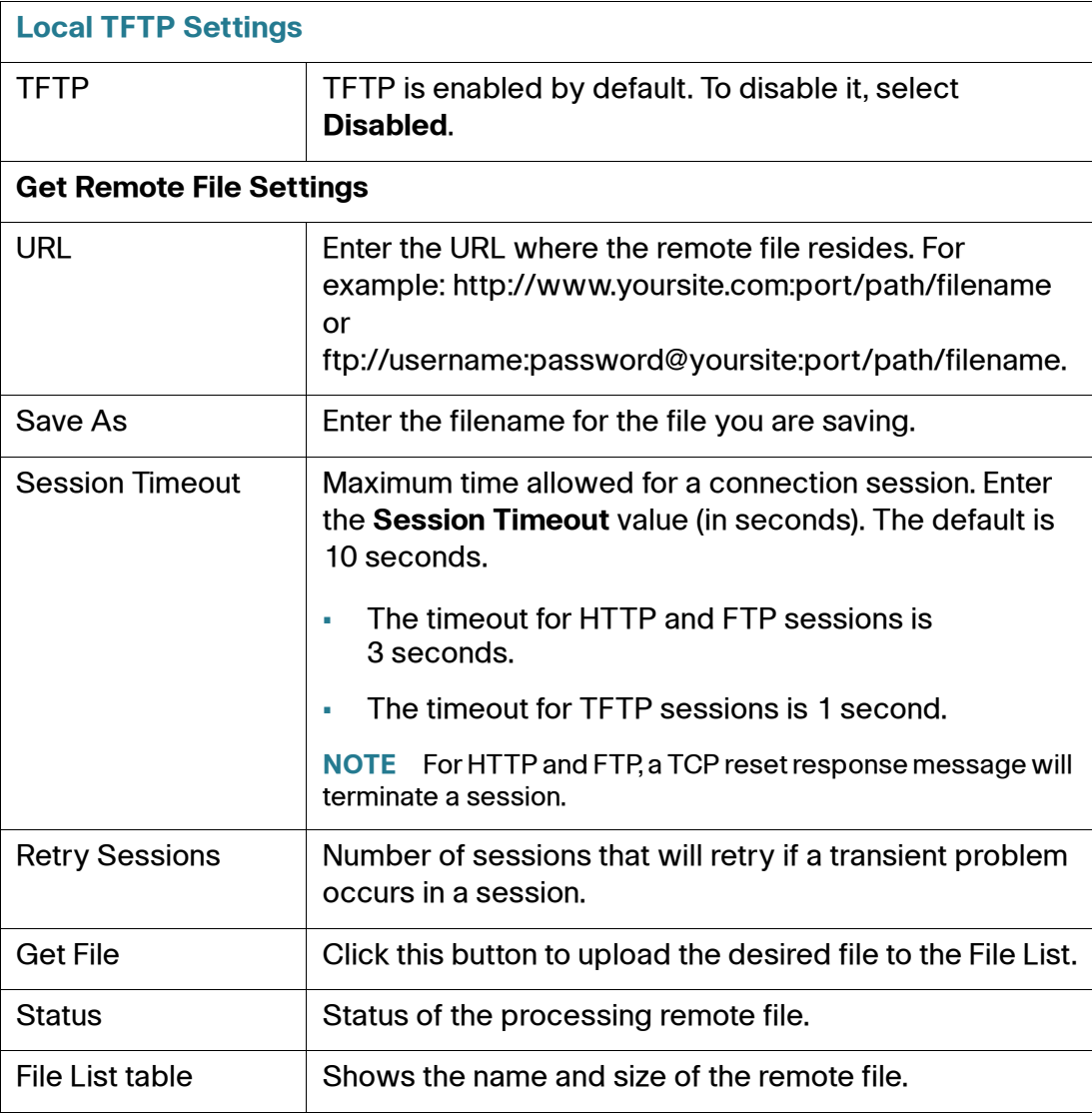

# <span id="page-245-0"></span>**Time Setup**

Use the Time Setup page to set the time zone parameters for your network. You can configure the time automatically by using the Network Time Protocol (NTP) server or configure it manually.

- **STEP 1** Click **Administration > Time Setup**. The Time Setup window opens.
- **STEP 2** Choose your region's time zone from the Time Zone drop-down list. Time zone is often referred to as the local time.
- **STEP 3** To set up the system clock manually, under Manual Setting choose the **Date** and **Time**.
- **STEP 4** To set the time using the Network Time Protocol (NTP) server, select **NTP**. Specify the NTP settings, as defined in the **Time Setup Settings** table.
- **STEP 5** To recover the system time after a system reboot, check the **Auto Recovery After Reboot** box. The default (unchecked) is disabled.
- **STEP 6** Click **Submit** to save your settings.

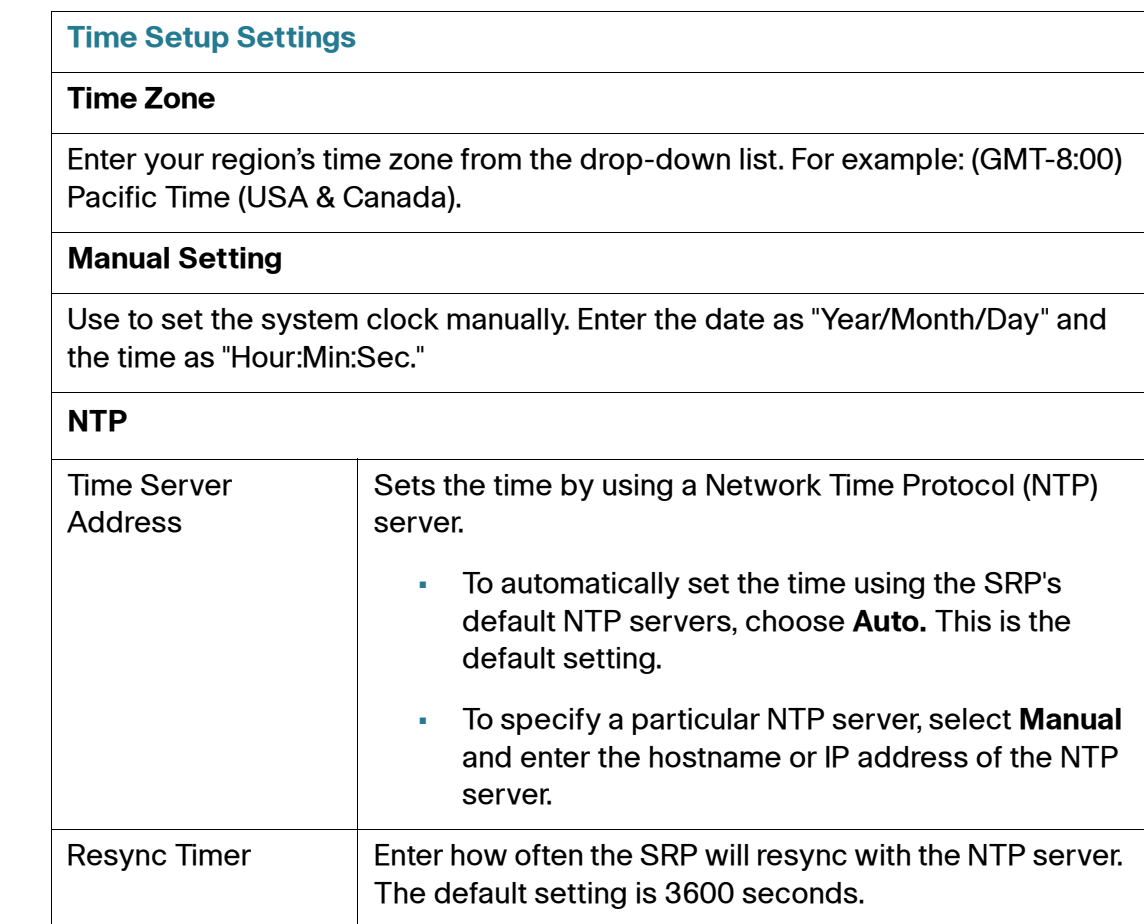

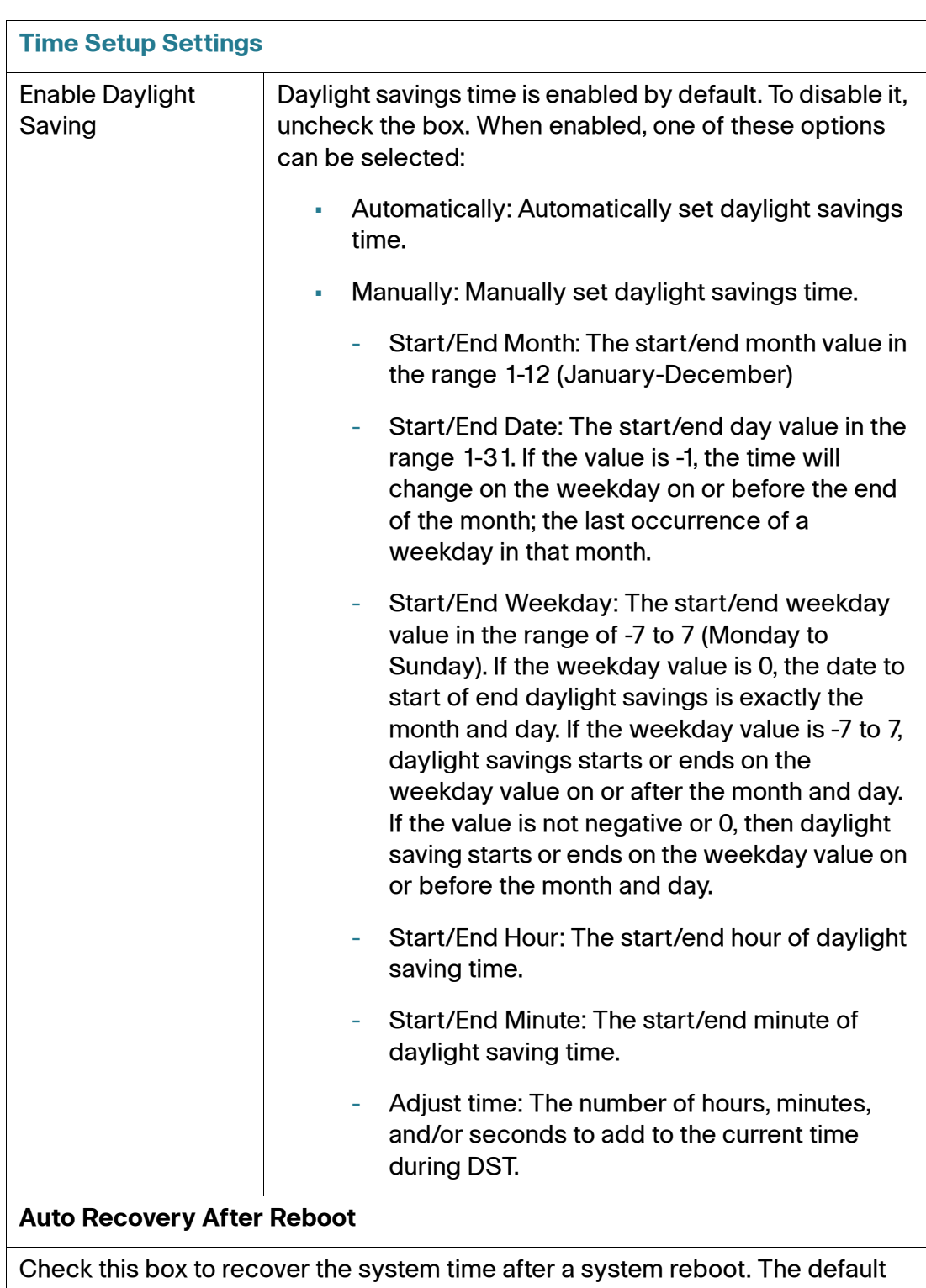

(unchecked) is disabled. This feature attempts to start the system clock as close to the current time as possible after reboot.

# <span id="page-248-0"></span>**User Management**

The section describes how to configure the User Management settings to authenticate and control all users that log in to the SRP. It includes the following sections:

- **[Password Complexity Settings](#page-248-1)**
- **[User List](#page-249-0)**

### <span id="page-248-1"></span>**Password Complexity Settings**

Use the Password Complexity Settings page to enforce password complexity requirements when one is created or changed. Using a strong password is the first line of defense against unauthorized access to your network.

- **STEP 1** Click **Administration > User Management > Password Complexity Settings**. The Password Complexity Settings window opens.
- **STEP 2** This feature is disabled by default. To enable it, click **Enabled**.
- **STEP 3** Enter a password with a strong password strength.

The password must contain a minimum of eight characters and at least three of these character classes:

- A through Z (uppercase)
- a though z (lowercase)
- 0 through 9 (alphanumeric)
- **•** special characters (for example,  $\frac{1}{5}$  # %)
- **STEP 4** Click **Submit** to save your settings.

### <span id="page-249-0"></span>**User List**

Use the User List page to manage the users who have access to the Configuration Utility.

- **NOTE** The SRP supports two user accounts, one for administrator use and the other for a restricted user. By default these accounts are named "admin" and "cisco," respectively.
- **STEP 1** Click **Administration > User Management > User List**. The User List window opens.
- **STEP 2** Click the **Edit** (pencil) icon for the account that you want to change. The User Account window opens.
- **STEP 3** Specify the user settings as defined in the **User List Settings** table.
- **STEP 4** Click **Submit** to save your settings.

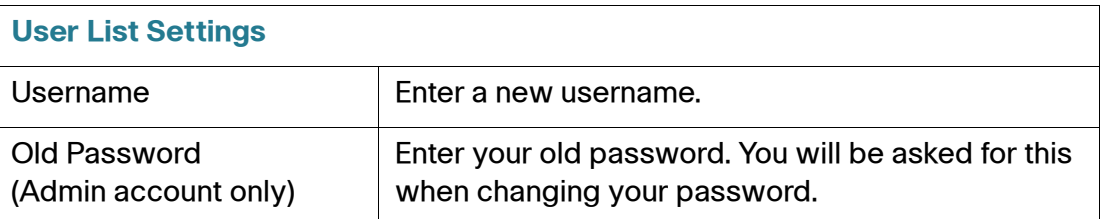

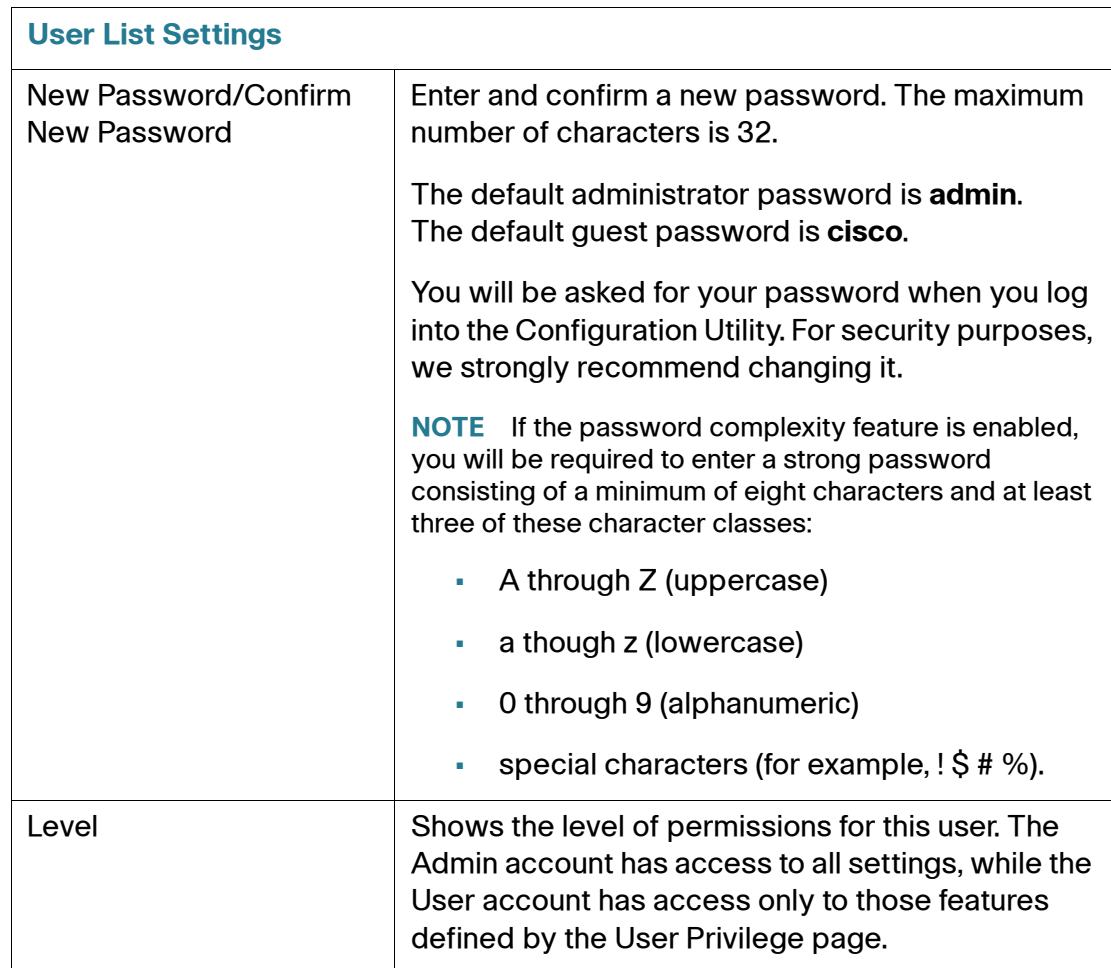

# <span id="page-250-0"></span>**Certificate Management**

When TR-069 and XML provisioning is secured using HTTPS, use the Certificate Management page to install the public certificates required to authenticate the provisioning servers.

Digital certificates (also known as PKI X.509 certificates), are used to authenticate the identity of users and systems, and are issued by Certification Authorities (CAs) such as VeriSign or Thawte. Each certificate file can include multiple certificates, provided that the total file size remains less that 8 KB.

#### **STEP 1** Click **Administration > Certificate Management.** The Certificate Management window opens.

This page lists the certificate files currently installed for use with TR-069 and XML provisioning servers. From this page you can add, delete, or enable a certificate file.

- To add a certificate file, enter a descriptive name in the CA Name box, then click **Choose File** or **Browse** to select the certificate file (.pem). Click the **Upload** button to install the certificate file. You can upload up to 3 certificate files for use with a TR-069 ACS, however, only one can be active at a time.
- To delete a currently installed certificate file, click the **Delete** (x) icon next to the certificate you want to remove.
- To activate an existing certificate file, check the **Enable** box next to the applicable certificate.
- **STEP 2** Click **Submit** to save your settings.

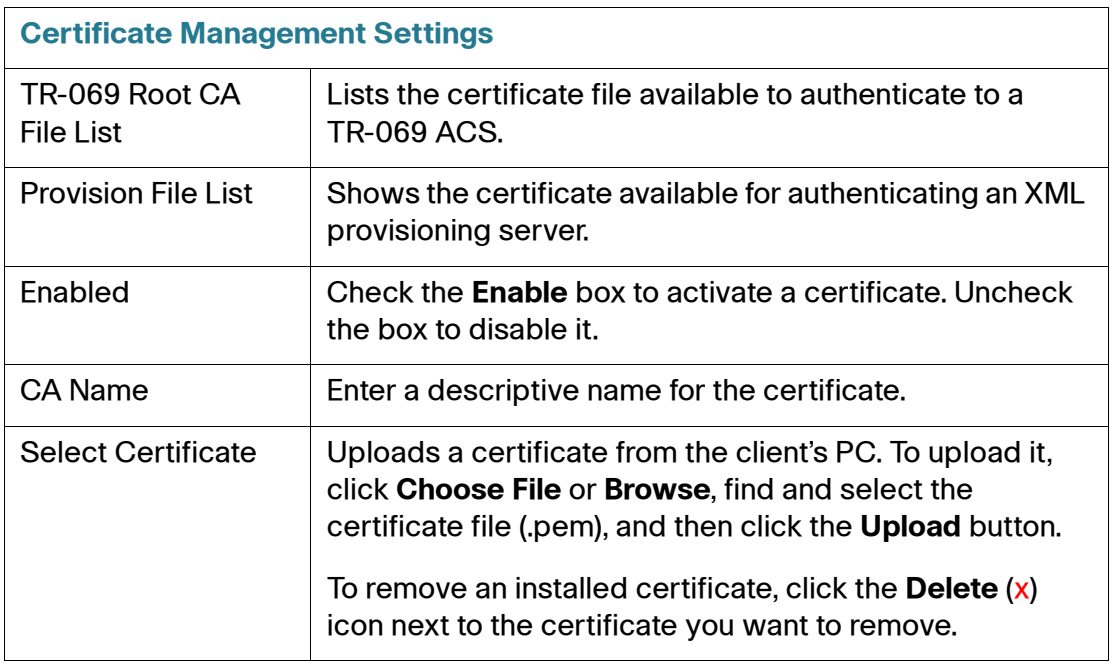
## **User Privilege Control**

Use the Privilege Control page to specify privileges for the User account.

- **STEP 1** Click **Administration > User Privilege Control**. The User Privilege Control window opens.
- **STEP 2** Choose one of these access types for each feature:
	- **Read/Write**: Allows the User account to view and configure the web page.
	- **Read Only:** Allows the User account to only view the web page.
	- **Hidden**: Hides the page from the User account.
- **STEP 3** Click **Apply** to save your settings.

## **Logging**

This section describes the logging options for the SRP. It includes the following sections:

- **[Log Setting](#page-252-0)**
- **[Log Module](#page-255-0)**
- **[Log Viewer](#page-255-1)**
- **[Firewall Log](#page-256-0)**

To access these pages, click **Administration > Log** from the Configuration Utility menu bar.

#### <span id="page-252-0"></span>**Log Setting**

- **STEP 1** Click **Administration > Log > Log Setting**. The Log window opens.
- **STEP 2** Enter the log size that will be saved in the memory of the SRP. The allowed range is 128–1024 KB.

**NOTE** If you reboot the SRP, these log messages will not be saved.

- **STEP 3** To save system messages to a USB memory card that is connected to the SRP, enter the filename to be saved to the USB device. The allowed range is 1–512 MB. If a USB is not connected, "USB disconnect" is displayed.
- **STEP 4** Enter the **IP Address** and **Port** number of the of the remote syslog server. Port 514 is the default port. The range is 1–65535.
- **STEP 5** Specify the email log parameters for logs to be sent a specific email address as defined in the **[Log Settings](#page-253-0)** table.
- **STEP 6** Click **Submit** to save your settings.

<span id="page-253-0"></span>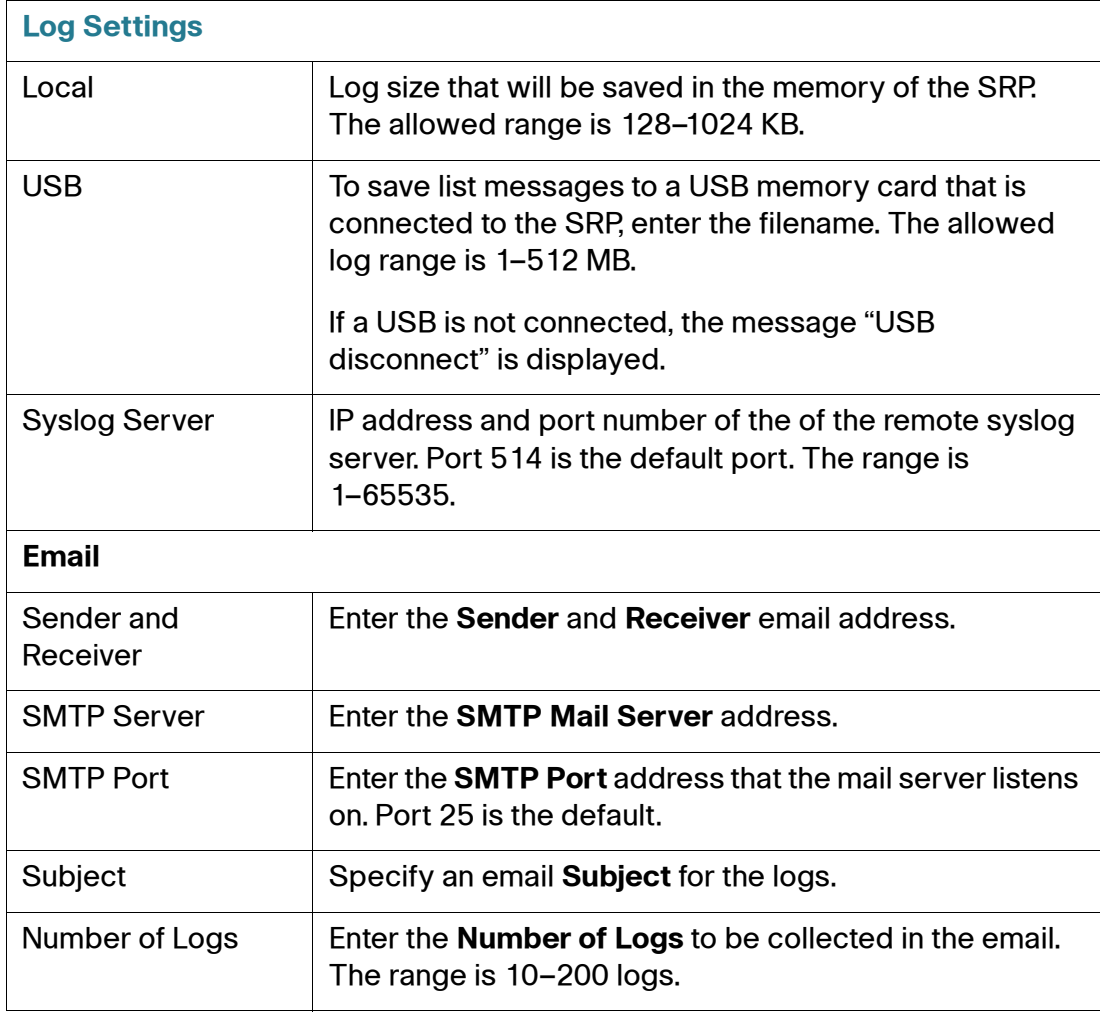

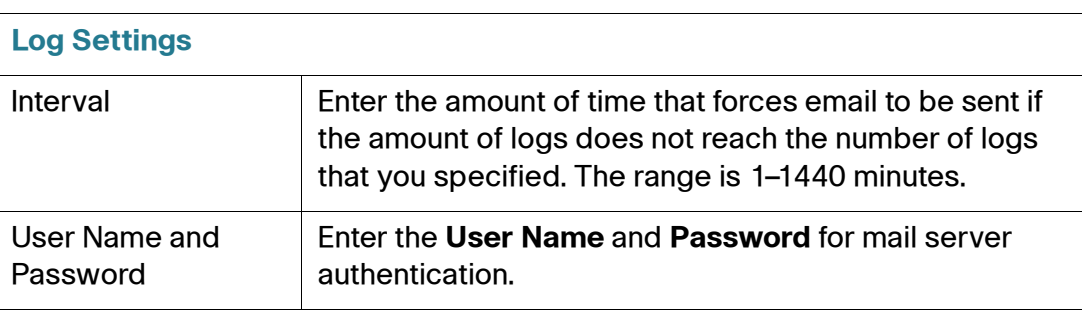

#### <span id="page-255-0"></span>**Log Module**

Use the Log Module settings to select the level of logging detail that be collected and where it must be sent.

- **STEP 1** Click **Administration > Log > Log Module**. The Log Module window opens.
- **STEP 2** To collect the activity logs, select **Enabled**. The default is Disabled. With logging enabled, you can choose to collect system and/or kernel messages.
- **STEP 3** To enable logging for a particular service, check the **Enable** box.
- **STEP 4** Choose a **Priority level** from the drop-down list. These are described in the Logging Severity Settings table on **[page 107](#page-106-0)**. Initially no logs are displayed until one of these options is selected.
- **STEP 5** Click **Submit** to save your changes.

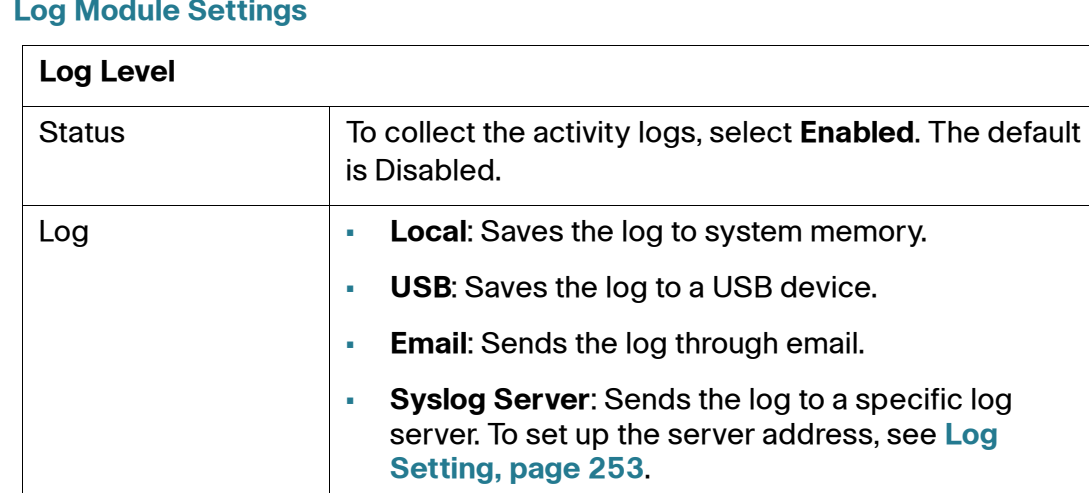

#### **Log Module Settings**

#### <span id="page-255-1"></span>**Log Viewer**

- **STEP 1** Click **Administration > Log > Log Viewer**. The Log Viewer window opens.
- **STEP 2** Click the **Download All Log** button to download logging messages to a file on a local PC.
- **STEP 3** Click the **Clear Log** button to clear all log messages saved in memory.
- **STEP 4** Choose the type of logs you want to view on the web page from the Display dropdown list. You can select from **All** logs, **kernel** logs, or **system** logs. Initially, no logs are displayed until one of these options is selected.
- **STEP 5** To filter log messages with a specific pattern, enter a suitable string in the Filter field and then click the **Filter** button to view all messages containing that pattern.

For example, enter [TR-069] to show all TR-069 messages in the log list. In this case, you must configure the log to capture these messages on the Log Module window and also configure the Log Viewer to **All** to show all messages. See **[Log](#page-255-0)  [Module, page 256](#page-255-0)**.

#### <span id="page-256-0"></span>**Firewall Log**

Use the firewall log page to select firewall event logging preferences.

- **NOTE** A firewall DoS attack log message will be generated if ICMP Echo Request or TCP sync packets are detected at a rate of 100 packets per second or more at the WAN interface. To generate the log, the firewall has to be configured to filter DoS attacks and the firewall filter has to be enabled for DoS.
- **STEP 1** Click **Administration > Log > Firewall Log**. The Firewall Log window opens.
- **STEP 2** Click **Enabled** to enable firewall logging. The default is Disabled.
- **STEP 3** Choose a severity level from the Log Level drop-down list as defined in **Logging Severity Settings** table. All events of this level and higher will be logged.
- **STEP 4** Select the firewall module that you want to log (**SPI** or **DoS** attack), and enter the number of events to be generated per log.
- **STEP 5** Click **Submit** to save your changes.

#### **Logging Severity Settings**

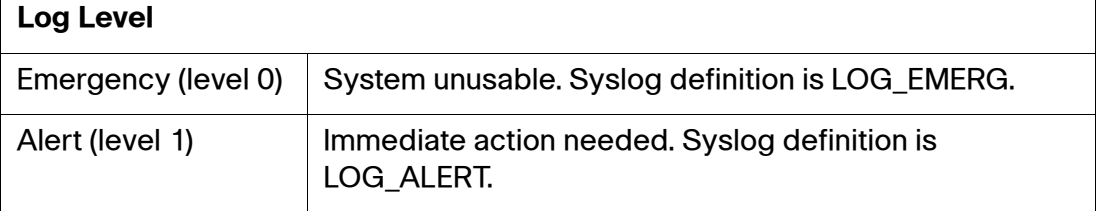

#### **Logging Severity Settings**

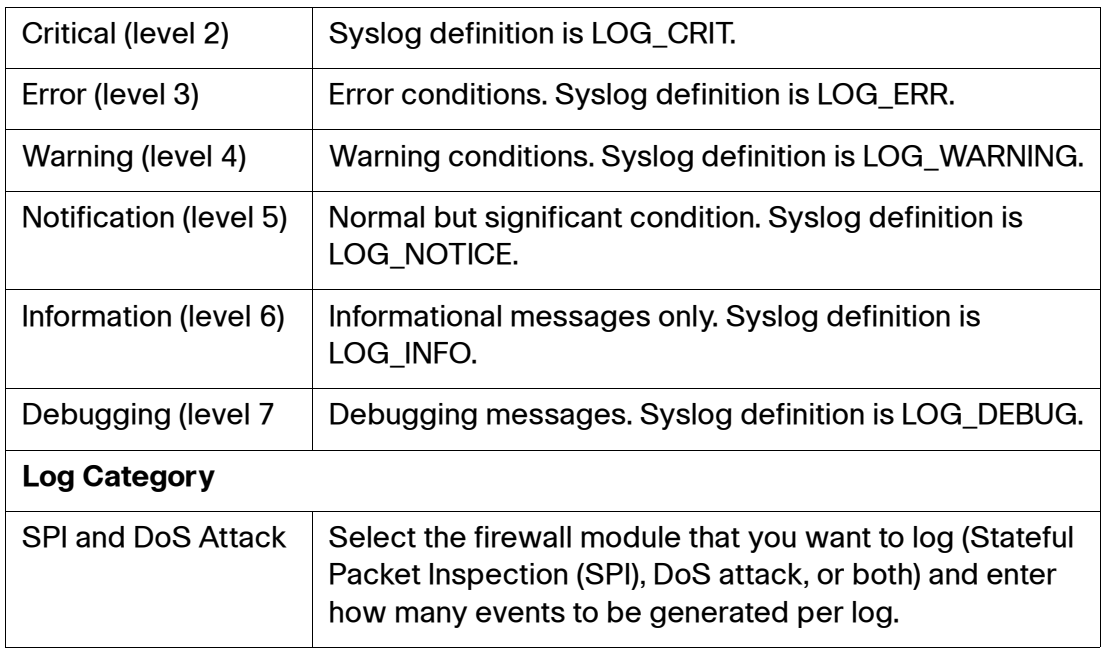

## **Factory Defaults**

Use the Factory Default page to set the SRP to the settings it was configured with when it was shipped from the factory.

- **NOTE** If the Service Provider used the SP Defaults feature, then the configuration will be reset to those values rather than the Cisco factory default.
- **STEP 1** Click **Administration > Factory Defaults**. The Factory Defaults window opens.
- **STEP 2** To restore the SRP or voice settings to its factory defaults, select **Yes**.

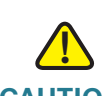

**CAUTION** Back up any custom data (SRP) or voice settings that you saved. These settings will be lost when the default settings are restored.

**STEP 3** Click **Submit** to apply the reset.

## **Firmware Upgrade**

Use the Firmware Upgrade page to upgrade the firmware on the SRP.

**NOTE** It is not necessary to upgrade unless you are experiencing problems with the device or if the new firmware has a feature that you want to use. Before upgrading, we recommend that you back up your data first. For more information, see **[Backup](#page-259-1)  [Configuration, page 260](#page-259-1)**.

[To download the firmware upgrade file go to: w](www.cisco.com/go/srp500 )ww.cisco.com/go/srp500. Click the Download Software link to download the latest software.

- **STEP 1** Click **Administration > Firmware Upgrade**. The Firmware Upgrade window opens.
- **STEP 2** Click Choose File or Browse, and select the location of the firmware upgrade file that you downloaded.
- **STEP 3** Click the **Upgrade** button.

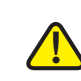

**CAUTION** Upgrading the firmware may take several minutes. Until the process is complete, DO NOT turn off the power, press the hardware reset button, or click the Back button in your current browser.

## **Backup & Restore**

This section describes how to backup and restore the configuration settings for the SRP. It includes the following sections:

- **[Default Configuration](#page-259-0)**
- **[Backup Configuration](#page-259-1)**
- **[Restore Configuration](#page-259-2)**
- **[XML Configuration](#page-260-0)**

To access these pages, click **Administration > Backup & Restore** from the Configuration Utility.

#### <span id="page-259-0"></span>**Default Configuration**

Use the Default Configuration page to specify the SRP default configuration settings.

- **NOTE** The Service Provider defaults are a specific set of configuration parameters applied to the SRP during initial deployment to define the behavior of the device following reset by the user account. This setting defines whether the Service Provider defaults are used or not (allowing the administrator to restore to Cisco factory defaults).
- **STEP 1** Click **Administration > Backup & Restore > Default Configuration**. The Default Configuration window opens.
- **STEP 2** Select **Yes** to load the Service Provider's default configuration. Select **No** to restore the Cisco factory default settings to the SRP.
- **STEP 3** Click **Submit** to save your changes.

#### <span id="page-259-1"></span>**Backup Configuration**

Use the Backup Configuration page to back up the SRP configuration settings to a file. You can later restore these same settings to the SRP.

- **STEP 1** Click **Administration > Backup & Restore > Backup Configuration**. The Backup Configuration window opens.
- **STEP 2** Click the **Backup** button to save the configuration information of the SRP.

#### <span id="page-259-2"></span>**Restore Configuration**

User the Restore Configuration page to restore the SRP configuration settings from a previous backup.

- **STEP 1** Click **Administration > Backup & Restore > Restore Configuration**. The Restore Configuration window opens.
- **STEP 2** Click **Choose File** or **Browse,** locate the backup file, and then click **Restore**.

#### <span id="page-260-0"></span>**XML Configuration**

For security purposes, when backing up or restoring the system configuration through XML, it is important that all passwords are protected. Use the XML Configuration page to enable encryption to protect the password in the XML profile.

- **STEP 1** Click **Administration > Backup & Restore > XML Configuration**. The XML Configuration window opens.
- **STEP 2** Password encryption is enabled by default. To disable it, uncheck **Encrypt Password Text**.
- **STEP 3** Enter the **Encryption Key**. This key is used to encrypt all password text in XML. It can contain up to 32 characters and at least three of these character classes:
	- A through Z (uppercase)
	- a though z (lowercase)
	- 0 through 9 (alphanumeric)
	- **•** special characters (for example,  $\frac{1}{5}$  #  $\frac{1}{2}$ ).
	- **NOTE** If this field is left blank, the device console password is used. To obtain the console password, please contact your service provider.
- **STEP 4** Click **Submit** to save your changes.

## **Reboot**

Use the Reboot page to restart the SRP (if necessary) from the Configuration Utility.

- **STEP 1** Click **Administration > Reboot**. The Reboot window opens.
- **STEP 2** Click the **Reboot** button to power cycle the SRP.

## **Switch Settings**

This section describes how to configure the switch settings for the SRP. It includes the following sections:

- **[Jumbo Setting](#page-261-0)**
- **[Port Status](#page-262-0)**
- **[DSL Switch Setting](#page-262-1)**
- **[MAC Filtering \(SRP540 Models Only\)](#page-262-2)**

To access these pages, click **Administration > Switch Setting** from the Configuration Utility.

#### <span id="page-261-0"></span>**Jumbo Setting**

Use the Jumbo Setting page to set an interface to Jumbo Mode. Jumbo frames are Ethernet frames with more than 1500 bytes of payload.

- **STEP 1** Click **Administration > Switch Setting > Jumbo Setting**. The Jumbo Setting window opens. This page lists the interfaces (wired physical Ethernet ports) that support jumbo mode.
- **STEP 2** To change the size of the packet, choose a mode from the Jumbo Mode dropdown list. The default packet size is 2048 bytes. Alternatively, you can choose from 1552, 2048, or 10240 bytes.
	- **NOTE** The SRP520-U models only support 1552 and 2048 bytes.
- **STEP 3 Click Submit to save your settings.**

#### <span id="page-262-0"></span>**Port Status**

Use the Port Status page to enable or disable an Ethernet interface.

- **STEP 1** Click **Administration > Switch Setting > Port Status**. The Port Status window opens.
- **STEP 2** To enable an interface, click **Enabled**. This option is not available for Wireless or ADSL interfaces.
- **STEP 3** Click **Submit** to save your settings.

#### <span id="page-262-1"></span>**DSL Switch Setting**

Use the DSL Switch Setting page to manage use of the DSL interface.

- **STEP 1** Click **Administration > Switch Setting > DSL Switch Setting**. The DSL Switch Setting window opens.
- **STEP 2** To disable the ADSL interface and convert LAN port 4 to WAN mode, click **Disabled**.
- **STEP 3** Click **Submit** to save your settings.

#### <span id="page-262-2"></span>**MAC Filtering (SRP540 Models Only)**

You can control access to your network by specifying the MAC addresses of the devices that are permitted access or are blocked. Up to 16 filter rules may be configured per port.

**NOTE** Only wired Ethernet interfaces support MAC filtering. See wireless MAC filter for controlling access through WiFi.

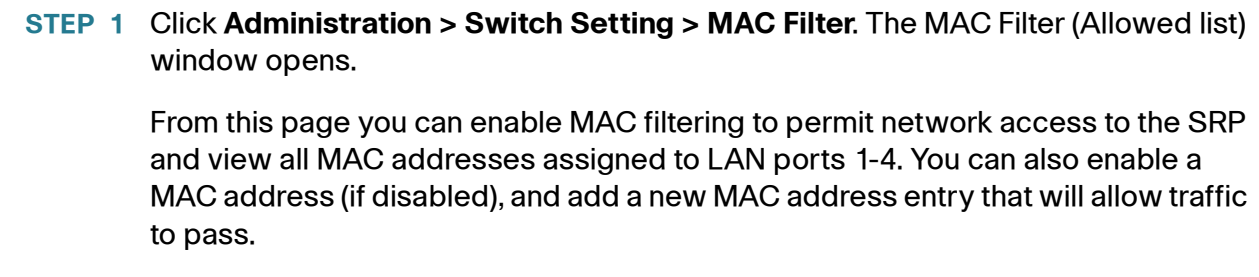

- **STEP 2** To add a MAC address, choose the LAN Port from the drop-down list, enter the corresponding MAC address, and click the **Add** button.
- **STEP 3** Select **Enabled** to turn on MAC filtering for LAN ports 1–4.
- **STEP 4** Click **Submit** to save your changes.

## **Status**

Use the Status page to view the CPU and memory status for the SRP. The status information is displayed in real time.

To access this page, click **Administration > Status**.

From this page you can view the following:

- **CPU**–MIBS, Loads, and Uptime.
- **Memory**–Memory's Total size (KB), Free size (%), Used size (%), Buffer size (%), Cached size (%), Active size (%), and Inactive size(%).

9

# **Using Services Ready Platforms Diagnostics**

This chapter describes how to use diagnostic features for the Services Ready Platforms. It includes the following sections:

- **[Ping Test](#page-264-0)**
- **[Traceroute Test](#page-265-1)**
- **[Detect Active LAN Clients](#page-265-0)**
- **[TCP Dump](#page-267-0)**
- **[ATM OAM Ping](#page-268-0)**

To access these pages, click **Diagnostics** from the Configuration Utility menu bar.

## <span id="page-264-0"></span>**Ping Test**

Use the Ping Test page to test connectivity between the SRP and a connected device on the network.

#### **IPv4**

- **STEP 1** Click **Diagnostics > Ping Test > IPv4**. The Ping Test window opens.
- **STEP 2** Enter the IPv4 address or fully qualified domain name that you want to ping.
- **STEP 3** Enter a packet size in bytes. The range is 32 to 65500 bytes.
- **STEP 4** Choose the number of times to ping from the drop-down list (**5**, **10**, or **Unlimited**).
- **STEP 5** Click the **Start to Ping** button to start the test. After the test is complete, the test results appear on the page.

**STEP 6** To return to the previous window, click **Close**.

## <span id="page-265-1"></span>**Traceroute Test**

Use the IPv4 Traceroute pages to view the route between the SRP and a destination.

#### **IPv4**

- **STEP 1** Click **Diagnostics > Traceroute Test > IPv4**. The Traceroute Test window opens.
- **STEP 2** Enter the IPv4 address or fully qualified domain name to run the trace route to.
- **STEP 3** Click the **Start to Traceroute** button to start the test. The results appear on the page and are refreshed every 5 seconds.
- **STEP 4** To return to the previous window, click **Close**.

## <span id="page-265-0"></span>**Detect Active LAN Clients**

Use the Detect Active LAN Client(s) page to discover which client devices are active on the SRP networks.

- **STEP 1** Click **Diagnostics > Detect Active LAN Client(s)**. The Detect Active LAN Client(s) window opens.
- **STEP 2** Choose the LAN interface that you want to detect from the drop-down list. For example: VLAN1.
- **STEP 3** Choose how long that you want to perform this search (**5**, **10**, or **15** seconds).
- **STEP 4** Click the **Start to Search** button to start the test. A new window opens and displays the test results.

**9**

#### **STEP 5** To run the scan again, click the **Retry** button. To return to the previous window, click **Close**.

## <span id="page-267-0"></span>**TCP Dump**

Use the TCP Dump page to capture packets on an interface by using the tcpdump command.

TCP Dump can be used to capture some or all packets received by a network interface. Captured packets are stored in a pcap file on an attached USB memory device. From here, the file can be downloaded through the SRP interface, or taken using the memory device, for analysis using an application such as Wireshark.

- **NOTE** You can execute the tcpdump command with the "no option" to capture the packet flow through all interfaces. Specify the -i option to filter on a particular Ethernet interface. For example: # tcpdump -i eth1.
- **STEP 1** Plug the USB device into the specified USB port on the SRP. For USB port locations, see **[Product Overview, page 13](#page-12-0)**.
- **STEP 2** Click **Diagnostics > TCP Dump**. The TCP dump window opens.
- **STEP 3** Select an external USB storage from the drop-down list. This is where the raw packet file will be saved. Choose either **USB Stick 1** or **USB Stick 2**. These correspond to the USB devices connected to the USB ports on the SRP.
- **STEP 4** Choose an interface to use for capturing the packets from the drop-down list.
- **STEP 5** Adjust the -w filename if required. For example: tcpdump.pcap.
- **STEP 6** Enter the **Run Time** (in seconds) to run tcpdump. The range is 0-86400 seconds. The default is 60 seconds. Enter 0 to run the trace indefinitely. If you use this option, you must stop the trace manually when required.
- **STEP 7** If required, adjust the **Advanced Command String** input to tune tcpdump using standard command options. For example: -i br0 -w /home/usb\_storage\_1/ tcpdump.pcap.

**NOTE** By default, the SRP only captures the first 60 bytes of each packet. If more detail is required, this limitation may be lifted by adding "-s 0". The performance of the SRP may be degraded if the traffic capture rate is very high. For more information on TCP Dump options, see: [http://www.tcpdump.org/tcpdump\\_man.html](http://www.tcpdump.org/tcpdump_man.html).

**STEP 8** Click the **Start** button to run the TCP Dump daemon. Click the Stop button to end it. To save the file, click the **Download dump file to PC** button.

# **9**

## <span id="page-268-0"></span>**ATM OAM Ping**

Use the ATM Ping page to send an Operation, Administration, and Maintenance (OAM) packet to confirm the connectivity of a specific Permanent Virtual Circuit (PVC), and to facilitate ATM network troubleshooting

- **STEP 1** Click **Diagnostics > ATM OAM Ping**. The ATM OAM window opens.
- **STEP 2** Choose the WAN interface you want to ping from the drop-down list. For example: PVC0.
- **STEP 3** Choose the OAM Type (**F4 End Loopback**, **F4 Segment Loopback**, **F5 End Loopback**, and **F5 Segment Loopback**) from the drop-down list.
- **STEP 4** Click the **Start to Ping** button to start the test. A new window opens and displays the test results.
- **STEP 5** To return to the previous window, click **Close**.

**10 July 1999** 

## **Viewing the Services Ready Platforms Status**

This chapter describes how to view the status of Services Ready Platforms from the Configuration Utility. It includes the following sections:

- **[Router Status](#page-270-0)**
- **[Firewall Status](#page-270-1)**
- **[Interface Information](#page-272-0)**
- **[Port Statistics](#page-273-0)**
- **[Wireless Network Status](#page-274-1)**
- **[Wireless Client Information](#page-274-0)**
- **[Guest Network Information](#page-275-1)**
- **[Mobile Network Status](#page-275-0)**
- **[DHCP Server Information](#page-278-1)**
- **[QoS Status](#page-278-0)**
- **[Routing Table](#page-279-0)**
- **[ARP](#page-280-0)**
- **[RIP Status](#page-280-1)**
- **[IGMP Status](#page-280-2)**
- **[VPN Status](#page-280-3)**
- **[VPN Server Status](#page-281-0)**
- **[CDP Neighbor Information](#page-282-0)**
- **[Status ADSL](#page-282-1)**
- **[STP Status](#page-284-0)**

To access these pages, click **Status** from the Configuration Utility menu bar.

## <span id="page-270-0"></span>**Router Status**

Use the **Status > Router** page to view information about the SRP and its firmware status.

#### **Router Status**

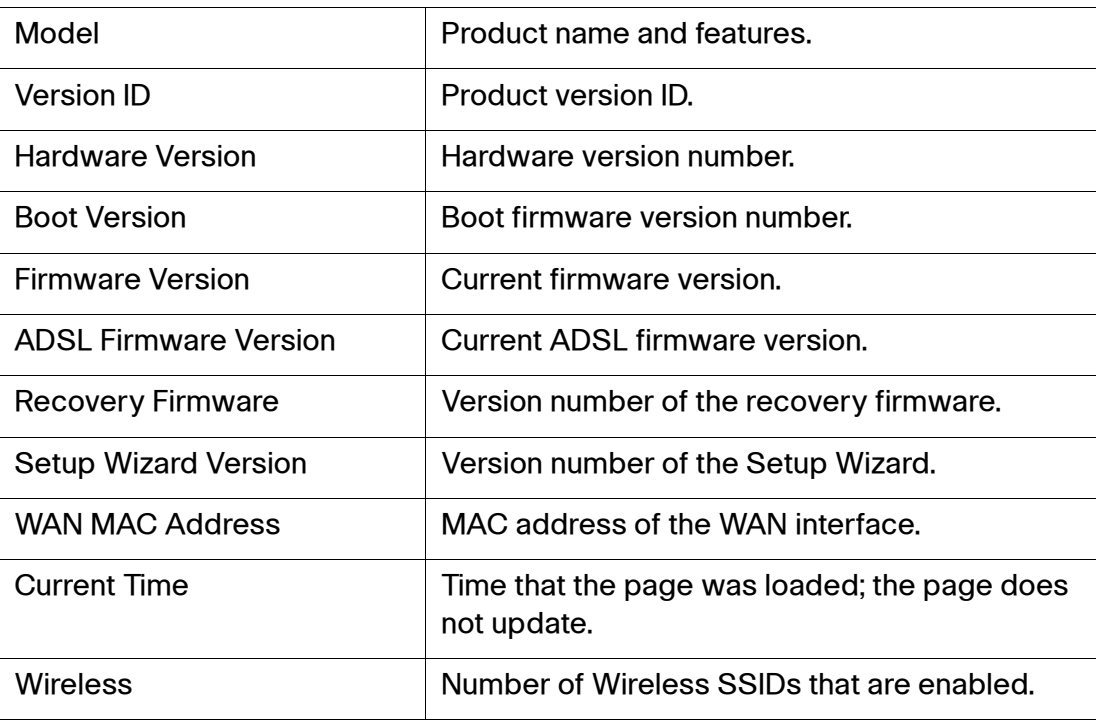

## <span id="page-270-1"></span>**Firewall Status**

Use the **Status > Firewall** page to view the SRP firewall information.

#### **Firewall Status**

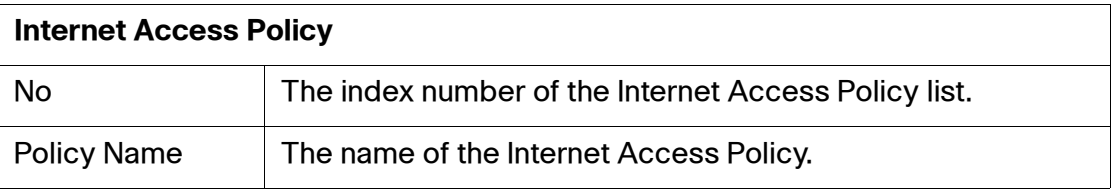

#### **Firewall Status**

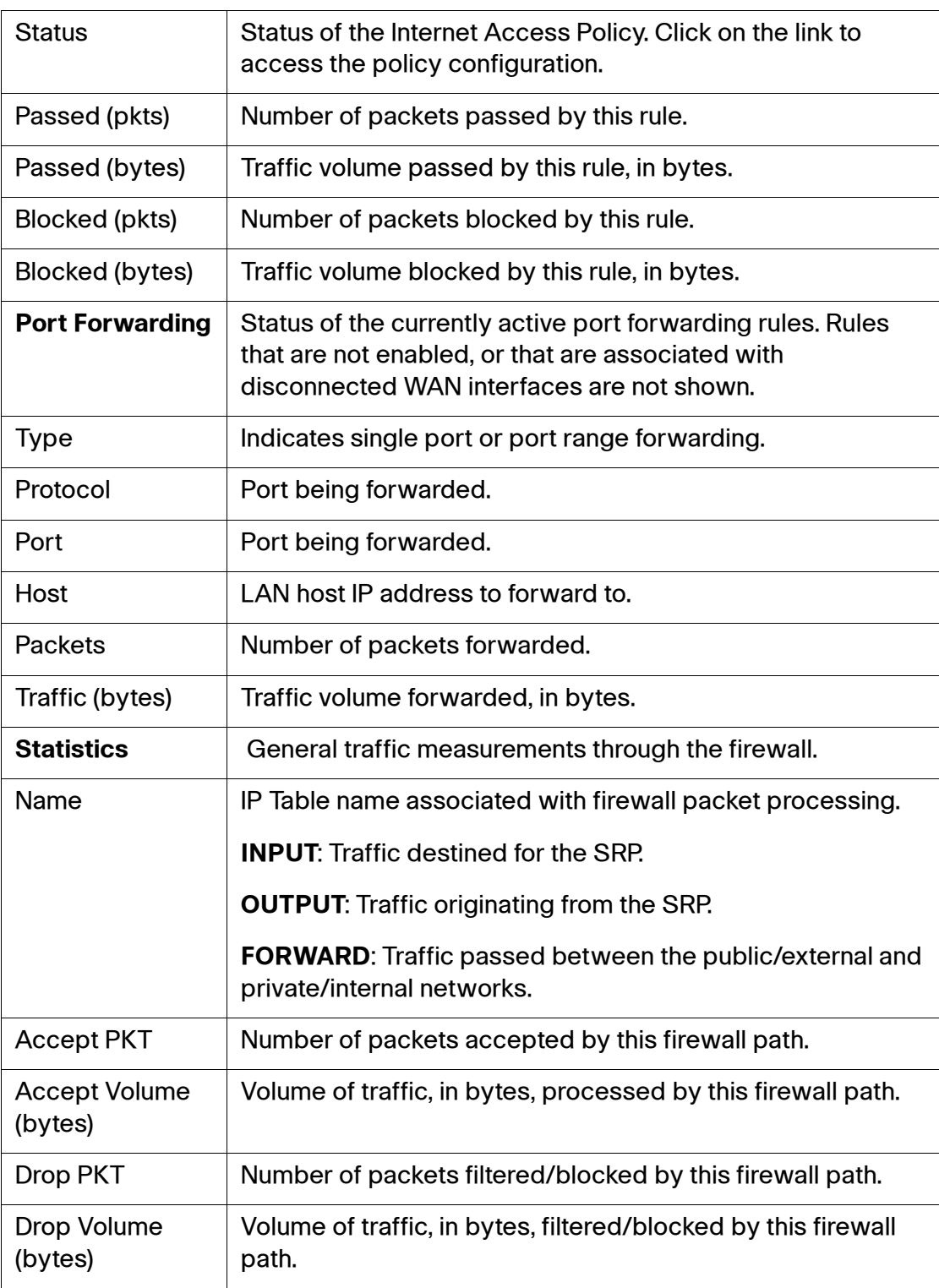

## <span id="page-272-0"></span>**Interface Information**

Use the **Status > Interface** Information page to view information for the various interfaces.

**NOTE** To view additional status information, click an item in the WAN List. The detail of Interface table displays the WAN information for the selected interface.

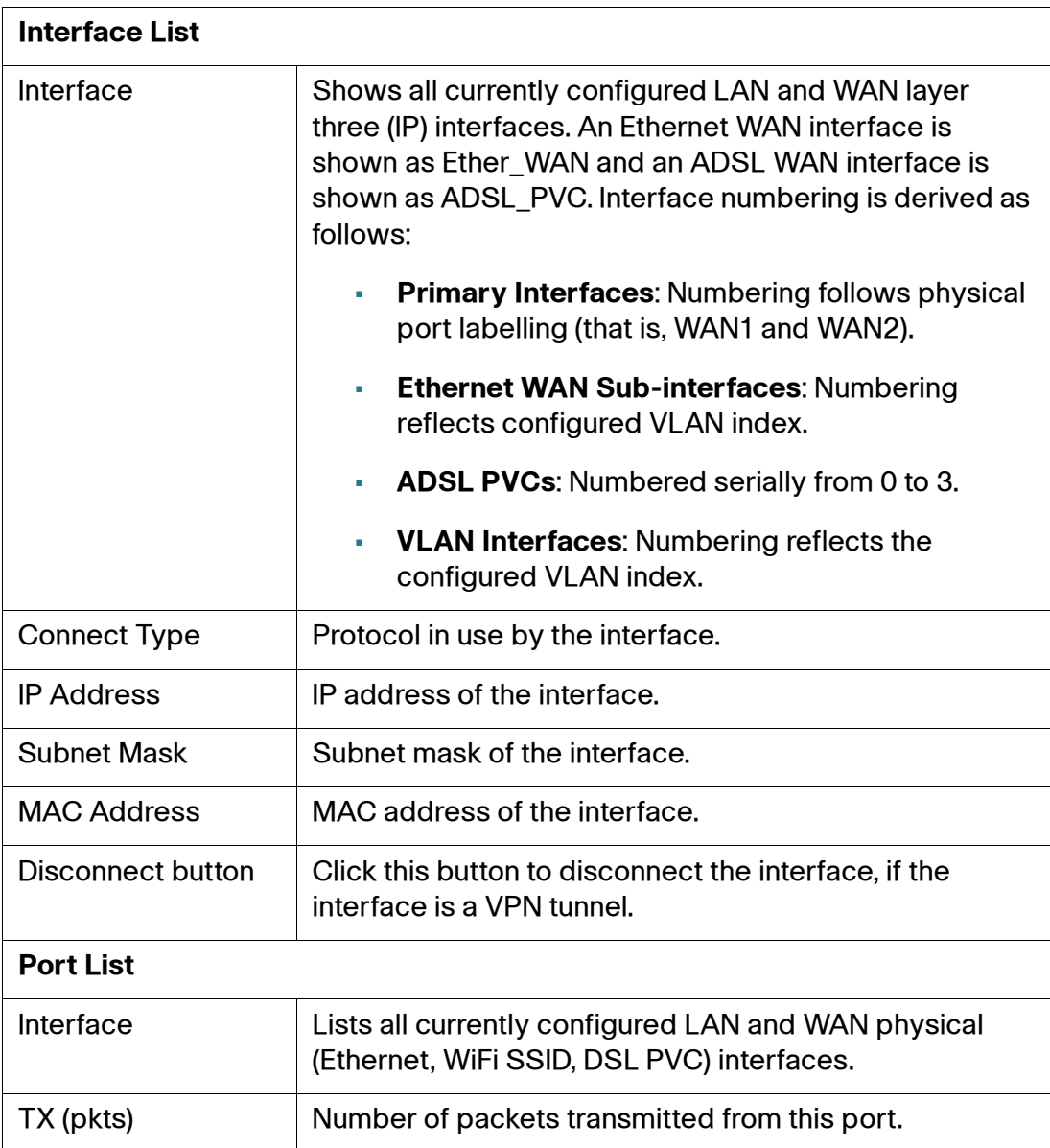

#### **Interface Information**

#### **Interface Information**

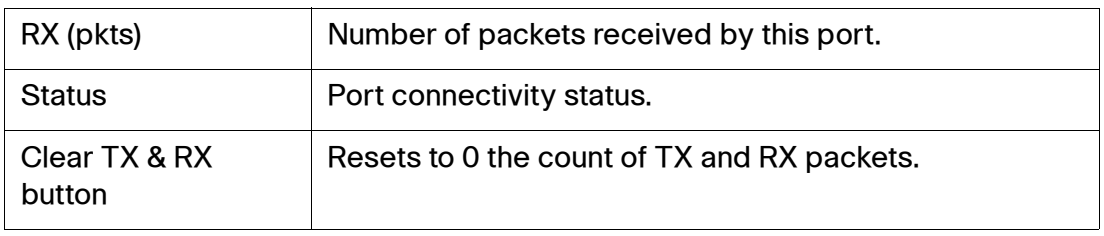

## <span id="page-273-0"></span>**Port Statistics**

Use the **Status > Port Statistics** page to view statistics for physical port activity.

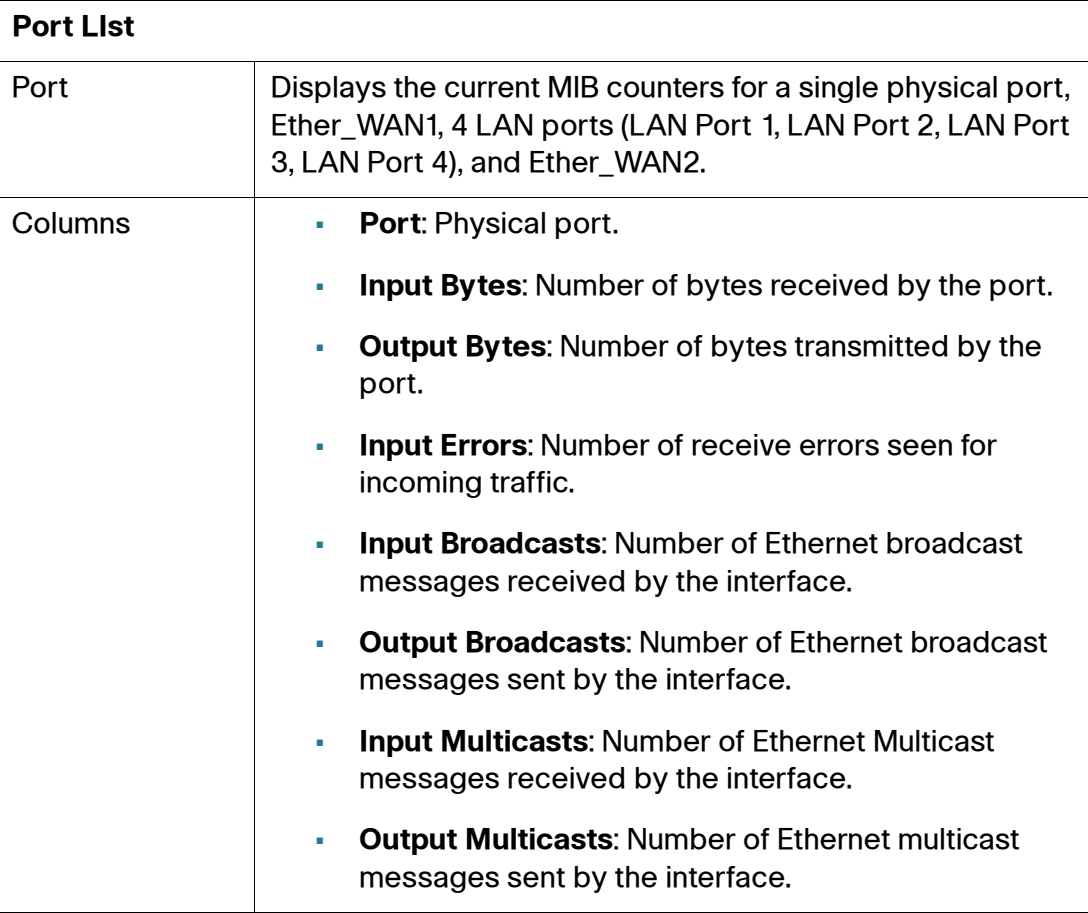

#### **Port Statistics**

## <span id="page-274-1"></span>**Wireless Network Status**

Use the **Status > Wireless Network** page to view status information about your wireless networks.

#### **Wireless Network Status**

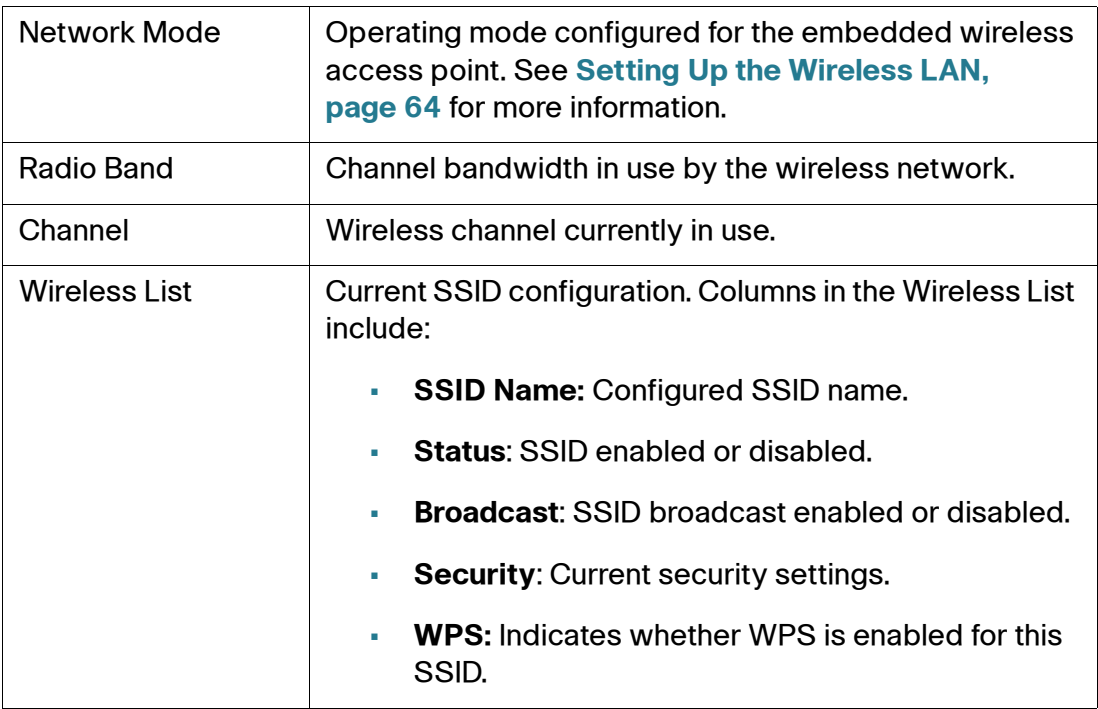

## <span id="page-274-0"></span>**Wireless Client Information**

.

Use the **Status > Wireless Client** information page to view information for the wireless clients connected by an SSID.

#### **Wireless Client Information**

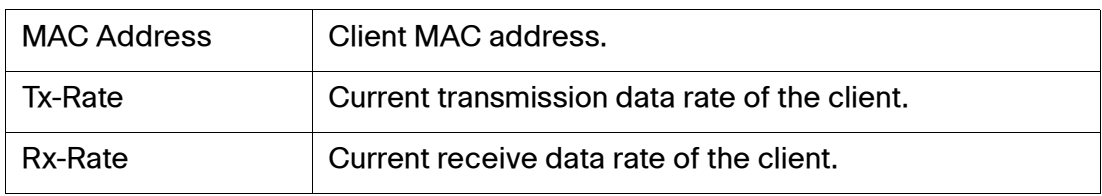

#### **Wireless Client Information**

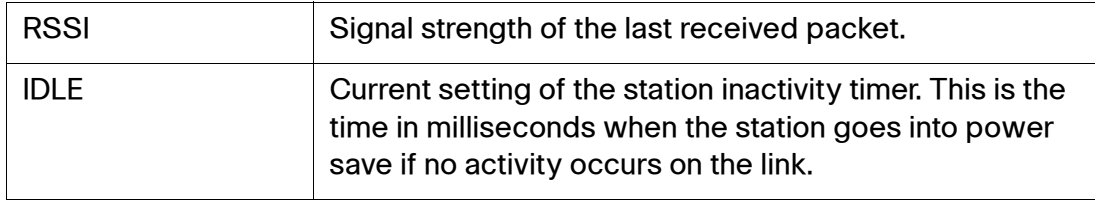

## <span id="page-275-1"></span>**Guest Network Information**

Use the **Status > Guest Network** page to view information for a guest network client.

#### **Guest Network User List Status**

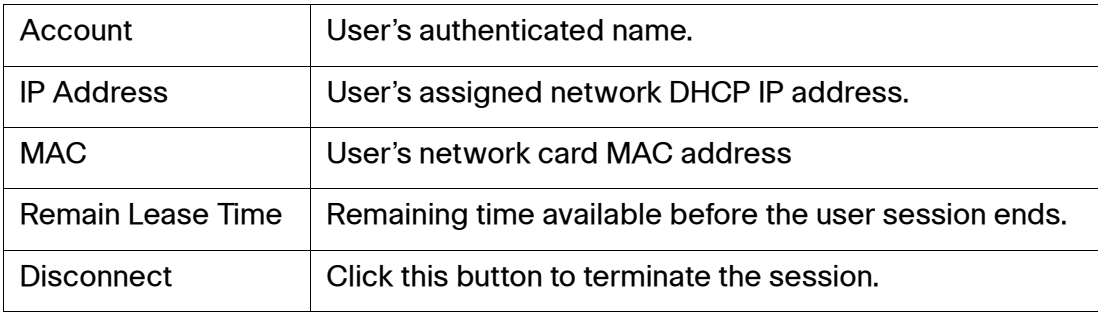

## <span id="page-275-0"></span>**Mobile Network Status**

Use the **Status > Mobile Network Status** page to view information for the Broadband USB modem that is installed in the SRP.

**NOTE** This page will differ depending on the type of USB modem that you installed.

#### **Mobile Network Modem Status**

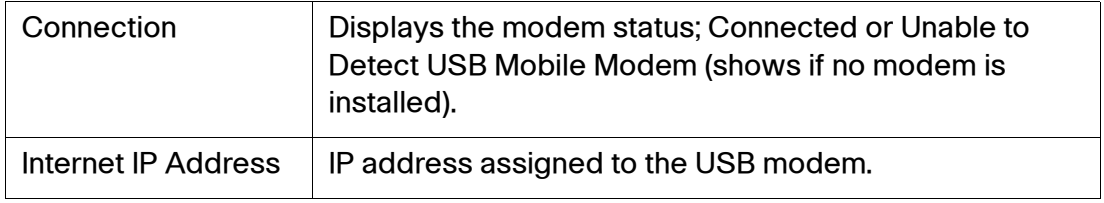

#### **Mobile Network Modem Status**

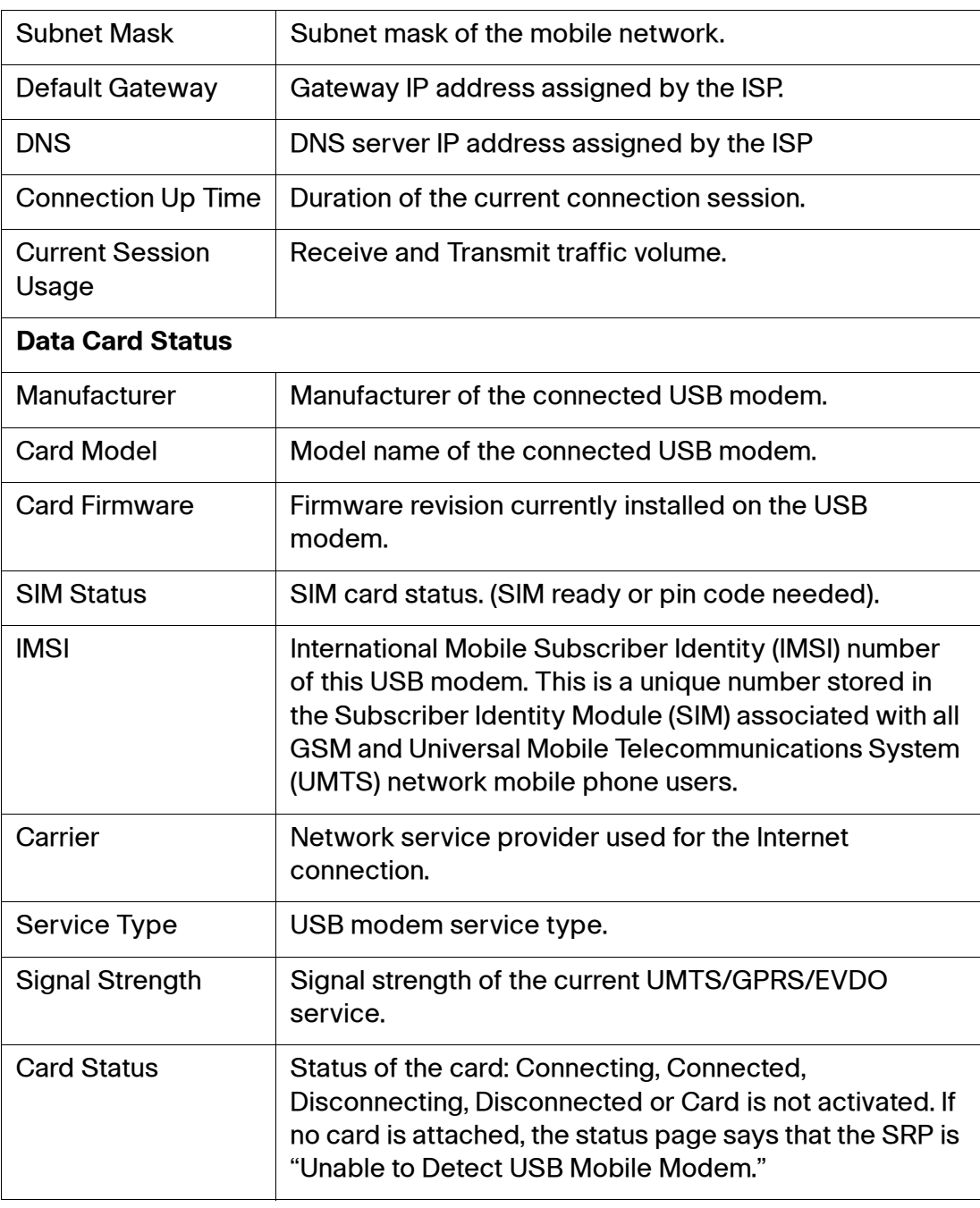

#### **USB CDMA2000 EVDO Card Settings**

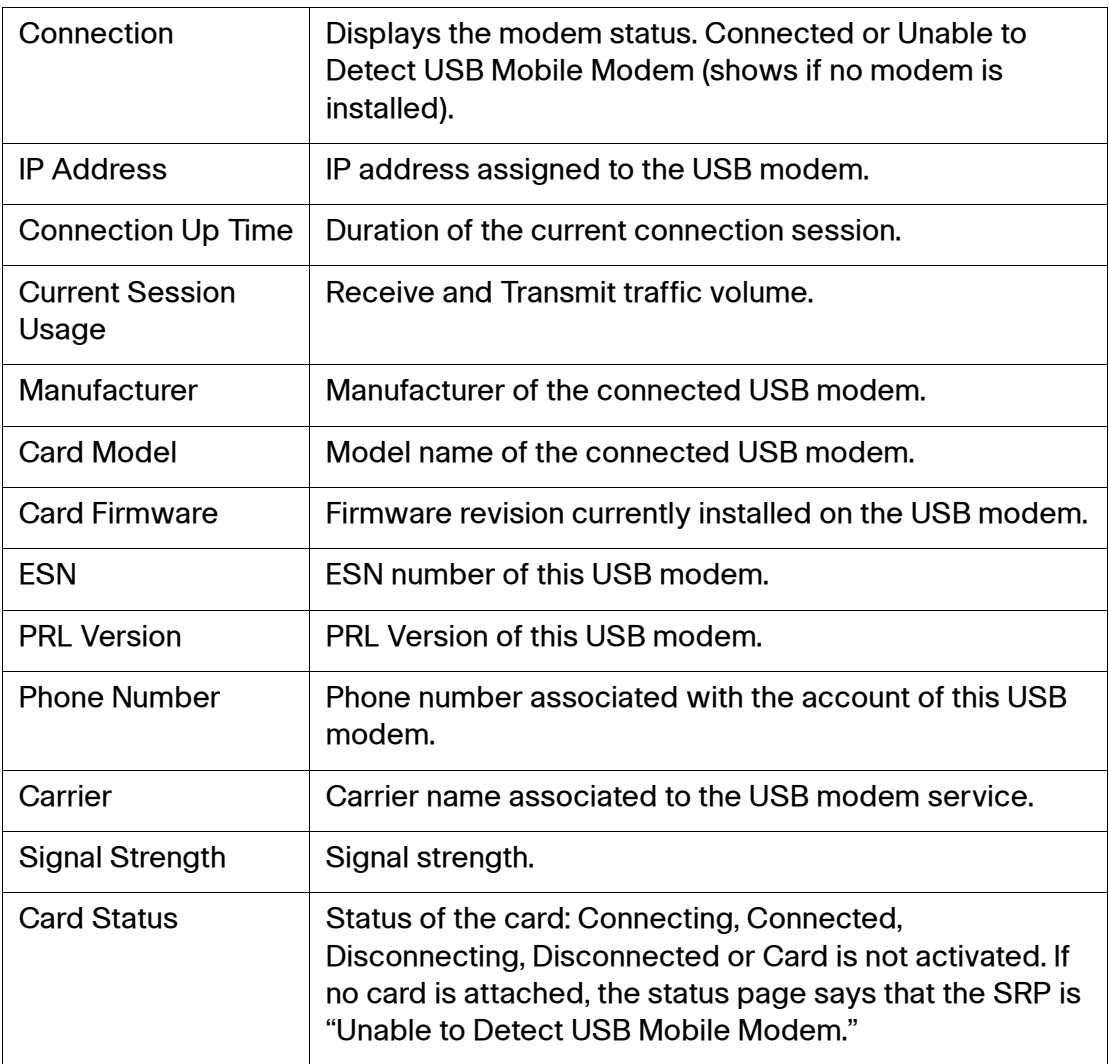

## <span id="page-278-1"></span>**DHCP Server Information**

Use the **Status > DHCP Server Information** page to view DHCP Server lease information by rule.

#### **DHCP Pool Information**

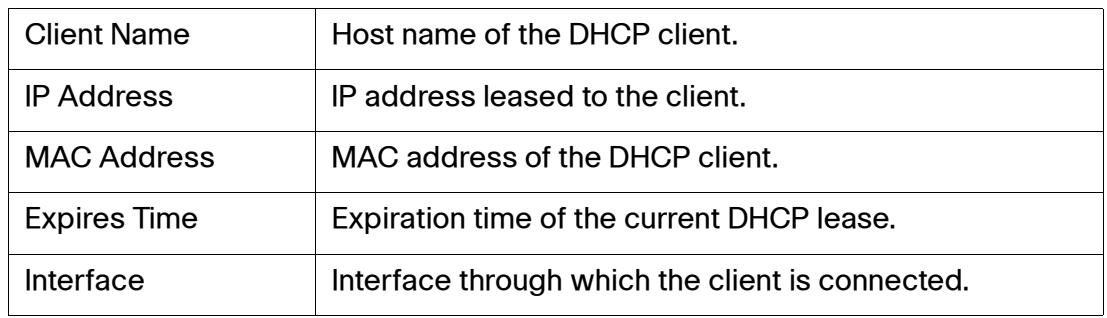

## <span id="page-278-0"></span>**QoS Status**

Use the **Status > QoS** page to view traffic queuing statistics. The SRP supports 5 queues: One strict queue and four weighted round robin queues.

**NOTE** To view this page, you must enable one of the interfaces from the **Network Setup > QoS > QoS Bandwidth Control** page. See **[QoS Bandwidth](#page-92-0)  [Control, page 93](#page-92-0)**.

#### **QoS Status**

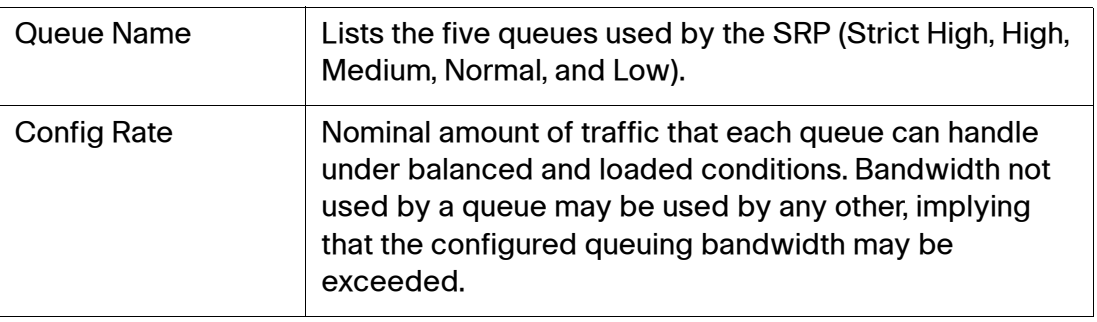

#### **QoS Status**

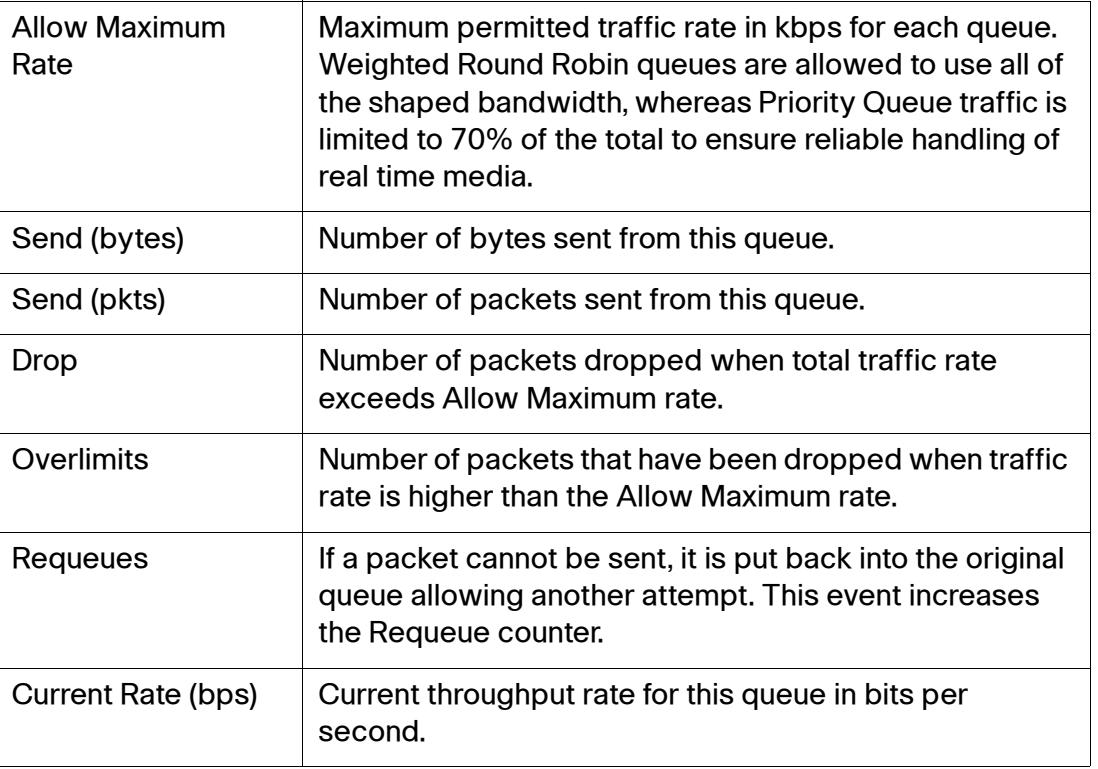

## <span id="page-279-0"></span>**Routing Table**

Use the **Status > Routing Table** page to view routing information.

#### **Routing Table Status**

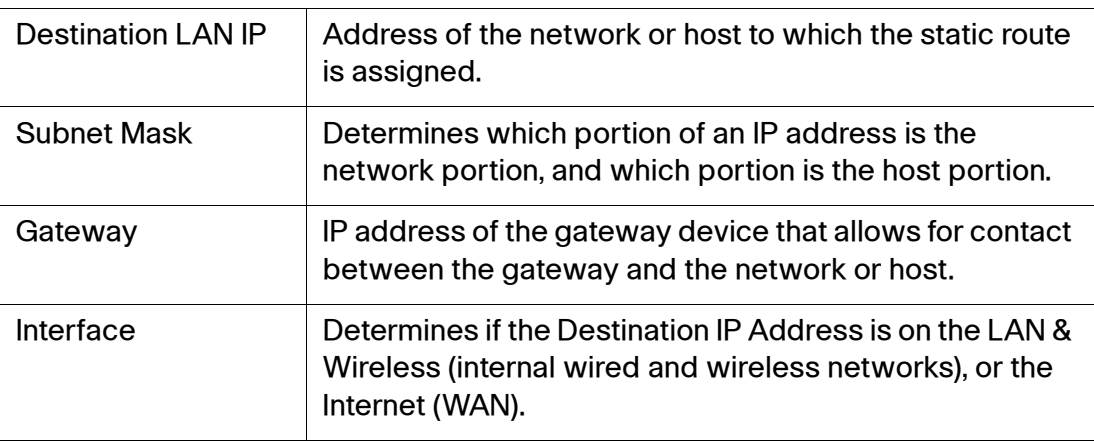

## <span id="page-280-0"></span>**ARP**

Use the **Status > ARP/ND Table** page to view Address Resolution Protocol (ARP) information.

#### **ARP Table Status**

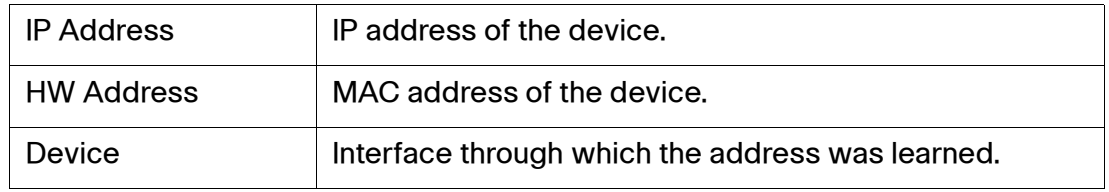

## <span id="page-280-1"></span>**RIP Status**

Use the **Status > RIP** page to view information for all Routing Information Protocol activity (RIP). This page dumps all RIP-related messages for the associated RIP daemon. For each route received through RIP, it displays the time the packet was sent and the tag information. It also displays current RIP status such as RIP timer, filtering, version, RIP enabled interface, and RIP peer information.

## <span id="page-280-2"></span>**IGMP Status**

Use the **Status > IGMP Status** page to view Internet Group Management (IGMP) Information.

#### **IGMP Status**

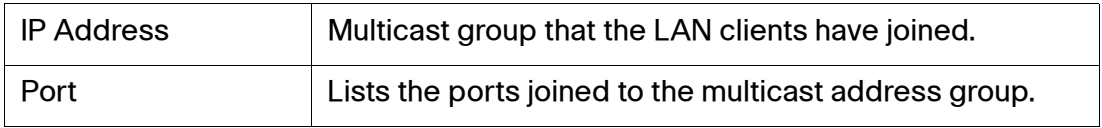

## <span id="page-280-3"></span>**VPN Status**

Use the **Status > VPN Status** page to view the VPN status information.

**10**

#### **VPN Status**

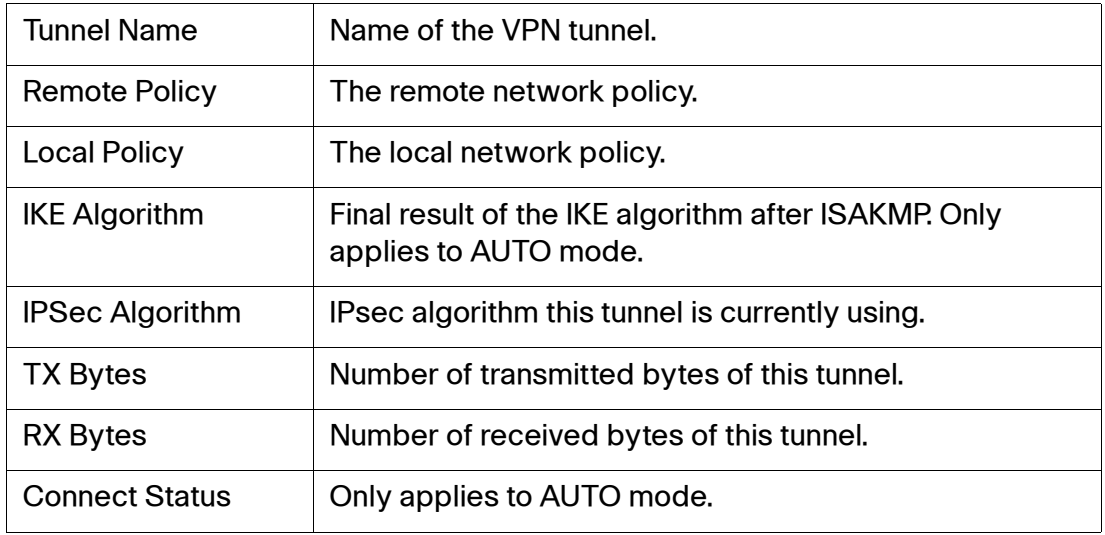

## <span id="page-281-0"></span>**VPN Server Status**

Use the **Status > VPN Server Status** page to view information about IPsec VPN clients connected to the VPN server. The VPN server can support up to 5 VPN client connections on the SRP520 models and up to 10 on the SRP540 models.

#### **VPN Server Status**

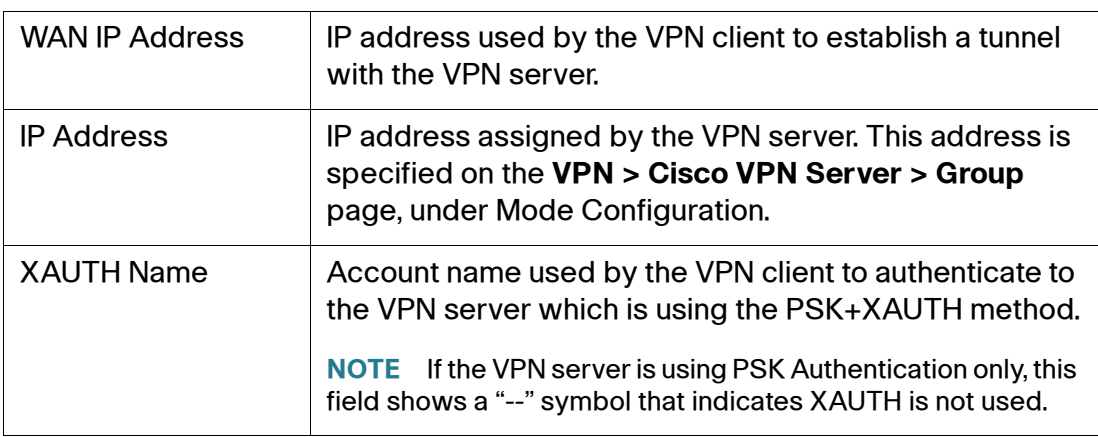

## <span id="page-282-0"></span>**CDP Neighbor Information**

Use the **Status > CDP Neighbor Information** page to view CDP Neighbor information.

#### **CDP Neighbor Information**

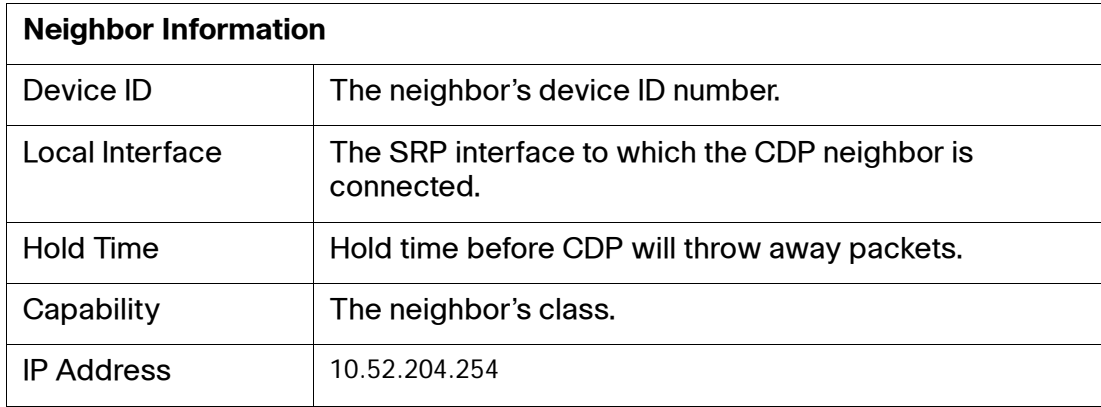

To view additional status information, click an item in the Neighbor information list. The CDP Details table displays information about the selected device. For example:

```
Name: Value 
Device ID: SBTG-4948
Local Interface: LAN Port 1
Hold Time: 30 sec.
Capability: R, S, I
Platform: cisco WS-C4948
Port ID: GigabitEthernet1/31
IP address: 10.52.204.254
```
## <span id="page-282-1"></span>**Status ADSL**

Use the **Status > ADSL Status** page to view the ADSL and PVC status settings for the SRP.

#### **ADSL Status**

This page shows ADSL information about the SRP. This information will vary depending on the Internet Connection type specified on the **Internet Setup > WAN > Internet Setup** page.

#### **ADSL Status Settings**

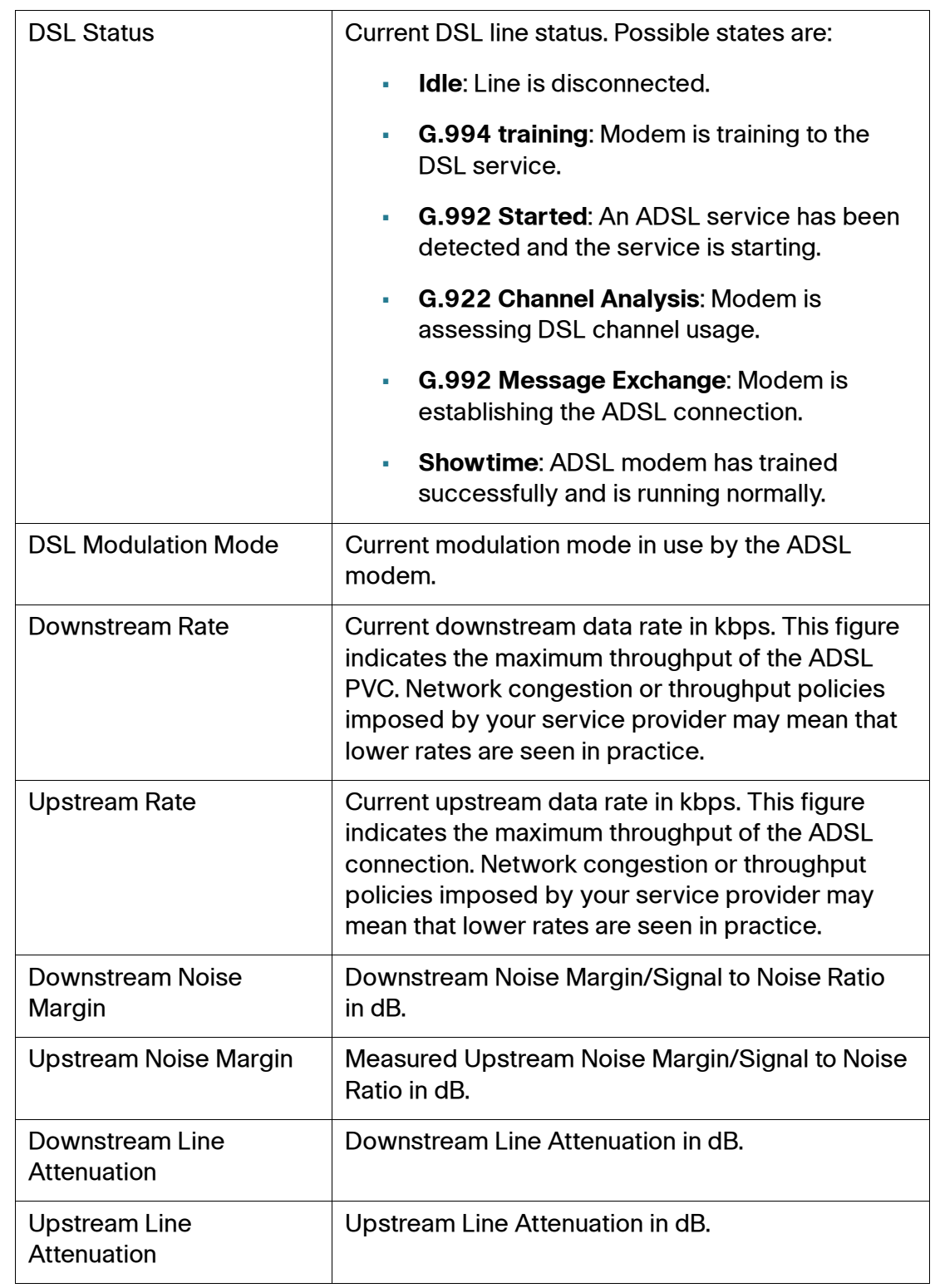

#### **ADSL Status Settings**

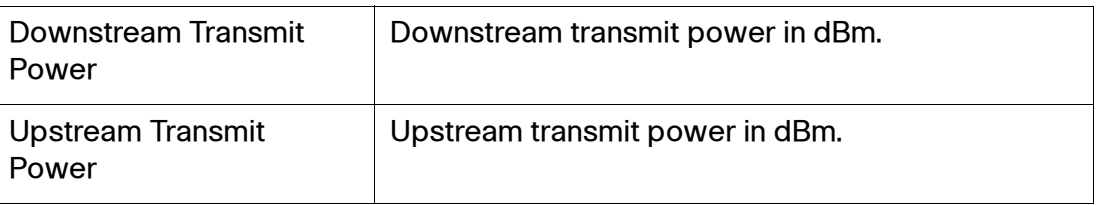

#### **PVC Status**

Use the **Status > PVC Status** page to view connectivity information for each of the PVCs configured on the DSL interface.

#### **PVC Status**

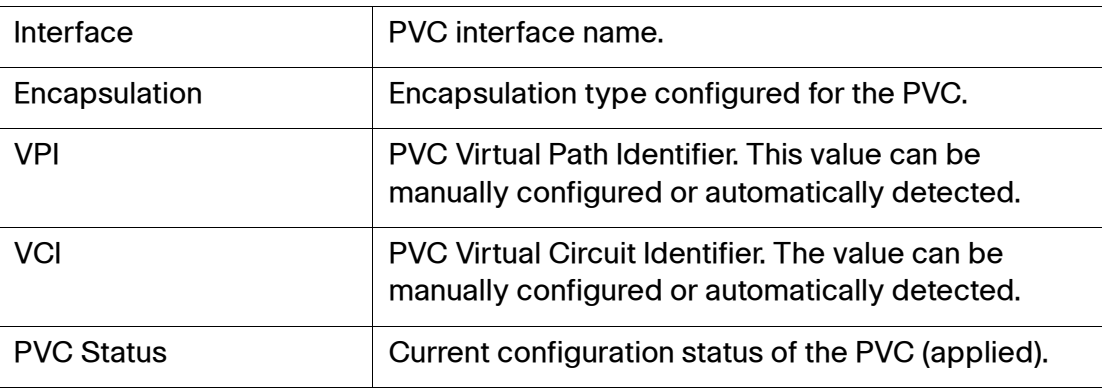

## <span id="page-284-0"></span>**STP Status**

Use the **Status > STP** page to view information for all Spanning Tree Protocol (STP) activity. This page dumps all STP-related messages for the associated STP daemon and displays status information such as bridging, forward delay, hello time, and age time information.

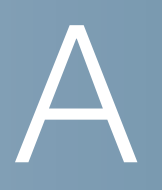

# **Specifications**

This appendix lists the specifications for the Services Ready Platforms.

#### **SRP520-U Specifications**

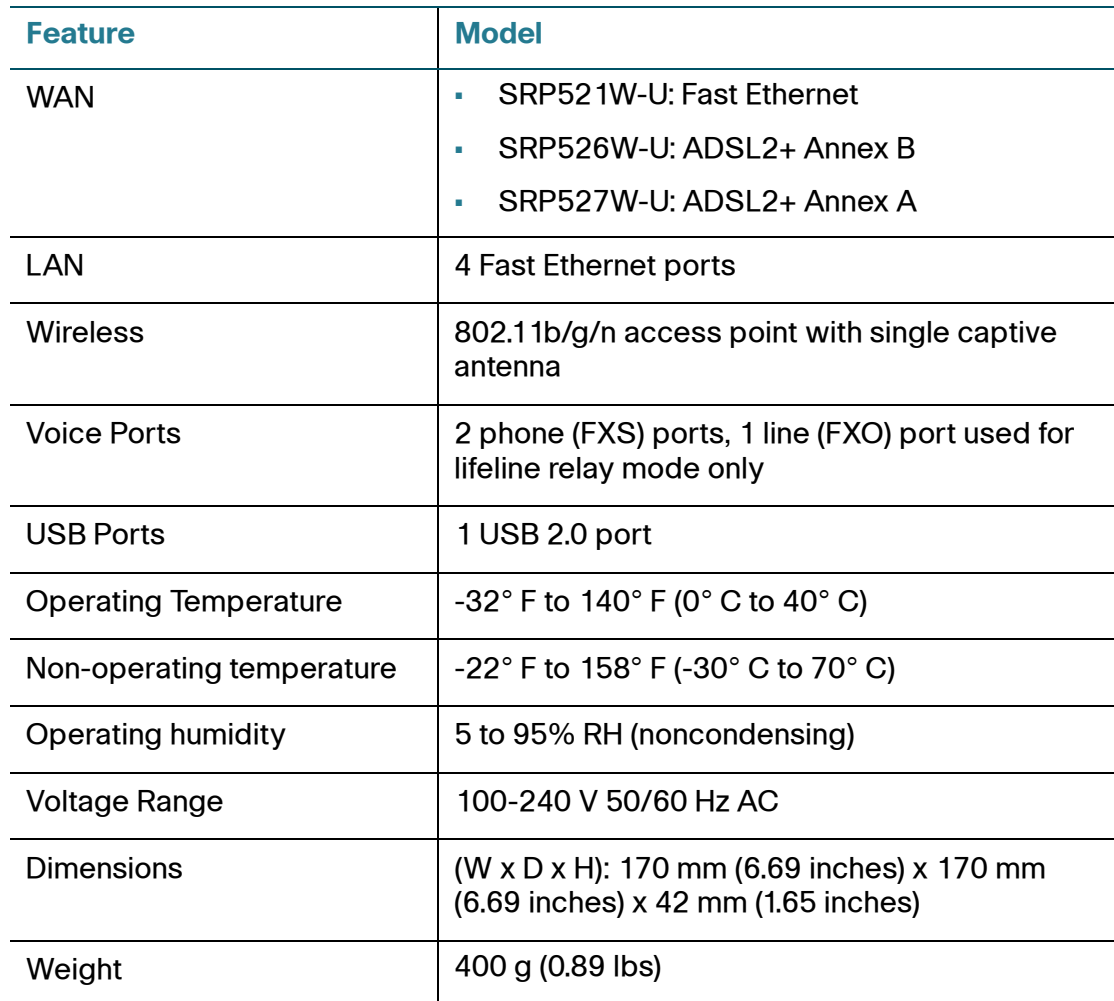

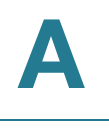

#### **SRP540 Specifications**

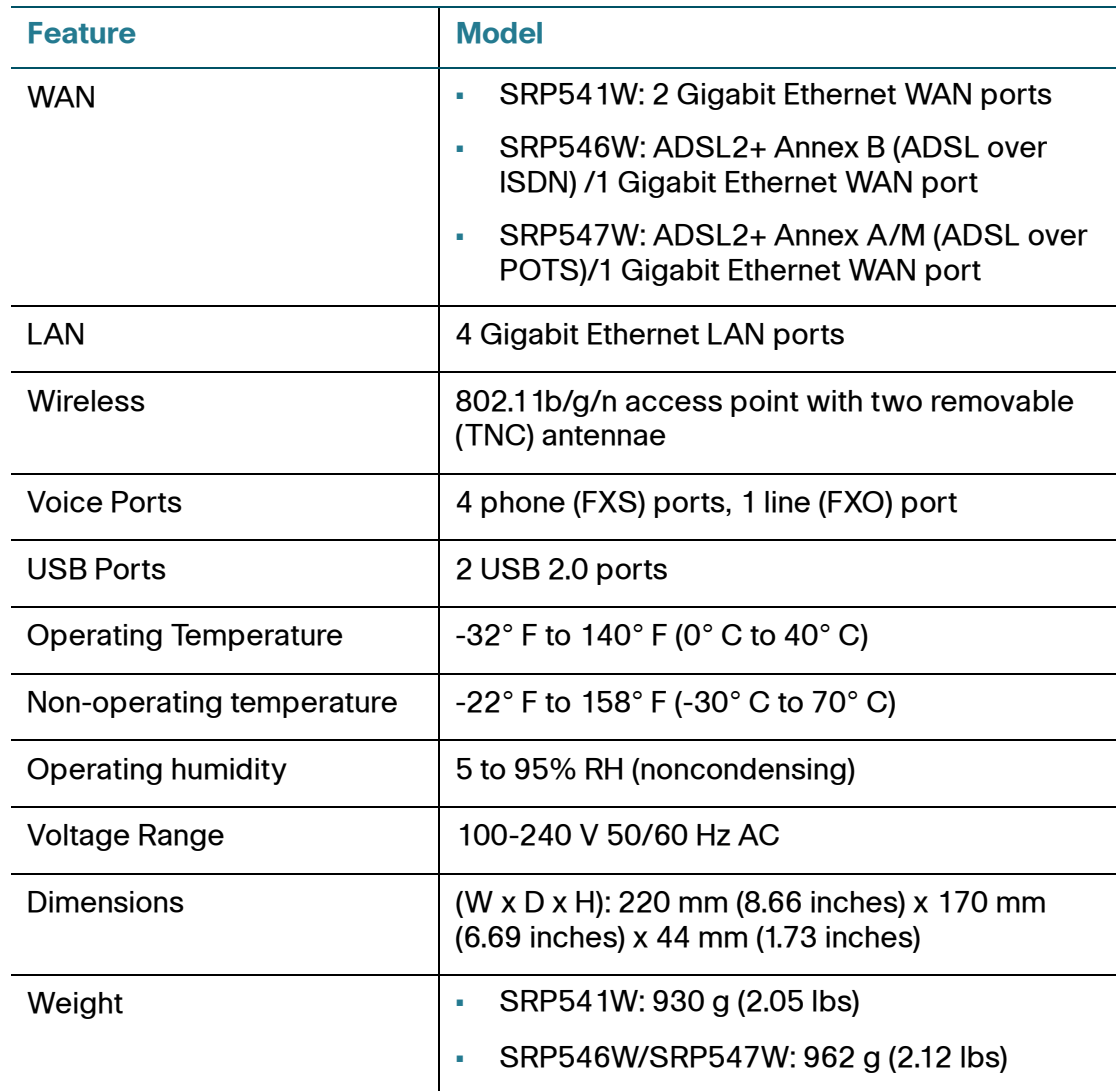

# B

# **Where to Go From Here**

Cisco provides a wide range of resources to help you and your customers obtain the full benefits of the Services Ready Platforms.

## **Product Resources**

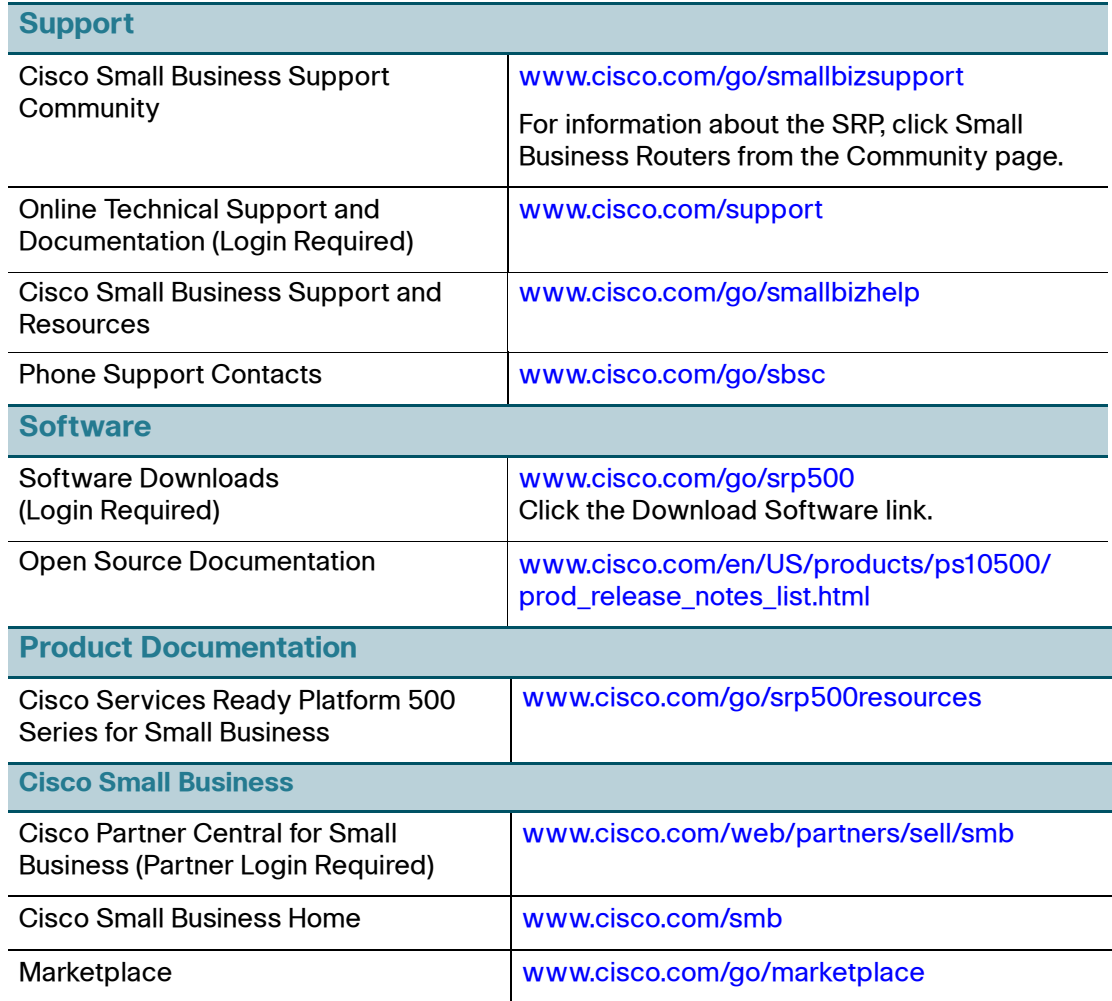
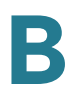